# **Clinical Case Registries (CCR)** *Version 1.5*

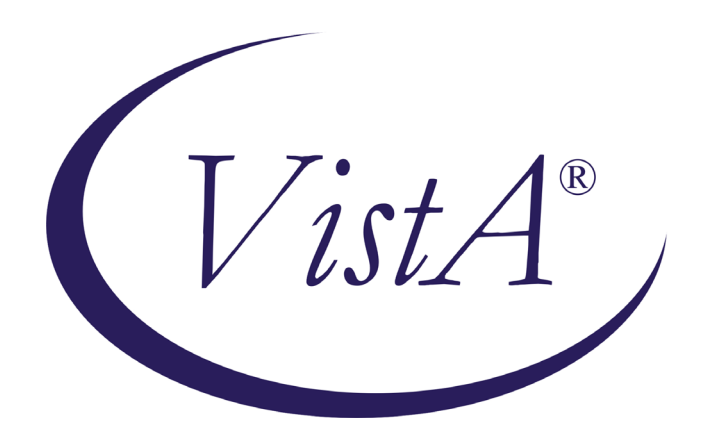

# **Technical Manual / Security Guide**

*Documentation Revised April 2023* 

*For Patch ROR\*1.5\*41* 

*Department of Veterans Affairs Office of Enterprise Development Health Data Systems – Registries*

### **THIS PAGE INTENTIONALLY LEFT BLANK**

# <span id="page-2-0"></span>**Revision History**

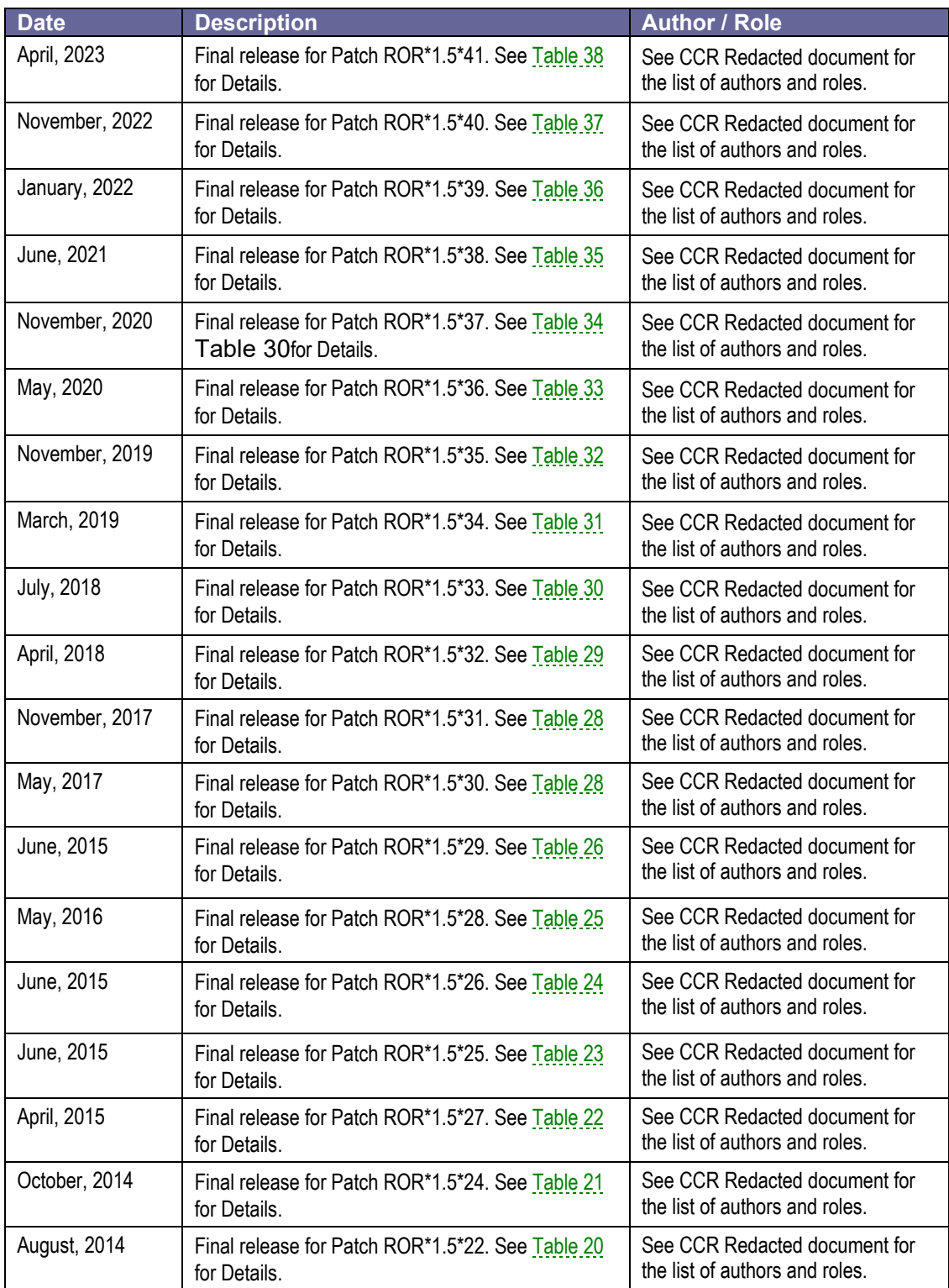

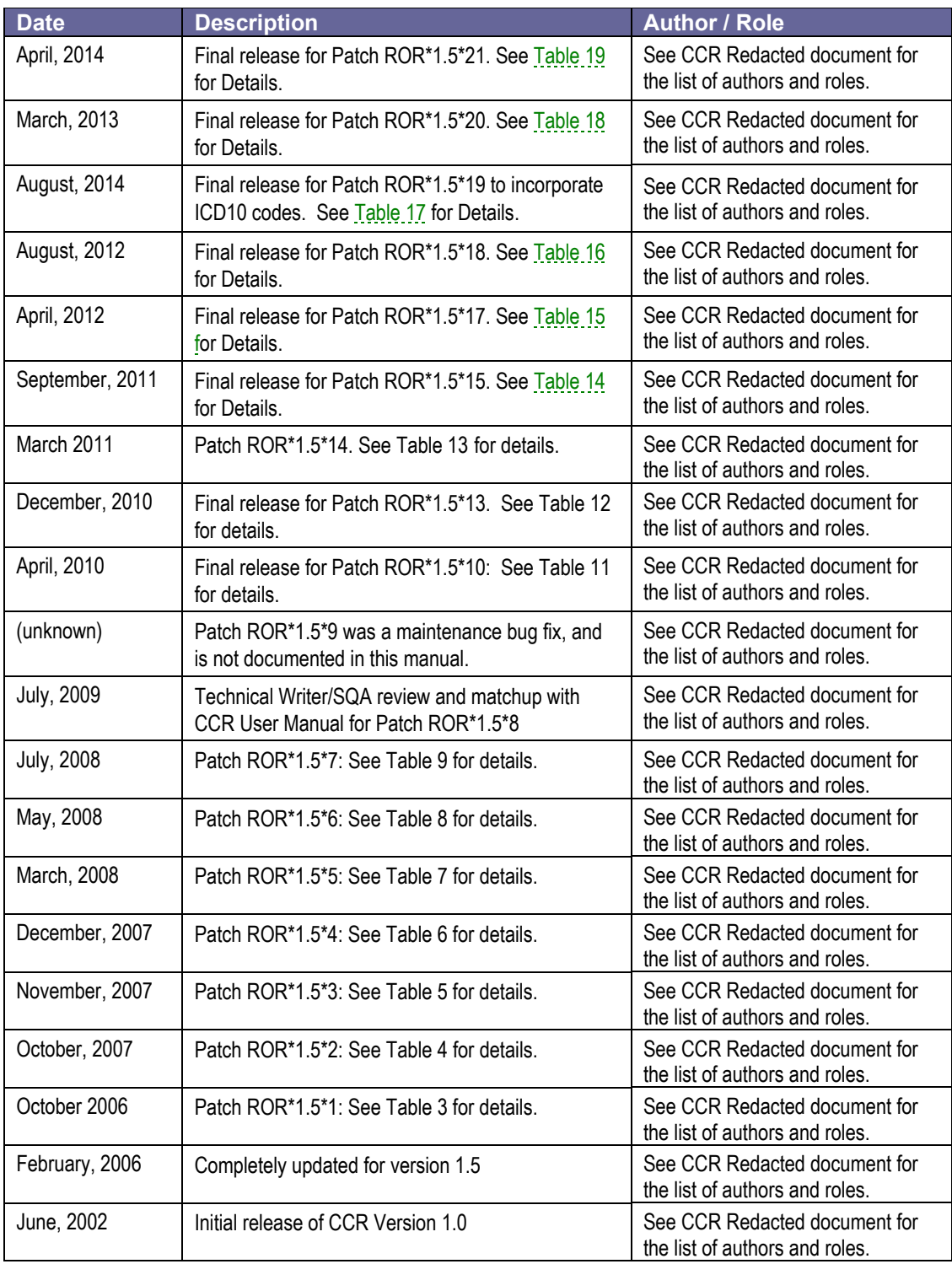

### **THIS PAGE INTENTIONALLY LEFT BLANK**

# **Table of Contents**

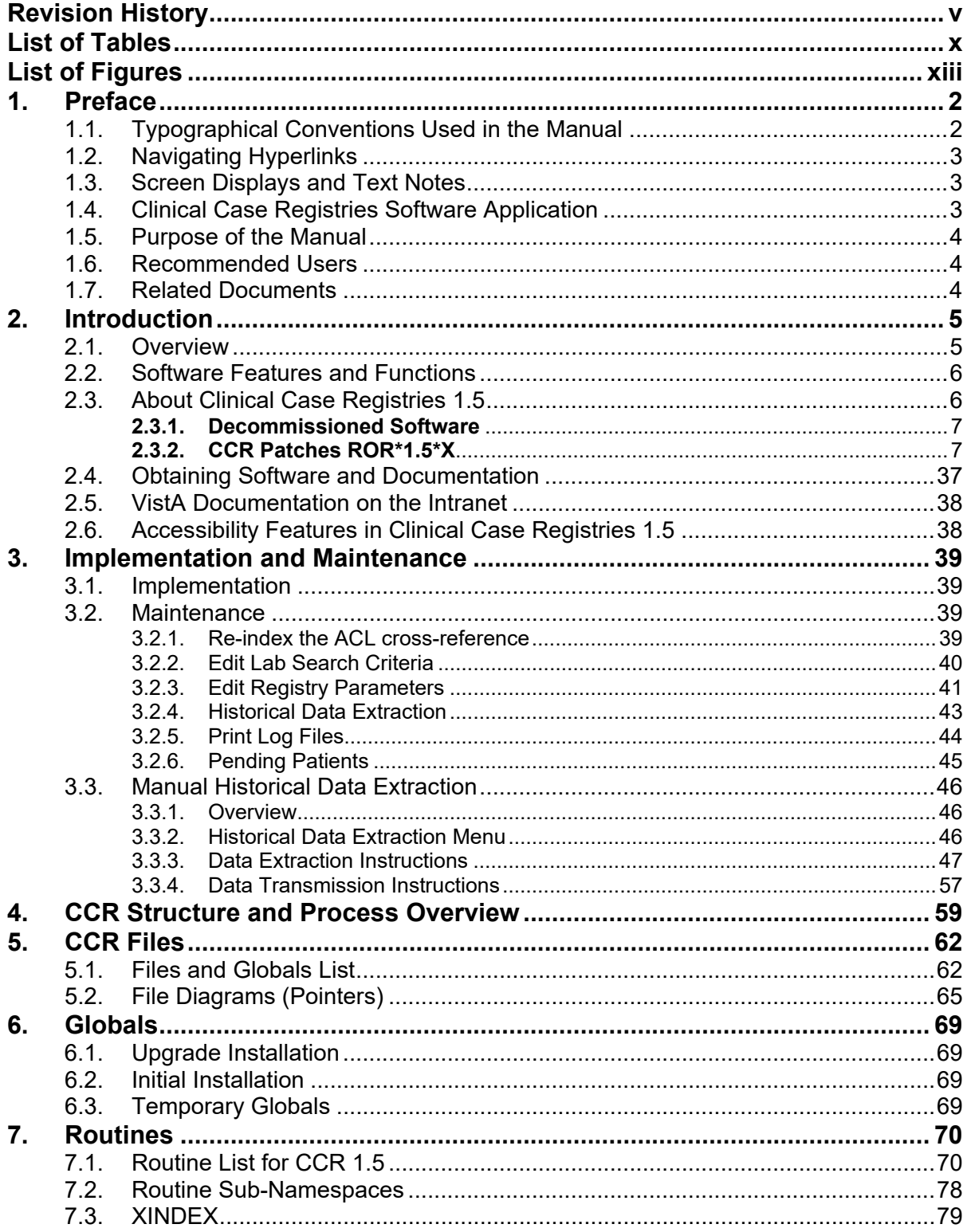

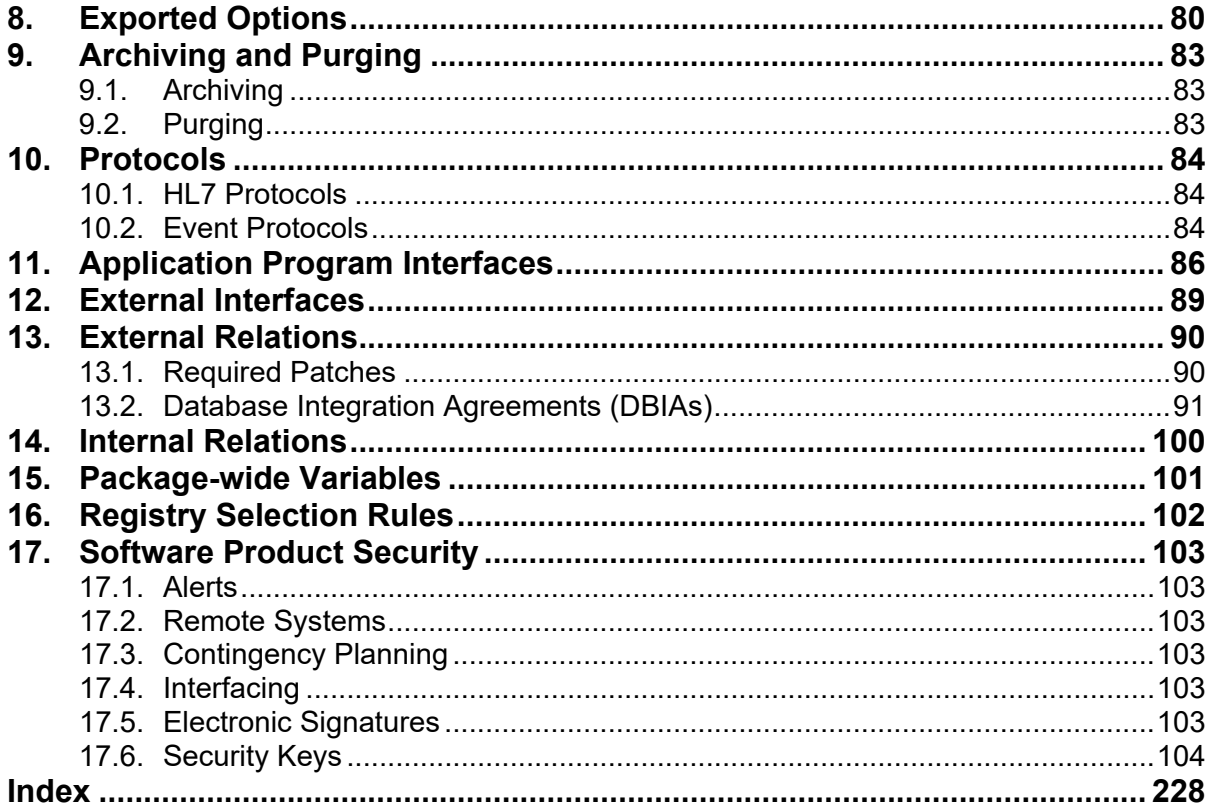

# <span id="page-7-0"></span>**List of Tables**

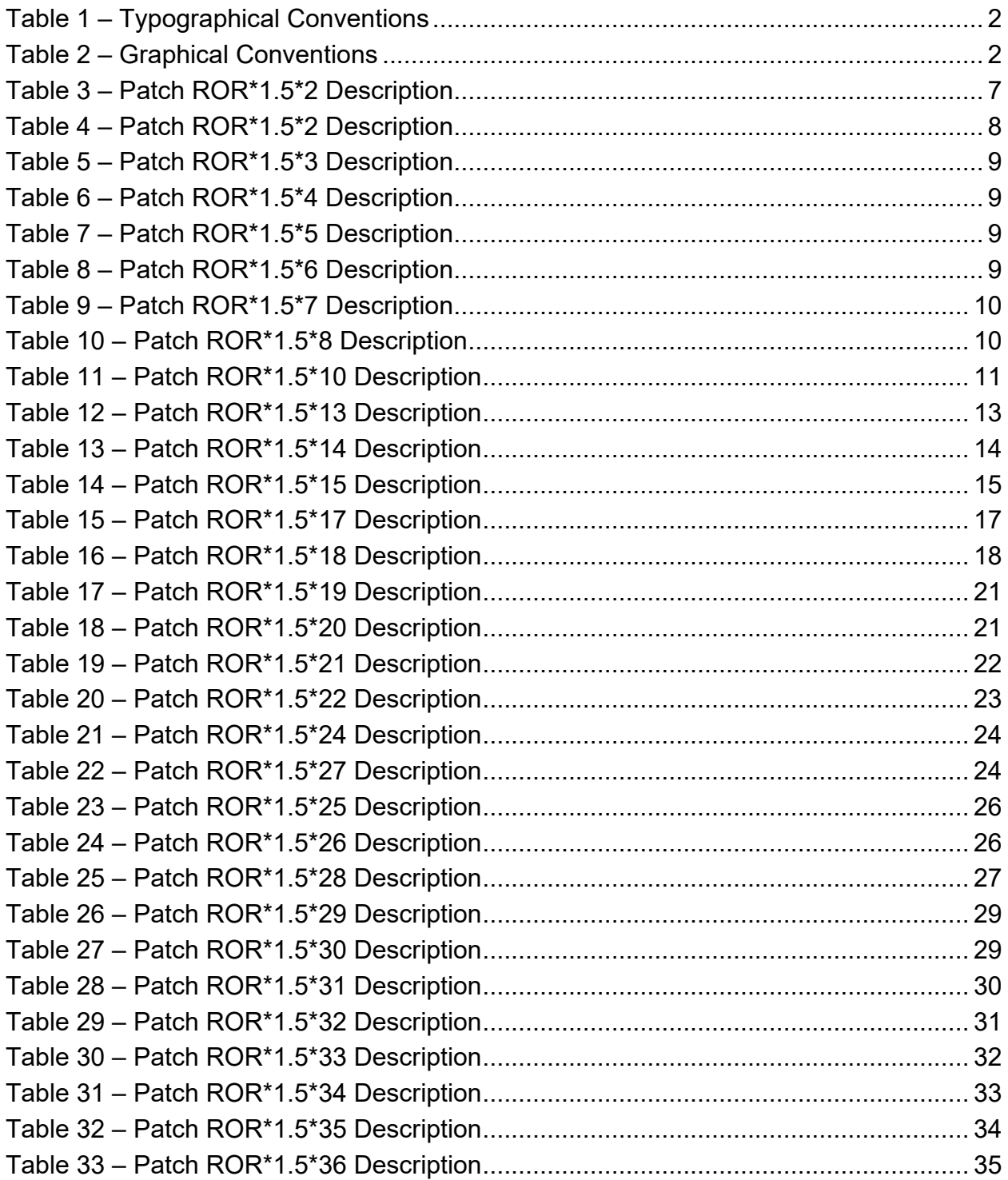

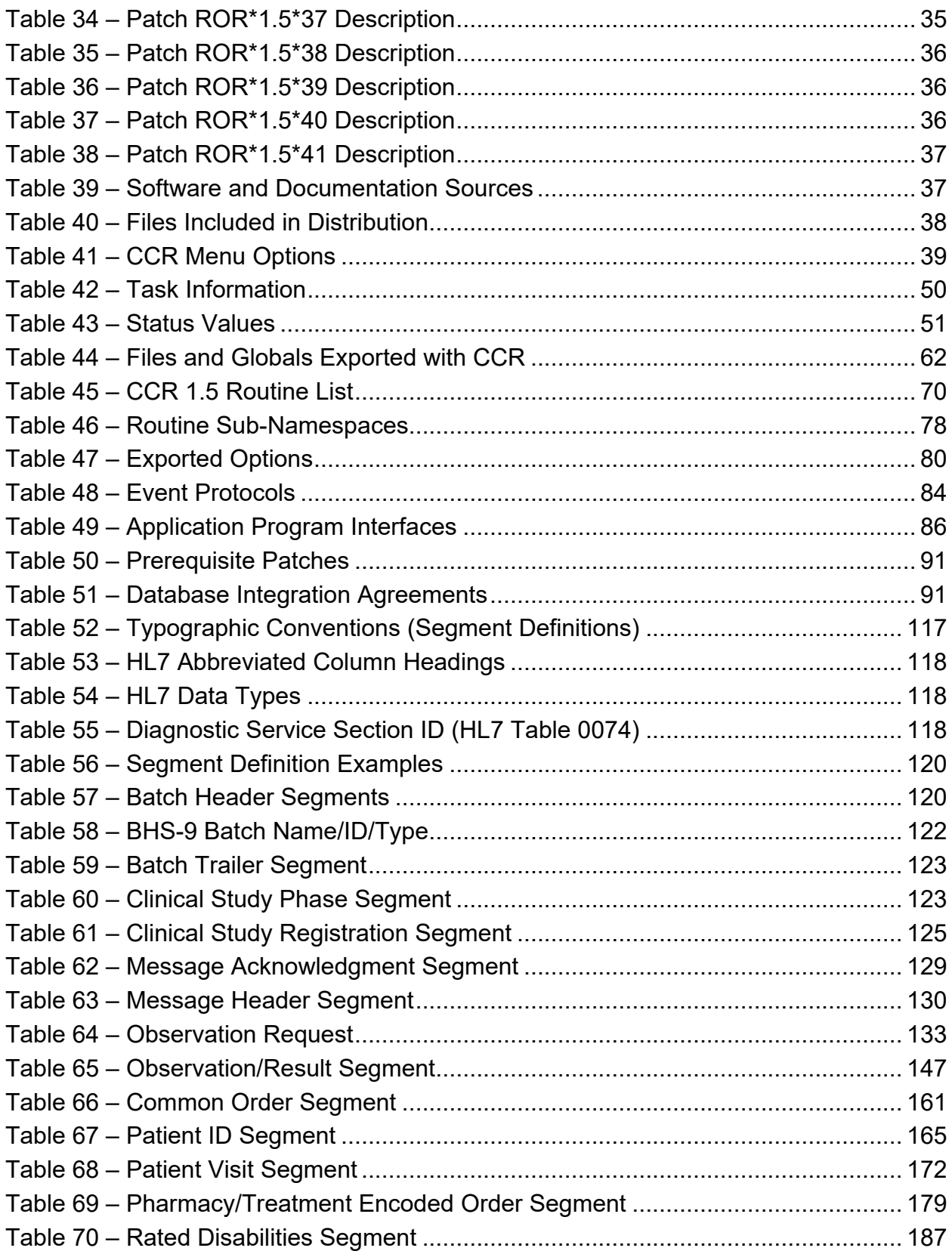

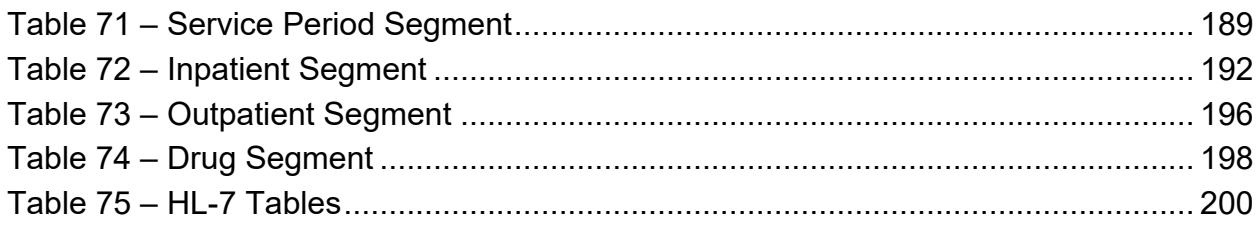

# <span id="page-10-0"></span>**List of Figures**

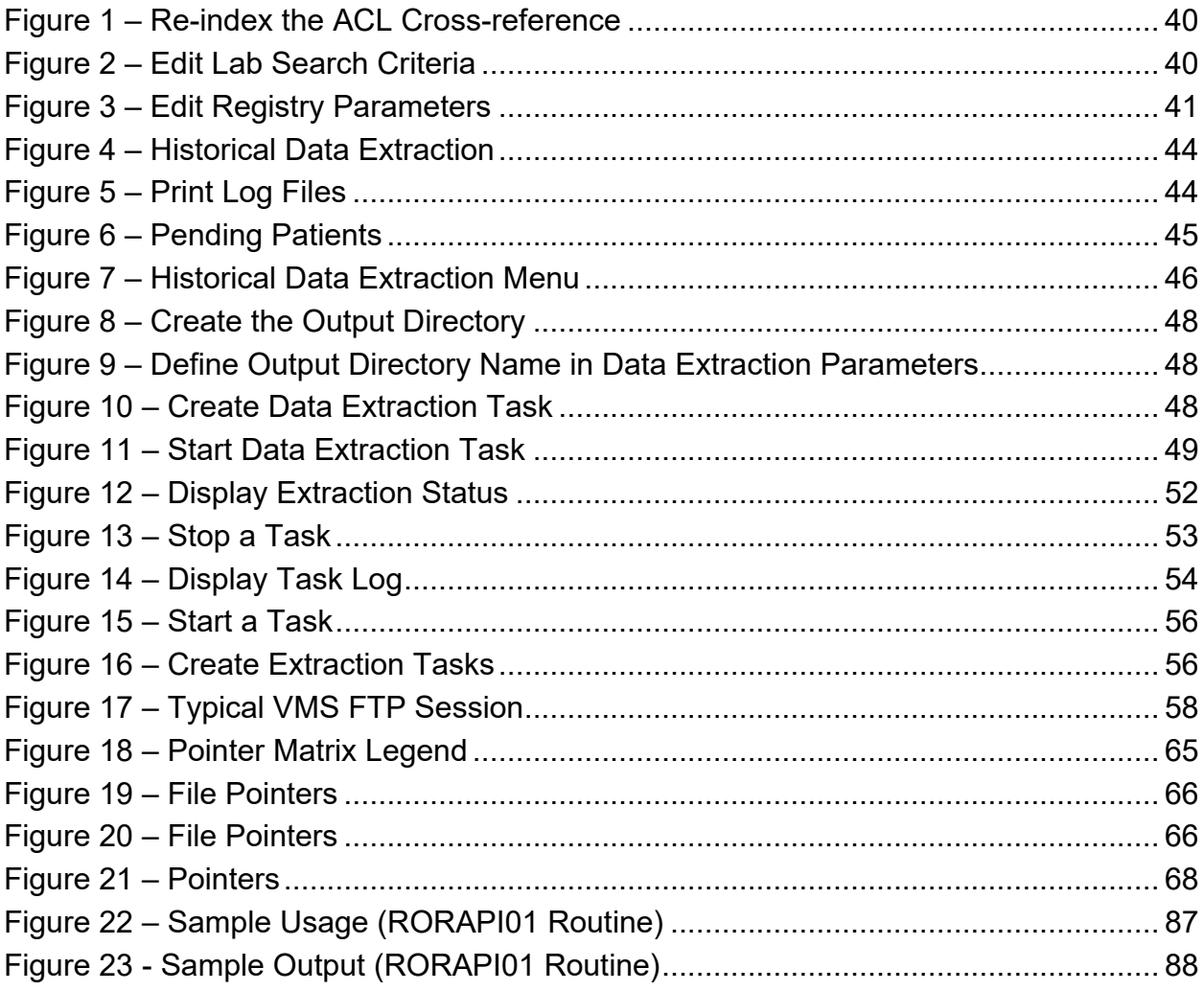

### **THIS PAGE INTENTIONALLY LEFT BLANK**

# <span id="page-13-1"></span><span id="page-13-0"></span>**1. Preface**

## **1.1. Typographical Conventions Used in the Manual**

Fonts and other conventions shown in [Table 1](#page-13-2) are used throughout this document. Conventions for the use of graphic icons and other symbols are shown in [Table 2.](#page-13-3)

| Font                  | Used for                                | <b>Examples:</b>                            |
|-----------------------|-----------------------------------------|---------------------------------------------|
| Blue text, underlined | Hyperlink to another document or<br>URL | XXX.XXX.XXX.XXX                             |
| Green text, dashed    | Hyperlink to a place in this            | "CCR accesses several other Veterans        |
| underlining           | document                                | <b>Health Information Systems and</b>       |
|                       |                                         | Technology Architecture (VistA) files"      |
| <b>Courier New</b>    | Patch names                             | ROR*1.5*2, XYZ file #798.1                  |
|                       | VistA menu options                      | ACL - Re-index the ACL                      |
|                       |                                         | cross-reference                             |
|                       | VistA filenames                         | Xxx                                         |
|                       | VistA field names                       | Xxx                                         |
| Franklin Gothic Demi  | Keyboard keys                           | < F1 >, < Alt >, < L >, [Enter]             |
| Microsoft Sans Serif  | Software Application names              | <b>Clinical Case Registries (CCR)</b>       |
|                       | Registry names                          | <b>CCR:HIV</b>                              |
|                       | GUI database field names                | Comment field                               |
|                       | GUI report names                        | Procedures report                           |
|                       |                                         |                                             |
| Microsoft Sans Serif  | GUI panel, pane, tab, button and        | <b>Other Registries panel</b>               |
| bold                  | command icon names                      | [Delete] button                             |
| Times New Roman       | Normal text                             | " designed for use by designated Registry   |
|                       |                                         | Coordinators, Managers, and Clinicians"     |
| Times New Roman       | Text emphasis                           | "It is very important"                      |
| Italic                | National and International Standard     | International Statistical Classification of |
|                       | names                                   | Diseases and Related Health Problems        |
|                       | Document names                          | Clinical Case Registries User Manual        |
|                       |                                         |                                             |

<span id="page-13-2"></span>Table 1 – Typographical Conventions

#### <span id="page-13-3"></span>Table 2 – Graphical Conventions

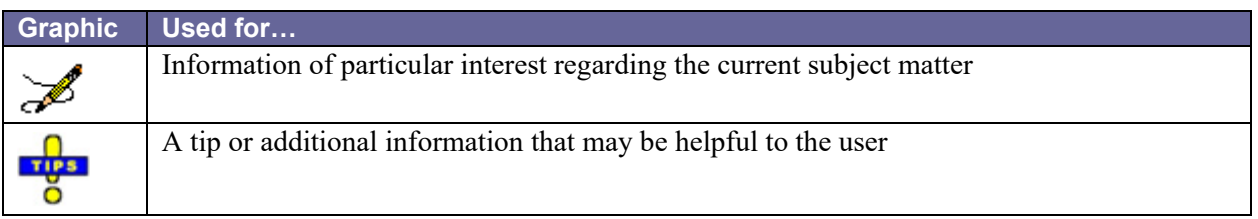

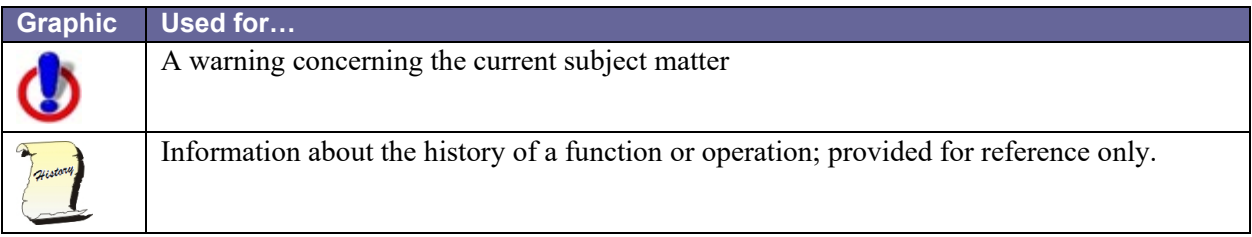

# <span id="page-14-0"></span>**1.2. Navigating Hyperlinks**

Throughout this document, you will find hyperlinks of various types like those indicated in [Table](#page-13-2)  [1,](#page-13-2) above. Some will be to other places in this document, while others will take you to websites or other documents stored online. If the hyperlink is to another place in this document, use the web toolbar "back" button  $(\bigcirc)$  to return to the point in the document where you clicked the link. If the link is external and takes you to a website, use the back button in your browser to return. If you do not see the back button in the program you are using to read this document, use your program's View menu to turn on the Web toolbar. For example, in Microsoft® Word® 2003, first click **View**, then **Toolbars**; make sure the Web toolbar is selected.

# <span id="page-14-1"></span>**1.3. Screen Displays and Text Notes**

In this manual, the VistA user's response is shown in **bold type**, but it does not appear on the screen as bold. The bold part of the entry is the letter, or letters, that you must type so that the computer can identify the response. In most cases, you only have to enter the first few letters. This increases speed and accuracy.

Every response you type must be followed by pressing the [Return] key (or [Enter] for some keyboards). In VistA screen shots, whenever the Return or Enter key should be pressed, you will see the symbol **<RET>**. This symbol is not shown but is implied if there is bold input.

Within the "roll'n'scroll" part of the system, Help frames may be accessed from most prompts by entering one, two, or three question marks (?, ??, or ???).

Within the examples of actual terminal dialogues, additional information about the dialogue may be shown. This information is enclosed in brackets, for example, *{type ward name here},* and it does not appear on the screen.

# <span id="page-14-2"></span>**1.4. Clinical Case Registries Software Application**

The Clinical Case Registries (CCR) software application supports the maintenance of local and national registries for clinical and resource tracking of care for patients with certain clinical conditions. National registries for [Hepatitis C](#page-227-0) (CCR:HEPC) and [Human Immunodeficiency Virus](#page-228-0) (CCR:HIV) are available. Sixteen local registries were added in ROR\*1.5\*18, an additional local registry in ROR\*1.5\*21, eight additional local registries in ROR\*1.5\*24, two additional local registries in ROR\*1.5\*26, five additional local registries in ROR\*1.5\*28, two additional local registries in ROR\*1.5\*30, two additional local registries in ROR\*1.5\*31, two additional local registries in ROR\*1.5\*32, six additional local registries in ROR\*1.5\*33, three additional local

registries in ROR\*1.5\*34, two additional local registries in ROR\*1.5\*35, one additional local registry in ROR\*1.5\*36, and one additional local registry in ROR\*1.5\*37. Data in local registries are not transmitted to the national database. This application allows access to important demographic and clinical data on all VHA patients with these conditions, and provides many capabilities to VA facilities that provide care and treatment to patients with these conditions, including clinical categorization of patients and automatic transmission of data in the two national registries to the VA's [National Case Registry](#page-232-0) It also provides clinical and administrative reports for local medical center use.

CCR accesses several other [Veterans Health Information Systems and Technology Architecture](#page-237-0) (VistA) files that contain information regarding other diagnoses, prescriptions, surgical procedures, laboratory tests, radiology exams, patient demographics, hospital admissions, and clinical visits. This access allows identified clinical staff to take advantage of the wealth of data supported through VistA.

## <span id="page-15-0"></span>**1.5. Purpose of the Manual**

The *Clinical Case Registries User Manual* provides detailed instructions for using the CCR software and its [graphical user interface](#page-226-0) (GUI). This document, the *CCR Technical Manual / Security Guide*, provides more technical information about the CCR application.

Throughout this document, the acronym CCR always refers to the application and its features, not to the individual registries. The HIV and Hepatitis C registries are referred to as CCR:HIV and CCR:HEPC respectively.

# <span id="page-15-1"></span>**1.6. Recommended Users**

<span id="page-15-2"></span>The Information Resource Management (IRM) staff is required for installation and support of the  $CCR$  v1.5.

# **1.7. Related Documents**

These related documents are available at [http://www.va.gov/vdl/application.asp?appid=126.](http://www.va.gov/vdl/application.asp?appid=126)

- *Clinical Case Registries 1.5 Installation & Implementation Guide*
- *Clinical Case Registries 1.5 Release Notes*
- *Clinical Case Registries 1.5 User Manual*

# <span id="page-16-0"></span>**2. Introduction**

The Clinical Case Registries (CCR)) software application collects data on the population of veterans with certain clinical conditions, namely [Hepatitis C](#page-227-0) and Human Immunodeficiency [Virus](#page-228-0) (HIV) infections.

# <span id="page-16-1"></span>**2.1. Overview**

The Clinical Case Registries (CCR) software uses pre-defined selection rules that identify patients with a disease-related [ICD-9](#page-228-1) or [ICD-10](#page-228-2) code or a positive result on a laboratory test and adds them to the registry. Patients added to local registries are automatically confirmed. Starting with Patch ROR<sup>\*</sup>1.5<sup>\*</sup>35, the national registries will automatically confirm patients as well. At the time of the patch installation, any pending patients will be confirmed setting the confirmation date to the patch installation date and any pending comments for those patients will be deleted.

A nightly background process transmits a set of predefined data via [HL7](#page-227-1) to the national CCR database at [Corporate Data Center Operations](#page-224-0) (CDCO).<sup>[1](#page-16-2)</sup> Data from the national registries is aggregated in the same message. The CCR software creates a limited set of database elements to be stored locally in the VistA system, and focuses on assuring that the local listing is complete and accurate, that the desired data elements are extracted, and that data elements are appropriately transmitted to the national database.

Þ

**Note:** Effective with Patch ROR\*1.5\*14, the extract code pulls Purchased Care Data. New ZIN/ZSV/ZRX segments were added to the HL7 message for this purpose (see updated tables starting on page [186\)](#page-203-1). This change is transparent and seamless to users; no changes in process or method were made.

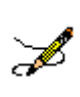

**Note:** Effective with Patch ROR\*1.5\*18, if the user who performed the nightly task is not a valid user, CCR will abort with an access violation. If this error occurs, double-check the user permissions. The task needs to be rescheduled by an active user with the ROR VA IRM key.

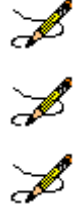

**Note:** Effective with Patch ROR\*1.5\*20, the Clinical Case Registries (CCR) application was brought into 508 compliance in many areas.

**Note:** Effective with Patch ROR\*1.5\*26, the Clinical Case Registries (CCR) application was brought into the Delphi XE5 development environment, with GUI conversion.

**Note:** Effective with Patch ROR\*1.5\*28, the Clinical Case Registries (CCR) application was brought into the Delphi XE8 development environment, with GUI conversion.

<span id="page-16-2"></span><sup>&</sup>lt;sup>1</sup> CDCO was formerly known as the Austin Automation Center (AAC). CDCO is managed by the VHA Center for Quality Management in Public Health (CQMPH).

If there is more new data than is allowed by the registry parameter for a single CCR HL7 batch message (currently, five megabytes), the software will send several messages during a single night.

Data from the registries is used for both clinical and administrative reporting on both a local and national level. Each facility can produce local reports (information related to patients seen in their system). Reports from the national database are used to monitor clinical and administrative trends, including issues related to patient safety, quality of care and disease evolution across the national population of patients.

# <span id="page-17-0"></span>**2.2. Software Features and Functions**

CCR provides these key features:

- Easy data access and navigation of the data files via the GUI.
- Semi-automatic sign-on to the VistA databases via the web-based GUI; a separate VistA log-in is not required, nor is emulation software such as !KEA or Attachmate Reflection.
- Automated development of local lists of patients with evidence of HIV or Hepatitis C infection.
- Automatic transmission of patient data from the local registry lists to a national database.
- Robust reporting capabilities.

CCR also provides the following functions:

- Tracking of patient outcomes relating to treatment.
- Identification and tracking of important trends in treatment response, adverse events, and time on therapy.
- <span id="page-17-1"></span>• Monitoring quality of care using both process and patient outcome measures.

# **2.3. About Clinical Case Registries 1.5**

Version 1.5 of the CCR software (published via Patch  $ROR*1.5*1$ ) introduced a single software package to support both the CCR:HEPC Registry and the CCR:HIV Registry (also called the Immunology Case Registry (ICR)). CCR provides access to both CCR:HIV and CCR:HEPC from a single interface; previously, these two registries were created and maintained through two separate software packages. Since the functional requirements for these registries were substantially the same, they were combined.

CCR 1.5 has also been enhanced by automation of the data collection system and transformed from an administrative database into a clinically relevant tool for patient management. Each patch released since the original iteration of CCR 1.5 has added improvements and fixes; see [CCR Patches ROR\\*1.5\\*X](#page-18-1) for details.

### <span id="page-18-0"></span>**2.3.1. Decommissioned Software**

### **2.3.1.1.Immunology Case Registry v2.1**

Patients from ICR version 2.1 were migrated to CCR:HIV during the installation of patch ROR $*1*5$  (March 2004). After a transitional period when the two packages were used concurrently, ICR 2.1 was removed from service by patch  $IMR*2.1*21$  (October 2005).

### **2.3.1.2.Hepatitis C Case Registry v1.0**

<span id="page-18-1"></span>Hepatitis C Case Registry (HCCR) v1.0 was removed from service with the release of CCR 1.5. Historical patient data from the previous Hepatitis C Registry was migrated to CCR:HEPC.

### **2.3.2. CCR Patches ROR\*1.5\*X**

Changes provided by patches in the ROR\*1.5 series are shown in the following tables. Under "**Type**," "E" indicates an enhancement, "F" indicates a fix, and "M" denotes a modification (as to data). To jump to a particular patch, click (or **<Ctrl>+<Click>**) a green link below.

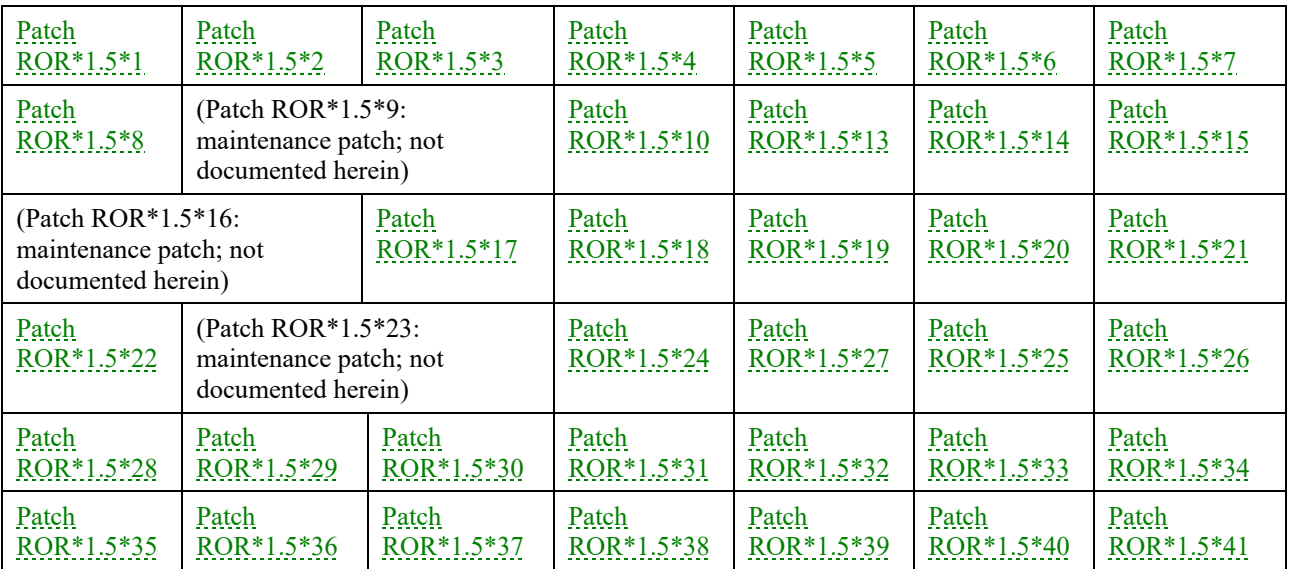

### **2.3.2.1.Patch ROR\*1.5\*1**

<span id="page-18-2"></span>Table 3 – Patch ROR\*1.5\*2 Description

<span id="page-18-3"></span>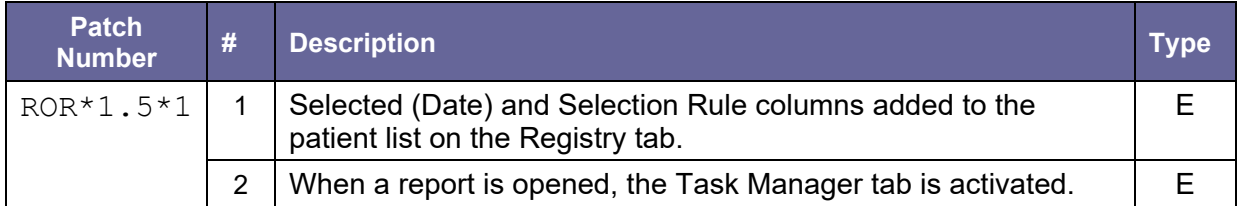

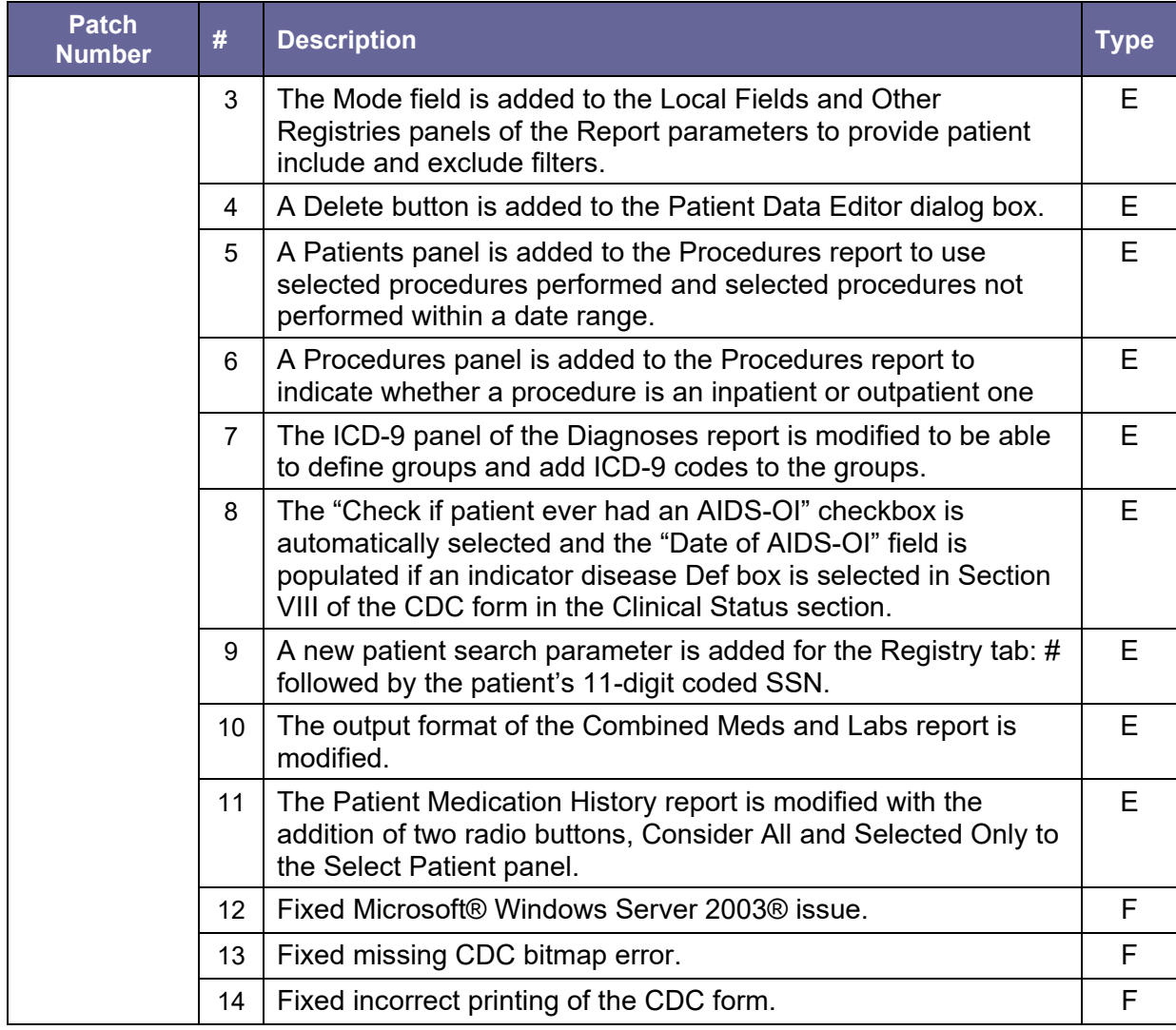

### **2.3.2.2.Patch ROR\*1.5\*2**

<span id="page-19-0"></span>Table 4 – Patch ROR\*1.5\*2 Description

<span id="page-19-1"></span>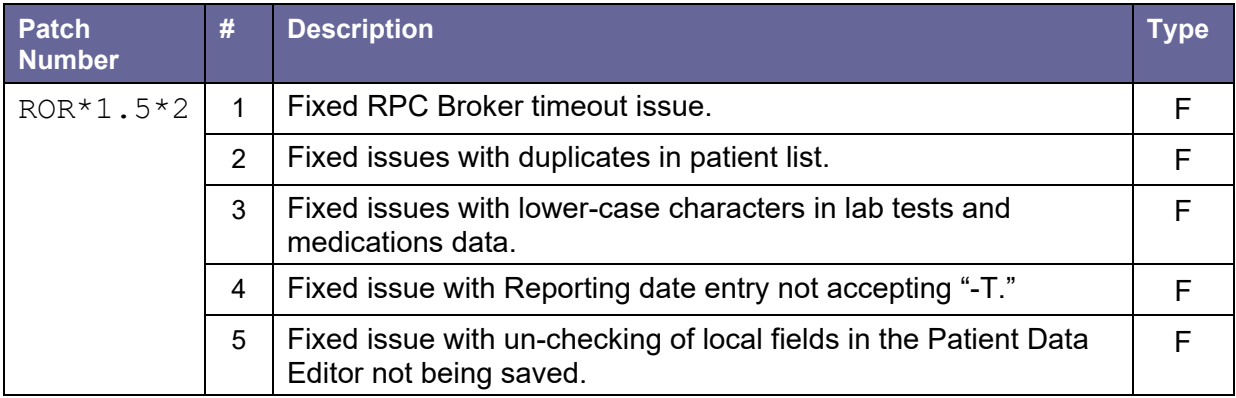

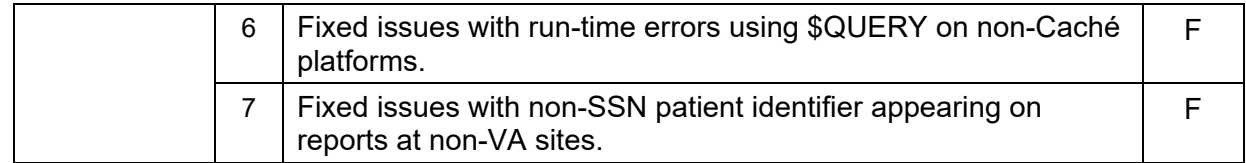

#### **2.3.2.3.Patch ROR\*1.5\*3**

#### <span id="page-20-0"></span>Table 5 – Patch ROR\*1.5\*3 Description

<span id="page-20-4"></span>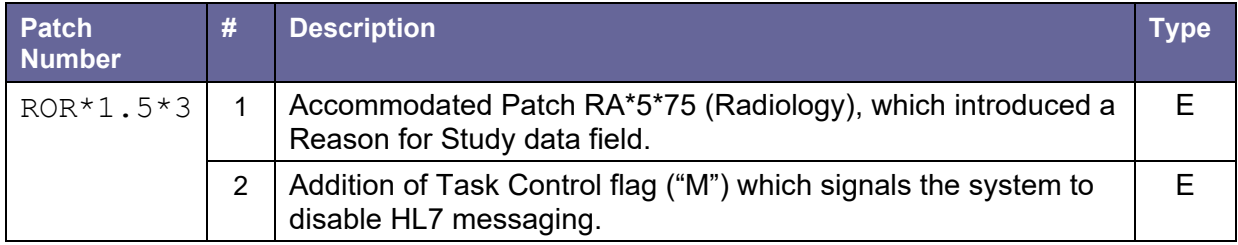

#### **2.3.2.4.Patch ROR\*1.5\*4**

<span id="page-20-1"></span>Table 6 – Patch ROR\*1.5\*4 Description

<span id="page-20-5"></span>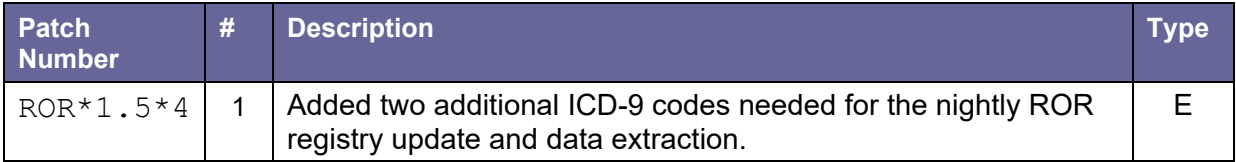

#### **2.3.2.5.Patch ROR\*1.5\*5**

<span id="page-20-2"></span>Table 7 – Patch ROR\*1.5\*5 Description

<span id="page-20-6"></span>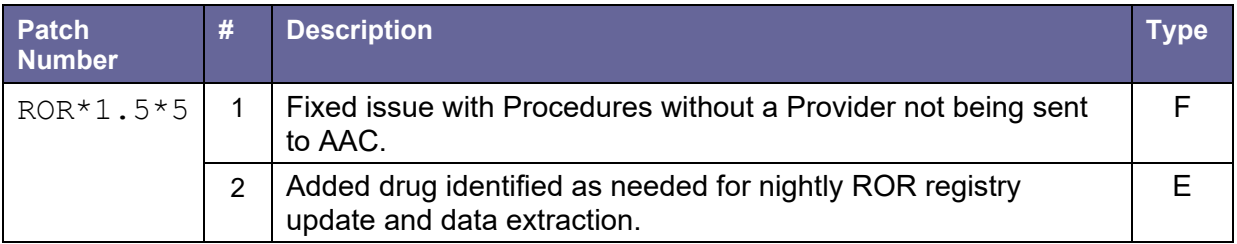

#### **2.3.2.6.Patch ROR\*1.5\*6**

<span id="page-20-3"></span>Table 8 – Patch ROR\*1.5\*6 Description

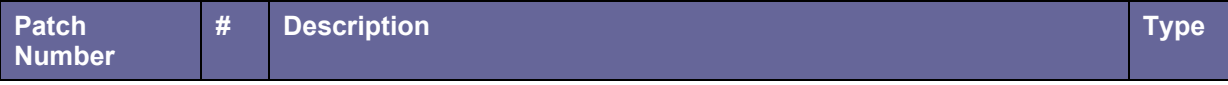

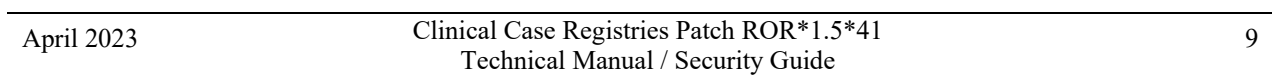

<span id="page-21-2"></span>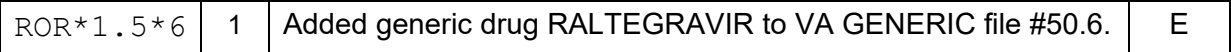

#### **2.3.2.7.Patch ROR\*1.5\*7**

<span id="page-21-0"></span>Table 9 – Patch ROR\*1.5\*7 Description

<span id="page-21-3"></span>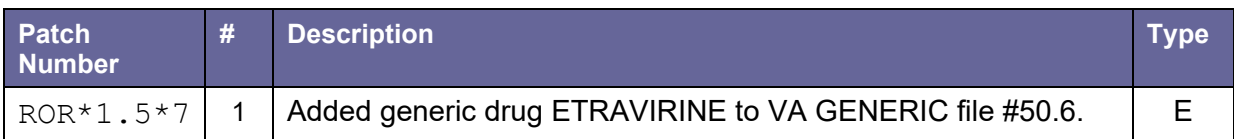

#### **2.3.2.8.Patch ROR\*1.5\*8**

#### <span id="page-21-1"></span>Table 10 – Patch ROR\*1.5\*8 Description

<span id="page-21-4"></span>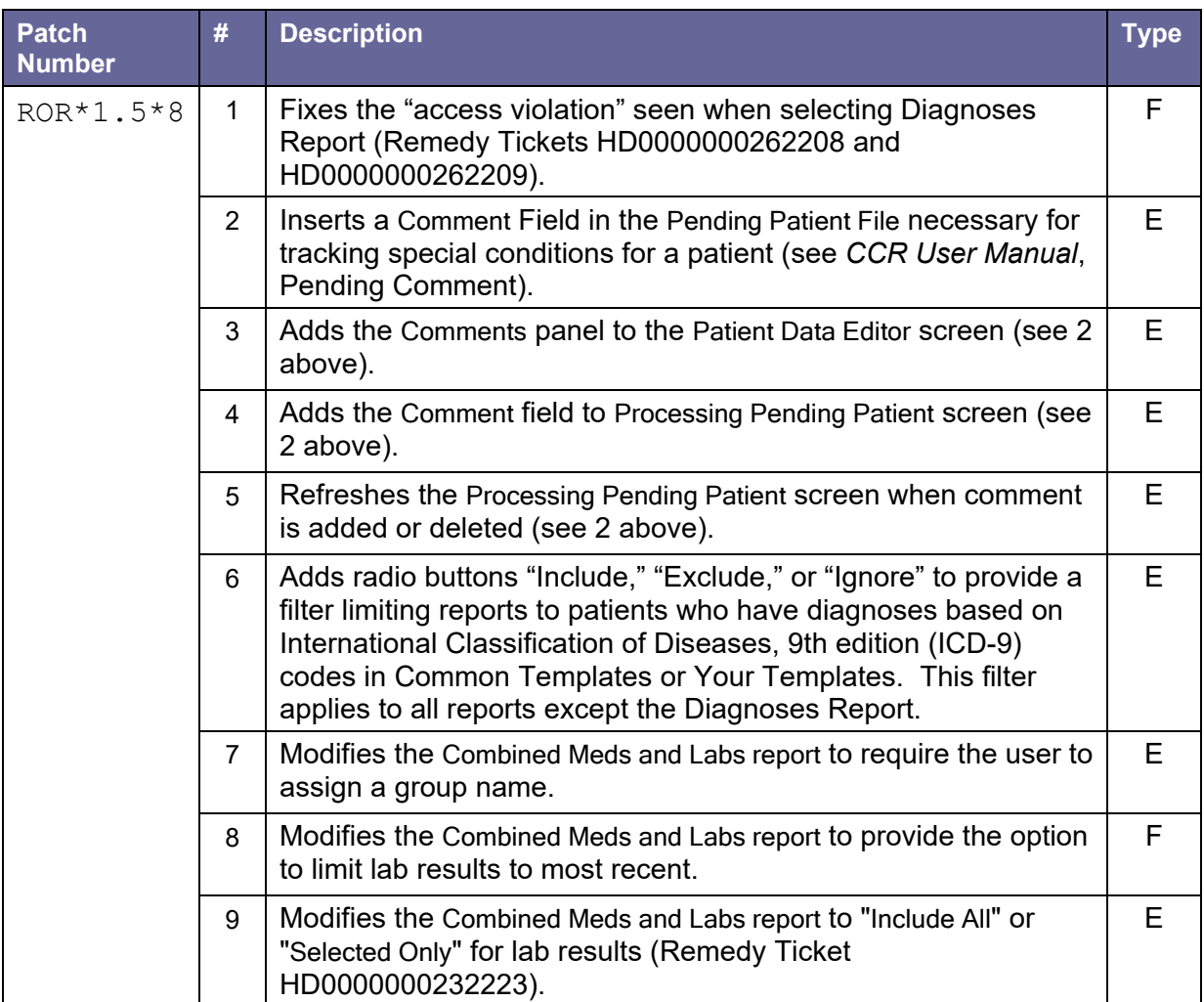

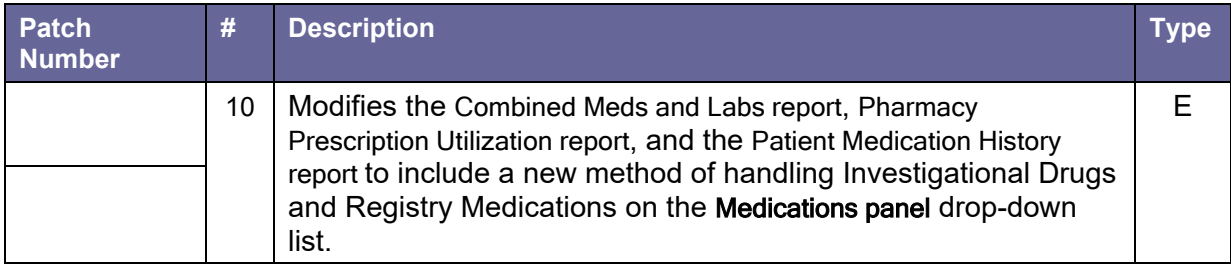

### <span id="page-22-1"></span>**2.3.2.9.Patch ROR\*1.5\*10**

<span id="page-22-0"></span>Table 11 – Patch ROR\*1.5\*10 Description

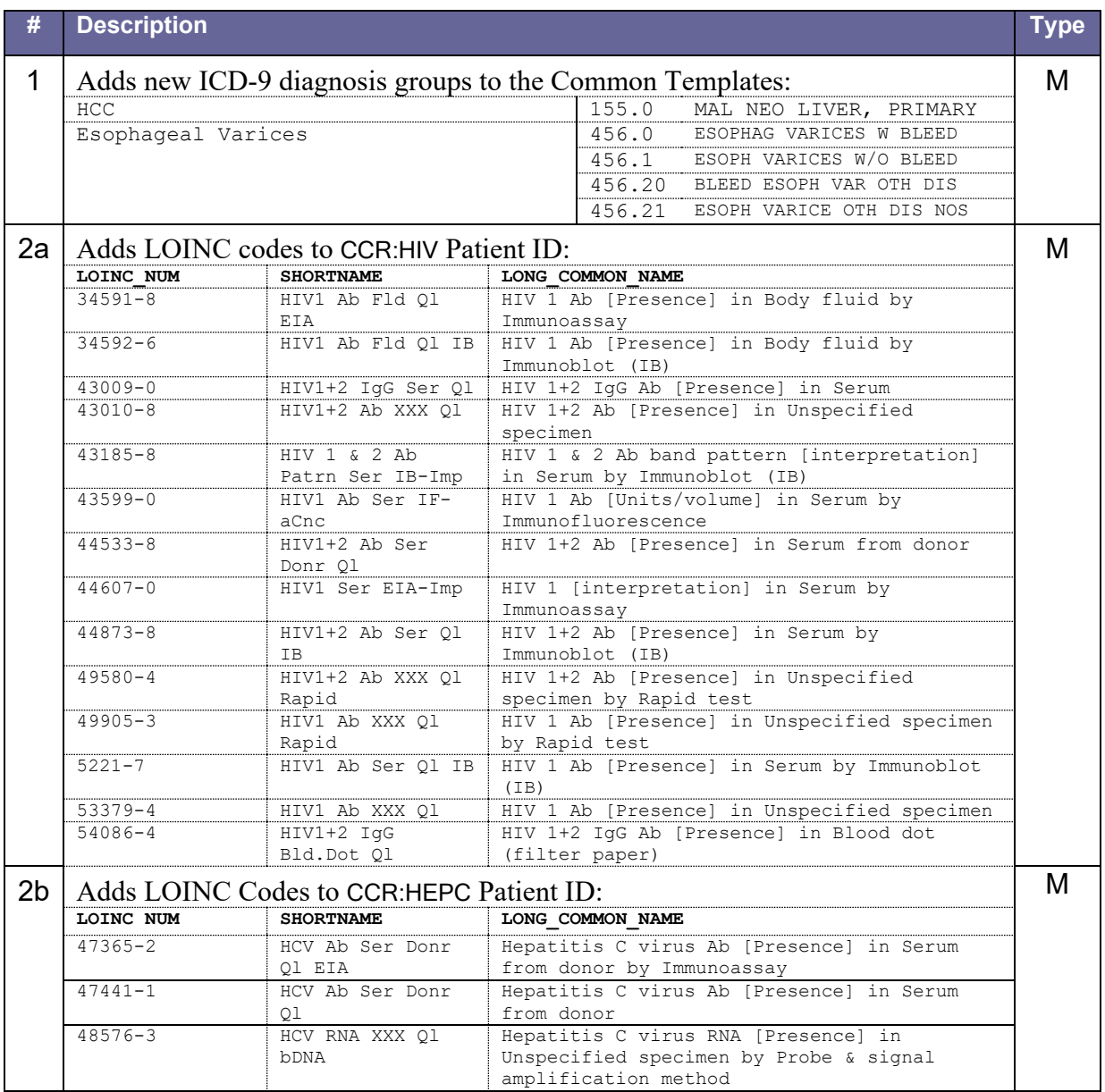

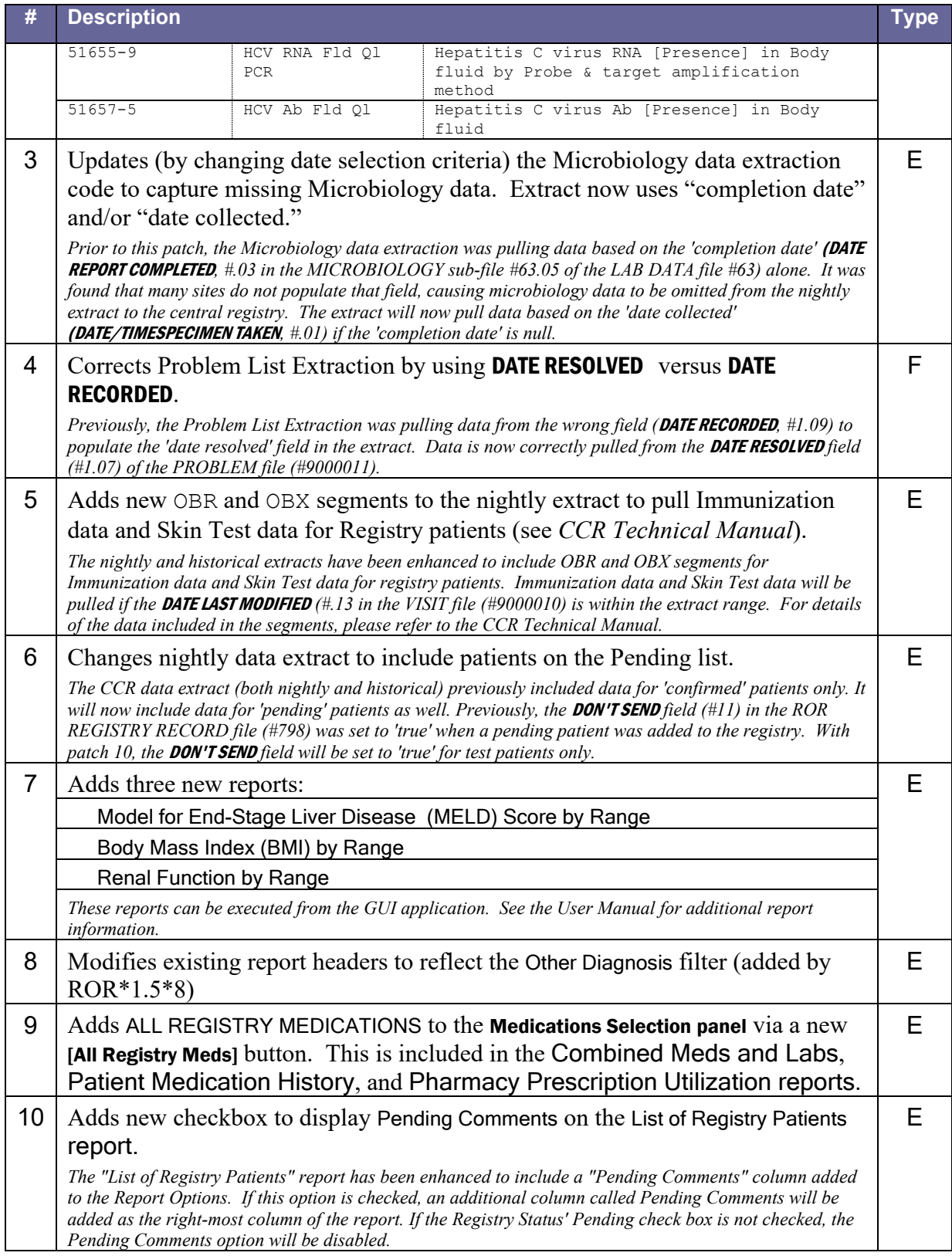

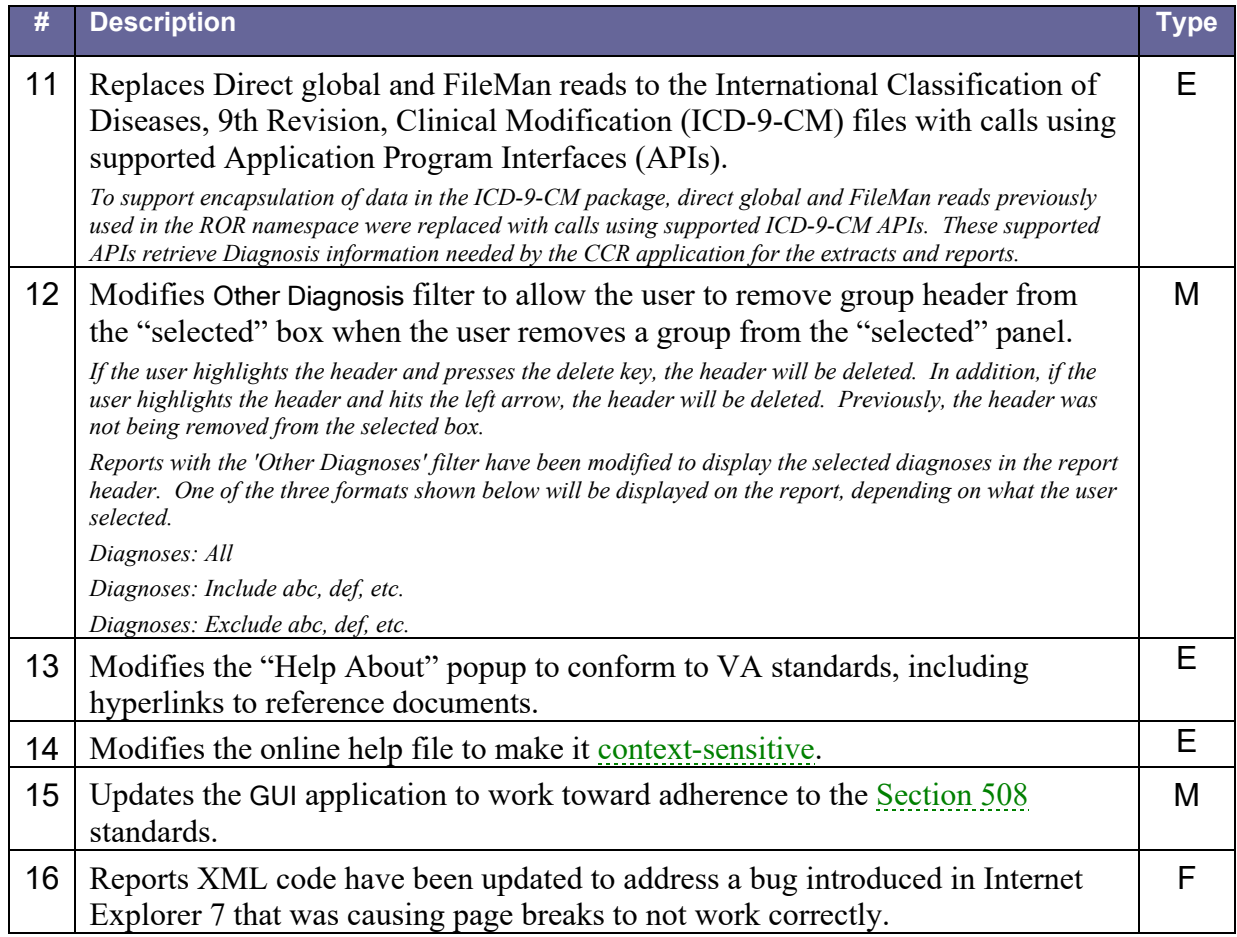

### <span id="page-24-1"></span>**2.3.2.10. Patch ROR\*1.5\*13**

### <span id="page-24-0"></span>Table 12 – Patch ROR\*1.5\*13 Description

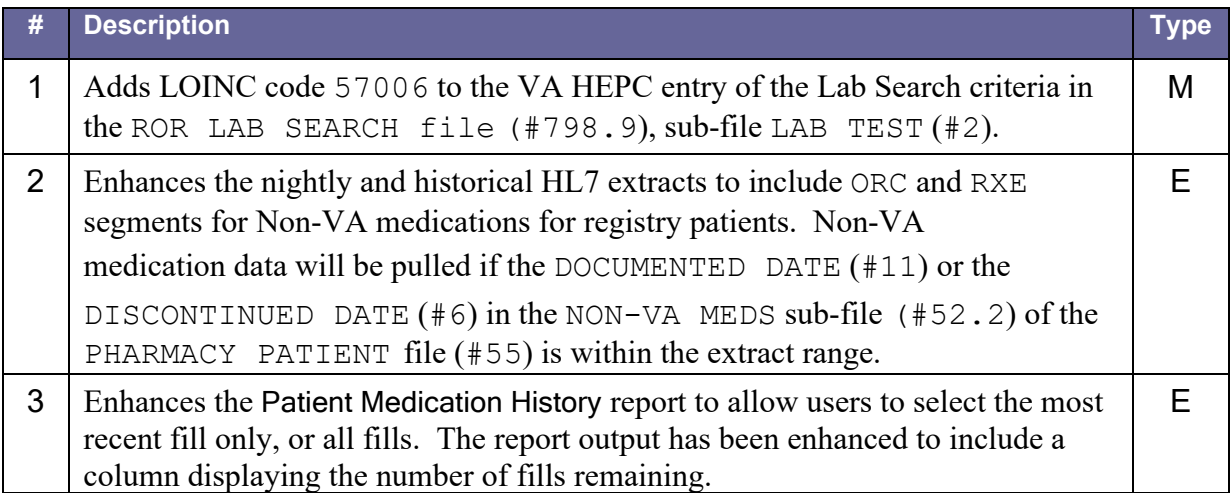

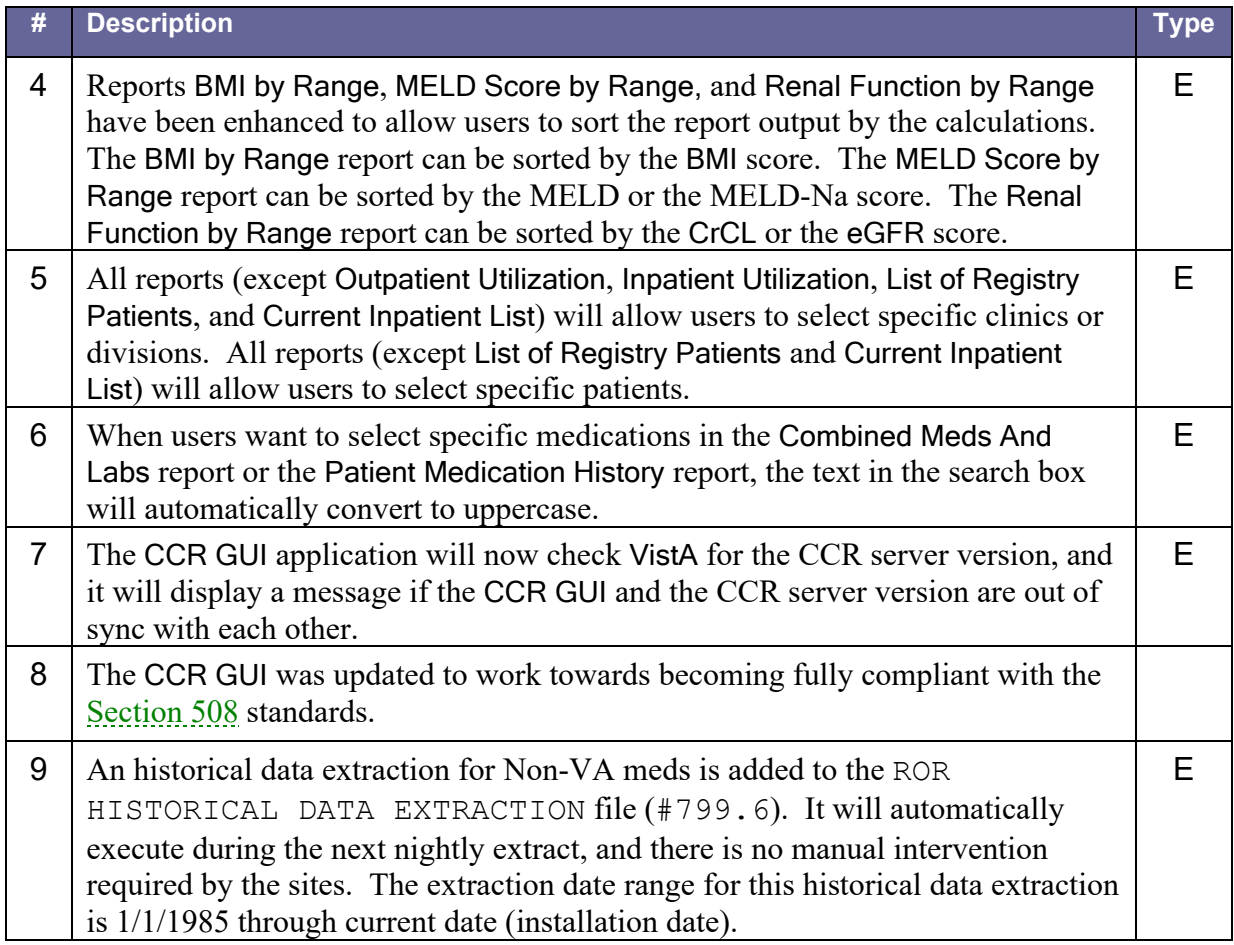

### <span id="page-25-1"></span>**2.3.2.11. Patch ROR\*1.5\*14**

<span id="page-25-0"></span>Table 13 – Patch ROR\*1.5\*14 Description

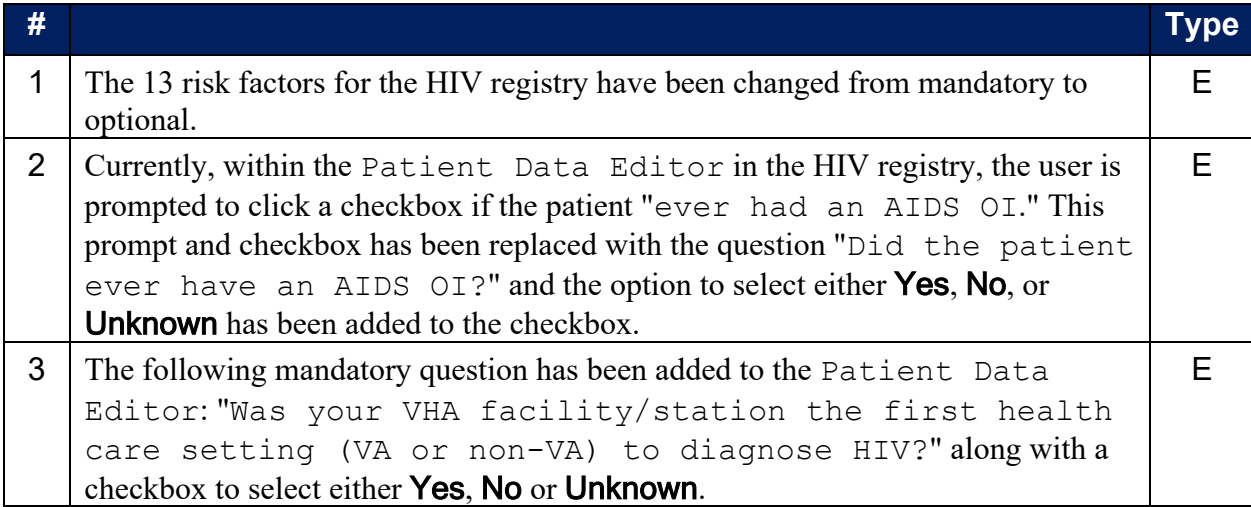

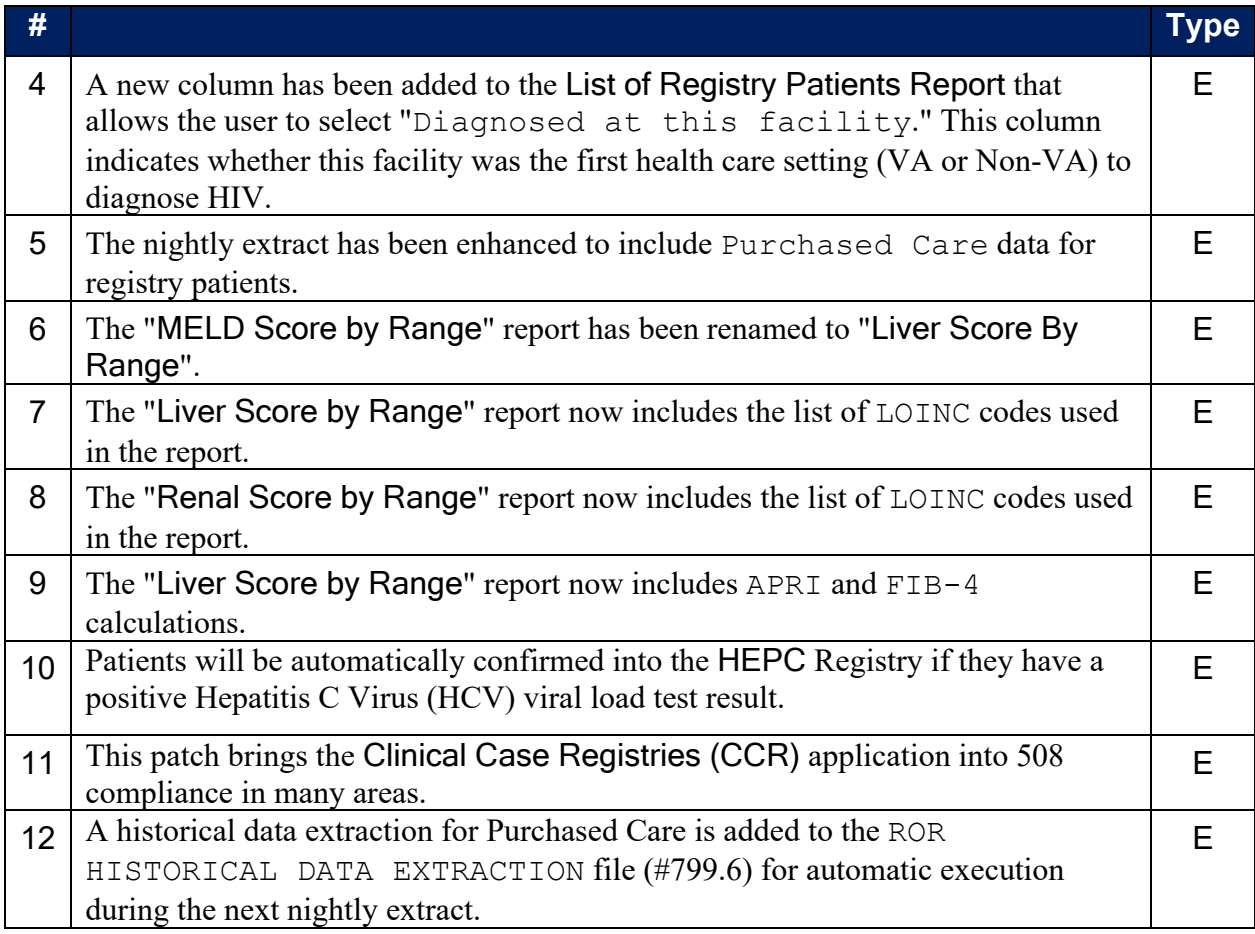

### <span id="page-26-1"></span>**2.3.2.12. Patch ROR\*1.5\*15**

<span id="page-26-0"></span>Table 14 – Patch ROR\*1.5\*15 Description

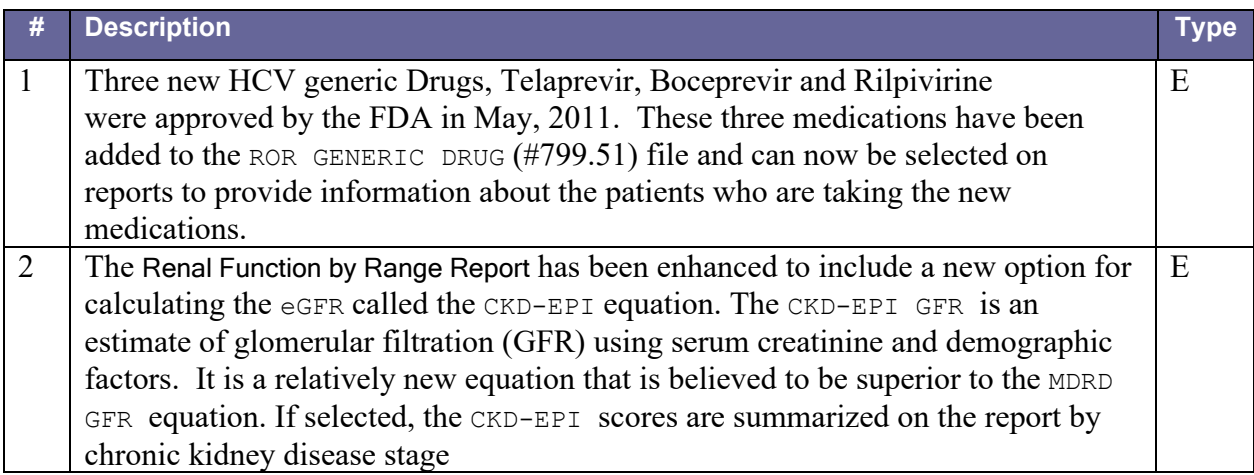

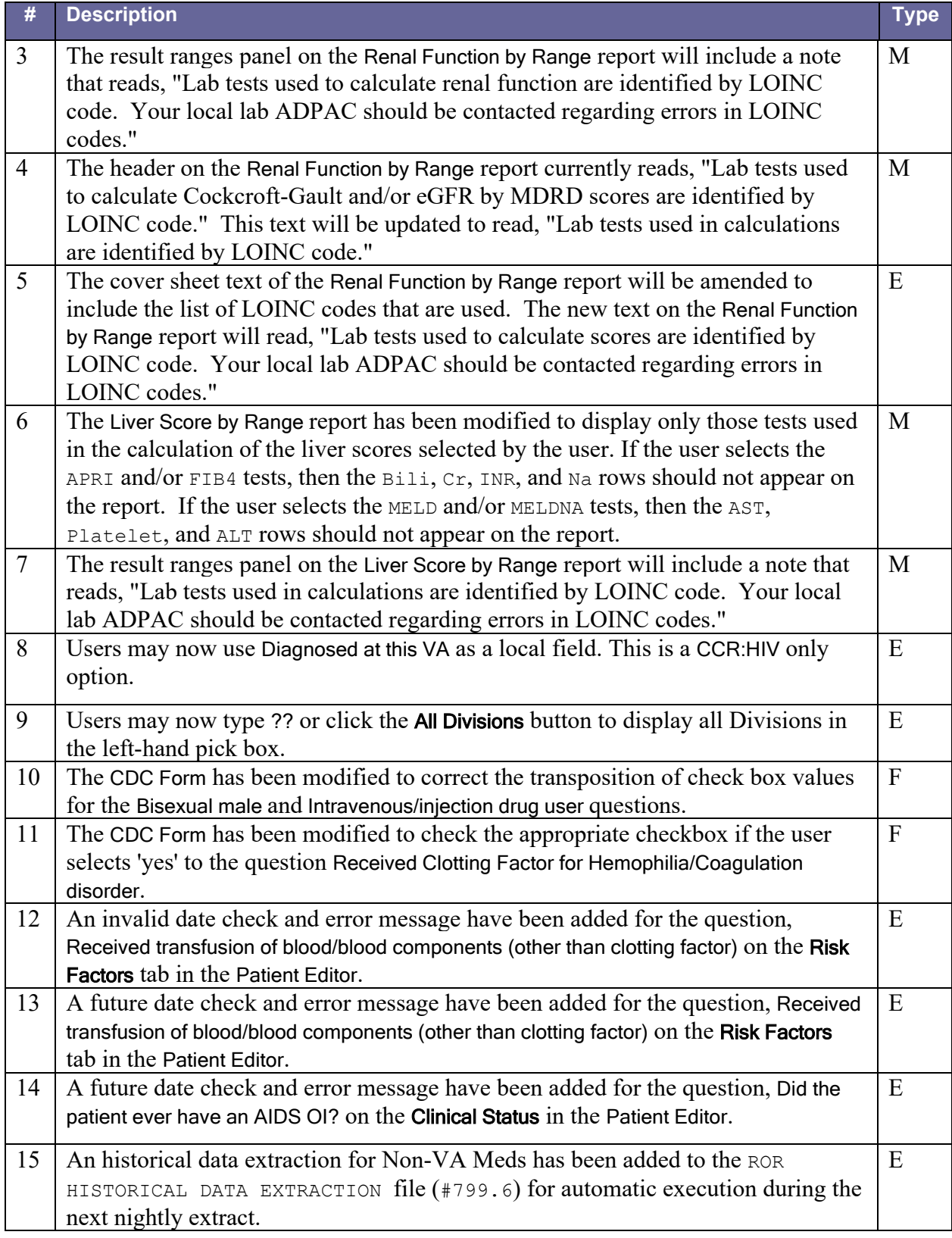

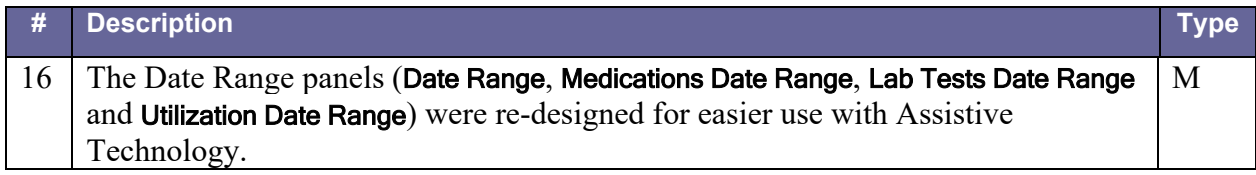

### <span id="page-28-1"></span>**2.3.2.13. Patch ROR\*1.5\*17**

#### <span id="page-28-0"></span>Table 15 – Patch ROR\*1.5\*17 Description

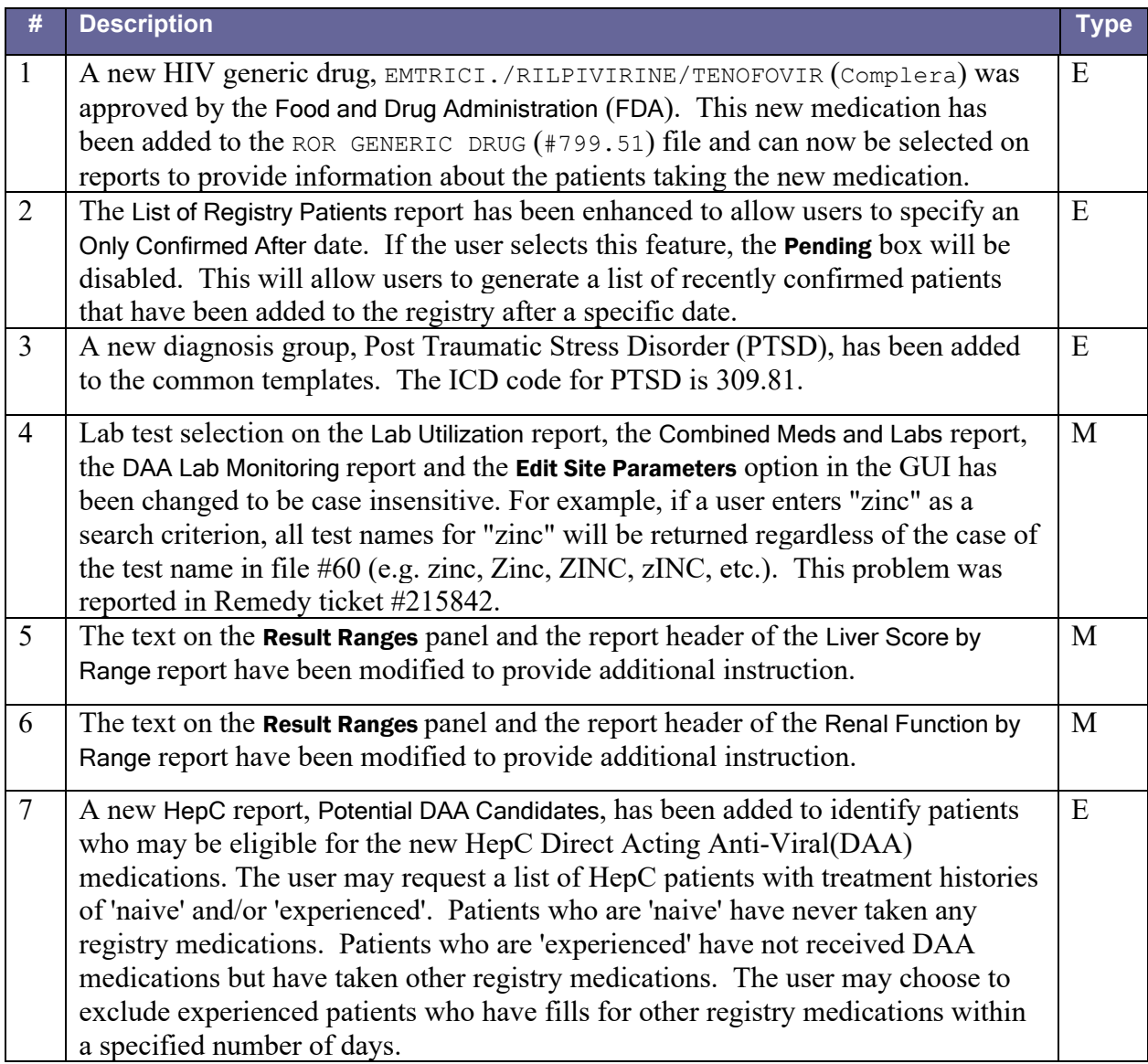

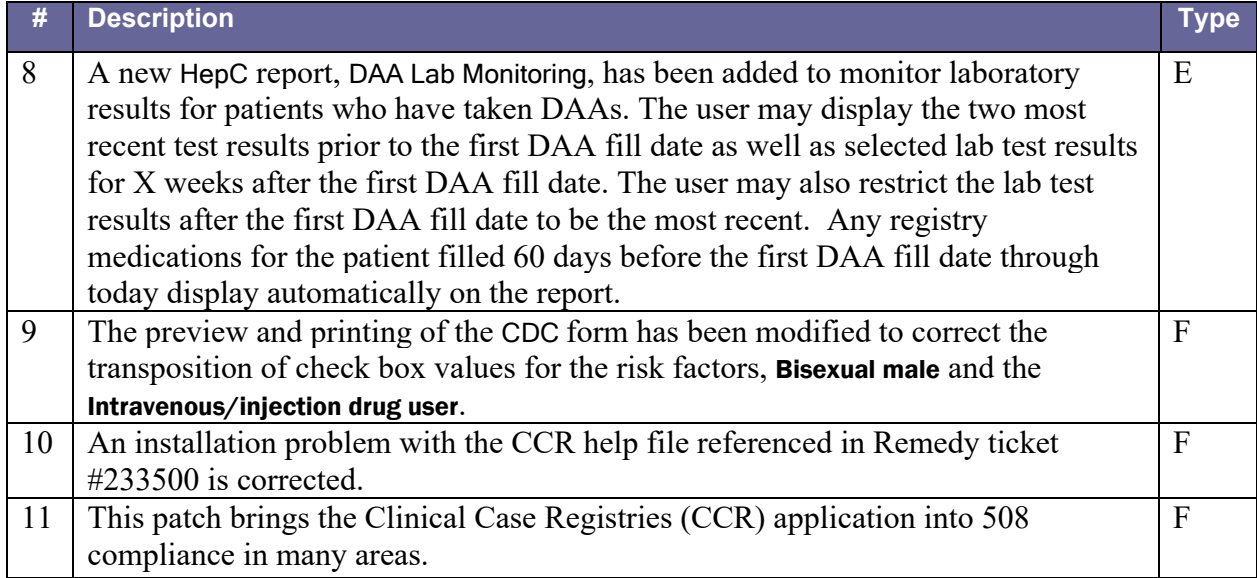

#### <span id="page-29-1"></span>**2.3.2.14. Patch ROR\*1.5\*18**

<span id="page-29-0"></span>Table 16 – Patch ROR\*1.5\*18 Description

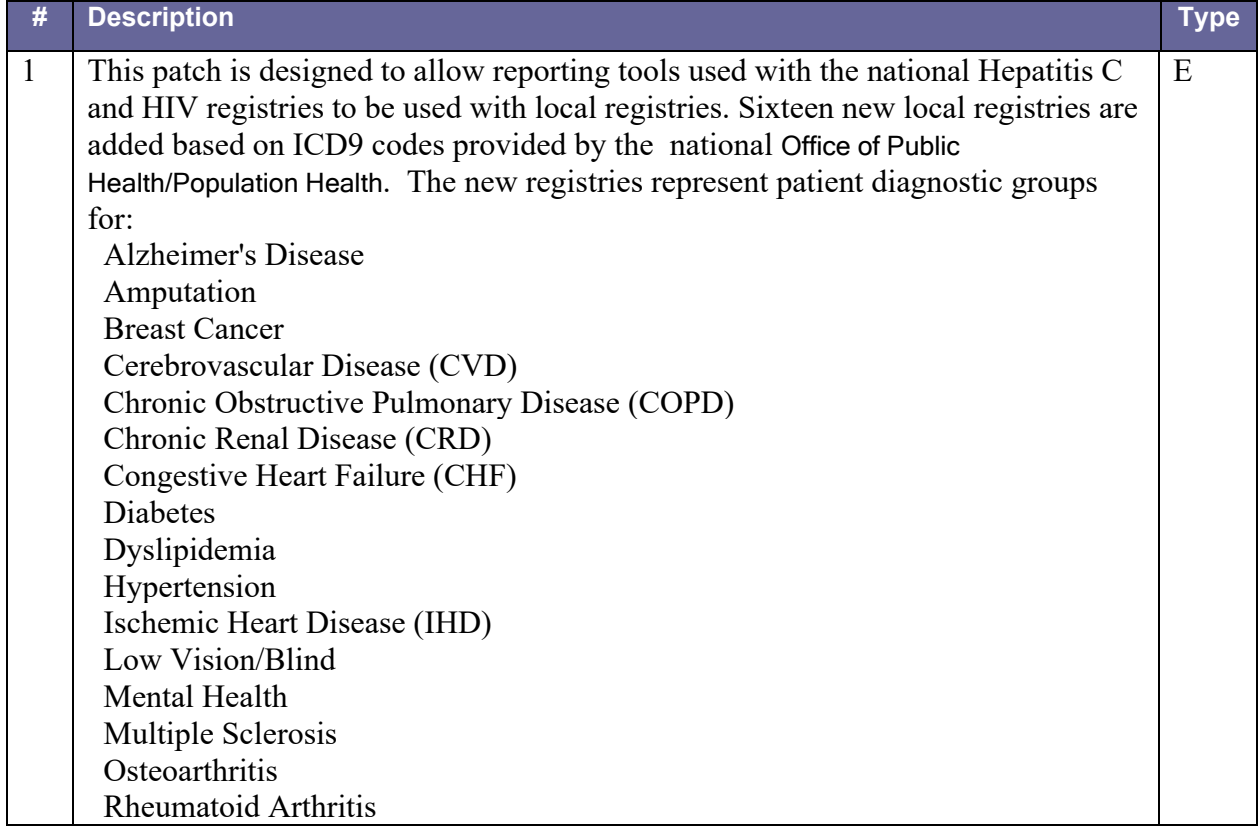

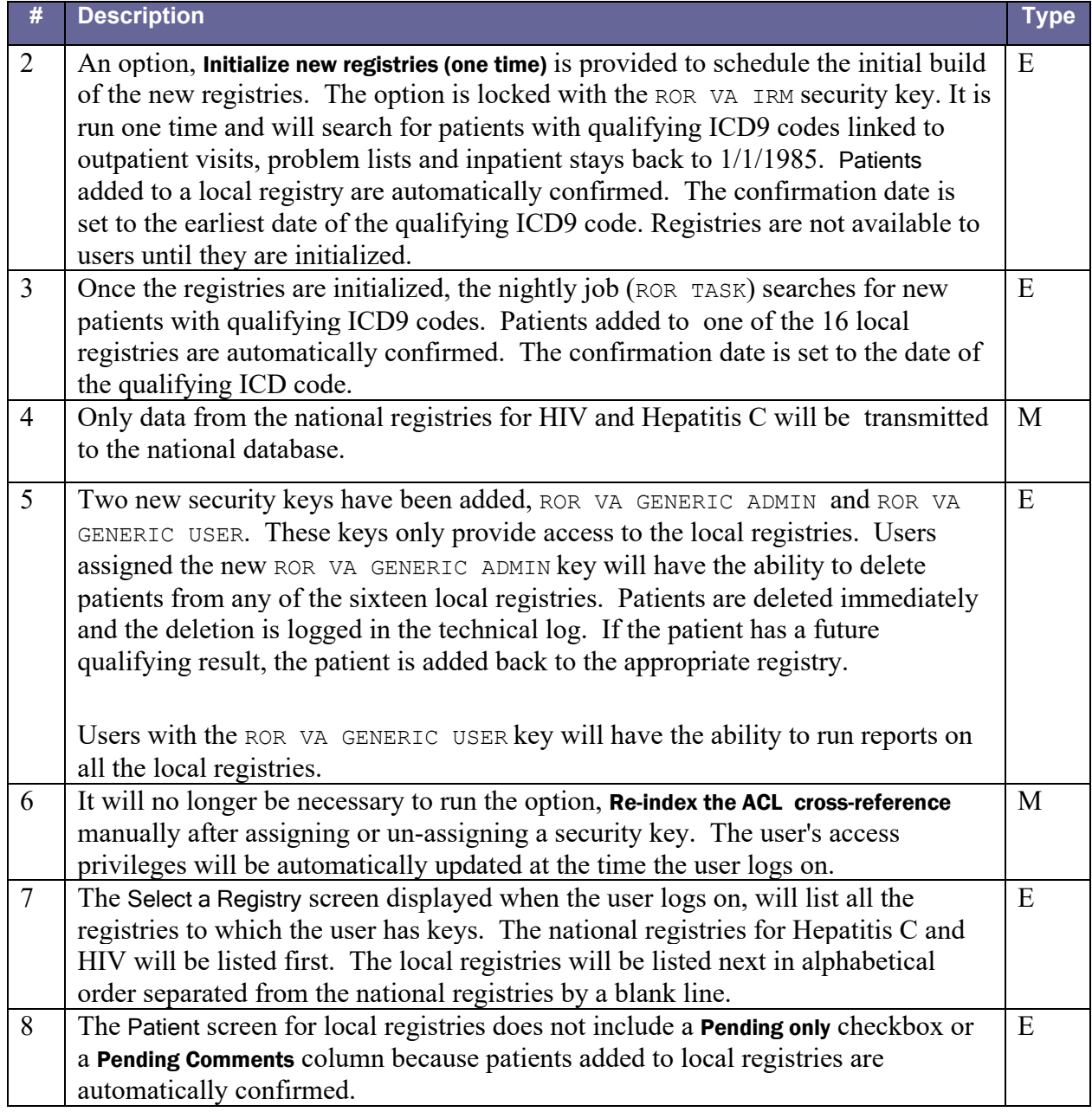

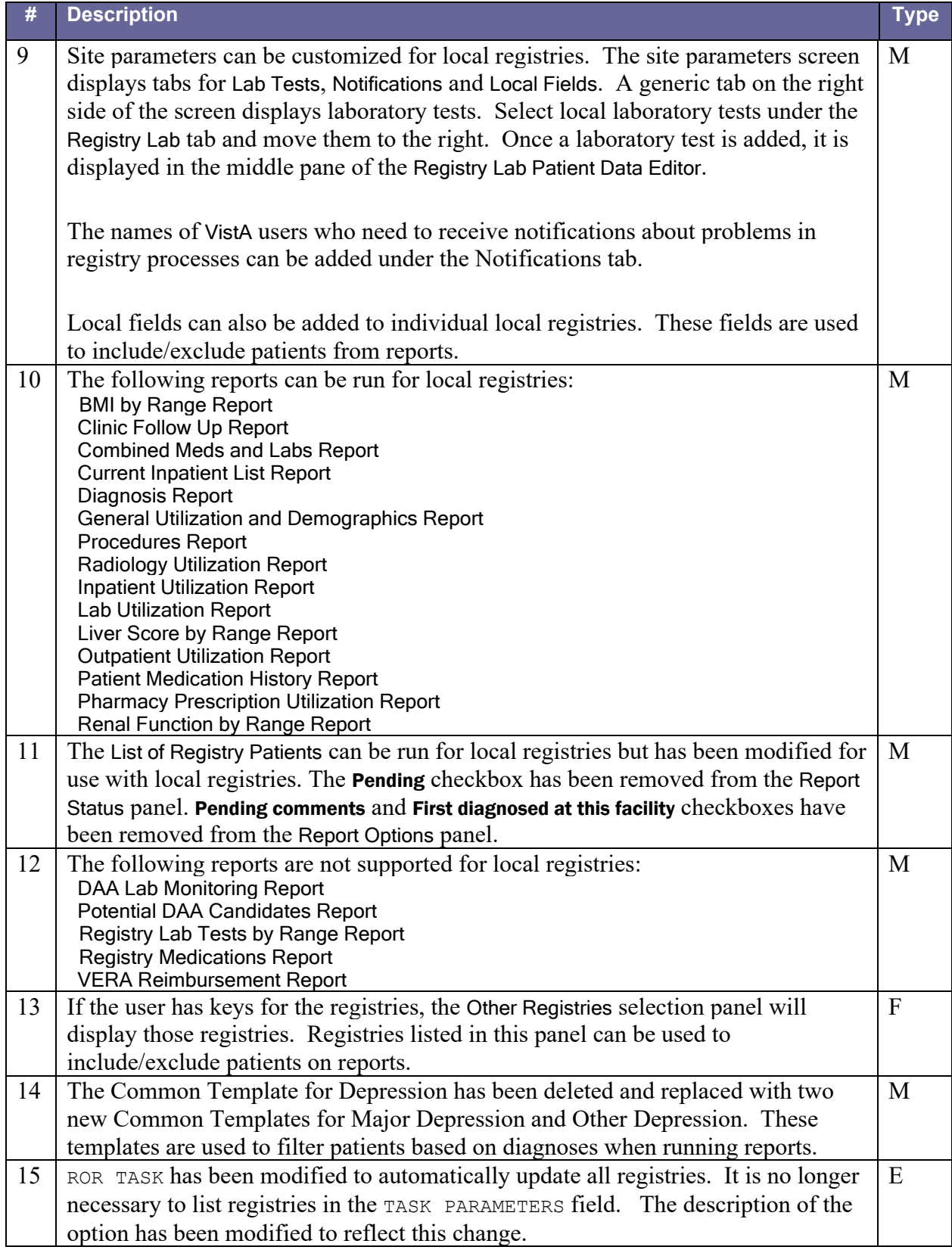

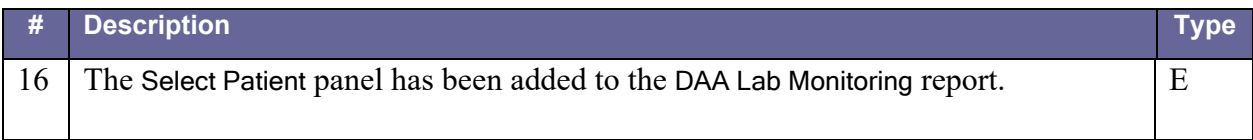

#### <span id="page-32-2"></span>**2.3.2.15. Patch ROR\*1.5\*19**

<span id="page-32-1"></span>Table 17 – Patch ROR\*1.5\*19 Description

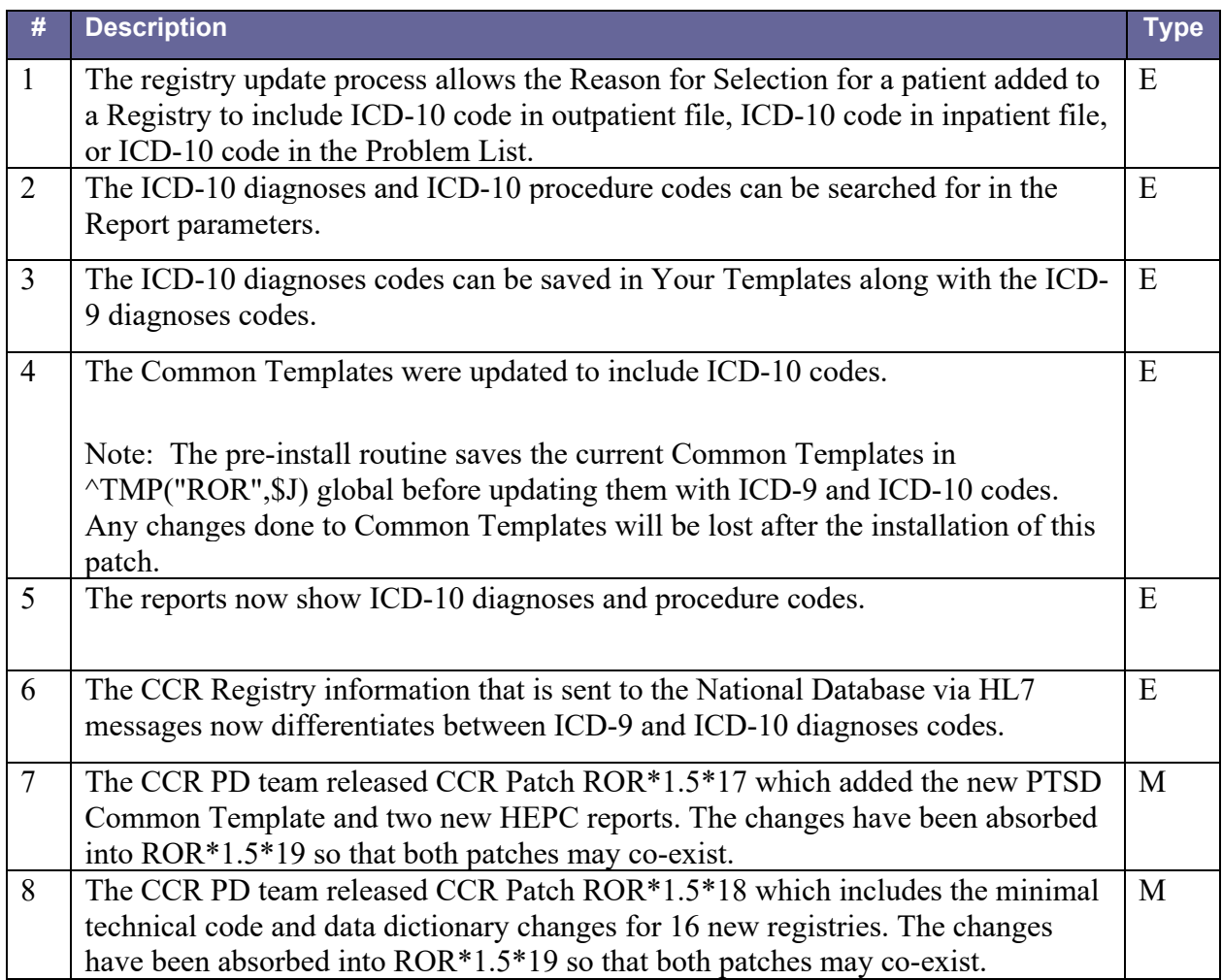

#### <span id="page-32-3"></span>**2.3.2.16. Patch ROR\*1.5\*20**

<span id="page-32-0"></span>Table 18 – Patch ROR\*1.5\*20 Description

**# Description Type** 

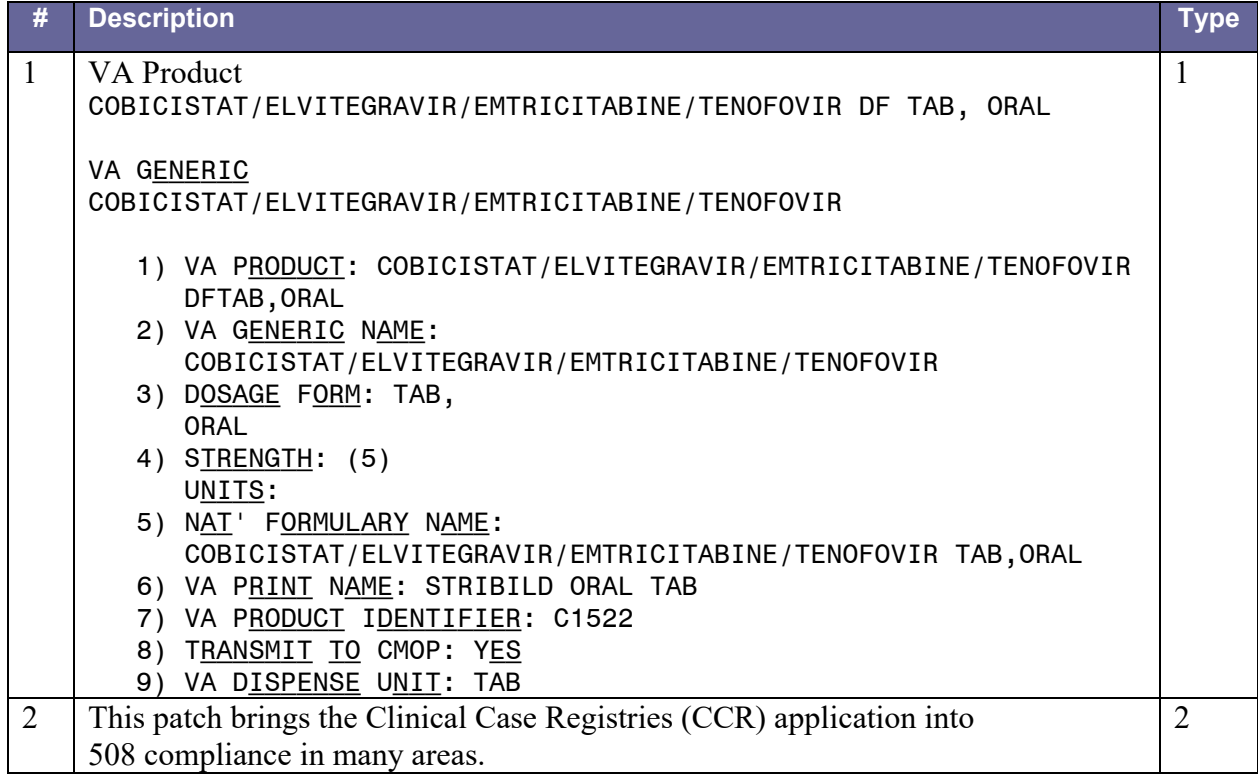

### <span id="page-33-1"></span>**2.3.2.17. Patch ROR\*1.5\*21**

<span id="page-33-0"></span>Table 19 – Patch ROR\*1.5\*21 Description

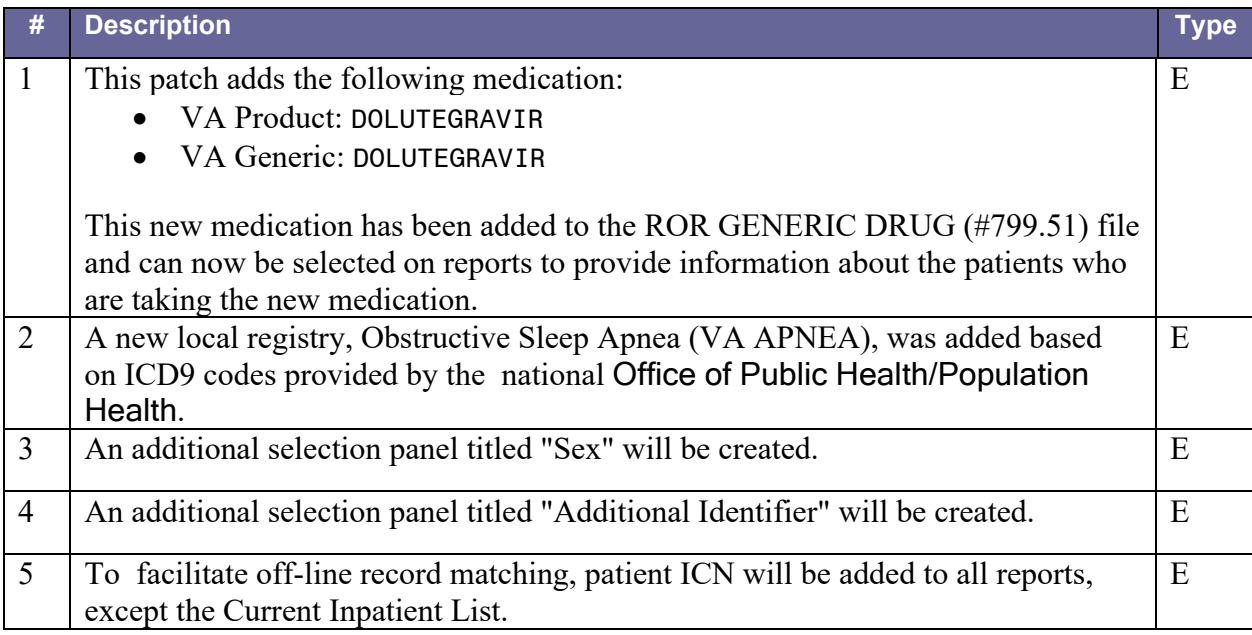

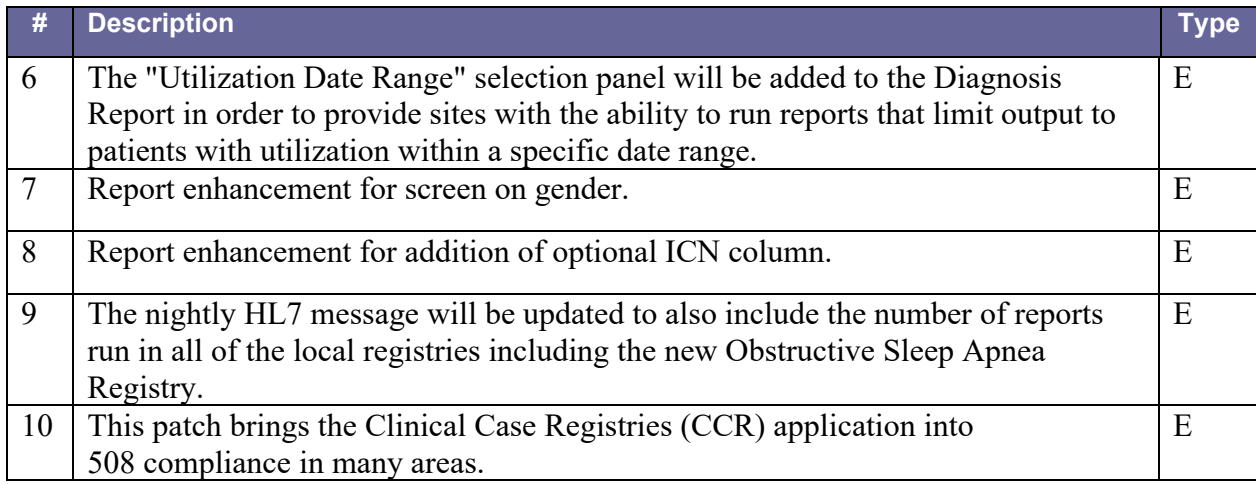

### <span id="page-34-1"></span>**2.3.2.18. Patch ROR\*1.5\*22**

<span id="page-34-0"></span>Table 20 – Patch ROR\*1.5\*22 Description

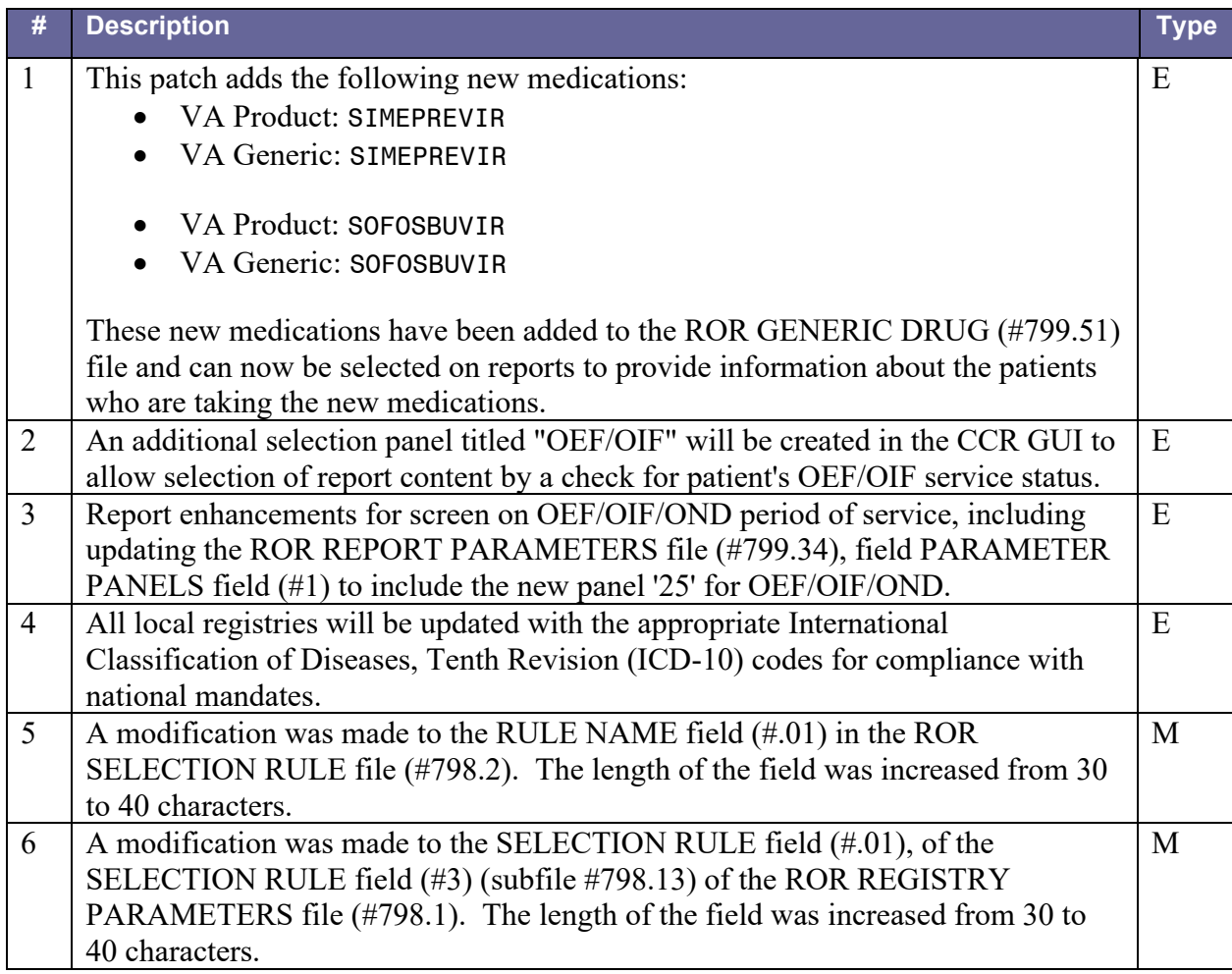

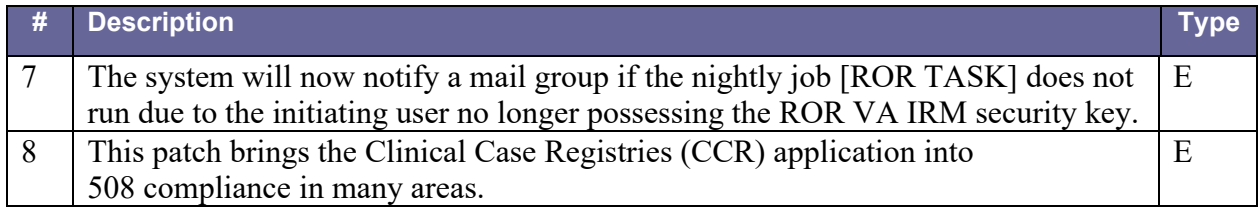

#### <span id="page-35-2"></span>**2.3.2.19. Patch ROR\*1.5\*24**

<span id="page-35-1"></span>Table 21 – Patch ROR\*1.5\*24 Description

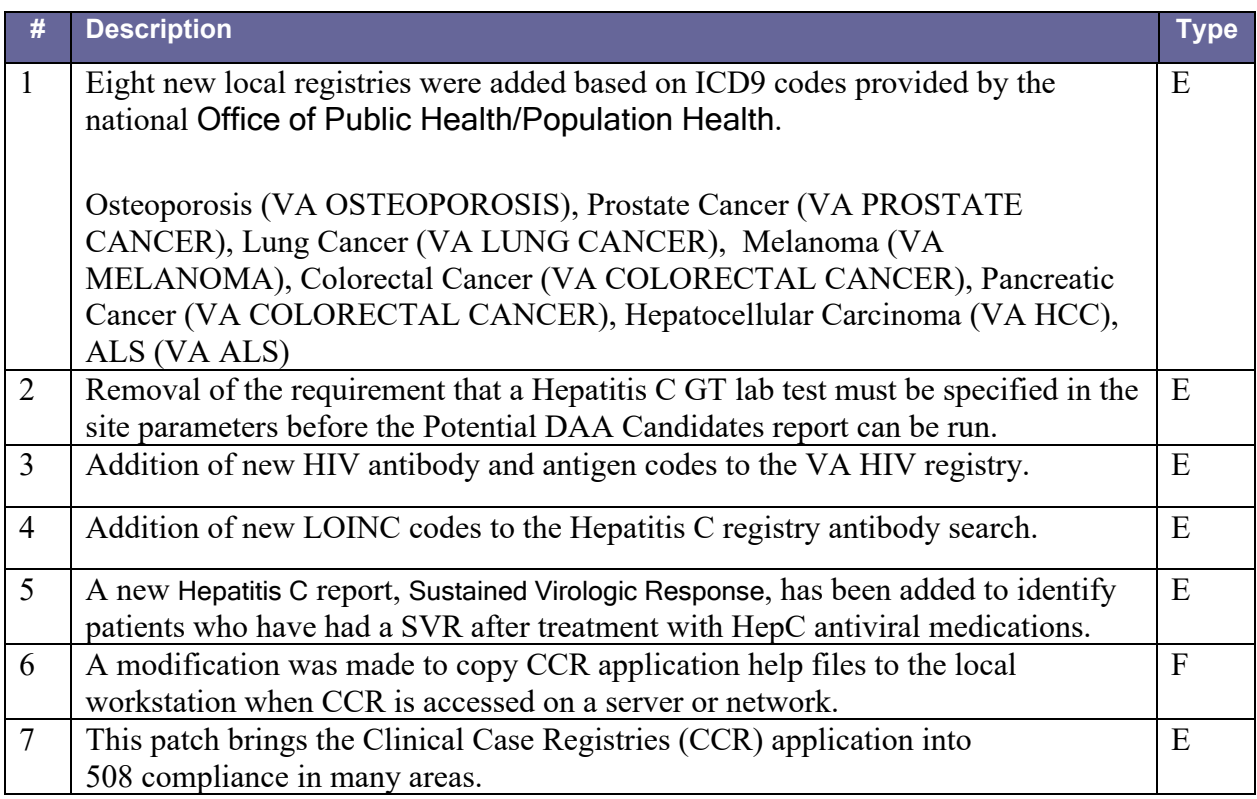

#### <span id="page-35-3"></span>**2.3.2.20. Patch ROR\*1.5\*27**

<span id="page-35-0"></span>Table 22 – Patch ROR\*1.5\*27 Description

**# Description Type**
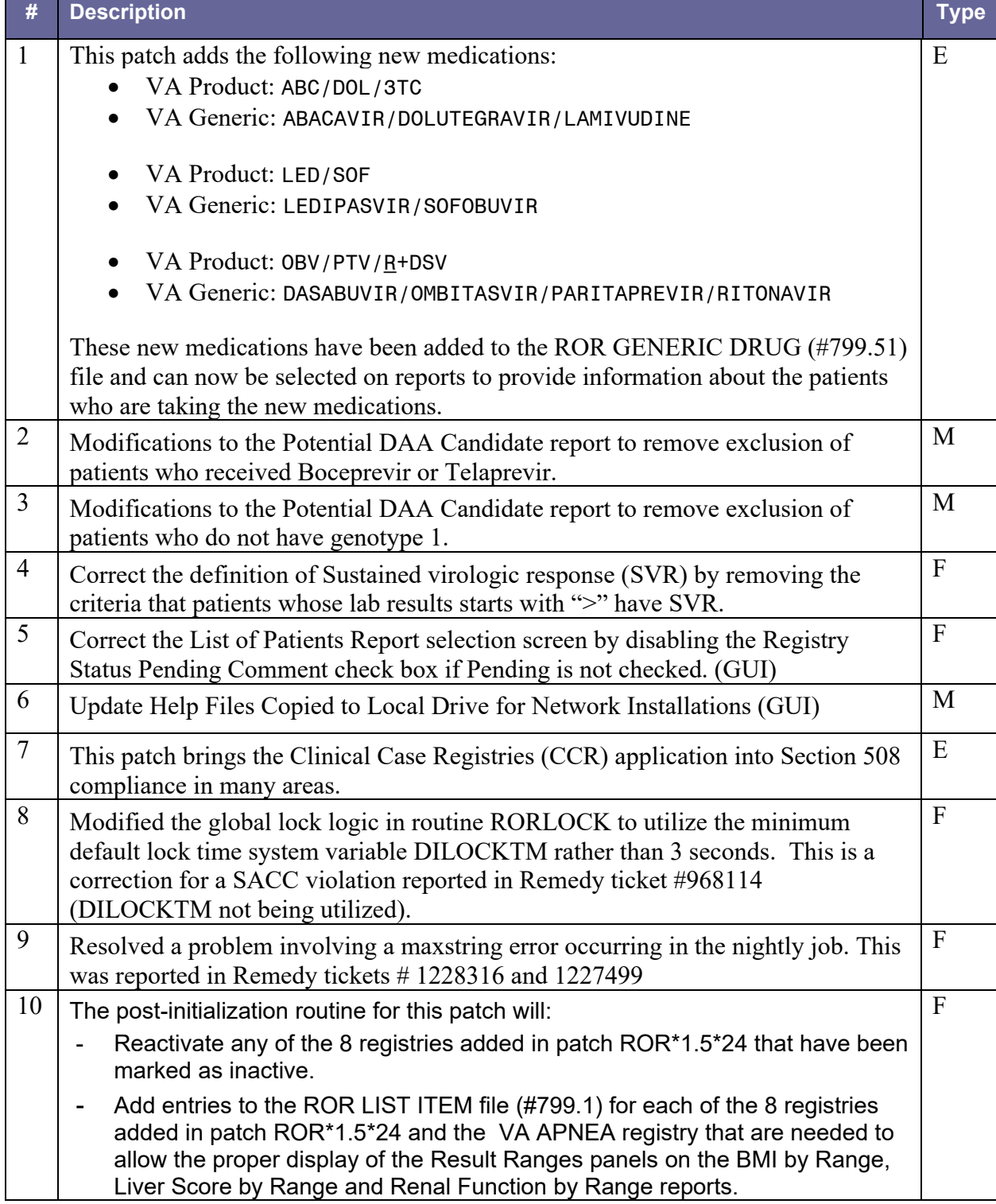

#### **2.3.2.21. Patch ROR\*1.5\*25**

Table 23 – Patch ROR\*1.5\*25 Description

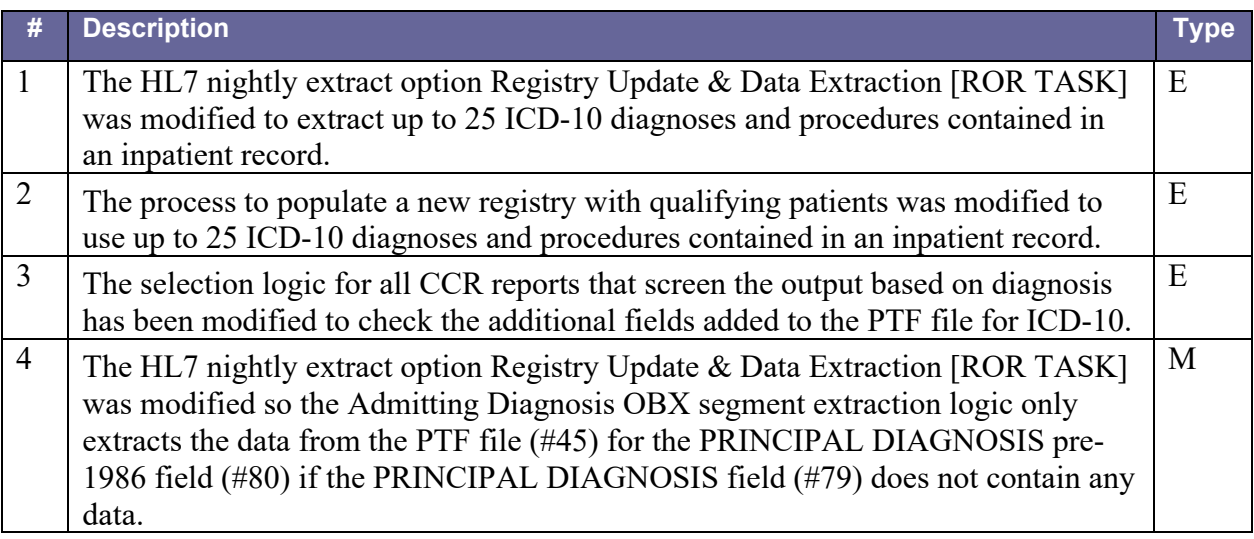

**Note:** Patch ROR\*1.5\*25 is available only as part of the ICD-10 PTF File Modifications project along with six other patches, which are being released within a single Kernel Installation & Distribution System (KIDS) host file ICD\_10\_PTF\_MODIFICATIONS.KID. The GUI portion of the ROR\*1.5\*25 patch will still be released as a separate .zip file. Refer to the installation guide for patch DG\*5.3\*884 for installation details as no individual installation guide will be provided for this patch.

## **2.3.2.22. Patch ROR\*1.5\*26**

Table 24 – Patch ROR\*1.5\*26 Description

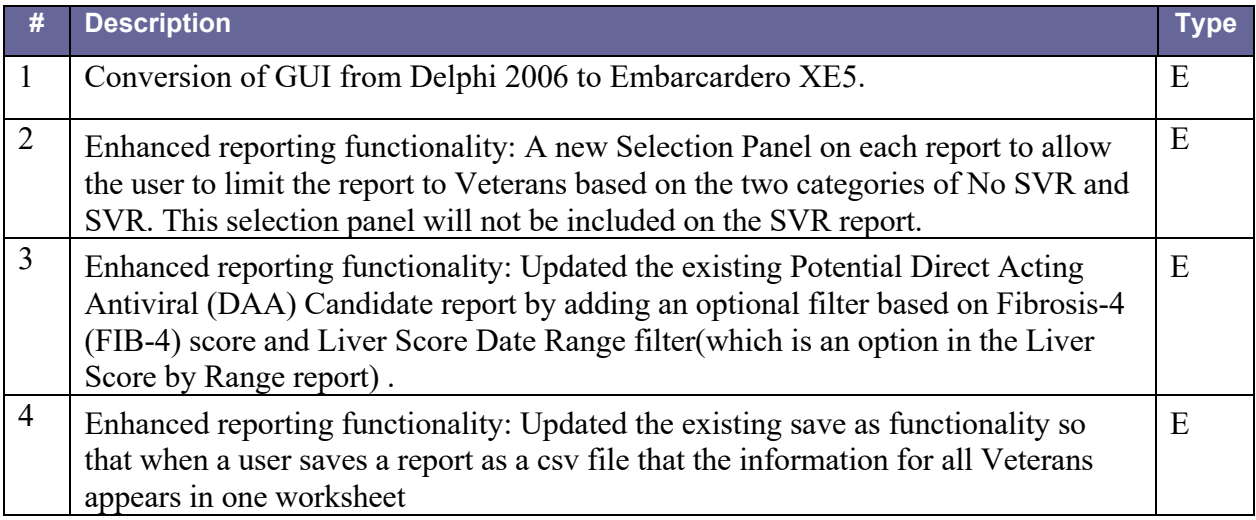

Þ

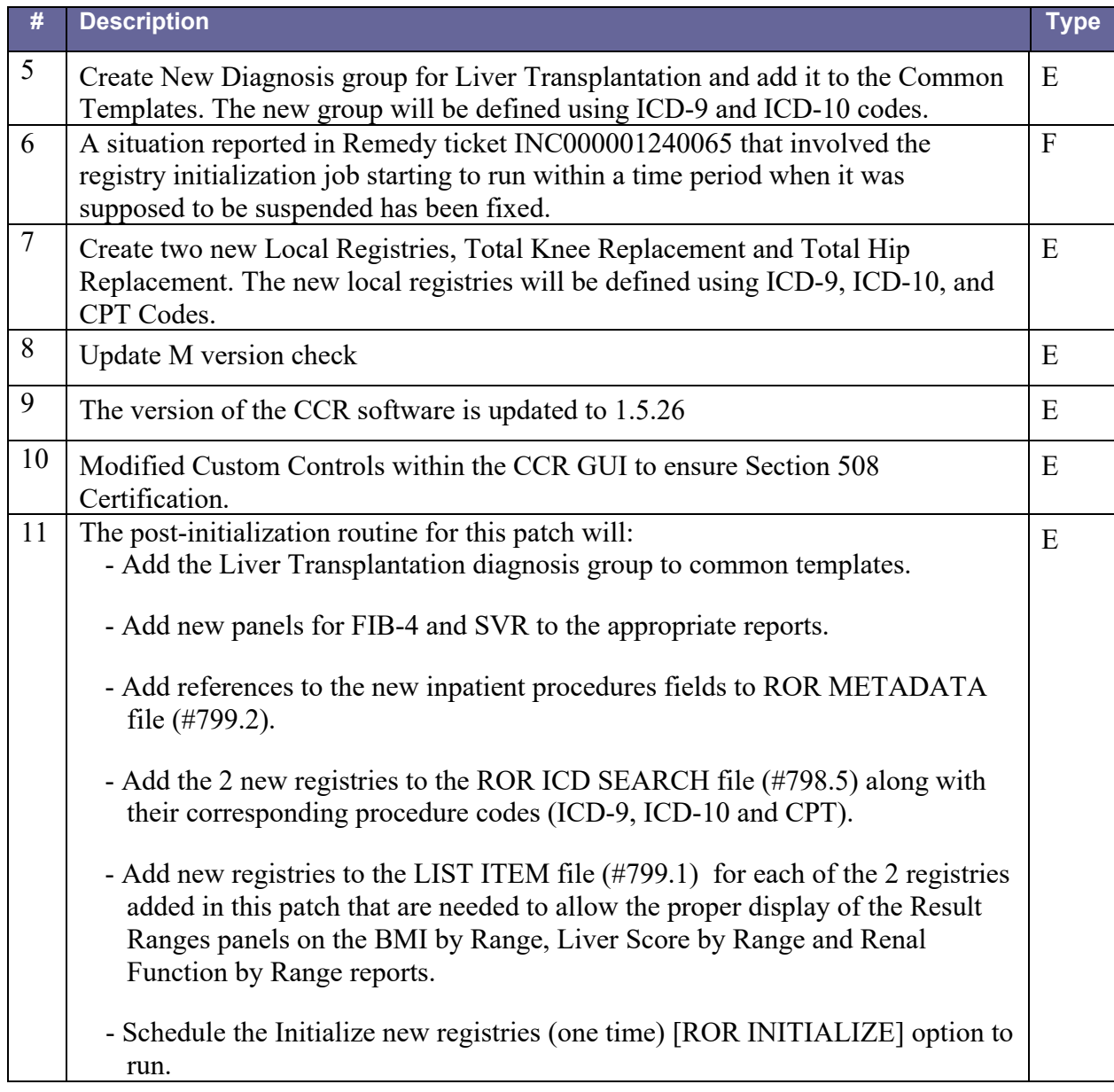

# **2.3.2.23. Patch ROR\*1.5\*28**

Table 25 – Patch ROR\*1.5\*28 Description

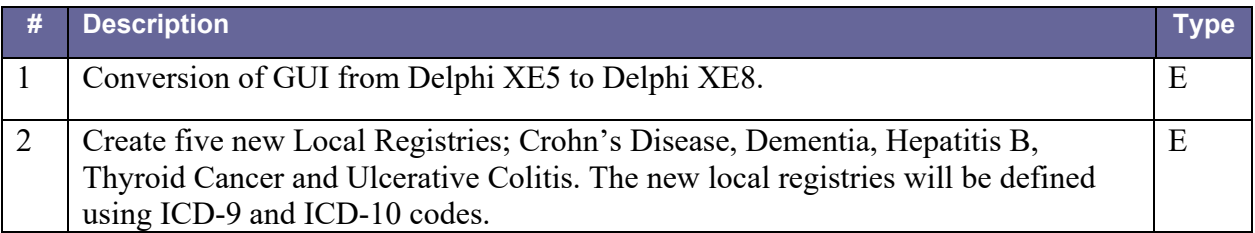

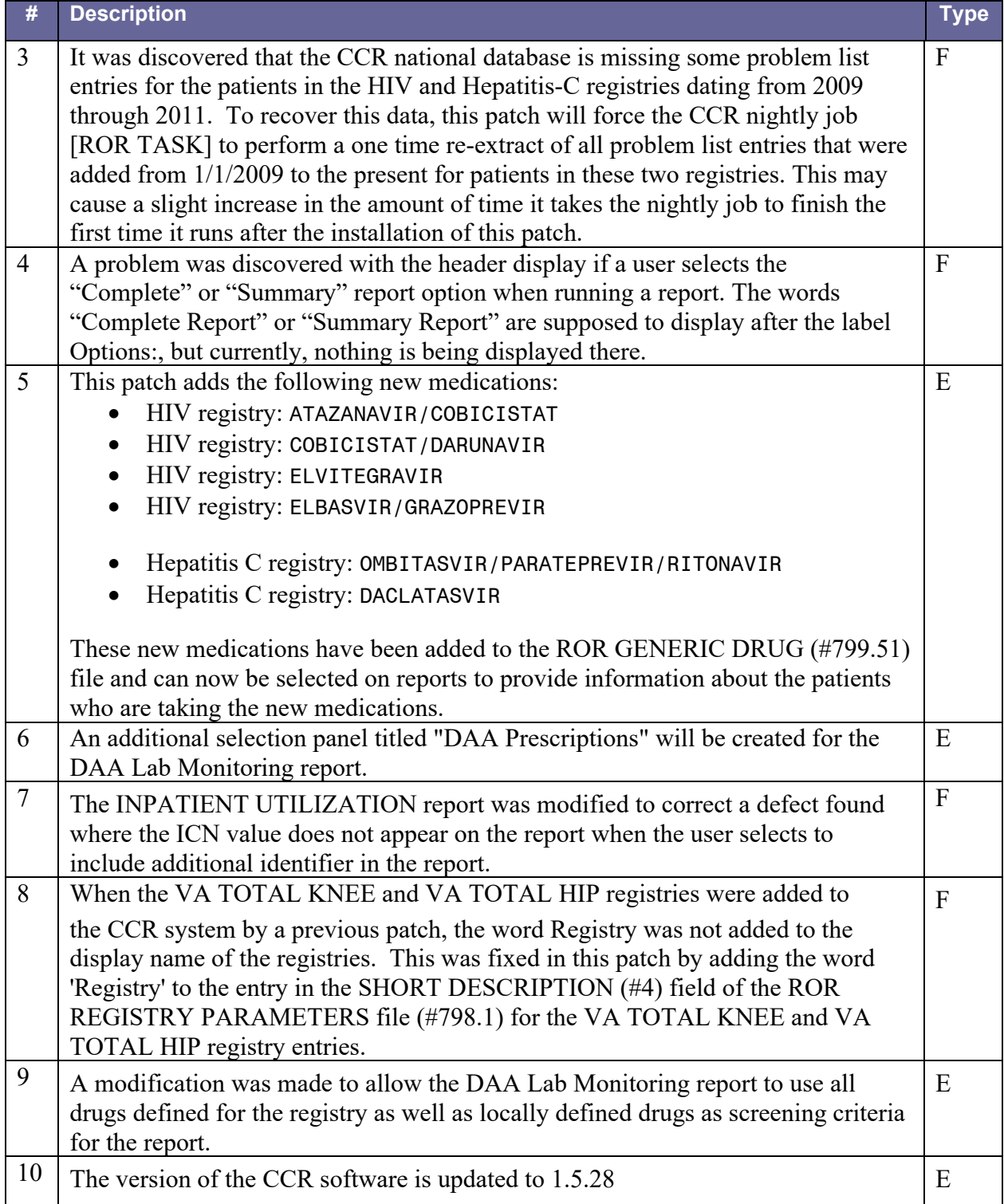

## **2.3.2.24. Patch ROR\*1.5\*29**

Table 26 – Patch ROR\*1.5\*29 Description

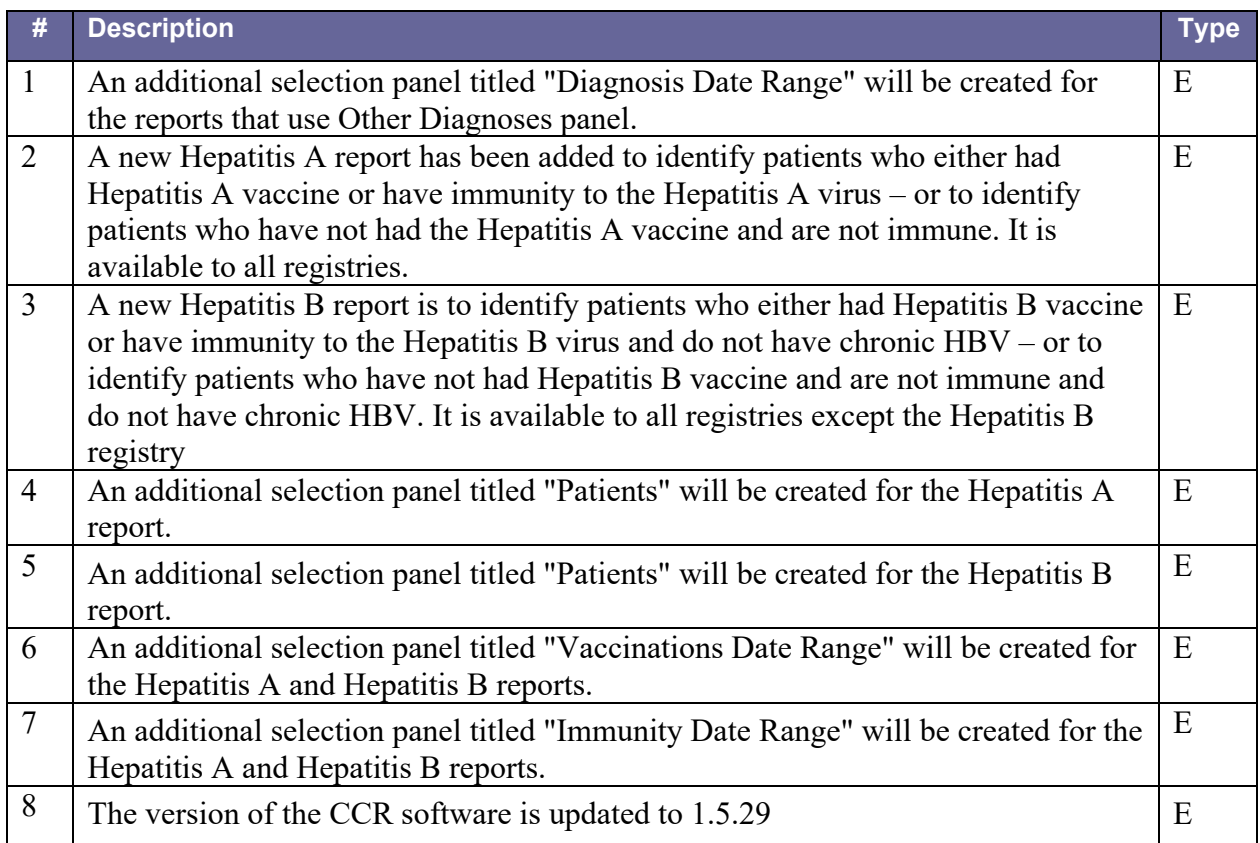

## **2.3.2.25. Patch ROR\*1.5\*30**

Table 27 – Patch ROR\*1.5\*30 Description

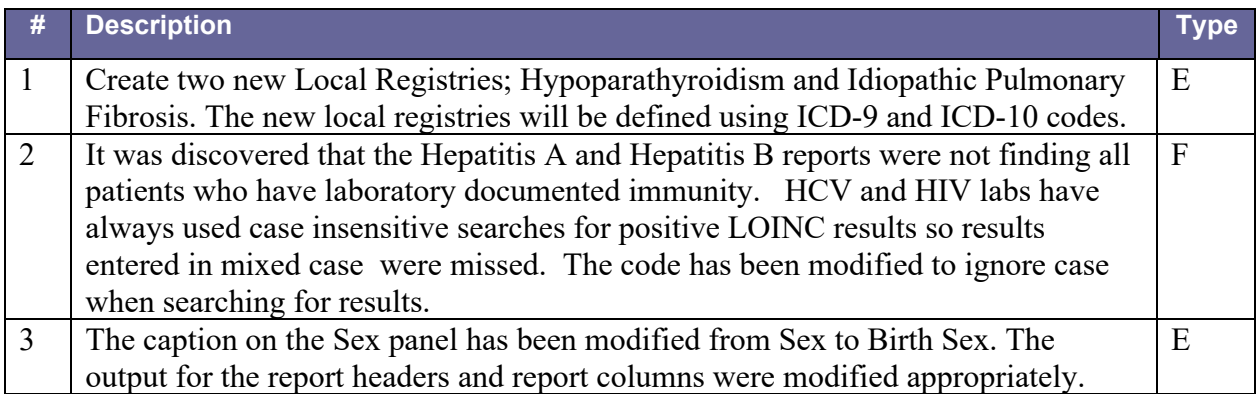

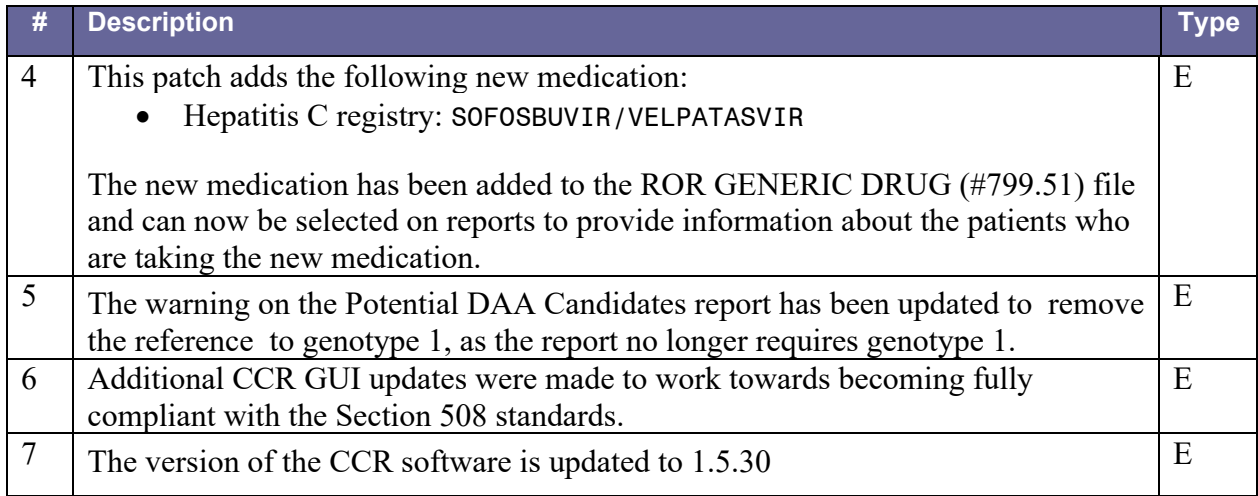

### **2.3.2.26. Patch ROR\*1.5\*31**

#### Table 28 – Patch ROR\*1.5\*31 Description

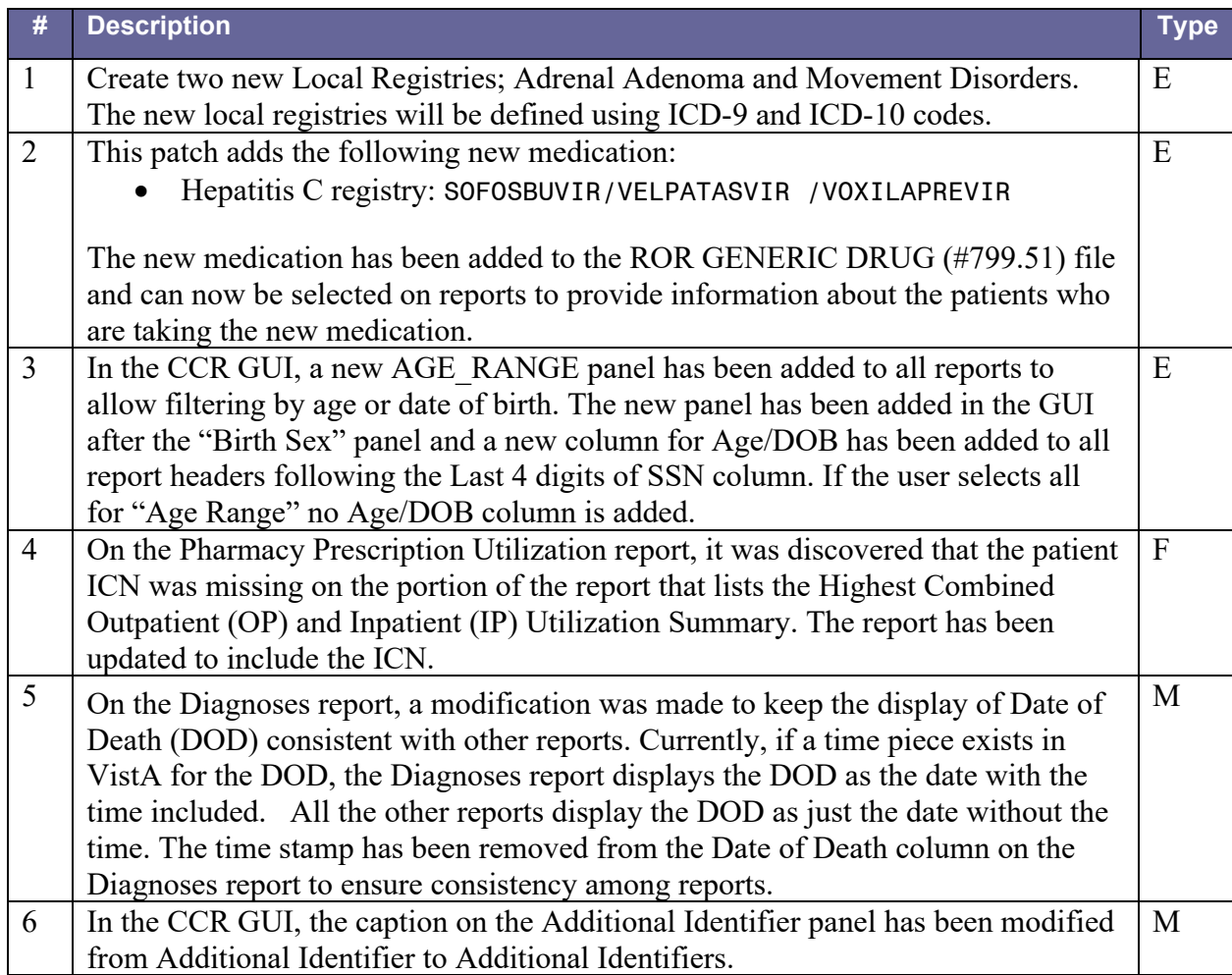

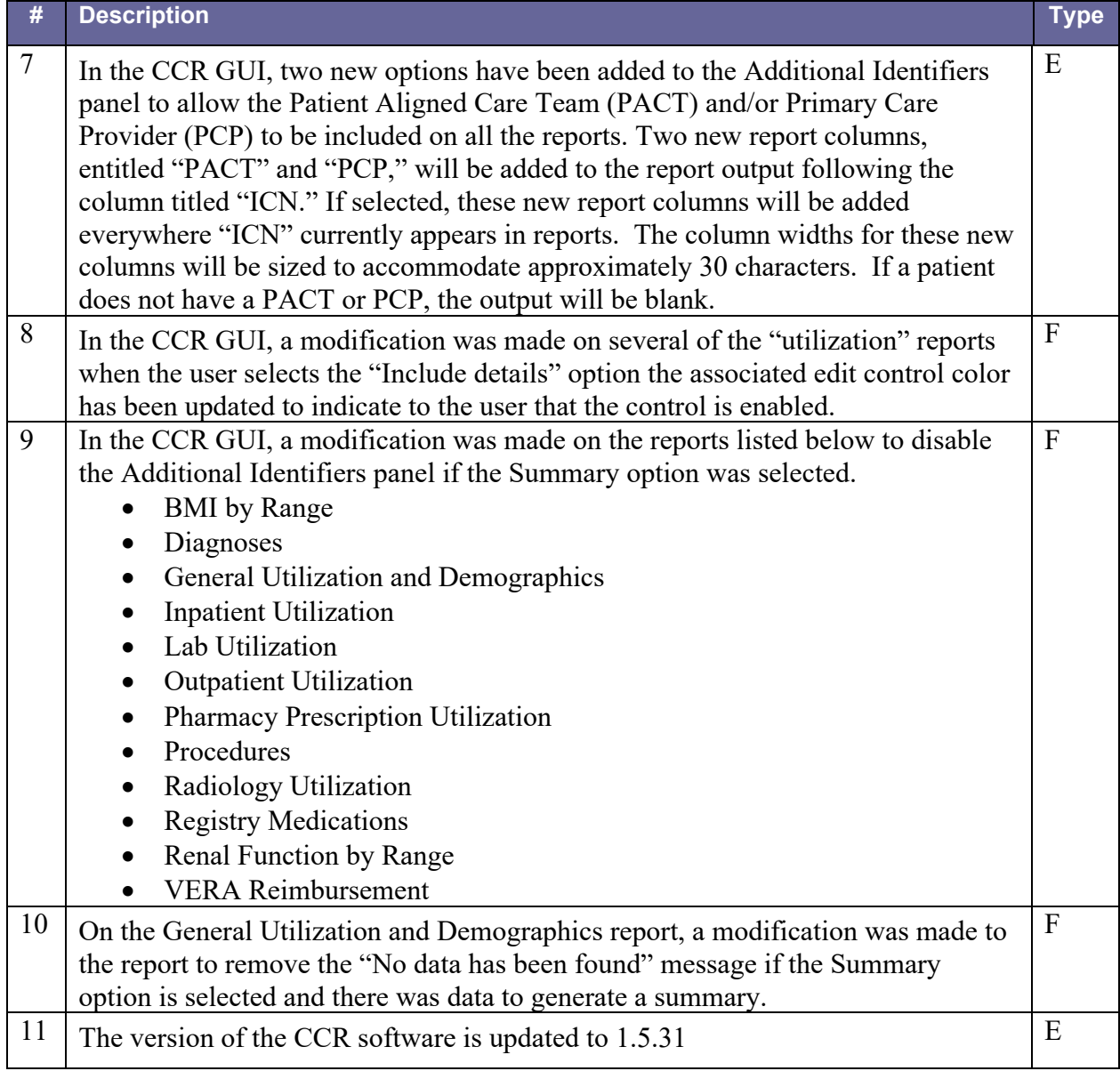

# **2.3.2.27. Patch ROR\*1.5\*32**

Table 29 – Patch ROR\*1.5\*32 Description

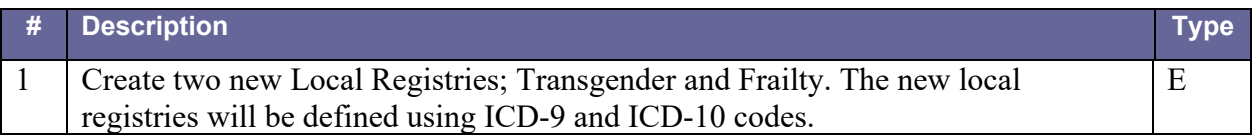

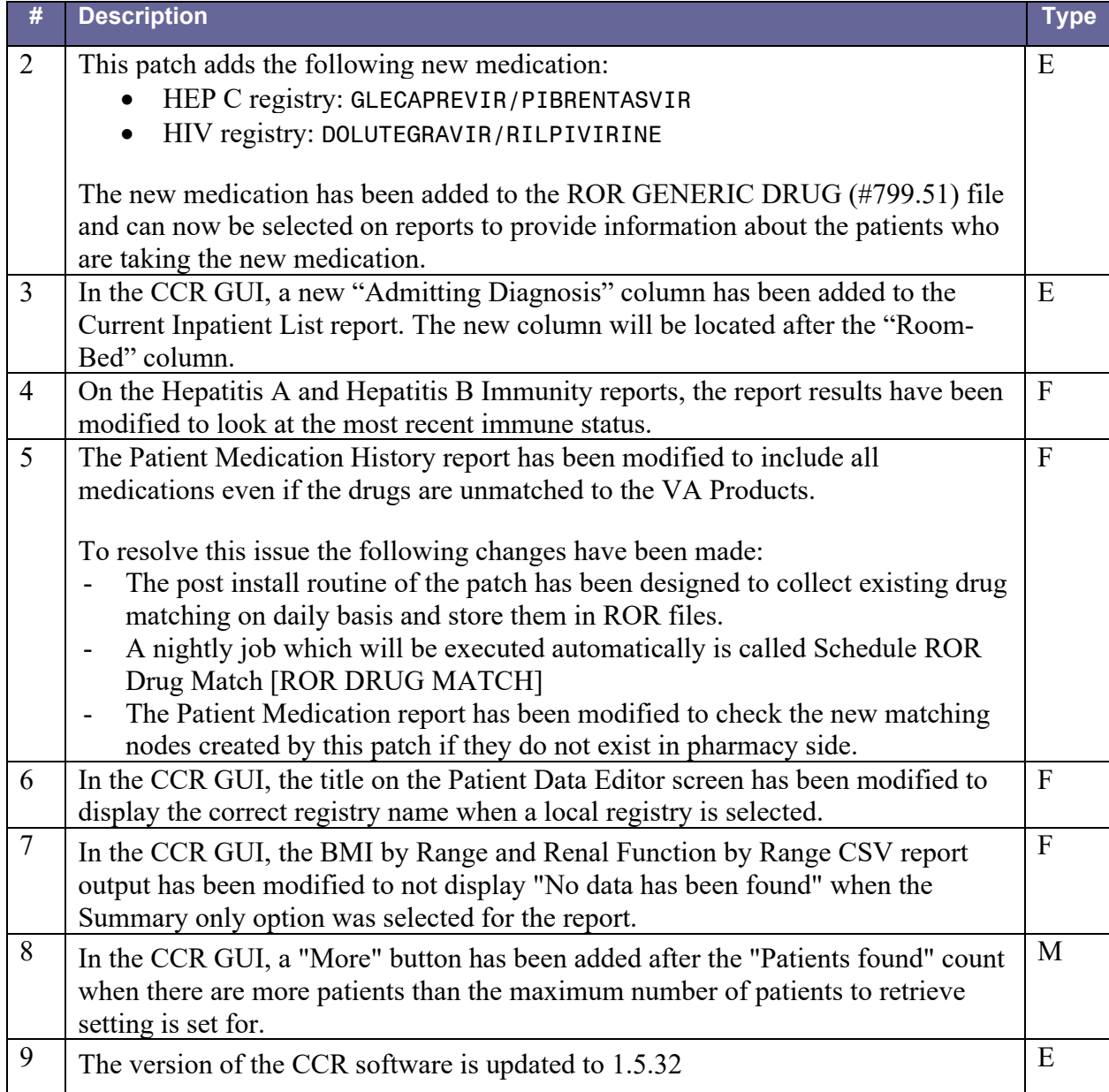

## **2.3.2.28. Patch ROR\*1.5\*33**

# Table 30 – Patch ROR\*1.5\*33 Description

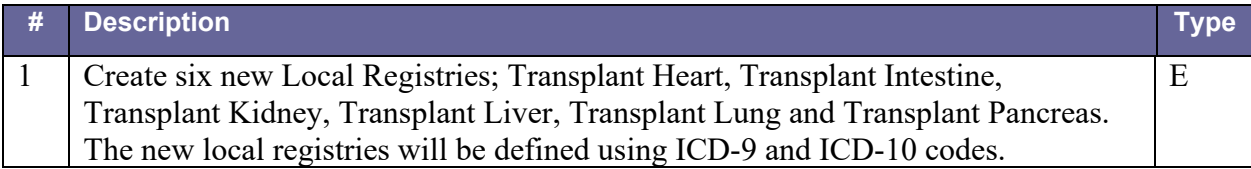

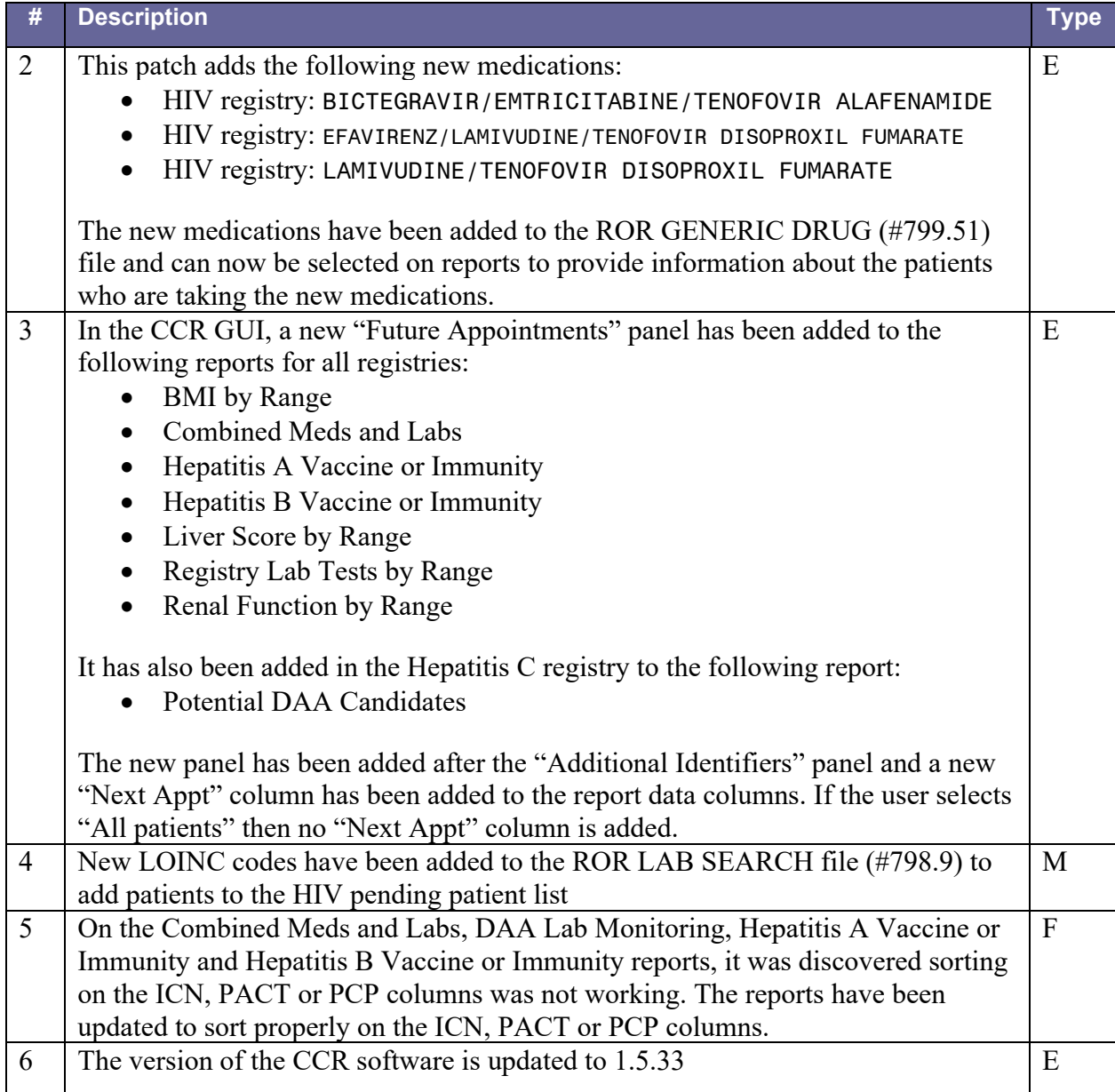

# **2.3.2.29. Patch ROR\*1.5\*34**

Table 31 – Patch ROR\*1.5\*34 Description

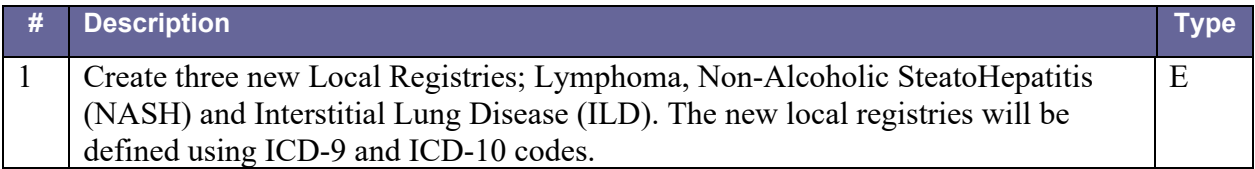

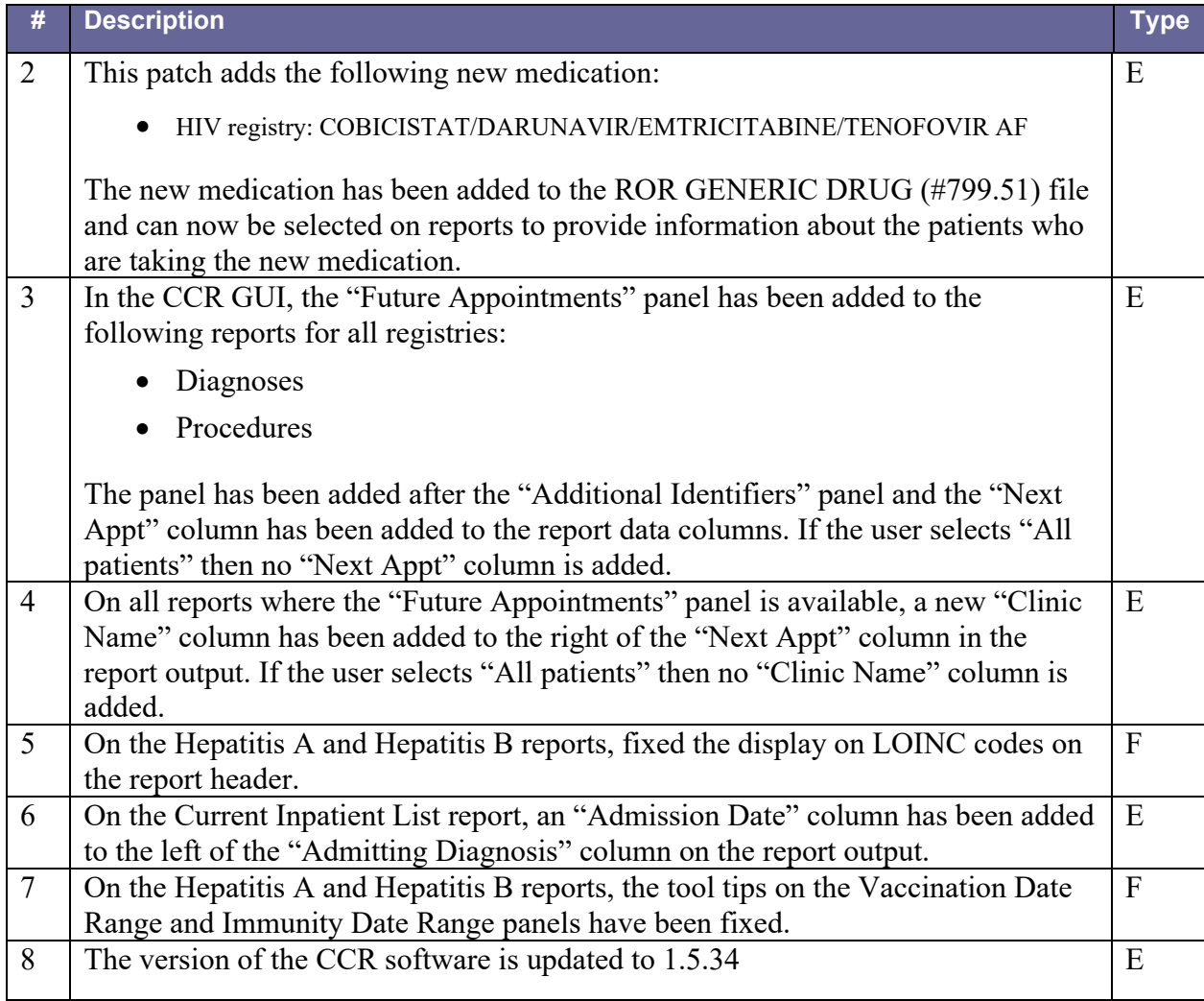

## **2.3.2.30. Patch ROR\*1.5\*35**

Table 32 – Patch ROR\*1.5\*35 Description

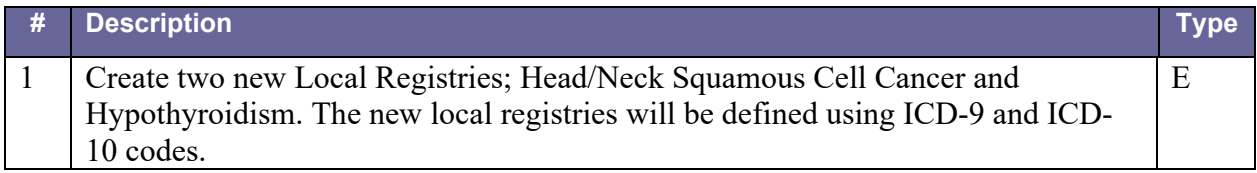

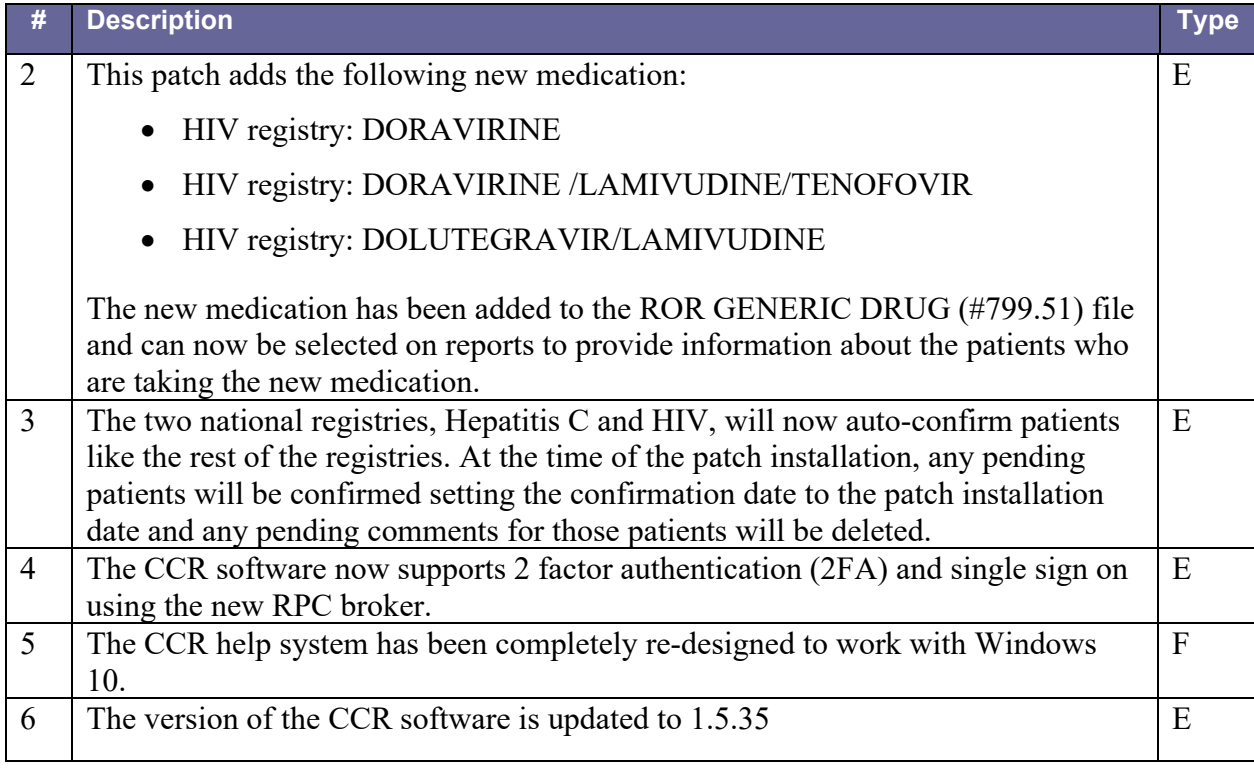

# **2.3.2.31. Patch ROR\*1.5\*36**

Table 33 – Patch ROR\*1.5\*36 Description

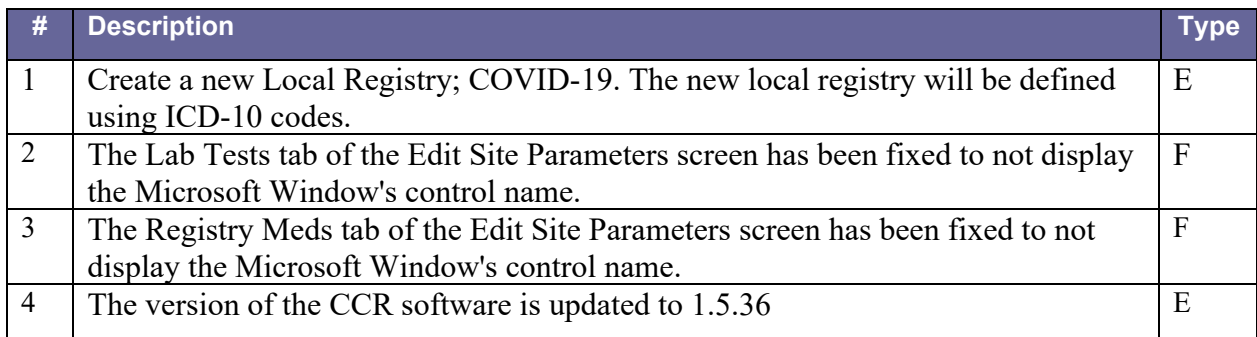

# **2.3.2.32. Patch ROR\*1.5\*37**

Table 34 – Patch ROR\*1.5\*37 Description

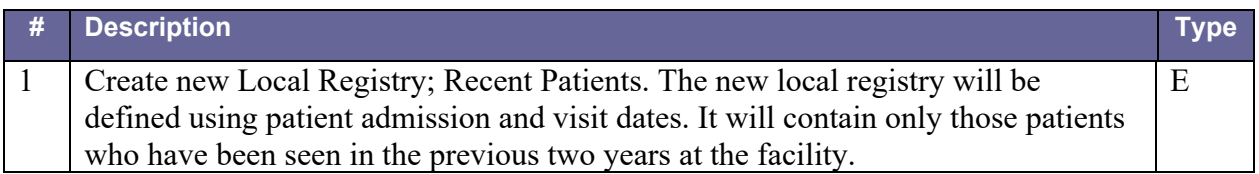

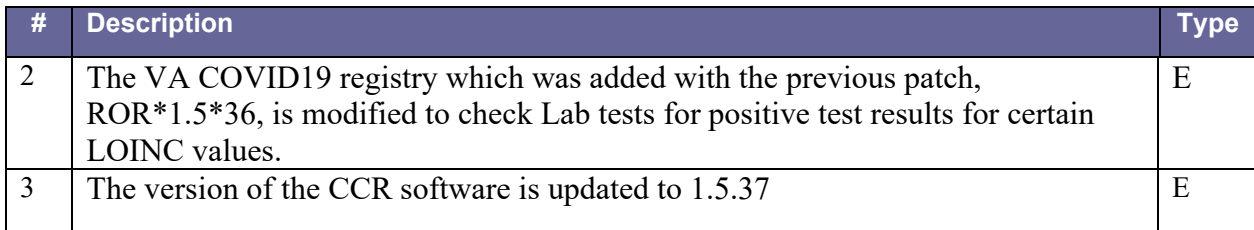

#### **2.3.2.33. Patch ROR\*1.5\*38**

#### Table 35 – Patch ROR\*1.5\*38 Description

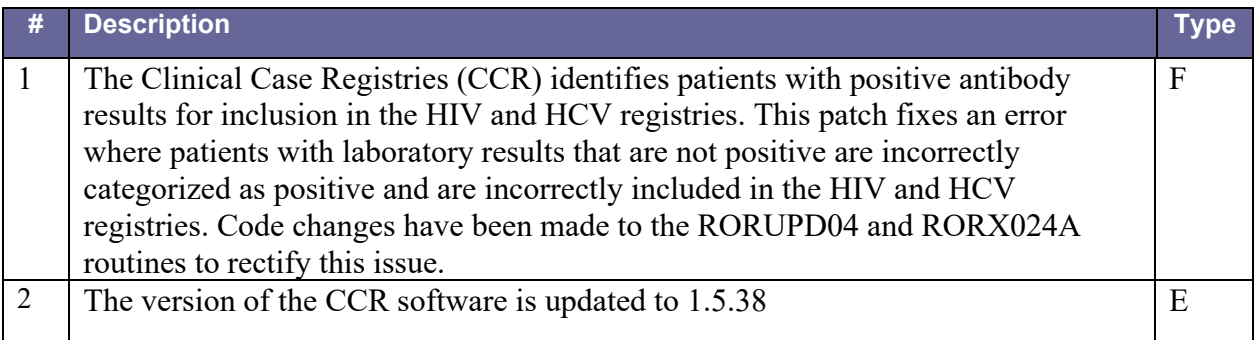

### **2.3.2.34. Patch ROR\*1.5\*39**

#### Table 36 – Patch ROR\*1.5\*39 Description

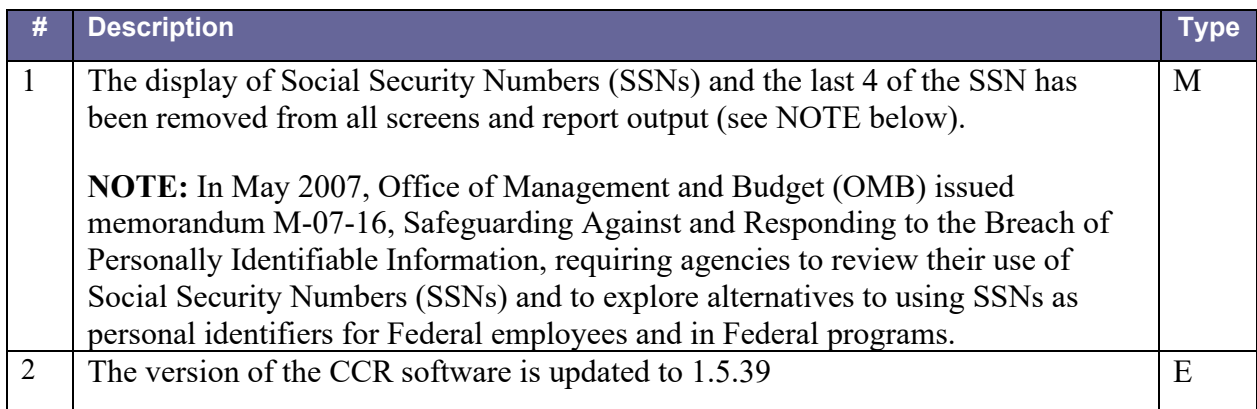

#### **2.3.2.35. Patch ROR\*1.5\*40**

Table 37 – Patch ROR\*1.5\*40 Description

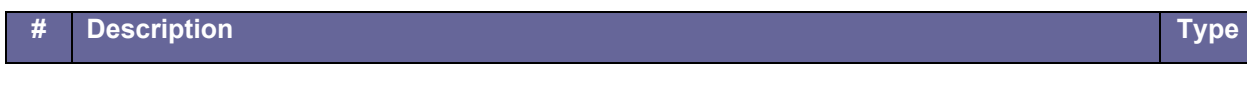

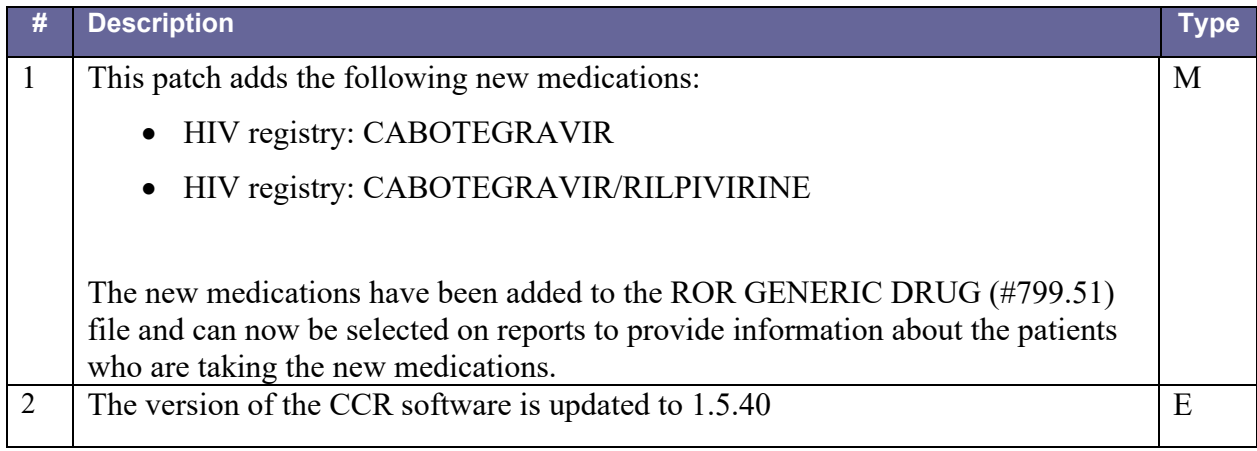

### **2.3.2.36. Patch ROR\*1.5\*41**

Table 38 – Patch ROR\*1.5\*41 Description

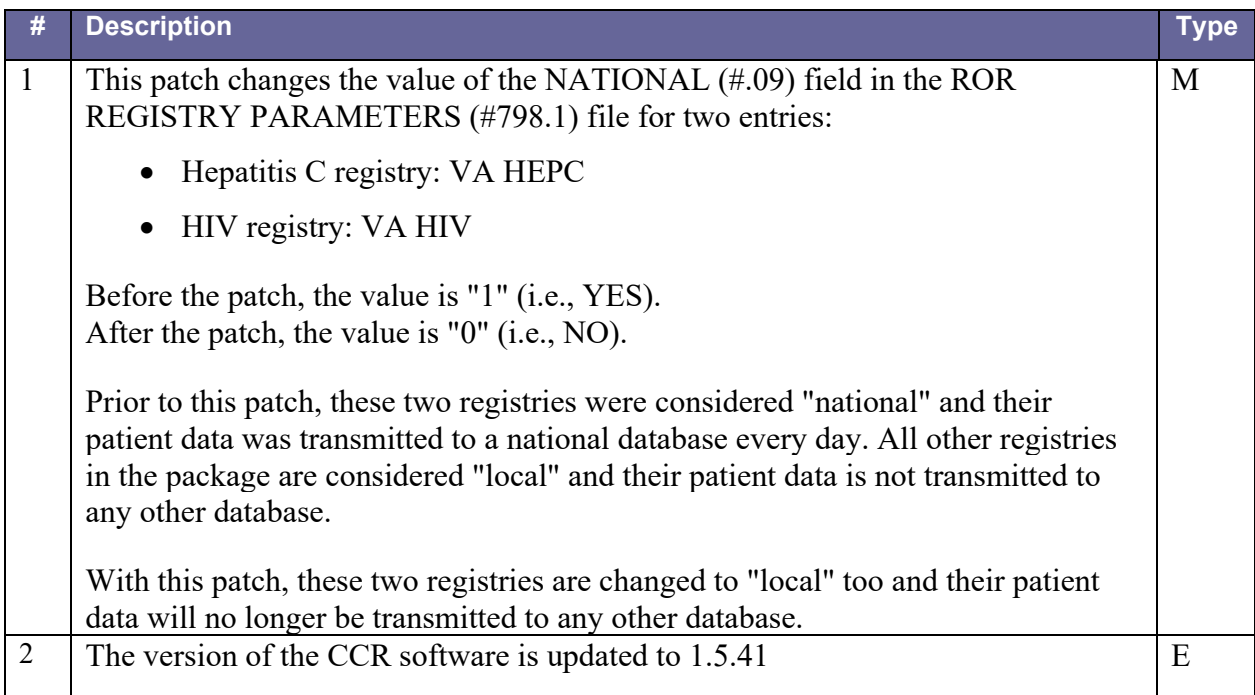

# **2.4. Obtaining Software and Documentation**

The CCR software (ROR  $1_{-5}$ ) and documentation files are available for downloading from the VistA download site listed in [Table 39.](#page-48-0)

<span id="page-48-0"></span>Table 39 – Software and Documentation Sources

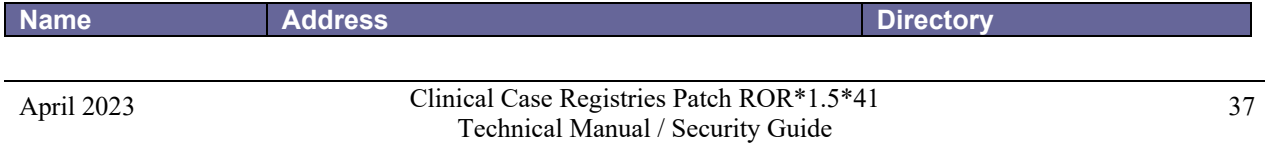

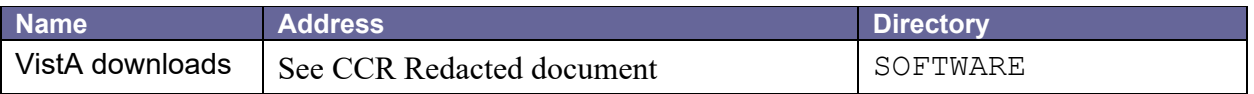

The CCR software and accompanying guides and manuals are distributed as the following set of files:

#### Table 40 – Files Included in Distribution

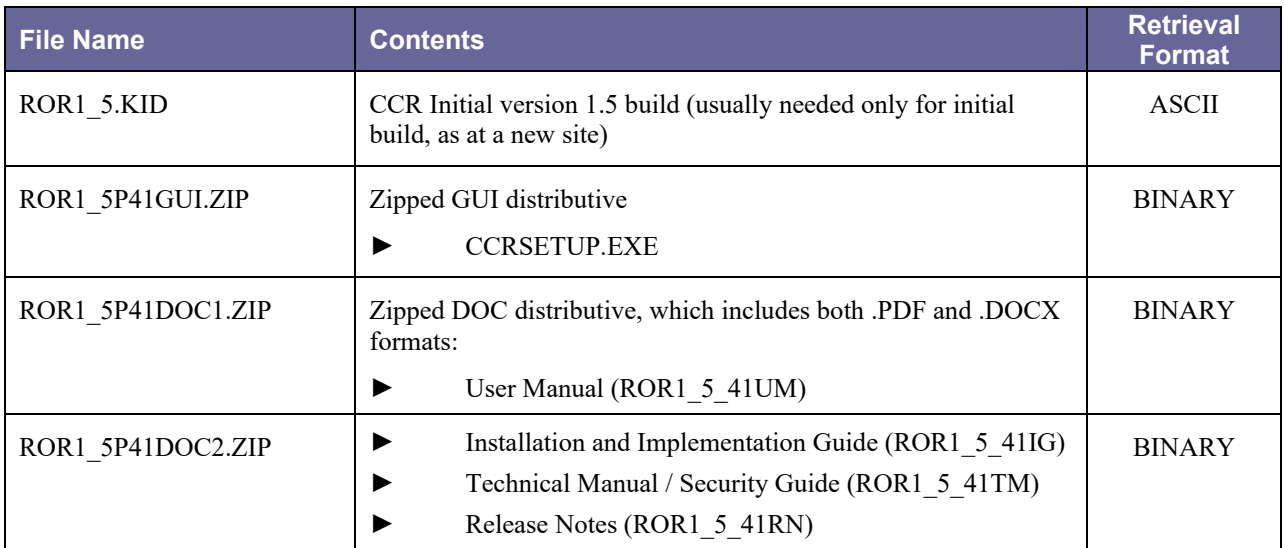

# **2.5. VistA Documentation on the Intranet**

Documentation for this product, including all of the software manuals, is available in the VistA Document Library (VDL). The Clinical Case Registries documentation may be found at [http://www.va.gov/vdl/application.asp?appid=126.](http://www.va.gov/vdl/application.asp?appid=126)

For additional information about the CCR, access the CCR Home Page at the following address: **See CCR Redacted document**.

Training links and information are also available in the **CCR Redacted document**.

# **2.6. Accessibility Features in Clinical Case Registries 1.5**

Keyboard shortcuts make the CCR GUI accessible to a wide range of users, including those with limited dexterity, low vision, or other disabilities. See the *Clinical Case Registries User Manual* (available at [http://www.va.gov/vdl/application.asp?appid=126\)](http://www.va.gov/vdl/application.asp?appid=126) for a complete list of keyboard shortcuts.<sup>[2](#page-49-0)</sup>

<span id="page-49-0"></span><sup>2</sup> Patch ROR\*1.5\*20 March 2013 added code changes/fixes for Section 508 compliance. Reference Clinical Case Registry Interim Test Report 10209 March 13 2013.

# **3. Implementation and Maintenance**

# **3.1. Implementation**

Not applicable.

# **3.2. Maintenance**

The Clinical Case Registries Maintenance menu [RORMNT MAIN] has the following options which sites can use to customize and maintain their use of the software:

#### Table 41 – CCR Menu Options

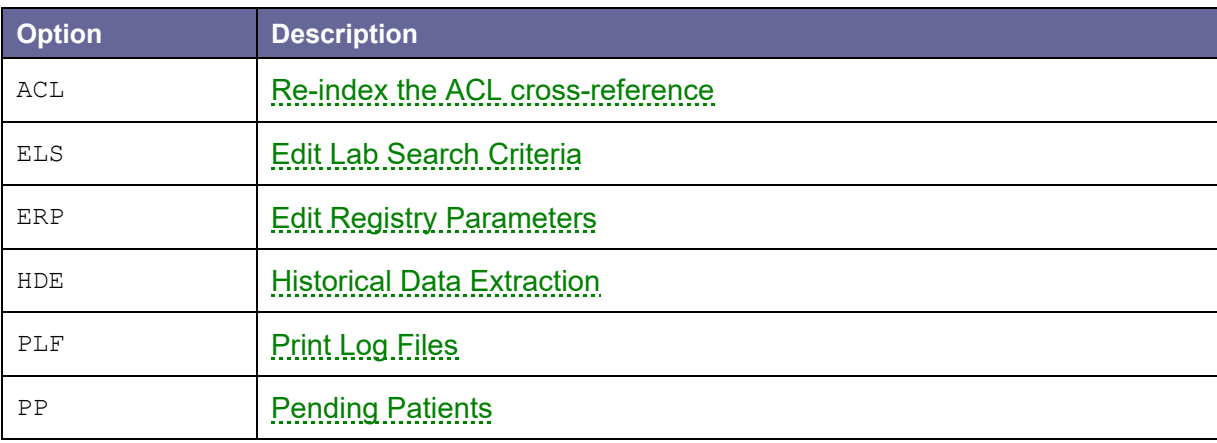

# <span id="page-50-0"></span>3.2.1. Re-index the ACL cross-reference

**Note:** Effective with Patch ROR\*1.5\*18, the ACL Re-Index is no longer required.

The ACL cross-reference of the ROR REGISTRY PARAMETERS file (#798.1) should be rebuilt after changes in the allocation of the security keys associated with any registry. Usually, this is done by the nightly task (the Registry Update & Data Extraction [ROR TASK] option). However, if you want the changes to take effect immediately, you can rebuild this cross-reference manually:

Figure 1 – Re-index the ACL Cross-reference

```
ACL
        Re-index the ACL cross-reference
  ELS
        Edit Lab Search Criteria
  ERP Edit Registry Parameters
  HDE Historical Data Extraction ...
  PLF Print Log Files
  PPPending Patients ...
Select Clinical Case Registries Maintenance Option: ACL
Do you want to reindex the ACL cross-reference? NO// YES
Done.
```
## <span id="page-51-0"></span>3.2.2. Edit Lab Search Criteria

This option allows you to enter the Lab Search criteria used by the registry update process. The criteria are updated via CCR patches and should not be edited without approval from Population Health Service and Product Support (PS).

Figure 2 – Edit Lab Search Criteria

```
ACL
          Re-index the ACL cross-reference
  ELS
        Edit Lab Search Criteria
  ERP
        Edit Registry Parameters
  HDE
        Historical Data Extraction ...
  PLF 1
        Print Log Files
  PPPending Patients ...
Select Clinical Case Registries Maintenance Option: ELS Edit Lab Search
Criteria
Select ROR LAB SEARCH NAME: VA HIV
Select LOINC CODE: 33807
 Are you adding '33807' as a new LOINC CODE (the 35TH for this ROR LAB
SEARCH) ?
No// Y (Yes)INDICATOR: P Positive Result
INDICATED VALUE: <RET>
Select LOINC CODE: <RET>
STATUS: <RET>
```
Each criterion includes one or more *triads* that consist of LOINC CODE, INDICATOR, and an optional INDICATED VALUE. The indicator defines the comparison operation applied to the Lab result. The Lab result is compared to the value of the INDICATED VALUE parameter. For example, if the internal value of this field is equal to 3 ("Greater Than") and the value of the INDICATED VALUE field is 5, then this indicator will be evaluated as True for all numeric Lab results values greater than 5.

The only exceptions are the Use Reference Range and Positive Result indicators; they ignore the value.

The Use Reference Range indicator checks to see if the result value is outside of the reference range defined for the Lab test.

For example, the POSITIVE, POS, REACT, and The Positive Result indicator selects a test result if the value…

• is equal to  $P$ 

or

• contains POS, DETEC or REA *and* does not contain NEG, NO,UNDET or IND.

DETECTABLE values will be picked up. At the same time, the NON-REACT, INDETERMINATE, and NEG values will be skipped.

**Note:** All string comparisons are case-insensitive.

<span id="page-52-0"></span>The STATUS field allows users to temporarily inactivate the whole lab search criterion.

# 3.2.3. Edit Registry Parameters

This option allows you to review/edit the registry parameters. These values can alter the way the system works on a site-by-site basis.

Figure 3 – Edit Registry Parameters

```
ACLRe-index the ACL cross-reference
   ELS
         Edit Lab Search Criteria
        Edit Registry Parameters
   ERP
   HDE
        Historical Data Extraction ...
   PLF Print Log Files
   PPPending Patients ...
Select Clinical Case Registries Maintenance Option: ERP Edit Registry Parameters
Select ROR REGISTRY PARAMETERS REGISTRY NAME: VA HEPC Hepatitis C Registry
REGISTRY UPDATED UNTIL: DEC 18, 2005// <RET>
DATA EXTRACTED UNTIL: DEC 18,2005// <RET>
EXTRACT PERIOD FOR NEW PATIENT: 7300// <RET>
ENABLE LOG: YES// <RET>
Select LOG EVENT: <RET>
REGISTRY STATUS: <RET>
Select NOTIFICATION: CCRUSER, TWO
 Are you adding 'CCRUSER, TWO' as a new NOTIFICATION (the 2ND for this ROR REGISTRY
PARAMETERS) ? No// Y (Yes)
Select NOTIFICATION: <RET>
LAG DAYS: 7// <RET>
ALERT FREQUENCY: 2/ <RET>/
ENABLE PROTOCOLS: YES// <RET>
MAXIMUM MESSAGE SIZE: 5// <RET>
```
This option is typically run during the implementation phase to enter Notifications and Log Event Types. All other parameters are set during the package installation and should not be edited without approval from PS or package developers.

- The REGISTRY UPDATED UNTIL and DATA EXTRACTED UNTIL parameters are initialized during the package installation; they will be subsequently updated by the nightly task. These fields should only be edited in situations such as a system failure.
- The EXTRACT PERIOD FOR NEW PATIENT parameter defines the number of days subtracted from the date a new patient first selection rule was passed that the extract process uses when extracting data. The value of this parameter for national registries cannot be changed by the users.
- The ENABLE LOG field allows you to turn the CCR log on or off. The log stores messages generated by different CCR processes (mostly, by the nightly task).
- The LOG EVENT multiple allows the system to monitor the registry on various levels. If this field is left empty (default), all events except debug messages are recorded in the log file. If the multiple contains one or more records, only events specified by these records and error messages will be recorded. Possible event types are:
	- o Debug
	- o Information
	- o Data Quality
	- o Warning
	- o Database Error
	- o Error

Debug messages are intended for registry troubleshooting. These messages are exclusions from the above rule; they are not logged if ENABLE LOG is set to "Yes" and the LOG EVENT multiple is empty. Their recording can only be explicitly enabled.

Information messages can be used as formatting elements (headers, trailers, separators, etc.) and as a source of additional information that may be helpful in the troubleshooting process.

Data Quality messages indicate possible issues with the data in the FileMan files, such as missing or invalid values, ambiguous data, etc.

Database Error messages most of these error messages are generated by the FileMan DBS calls. Usually, these messages indicate serious problems with the database. Database errors are recorded regardless of content of the LOG EVENT multiple.

Error messages indicate fatal problems during the execution. Usually, processing of the patient data (or even the registry as a whole) stops after these errors. Errors are recorded regardless of content of the LOG EVENT multiple.

You may enter a new LOG EVENT, if you wish select the type of event and if you want to enable recording of these events. If the list is empty, recording of all events is enabled. Otherwise, only events from the list and error messages will be recorded.

If you need to temporarily exclude the registry from the registry updates and data extractions, set the REGISTRY STATUS parameter to INACTIVE (1).

- Users referenced by the NOTIFICATION multiple receive VistA alerts about problems with the CCR software (such as data transmission problems).
- Value of the LAG DAYS parameter defines an overlap of the data searches during the registry updates and a data extraction delay during the regular data extractions. See the Technical Description of the field in the data dictionary for more information.
- Value of the ALERT FREQUENCY parameter determines how often e-mail notifications and VistA alerts are sent to the CDCO and local staff in case of problems with the site's CCR software (data extraction problems, unsent HL7 messages, etc.). For example, if the nightly task runs every night and the ALERT FREQUENCY is 2, then alerts and notifications will be sent every other night.
- If the ENABLE PROTOCOLS parameter is set to "Yes" (default), event protocols will be used by the package to speed up the registry processing. The protocols create references to the patient events in the ROR PATIENT EVENTS file (#798.3). Only those patients that have new references will be processed by the next registry update.

**Note:** If several registries are updated at the same time and at least one of them has this field set to "Yes", all these registries will be processed using event references.

• The MAXIMUM MESSAGE SIZE parameter defines the maximum size (in megabytes) of a batch HL7 message that can be sent to the CDCO. If this field is empty or contains 0, the size is not limited.

**Note:** You must coordinate your intentions with CDCO support personnel if you are going to edit this field.

# <span id="page-54-0"></span>3.2.4. Historical Data Extraction

This option displays the Historical Data Extraction menu. See the Manual Historical Data [Extraction](#page-57-0) section below for details.

Figure 4 – Historical Data Extraction

 $DS$ Display Extraction Status ED. Edit ... **ST** Start a Task **TT** Stop a Task DL . Display Task Log Select Historical Data Extraction Option:

## <span id="page-55-0"></span>3.2.5. Print Log Files

This option allows you to print the CCR log files. It provides a history of all events that have occurred within the provided time frame.

Figure 5 – Print Log Files

```
ACL Re-index the ACL cross-reference
  ELS Edit Lab Search Criteria<br>
ERP Edit Registry Parameters<br>
HDE Historical Data Extraction<br>
PLF Print Log Files
  PP Pending Patients
Select Clinical Case Registries Maintenance Option: PLF Print Log Files
 START WITH START DATE/TIME: // T-1 (FEB 08, 2006)
 GO TO START DATE/TIME: LAST// <RET>
DEVICE: HOME // <RET>
FEB 9,2006 15:02 PAGE 1
 MESSAGE
  ADDITIONAL INFO
                            LOG DATE/TIME: FEB 8,2006 08:34
FEB 8,2006 08:34 Information
  ROR 1.5 PRE-INSTALL STARTED
   VA HEPC
  VA HIV
FEB 8,2006 08:34 Information
  Removing old selection rule references
FEB 8,2006 08:34 Information
  The references have been removed.
FEB 8,2006 08:34
                     Information
  Clearing the ROR TASK file
\sim \sim \sim
```
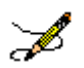

<span id="page-56-0"></span>**Note:** Logs that are older than 31 days are automatically purged by the nightly task.

# 3.2.6. Pending Patients

When you select this option, you are offered the List of Pending Errors option. This option lists all patients whose data caused errors during the Registry Update process.

The option prints a report containing a list of patients referenced by the ERROR multiples of the ROR PATIENT EVENTS file (#798.3). The list is sorted by the value of the COUNTER field. This field indicates how many times an error was recorded for the patient.

Figure 6 – Pending Patients

```
ACL Re-index the ACL cross-reference<br>ELS Edit Lab Search Criteria
  ERP Edit Registry Parameters
  HDE Historical Data Extraction
  PLF Print Log Files
  PP Pending Patients
Select Clinical Case Registries Maintenance Option: PP Pending Patients
  LPE List of Pending Errors
Select Pending Patients Option: LPE List of Pending Errors
DEVICE: HOME // <RET>
FEB 9,2006 15:11 PAGE 1
                                                           -------------------
       COUNTER: 14
CCRPATIENT, ONE<br>CCRPATIENT, TWO
                            19937 VA HEPC<br>11866 VA HEPC
       COUNTER: 5
CCRPATIENT, THREE
                            10075623 VA HIV
```
This report can be used to find patients ignored by the registry update (until someone fixes the error(s) and resets value of the COUNTER field to 1).

# <span id="page-57-0"></span>**3.3. Manual Historical Data Extraction**

# 3.3.1. Overview

If it is necessary to re-extract a large amount of registry data in the specified date range due to new data elements, problems in the data extraction code, etc., then the manual historical data extraction should be used.

The historical data extraction process runs independent of the nightly task. It gathers historical data for each registry patient and writes it to the host operating system files in HL7 format. Several menu options are provided to initiate and control the process.

Any data errors found will be reported on a log file, and the job will continue on to the next patient on the registry to get historical data. You can check the status of the run using the user interface. The user interface shows when the job is completed and indicates if any data errors were found.

After errors are fixed, the job can be re-run. This second run goes through all patients having errors during the first run and automatically creates an additional file. This process continues until the interface indicates that all patients are processed. After all patients have data extracted successfully, you can transmit all files created by this process to the national database using FTP or any other means.

# 3.3.2. Historical Data Extraction Menu

Manual historical data extraction menu options are accessible from the Historical Data Extraction [RORHDT MAIN] menu:

Figure 7 – Historical Data Extraction Menu

```
Select OPTION NAME: RORHDT MAIN
        Display Extraction Status<br>Edit ...<br>Start a Task
   DSED
   ST -
   TT
        Stop a Task
        Display Task Log
   DT.
Select Historical Data Extraction Option: ED
        Create Extraction Tasks
   CTEE.
        Edit data extraction
Select Edit Option:
```
DS – Display Extraction Status

This option displays the status of a selected data extraction. The historical data extraction start and end dates, the output directory name, processed registries, and task table are displayed. ED – Edit …

This option offers two more edit options when selected:

CT – Create Extraction Tasks

This option spreads historical data processing over several tasks in order to speed up the process.

```
EE – Edit Data Extraction
```
This option allows users to edit parameters of a manual historical data extraction in the ROR HISTORICAL DATA EXTRACTION file (#799.6).

ST – Start a Task

This option starts a data extraction task that was created with the Create Extraction Tasks option. TT – Stop a Task

This option allows you to stop a running task and de-queue a scheduled task. The task can be restarted later. In that case, it will try to re-extract data that was not extracted during the previous runs due to errors. Then it will continue the extraction from the first unprocessed record from the group of patients defined for the task.

DL – Display Task Log

This option lets users see a log of any running/finished data extraction task. If any errors have been found, they will be logged here. Any errors should be fixed and then the task re-started.

# 3.3.3. Data Extraction Instructions

Follow the steps below to perform the historical data extraction:

#### **1. Create the output directory.**

Historical data extraction tasks create files containing historical data for registry patients. The host file system directory for these files must be created and defined in the parameters of the historical data extraction before the extraction tasks are run.

In VMS, create the directory as follows:

#### Figure 8 – Create the Output Directory

```
$ CREATE/DIR/PROT=(OWNER:RWD) VA2S$: [RORHDT]
```
 $\frac{1}{2}$  SET SECUR /ACL=(IDENTIFIER= $\frac{1}{100}$  St $\frac{1}{2}$ , ACCESS=READ+WRITE) VA2 $\frac{1}{2}$ : [000000] RORHDT. DIR

Replace the *{VistA}* in the SET command with the VMS username (or UIC) associated with the VistA TaskMan processes.

**Note:** See Appendix A for instructions on creating the output directory in a Windows environment.

#### **3. Define the name of the output directory in the data extraction parameters.**

Use the Edit data extraction [RORHDT EDIT EXTRACTION] option to populate the historical data extraction parameters with the name of the output directory:

Figure 9 – Define Output Directory Name in Data Extraction Parameters

```
Create Extraction Tasks
   CT.
   EE Edit data extraction
Select Edit Option: EE Edit data extraction
Select a Data Extraction: ROR-TEST
OUTPUT DIRECTORY: // VA2$: [RORHDT]
```
**4. Create the data extraction task(s).** Use the Create Extraction Tasks [RORHDT CREATE] option to define the data extraction **tasks:**

Figure 10 – Create Data Extraction Task

 $2<sup>1</sup>$ 

```
CTCreate Extraction Tasks
   EE.
      Edit data extraction
Select Edit Option: CT Create Extraction Tasks
Select a Data Extraction: ROR-TEST
Name:
          ROR-TEST
Registries: VA HEPC
Date Range: JAN 01, 1980 -- JAN 25, 2006
Output Dir: VA2$: [RORHDT]
         No tasks have been defined
Number of unique patients:
                                      3385
Maximum number of patients per batch: 750
Number of data extraction tasks:
                                      5.
Create the new task table? NO// YES
New task table has been created.
```
#### 5. **Start the data extraction task(s).**

Use the Start a Task [RORHDT START] option to start the data extraction task(s). The user can select a task using a value from the "ID" column:

Figure 11 – Start Data Extraction Task

```
Display Extraction Status<br>Edit ...
   DSED.
        Start a Task
   ST
        Stop a Task
   TT
   DL 1
        Display Task Log
Select Historical Data Extraction Option: ST Start a Task
Select a Data Extraction: ROR-TEST
Name:
          ROR-TEST
Registries: VA HEPC
Date Range: JAN 01, 1980 -- JAN 25, 2006
Output Dir: VA2$: [RORHDT]
  ID File Name
                                       Task
                                               Status
   1 ROR-605-01.HDT
  2 ROR-605-02.HDT
  3 ROR-605-03.HDT
   4 ROR-605-04.HDT
   5 ROR-605-05.HDT
Task ID: (1-5): 1
Task #85179 has been scheduled.
```
It is not necessary to wait until the previous task finishes before scheduling the next one. You can schedule several tasks at the same time. Make sure that the system has enough resources for this and there will be no negative impact on the response time during business hours.

#### **5. Wait for task(s) completion.**

The person who schedules the data extraction tasks will receive VistA alerts when they are complete (one alert per task).

Meanwhile, you can use the Display Task Log [RORHDT LOG] option to display the data extraction status of a selected registry. The task log includes historical data extraction start and end dates, the output directory name, affected registries, and the task table.

<span id="page-61-0"></span>**[Table 41](#page-61-0)** shows the information displayed for each task in the table: Table 42 – Task Information

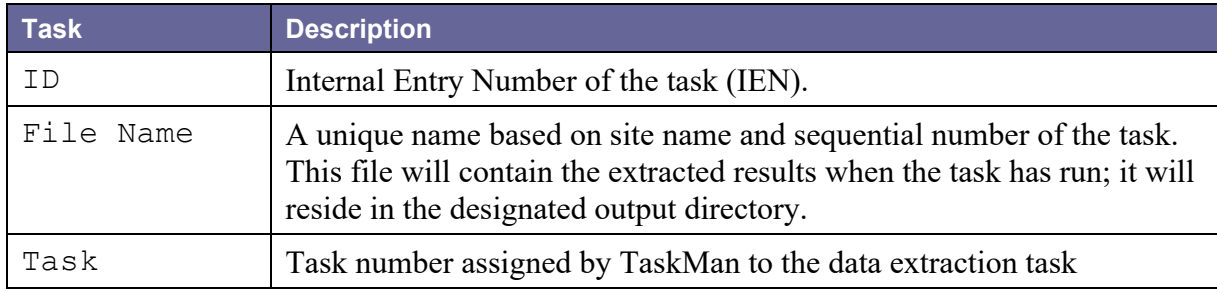

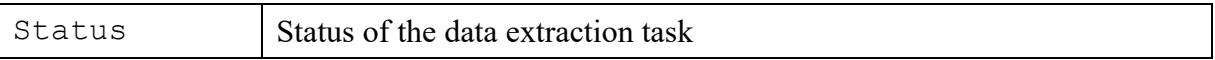

The eight Status values are shown in [Table 43.](#page-62-0)

#### <span id="page-62-0"></span>Table 43 – Status Values

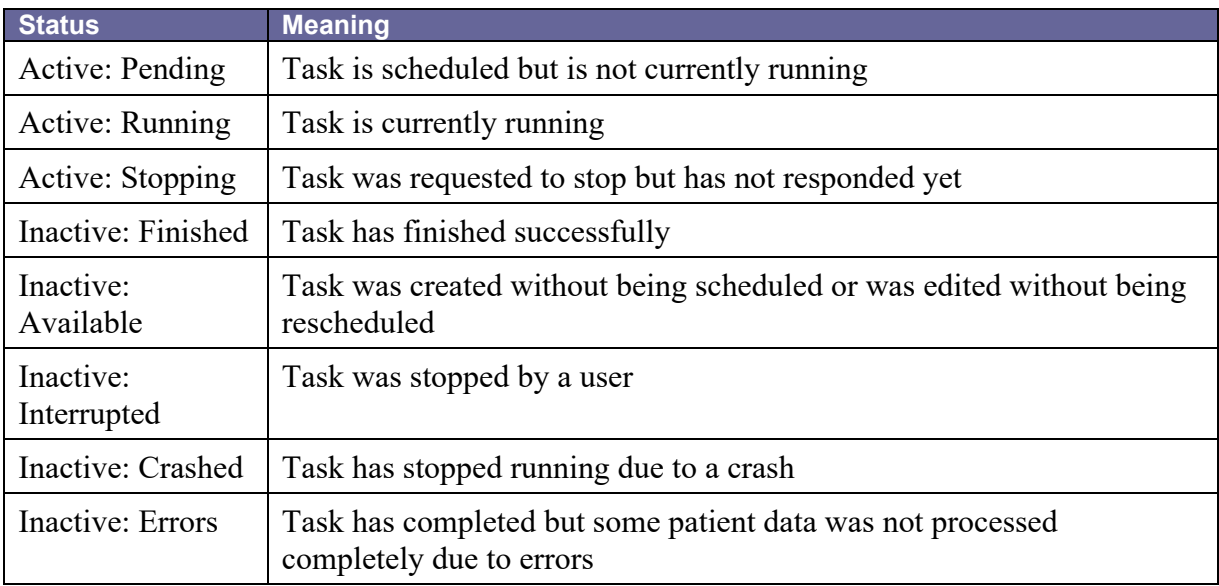

In the example below, one of the tasks has the status of Inactive: Errors.

Figure 12 – Display Extraction Status

```
DS
              Display Extraction Status
    ED.
             Edit ...
             Start a Task
    ST
    TT
             Stop a Task
    DL and the state of the state of the state of the state of the state of the state of the state of the state of the state of the state of the state of the state of the state of the state of the state of the state of the sta
             Display task log
Select Historical Data Extraction Option: DS Display Extraction Status
Select a Data Extraction: ROR-TEST
Name:
             ROR-TEST
Registries: VA HEPC
Date Range: JAN 01, 1980 -- JAN 25, 2006
Output Dir: VA2$: [RORHDT]
   ID File Name
                                                       Task Status
    1 ROR-605-01.HDT
                                                       85179 Inactive: Errors
    2 ROR-605-02.HDT
    3 ROR-605-03.HDT
    4 ROR-605-04.HDT
    5 ROR-605-05.HDT
Enter RETURN to continue or '^' to exit:
```
If you need to stop a task (*e.g.* due to a slow system response), use the Stop a Task [RORHDT STOP] option. You will be prompted to select a data extraction, and then the task table and task selection prompt will display.

The system displays the De-queue the task? prompt (if the task is already running, the Stop the task? prompt displays instead). If NO is entered, no changes are made to the selected task. If YES is selected, the task is de-queued (or stopped).

```
DSDisplay Extraction Status
  ED
        Edit ...
        Start a Task
  ST -
  TT
        Stop a Task
         Display Task Log
  DL
Select Historical Data Extraction Option: TT Stop a Task
Select a Data Extraction: ROR-TEST
Name:
           ROR-TEST
Registries: VA HEPC
Date Range: JAN 01, 1980 -- JAN 25, 2006
Output Dir: VA2$: [RORHDT]
  ID File Name
                                       Task
                                               Status
                                       85179 Inactive: Errors<br>85180 Active: Running
  1 ROR-605-01.HDT
  2 ROR-605-02.HDT
  3 ROR-605-03.HDT
   4 ROR-605-04.HDT
  5 ROR-605-05.HDT
Task ID: (1-5): 2
Stop the task #85180? NO// YES
The task #85180 has been stopped/unscheduled.
The task #85180 has not responded to the stop request yet.
```
#### 6. **Examine the task log(s).**

If one or more data extraction tasks with problems are identified at the previous step, use the Display Task Log [RORHDT LOG] menu option to examine the logs of those tasks. You are prompted to select a data extraction, and then the task table and task selection prompt displays.

Figure 14 – Display Task Log

```
Display Extraction Status
   DS.
   ED
            Edit ...
           Start a Task
   ST
   TT.
           Stop a Task
           Display Task Log
   DT.
Select Historical Data Extraction Option: DL Display Task Log
Select a Data Extraction: ROR-TEST
Name:
              ROR-TEST
Registries: VA HEPC
Date Range: JAN 01, 1980 -- JAN 25, 2006
Output Dir: VA2$: [RORHDT]
  ID File Name
                                                Task
                                                            Status
   1 ROR-605-01.HDT
                                                85179
                                                           Inactive: Errors
                                                         Inactive: Effors<br>Inactive: Interrupted
                                               85180
   2 ROR-605-02.HDT
   3 ROR-605-03.HDT
   4 ROR-605-04.HDT
   5 ROR-605-05.HDT
Task ID: (1-5): 1
DEVICE: HOME// <RET>
                                                   JAN 27,2006 13:25 PAGE 1
TASK LOG FILE
DATE/TIME
                           TYPE
                                              PATIENT (DFN)
   MESSAGE
   ADDITIONAL INFO
JAN 27,2006 13:20
                            Information
   HISTORICAL DATA EXTRACTION STARTED
   VA ICR
JAN 27,2006 13:29
                            Database Error CCRPATIENT, TEN (7145502)
   Cannot obtain results of the Lab tests
   Invalid patient identifier passed
   No patient found with requested identifier
   Location: LABRSLTS+16^RORUTL02
JAN 27,2006 13:44
                            Information
   HISTORICAL DATA EXTRACTION FINISHED
   Patients: 1020
   Errors:
                    \overline{1}Time (sec):
   Time (sec): 9<br>Patients/sec: 0.66
```
7.

In addition to the warnings and error messages, a task log also shows the date and time that the task was started and when it finished, how many patients were processed, the amount of errors that were encountered, the time (in seconds) that the task took to complete, and the average processing rate (patients per second).

## **8. If there are errors, fix them and restart the tasks with errors.**

After fixing the errors, restart the task(s) that had errors using the Start a Task [RORHDT START] option. This creates new files containing only the data for those patients who had errors during the previous run.

As shown in the example below, the rescheduling dialog is slightly different from that

described in step 4:

Figure 15 – Start a Task

```
DS.
          Display Extraction Status
   ED =
          Edit ...
          Start a Task
   ST -
          Stop a Task
   TT.
          Display Task Log
   DLSelect Historical Data Extraction Option: ST Start a Task
Select a Data Extraction: ROR-TEST
           ROR-TEST
Name:
Registries: VA HEPC
Date Range: JAN 01, 1980 -- JAN 25, 2006
Output Dir: VA2$: [RORHDT]
  ID File Name
                                        Task
                                                 Status
   1 ROR-605-01.HDT
                                       85179
                                                 Inactive: Errors
   2 ROR-605-02.HDT
                                       85180
                                                  Inactive: Interrupted
   3 \qquad \text{ROR}-605-03 \text{ . HDT}4 ROR-605-04.HDT
   5 ROR-605-05.HDT
Task ID: (1-5): 1
Data will be written to the 'ROR-605-01-01.HDT' file.
Task #85182 has been scheduled.
```
9.

If you decide to begin the historical data extraction process from scratch, first delete all historical data files from the output directory, then recreate the task table as shown below, and then return to step 4.

Figure 16 – Create Extraction Tasks

```
Create Extraction Tasks
   CTEE Edit data extraction
Select Edit Option: CT Create Extraction Tasks
Select a Data Extraction: ROR-TEST
         ROR-TEST
Name:
Registries: VA HEPC
Date Range: JAN 01, 1980 -- JAN 25, 2006
Output Dir: VA2$: [RORHDT]
                                     Task Status
  ID File Name
                                   85179 Inactive: Errors
  1 ROR-605-01-01.HDT
  2 ROR-605-02.HDT
                                   85180
                                              Inactive: Interrupted
  3 ROR-605-03.HDT
  4 ROR-605-04.HDT
   5 ROR-605-05.HDT
Overwrite the existing task table? NO// YES
Number of unique patients:
                                   3385
Maximum number of patients per batch: 750
Number of data extraction tasks:
                                   - 51
Create the new task table? NO// YES
New task table has been created.
```
The only difference from the step 3 is the additional Overwrite the existing task table? prompt. Answer YES to that question.

# 3.3.4. Data Transmission Instructions

# **3.3.4.1.Background Information**

You should transfer the historical data files to the national database via FTP. If the files were created in VMS, you can use the VMS FTP client. If you are using a Windows server, use either a command line or GUI client.

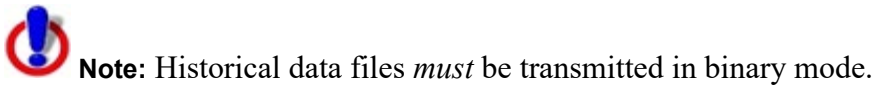

# **3.3.4.2.Data Transmission Instruction**

Follow the steps below to transmit the data using the VMS FTP (see the VMS documentation and/or online help for more details):

**1.** Obtain the IP address, user name, and password for the FTP account.

- **2.** Enter the **FTP** command with the IP address as a parameter.
- **3.** Wait for the "Name (…):" prompt and enter your user name.
- **4.** Wait for the "Password:" prompt, and then enter your password (the characters of the password do not display on the screen).
- **5.** Change the transfer mode to binary using the **SET TYPE IMAGE** command.
- **6.** Send the historical data files (\*.HDT) from the output directory using the **PUT** command: FTP> **PUT** *{disk and directory name}***\*.HDT**
- **7.** Wait until the transfer is complete, and then verify that all files have uploaded successfully.
- **8.** Disconnect and exit the FTP client using the **EXIT** command.

The screen capture below shows a typical VMS FTP session:

Figure 17 – Typical VMS FTP Session

```
$ FTP 10.168.97.208
220 Palo Alto COMO Server
Connected to 10.168.97.208.
Name (10.168.97.208): stn499
331 Please specify the password.
Password:
230 Login successful.
FTP> SET TYPE IMAGE
200 Switching to Binary mode.
FTP> PUT VA2$: [RORHDT] *. HDT
200 PORT command successful. Consider using PASV.
150 Ok to send data.
226 File receive OK.
local: VA2$: [RORHDT] ROR-605-01.HDT;1 remote: ror-605-01.hdt
93003 bytes sent in 00:00:00.69 seconds (130.31 Kbytes/s)
200 PORT command successful. Consider using PASV.
150 Ok to send data.
226 File receive OK.
local: VA2$: [RORHDT] ROR-605-02.HDT; 1 remote: ror-605-02.hdt
91391 bytes sent in 00:00:00.51 seconds (174.31 Kbytes/s)
FTP> EXIT
221 Goodbye.
```
**Note:** For information on using the Windows FTP client, see [Appendix B.](#page-120-0)

# **4. CCR Structure and Process Overview**

CCR consists of several parts:

- Data stored in VistA database files
- **[M](#page-230-0)** Programs in the ROR namespace
- Data Dictionaries necessary to achieve the specified requirements
- A [Delphi-](#page-224-0)based [graphical user interface](#page-226-0) (GUI) "front-end" application
- Relevant **Remote Procedure Call** (RPC) protocols

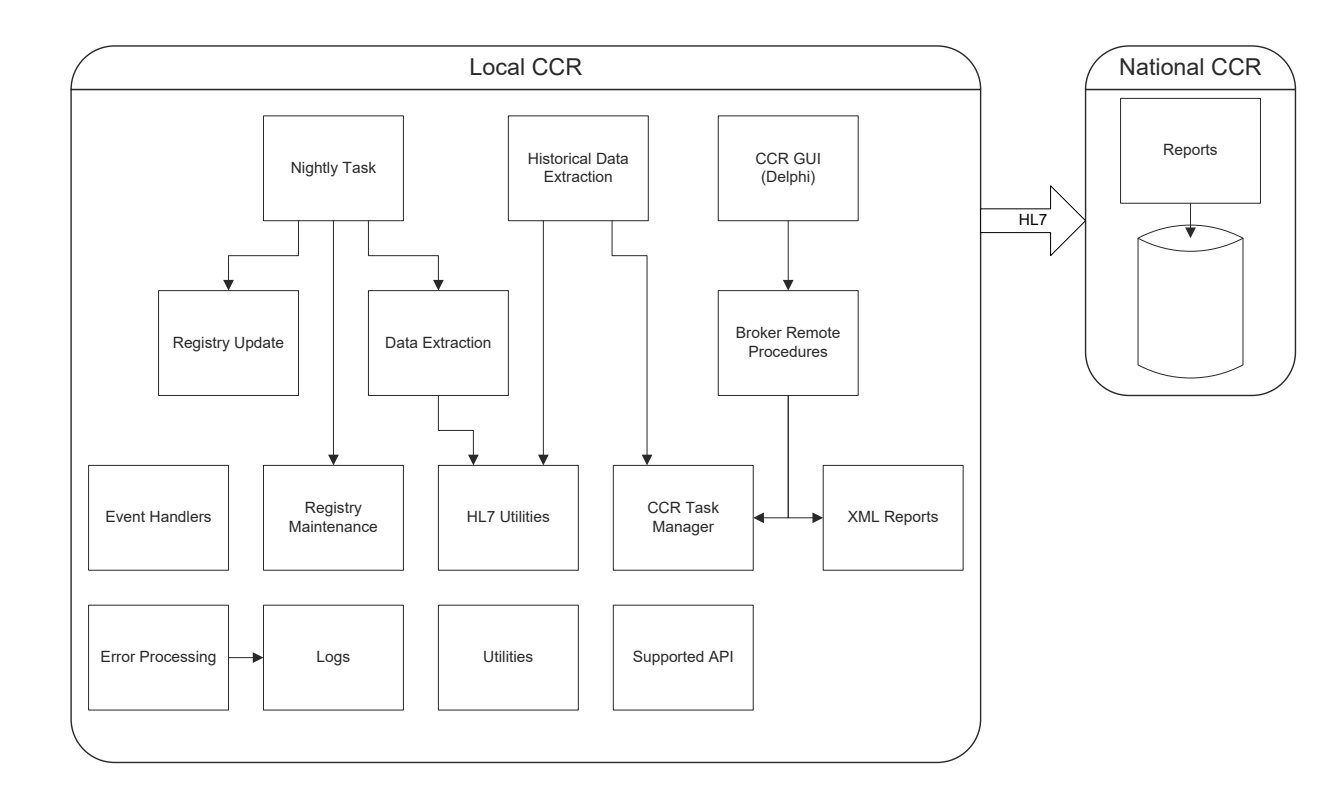

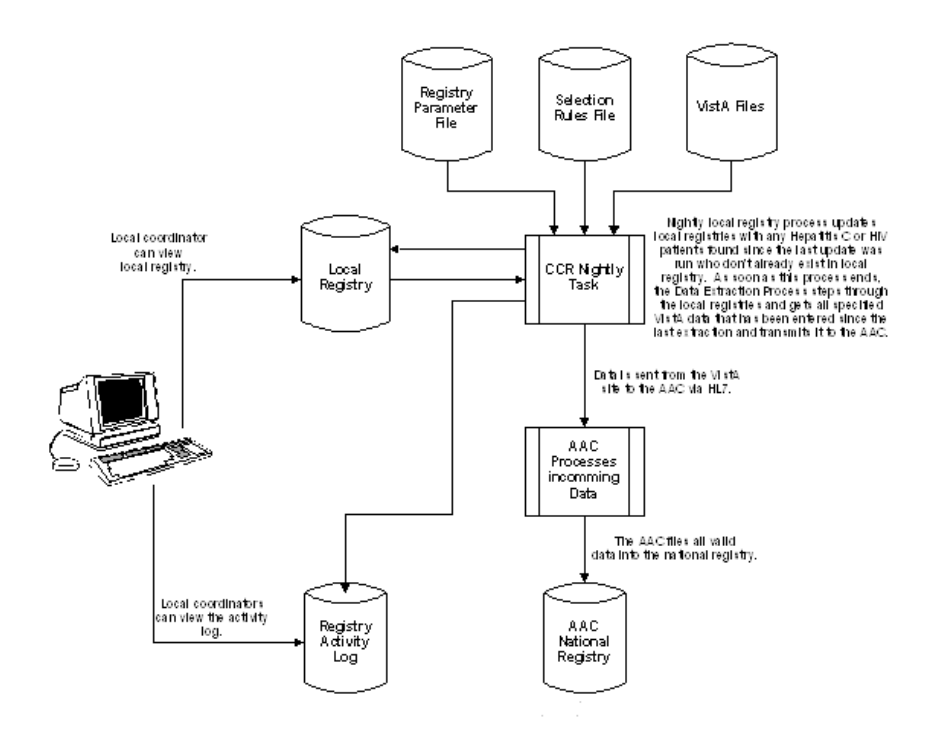
#### **THIS PAGE INTENTIONALLY LEFT BLANK**

#### **5. CCR Files**

#### **5.1. Files and Globals List**

The following files and globals are exported with the CCR software:

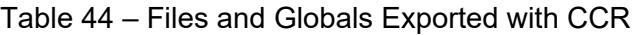

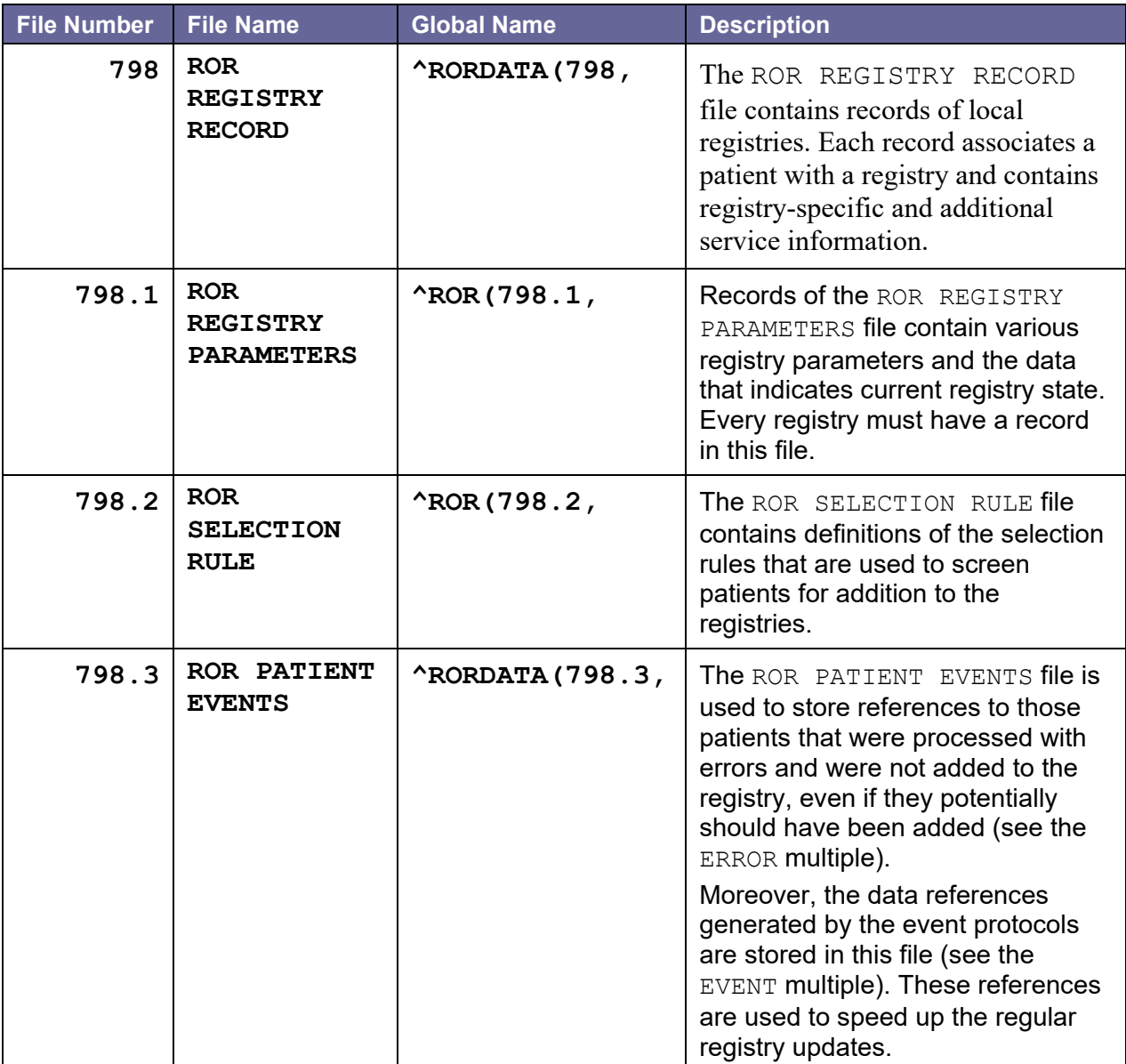

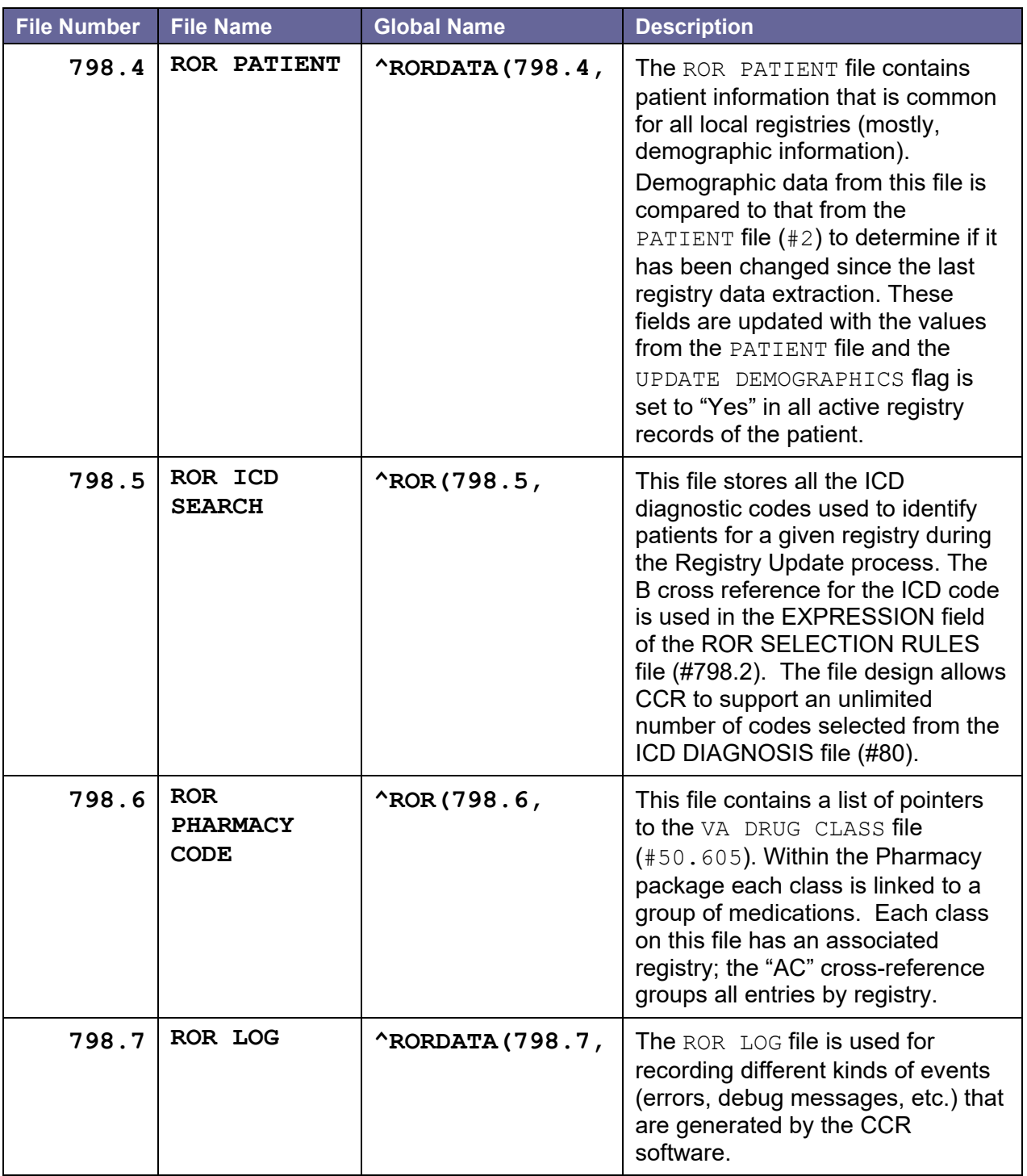

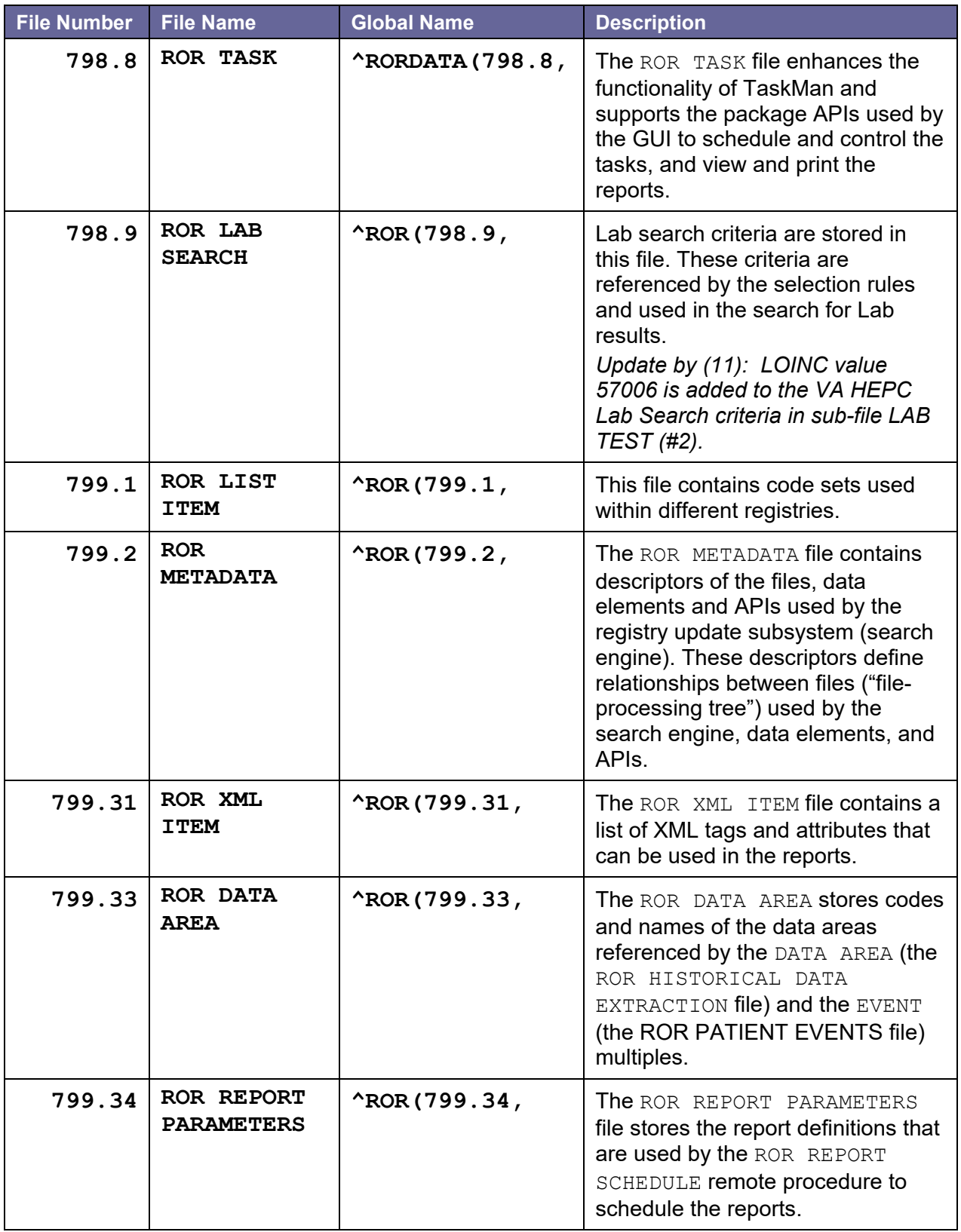

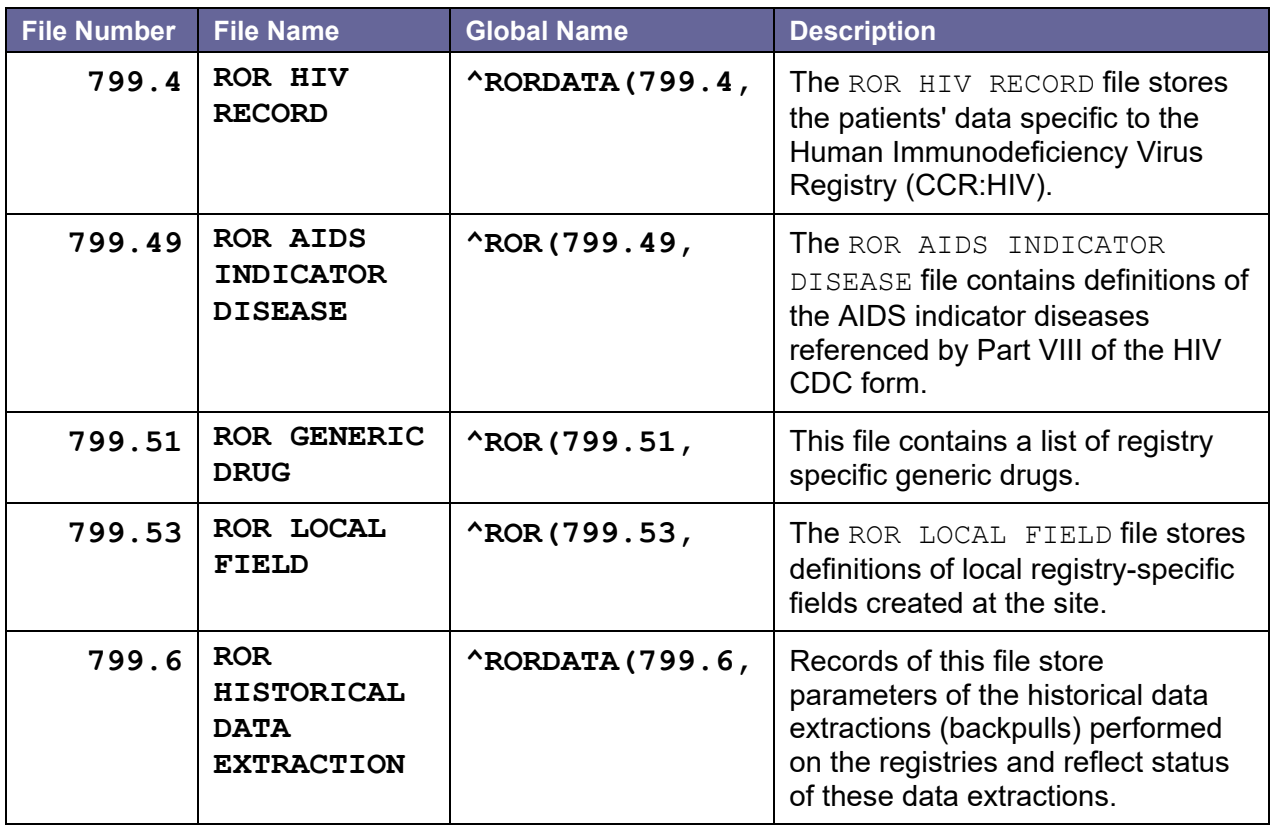

# **5.2. File Diagrams (Pointers)**

Figure 18 – Pointer Matrix Legend

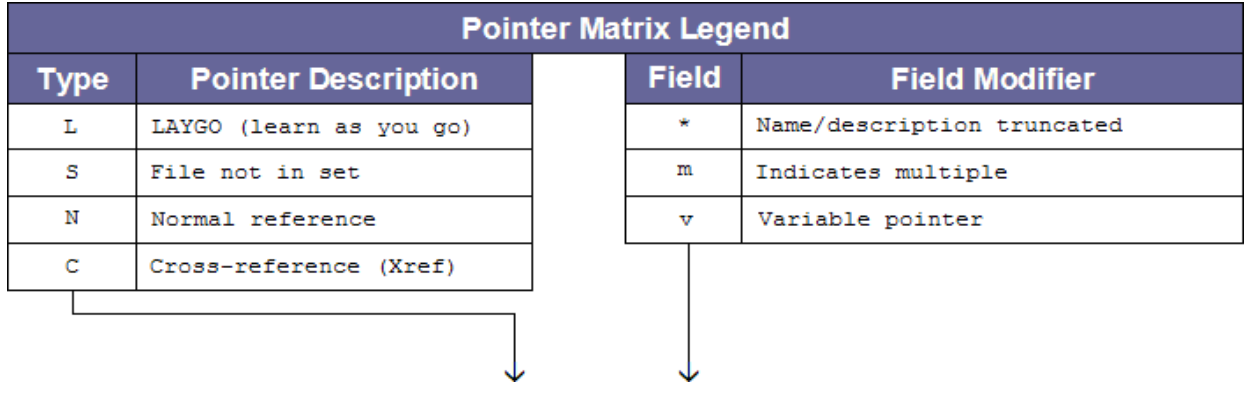

#### Figure 19 – File Pointers

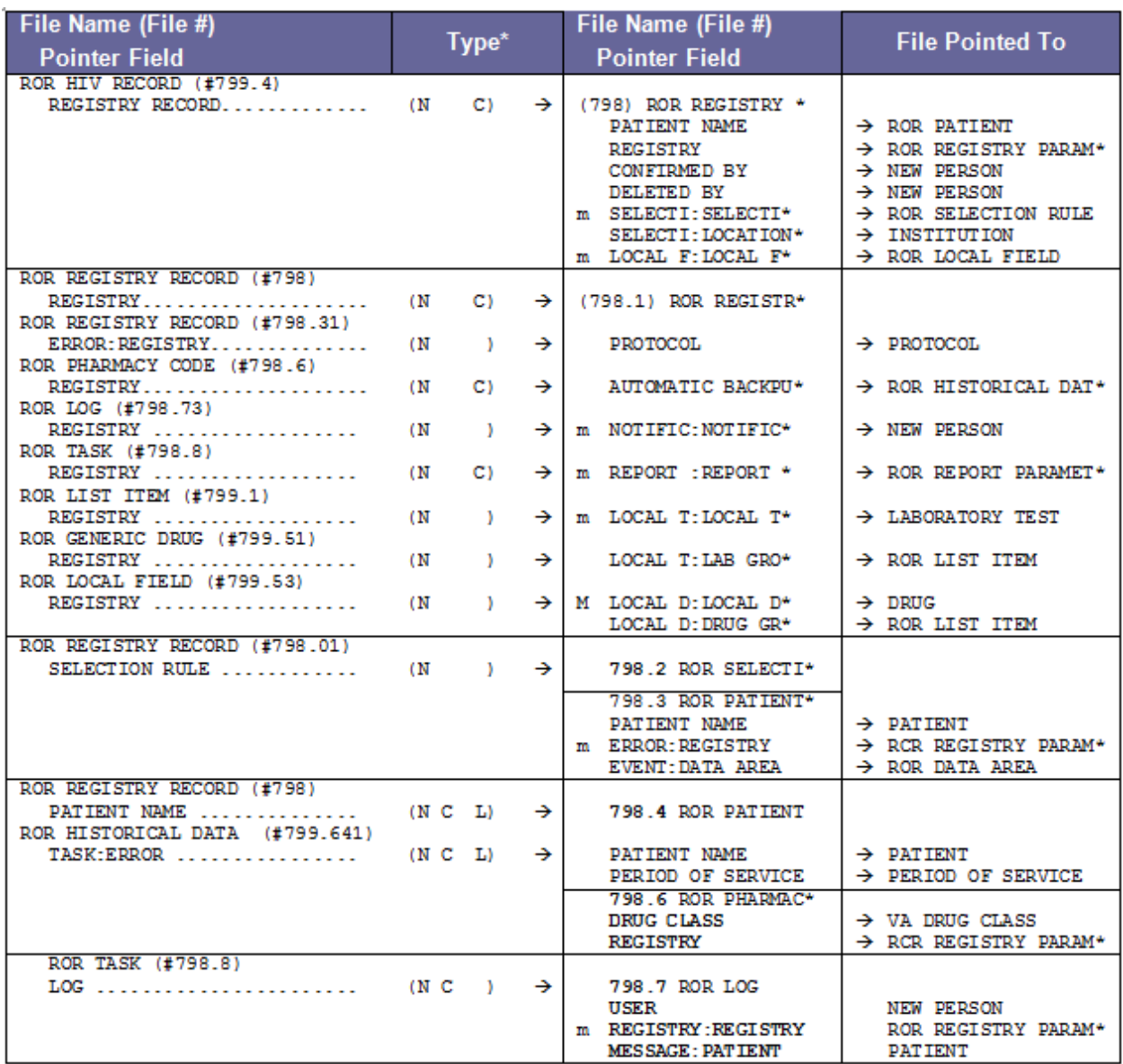

#### Figure 20 – File Pointers

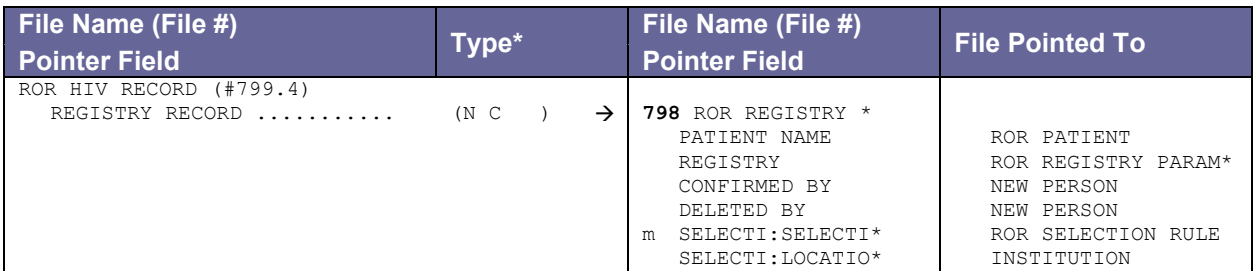

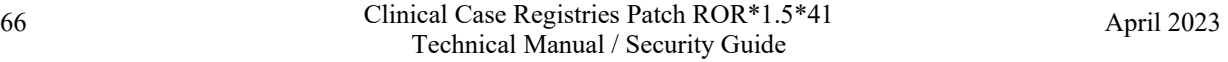

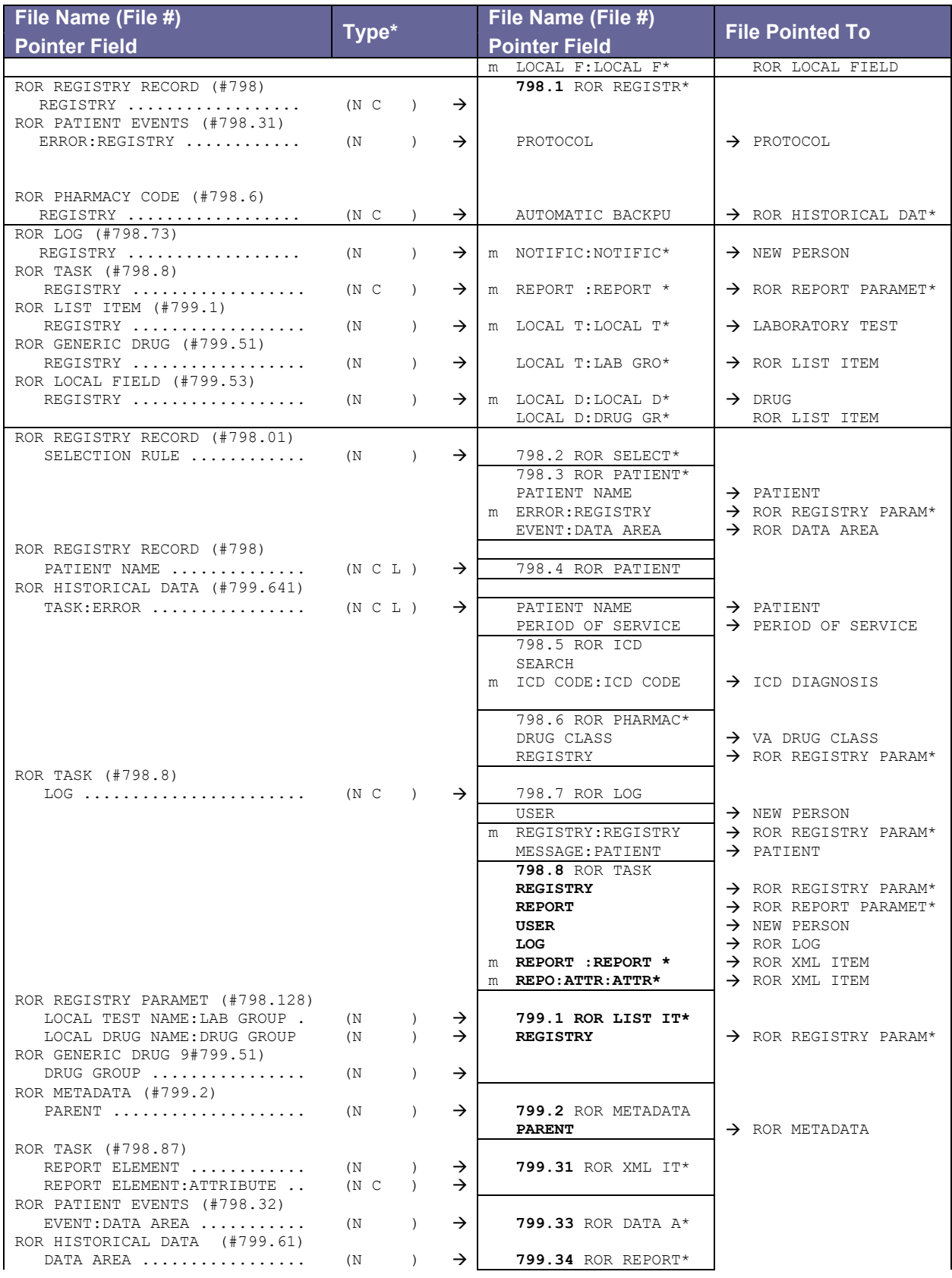

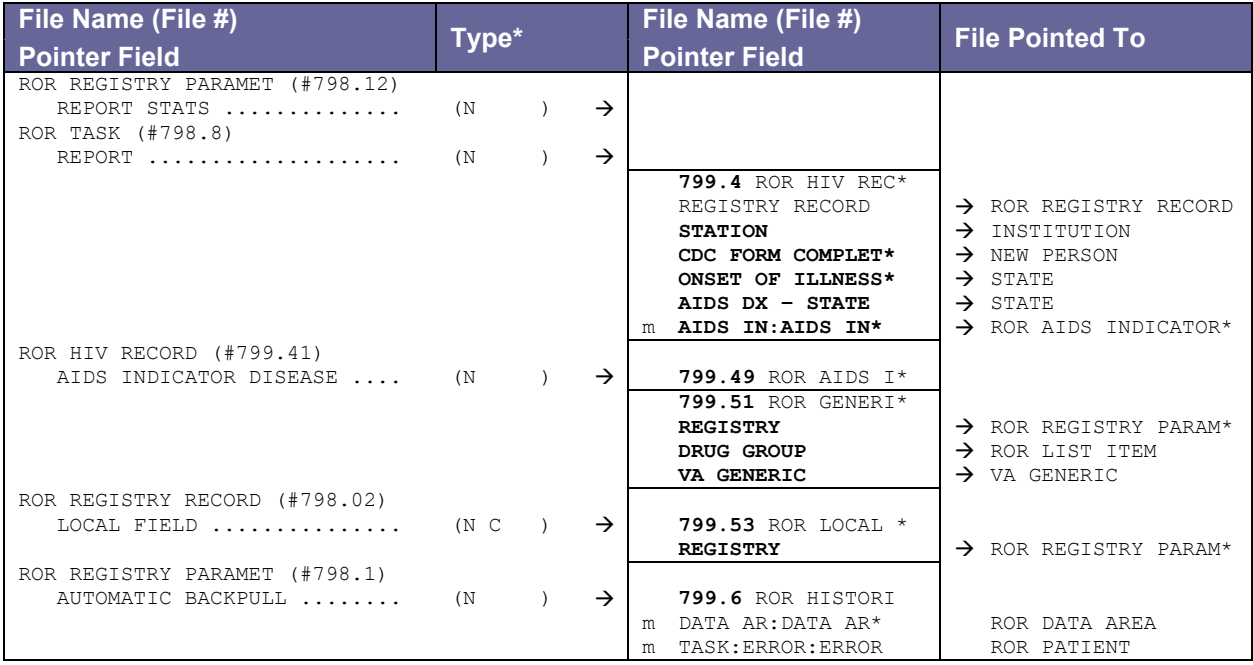

#### Figure 21 – Pointers

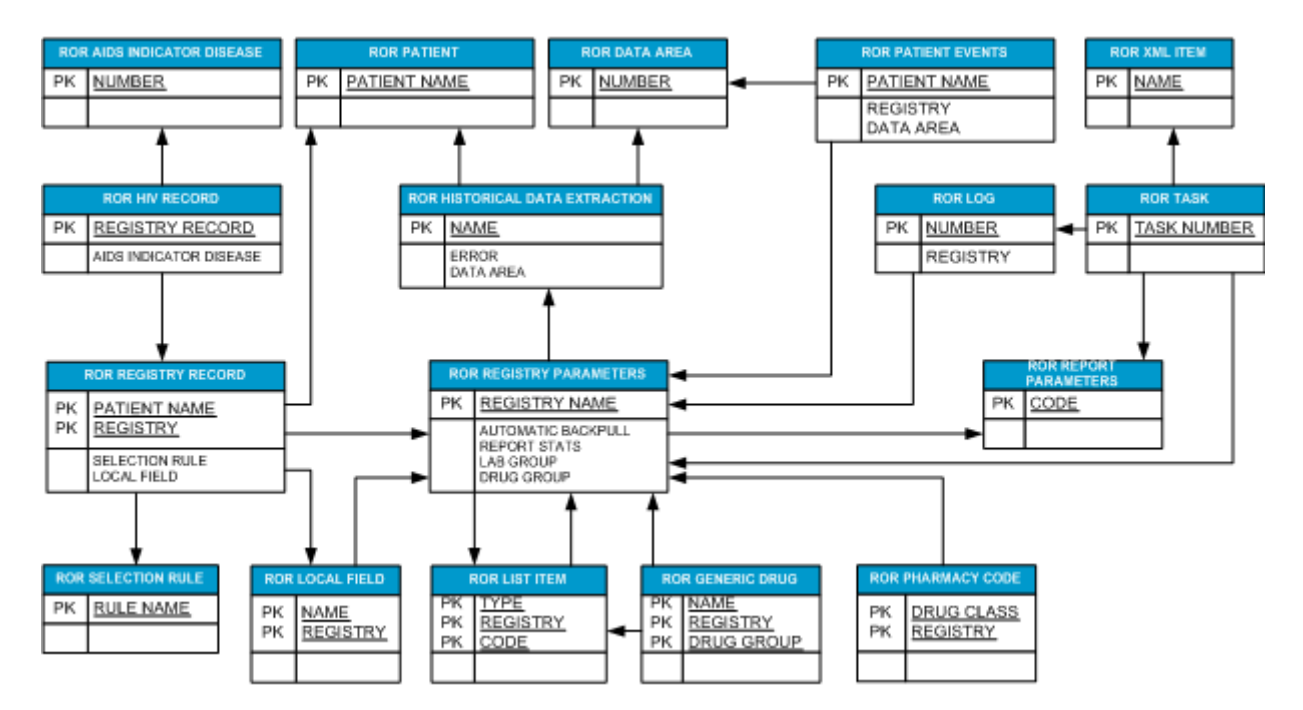

### **6. Globals**

### **6.1. Upgrade Installation**

No new globals are exported/allocated by the ROR 1.5 build if you install it an account that already has CCR v1.0 installed.

### **6.2. Initial Installation**

Two new globals are created during an initial installation of the KIDS build ROR 1.5: ^ROR and ^RORDATA.

The  $\triangle$ ROR global is quite small and mostly static. It contains the registry parameters, selection rules, Lab search definitions, etc.

The ^RORDATA global is a dynamic global and under most circumstances will be large. It will contain the registries, error logs, list of the event references, reports, etc. The sustained growth of ^RORDATA depends on the number of new patients in the registries (about 200 bytes per patient).

In the first couple of weeks, however, the global will grow faster because of the error logs (the ROR LOG file) and event references (the EVENT multiple of the ROR PATIENT EVENTS file). Both files are self-maintained and the nightly task (the Registry Update & Data Extraction [ROR TASK] option) purges the old records from these files automatically. The initial growth of these files depends on activity level (number of events) and quality of the data (number of error messages stored in the logs) at your site.

# **6.3. Temporary Globals**

The CCR package uses the  $\gamma_{\text{M}}$  and  $\gamma_{\text{N}}$  globals quite intensively, especially during the initial registry population. Please make sure that these globals are allocated in the database with enough free space.

#### **7. Routines**

#### **7.1. Routine List for CCR 1.5**

The [M](#page-230-0) routines listed in [Table 45](#page-81-0) are included in KIDS build ROR 1.5. The second line of each of these routines now looks like:

```
 ;;1.5;CLINICAL CASE REGISTRIES;**[Patch List]**;Feb 17, 
2006;Build [nn]
```
The following M routines are included in CCR 1.5. Entries shaded in **yellow** were created/changed by Patch ROR\*1.5\*41.

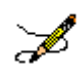

**Note:** Effective with Patch ROR\*1.5\*14, file checksums are no longer included in this manual. They are always included with the patch description, and can be checked with CHECK1^XTSUMBLD.

#### <span id="page-81-0"></span>Table 45 – CCR 1.5 Routine List

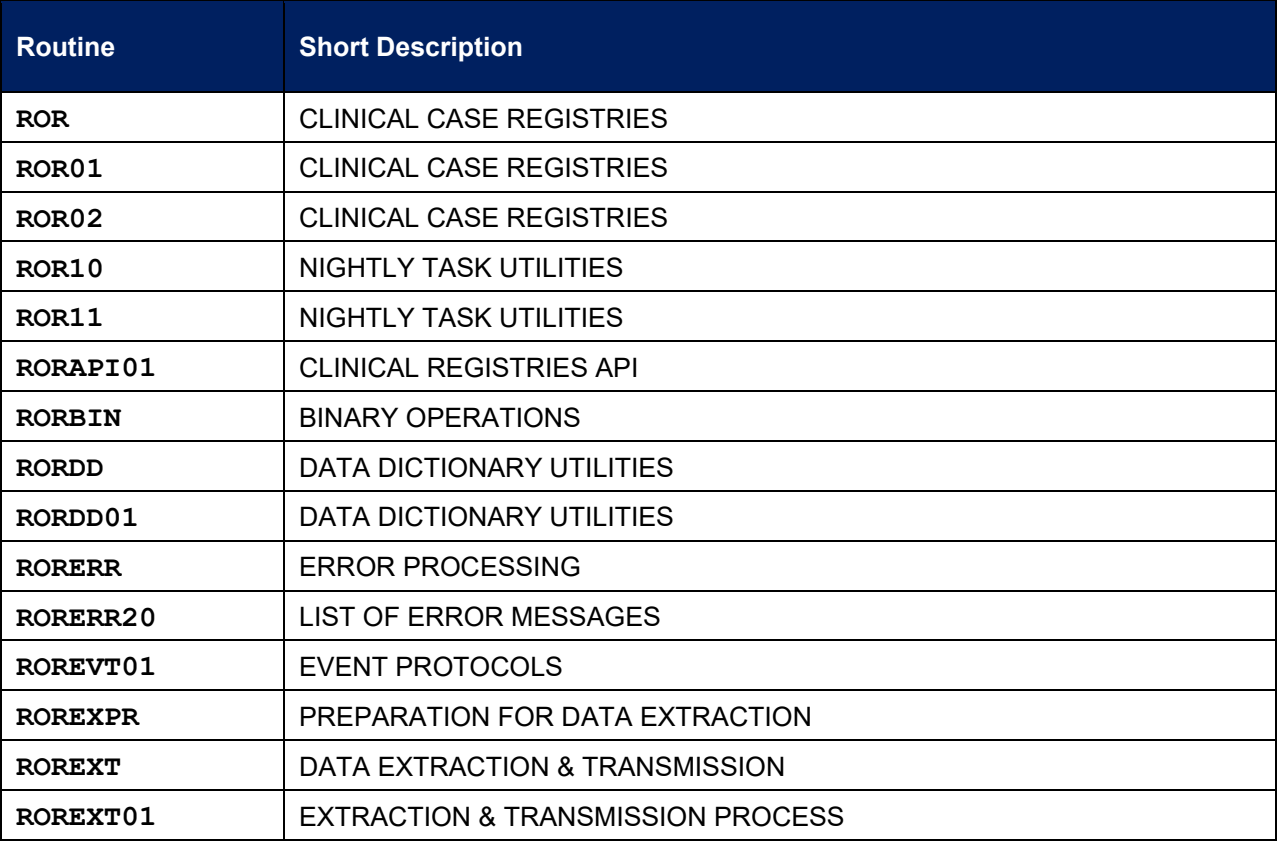

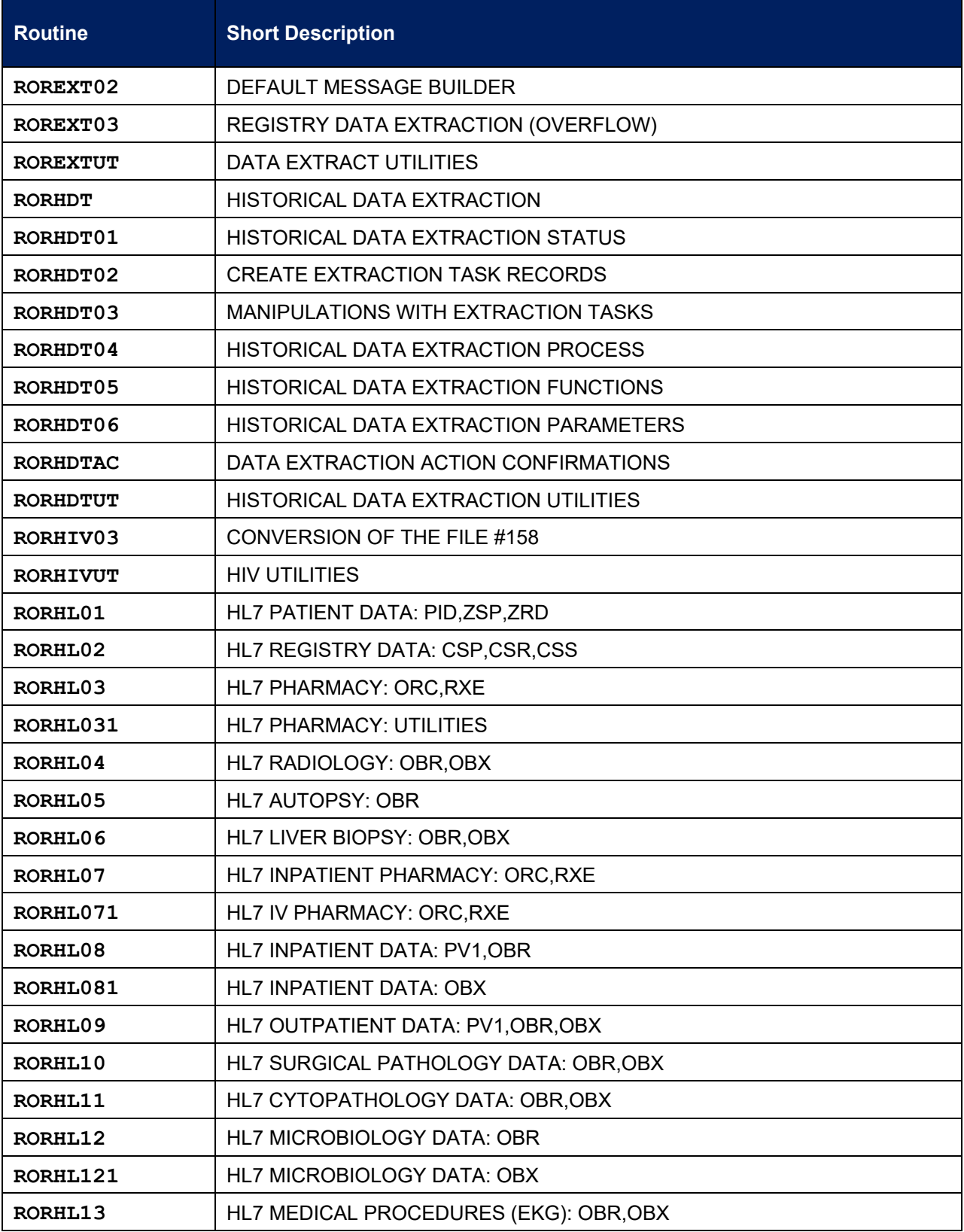

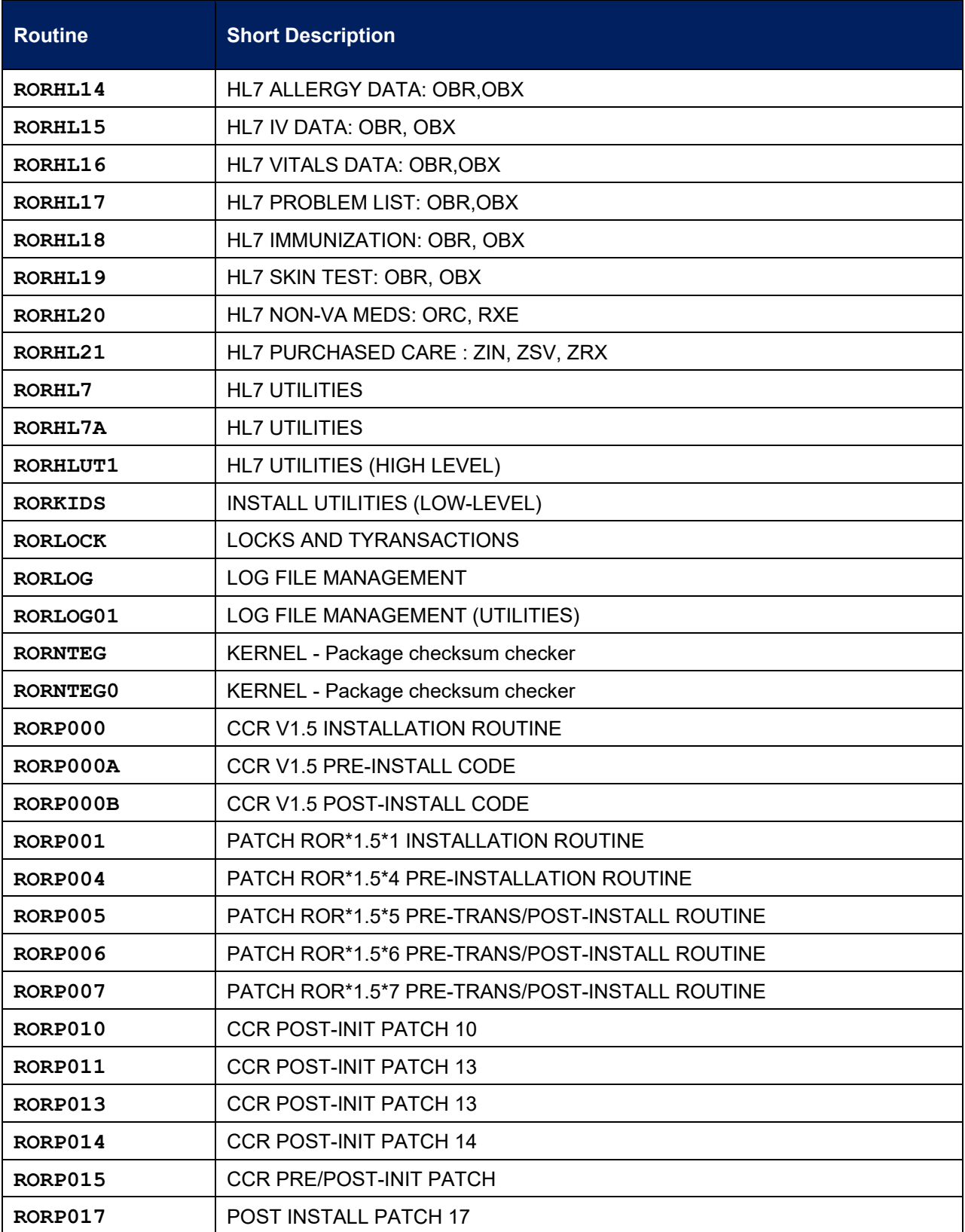

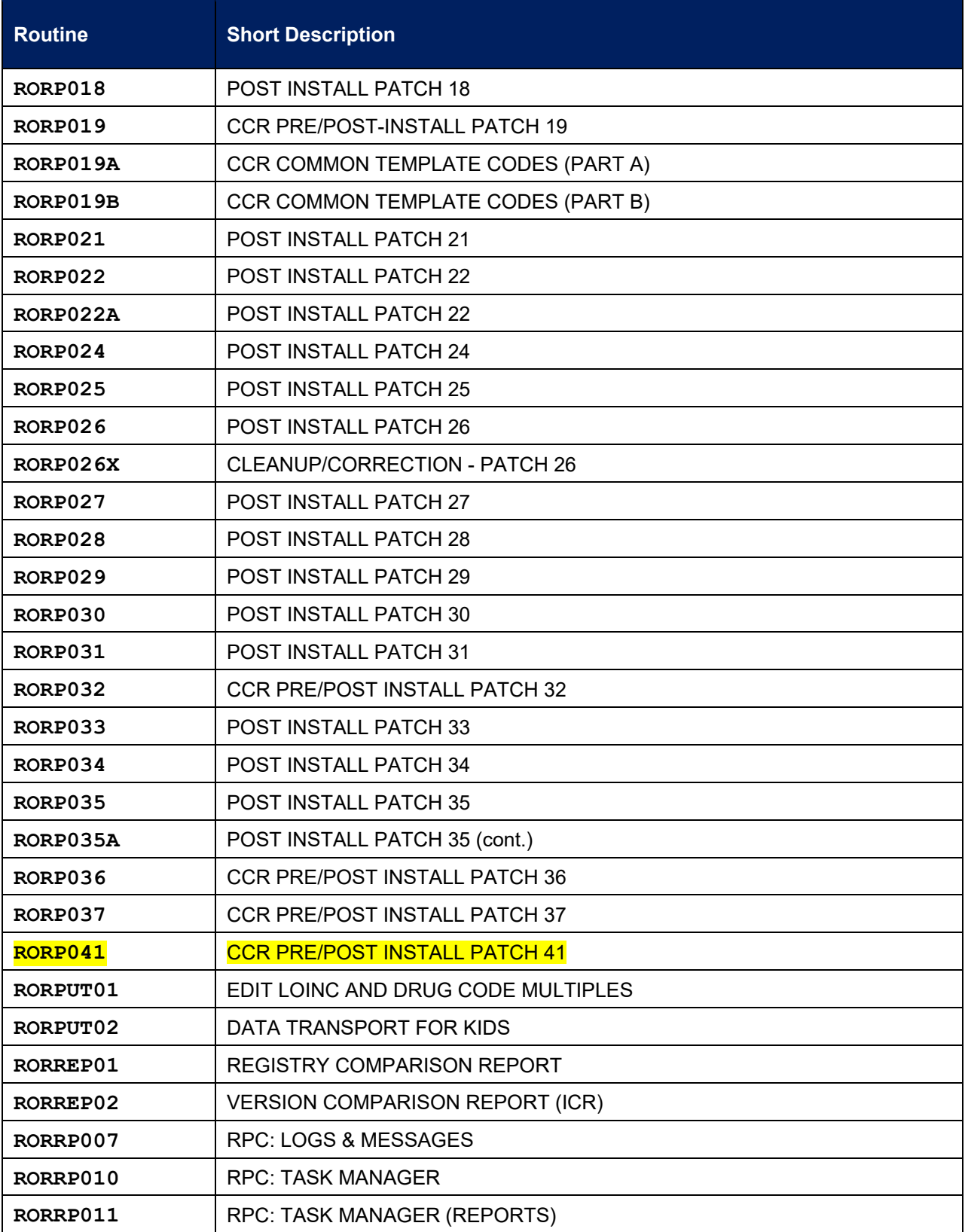

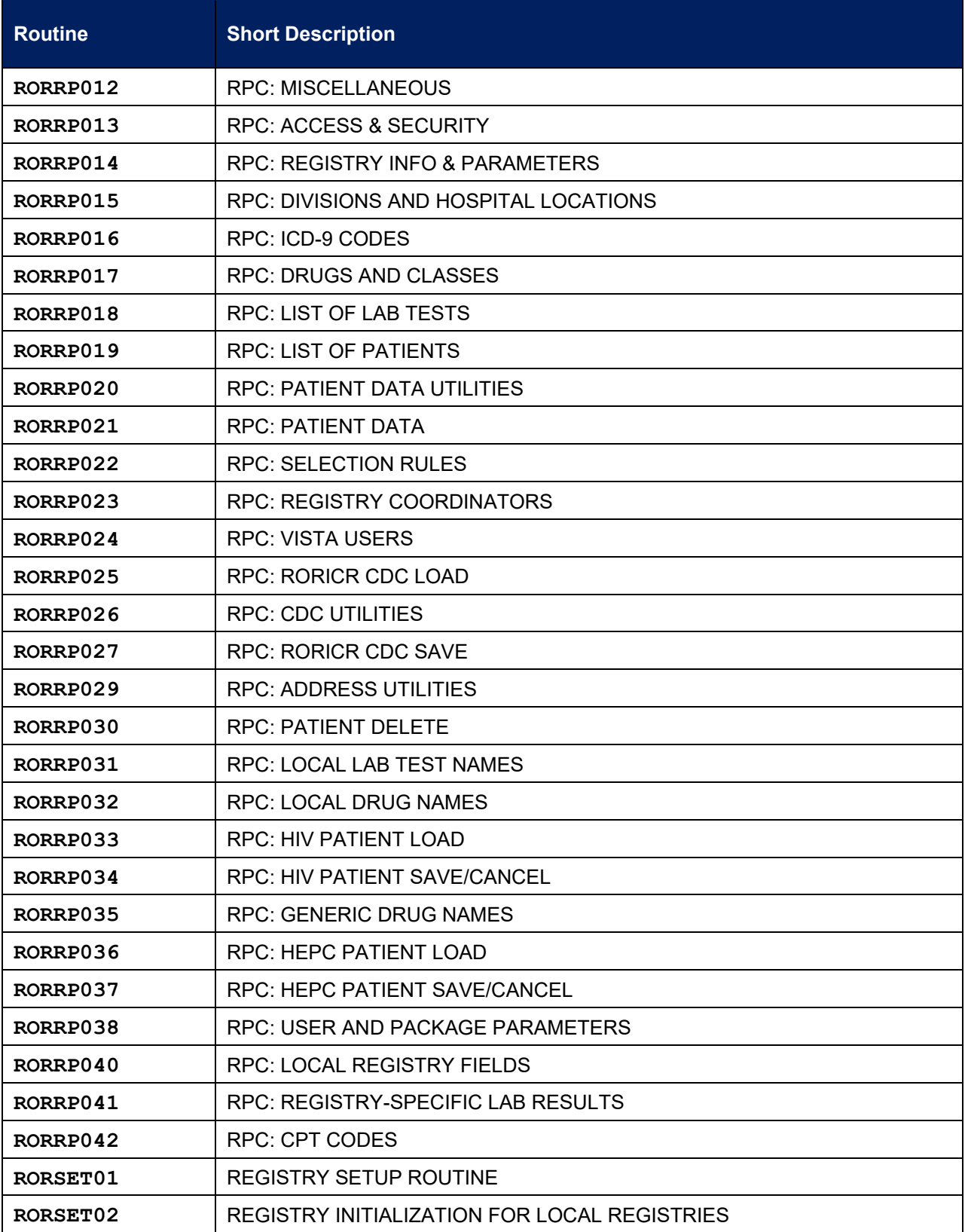

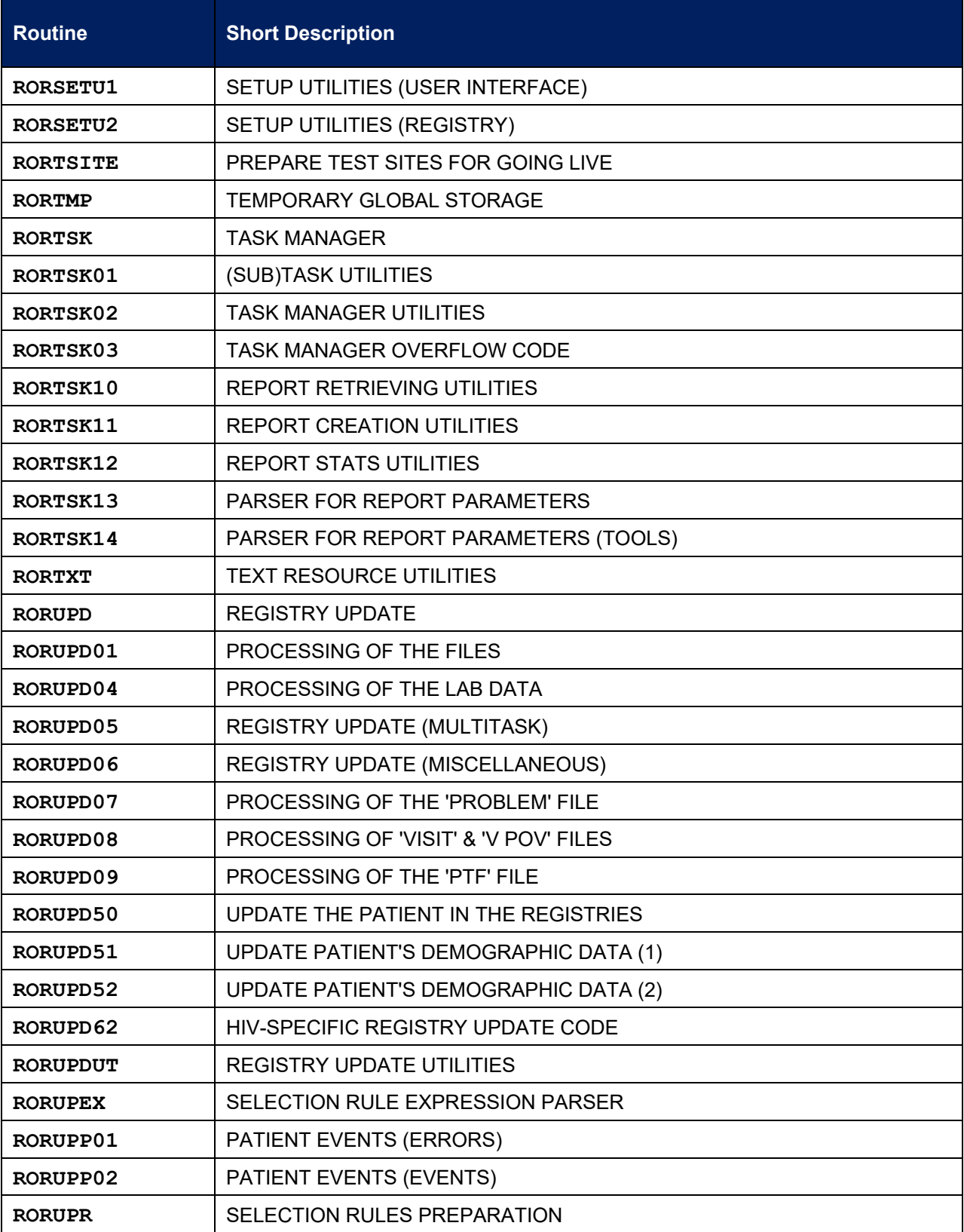

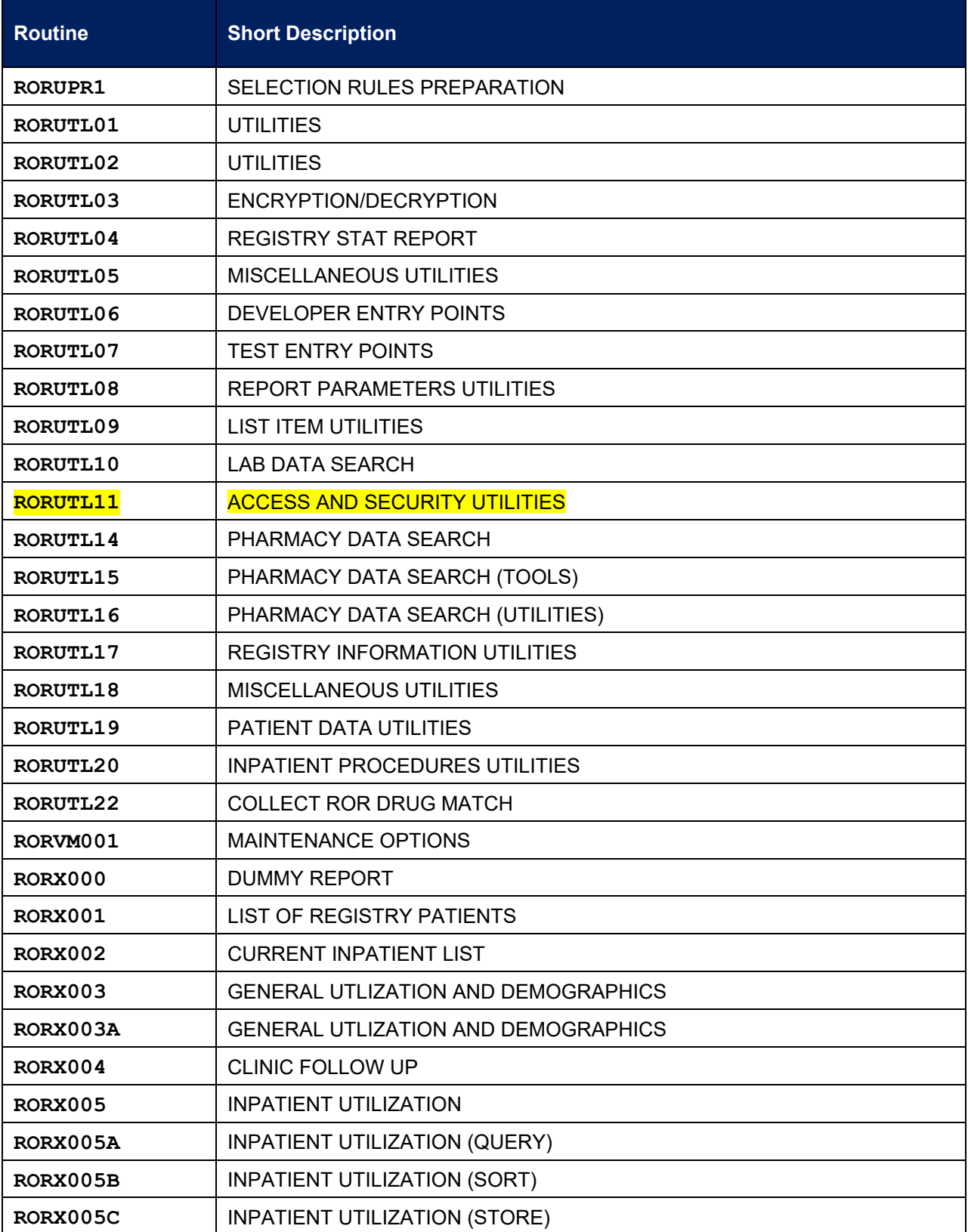

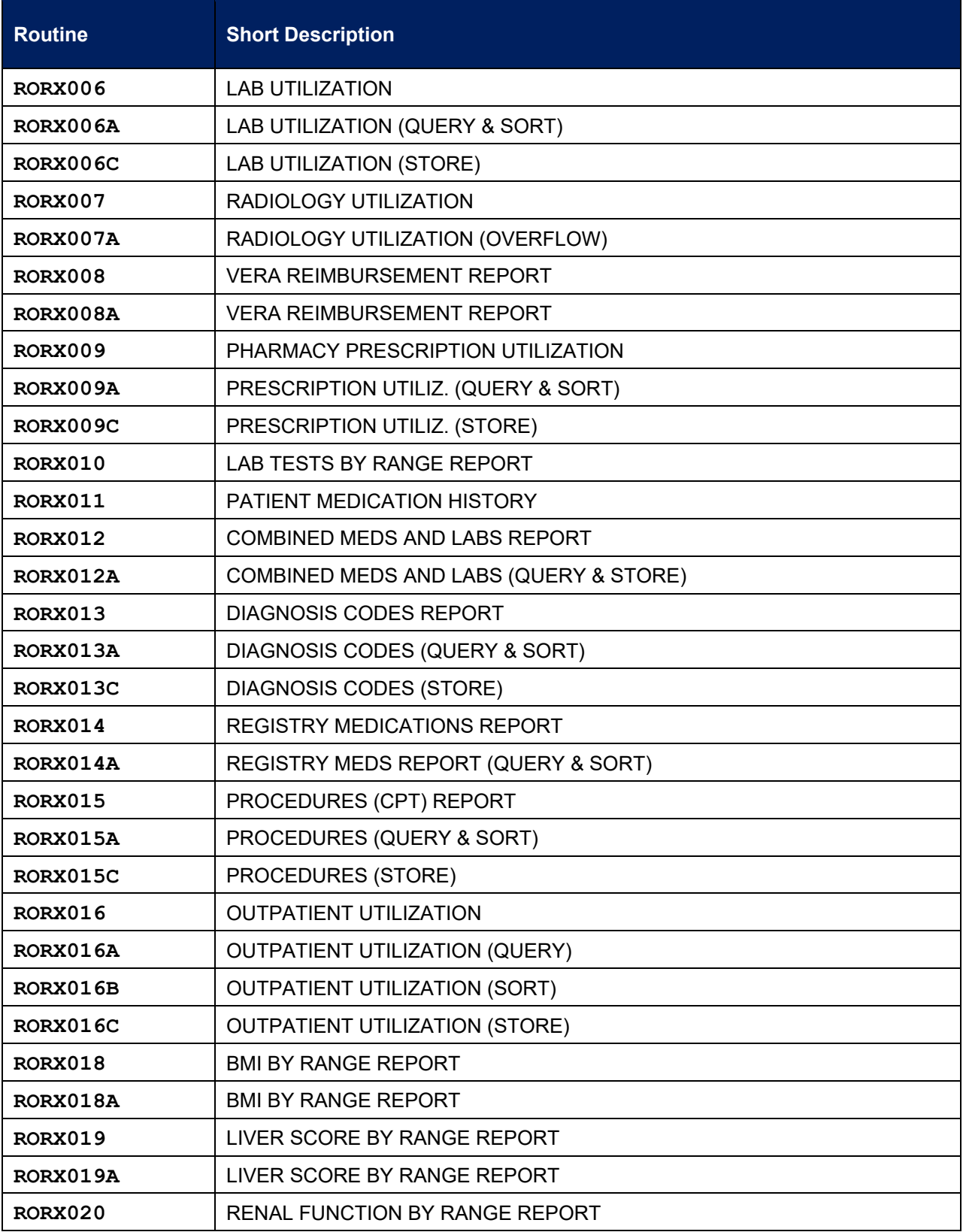

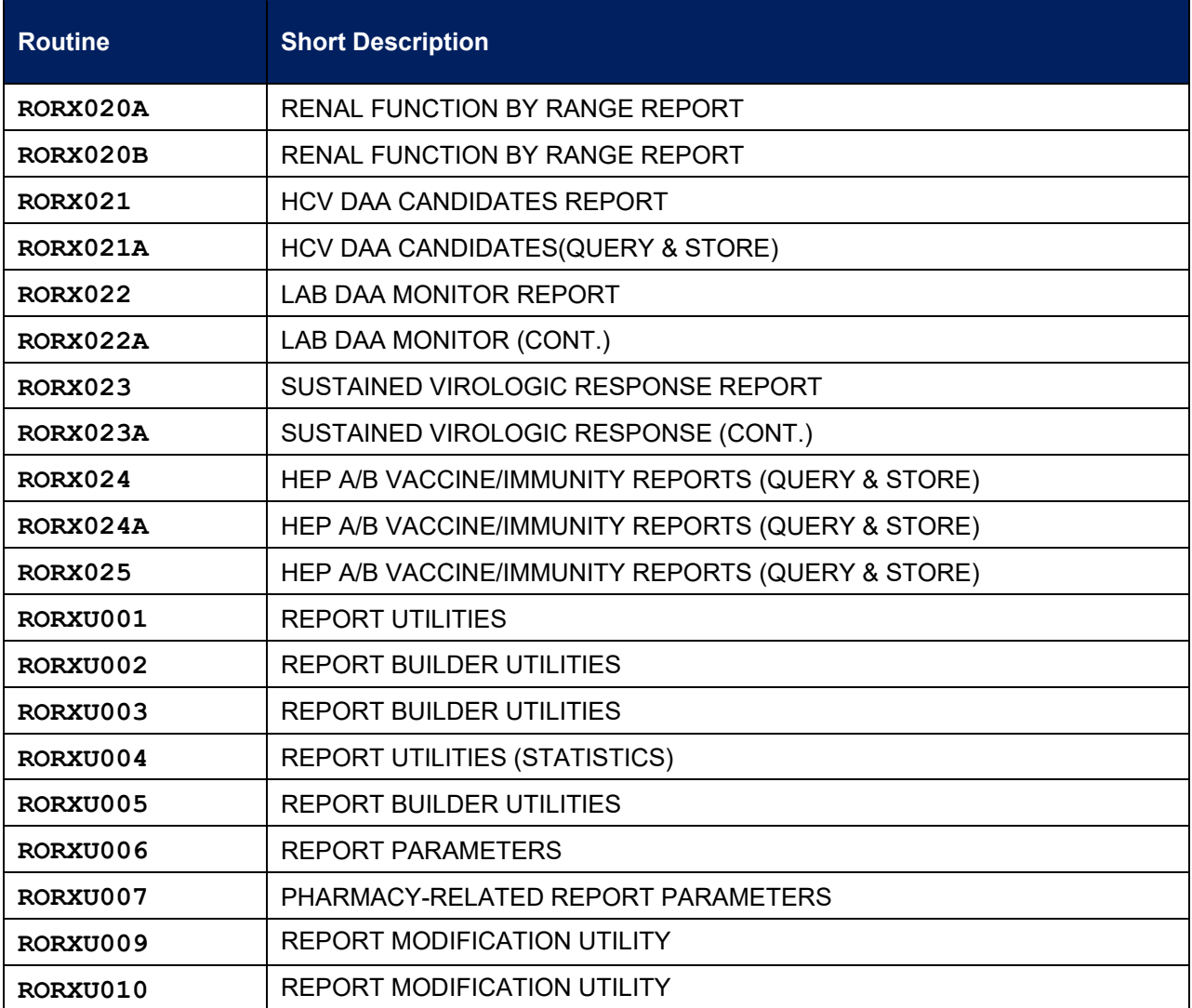

# **7.2. Routine Sub-Namespaces**

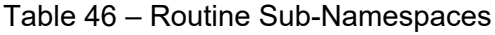

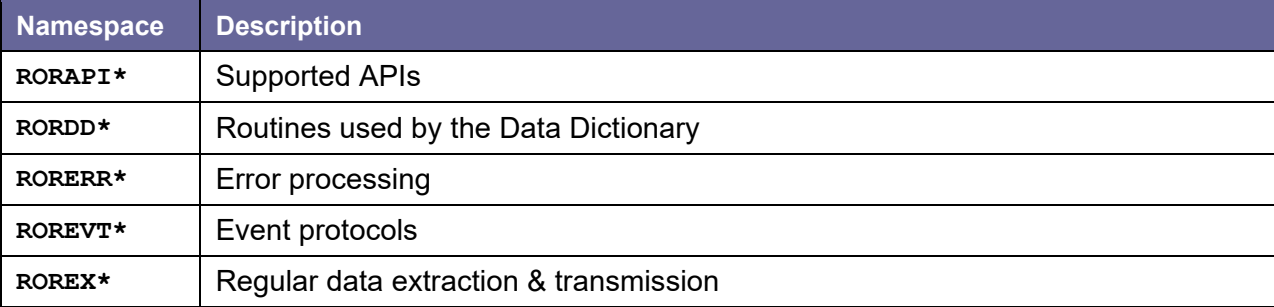

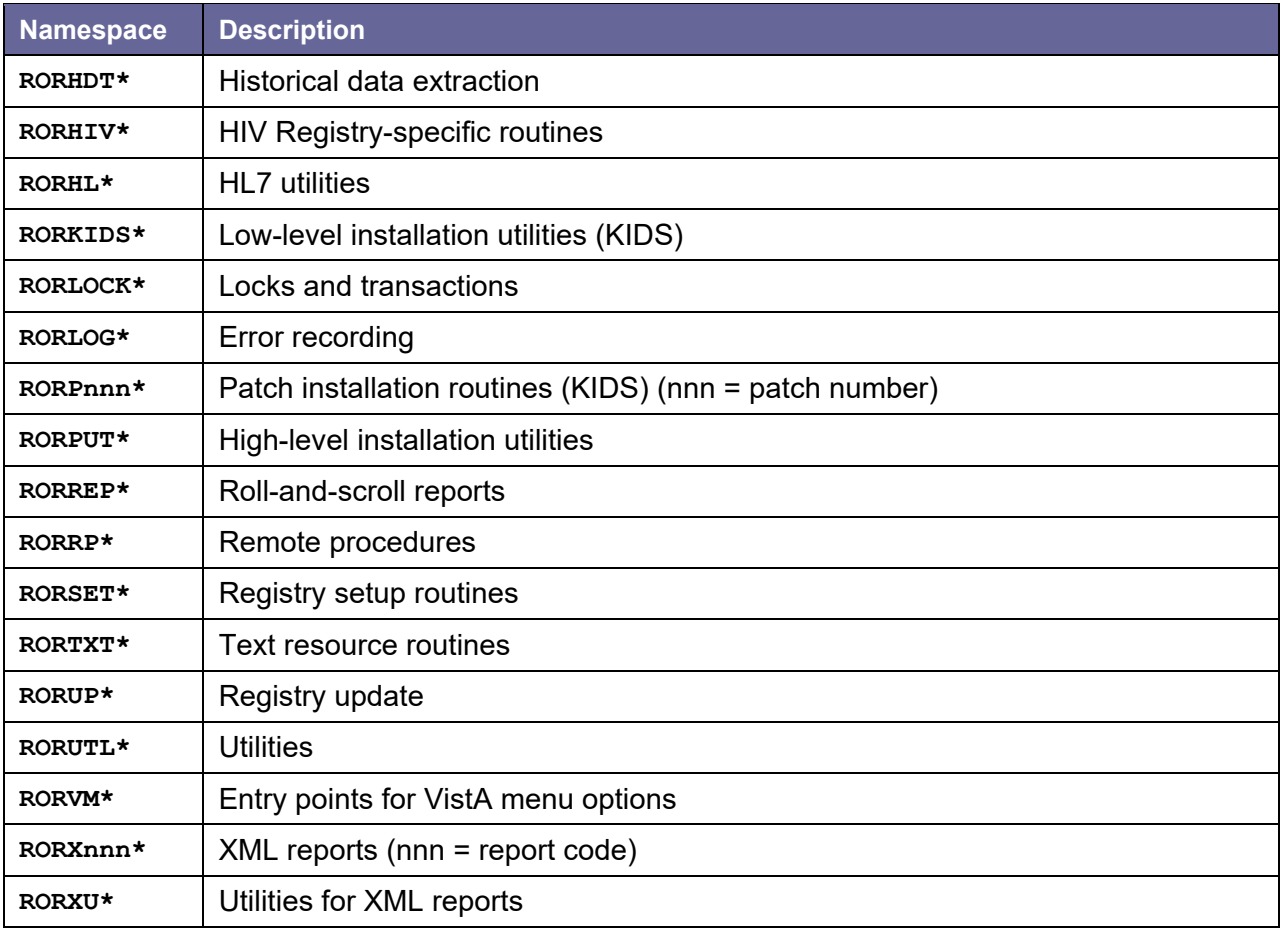

# **7.3. XINDEX**

XINDEX is a routine that produces a report called the VA Cross-Reference. This report is a crossreference listing of one routine or a group of routines. XINDEX provides a summary of errors and warnings for routines that do not comply with VA programming standards and conventions, a list of local and global variables and what routines they are referenced in, and a listing of internal and external routine calls.

XINDEX is invoked from programmer mode: **D ^XINDEX**.

When selecting routines, select **ROR\***.

### **8. Exported Options**

The menus and options exported by the build ROR 1.5 are all located in the ROR namespace. Individual options can be viewed by using the Option Function Inquiry [XUINQUIRE] option. This option can be found on the Menu Management [XUMAINT] menu, which is a sub-menu of the Systems Manager Menu [EVE] menu.

A diagram of the structure of the CCR menu and its options can be produced by using the Diagram Menus [XUUSERACC] option. Choosing XUUSERACC permits you to further select Menu Diagrams (with Entry/Exit Actions) [XUUSERACC1] or Abbreviated Menu Diagrams [XUUSERACC2] options.

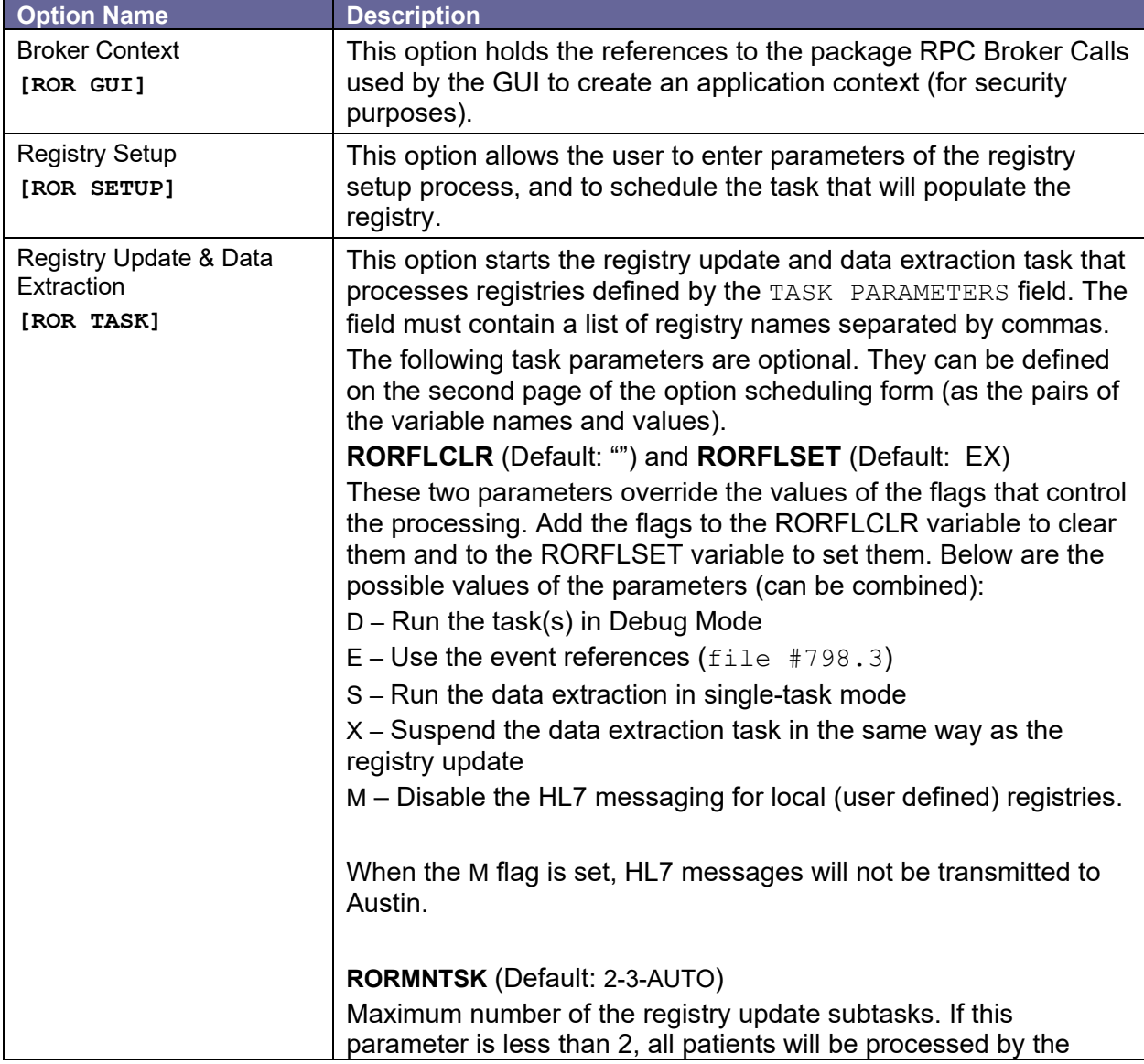

Table 47 – Exported Options

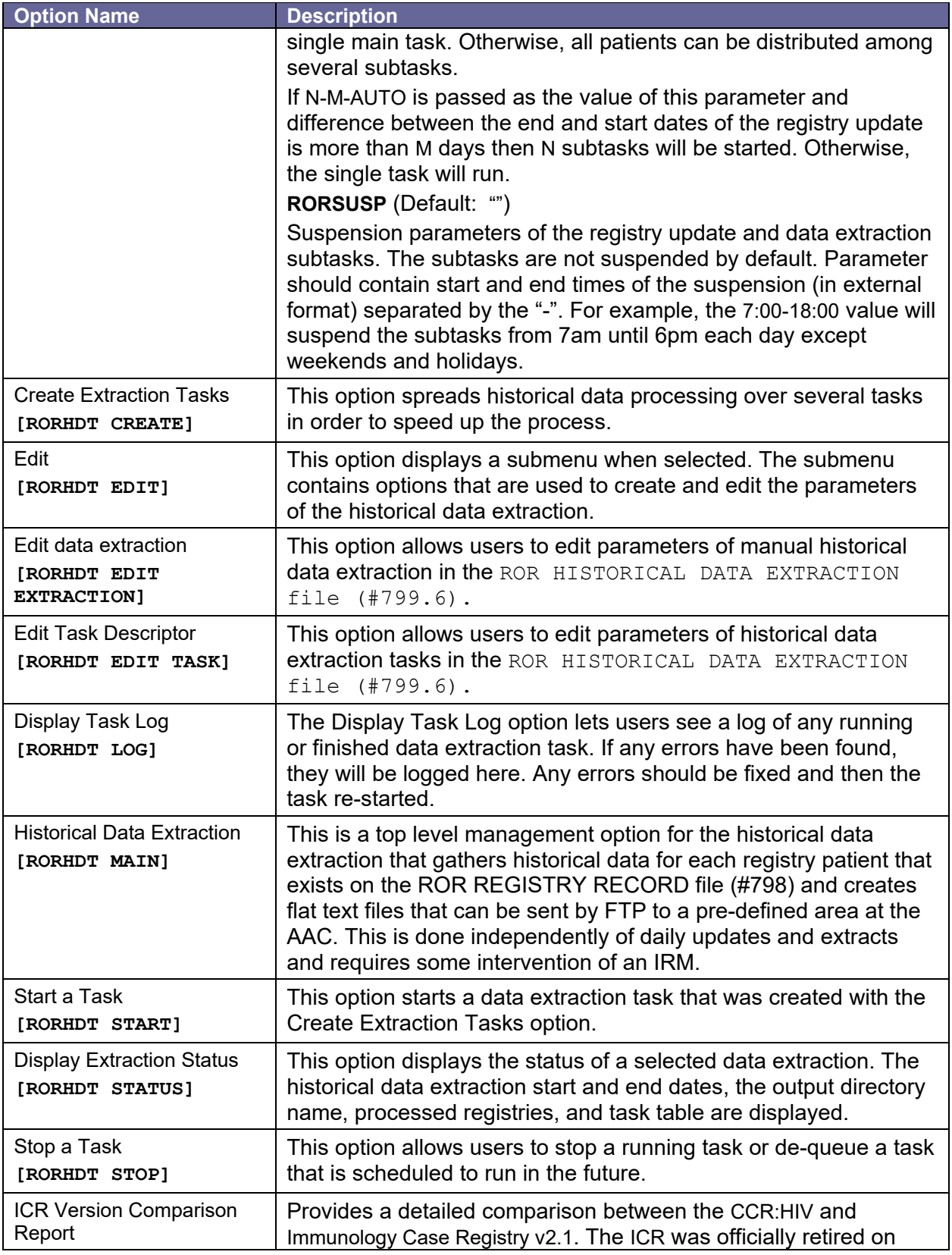

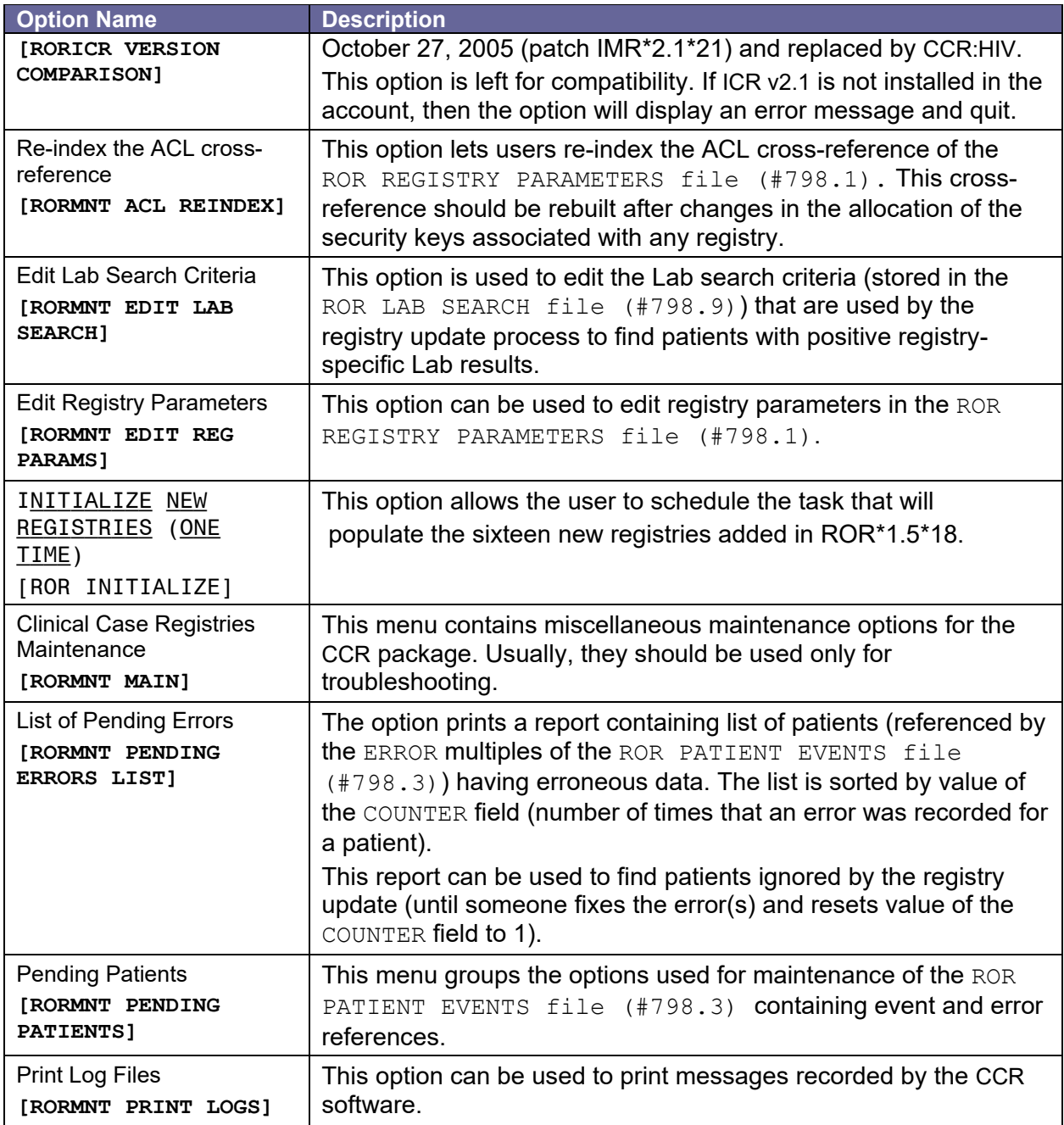

# **9. Archiving and Purging**

### **9.1. Archiving**

No archiving functions are necessary with the CCR software.

# **9.2. Purging**

Old event references are automatically purged by the nightly task (the [ROR TASK] option) from the EVENT multiple (2) of the ROR PATIENT EVENTS file (#798.3) no later than 60 days after they were entered there by the event protocols.

ROR LOG file (#798.7) entries are automatically purged 31 days after they are entered into this file.

Old tasks are automatically purged from the ROR TASK file (#798.8) 14 days after they are completed (the creation date is used for incomplete tasks).

#### **10. Protocols**

The following **protocols** are exported with the KIDS build ROR 1.5.

### **10.1. HL7 Protocols**

- ROR-SITE-DRIVER
- ROR-SITE-SUBSCRIBER

### **10.2.Event Protocols**

Three event protocols are used by CCR, as outlined in [Table 48.](#page-95-0)

<span id="page-95-0"></span>Table 48 – Event Protocols

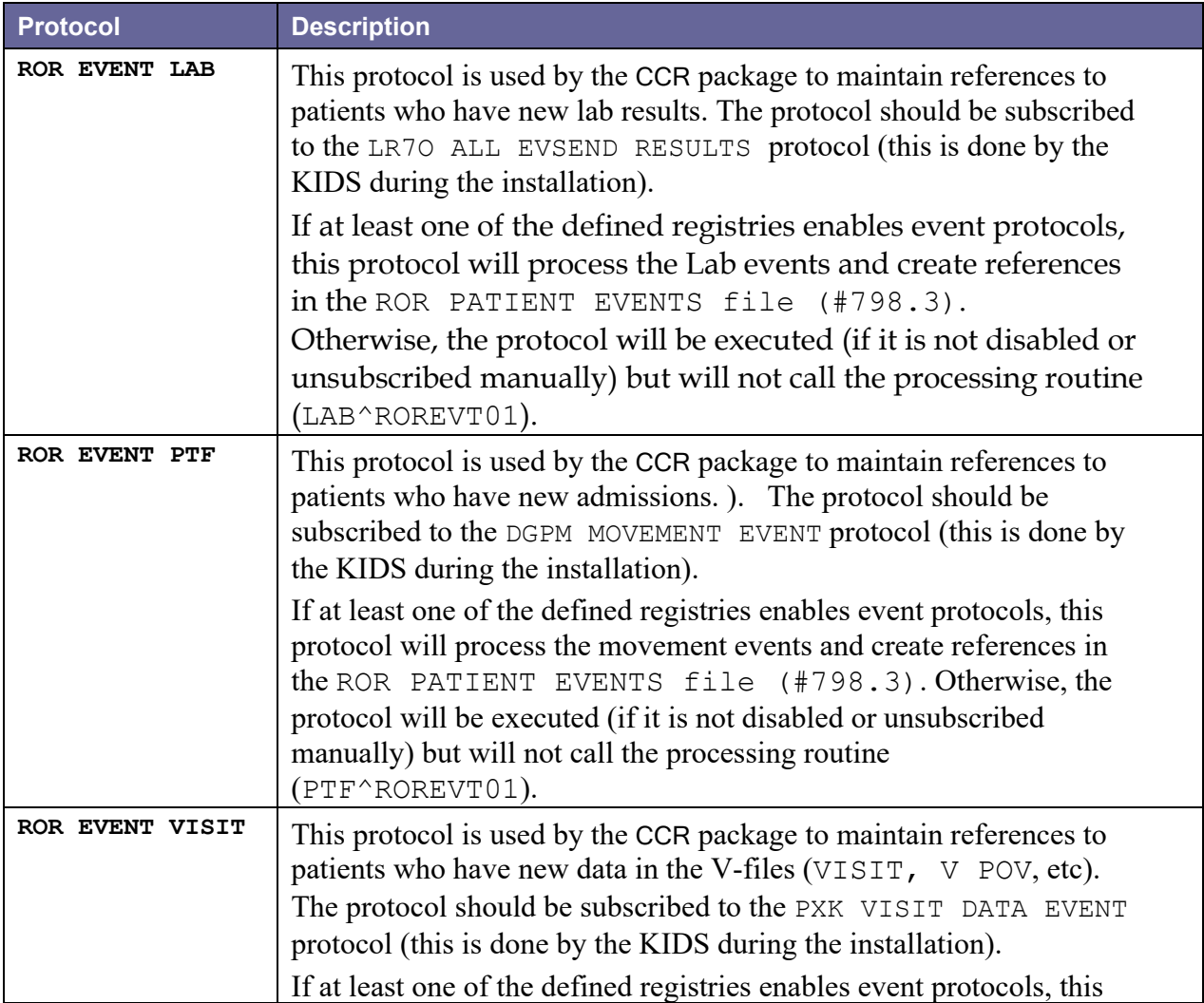

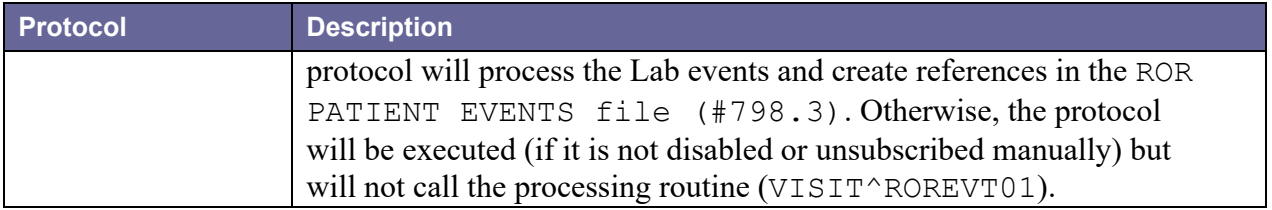

# **11. Application Program Interfaces**

The Data Base Agreement (DBIA) #4166 defines two controlled-subscription [Application](#page-221-0)  [Program Interfaces](#page-221-0) (APIs) that are supplied by CCR. The first of these APIs enumerates patients of the given registry (CCR:HEPC or CCR:HIV), and the other API enumerates registries within which the patient exists.

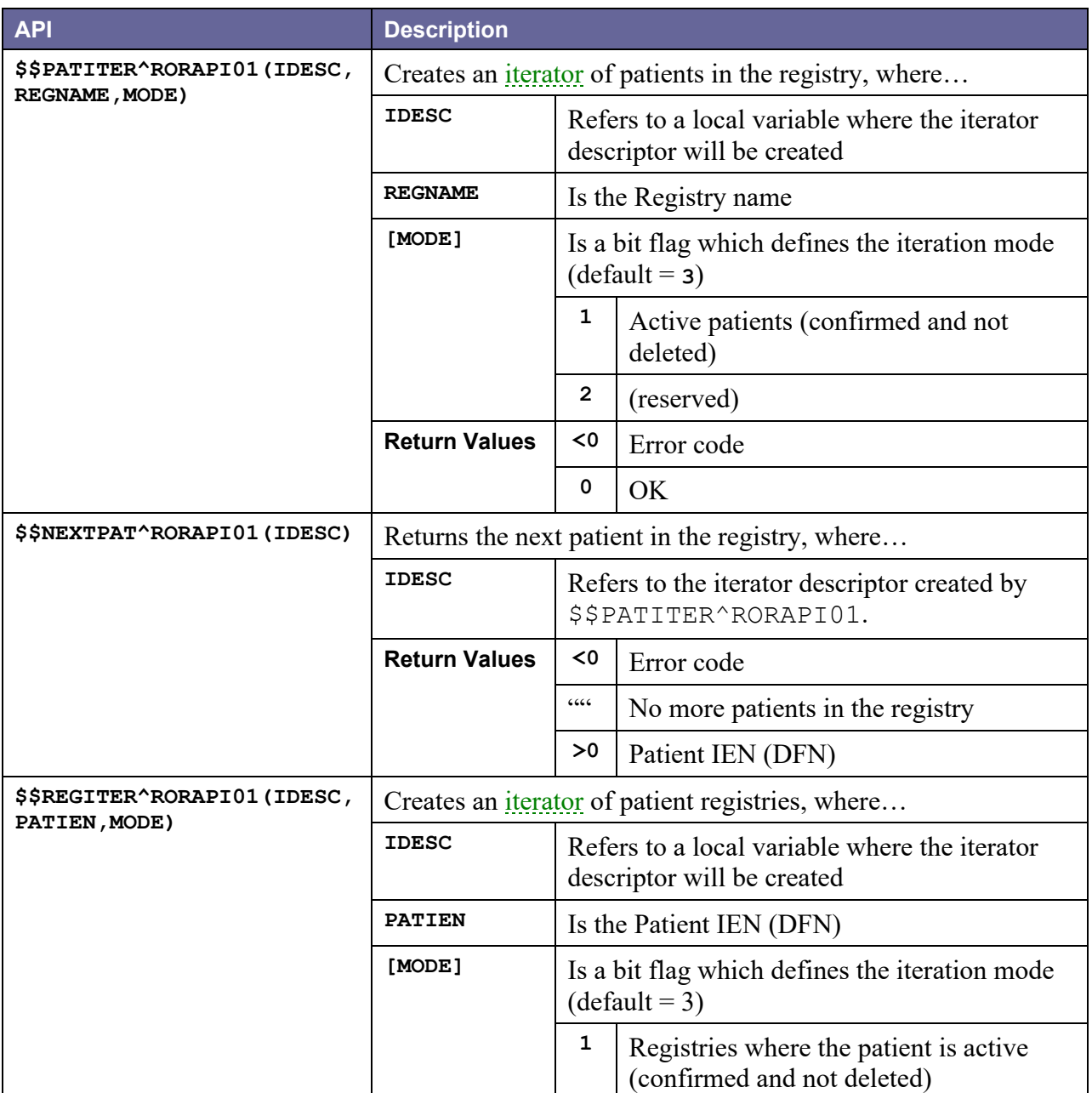

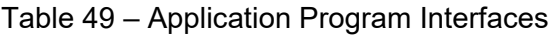

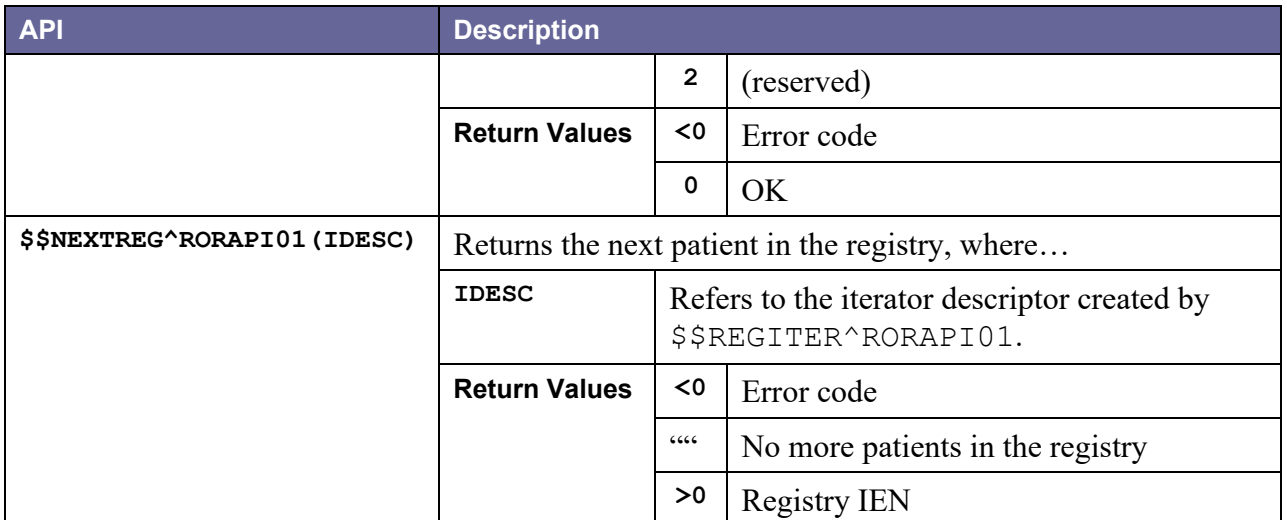

Below is a usage example for these APIs taken from the source code of the **RORAPI01** routine:

Figure 22 – Sample Usage (RORAPI01 Routine)

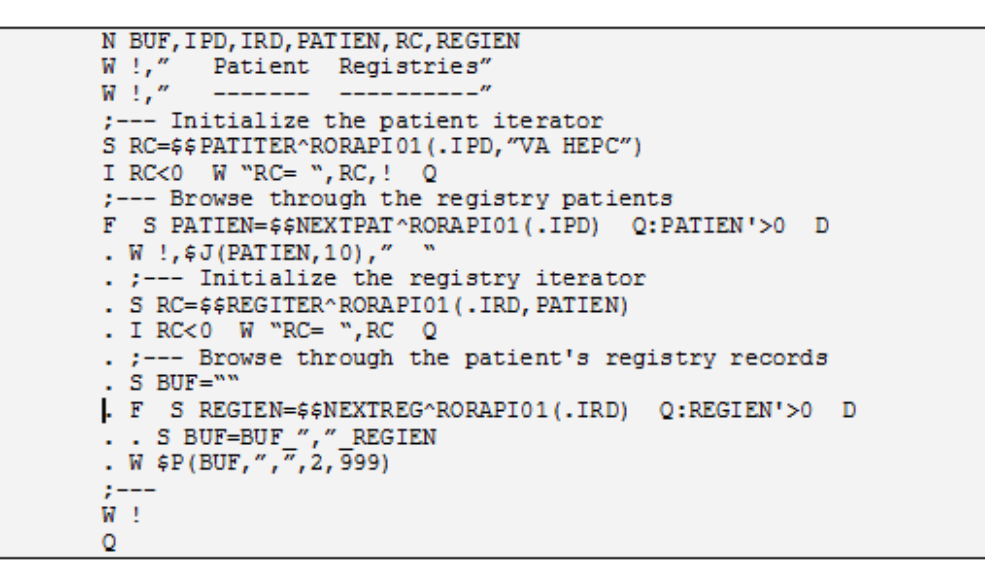

The following screenshot illustrates the output of the sample code:

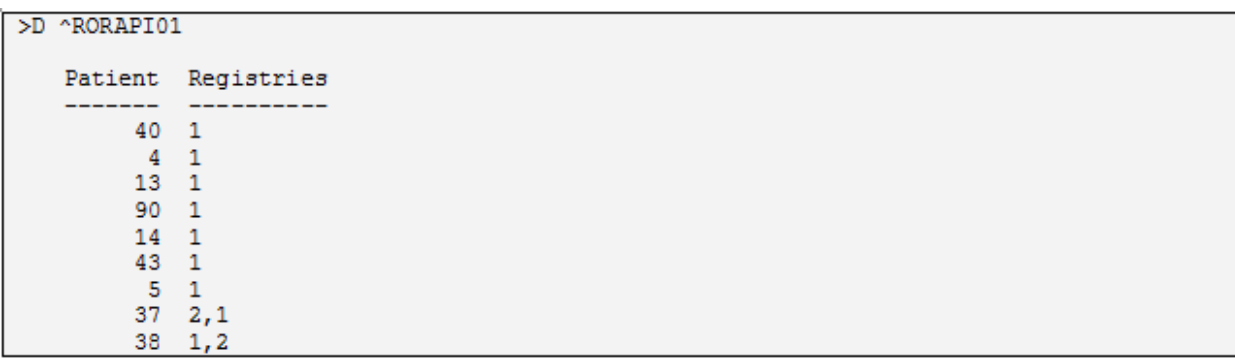

Figure 23 - Sample Output (RORAPI01 Routine)

#### **12. External Interfaces**

The National Database has an **HL7** interface. This interface receives all data transmissions sent from all sites nationally, converts the data, and enters it into an [SQL-](#page-235-0)enabled database.

## **13. External Relations**

Before the KIDS build ROR 1.5 can be installed, the following software applications and patches must be installed and *fully* patched in your accounts:

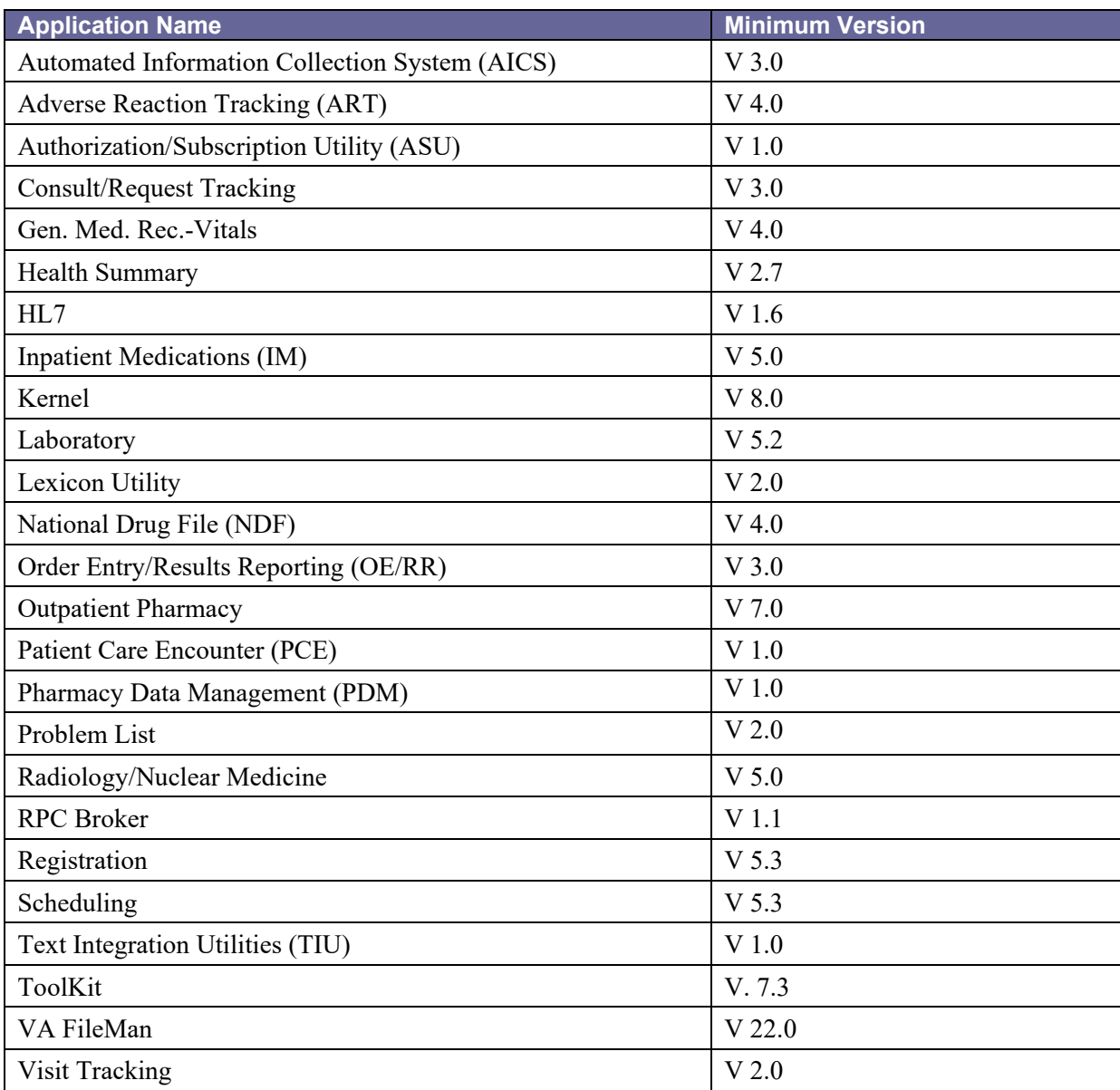

# **13.1.Required Patches**

Before the installation of the build ROR 1.5, the following patches **must** be installed:

Table 50 – Prerequisite Patches

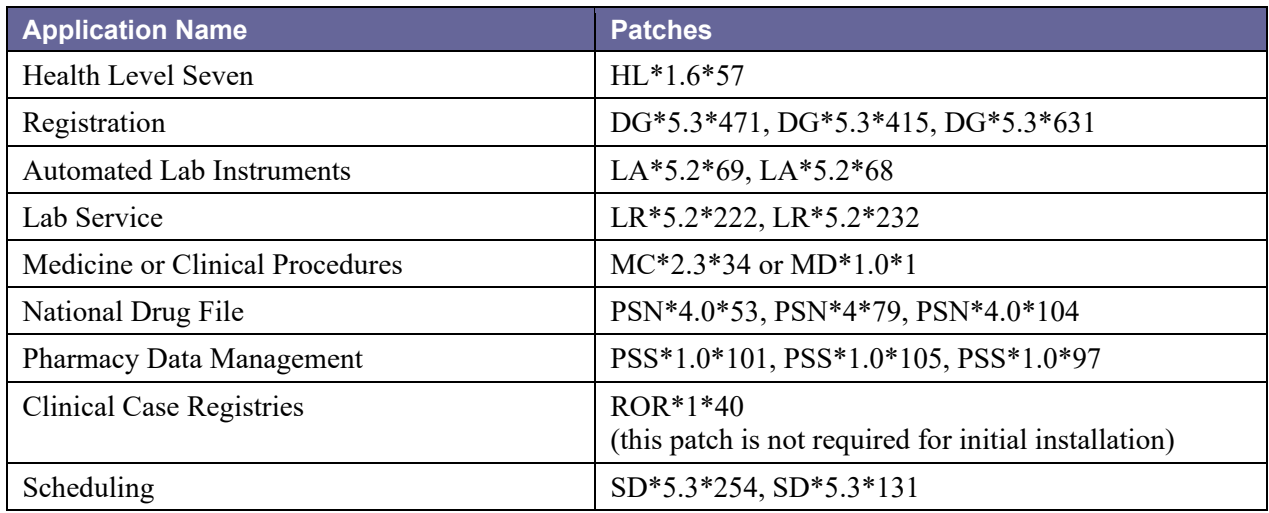

### **13.2.Database Integration Agreements (DBIAs)**

The list of approved DBIAs for CCR 1.5 is shown in [Table 51.](#page-102-0)

# In the Comments column:  $C =$  Controlled; P = Private; S = Supported  $\bigcap$

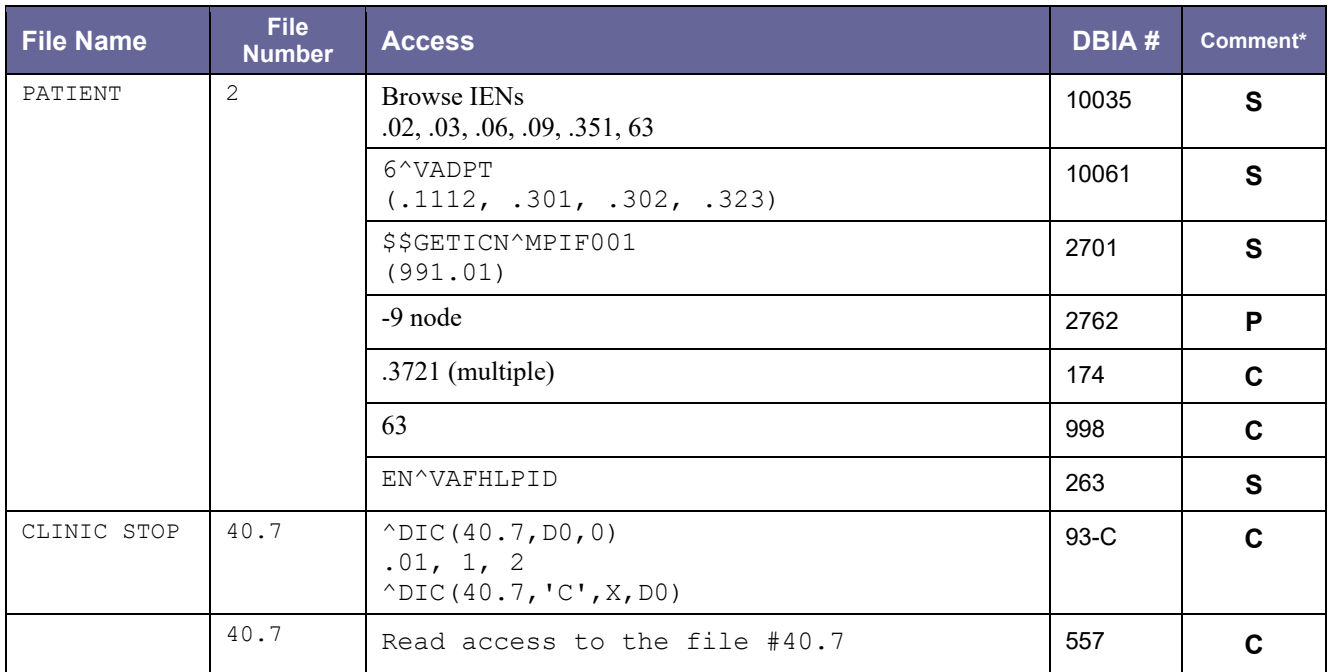

#### <span id="page-102-0"></span>Table 51 – Database Integration Agreements

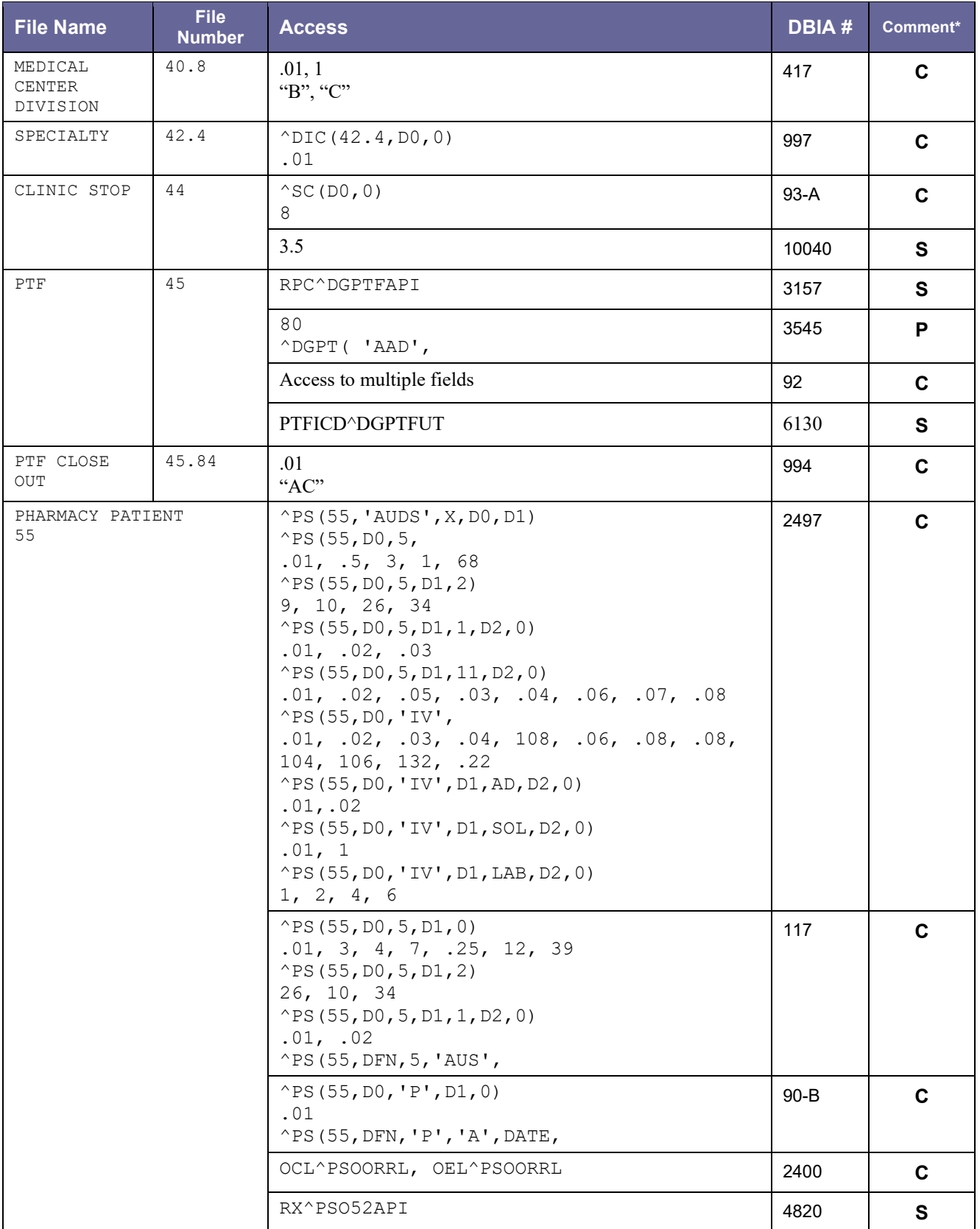

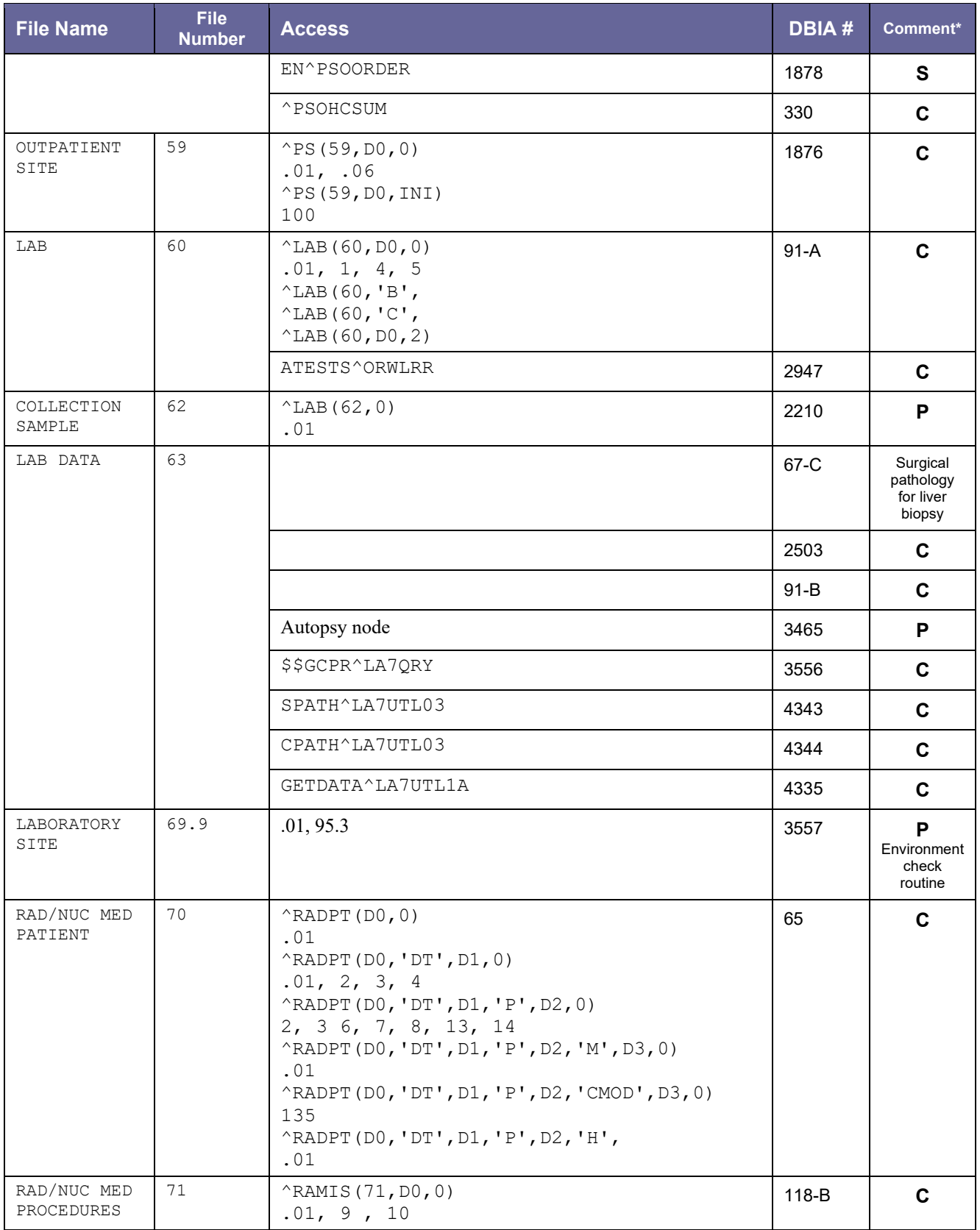

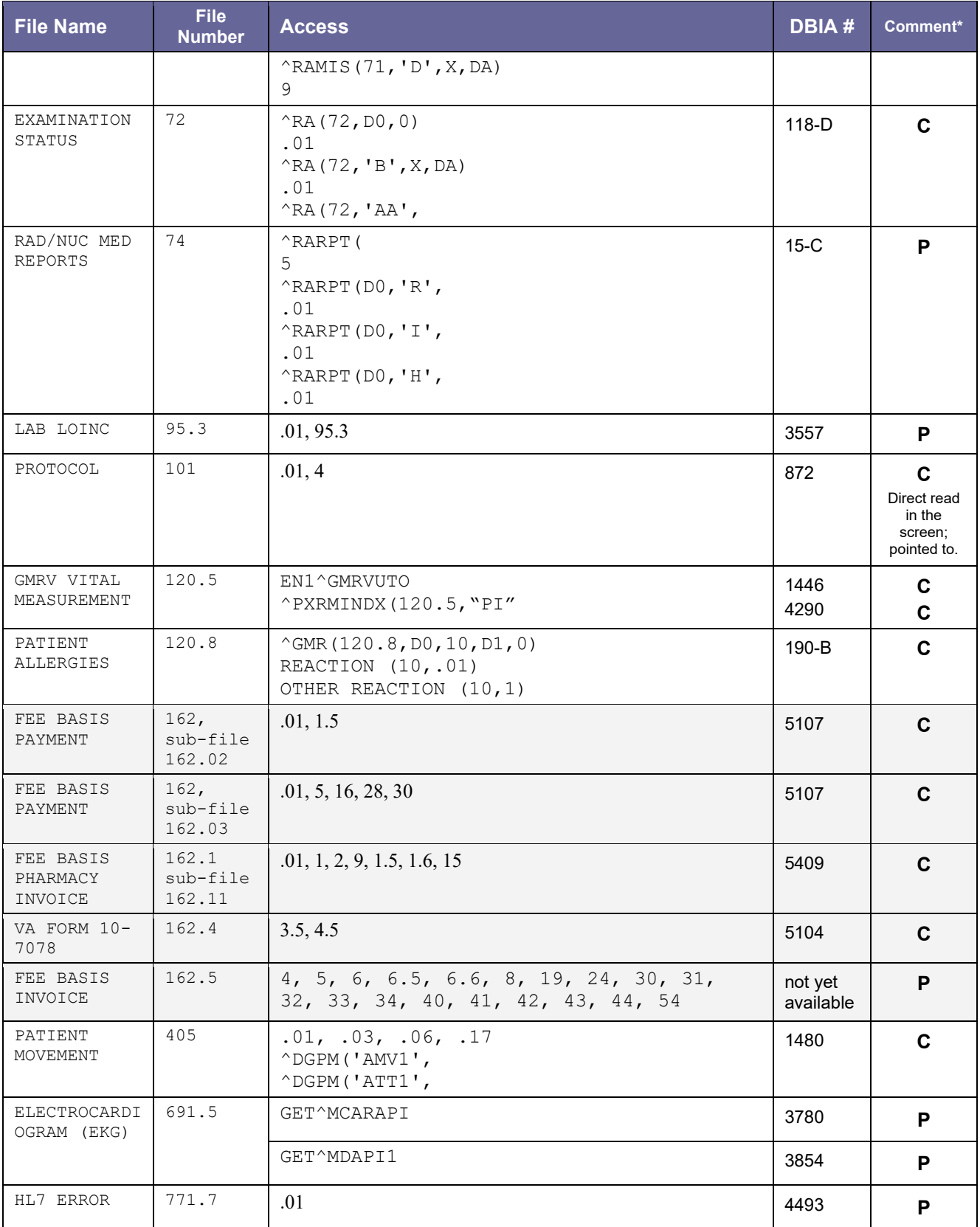

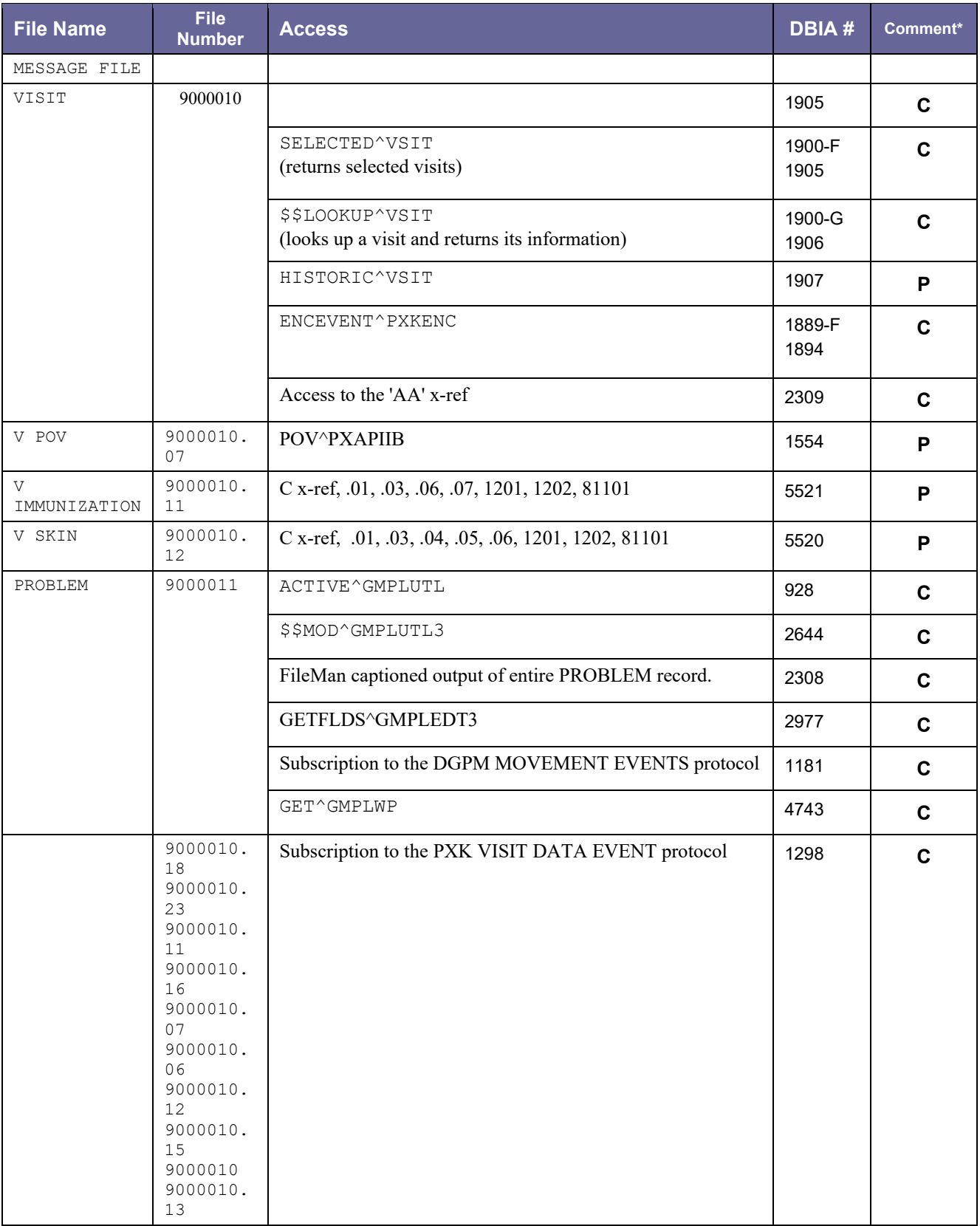

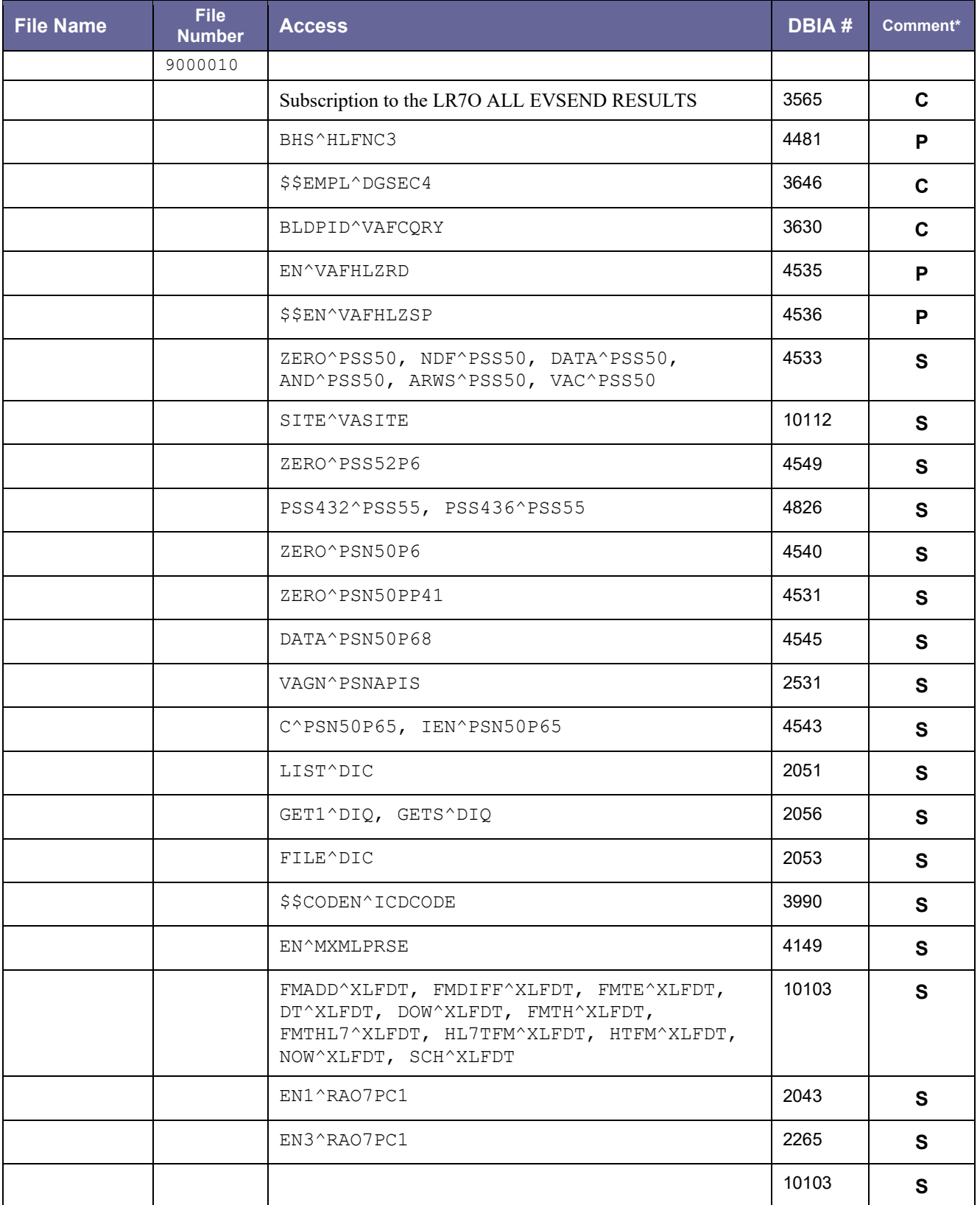
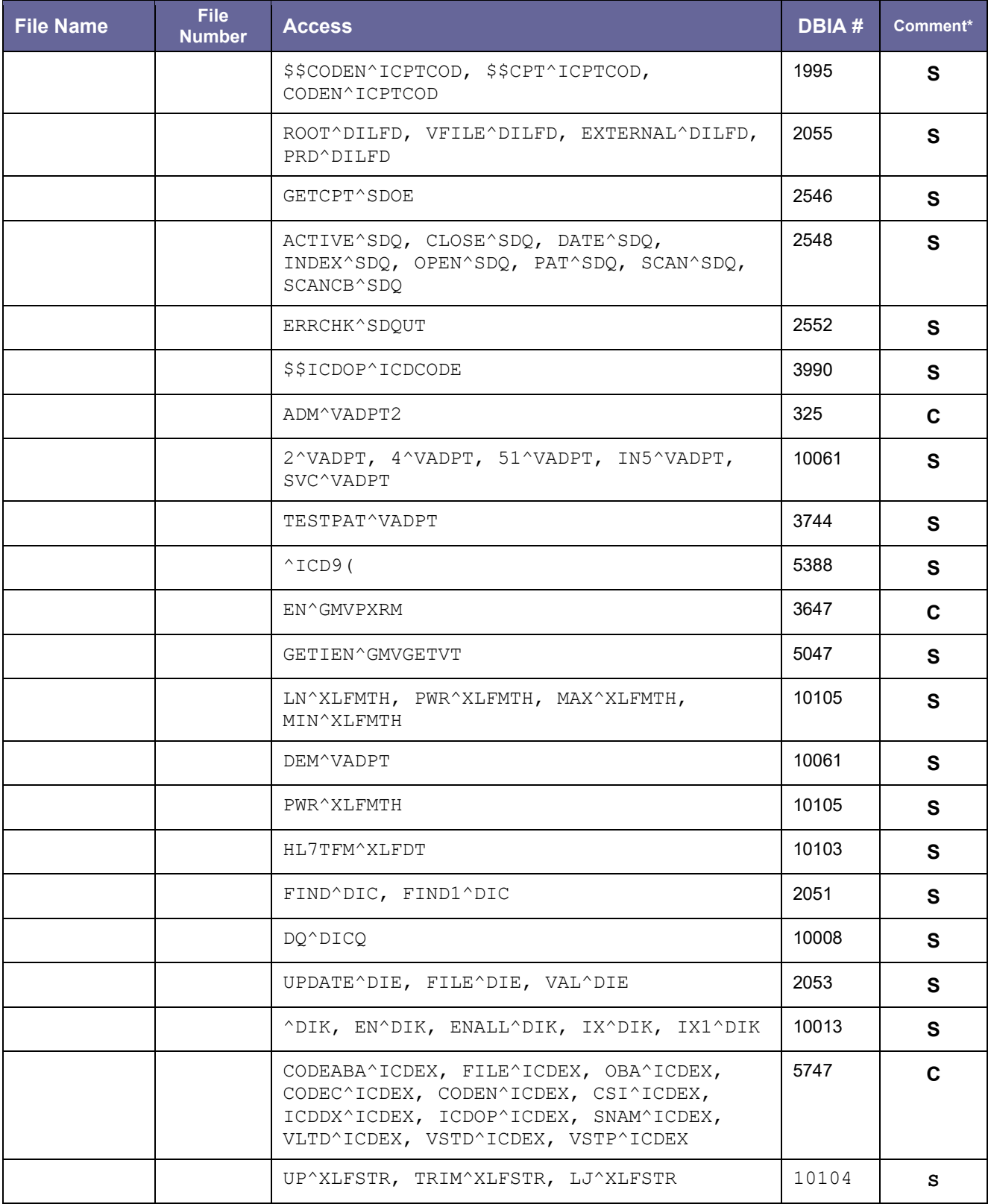

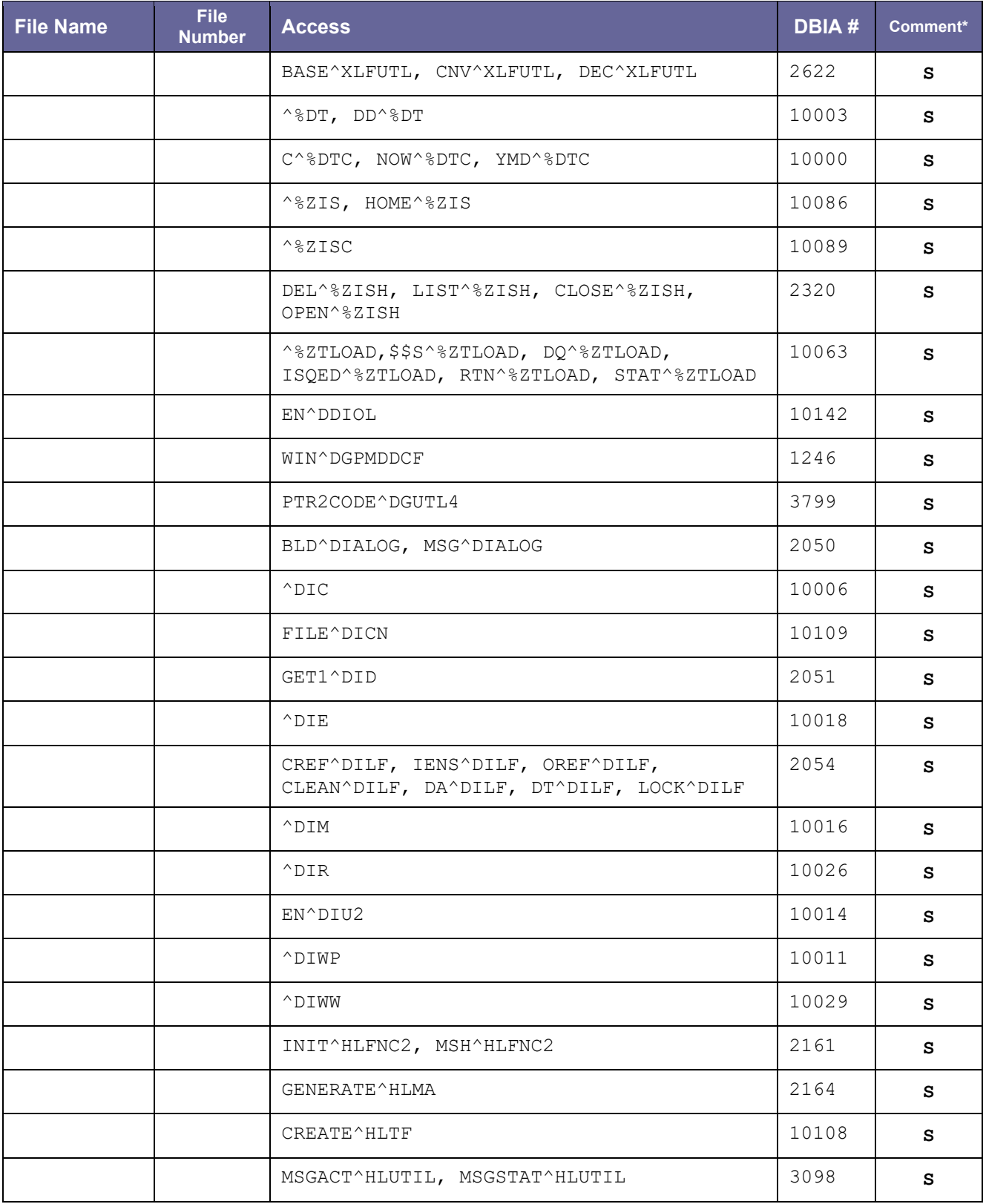

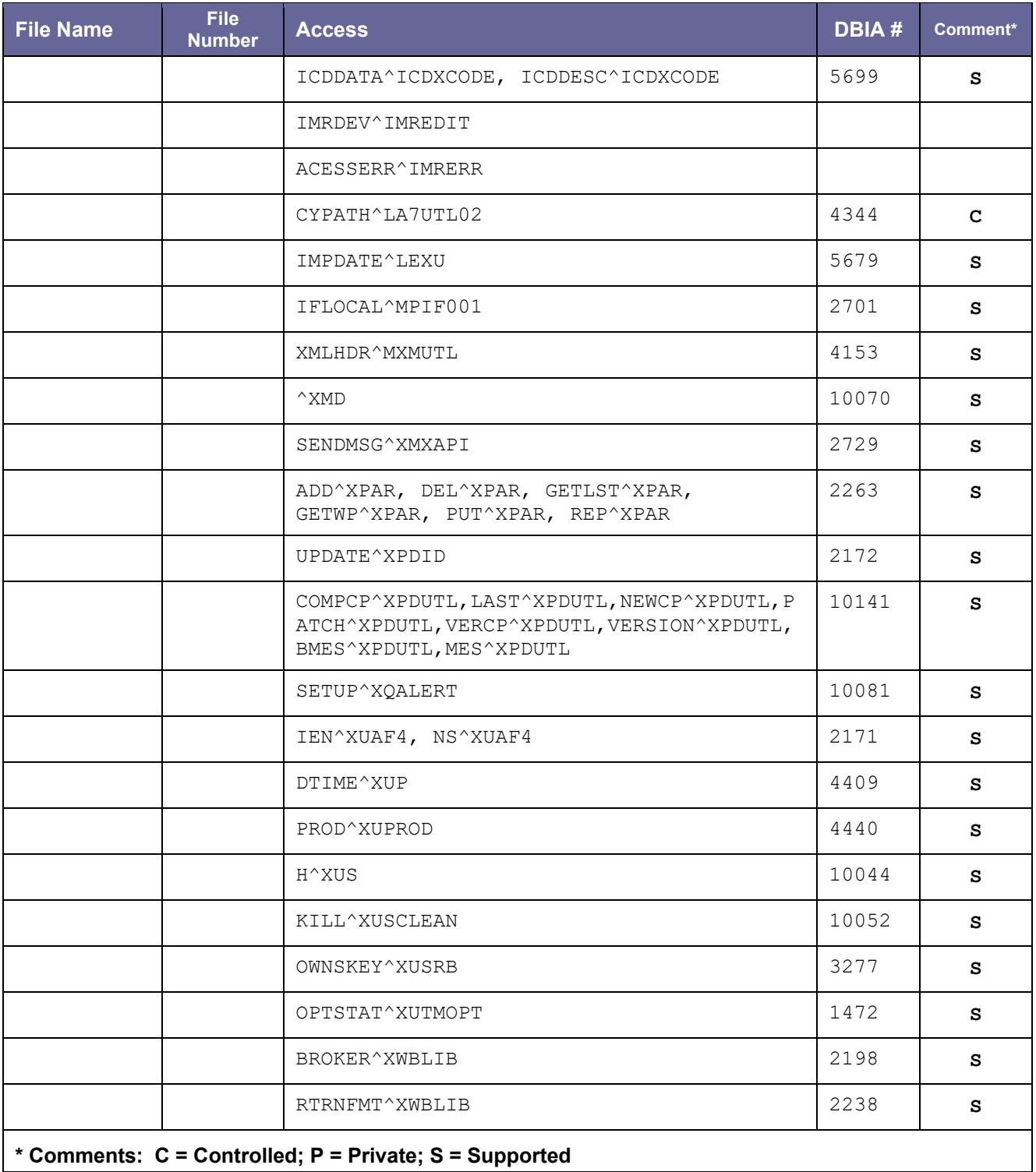

# **14. Internal Relations**

There are no internal relations with this software.

# **15. Package-wide Variables**

There are no package-wide variables in this software

# **16. Registry Selection Rules**

See Registry Selection Rules in Section 11 of the Clinical Case Registries *User Manual* for the lists of ICD-9, ICD-10 and LOINC codes used to populate the individual registries.

# **17. Software Product Security**

Only users with CCR [security keys](#page-234-0) have access to the registries.

CCR transmits data to the national database through the VA network. This network has security protection in place.

All patients' Social Security Numbers (SSNs) are encrypted before transmission to an agreedupon standard. The fields sent to CDCO become readable upon receipt of the data; however, only high-level users have access to the unencrypted fields when viewing the national database.

# **17.1.Alerts**

The system produces the following VA Alerts:

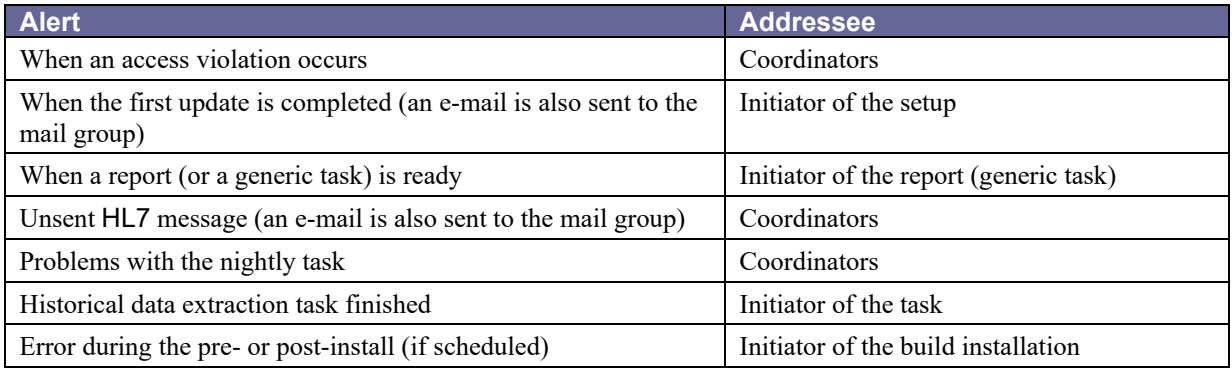

# **17.2.Remote Systems**

Data will be transmitted to the National CCR Registry via the [VistA](#page-237-0) [HL7](#page-227-0) system.

# **17.3.Contingency Planning**

Sites utilizing CCR should develop a local contingency plan to be used in the event of product problems in a live environment. The facility contingency plan must identify the procedure for maintaining functionality provided by this package in the event of system outage. Field station Information Security Officers (ISOs) may obtain assistance from their Regional Information Officer (RISO).

# **17.4. Interfacing**

No interfacing is used in the CCR software.

# **17.5.Electronic Signatures**

No electronic signatures are used in the CCR software.

# **17.6.Security Keys**

Users must have a valid VistA account and must be assigned at least one of the following VistA [security keys:](#page-234-0)

- ROR VA GENERIC USER or ROR VA GENERIC ADMIN
- ROR VA HEPC USER or ROR VA HEPC ADMIN
- ROR VA HIV USER or ROR VA HIV ADMIN
- ROR VA IRM

Users with the ROR VA HIV/HEPC USER key will be displayed on the Show Registry Users window as "User."

*Users* will have GUI access that will enable them to run reports for the specified registry. The ROR VA GENERIC USER key grants the user access to the local registries added in Patch 18 and subsequent patches.

Users with this security key will be able to run reports.

Users with the ROR VA HIV/HEPC ADMIN key will be displayed on the Show Registry Users window as "Administrator."

*Administrators* will have full GUI access that will enable them to run reports, create local fields, and edit, confirm and delete patient records for the specified registry. The ROR VA GENERIC ADMIN key grants the user administration access to the local registries added in Patch 18 and subsequent patches..

Users with the ROR VA IRM key will be displayed on the Show Registry Users window as ["IRM.](#page-229-0)"

**IRM Users** with this security key will have access to all CCR files in VistA but no access to the GUI. This key should be assigned to the IRM personnel authorized to maintain and troubleshoot the CCR package.

If any unauthorized users access this system, a VA alert will be sent to persons identified to receive registry notifications stating the date and time of the violation, the name of the user who attempted to access the system, and a record of the access violation will be written to the Access Violations folder of the Technical Log.

**Note:** Only users having these keys can access the records of the ROR REGISTRY RECORD (#798), ROR REGISTRY PARAMETERS (#798.1), ROR PATIENT (#798.4), ROR LOG (#798.7), ROR TASK (#798.8), and ROR HIV RECORD (#799.4) files via FileMan.

# **Appendix A. Creating an Output Directory in Windows**

## A.1 Graphical User Interface

- **1.** Double-click the My Computer icon on the desktop.
- **2.** Choose a drive, then right-click the drive icon and select Properties from the pop-up menu.
- **3.** Make sure that the drive has enough free space for the new directory (about 500Mb), then click Cancel to close the Properties window.
- **4.** Double-click the drive icon.
- **5.** From the File menu, select New | Folder, then type **RORHDT** over the New Folder name.
- **6.** Press < Enter >.
- **7.** Close the window.

# A.2 Command Prompt

**1.** From the Start menu, select Run…. The Run dialog box appears.

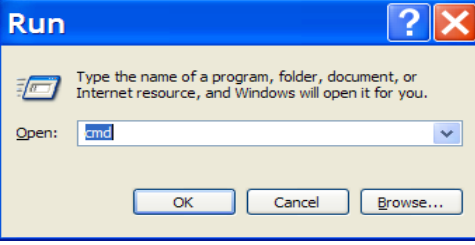

- **2.** In the Open: field, enter **CMD** and click < OK >.
	- The Command Prompt window opens: C:\WINDOWS\system32\cmd.exe  $|c:\times\rangle$

In most cases, the current drive will be C: and you will see the **C:\>** prompt. To create the directory on a different drive, type the letter of the drive followed by a colon (e.g., "**D:**"), and then press < Enter >.

**3.** At the command prompt, type the **DIR** command followed by < Enter > to make sure that the drive has enough free space (about 500Mb). Look for a message like this at the end of the output: "N Dir(s) nn,nnn,nnn bytes free."

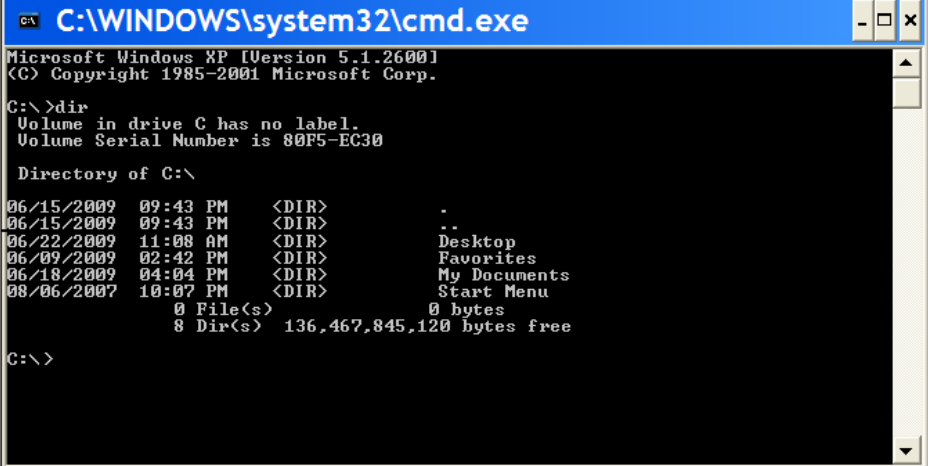

- **4.** Type **MKDIR** followed by a space and the name of directory **\RORHDT** and press < Enter >.
- **5.** Type **DIR \RORHDT** and press < Enter > to make sure that the directory has been created.

```
C: \>D:
D:\>DIR
Volume in drive D is DATA
Volume Serial Number is 924D-6524
```

```
Directory of D:\ 
12/18/2001 10:48a <DIR> CacheSys
08/30/2001 01:37p <DIR> VISTA
2 Dir(s) 16,823,896,064 bytes free
D:\>MKDIR \RORHDT
D:\>DIR \RORHDT
D:\>DIR \RORHDT
Volume in drive D is DATA
Volume Serial Number is 924D-6524
Directory of D:\RORHDT
05/08/2002 09:32a <DIR> . 
05/08/2002 09:32a
0 File(s) 0 bytes
2 Dir(s) 16,823,896,064 bytes free
D: \>
```
**6.** Type **EXIT** and press < Enter > to close the command prompt window.

# **Appendix B. Using the Windows FTP Client**

# B.1 Transmit Using FTP Client

Use these steps to transmit the data using the Windows NT/2000/XP/7 FTP client (see Windows documentation and/or online help for more details):

- **1.** From the Start menu, select Run…
- **2.** In the Open: field, enter **FTP** and click < OK >. The FTP client window opens and the **ftp>** prompt is displayed.

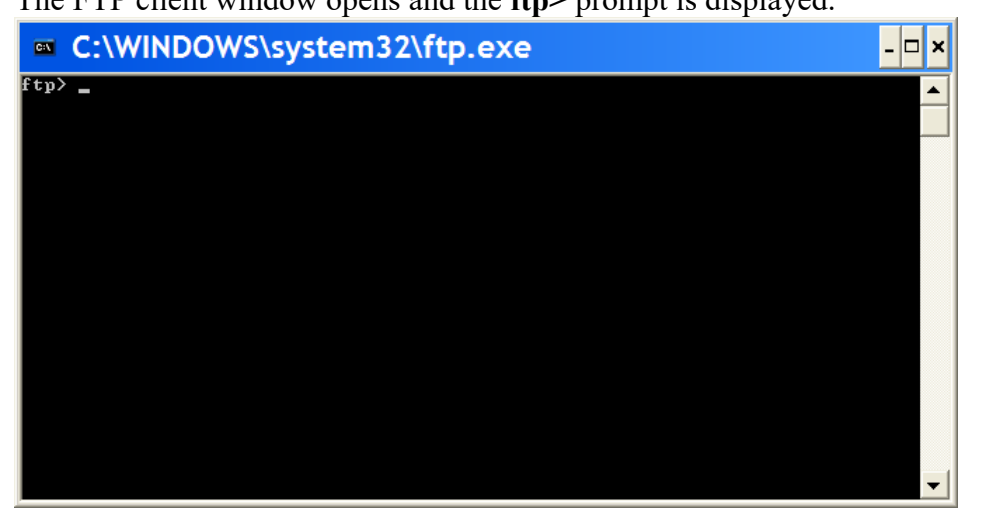

- **3.** Enter the **OPEN** command with the IP address **10.168.97.208** as a parameter;
- **4.** At the **Name (…):** prompt, enter your user name.
- **5.** At the **Password:** prompt, enter your password. The characters of the password will not be displayed on the screen.
- **6.** Use the **BIN** command to change the transfer mode to binary, then initiate transfer of historical data files (\*.HDT) from the output directory using the **MPUT** command: FTP> **MPUT** *{disk and directory name}***\\*.HDT**
- **7.** Confirm transmission of each file by pressing < Enter >.
- **8.** Use the **QUIT** command to disconnect and exit the FTP client.

The following screen capture shows a typical Windows FTP session:

```
ftp> OPEN x.x.x.x 
Connected to x.x.x.x. 
220 Palo Alto CQM0 Server
User (x.x.x.x): {your username}
331 Please specify the password.
Password: {your password}
230 Login successful.
ftp> BIN
200 Switching to Binary mode.
ftp> MPUT D:\RORHDT\*.HDT
```

```
mput d:\rorhdt\ROR-605-01.HDT? <RET>
200 PORT command successful. Consider using PASV.
150 Ok to send data.
226 File receive OK.
ftp: 93003 bytes sent in 0.84Seconds 110.59Kbytes/sec.
mput d:\rorhdt\ROR-605-02.HDT? <RET>
200 PORT command successful. Consider using PASV.
150 Ok to send data.
226 File receive OK.
ftp: 91391 bytes sent in 0.98Seconds 93.25Kbytes/sec.
ftp> QUIT
```
**Note:** If you need to transmit or retransmit a single file, use the PUT command: ftp> **PUT** {disk and directory name}**\**{file name} Example: ftp> PUT D:\RORHDT\ ROR-605-01.HDT

# **Appendix C. HL7 Message Definitions**

The CCR package sends patient data to the national registry as [HL7](#page-227-0) batch messages of CSU type. Each patient will be transmitted as an individual CSU message within the batch message.

# <span id="page-122-0"></span>C.1 Typographic Conventions

The following conventions are specific *to this appendix only*. See paragraph [1 above](#page-13-0) for other typographic conventions.

- The HL7 segments in the table are color-coded according to their purpose:
	- o HL7 structure segments are highlighted in 15% gray (BHS, MSH, and BTS).
	- o Patient demographic data segments are highlighted in light green (PID, ZSP, and ZRD).
	- o Patient's clinical data (registry-independent) segments are highlighted in turquoise (OBR, OBX, ORC, and RXE).
	- $\circ$  Patient's registry-specific data segments are highlighted in ivory (CSP, CSS, OBR, and OBX).
- Square brackets [ ] denote optional segments (groups of segments).
- Curly brackets  $\{\}$  denote repeatable segments (groups of segments).

# C.2 CSU – Clinical Trials Message (Event type C09)

The function of this message is to pass information relating to patients on the locally identified registries to a centralized database. The message includes patient demographics; registry information; and relevant clinical data.

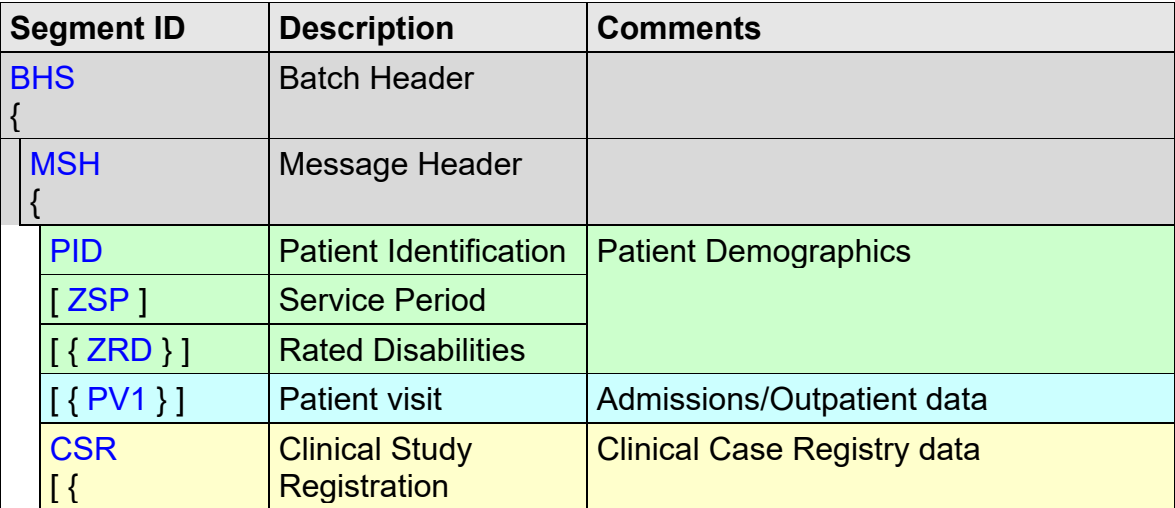

## C.2.1 Normalized Structure of the CSU Message

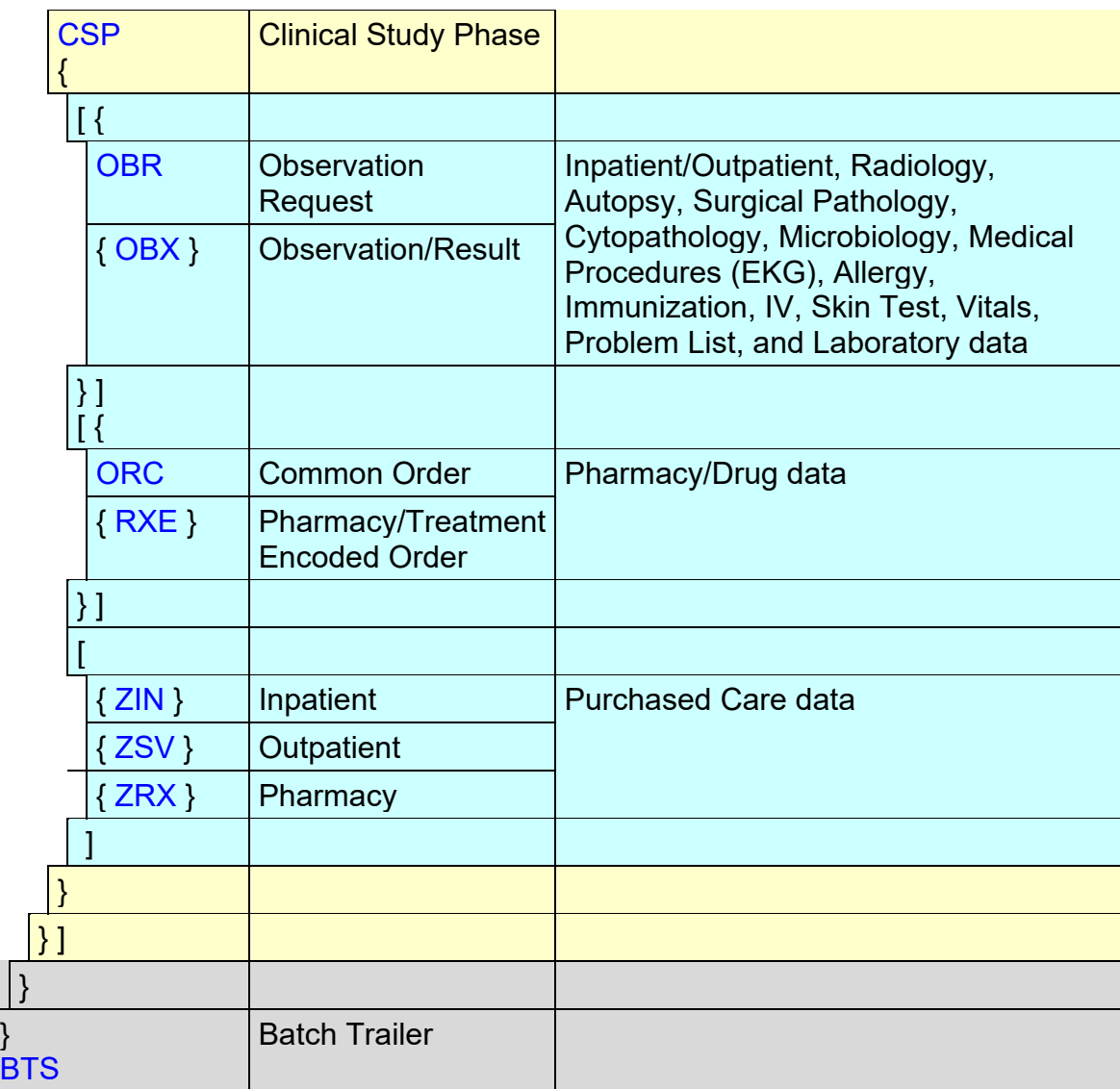

# C.2.2 Expanded Structure of the CSU Message

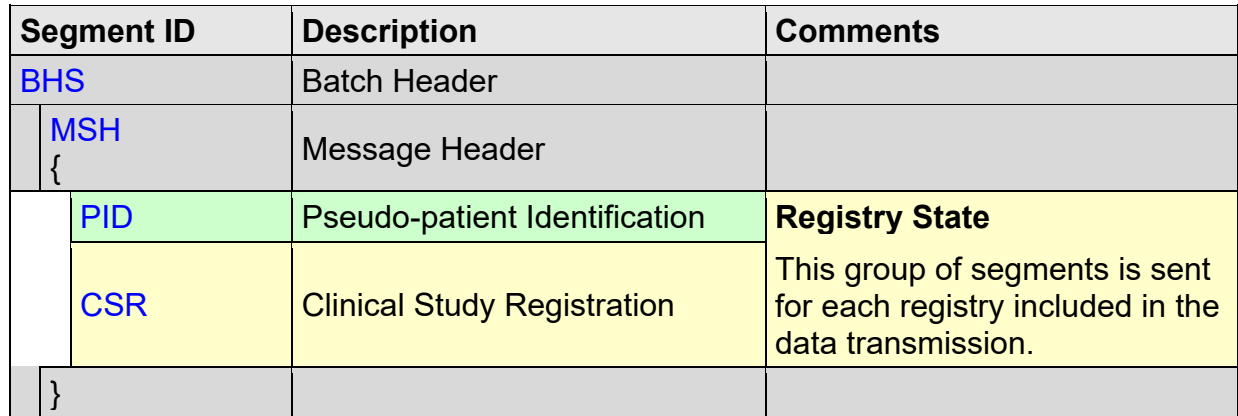

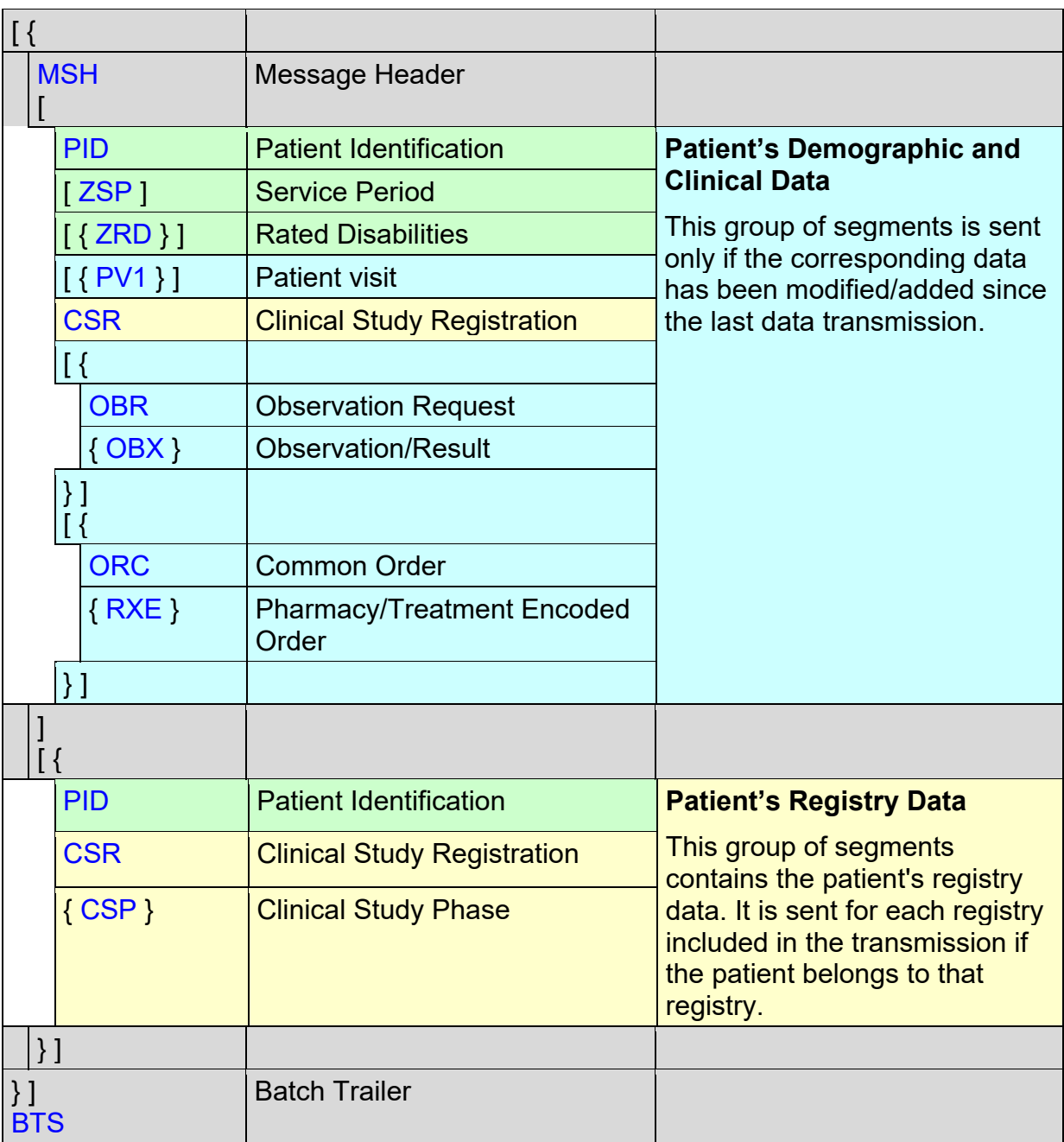

## C.2.3 Sample CSU Message

BHS|^~\&|ROR SITE|640^PALO-ALTO.XXX.XXX.XXX^DNS|ROR AAC| |20050303020252-0800||^P^CSU~C09^2.4^AL^NE||64038648827|

```
MSH|^~\&|ROR SITE||||||CSU^C09^CSU_C09|640105760888-1 
|P|2.4|||AL|NE|USA 
PID|1||0^^^^U||PSEUDO^PATIENT 
CSR|VA HEPC^1.5||640^PALO ALTO HCS^99VA4|0^^^^U^3^20
```
PID|1||0^^^^U||PSEUDO^PATIENT CSR|VA HIV^1.5||640^PALO ALTO HCS^99VA4|0^^^^U^0^101 MSH|^~\&|ROR SITE||||||CSU^C09^CSU\_C09|640105760888-2 |P|2.4|||AL|NE|US PID|1||1243567890V123456^^^USVHA&&0363^NI^VA FACILITY ID&640&L~325500^^^USVHA&&0363^PI^VA FACILITY ID&640&L||||19630408|M||2106-3-SLF^WHITE^0005^2106- 3^WHITE^CDC|^^^^95123||||||||00007600044| ||2186-5-SLF^NOT HISPANIC OR LATINO^0189^2186-5^NOT HISPANIC OR LATINO^CDC|||||||"" ZSP|1|1|30|8|""|0|0|19700325 ZRD|1|7709^HODGKINS DISEASE|100|1 PV1|1|0|640^^^^^408|P|||10935^^^^^^^^^^^^^PHYSICIAN||||||||||| |8710273|||||||||||||||||||||||||200403020815-0800||||||0 CSR|CCR^1.5||640^PALO ALTO HCS^99VA4|325500^^^USVHA^PI OBR|1||45353453|OP^Outpatient^C4|||1997040593-000600|||||||||||| |||||PHY||||||||||||||||||||499^HINES OIFO^99VA4 OBR|2||110120021658|93000^ELECTROCARDIOGRAM^C4||199504151100- 0600|199505161100-0600|||||||||||||||||EC|F|||||||||||||||||| |612GF^MARTINEZ OPC/CREC^99VA4 OBX|1|FT|INT^Interpretation^VA080|CHANGES OR SERIAL|RECOMMEND CLINICAL CORRELATION||||||F OBX|2|FT|AUTO^Auto Instrument^VA080||This is the Auto-Instrument Diagnosis, which is a free text word processing field OBR|3||2050600309|81129.0000^Hepatic Function Panel^99VA64|| |20050301101656-0800||||A|^||20050301101656- 0800|SER&SER/PLAS&HL7&SER/PLAS&SER/PLAS&LN|30890||||87712\S\CH\S \6949697.898344||20050301111748-0800||LAB| OBX|3||777-3^PLATELETS:NCNC:PT:BLD:QN:AUTOMATED COUNT^LN  $^{\circ}85570.0000^{\circ}$ Platelet Count Whole Blood^99VA64||3.6|g/dL|3.3-4.8||||F||2|20020129082501-0700|612GF^MARTINEZ O PC/CREC^99VA4 |617-VA612GF^ OBX|4||LABC|LCOMM|Lab Comments go here||||||F ZIN|36520|20040408|20040409|1|9153.70|6445.16|20040817|DRG202|20 040408|20040409|1|571.2|456.20|456.8|305.1|303.90|42.33|44.43<mark>ZSV</mark> |2943-169-1-1|20000908||76091|OPT SERVICES/TREATMENT FOR NSC DISABILITIES|611.72|OUTPATIENT HOSPITAL (22)ZRX|8344-1|6532803|19931221|CONDYLOX|PODOFILOX 0.5% TOP SOLN|0.5%|1 PID|2||1243567890V123456^^^USVHA&&0363^NI^VA FACILITY ID&640&L~325500^^^USVHA&&0363^PI^VA FACILITY ID&640&L||||19630408|M||2106-3-SLF^WHITE^0005^2106- 3^WHITE^CDC|^^^^95123||||||||00007600044| ||2186-5-SLF^NOT HISPANIC OR LATINO^0189^2186-5^NOT HISPANIC OR LATINO^CDC|||||||"" CSR|VA HEPC^1.5||640^PALO ALTO HCS^99VA4

```
|325500^^^USVHA^PI||20040328||||7^Automatically Added - 
ICD9^99VA799_1||0^NO~1^YES~1^YES~0^NO~0^NO~0^NO~0^NO~0 
^NO~0^NO~0^NO~0^NO~0^NO~9^UNKNOWN 
CSP|0^UPDATE|20050225020252-0800|20050226020252-0800 
CSP|1^SELECT|200502241415-0800 
BTS|2
```
# C.3 ACK – Commit Acknowledgement Message

The CCR uses original HL7 acknowledgment rules. The responding application is required to send only a commit acknowledgment when the message is received and safely stored.

## C.3.1 Structure of the Message

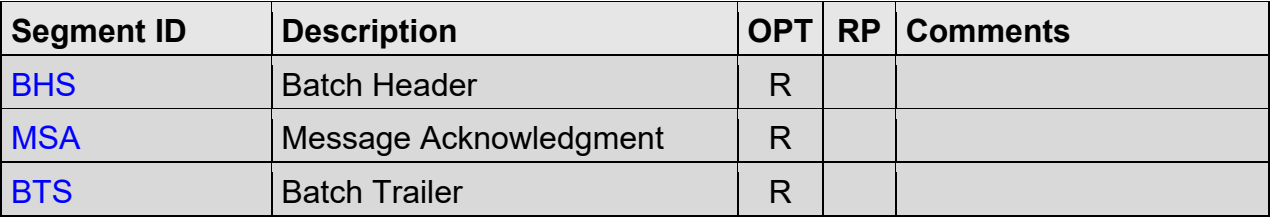

## C.3.2 Sample ACK Message

```
BHS|^~\&|ROR AAC||ROR SITE||20050303020500||^^ACK^2.4 
|CA|23423423423|64038648827 
MSA|CA|64038648827 
BTS|1
```
#### **THIS PAGE INTENTIONALLY LEFT BLANK**

# **Appendix D. HL7 Segment Definitions**

# D.1 Typographic Conventions

The following conventions are specific *to this appendix only*. Additional conventions used in this section can be found in Section C.1, [Typographic Conventions](#page-122-0) and in Section 1.1, [Preface](#page-13-0) [Typographical Conventions Used in the Manual.](#page-13-0)

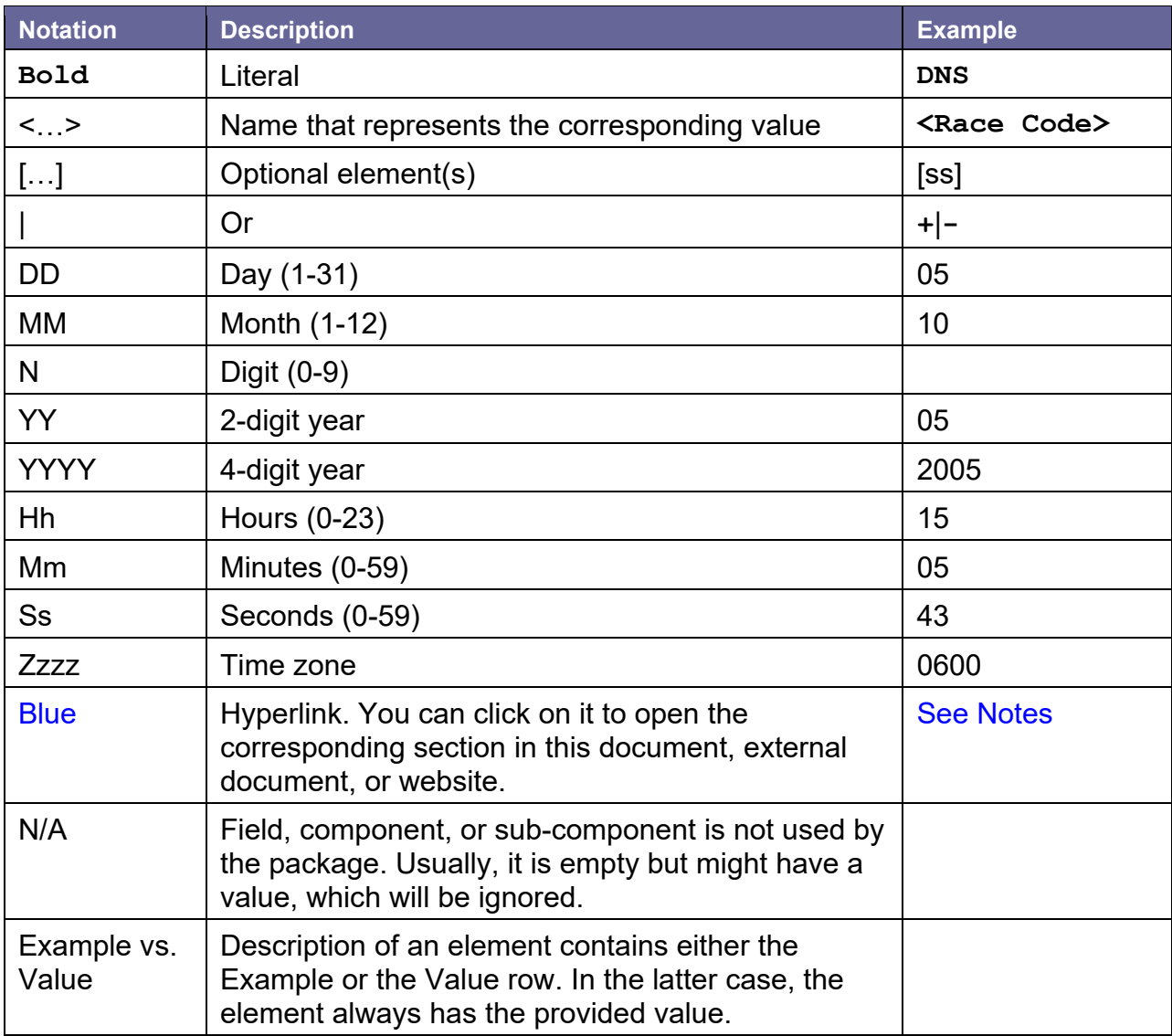

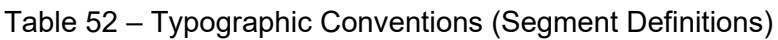

# <span id="page-128-0"></span>D.2 HL7 Segment Table Definitions

For each HL7 segment, the data elements contained in the segment are described in table format under [Field Definitions](#page-131-1) in the following sections. The abbreviated column headings contained in the tables and associated HL7 data types are also defined.

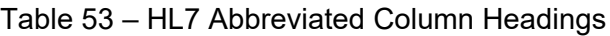

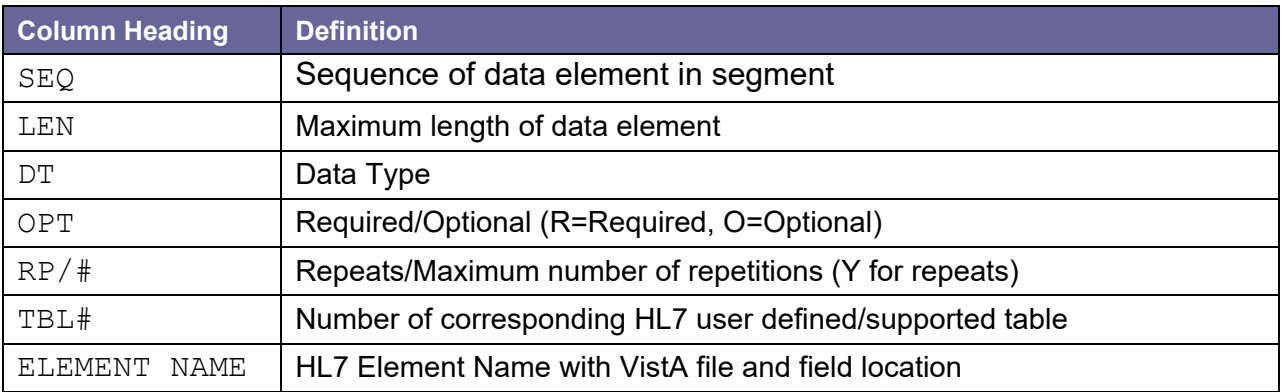

#### Table 54 – HL7 Data Types

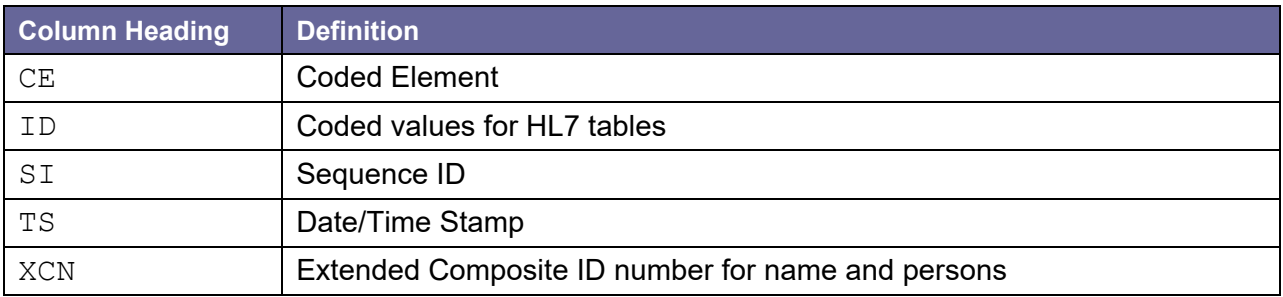

#### Table 55 – Diagnostic Service Section ID (HL7 Table 0074)

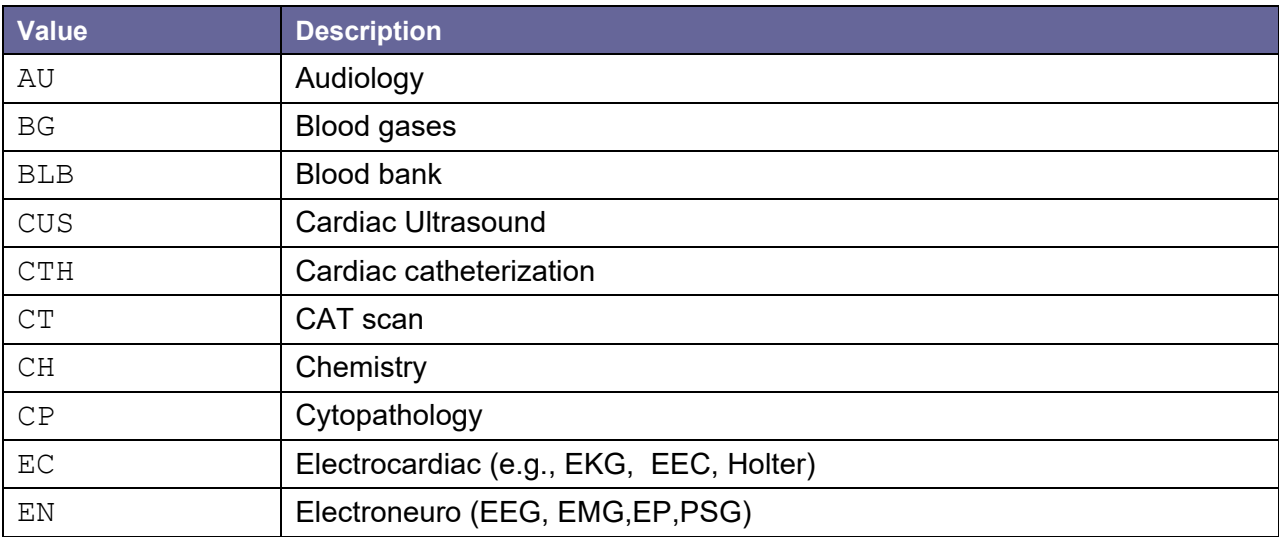

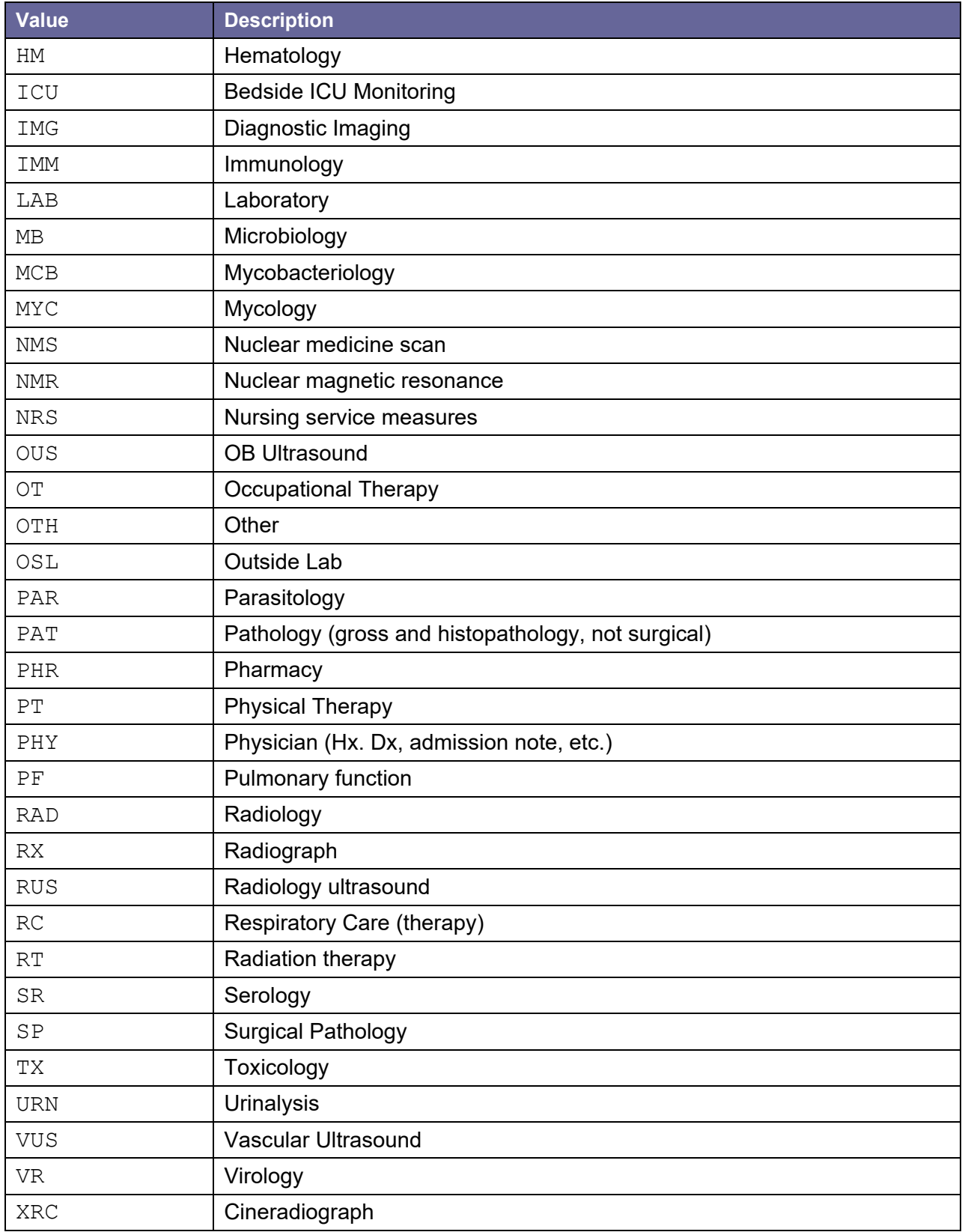

## D.2.1 Reference Table Values

Within the segment information are references to tables (TBL#), when applicable.

Table 56 – Segment Definition Examples

| <b>Format</b>                                                 | <b>Valid Values</b>           |
|---------------------------------------------------------------|-------------------------------|
| <station number="">^<station name="">^DNS</station></station> | 640^PALO-ALTO.XXX.XXX.XXX^DNS |
| $YYYYMMDD[hhmm[ss]] [+] -zzzz]$                               | 20050303020252-0800           |
|                                                               | 20050303020252                |
|                                                               | 200503030202+0600             |
|                                                               | 200503030202                  |
|                                                               | 20050303                      |

# <span id="page-131-0"></span>D.3 BHS – Batch Header Segment

Table 57 – Batch Header Segments

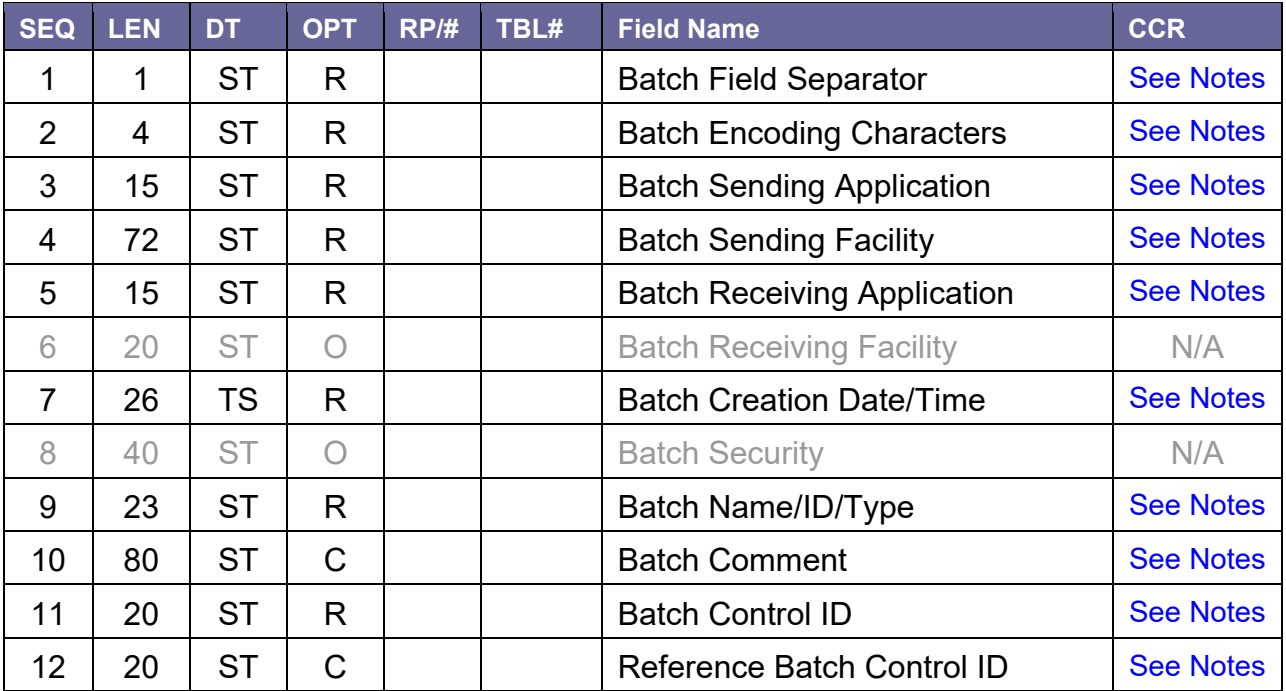

## <span id="page-131-1"></span>D.3.1 Field Definitions

<span id="page-131-2"></span>D.3.1.1 BHS-1 Batch Field Separator

**Definition:** This field contains the separator between the segment ID and the first real field, *BHS-2 Batch Encoding Characters*. As such it serves as the separator and defines the character

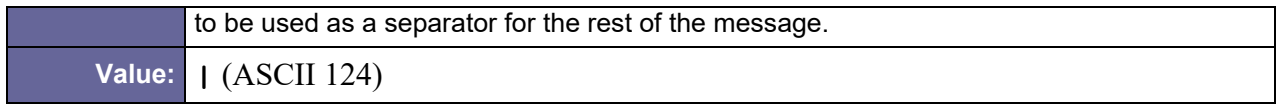

#### <span id="page-132-0"></span>D.3.1.2 BHS-2 Batch Encoding Characters

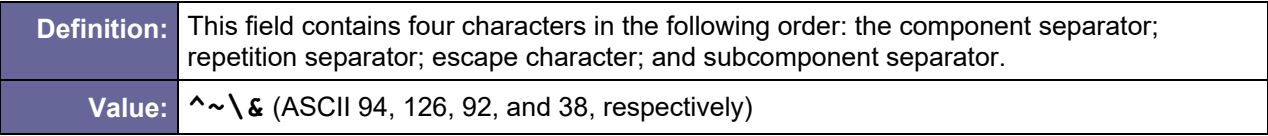

#### <span id="page-132-1"></span>D.3.1.3 BHS-3 Batch Sending Application

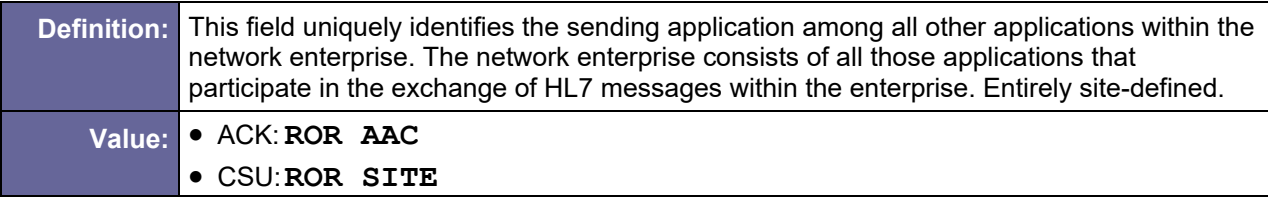

## <span id="page-132-2"></span>D.3.1.4 BHS-4 Batch Sending Facility

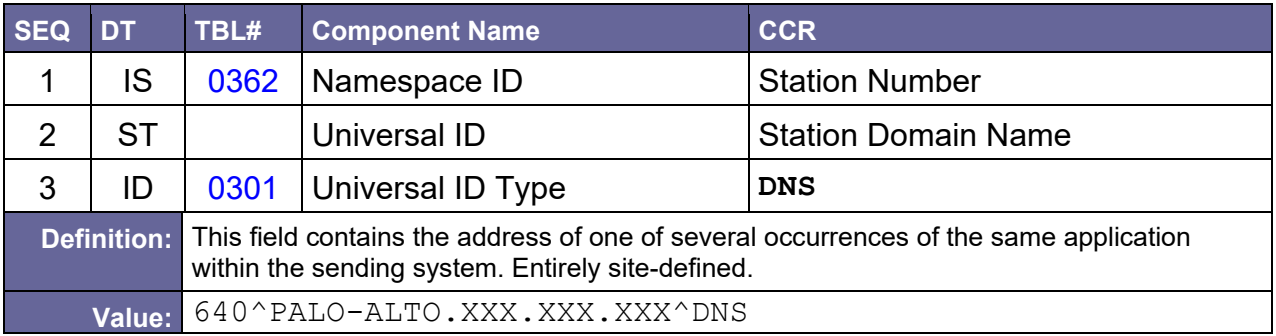

#### <span id="page-132-3"></span>D.3.1.5 BHS-5 Batch Receiving Application

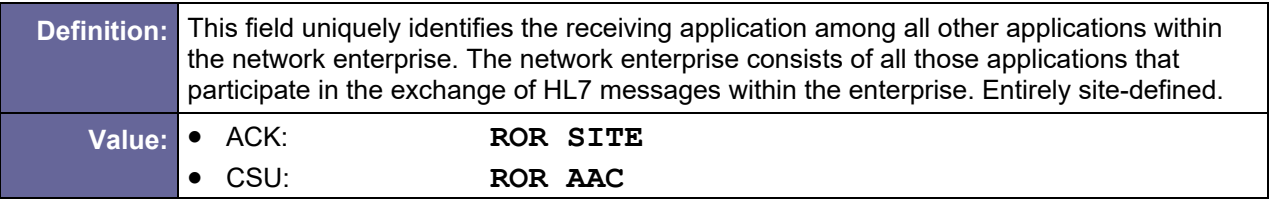

#### <span id="page-132-4"></span>D.3.1.6 BHS-7 Batch Creation Date/Time

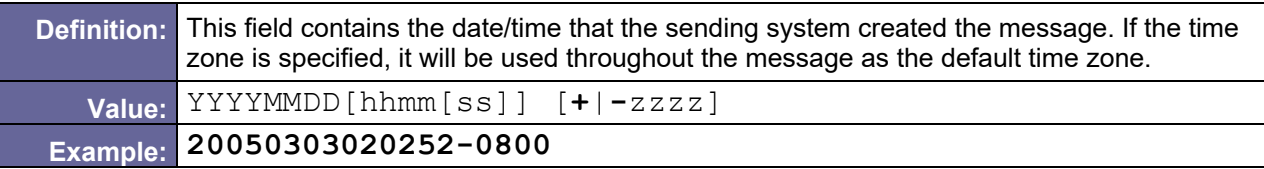

## <span id="page-133-0"></span>D.3.1.7 BHS-9 Batch Name/ID/Type

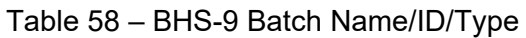

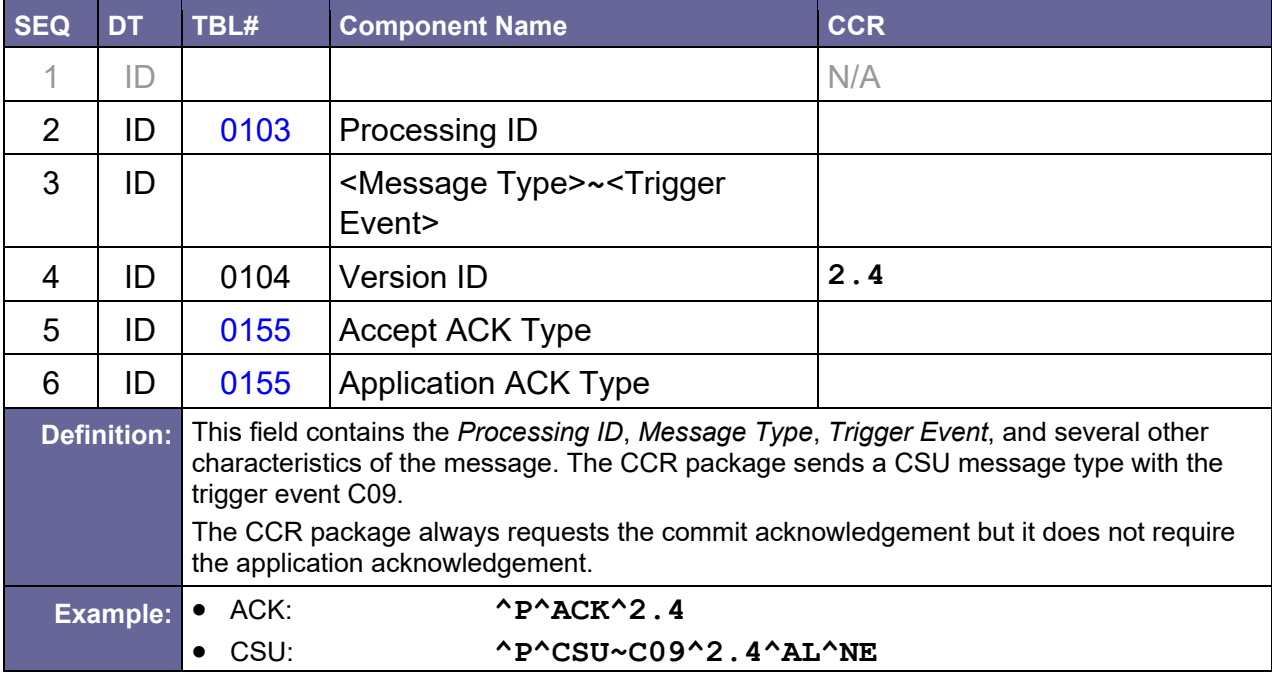

#### <span id="page-133-1"></span>D.3.1.8 BHS-10 Batch Comment

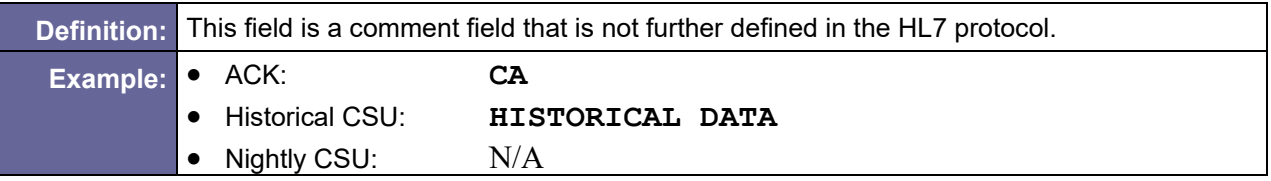

#### <span id="page-133-2"></span>D.3.1.9 BHS-11 Batch Control ID

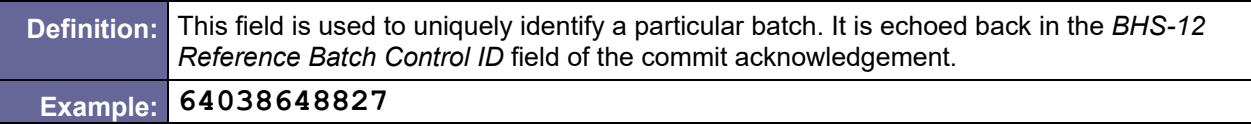

### <span id="page-133-3"></span>D.3.1.10 BHS-12 Reference Batch Control ID

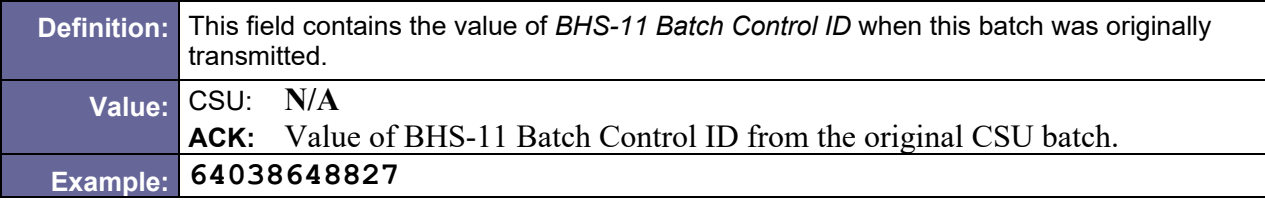

## D.3.2 Sample BHS Segments

### D.3.2.1 ACK

```
BHS|^~\&|ROR AAC||ROR SITE||20050303020500||^^ACK^2.4
|CA|23423423423|64040054123
```
### D.3.2.2 CSU

```
BHS|^~\&|ROR SITE|640^PALO-ALTO.XXX.XXX.XXX^DNS|ROR AAC| 
|20050303020252-0800||^P^CSU~C09^2.4^AL^NE||64038648827|
```
# <span id="page-134-1"></span>D.4 BTS – Batch Trailer Segment

Table 59 – Batch Trailer Segment

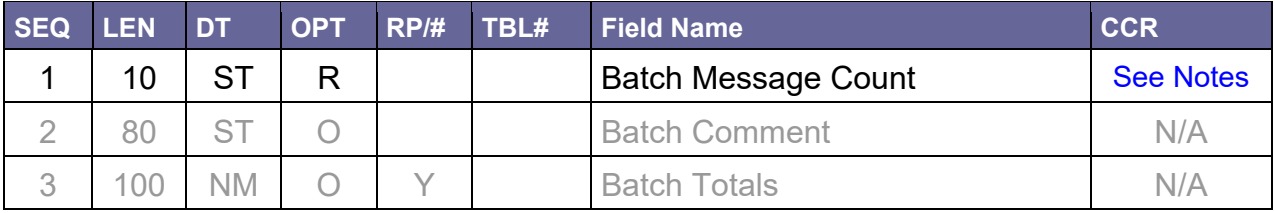

### D.4.1 Field Definitions

#### <span id="page-134-2"></span>D.4.1.1 BTS-1 Batch Message Count

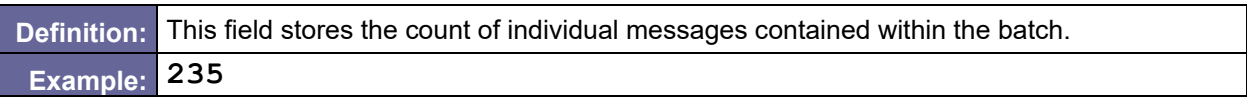

### D.4.2 Sample BTS Segment

<span id="page-134-0"></span>BTS[|235](#page-134-2)

# D.5 CSP – Clinical Study Phase Segment

Table 60 – Clinical Study Phase Segment

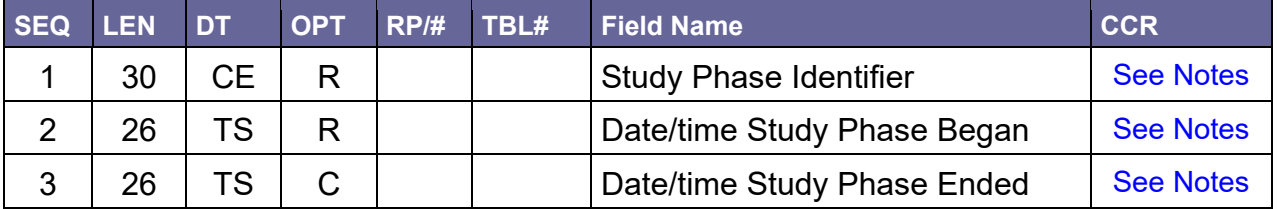

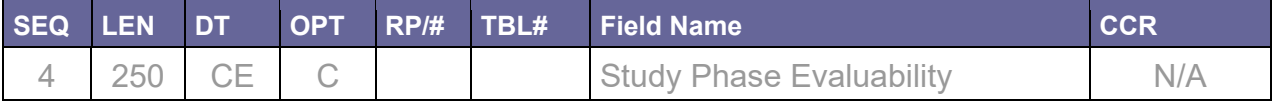

The CSP segments represent different registry-specific events, store the corresponding dates, and/or group the subsequent segments.

If a segment with a particular value of the *CSP-1 Study Phase ID* field is not present in the message, then the corresponding values in the national database should not be changed.

## D.5.1 Field Definitions

#### <span id="page-135-0"></span>D.5.1.1 CSP-1 Study Phase ID

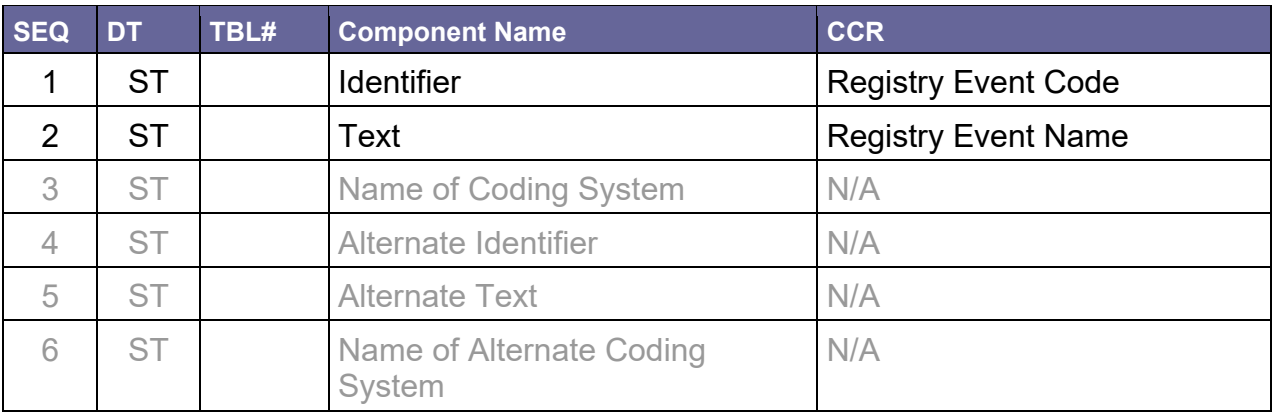

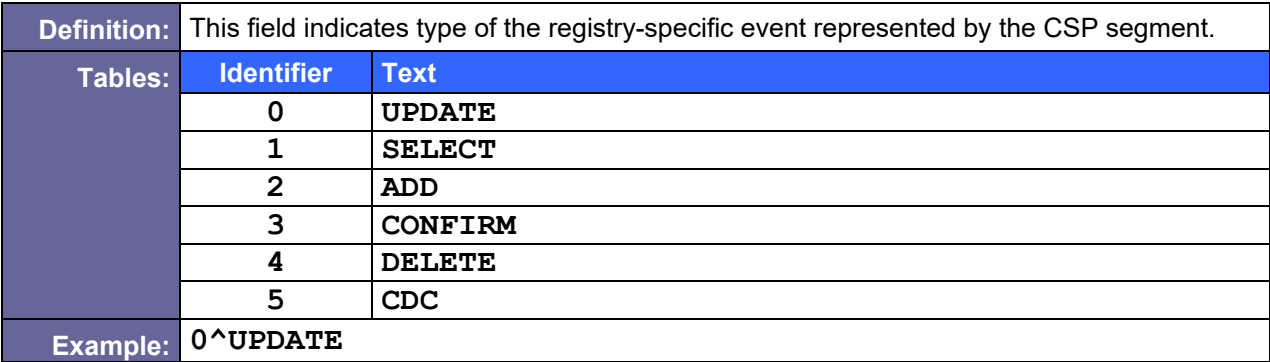

#### <span id="page-135-1"></span>D.5.1.2 CSP-2 Date/time Study Phase Began

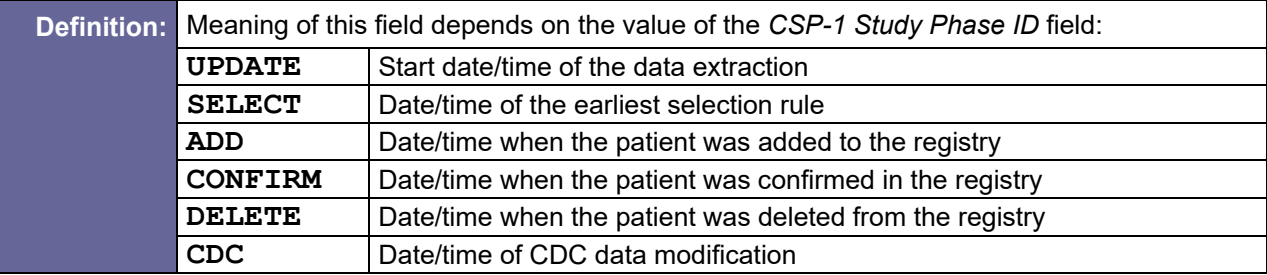

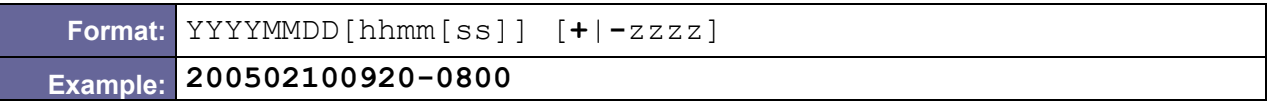

#### <span id="page-136-1"></span>D.5.1.3 CSP-3 Date/time Study Phase Ended

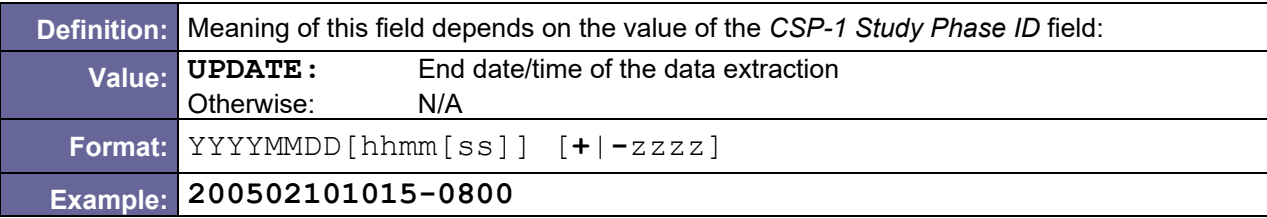

## D.5.2 Sample CSP segment

CSP[|0^UPDATE|](#page-135-0)20010806010000-0600|20010806015030-0600

# <span id="page-136-0"></span>D.6 CSR – Clinical Study Registration Segment

Table 61 – Clinical Study Registration Segment

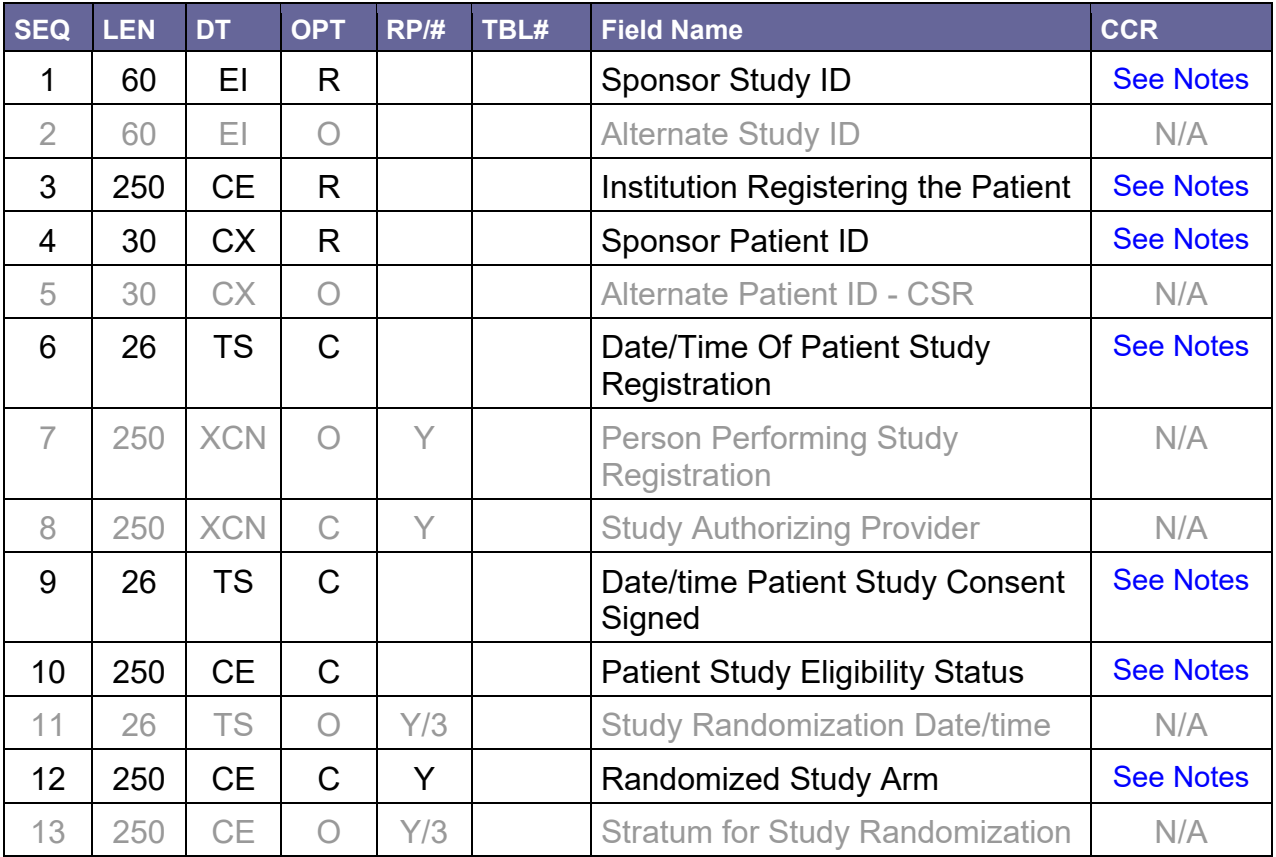

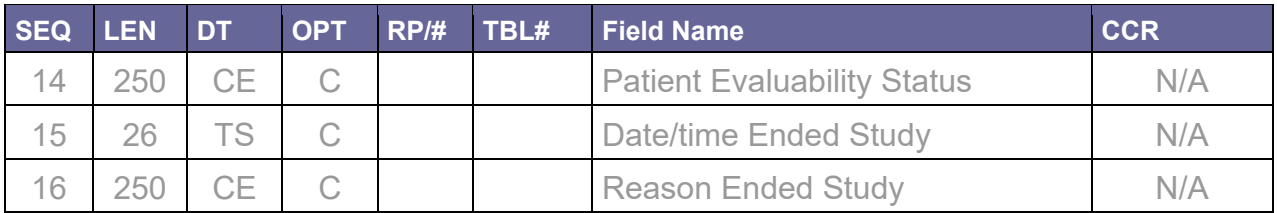

### D.6.1 Field Definitions

#### <span id="page-137-0"></span>D.6.1.1 CSR-1 Sponsor Study ID

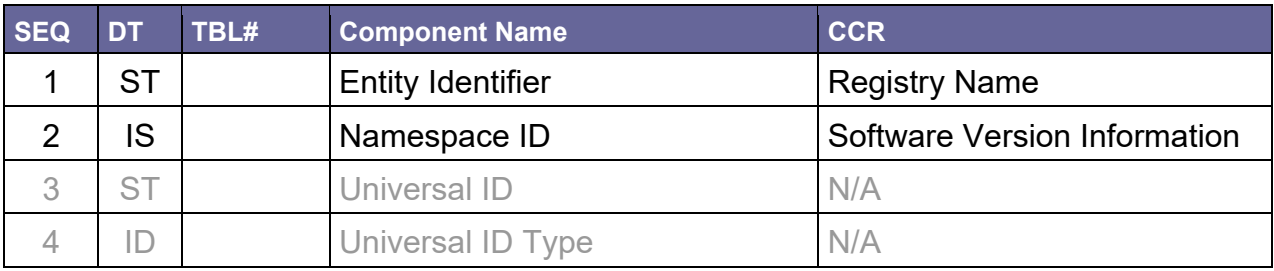

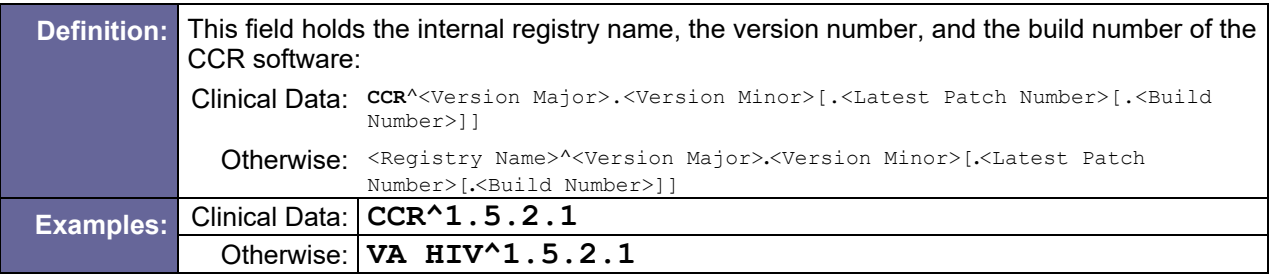

#### D.6.1.2 CSR-3 Institution Registering the Patient

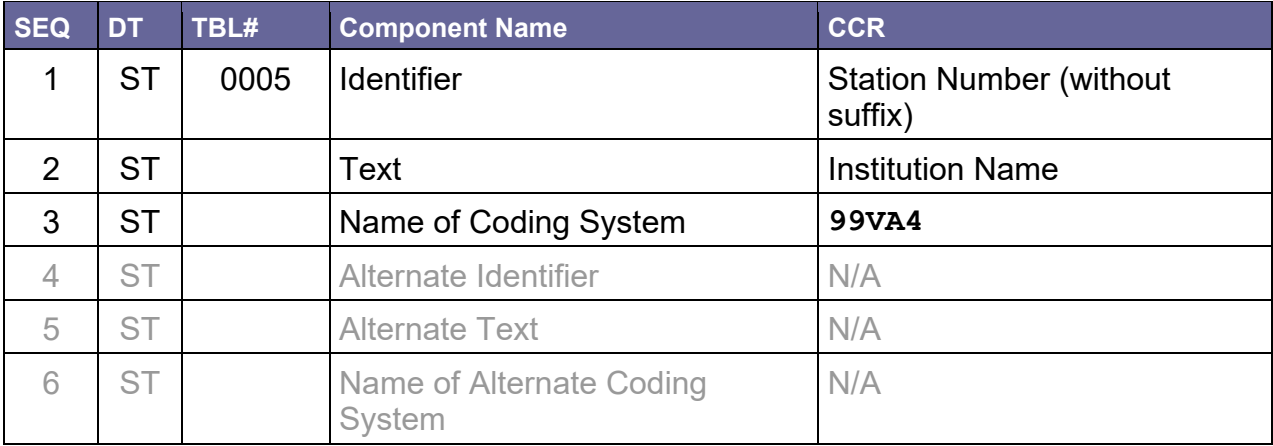

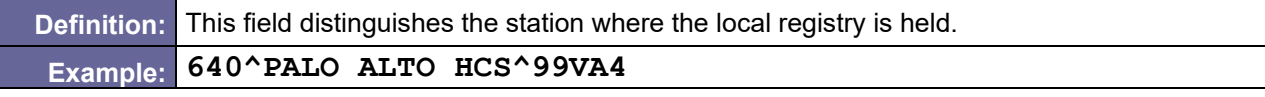

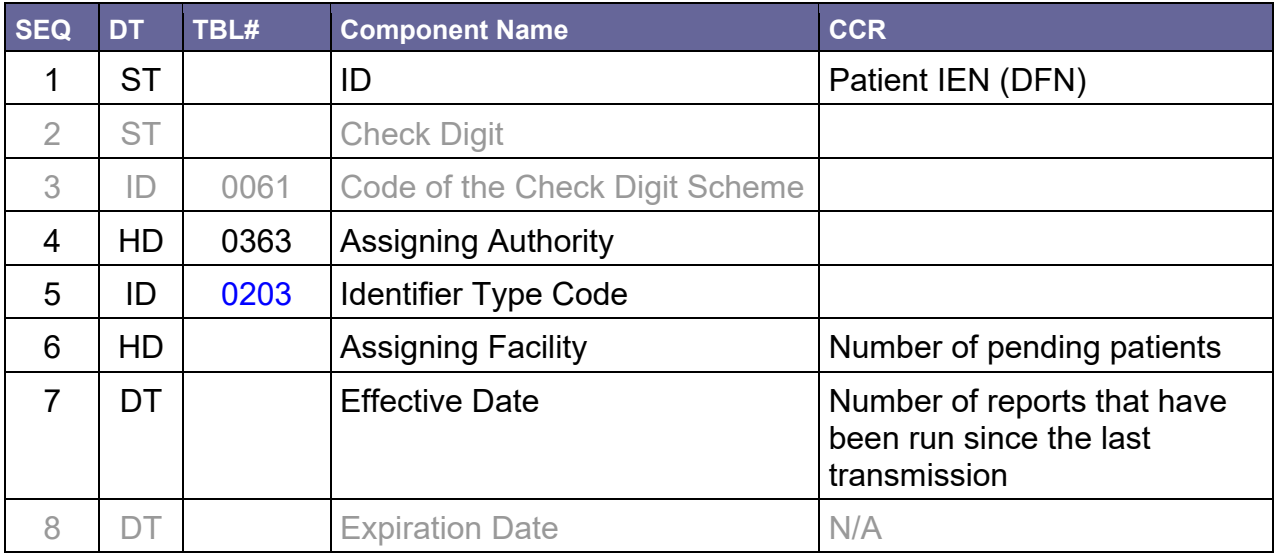

## <span id="page-138-0"></span>D.6.1.3 CSR-4 Sponsor Patient ID

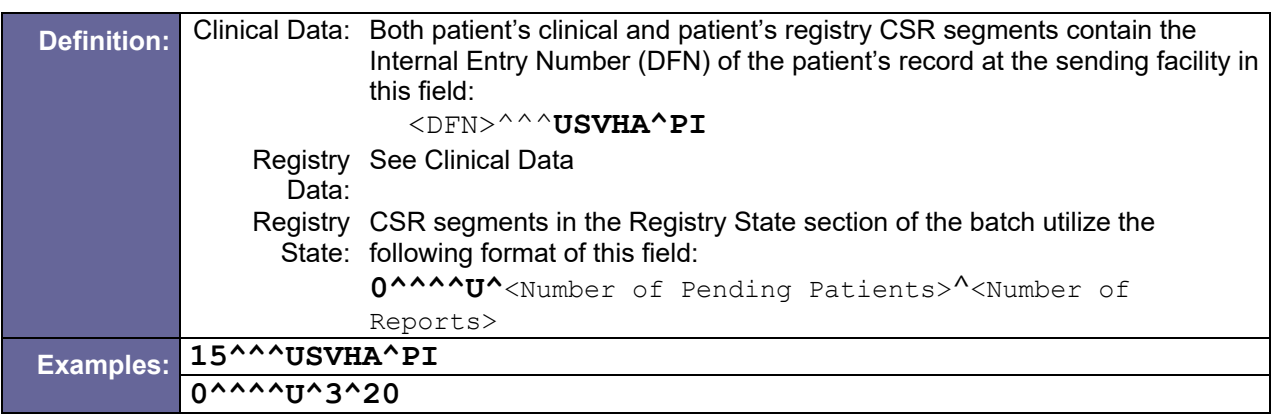

#### D.6.1.4 CSR-6 Date/time of Patient Study Registration

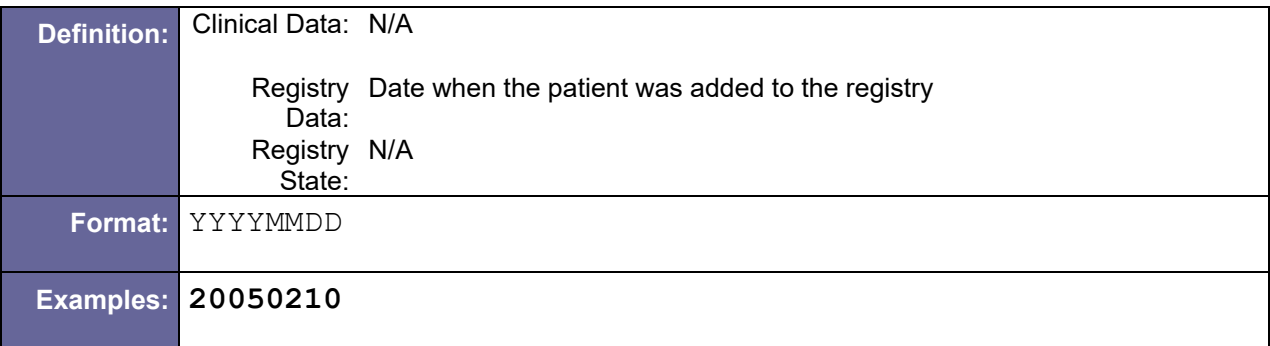

#### D.6.1.5 CSR-9 Date/time Patient Study Consent Signed

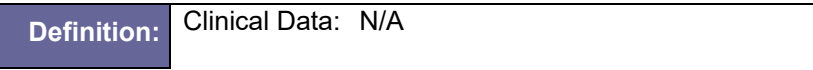

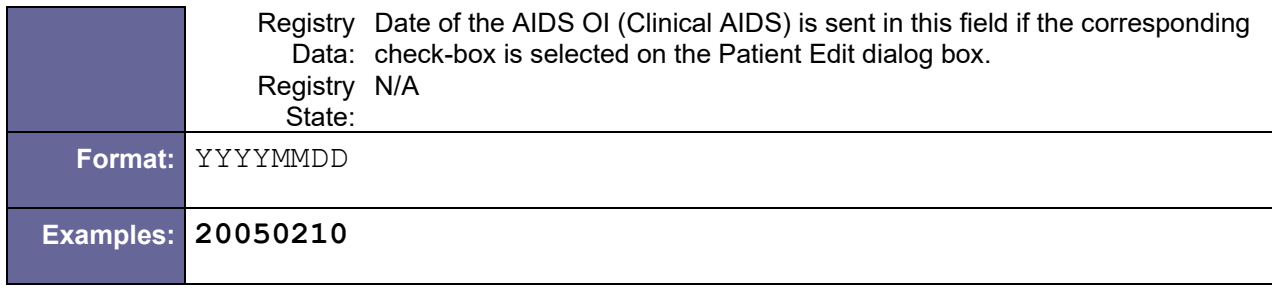

## D.6.1.6 CSR-10 Patient Study Eligibility Status

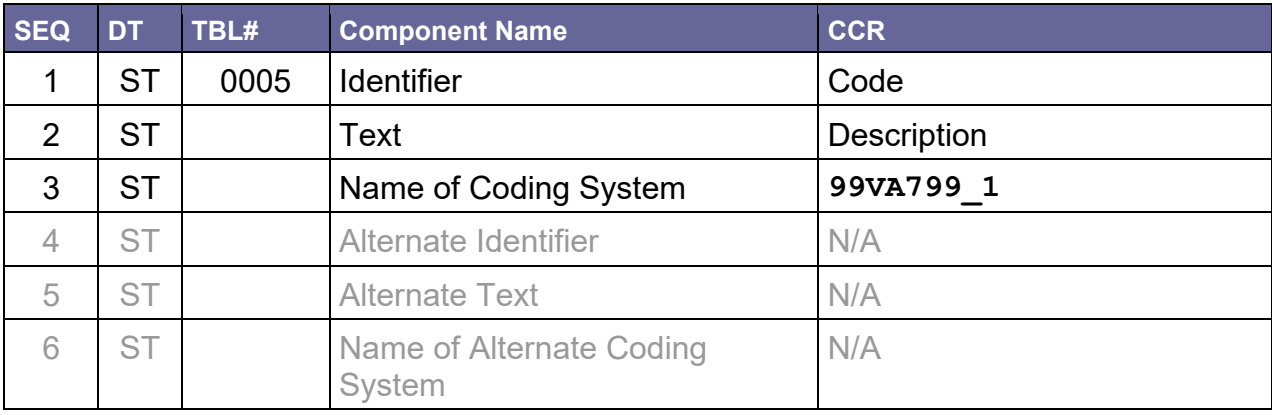

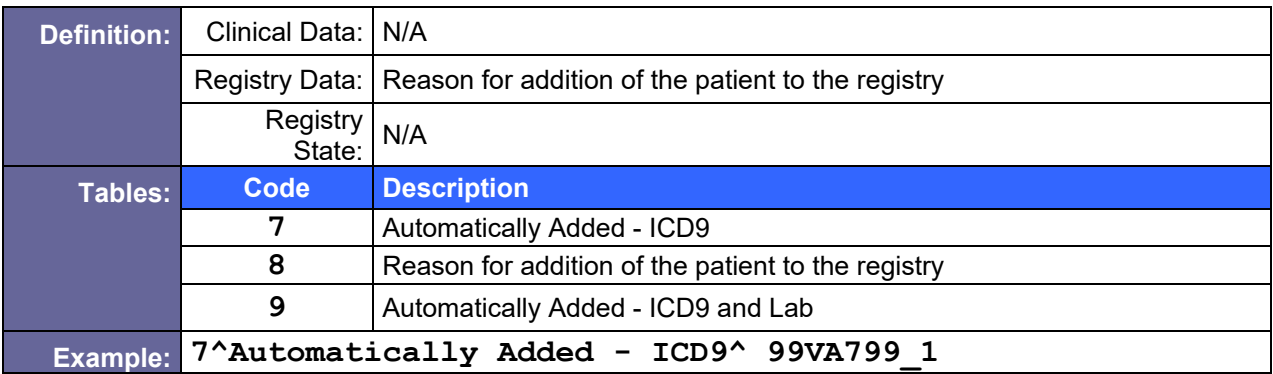

### <span id="page-139-0"></span>D.6.1.7 CSR-12 Randomized Study Arm

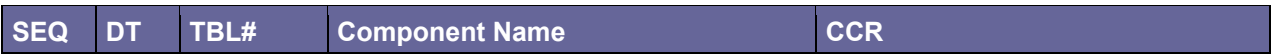

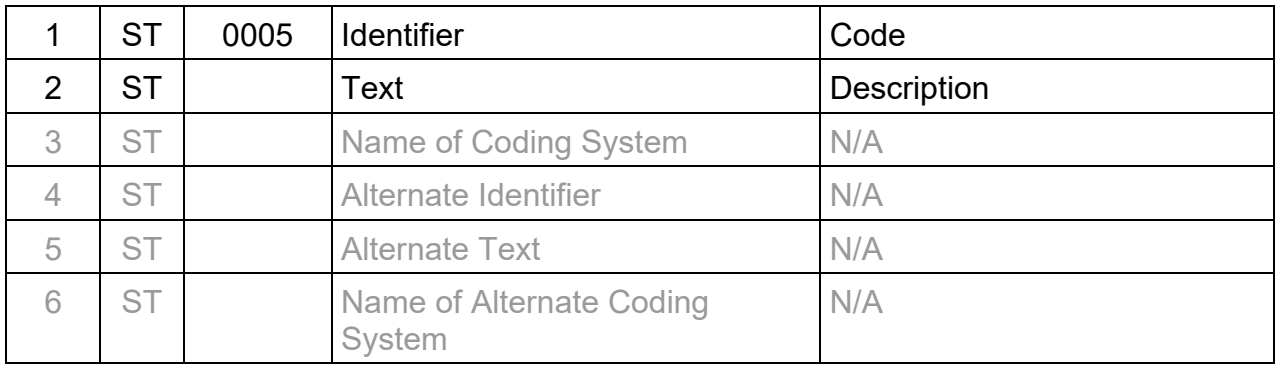

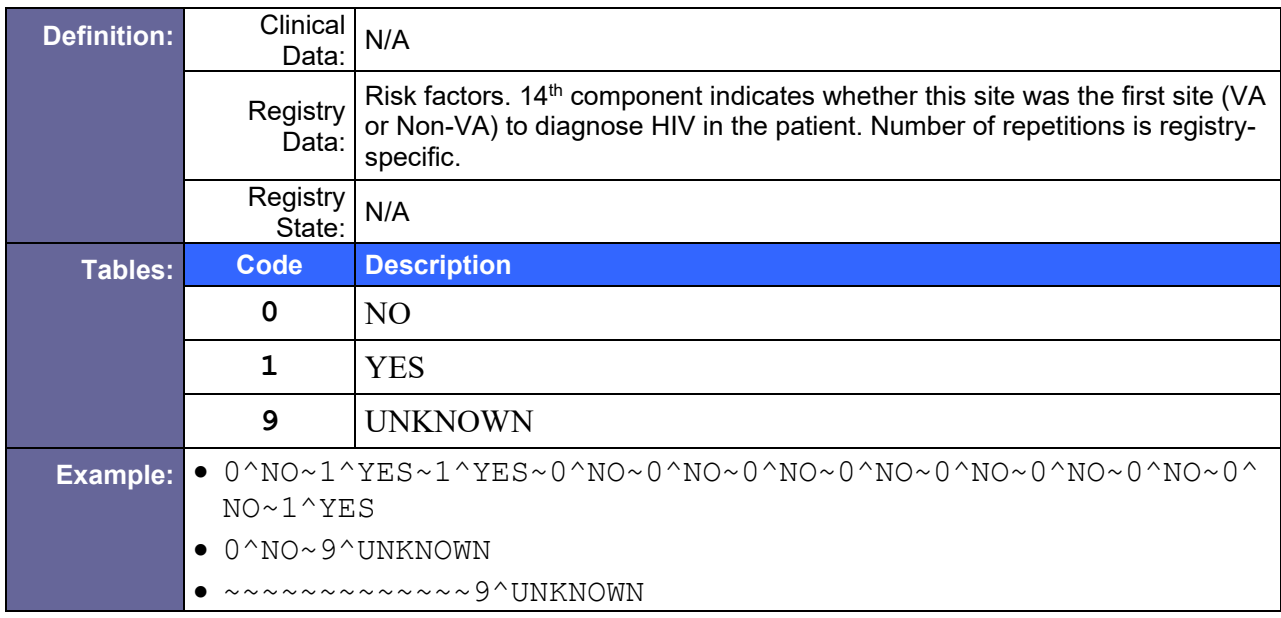

### D.6.2 Sample CSR segment

```
CSR|VA HEPC^1.5||640^PALO ALTO HCS^99VA4|325500^^^USVHA^PI| 
|20040328|||20050210|7^Automatically Added - ICD9^99VA7991| 
|0^NO~1^YES~1^YES~0^NO~0^NO~0^NO~0^NO~0^NO~0^NO~0^NO~0^NO~0^NO~9
^UNKNOWN~1^YES
```
## D.7 MSA – Message Acknowledgment Segment

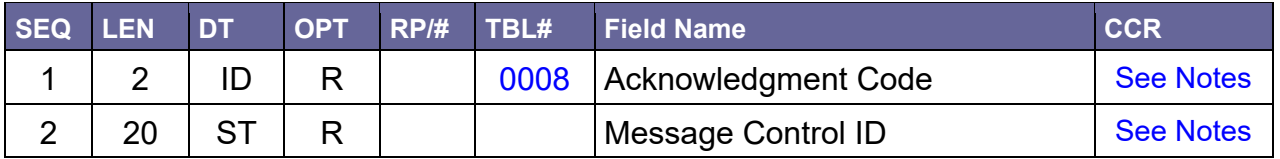

Table 62 – Message Acknowledgment Segment

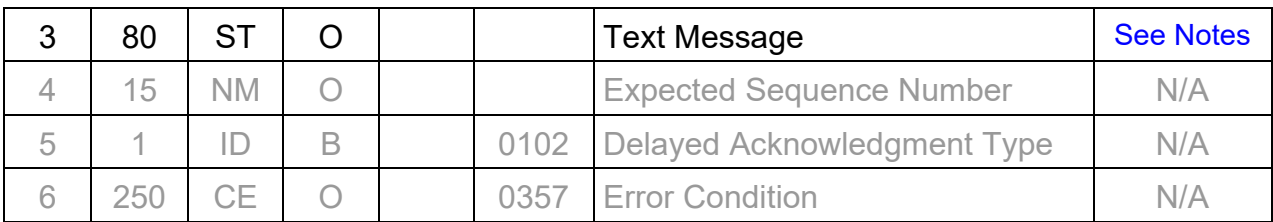

#### D.7.1 Field Definitions

#### <span id="page-141-1"></span>D.7.1.1 MSA-1 Acknowledgment Code

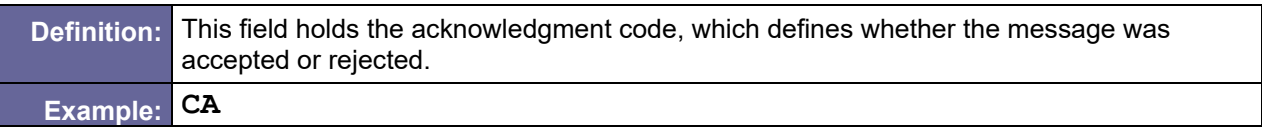

#### <span id="page-141-2"></span>D.7.1.2 MSA-2 Message Control ID

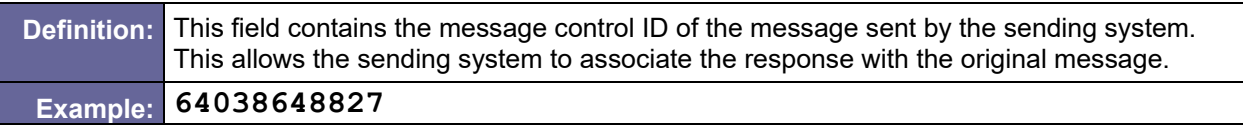

#### <span id="page-141-3"></span>D.7.1.3 MSA-3 Text Message

**Definition:** This field will describe an error condition in the event of an AE or AR being returned.

### D.7.2 Sample MSA Segment

<span id="page-141-0"></span>MSA[|CA](#page-141-1)[|64038648827](#page-141-2)

## D.8 MSH – Message Header Segment

Table 63 – Message Header Segment

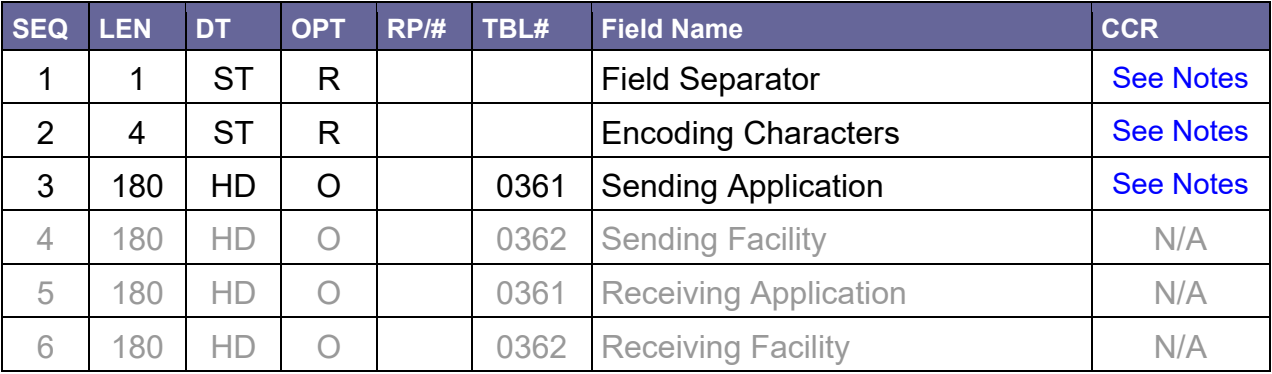

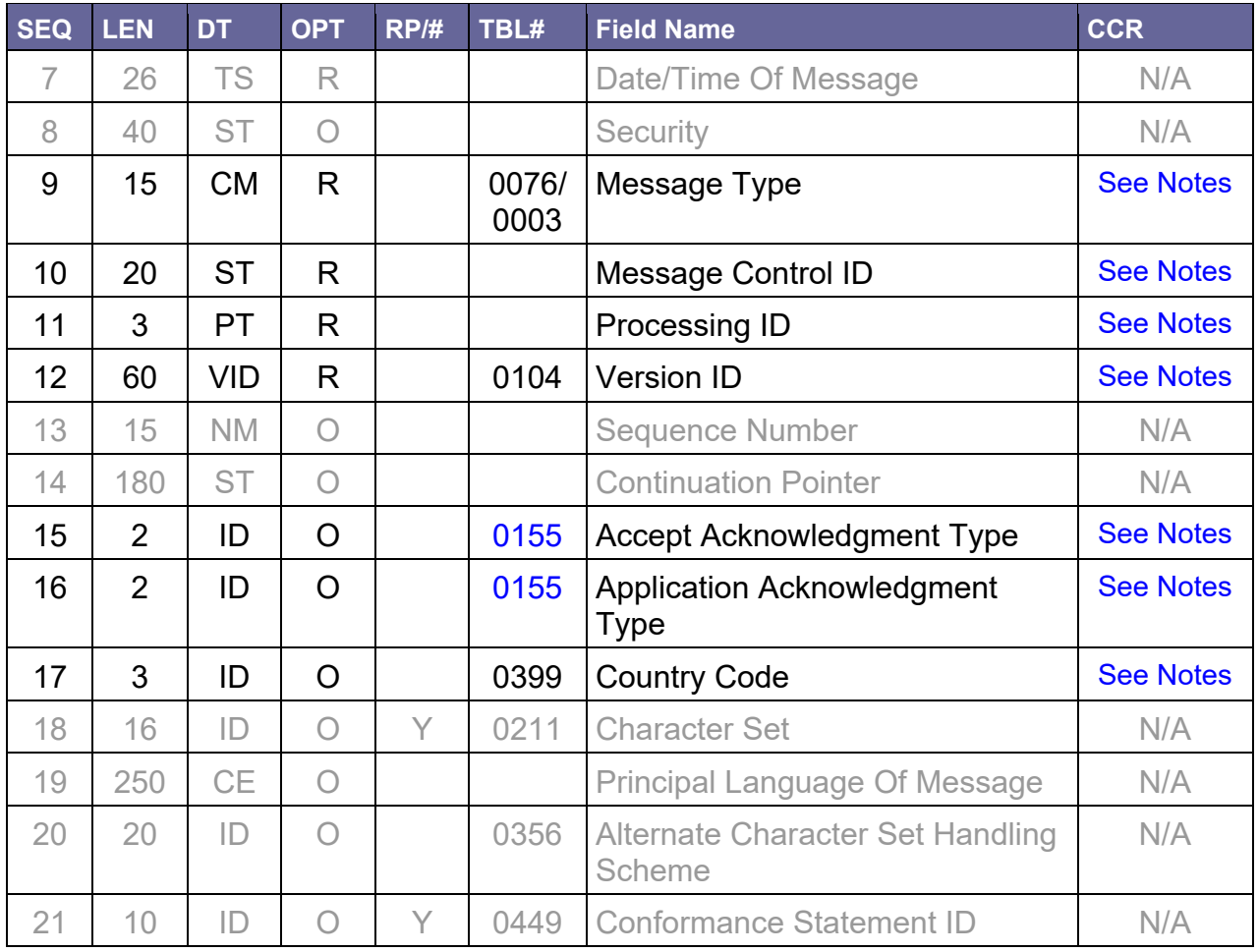

## D.8.1 Field Definitions

#### <span id="page-142-0"></span>D.8.1.1 MSH-1 Field Separator

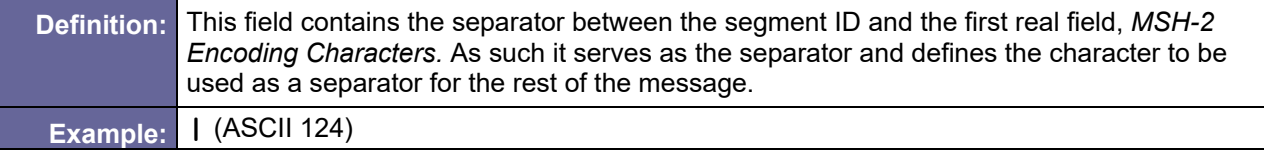

#### <span id="page-142-1"></span>D.8.1.2 MSH-2 Encoding Characters

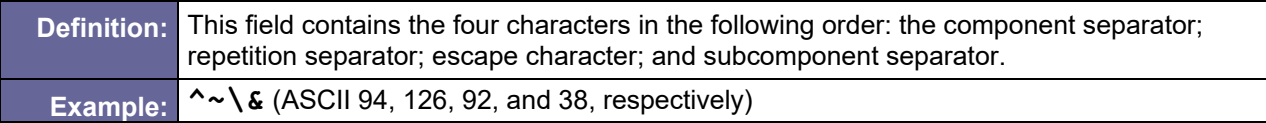

### <span id="page-142-2"></span>D.8.1.3 MSH-3 Sending Application

**Definition:** This field uniquely identifies the sending application among all other applications within the

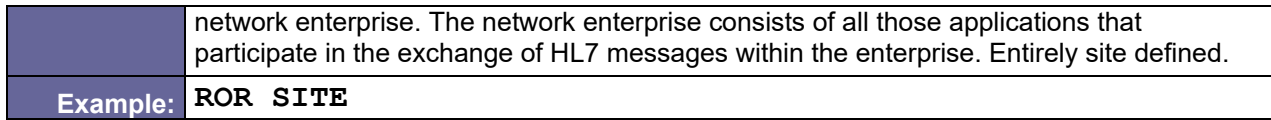

## <span id="page-143-0"></span>D.8.1.4 MSH-9 Message Type

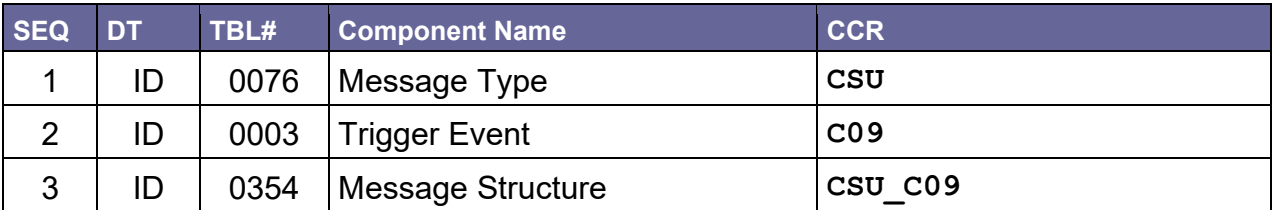

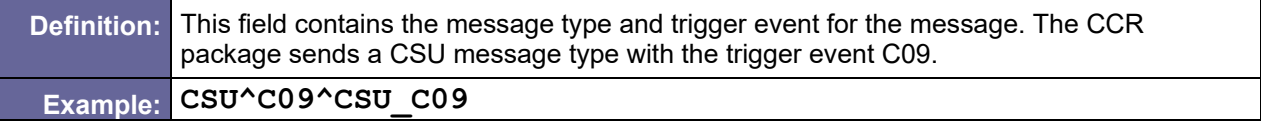

## <span id="page-143-1"></span>D.8.1.5 MSH-10 Message Control ID

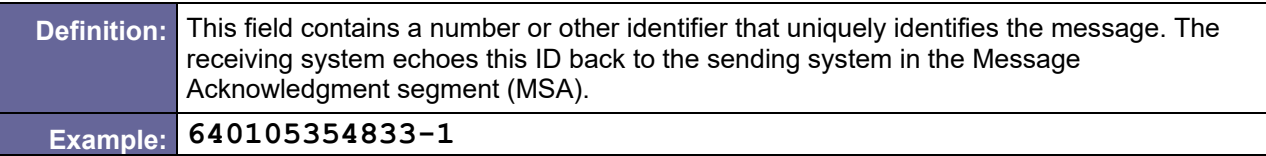

### <span id="page-143-2"></span>D.8.1.6 MSH-11 Processing ID

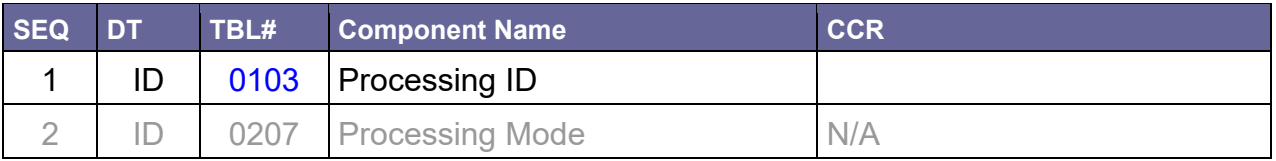

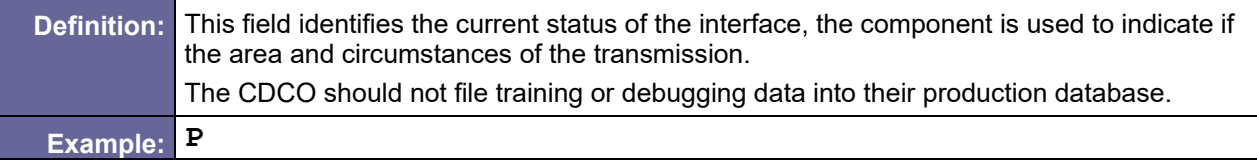

#### <span id="page-143-3"></span>D.8.1.7 MSH-12 Version ID

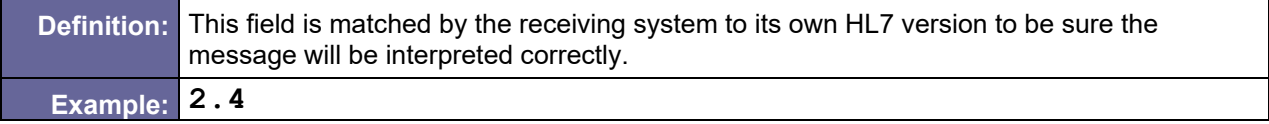

### <span id="page-143-4"></span>D.8.1.8 MSH-15 Accept Acknowledgment Type

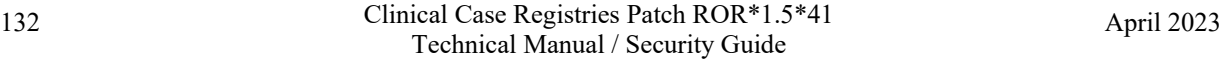
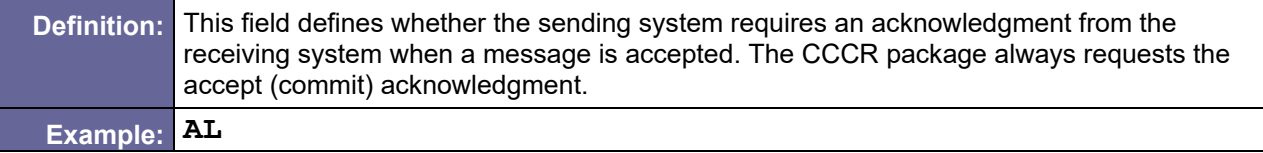

#### <span id="page-144-0"></span>D.8.1.9 MSH-16 Application Acknowledgment Type

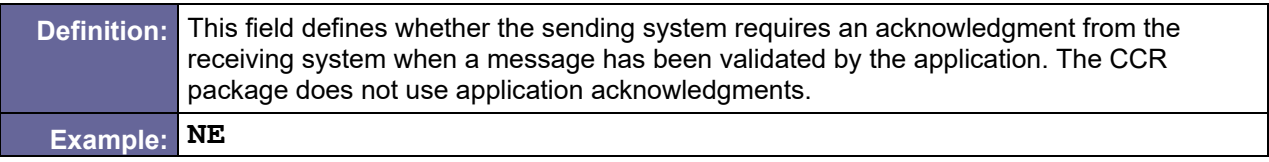

### <span id="page-144-1"></span>D.8.1.10 MSH-17 Country Code

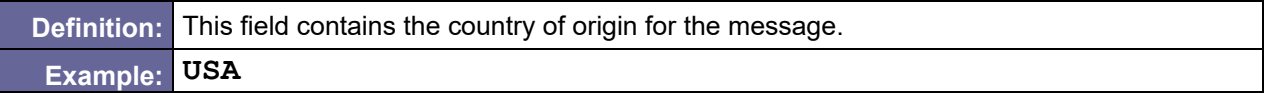

# D.8.2 Sample MSH Segment

MSH[|^~\&|](#page-142-0)[ROR SITE|](#page-142-1)||||[|CSU^C09^CSU\\_C09|](#page-143-0)[640105760888-2|](#page-143-1)[P](#page-143-2)[|2.4|](#page-143-3)| [|AL|](#page-143-4)[NE](#page-144-0)[|USA](#page-144-1)

# D.9 OBR – Observation Request

#### Table 64 – Observation Request

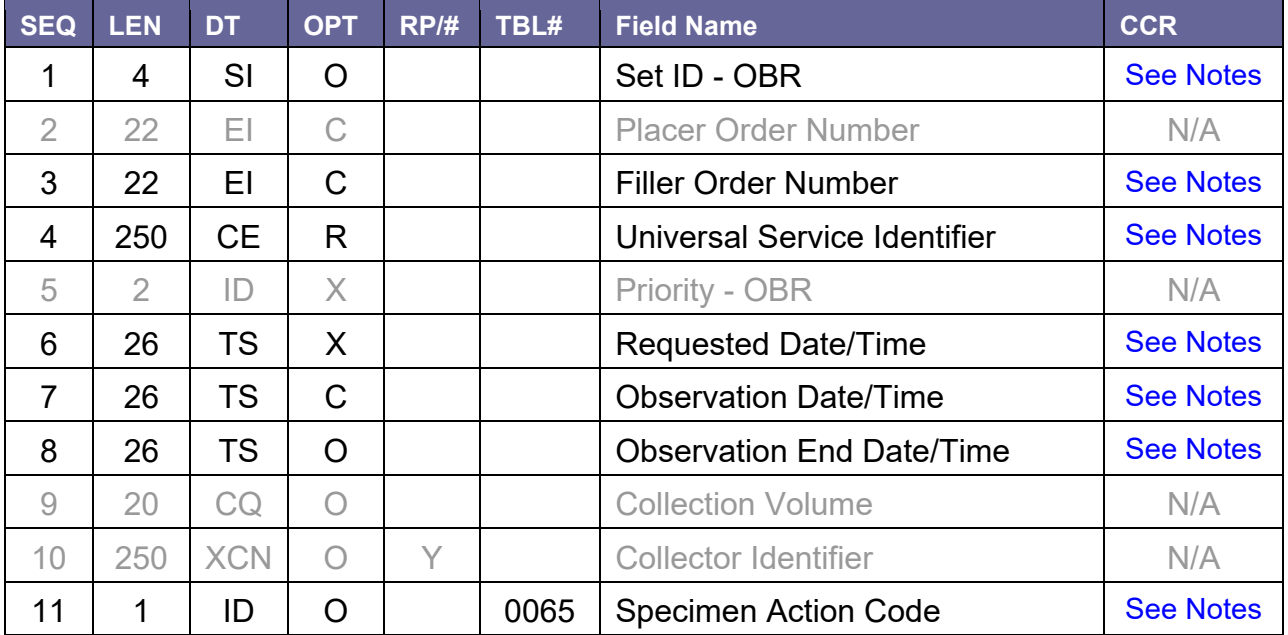

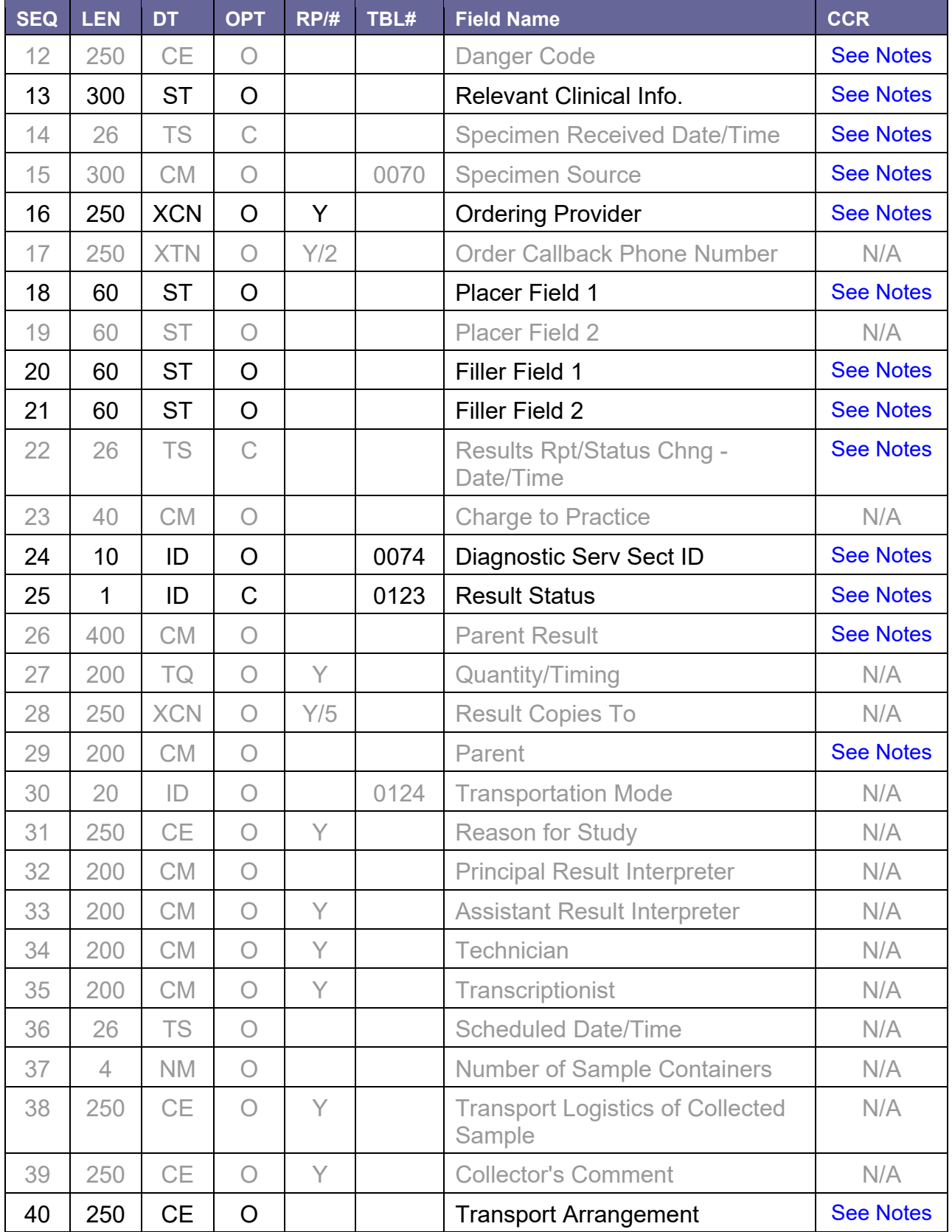

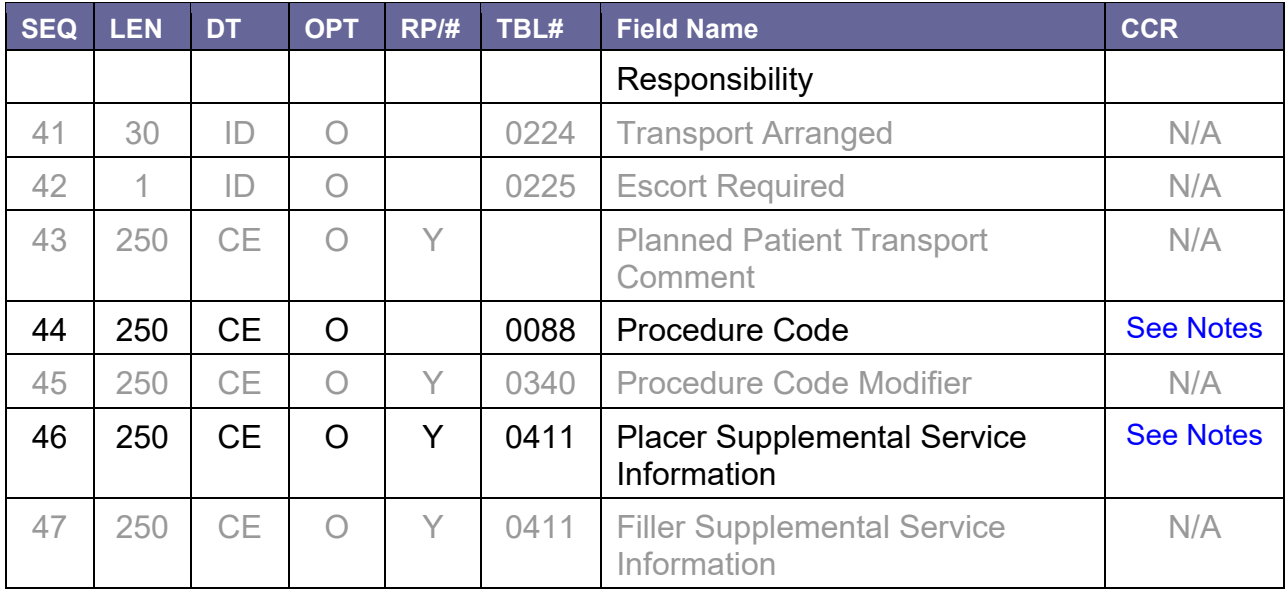

# D.9.1 Field Definitions

### D.9.1.1 OBR-1 Set ID – OBR

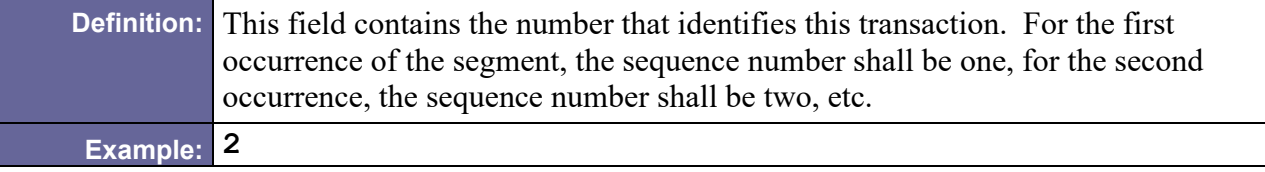

## <span id="page-146-0"></span>D.9.1.2 OBR-3 Filler Order Number

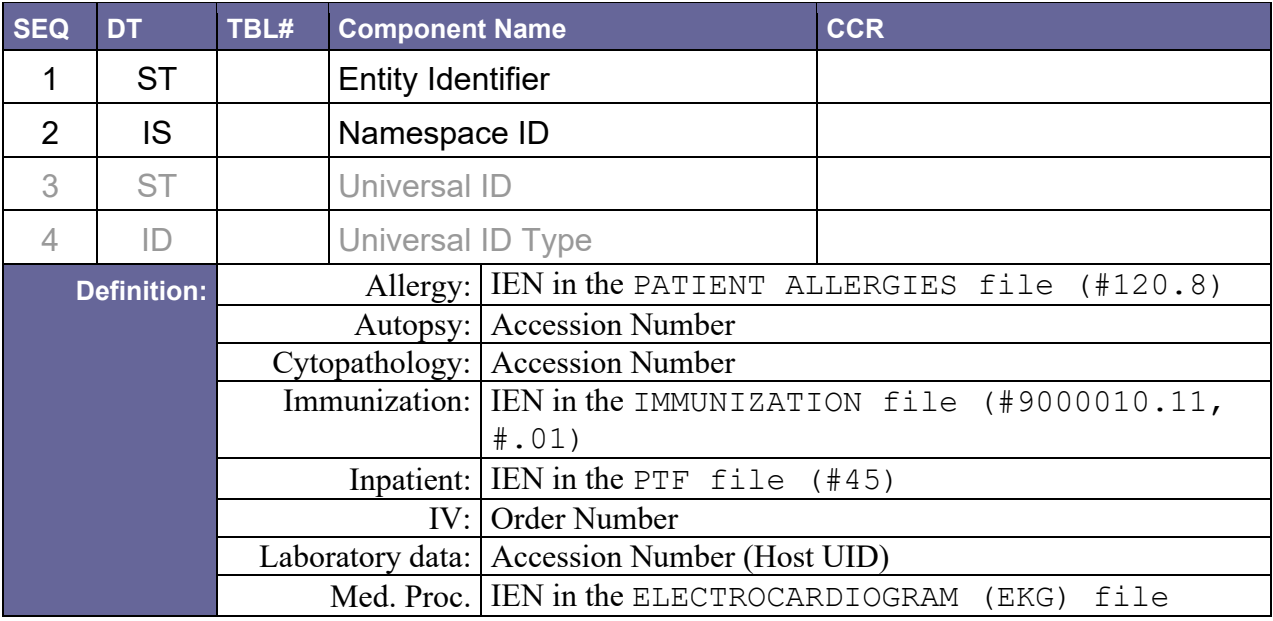

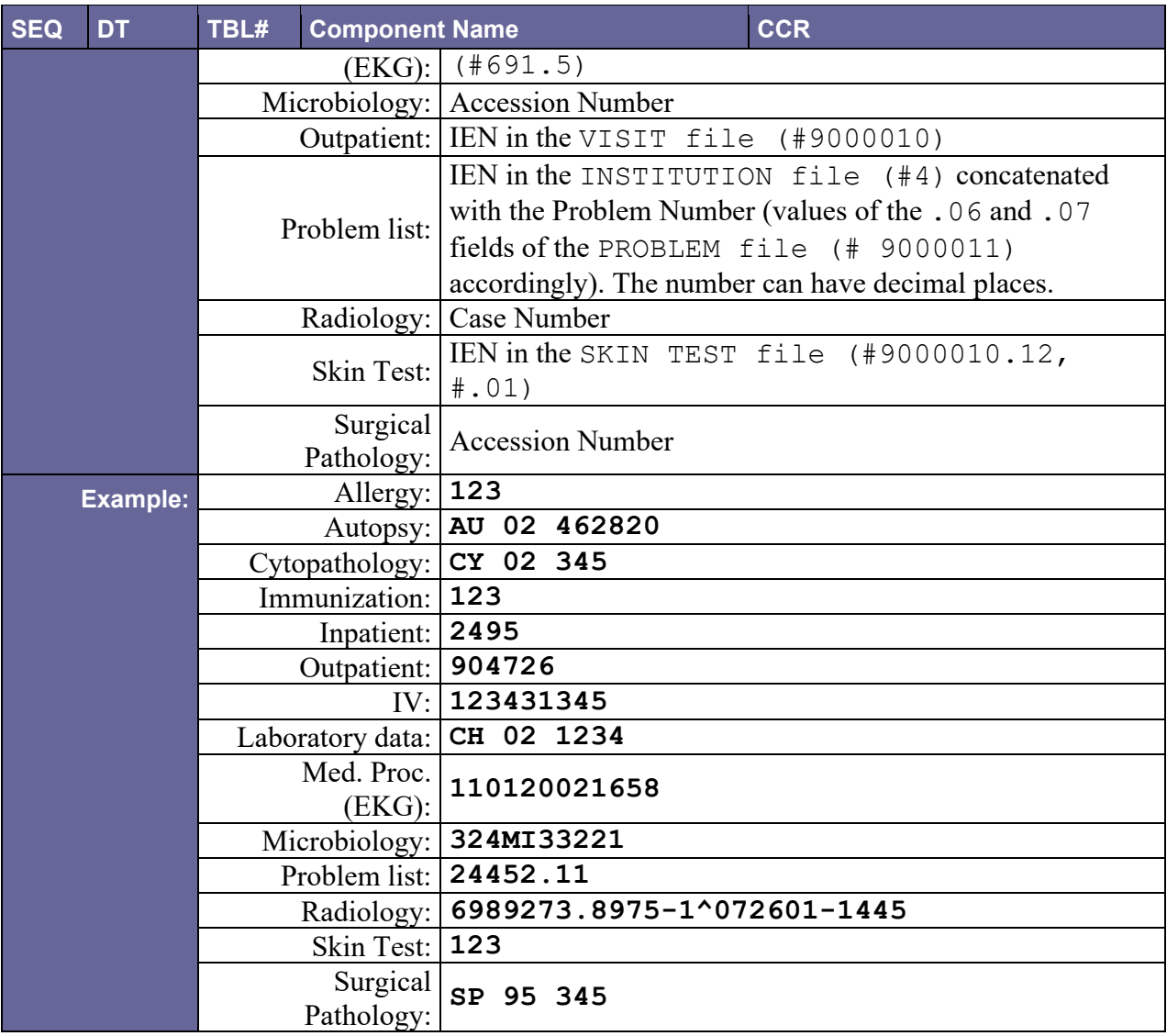

### <span id="page-147-0"></span>D.9.1.3 OBR-4 Universal Service ID

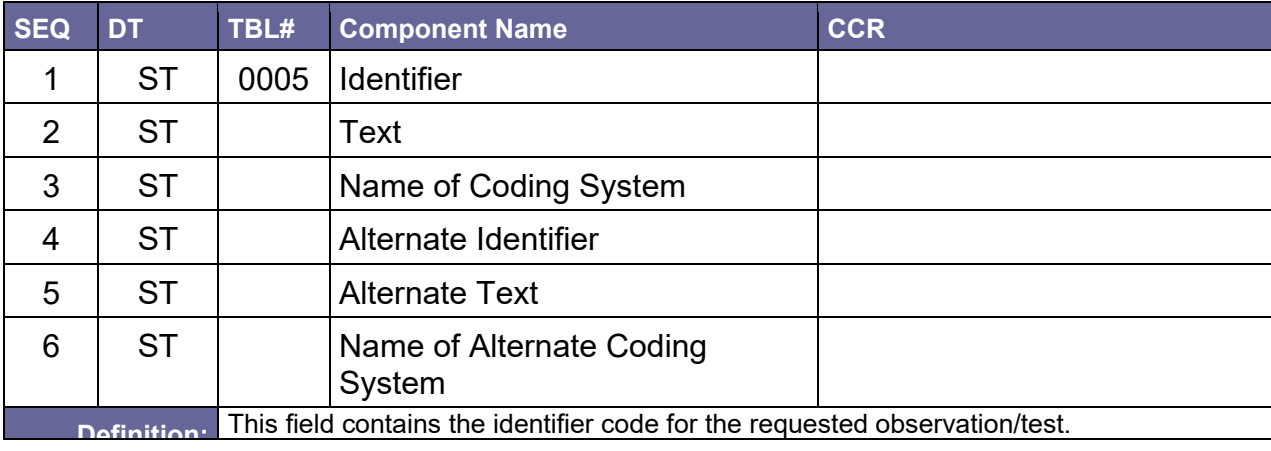

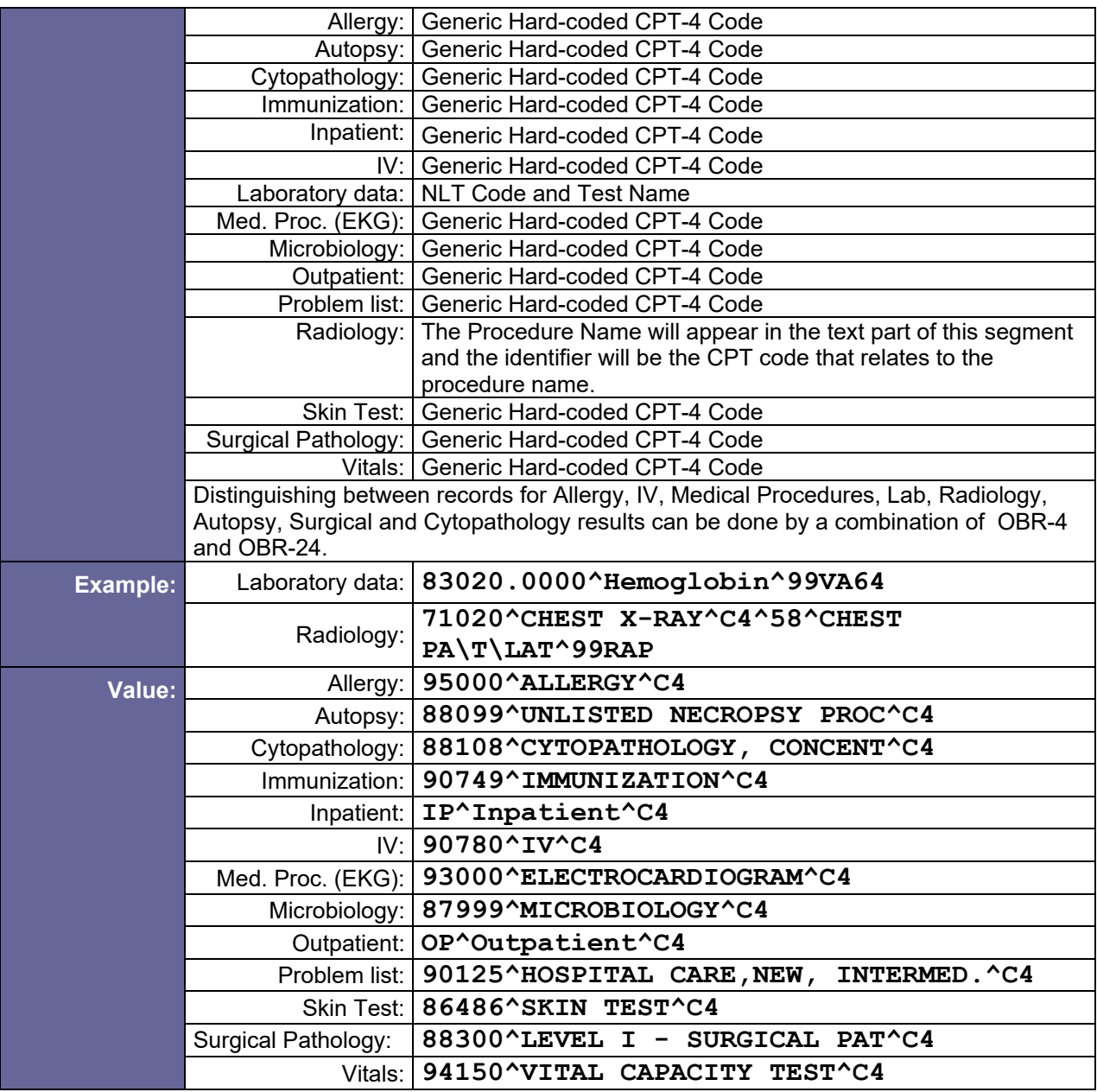

# <span id="page-148-0"></span>D.9.1.4 OBR-6 Requested Date/Time

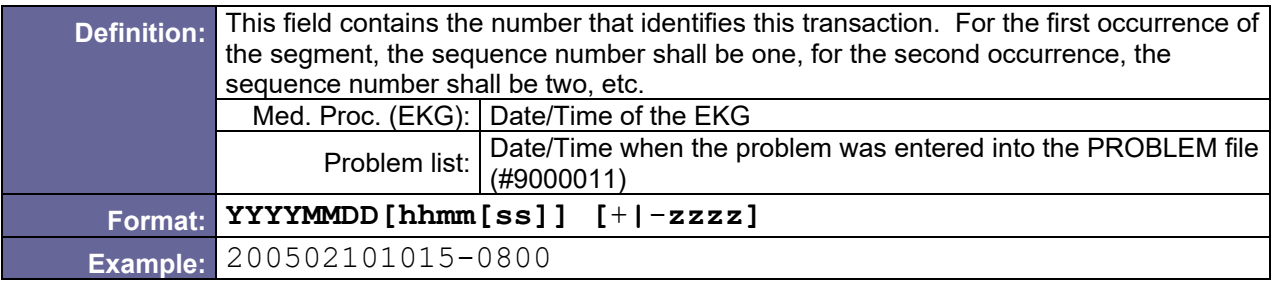

## <span id="page-149-0"></span>D.9.1.5 OBR-7 Observation Date/Time

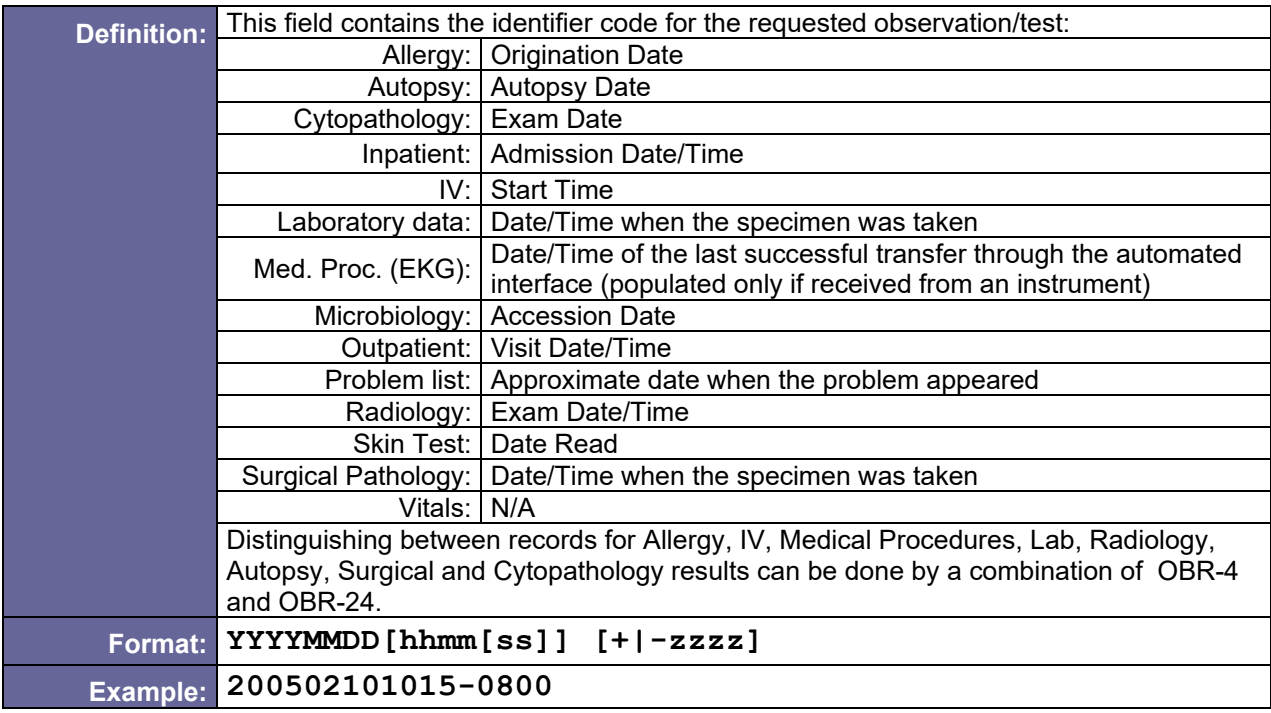

### <span id="page-149-1"></span>D.9.1.6 OBR-8 Observation End Date/Time

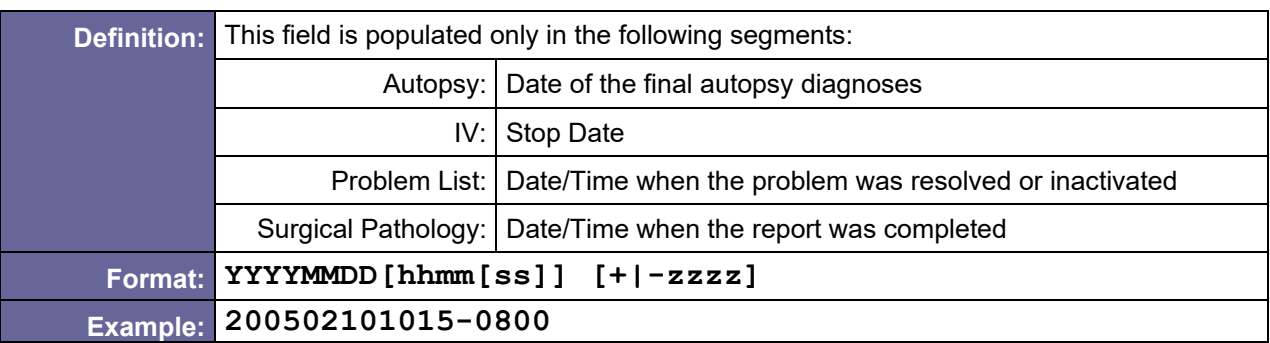

#### <span id="page-149-2"></span>D.9.1.7 OBR-11 Specimen Action Code

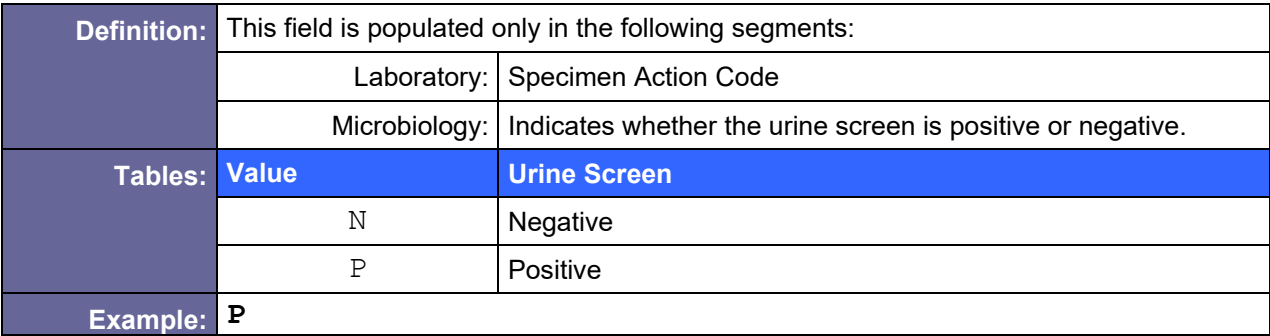

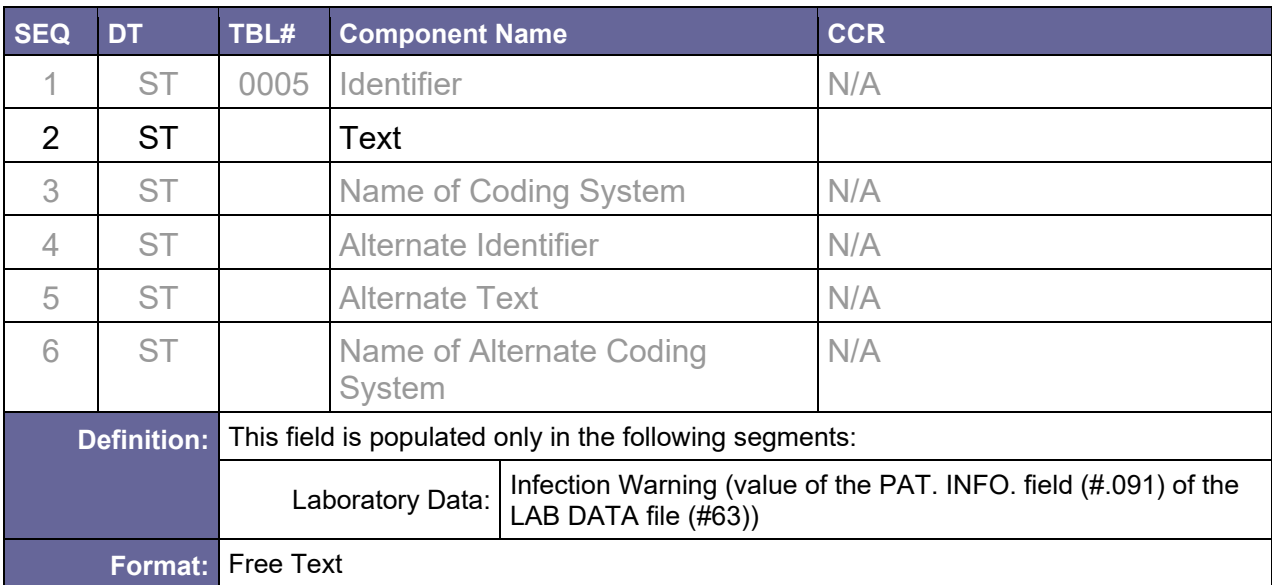

# <span id="page-150-0"></span>D.9.1.8 OBR-12 Danger Code

### <span id="page-150-1"></span>D.9.1.9 OBR-13 Relevant Clinical Info.

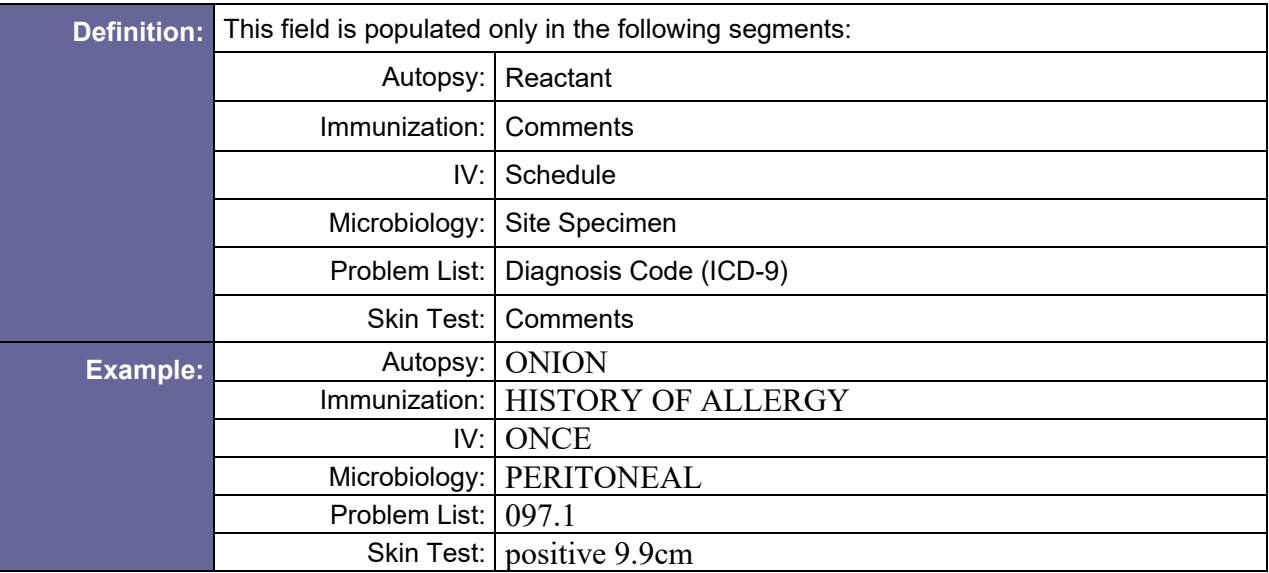

# <span id="page-150-2"></span>D.9.1.10 OBR-14 Specimen Received Date/Time

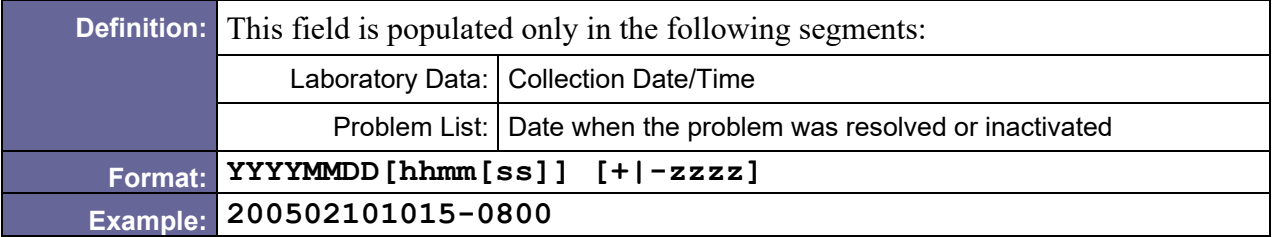

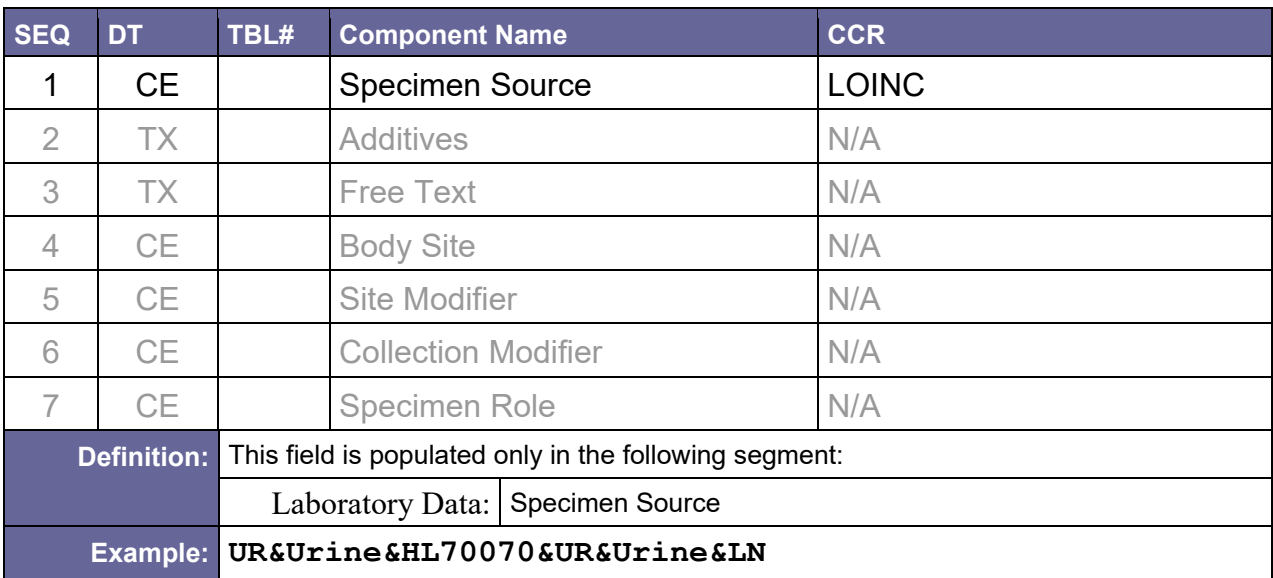

# <span id="page-151-0"></span>D.9.1.11 OBR-15 Specimen Source

# <span id="page-151-1"></span>D.9.1.12 OBR-16 Ordering Provider

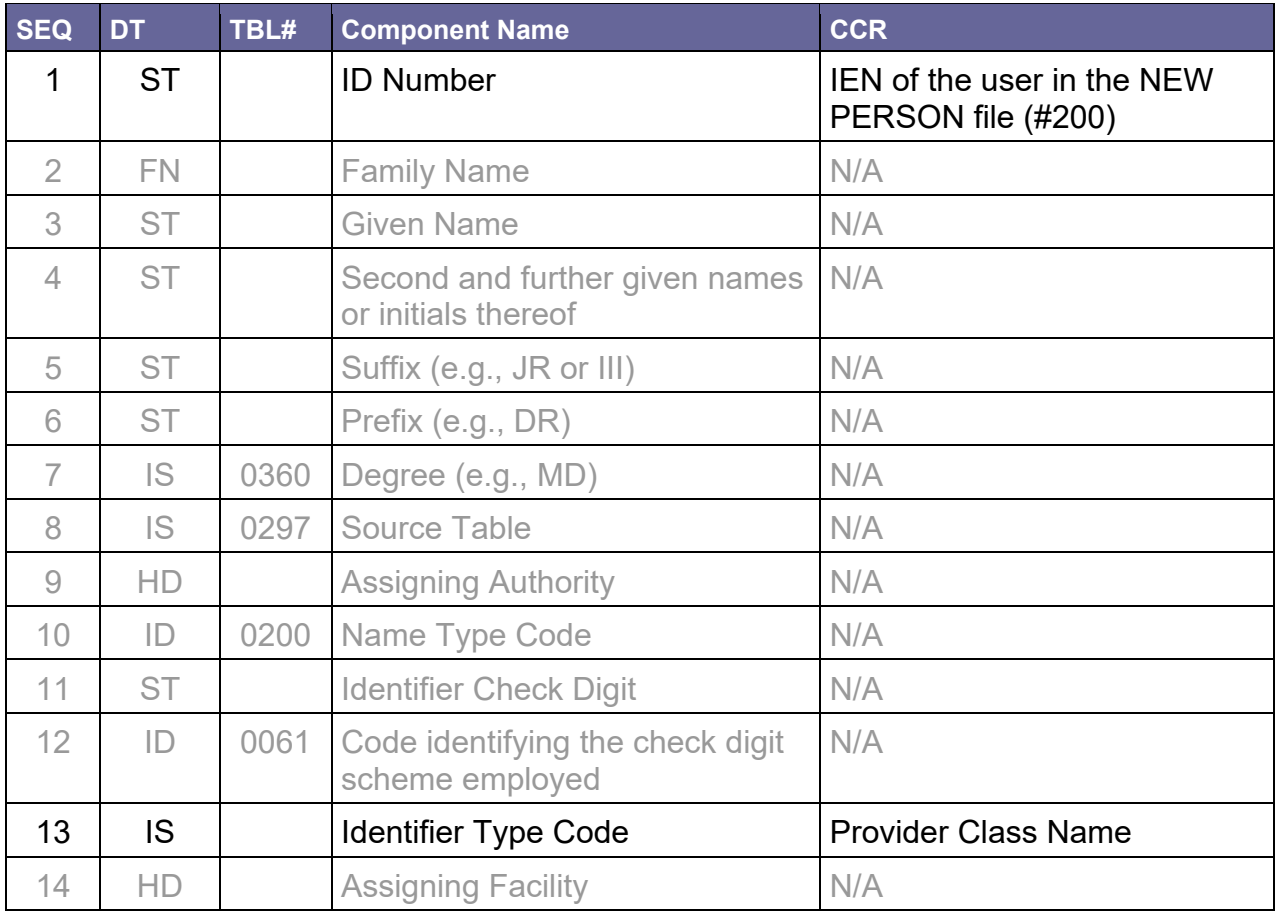

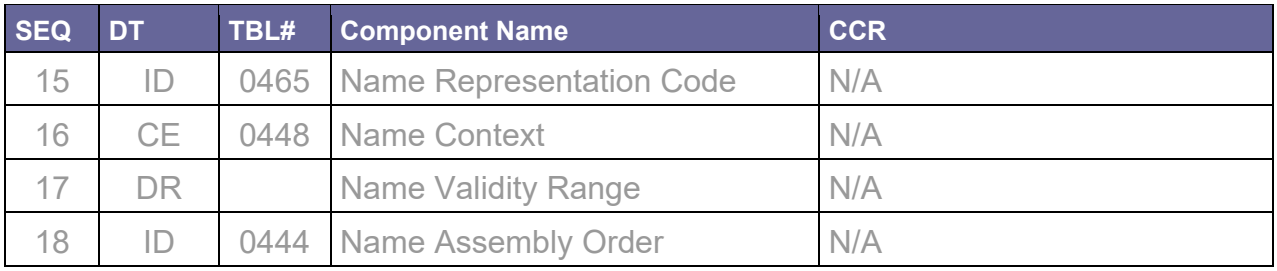

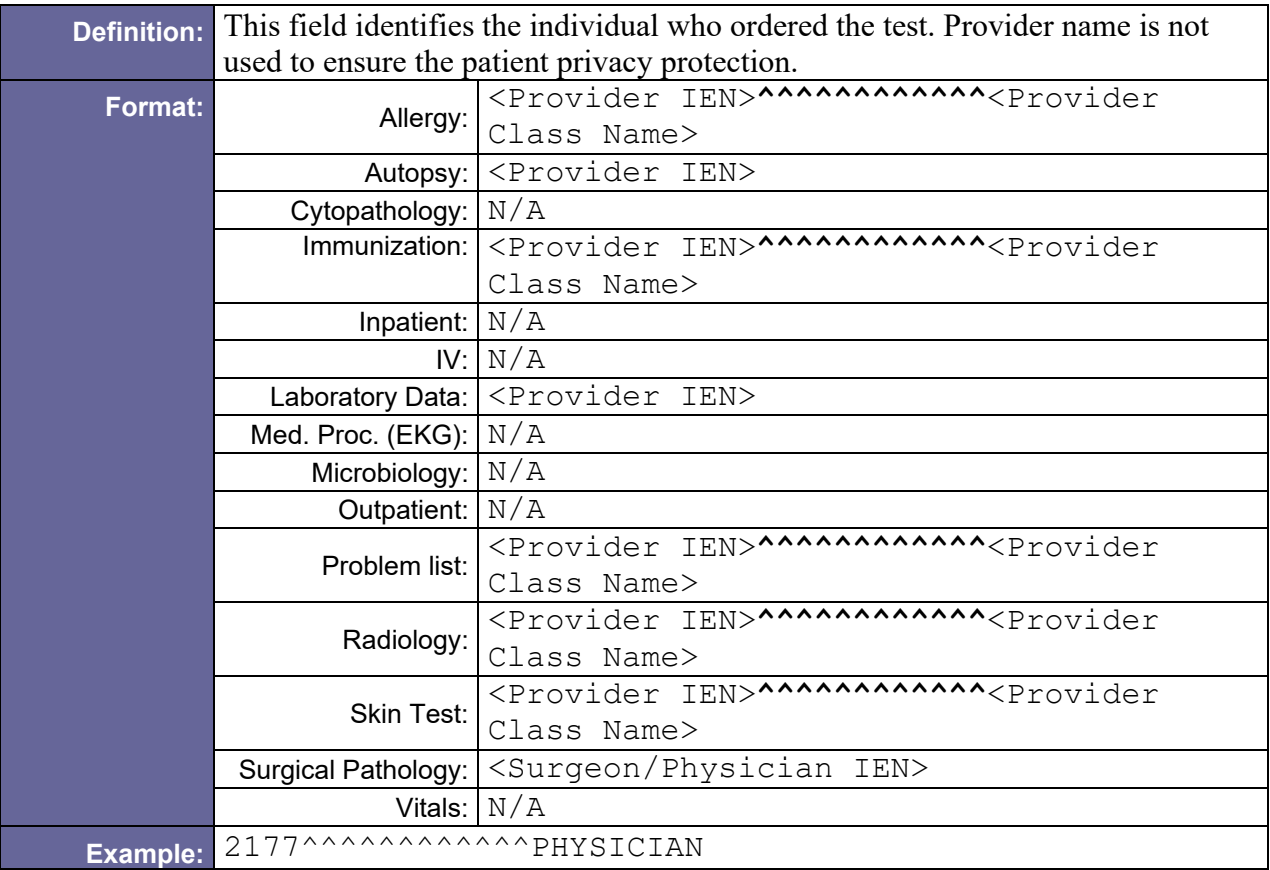

## <span id="page-152-0"></span>D.9.1.13 OBR-18 Placer Field 1

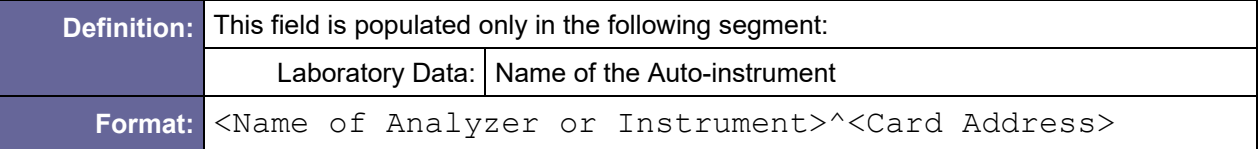

## <span id="page-152-1"></span>D.9.1.14 OBR-20 Filler Field 1

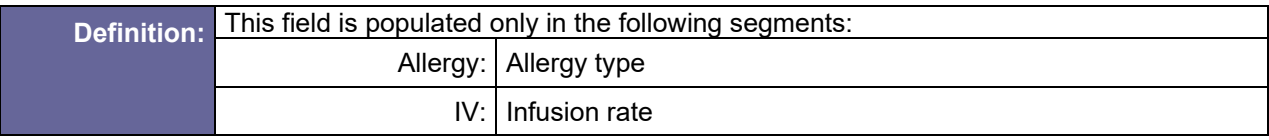

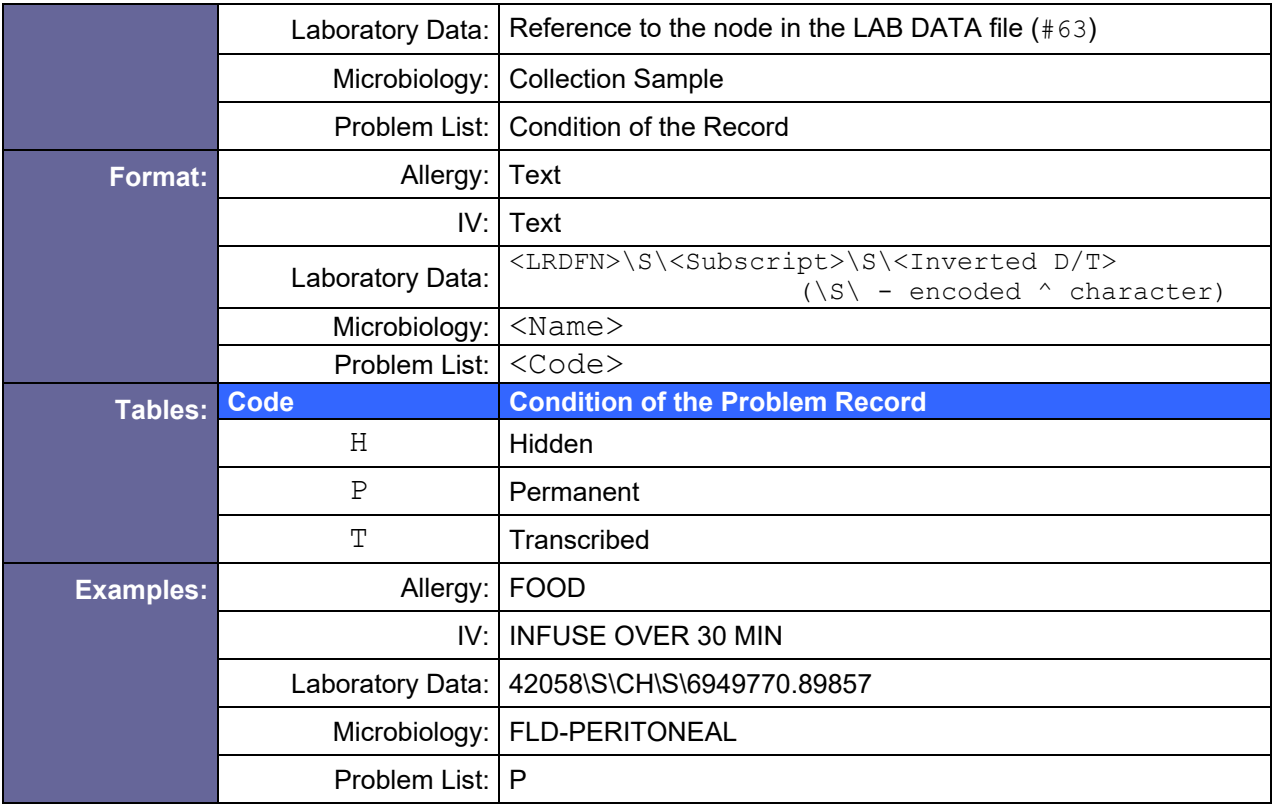

### <span id="page-153-0"></span>D.9.1.15 OBR-21 Filler Field 2

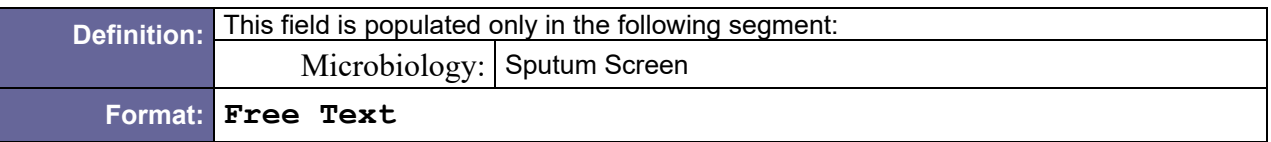

### D.9.1.16 OBR-22 Results Rpt/Status Chng - Date/Time

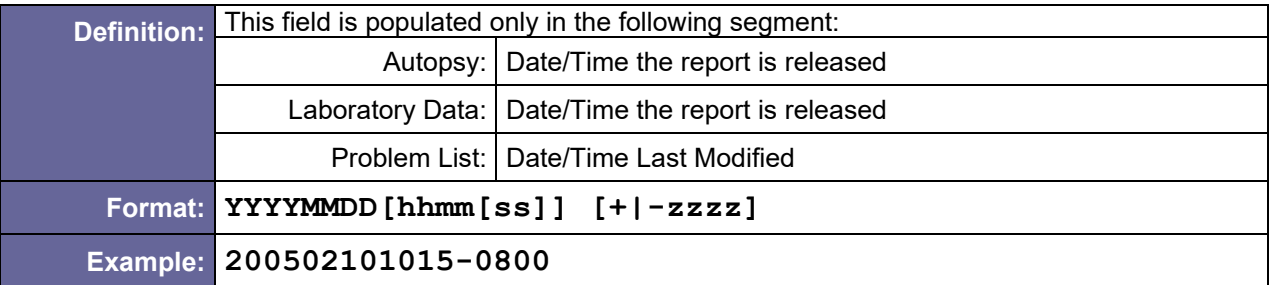

### D.9.1.17 OBR-24 Diagnostic Service Section ID

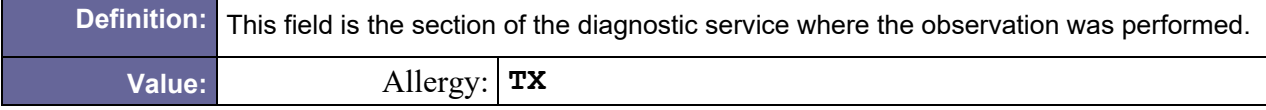

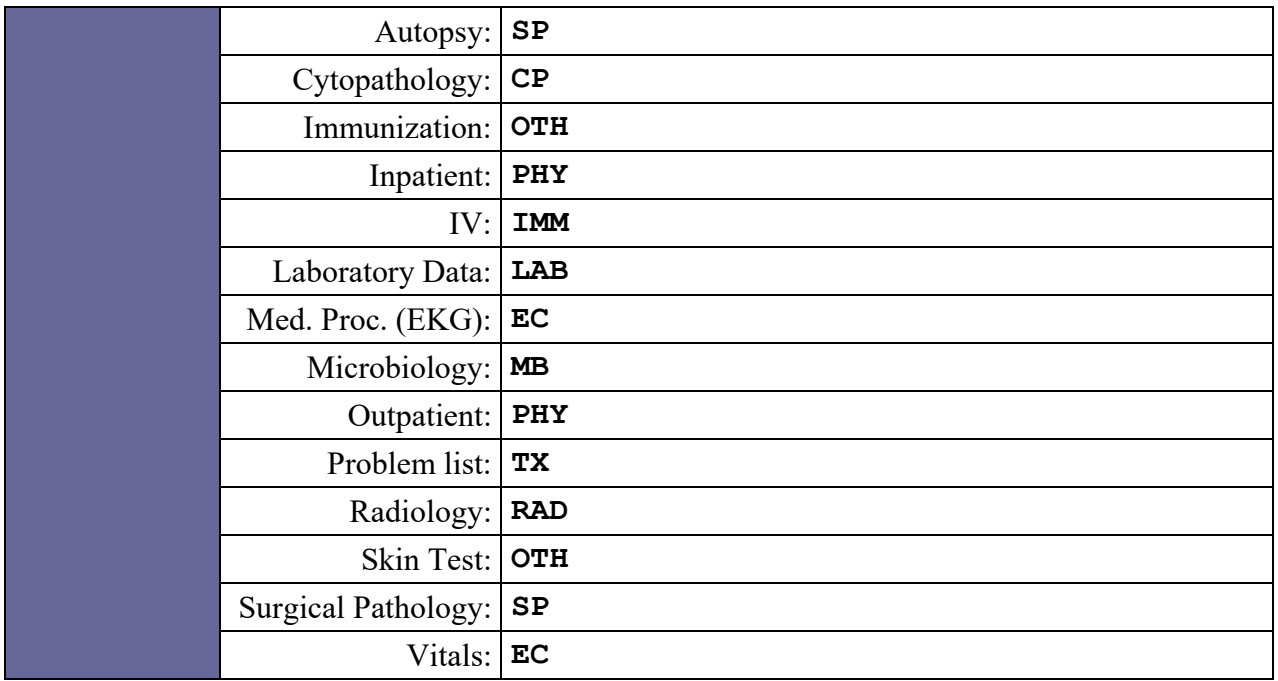

# <span id="page-154-0"></span>D.9.1.18 OBR-25 Result Status

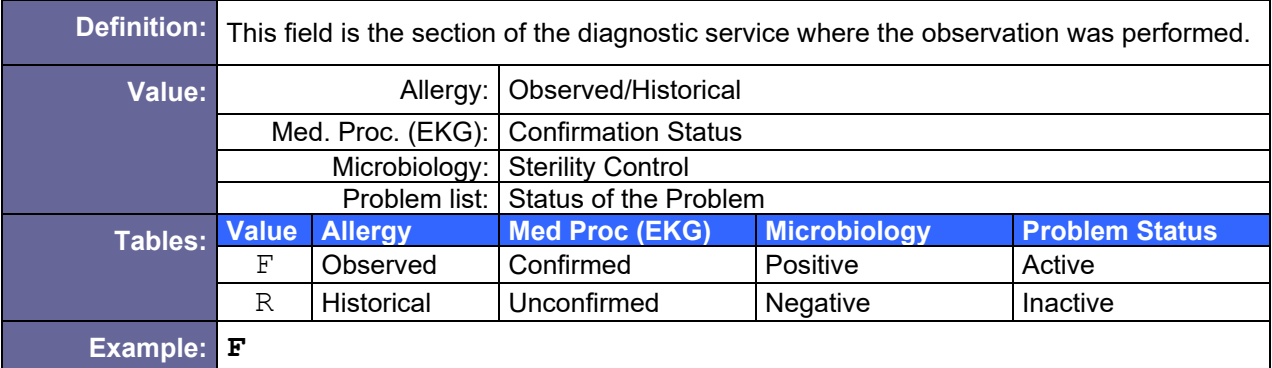

## <span id="page-154-1"></span>D.9.1.19 OBR-26 Parent Result

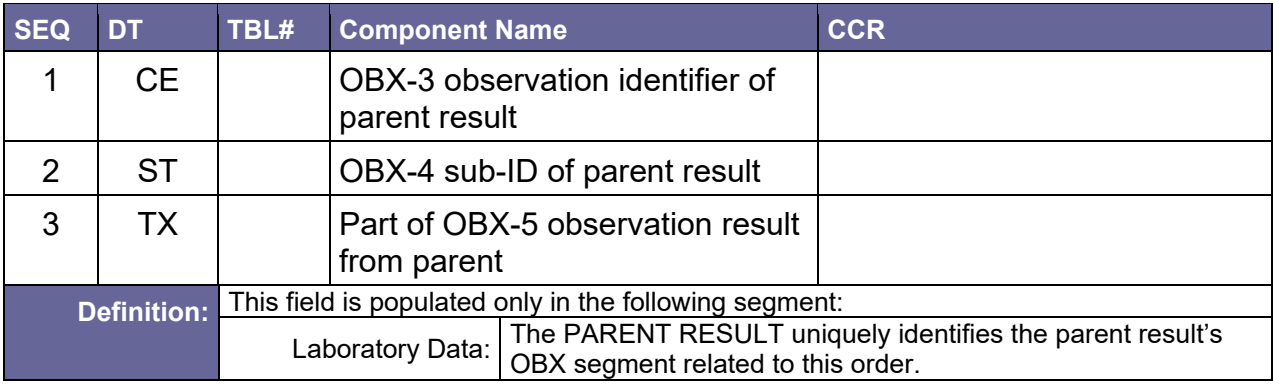

### <span id="page-155-0"></span>D.9.1.20 OBR-29 Parent

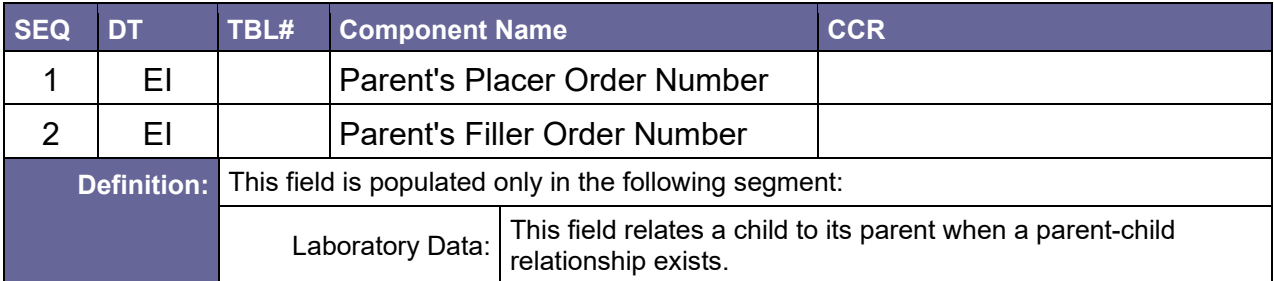

# <span id="page-155-1"></span>D.9.1.21 OBR-40 Transport Arrangement Responsibility

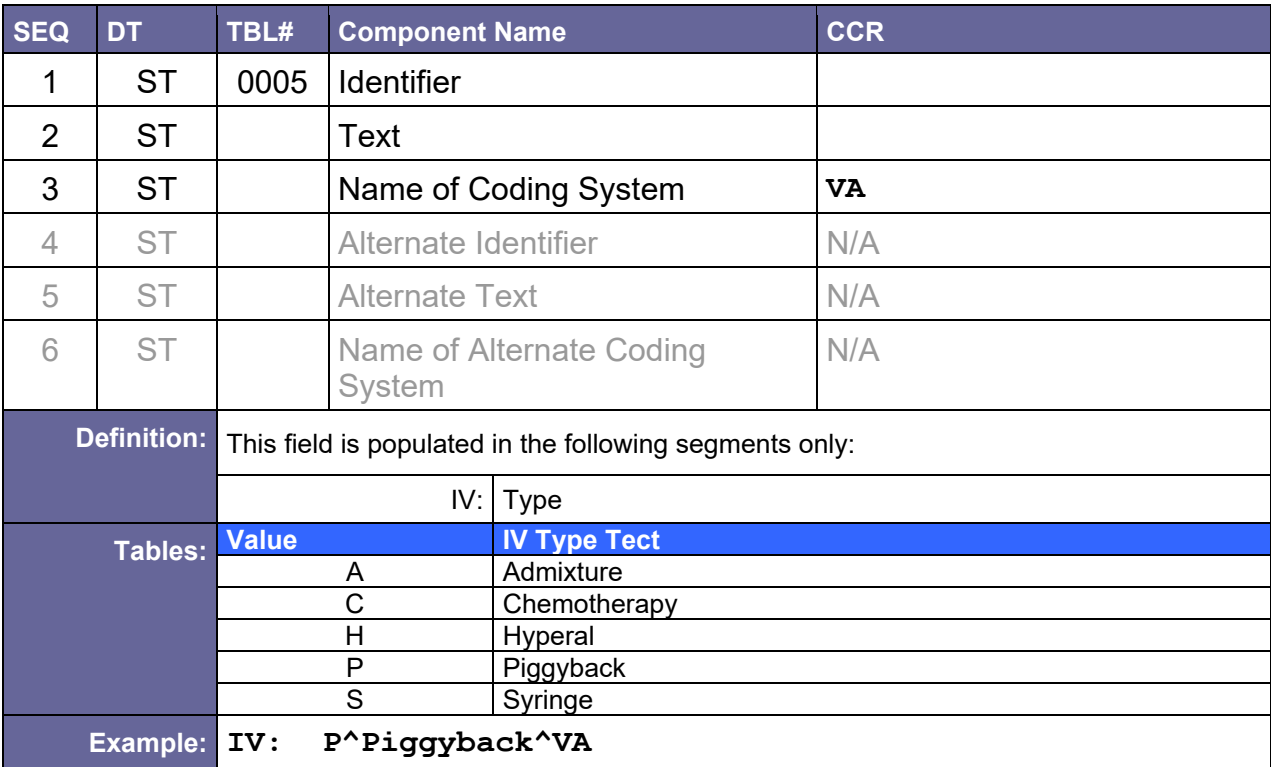

### <span id="page-155-2"></span>D.9.1.22 OBR-44 Procedure Code

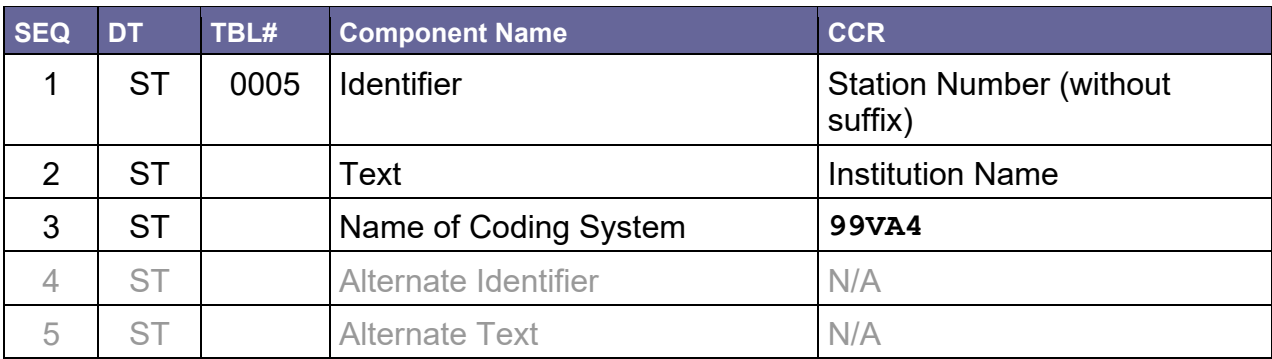

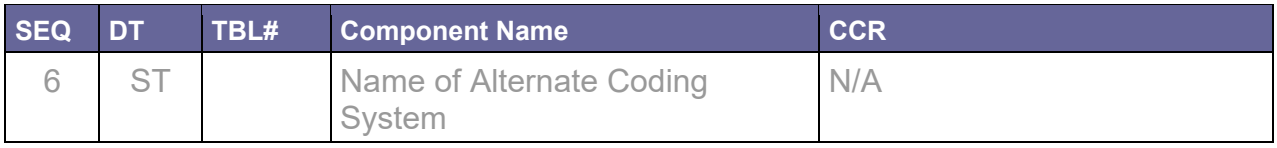

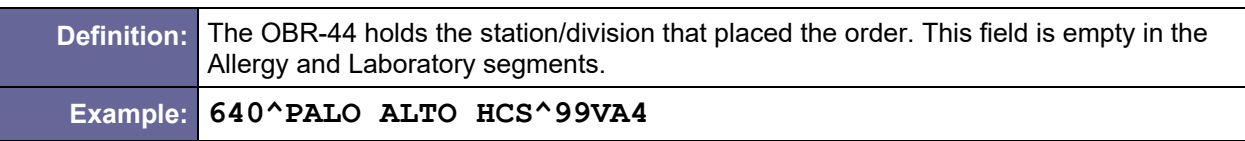

### D.9.1.23 OBR-46 Placer Supplemental Service Information

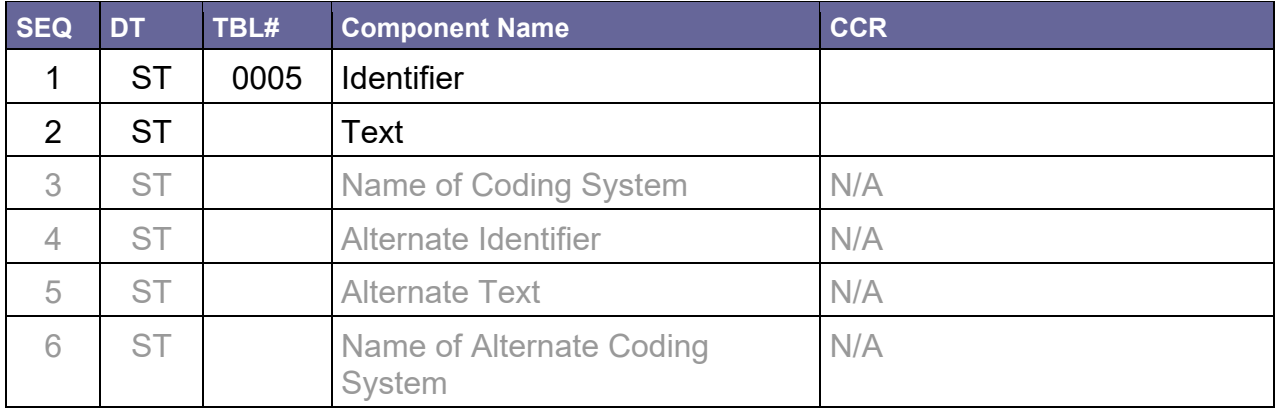

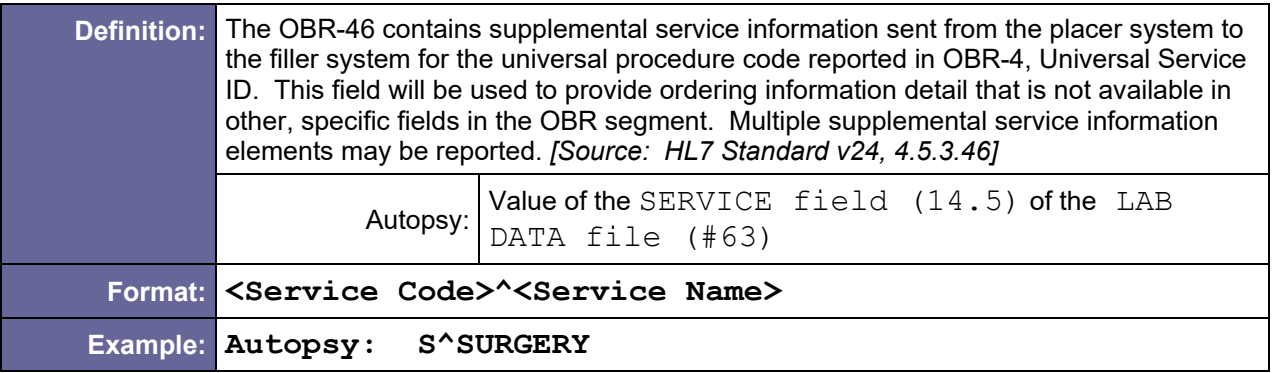

# D.9.2 Sample OBR Segments

### D.9.2.1 Allergy

```
OBR|1||AL 99 5|95000^ALLERGY^C4|||1995051611-000600|||||||| 
|8491^^^^^^^^^^^^STAFF PHYSICIAN||DF||||||TX|R
```
### D.9.2.2 Autopsy

OBR|2|[|AU 99 5|](#page-146-0)[88099^UNLISTED NECROPSY PROC^C4|](#page-147-0)|[|199505161100-](#page-149-0) [0600|](#page-149-0)[199505200900-](#page-149-1) [0600|](#page-149-1)|||||||||||||||SP|||||||||||||||||||[|499^HINES](#page-155-2)  [OIFO^99VA4|](#page-155-2)|S^SURGERY

#### D.9.2.3 Cytopathology

OBR|3|[|AU 99 5|](#page-146-0)[88108^CYTOPATHOLOGY, CONCENT^C4|](#page-147-0)|[|199505161100-](#page-149-0) [0600|](#page-149-0)||||||||||||||||CP|||||||||||||||||||[|499^HINES OIFO^99VA4](#page-155-2)

#### D.9.2.4 Inpatient

OBR|4|[|23443](#page-146-0)[|IP^Inpatient^C4|](#page-147-0)|[|1997040593-000600|](#page-149-0)|||||||| ||||||||PHY|||||||||||||||||||[|499^HINES OIFO^99VA4](#page-155-2)

#### D.9.2.5 Immunizations

OBR|2|[|24917](#page-146-0)[|90749^IMMUNIZATION^C4|](#page-147-0)||||||||||||||||||[|OTH](#page-155-2)

### D.9.2.6 IV

```
OBR|5||IV 99 5|90780^IV^C4|||1995051611-000600
|1996030312-000600|||||Schedule goes here – free text|||||| 
|Infusion Rate||||IMM||||||||||||||||P^Piggyback^VA^^^^||| 
|499^HINES OIFO^99VA4
```
#### D.9.2.7 Laboratory data

OBR|6|[|2050600309](#page-146-0)[|81129.0000^Hepatic Function Panel^99VA64|](#page-147-0)| [|20050301101656-0800|](#page-149-0)||[|A](#page-149-2)[|^|](#page-150-0)[|20050301101656-](#page-150-2) [0800|](#page-150-2)SER&SER/PLAS&HL7[&SER/PLAS&SER/PLAS&LN|](#page-151-0)[30890|](#page-151-1)||[|87712\S\CH\S](#page-152-1) [\6949697.898344|](#page-152-1)|20050301111748-0800||LAB

### D.9.2.8 Med. Proc. (EKG)

OBR|7|[|110120021658|](#page-146-0)[93000^ELECTROCARDIOGRAM^C4|](#page-147-0)[|199504151100-](#page-148-0) [0600|](#page-148-0)[199505161100-0600|](#page-149-0)||||||||||||||||EC[|F|](#page-154-0)||||||||||||||||| [|612GF^MARTINEZ OPC/CREC^99VA4](#page-155-2)

### D.9.2.9 Microbiology

OBR|8|[|MI 99 5|](#page-146-0)[87999^MICROBIOLOGY^C4|](#page-147-0)|[|1997040511-000600|](#page-149-0)||[|P](#page-149-2) |[|BLOOD|](#page-150-1)|||||[|Sample type – free text](#page-152-1)[|Sputum Screen – free](#page-153-0)  [text|](#page-153-0)||MB[|F|](#page-154-0)|||||||||||||||||[|499^HINES OIFO^99VA4](#page-155-2)

### D.9.2.10 Outpatient

OBR|9|[|45353453](#page-146-0)[|OP^Outpatient^C4|](#page-147-0)|[|1997040593-000600|](#page-149-0)||||||||||| |||||PHY|||||||||||||||||||[|499^HINES OIFO^99VA4](#page-155-2)

### D.9.2.11 Problem List

OBR|1|[|640.016|](#page-146-0)9012[5^HOSPITAL CARE,NEW,](#page-147-0)  [INTERMED.^C4|](#page-147-0)[|20100119|](#page-148-0)20091101|20100119|||||070.0|20091201|[|352](#page-151-1) 20^^^^^^^^^^^^^^^^STAFF [PHYSICIAN|](#page-151-1)|||P|[|20100119|](#page-148-0)|TX[|R|](#page-154-0)|||||||||||||||||[|499^HINES](http://vaww.oed.portal.va.gov/projects/registries/Application%20Data/Microsoft/SharePoint%20Drafts/partners.harris.com/vap/vaprograms/TEMP/Temporary%20Directory%201%20for%20ROR1_5P11DOC2.ZIP/l)  [OIFO^99VA4](http://vaww.oed.portal.va.gov/projects/registries/Application%20Data/Microsoft/SharePoint%20Drafts/partners.harris.com/vap/vaprograms/TEMP/Temporary%20Directory%201%20for%20ROR1_5P11DOC2.ZIP/l)

# D.9.2.12 Radiology

```
OBR|2||6989798.8767-1^020101-1327^L|75736^ANGIO PELVIC SELECT OR 
SUPRASELECT S&I^C4^288^ANGIO CAROTID CEREBRAL BILAT 
S\T\I^99RAP||200102011232-0600|||||||||2177^^^^^^^^^^^^^^^STAFF
RADIOLOGIST||499^HINES OIFO^99VA4
```
# D.9.2.13 Skin Test

OBR|1||2111|86486^SKIN TEST^C4|||20010523|||||||||35220^^^^^^^^^^^^^^^^^^\*STAFF PHYSICIAN | | | | | | | | OTH

### D.9.2.14 Surgical Pathology

```
OBR|3||SP 99 5|88300^ LEVEL I – SURGICAL PAT^C4|||19990316
|199508021100-0600||||||||329||||||||SP||||||||||||||||||| 
|499^HINES OIFO^99VA4
```
## D.9.2.15 Vitals

```
OBR|4|||94150^VITAL CAPACITY TEST^C4||||||||||||||||||||EC
||||||||||||||||||||499^HINES OIFO^99VA4
```
# D.10 OBX – Observation/Result Segment

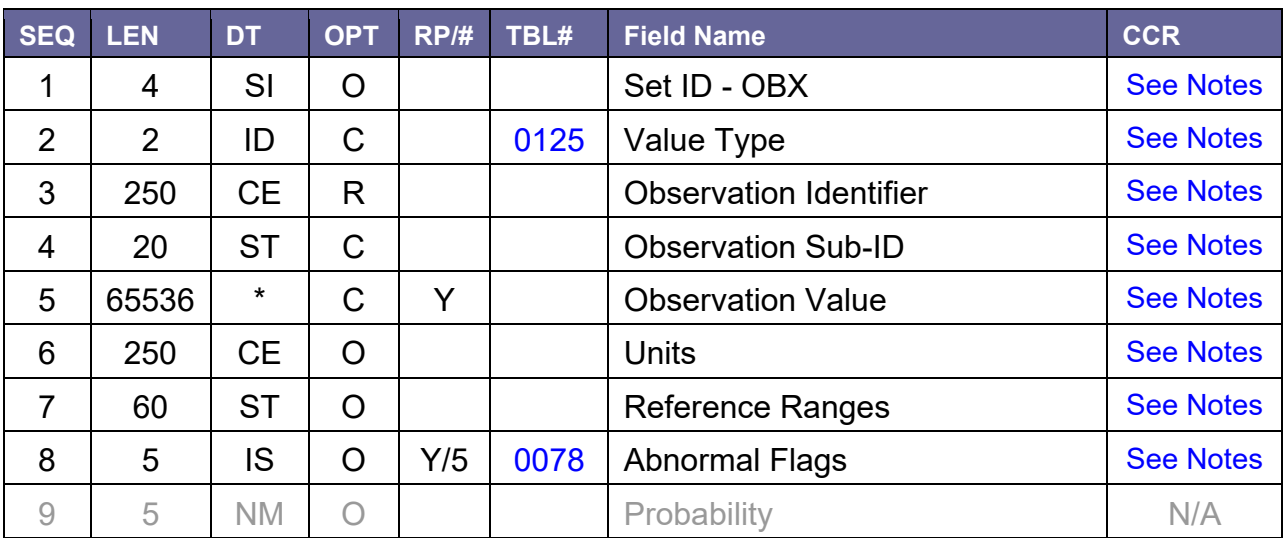

Table 65 – Observation/Result Segment

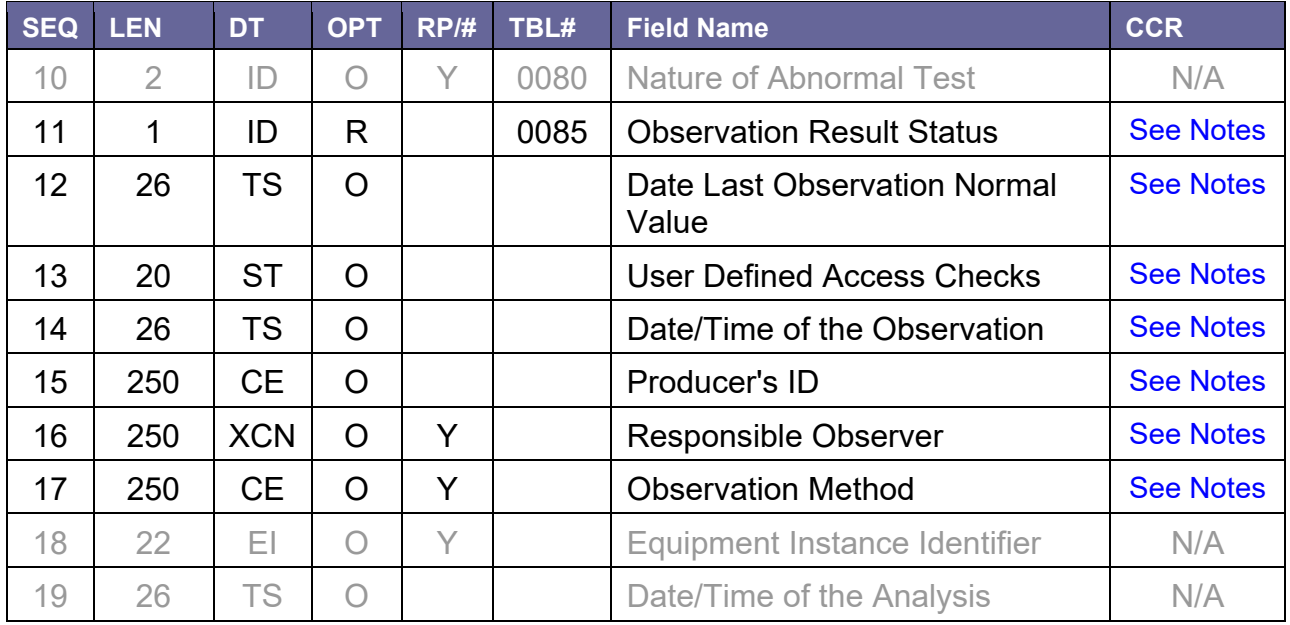

# D.10.1 Field Definitions

### D.10.1.1 OBX-1 Set ID – OBX

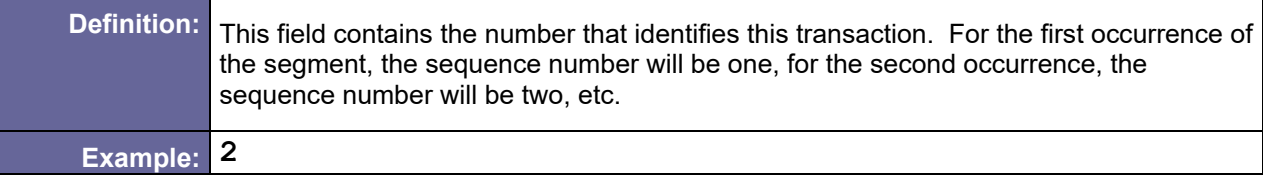

# <span id="page-159-0"></span>D.10.1.2 OBX-2 Value Type

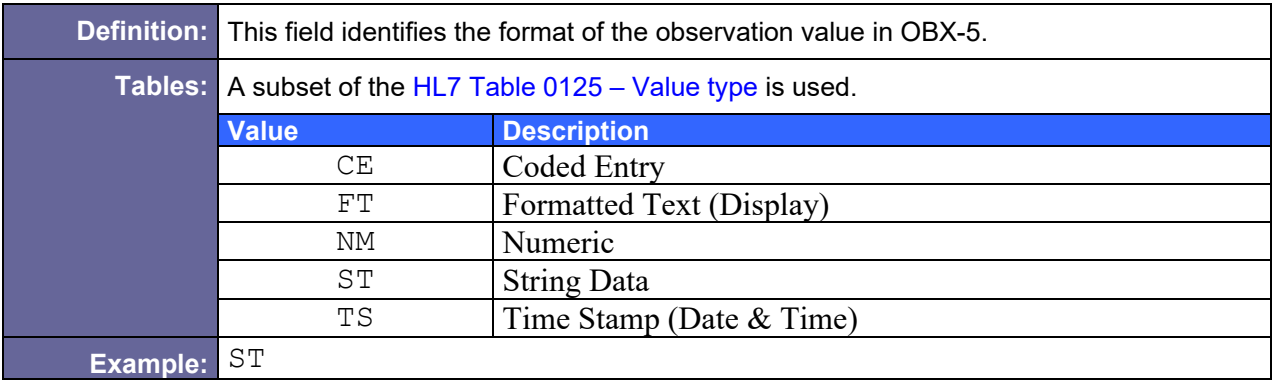

### <span id="page-159-1"></span>D.10.1.3 OBX-3 Observation Identifier

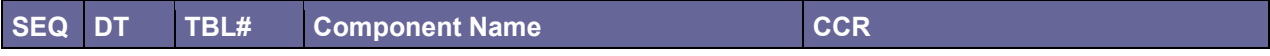

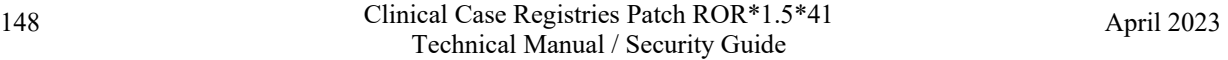

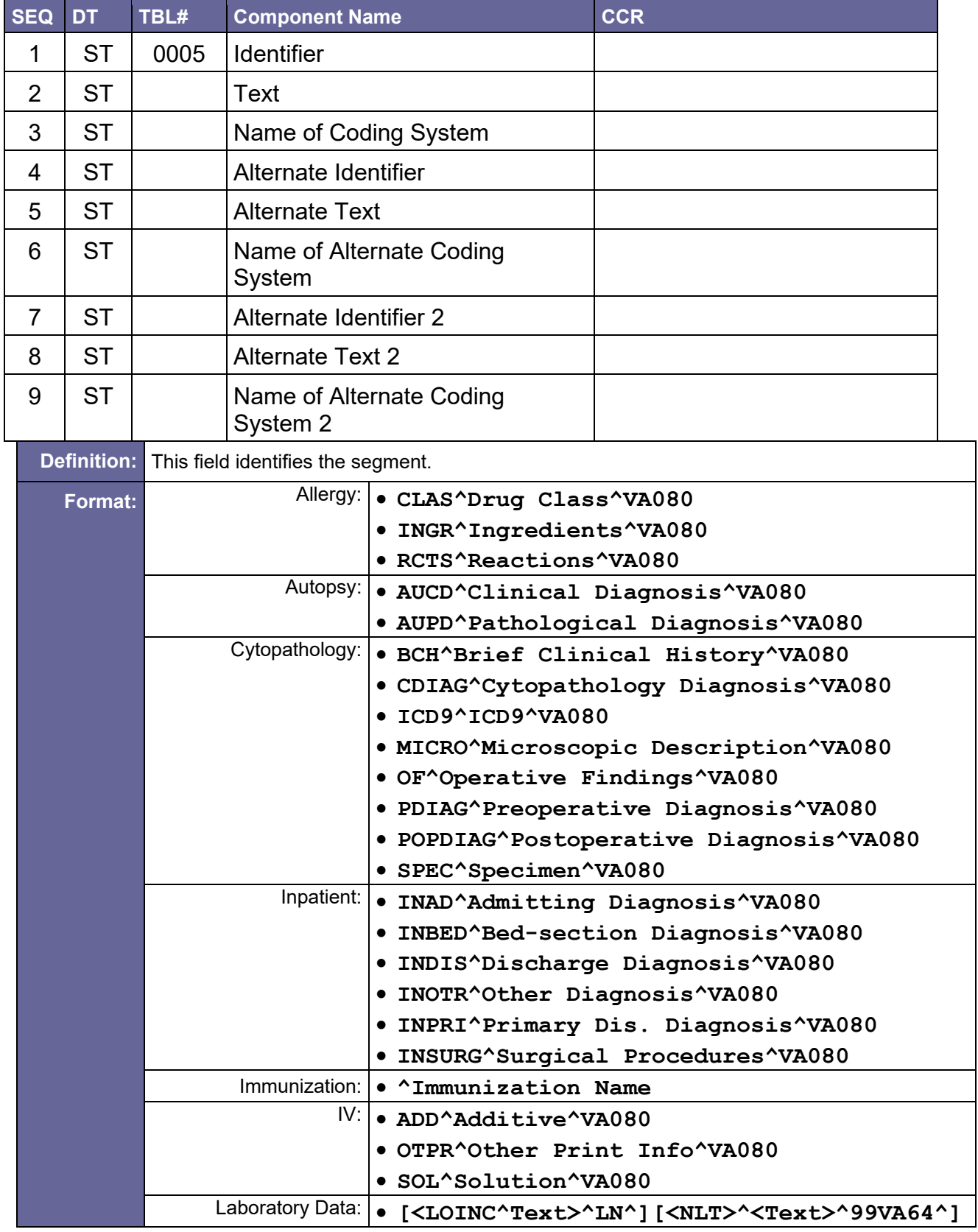

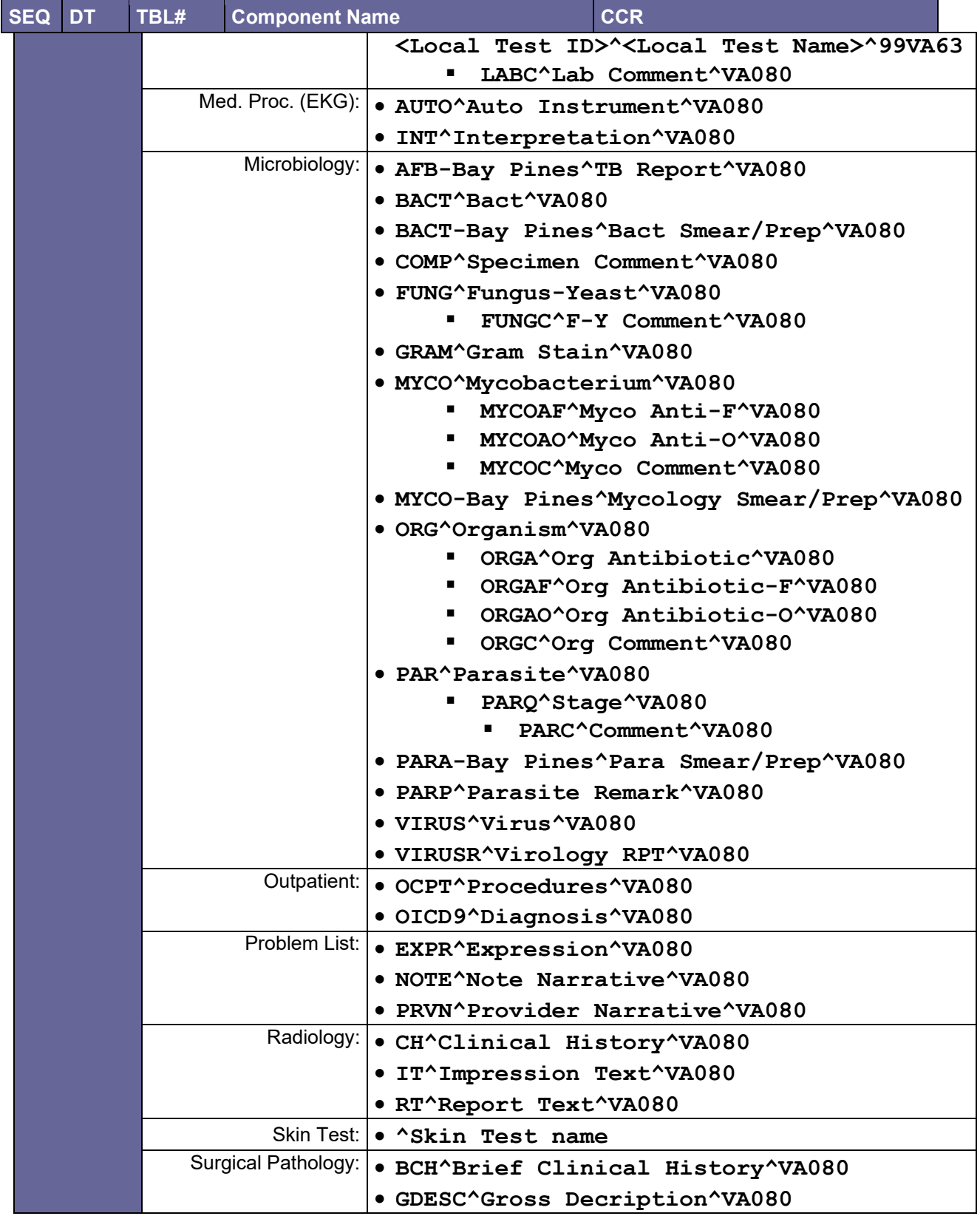

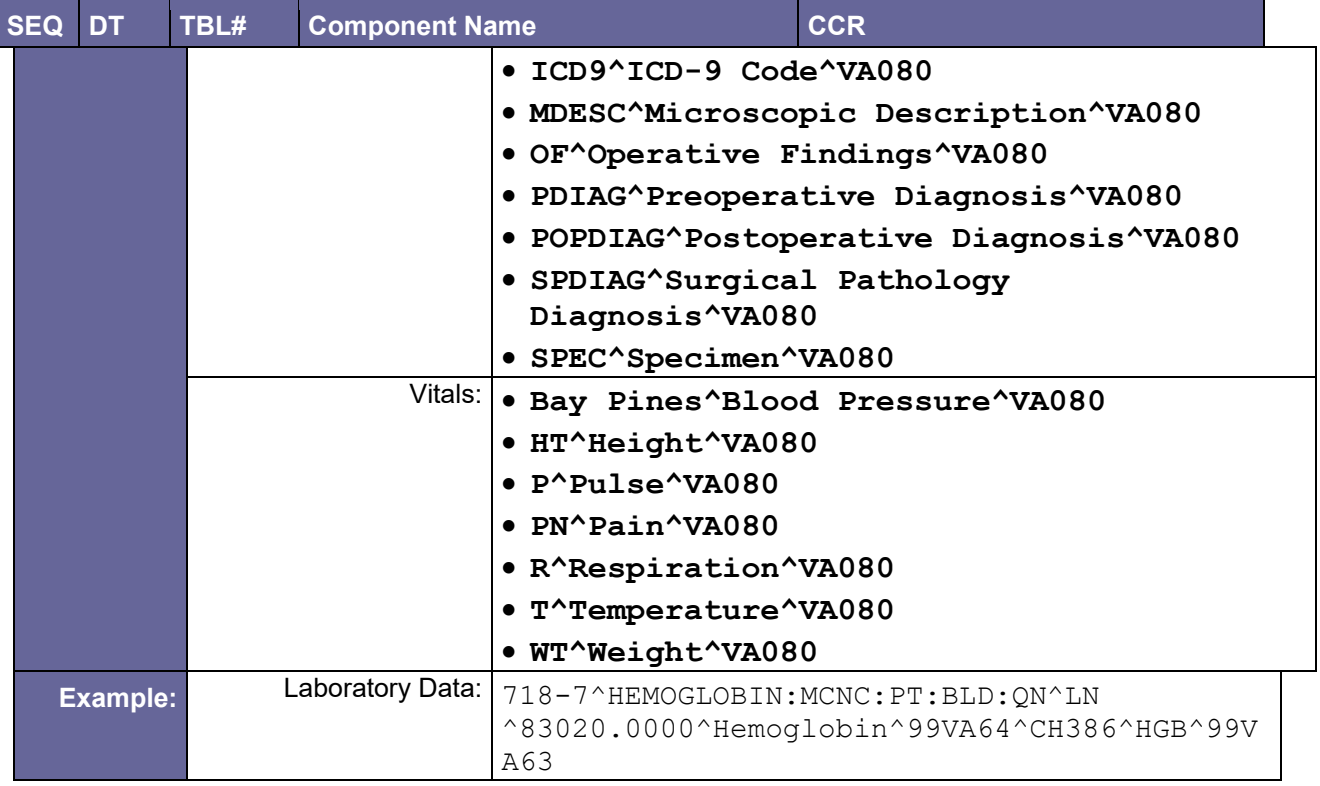

## <span id="page-162-0"></span>D.10.1.4 OBX-4 Observation Sub-ID

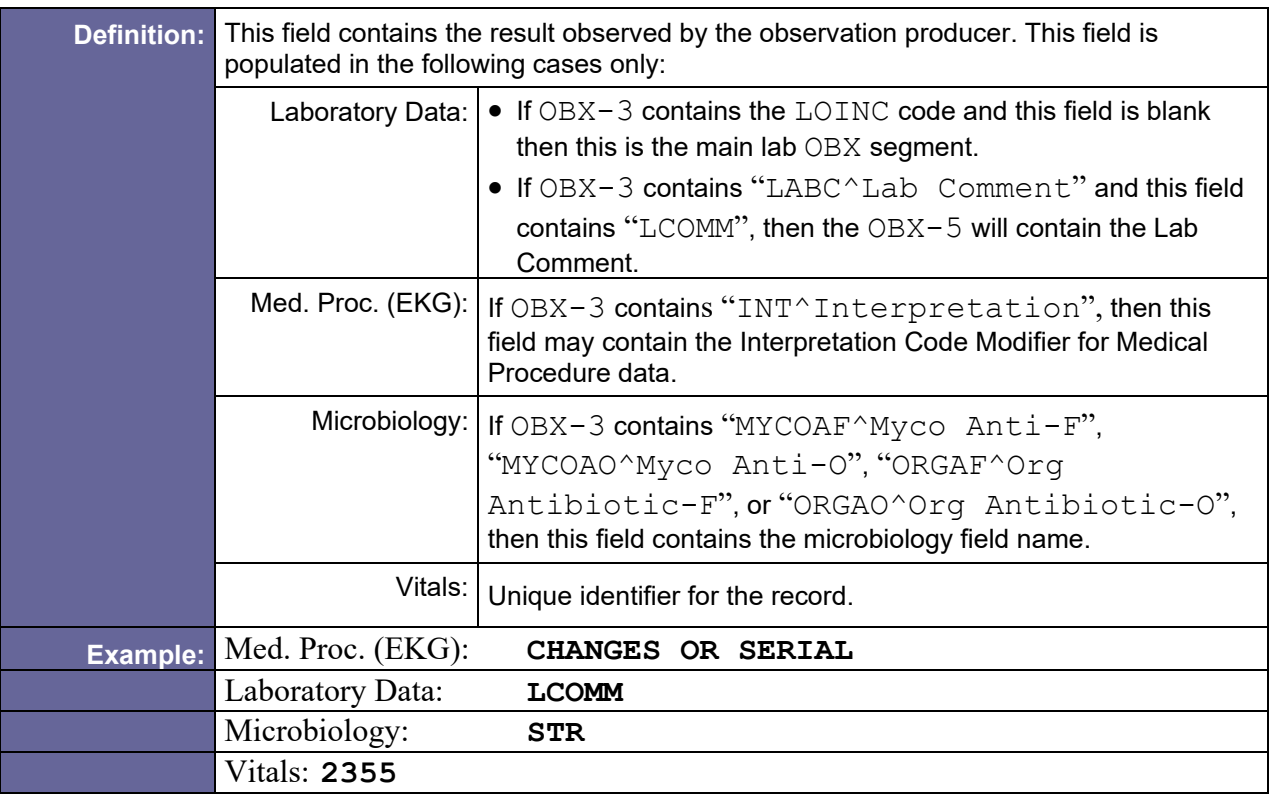

## <span id="page-163-0"></span>D.10.1.5 OBX-5 Observation Value

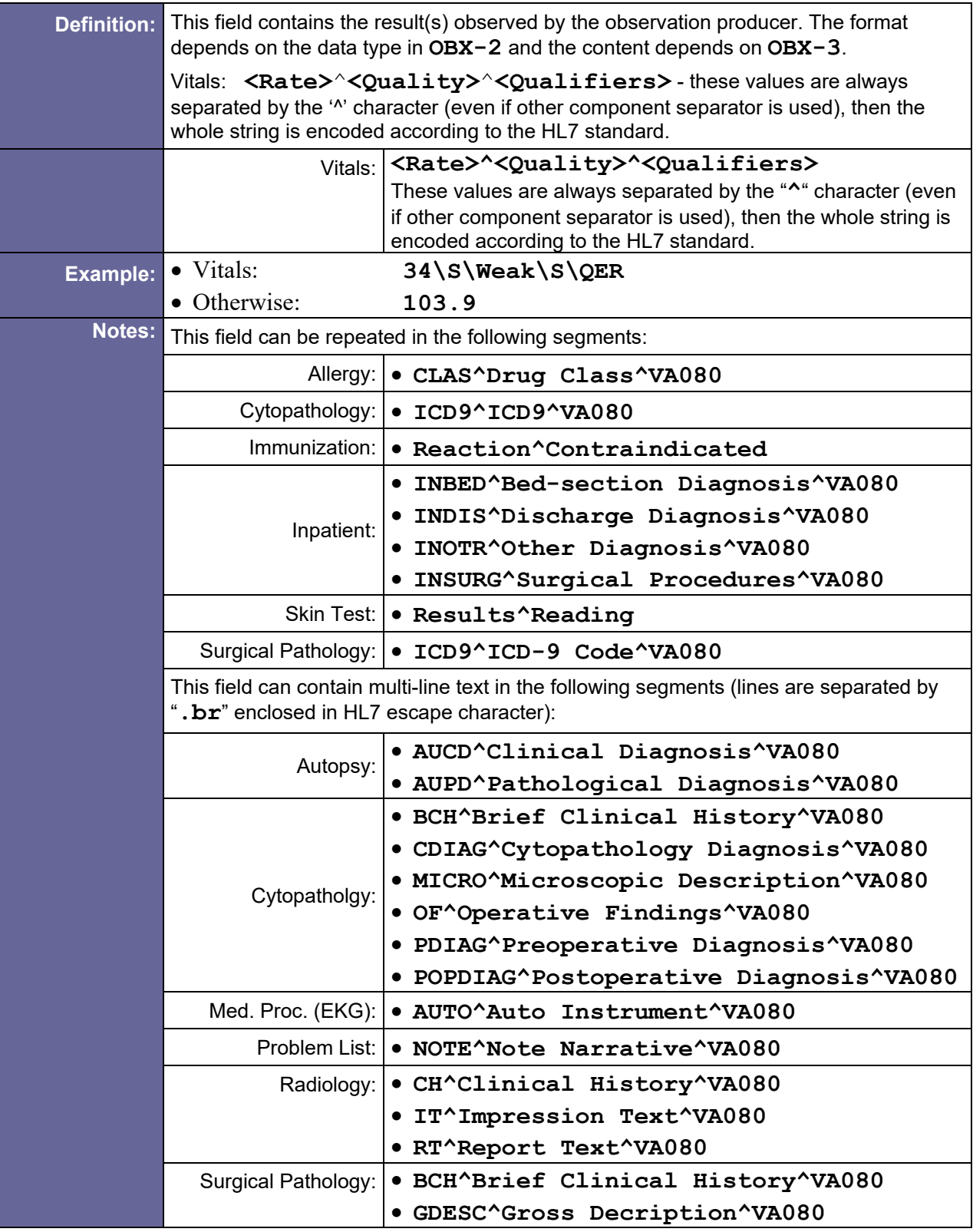

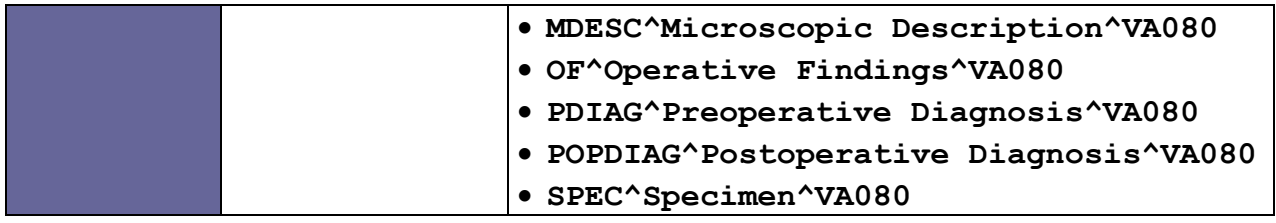

### <span id="page-164-0"></span>D.10.1.6 OBX-6 Units

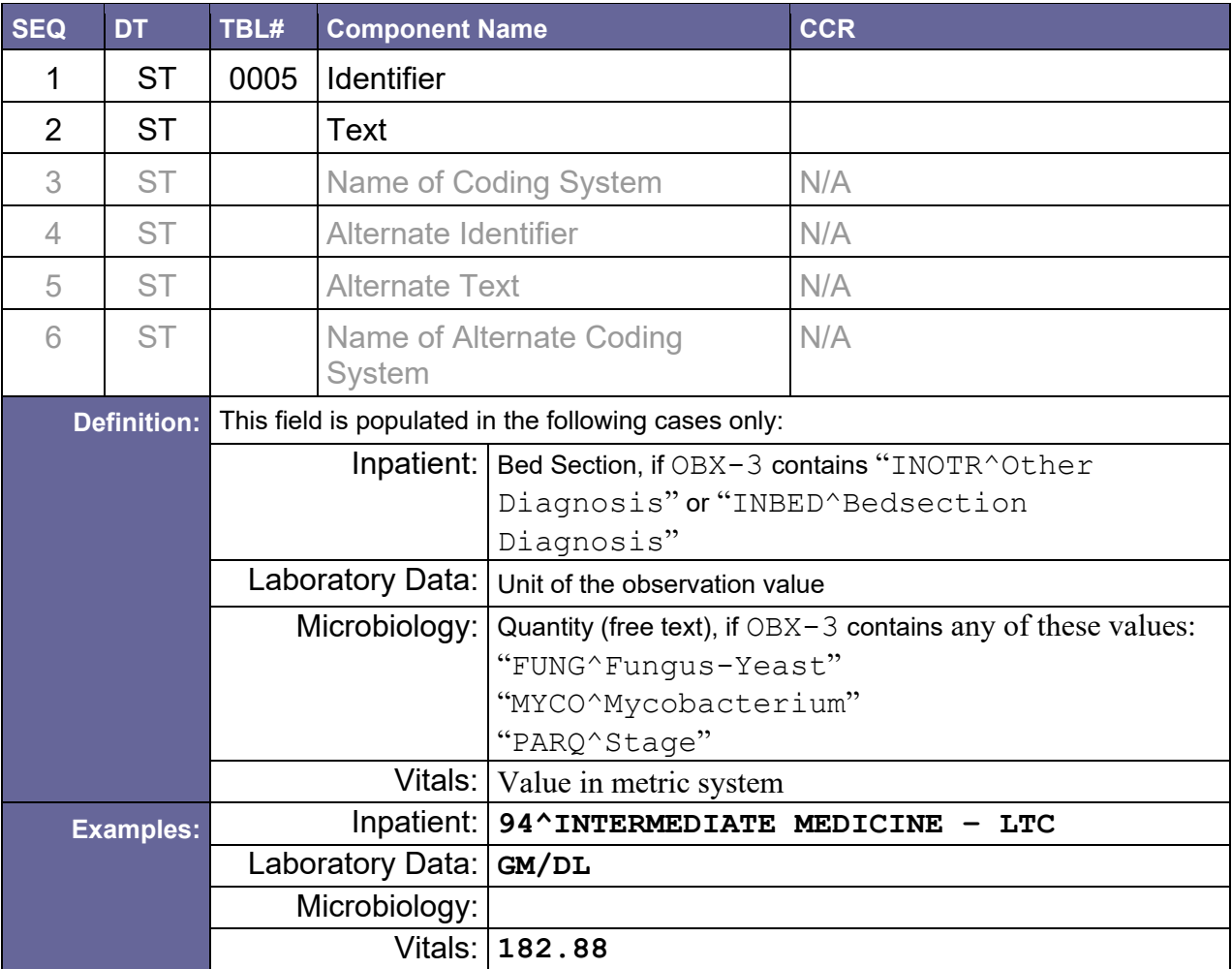

# <span id="page-164-1"></span>D.10.1.7 OBX-7 Reference Ranges

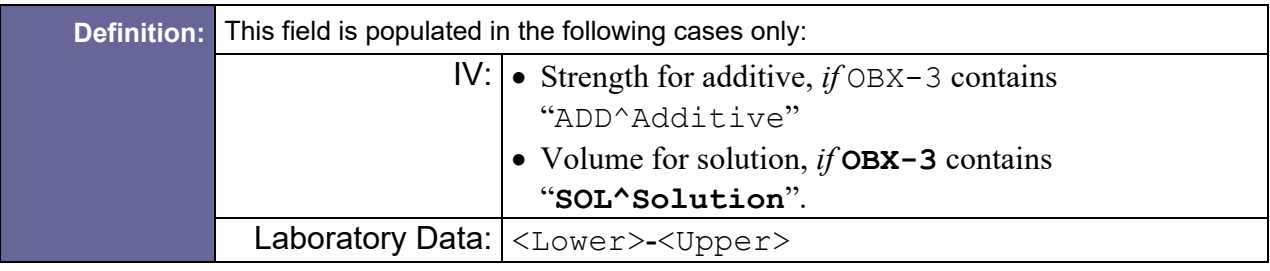

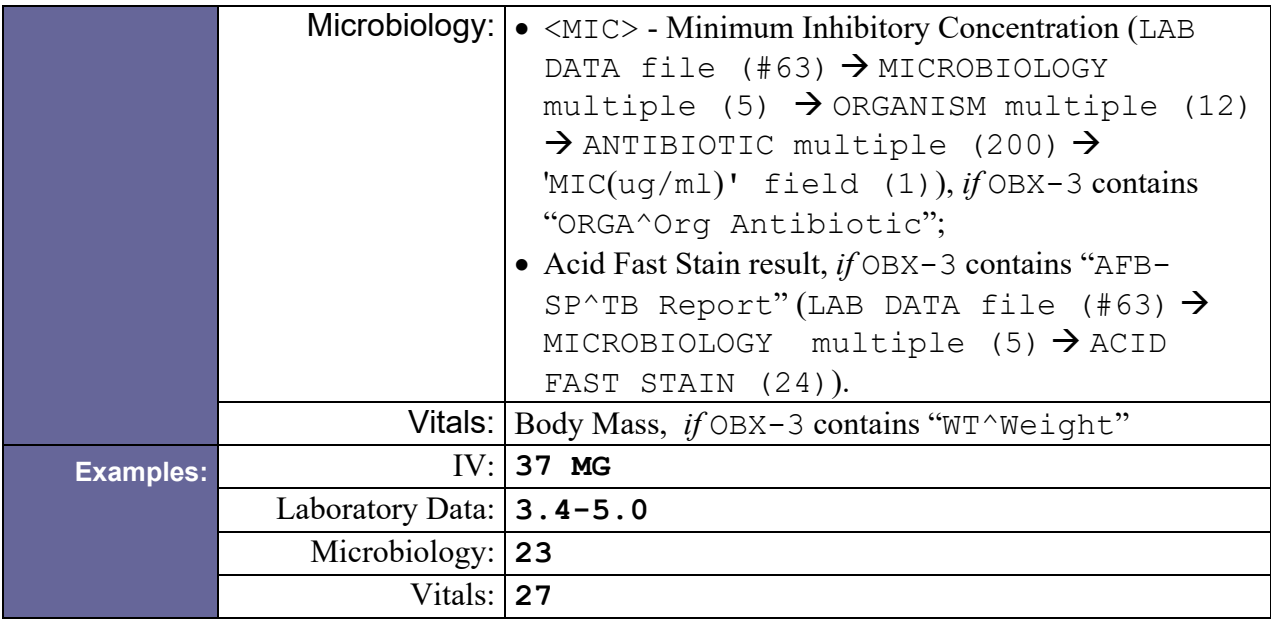

# <span id="page-165-0"></span>D.10.1.8 OBX-8 Abnormal Flags

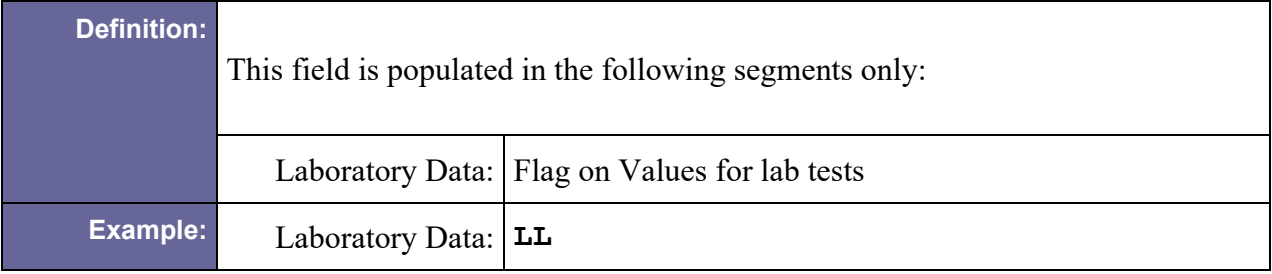

### <span id="page-165-1"></span>D.10.1.9 OBX-11 Observation Result Status

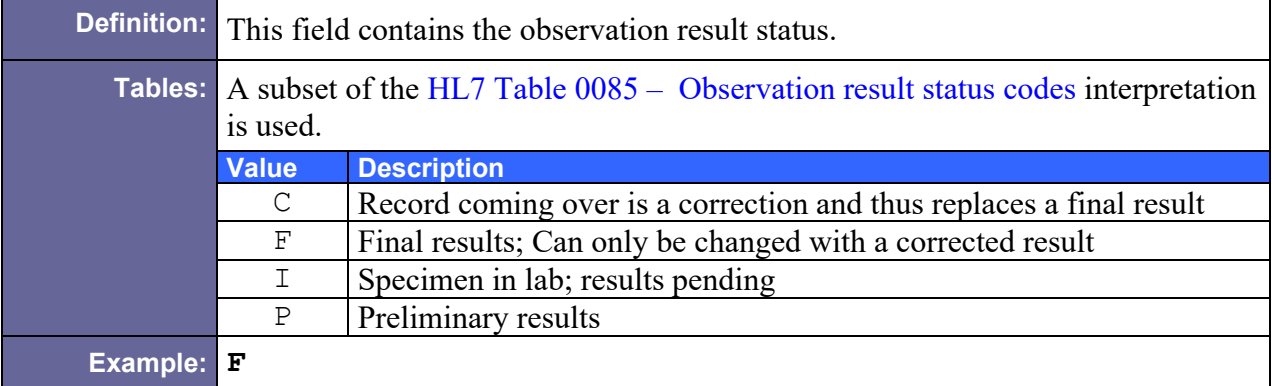

### D.10.1.10 OBX-12 Date Last Observation Normal Value

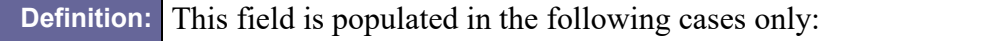

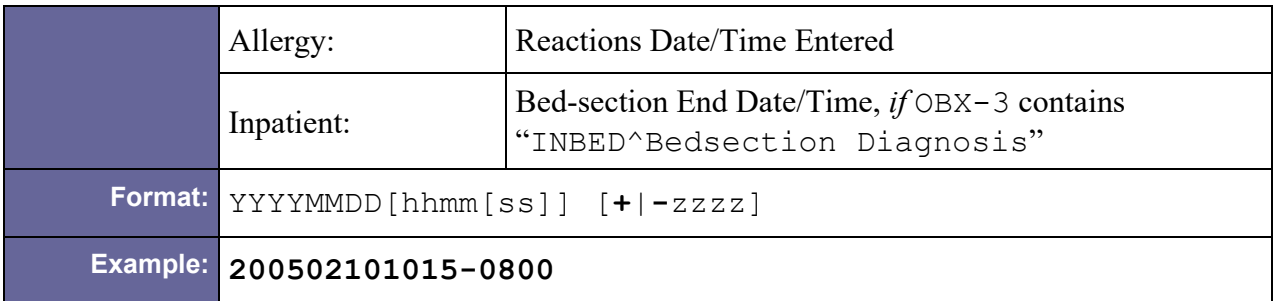

### <span id="page-166-0"></span>D.10.1.11 OBX-13 User Defined Access Checks

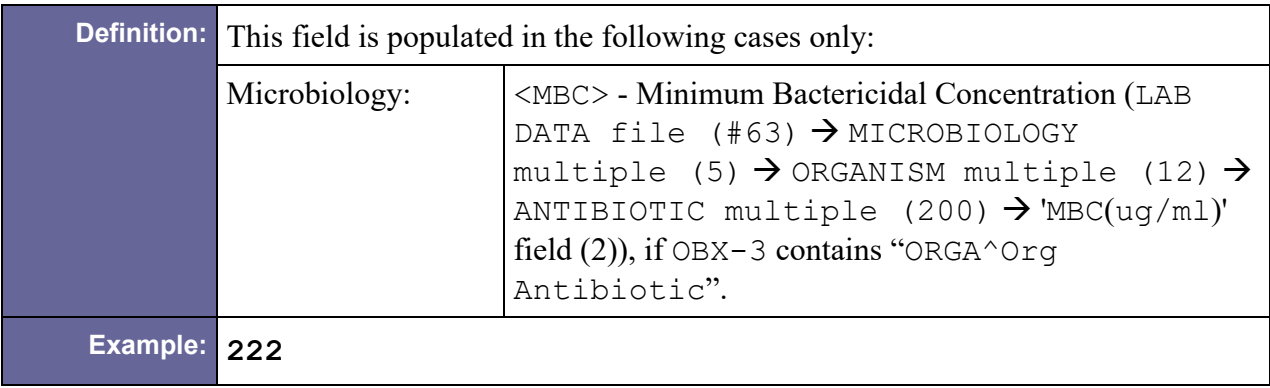

## D.10.1.12 OBX-14 Date/Time of the Observation

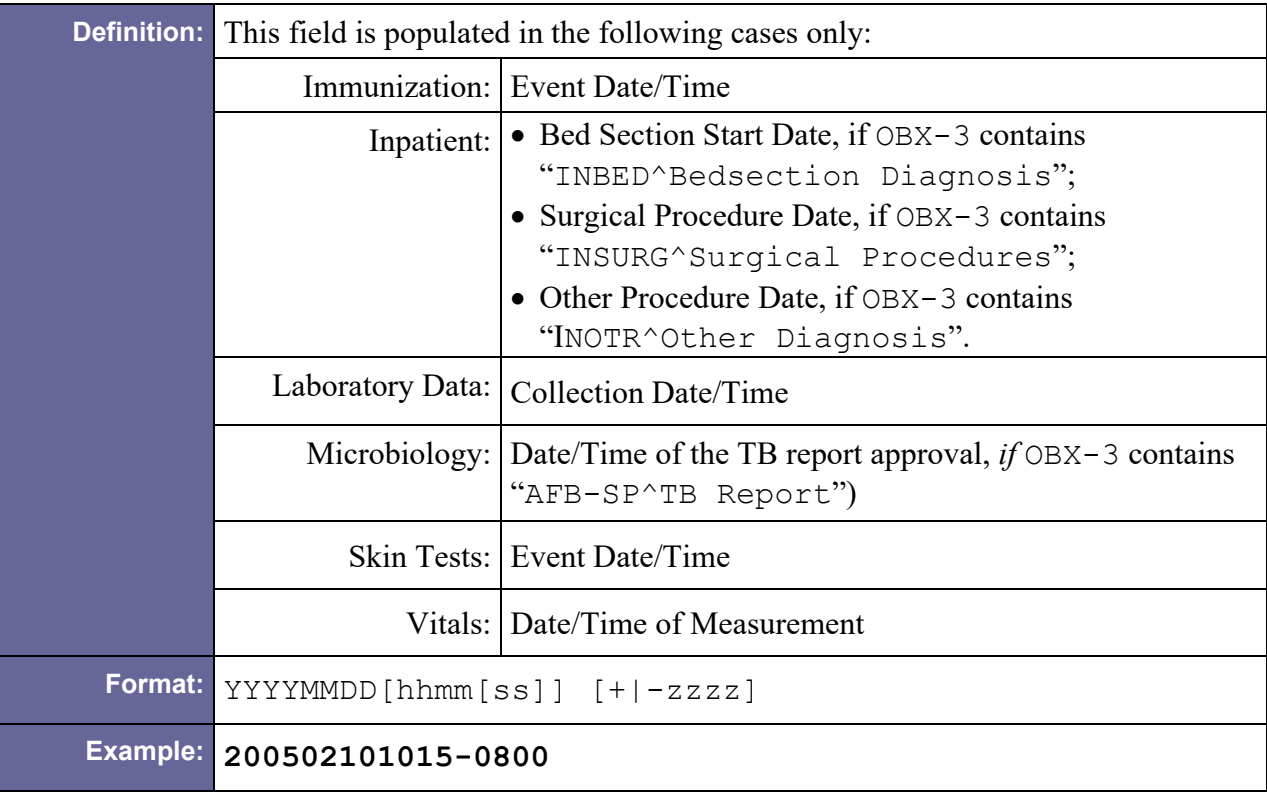

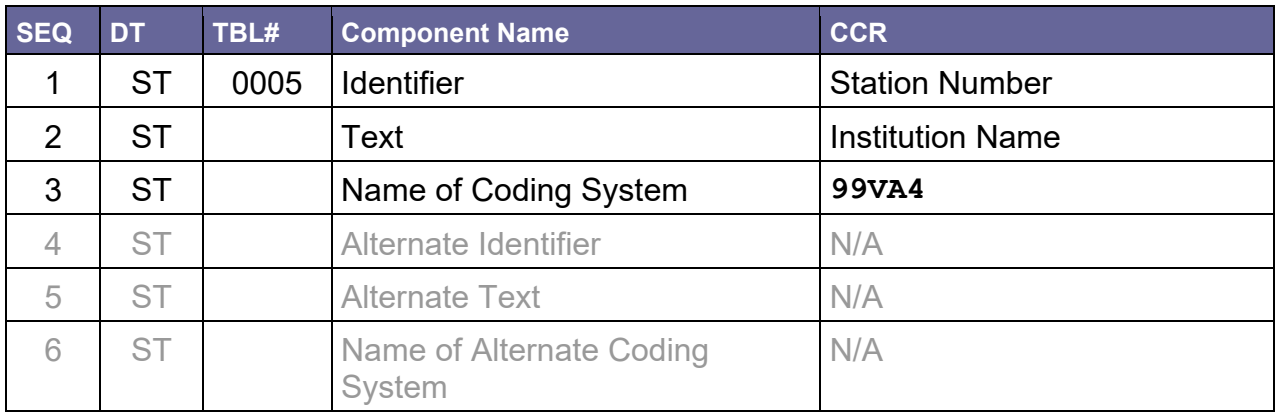

### <span id="page-167-0"></span>D.10.1.13 OBX-15 Producer's ID

<span id="page-167-2"></span>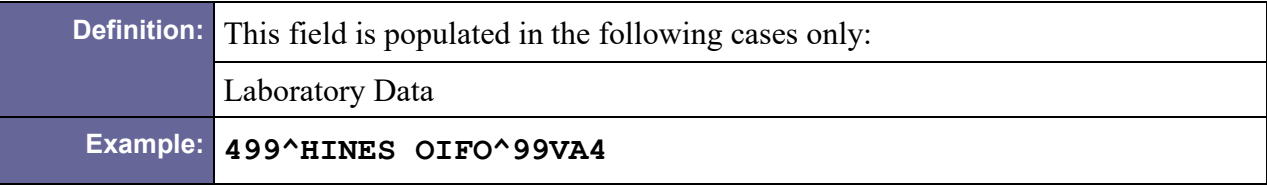

### <span id="page-167-1"></span>D.10.1.14 OBX-16 Responsible Observer

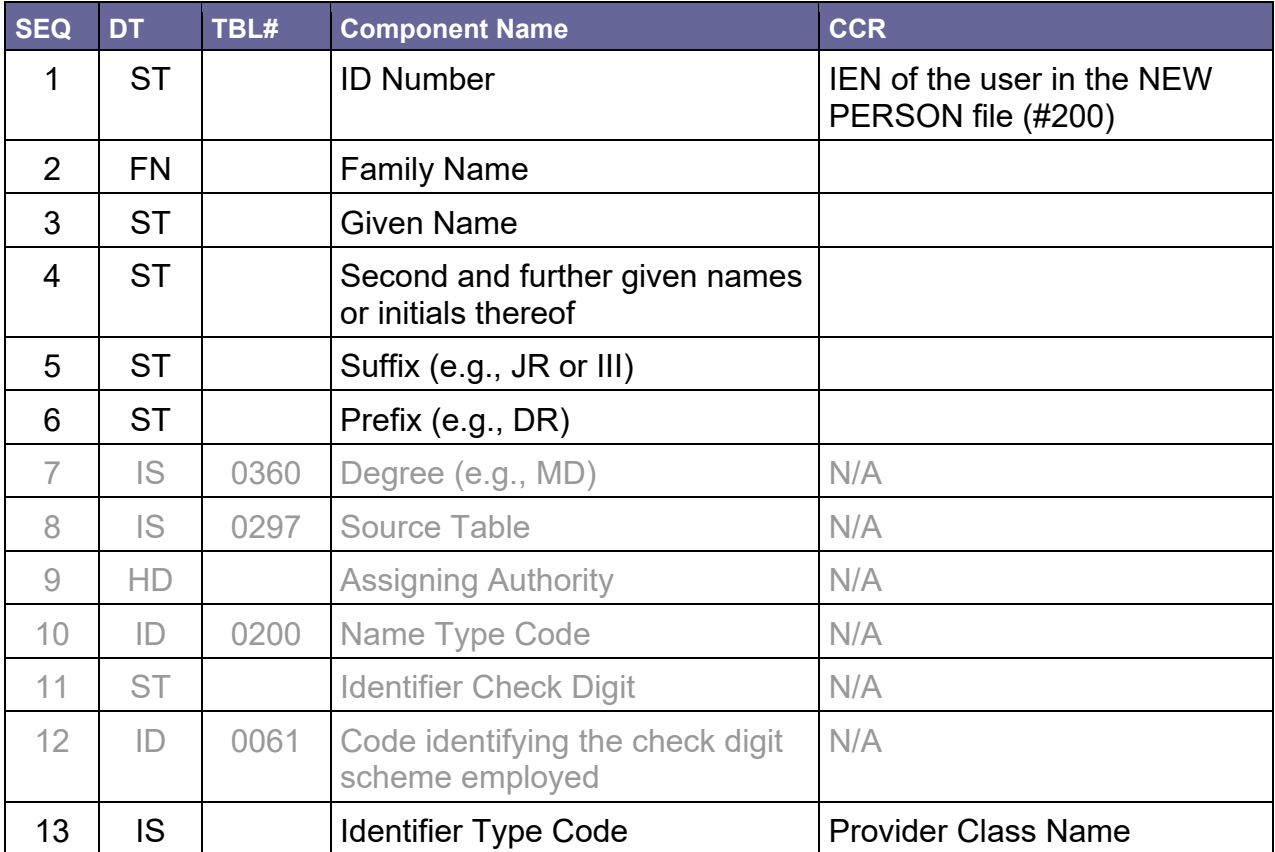

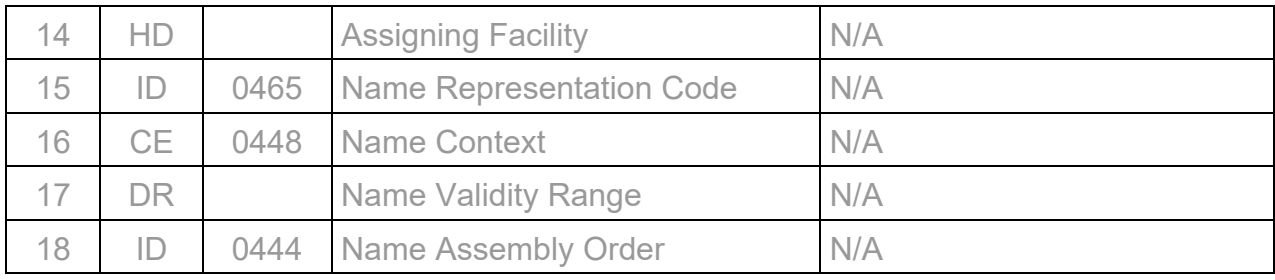

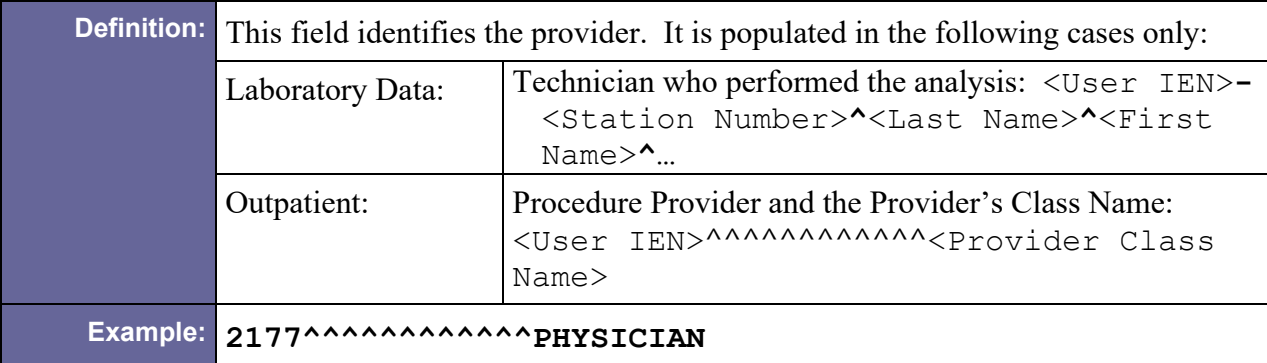

### <span id="page-168-0"></span>D.10.1.15 OBX-17 Observation Method

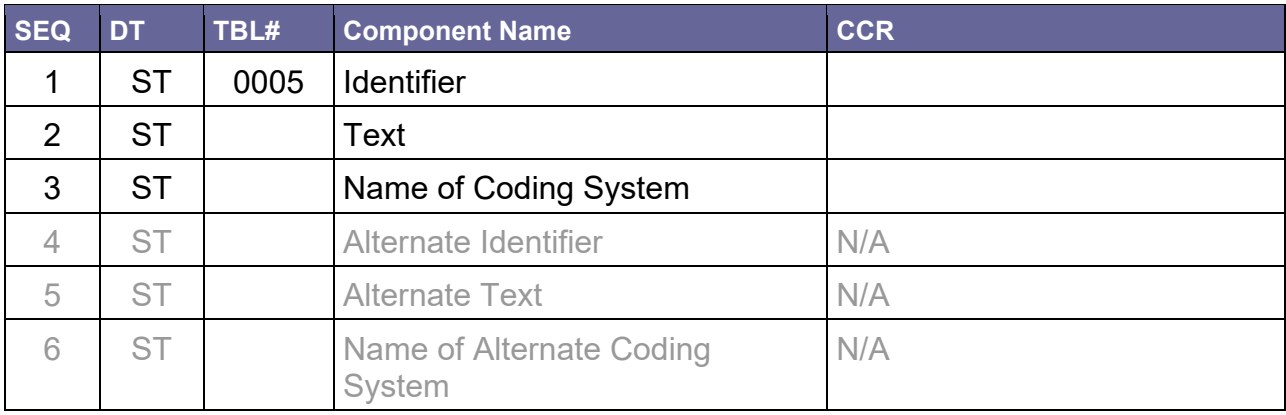

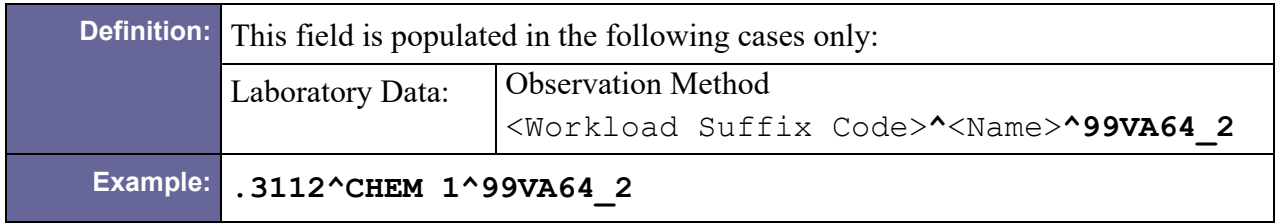

# D.10.1.16 OBX-19 Date/Time of the Analysis

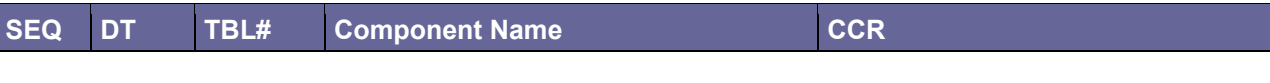

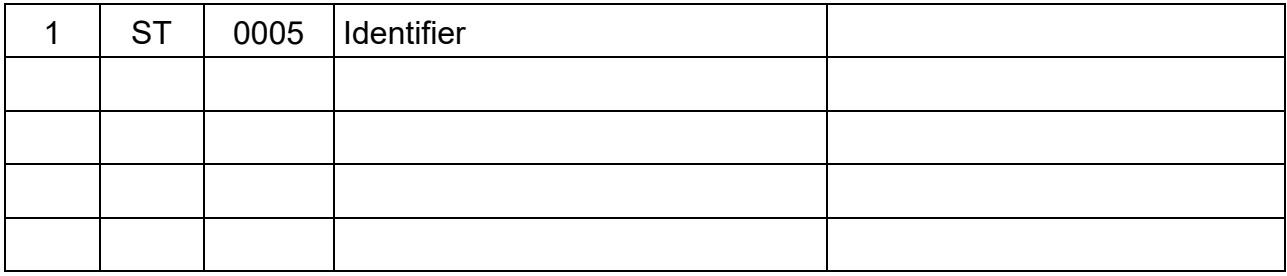

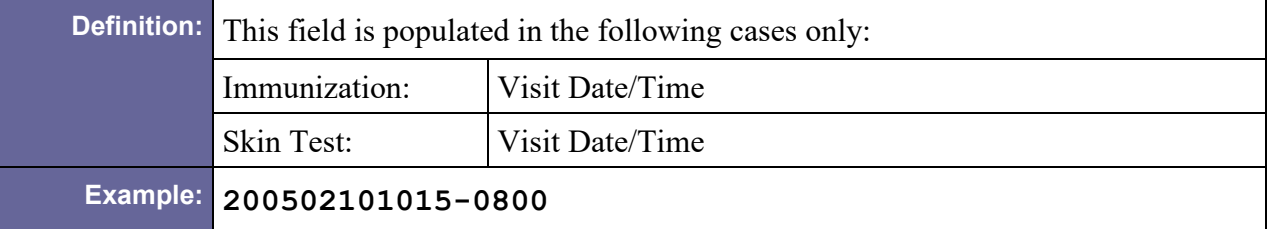

# D.10.2 Sample OBX Segments

#### D.10.2.1 Allergy

```
OBX|1|FT|INGR^Ingredients^VA080||Drug ingredients text||||||F
OBX|2|FT|CLAS^Drug Class^VA080||Drug Class Text||||||F
OBX|3|FT|RCTS^Reactions^VA080||Reactions Text||||||F|20021203
```
#### D.10.2.2 Autopsy

OBX|1[|FT|](#page-159-0)[AUCD^Clinical Diagnosis^VA080|](#page-159-1)[|Text Line #1\.br\Text](#page-163-0)  [Line #2|](#page-163-0)|||||F OBX|2[|FT|](#page-159-0)[AUPD^Pathological Diagnosis^VA080|](#page-159-1)[|Text|](#page-163-0)|||||F

#### D.10.2.3 Cytopathology

OBX|1[|FT|](#page-159-0)[SPEC^Specimen^VA080|](#page-159-1)[|BLADDER WASH|](#page-163-0)|||||F OBX|2[|FT|](#page-159-0)[BCH^Brief clinical History^VA080|](#page-159-1)[|HX BLADDER CA|](#page-163-0)|||||F OBX|3[|FT|](#page-159-0)[MICRO^Microscopic Examination^VA080|](#page-159-1)[|CLASS I \(Absence](#page-163-0)  [of atypical cells.\)|](#page-163-0)||||| F

#### D.10.2.4 Inpatient

```
OBX|1|FT|INAD^Admitting Diagnosis^VA080||309.4||||||F
OBX|2|FT|INPRI^Primary Dis Diagnosis^VA080||204.9||||||F
OBX|3|FT|INDIS^Discharge Diagnosis^VA080||301.2||||||F
OBX|4|FT|INBED^Bedsection Diagnosis^VA080||301.3~303.2|Bed 
Section|||||F|199504151100-0600||199404151100-0600
OBX|5|FT|INSURG^Surgical Procedures^VA080||84.3~34.3||||||F|| 
|199504151100-0600
```

```
OBX|6|FT|INOTR^Other Diagnosis^VA080||83.1~93.1|Bed 
Section|||||F|||199504151100-0600
```
### D.10.2.5 Immunization

OBX|2|[|^TETANUS DIPTHERIA \(TD-](#page-159-1)[ADULT\)|](#page-159-1)|^0|||||||||20000315|||||200003151100-0400

## D.10.2.6 IV

```
OBX|1|FT|ADD^Additive^VA080||Addative text||300||||F
OBX|2|FT|SOL^Solution^VA080||Solution text||300ml||||F
OBX|3|FT|OTPR^Other Print info.^VA080||Other print text||||||F
```
## D.10.2.7 Laboratory Data

```
OBX|1||777-3^PLATELETS:NCNC:PT:BLD:QN:AUTOMATED COUNT^LN 
^{\circ}85570.0000^{\circ}|3.6||3.3-
4.8||||F||2|20020129082501-0700|612GF^MARTINEZ O PC/CREC^99VA4
|617-VA612GF^
OBX|2||LABC|LCOMM|Lab Comments go here||||||F
OBX|3||777-3^PLATELETS:NCNC:PT:BLD:QN:AUTOMATED COUNT^LN 
^85570.0000^Platelet Count Whole Blood^99VA64|PRICE|300||||||F
|||200502281000-0800|640^PALO ALTO HEALTH CARE SYSTEM - PALO 
ALTO DIVSION^99VA4|2785-640^DEVINZI^LARCY|.3112^CHEM 1^99VA64_2|
```
### D.10.2.8 Med. Proc. (EKG)

```
OBX|1|FT|INT^Interpretation^VA080|CHANGES OR SERIAL|RECOMMEND 
CLINICAL CORRELATION||||||F
OBX|2|FT|AUTO^Auto Instrument^VA080||This is the Auto-Instrument 
Diagnosis, which is a free text word processing field||||||F
```
### D.10.2.9 Microbiology

```
OBX|1|FT|BACT^Bact^VA080||Bact Remarks||||||F
OBX|2|FT|GRAM^Gram Stain^VA080||Gram Stain Text||||||F
OBX|3|FT|ORGC^Org Comment^VA080||Org Comment||||||F
OBX|4|FT|ORG^Organism^VA080||Organism Comment||||||F
OBX|5|FT|ORGQ^Quantitiy^VA080||Organism Quantity||||||F
OBX|6|FT|PAR^Parasite^VA080||Parasite Text|T|||||F
OBX|7|FT|PARQ^Quantity^VA080||Parasite Quantity Text||||||F
OBX|8|FT|PARC^Comment^VA080||Parasite Comment Text||||||F
OBX|9|FT|PARP^Parasite Remark^VA080||Parasite Remark||||||F
OBX|10|FT|COMP^Specimen Comment^VA080||Specimen Comment||||||F
```
### D.10.2.10 Outpatient

```
OBX|1|FT|OCPT^Procedures^VA080||93455||||||F|||| 
|2177^^^^^^^^^^^^PHYSICIAN
```
OBX|2[|FT|](#page-159-0)[OICD9^Diagnosis^VA080|](#page-159-1)[|309.2|](#page-163-0)|||||F

### D.10.2.11 Problem List

```
OBX|1|FT|PRVN^Provider Narrative^VA080||Mood Disorder in 
conditions classified elsewhere (ICD-9-CM 293.83)||||||F
OBX|2|FT|EXPR^Expression^VA080||Unresolved||||||F
OBX|2|FT|NOTE^Note Narrative^VA080||Note goes here||||||F
```
### D.10.2.12 Radiology

```
OBX|1|FT|RT^Report Text^VA080||This is where the report test 
goes||||||F
OBX|2|FT|IT^Impression Text^VA080||This is where the impression 
text goes||||||F
OBX|3|FT|ACH^Additional Clinical History^VA080||This is where 
the additional clinical information goes||||||F
```
### D.10.2.13 Skin Test

OBX|1|[|^PPD|](#page-159-1)[|N^2|](#page-163-0)||||||||20010518|||||200105181015-0400

### D.10.2.14 Surgical Pathology

```
OBX|1|FT|SPEC^Specimen^VA080||This is the specimen text||||||F
OBX|2|FT|BCH^Brief clinical History^VA080||Clinical history 
text||||||F
OBX|3|FT|PDIAG^Preoperative Diagnosis^VA080||Preoperative 
diagnosis text||||||F
OBX|4|FT|OF^Operative Findings^VA080||Operative findings 
text||||||F
OBX|5|FT|POPDIAG^Postoperative Diagnosis^VA080||Preoperative 
text||||||F
OBX|6|FT|GDESC^Gross Decription^VA080||Gross description 
text||||||F
OBX|7|FT|MDESC^Microscopic Description^VA080||Microscopic 
description text||||||F
OBX|8|FT|SPDIAG^Surgical Pathology Diagnosis^VA080||Surgical 
pathology text||||||F
OBX|9|FT|ICD9^ICD9^VA080||304.6||||||F
```
### D.10.2.15 Vitals

```
OBX|1|FT|BP^Blood Pressue^VA080|5853632|136/72\S\SITTING\S\L 
ARM;SITTING;CUFF;ADULT||||||F|||20050228091501-0800
OBX|2|FT|T^Tempreture^VA080|5853636|98.2\S\\S\ORAL|36.8|||||F
|||20050228091501-0800
OBX|3|FT|R^Respiration^VA080|5853635|13\S\\S\SPONTANEOUS||||||F
|||200502280915-0800
```

```
OBX|4|FT|P^Pulse^VA080|5853634|76\S\\S\RADIAL;PALPATED||||||F
|||20050228091501-0800
OBX|5|FT|PN^Pain^VA080|5853633|0\S\\S\||||||F|||20050228091501-
0800
OBX|6|FT|WT^Weight^VA080|5844022|195.7\S\\S\|88.95|27||||F
|||200502281300-0800
```
# D.11 ORC – Common Order Segment

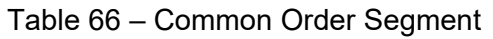

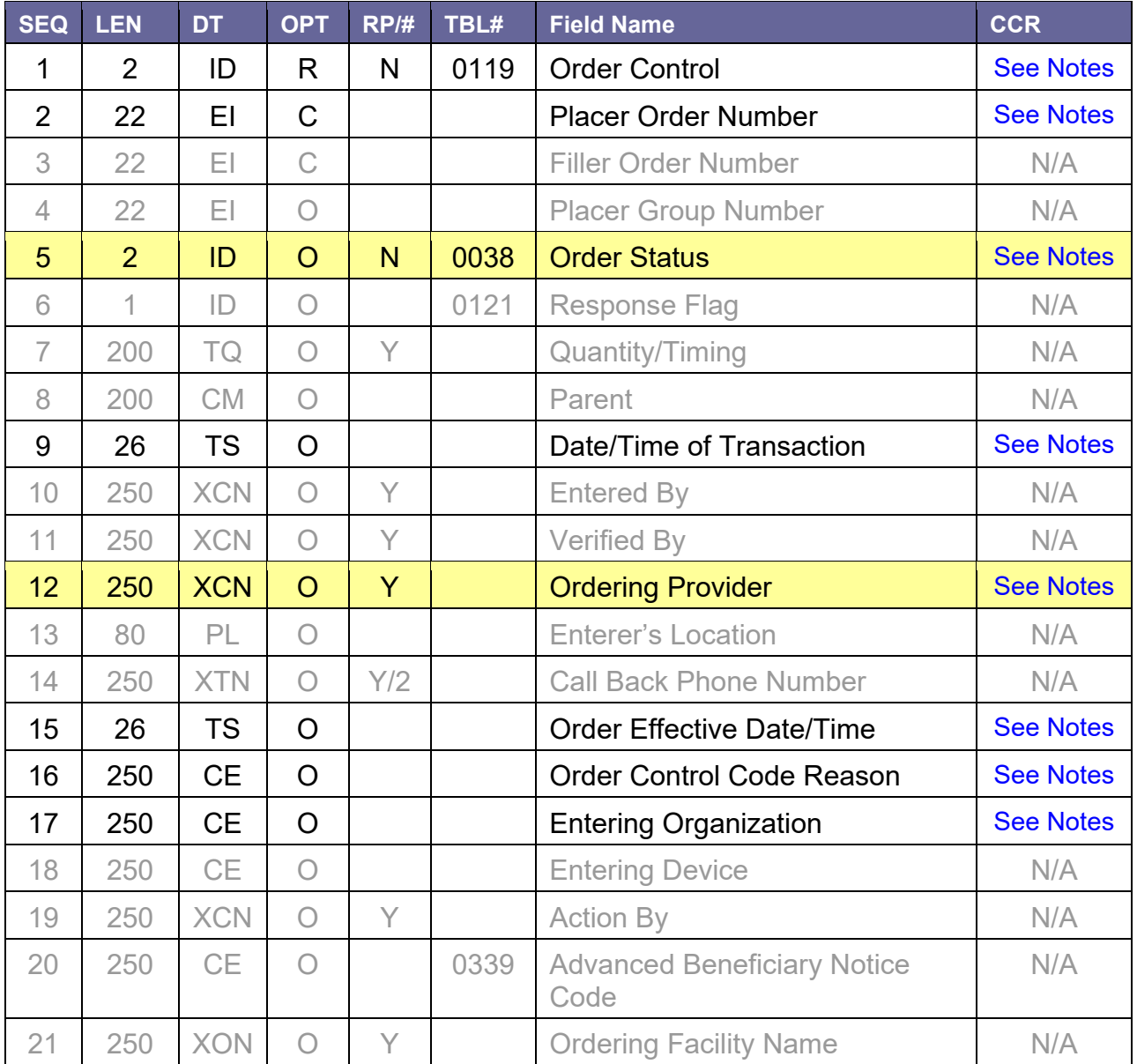

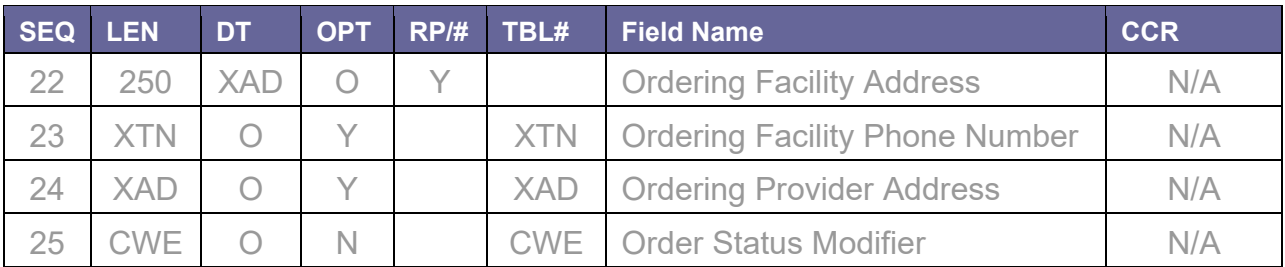

# D.11.1 Field Definitions

### <span id="page-173-0"></span>D.11.1.1 ORC-1 Order Control

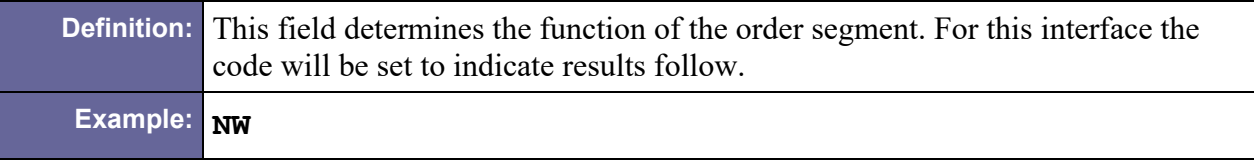

### <span id="page-173-1"></span>D.11.1.2 ORC-2 Placer Order Number

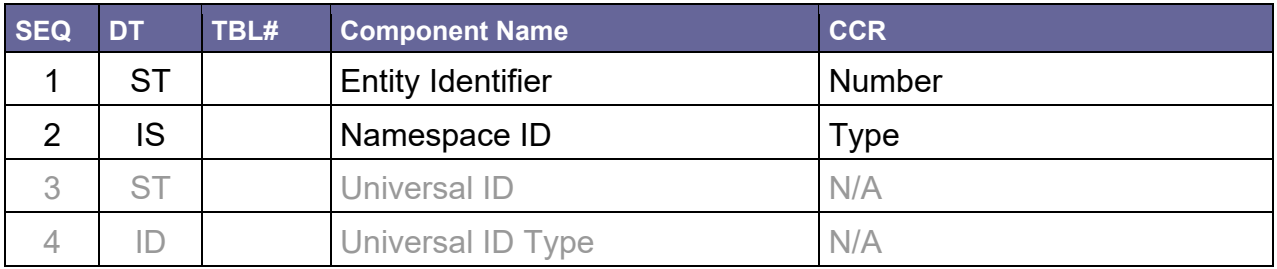

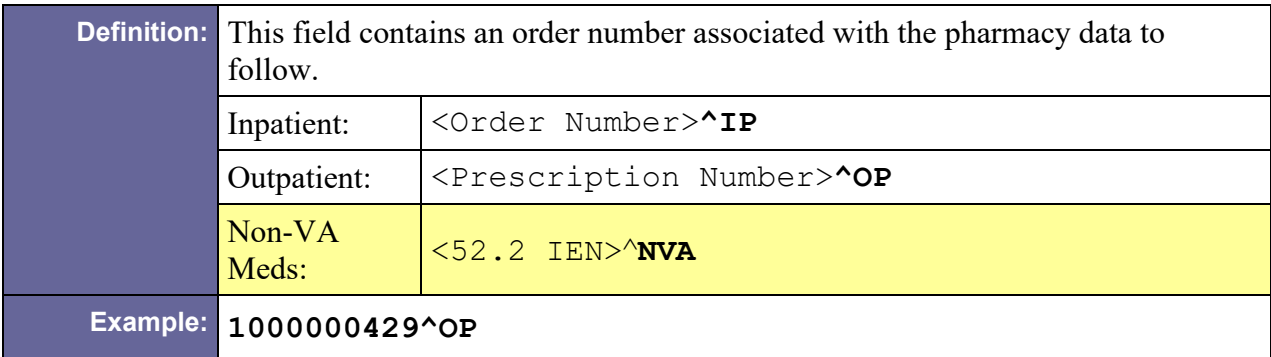

### <span id="page-173-2"></span>D.11.1.3 ORC-5 Order Status

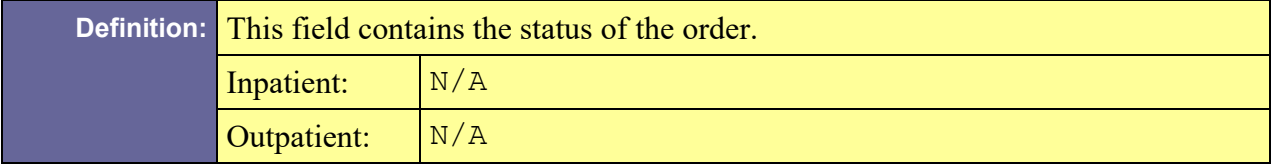

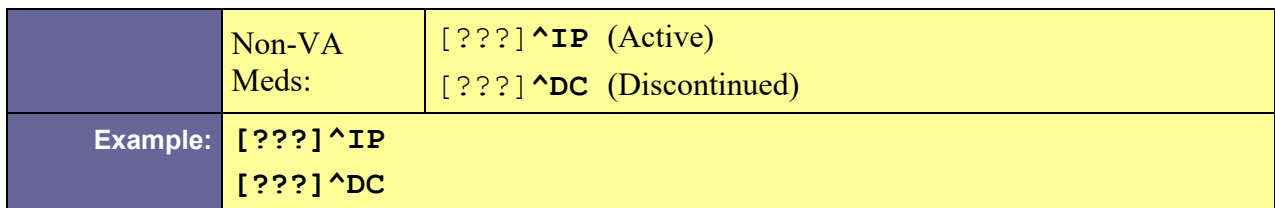

# <span id="page-174-0"></span>D.11.1.4 ORC-9 Date/Time of Transaction

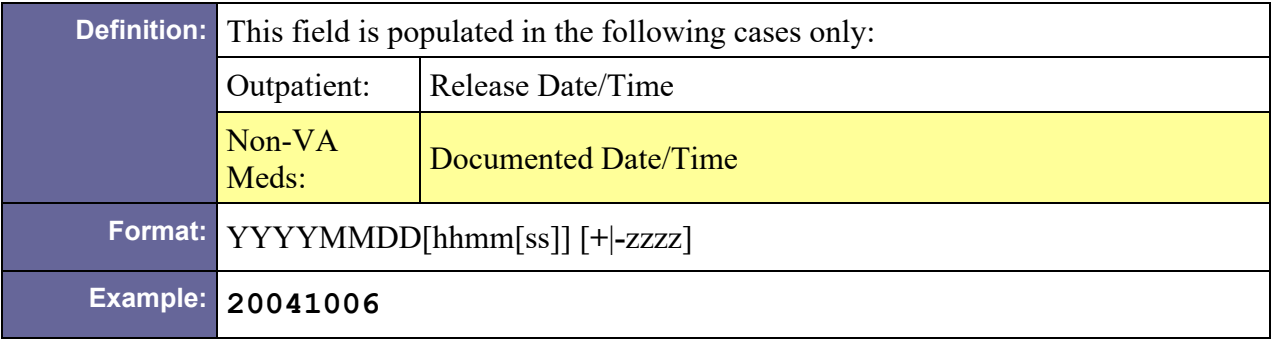

## <span id="page-174-1"></span>D.11.1.5 ORC-12 Ordering Provider

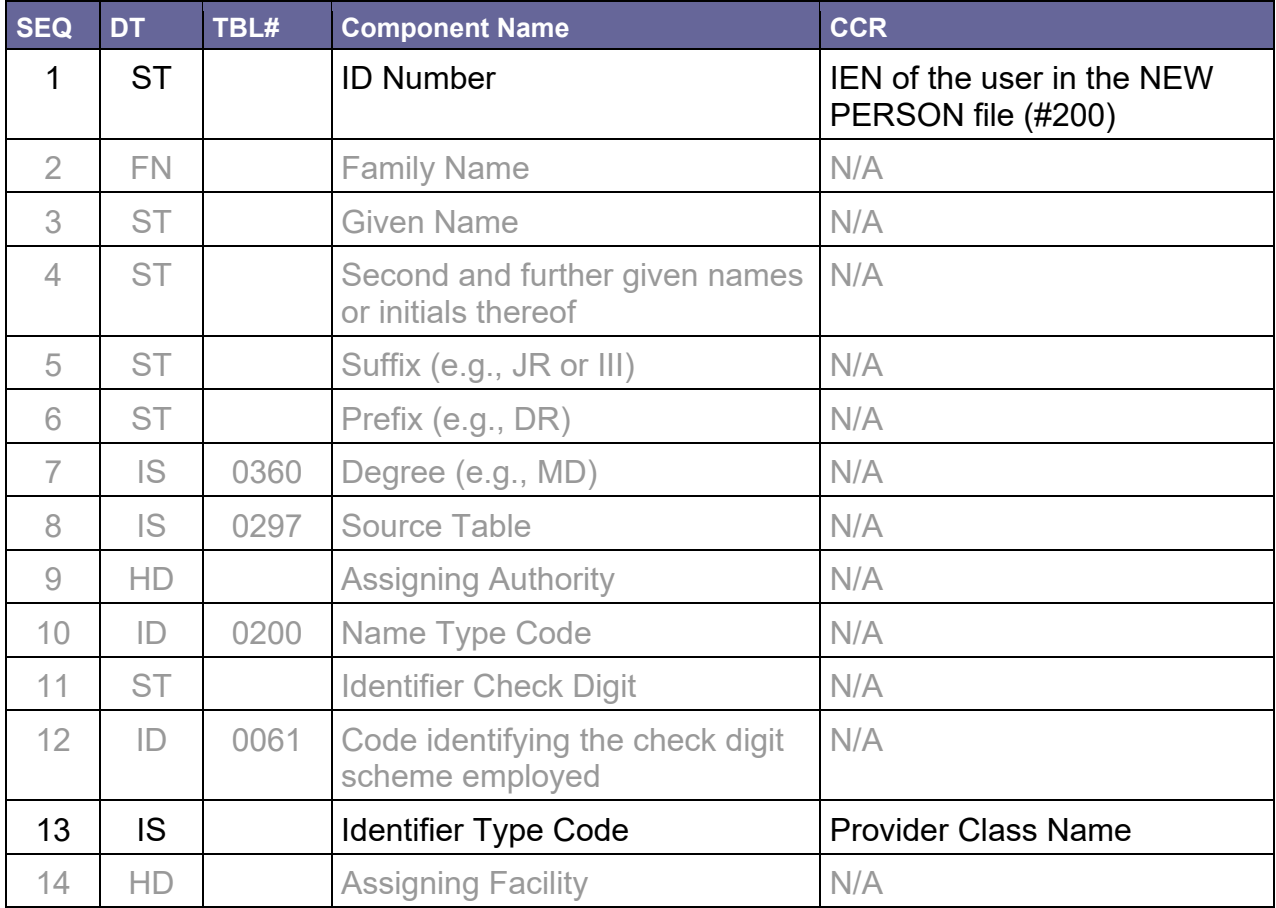

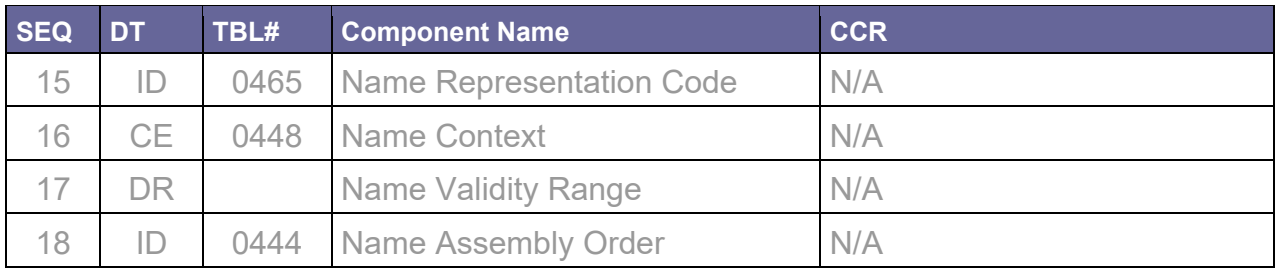

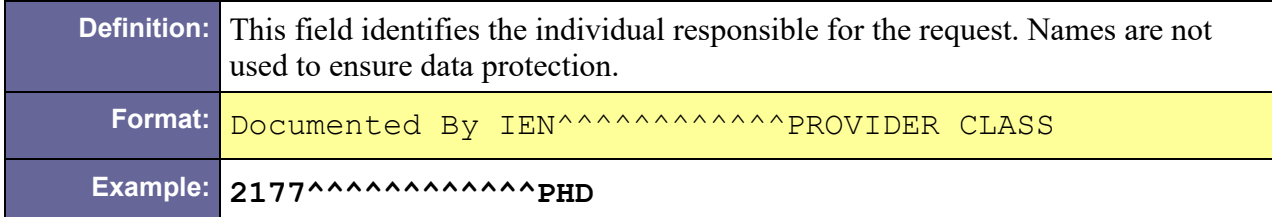

### <span id="page-175-0"></span>D.11.1.6 ORC-15 Order Effective Date/Time

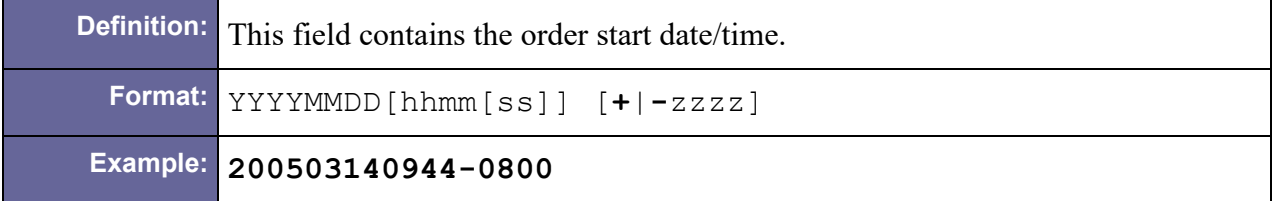

### D.11.1.7 ORC-16 Order Control Code Reason

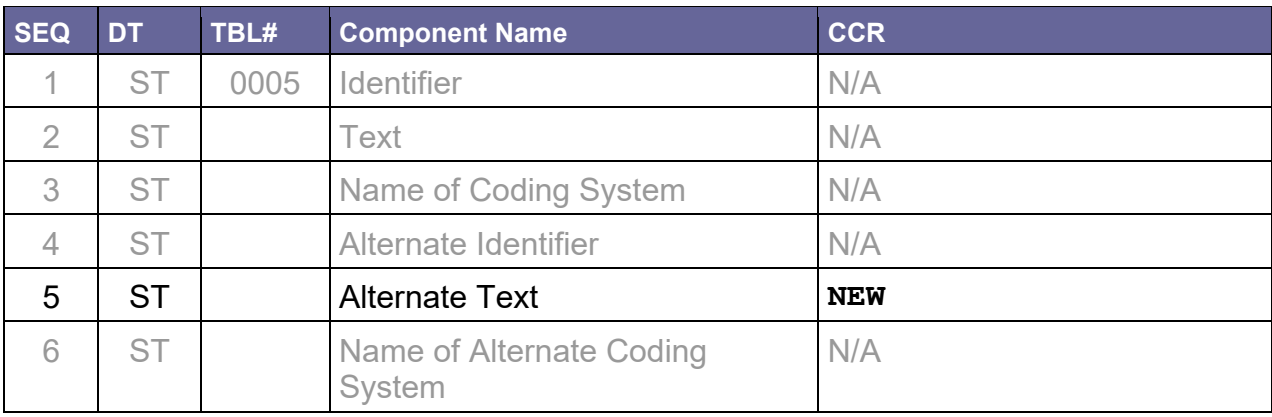

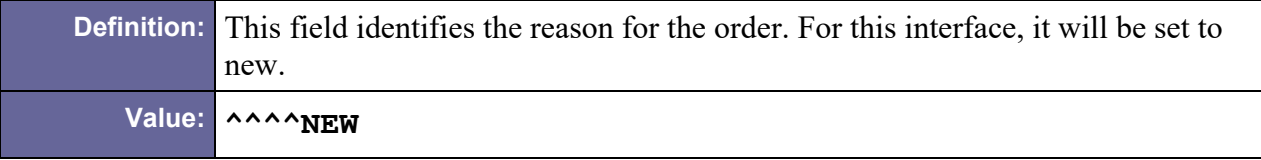

# <span id="page-175-1"></span>D.11.1.8 ORC-17 Entering Organization

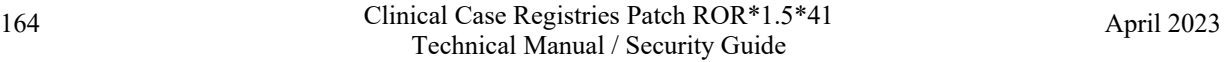

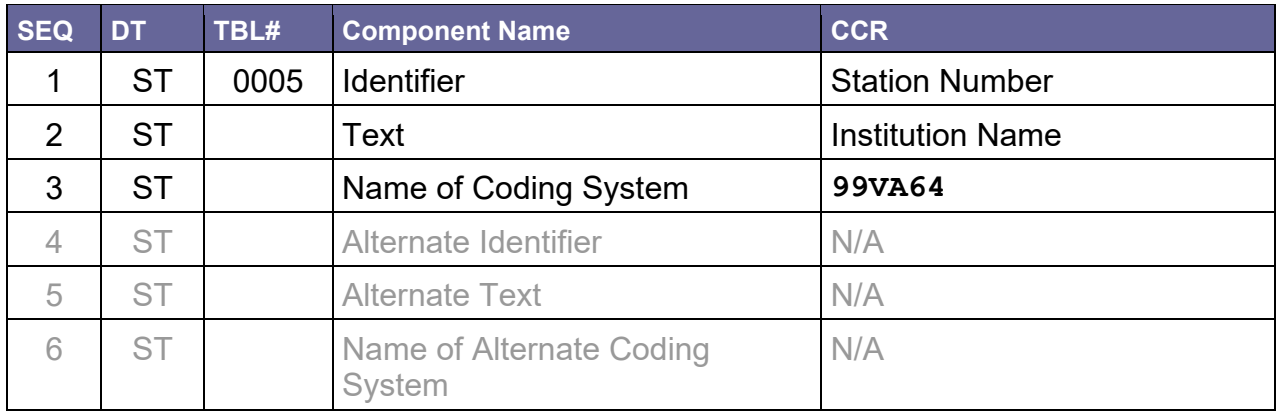

```
Definition: This field distinguishes the station where the order was made. 
  Format: Station Number^Station Name^99VA4 
   Value: 499^HINES OIFO^99VA4
```
## D.11.2 Sample ORC Segments

#### D.11.2.1 Inpatient

ORC[|NW](#page-173-0)[|7338989V2726709^IP|](#page-173-1)||||||||[|43882^^^^^^^^^^^^RESIDENT|](#page-174-1)| [|200503140944-0800|](#page-175-0)^^^^NEW[|640^PALO ALTO HCS^99VA4](#page-175-1)

### D.11.2.2 Outpatient

ORC[|NW](#page-173-0)[|5666184^OP|](#page-173-1)|||||[|20040517|](#page-173-2)||7114^^^^^^^^^^^^^^^^MURSE [PRACTITIONER|](#page-174-1)|[|20040507|](#page-175-0)^^^^NEW[|640^PALO ALTO HCS^99VA4](#page-175-1)

### D.11.2.3 Non-VA Meds

```
ORC|NW|1^NVA|||IP||||20070210150448-
0500|||2229^^^^^^^^^^^^PHYSICIAN||||^^^^NEW|442^CHEYENNE 
VAMC^99VA4
```
# D.12 PID – Patient ID Segment

Table 67 – Patient ID Segment

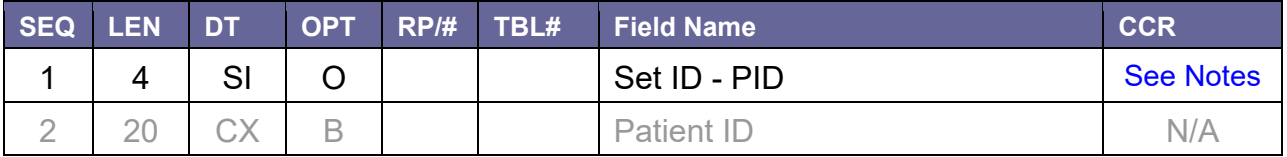

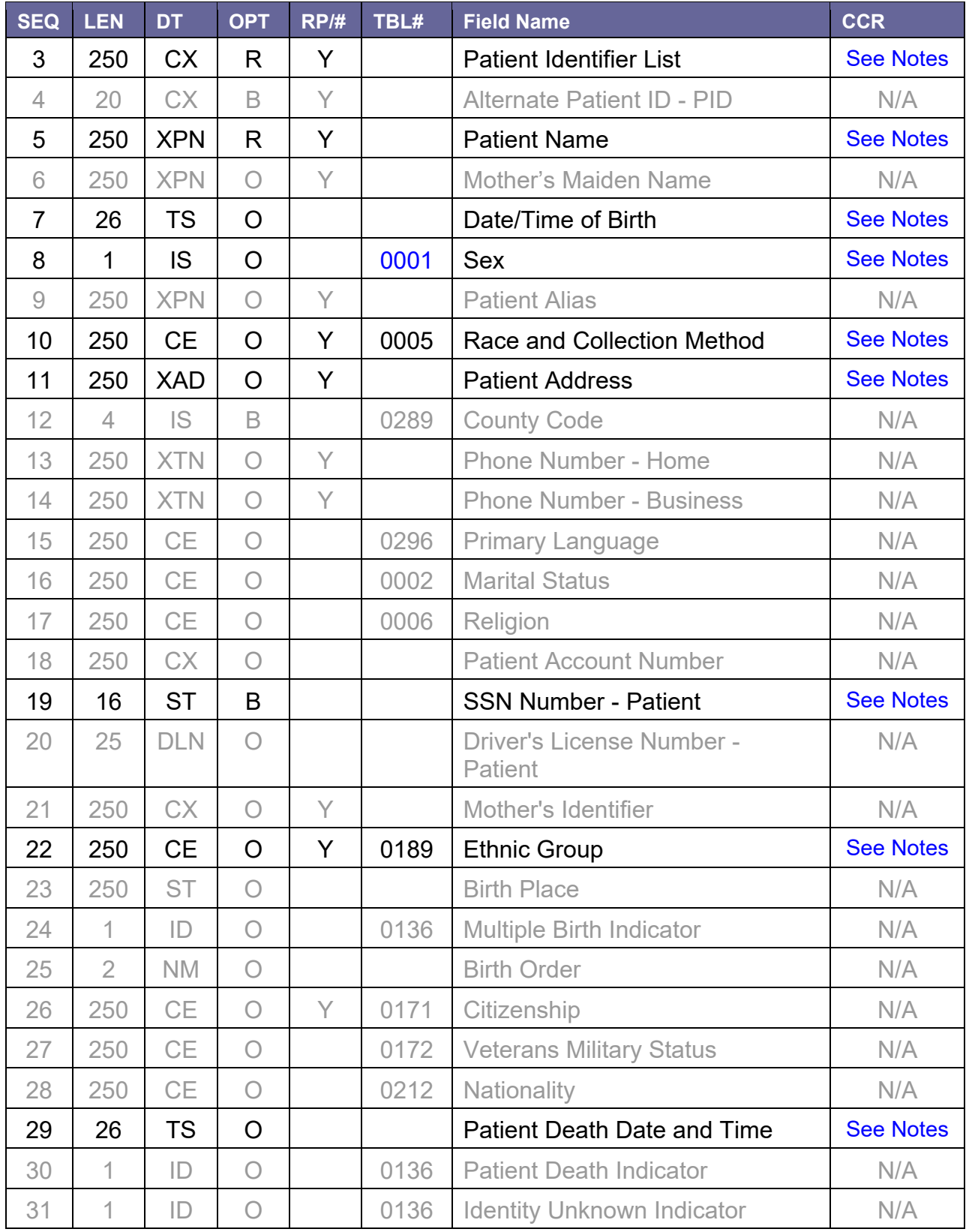

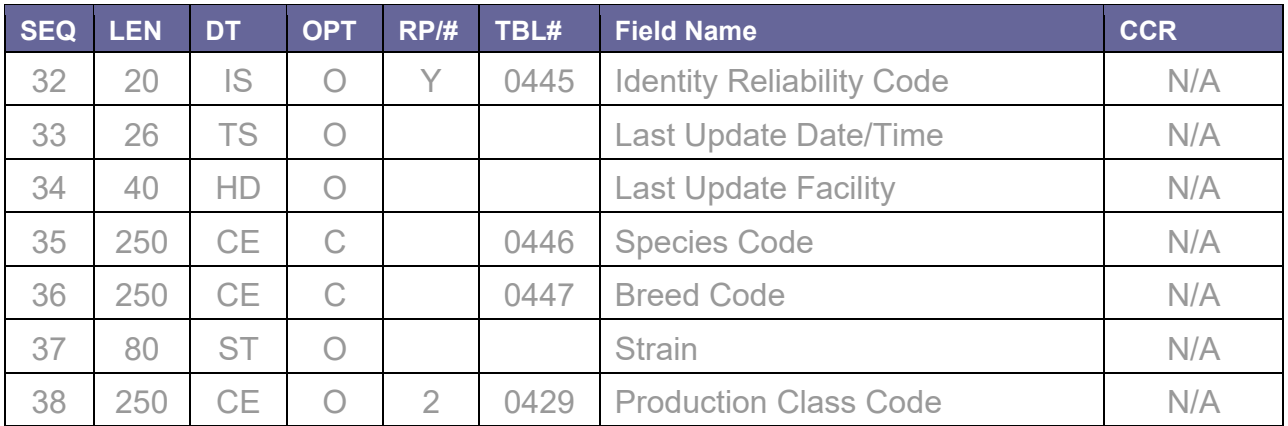

# D.12.1 Field Definitions

### <span id="page-178-0"></span>D.12.1.1 PID-1 Set ID – PID

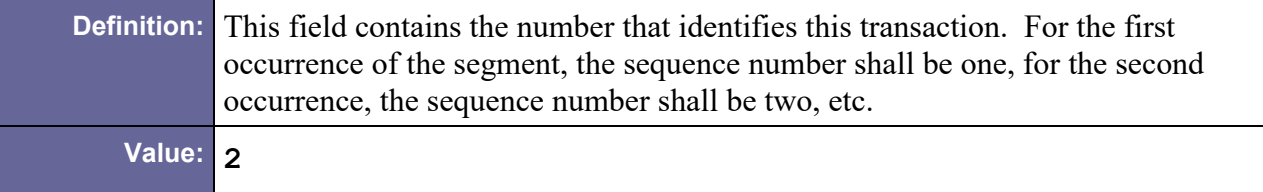

## <span id="page-178-1"></span>D.12.1.2 PID-3 Patient Identifier List

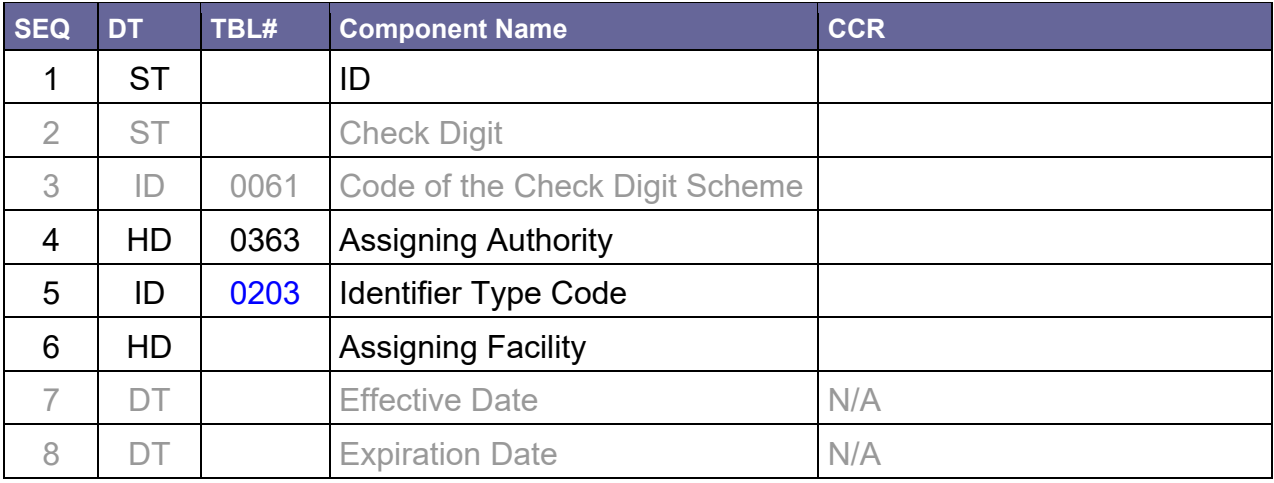

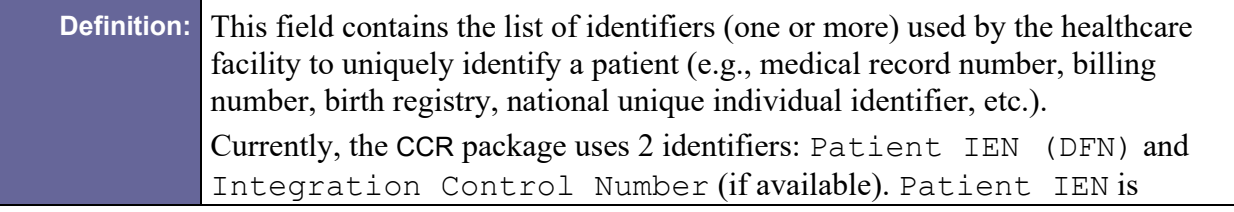

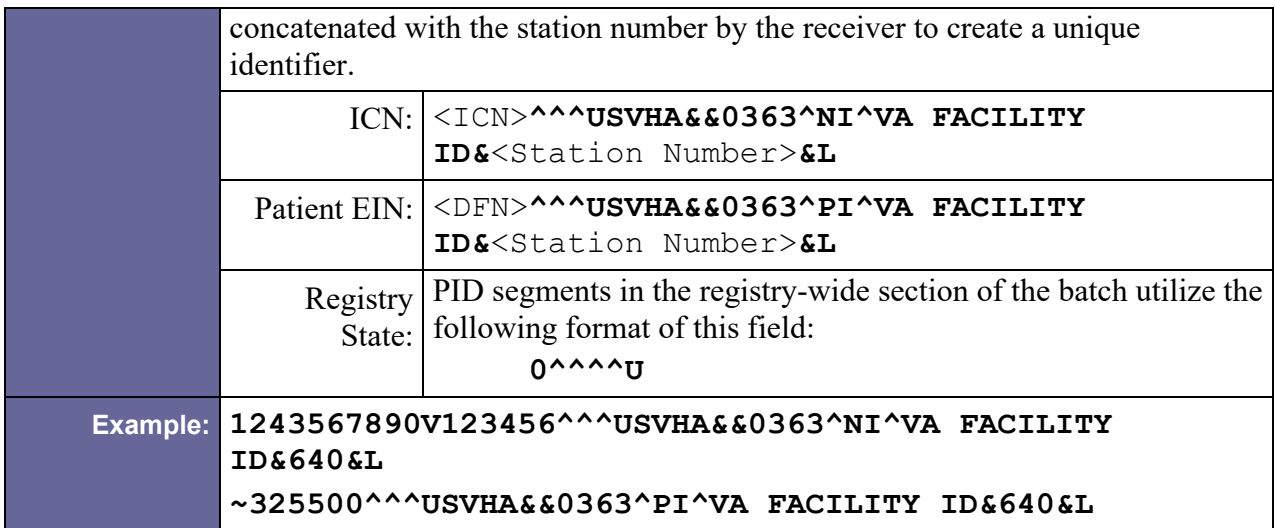

#### <span id="page-179-0"></span>D.12.1.3 PID-5 Patient Name

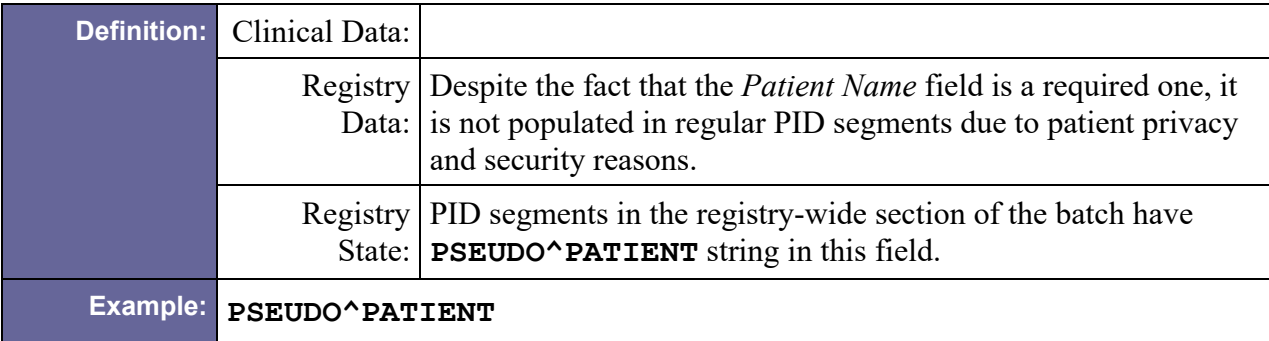

### <span id="page-179-1"></span>D.12.1.4 PID-7 Date/Time of Birth

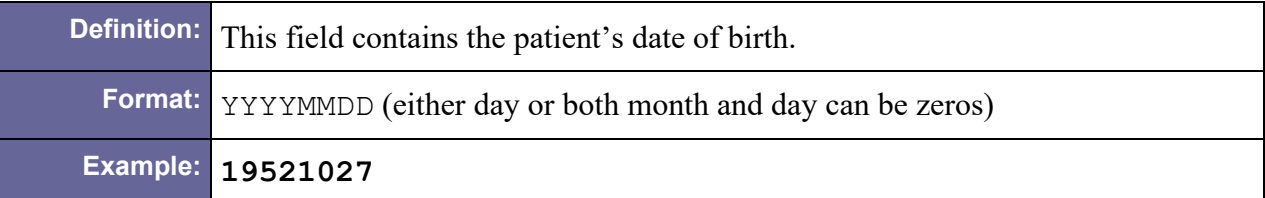

### <span id="page-179-2"></span>D.12.1.5 PID-8 Sex

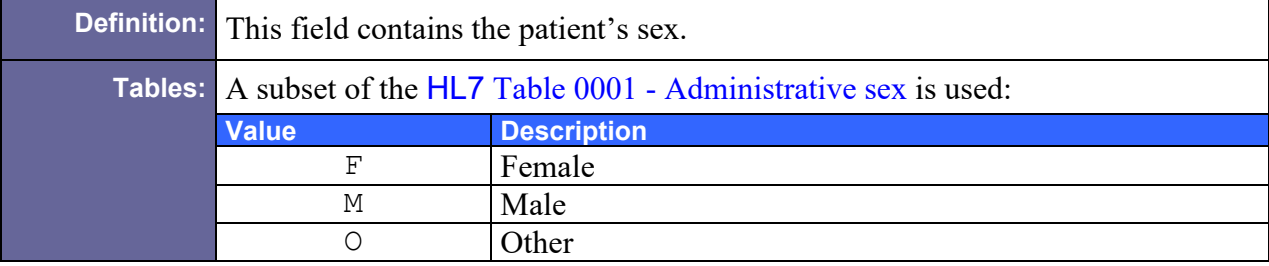
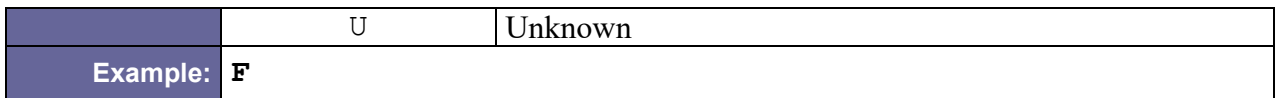

### <span id="page-180-0"></span>D.12.1.6 PID-10 Race and Collection Method

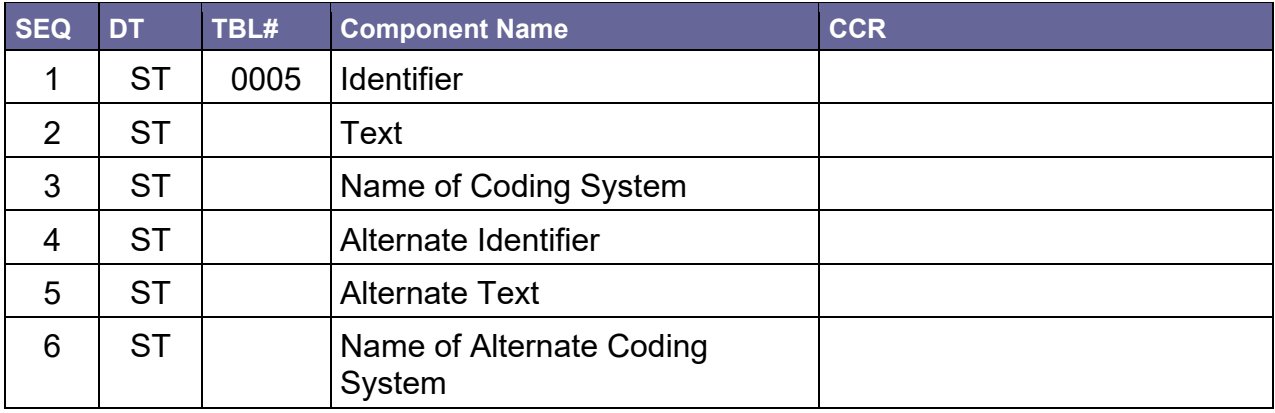

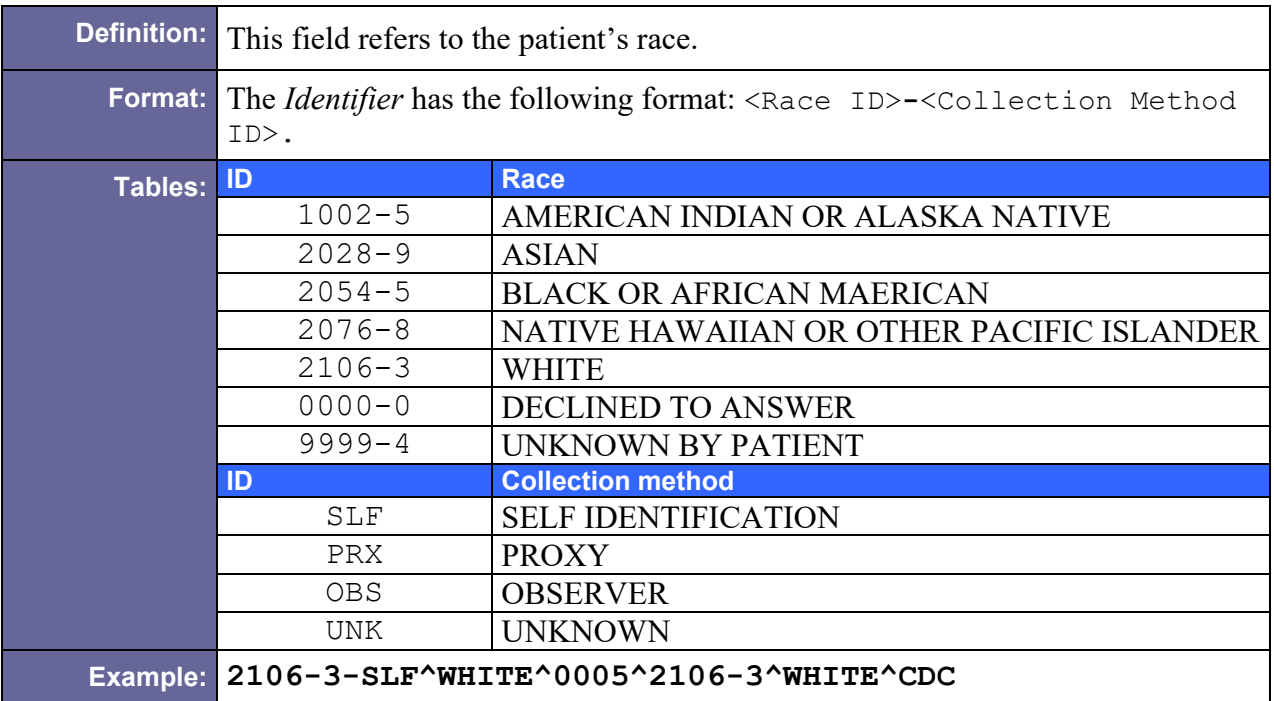

### <span id="page-180-1"></span>D.12.1.7 PID-11 Patient address

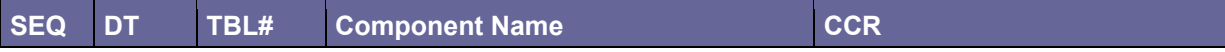

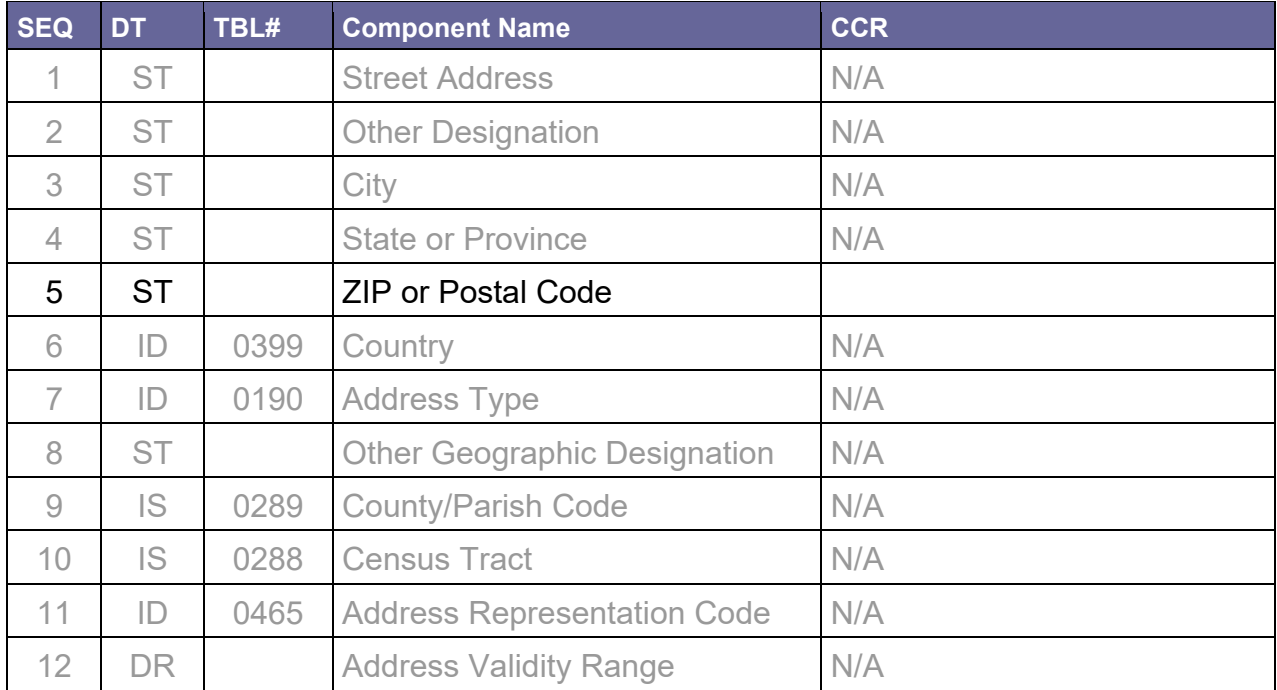

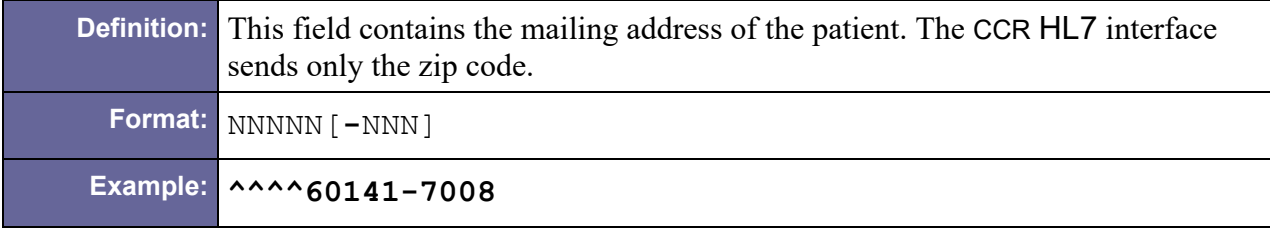

### <span id="page-181-0"></span>D.12.1.8 PID-19 SSN Number - Patient

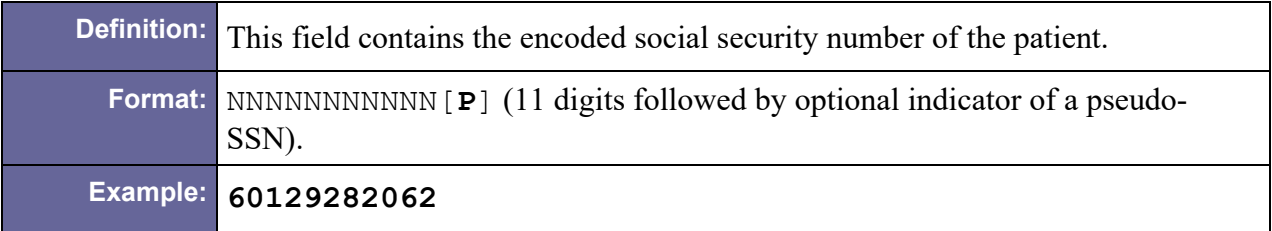

#### <span id="page-181-1"></span>D.12.1.9 PID-22 Ethnic Group

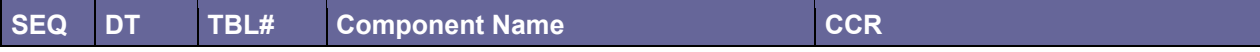

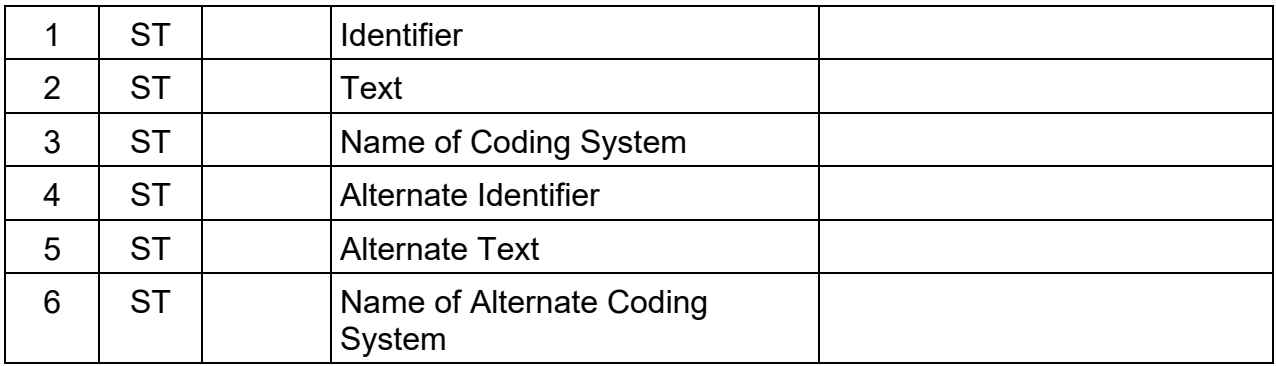

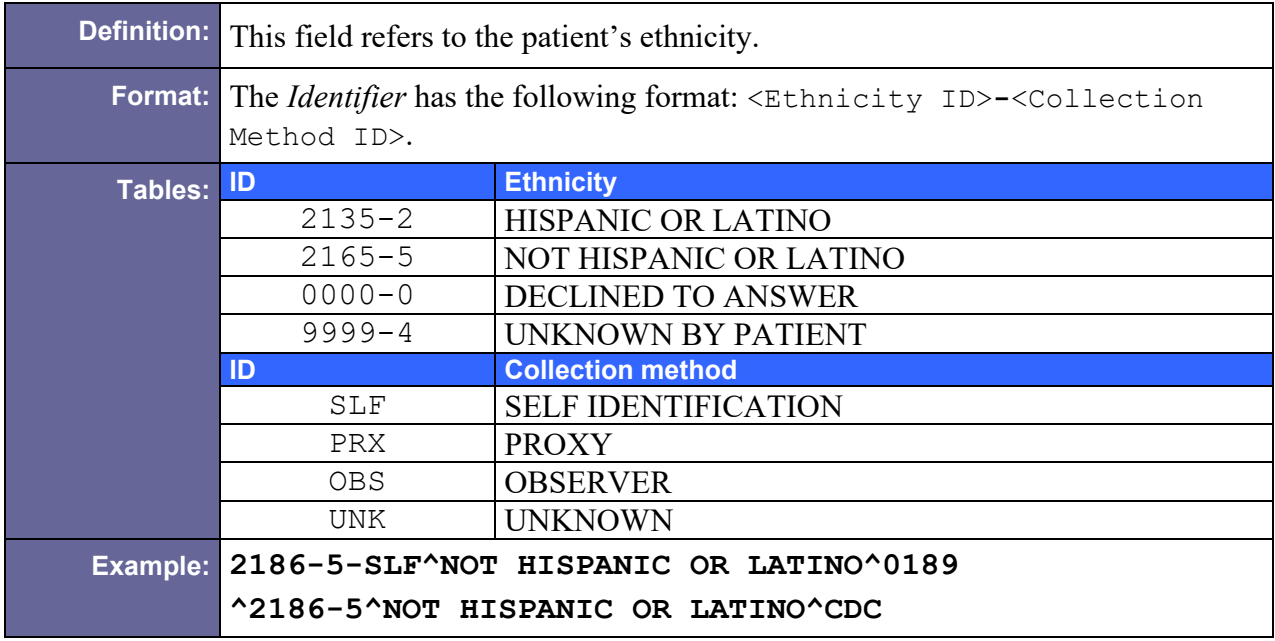

# <span id="page-182-0"></span>D.12.1.10 PID-29 Patient Death Date and Time

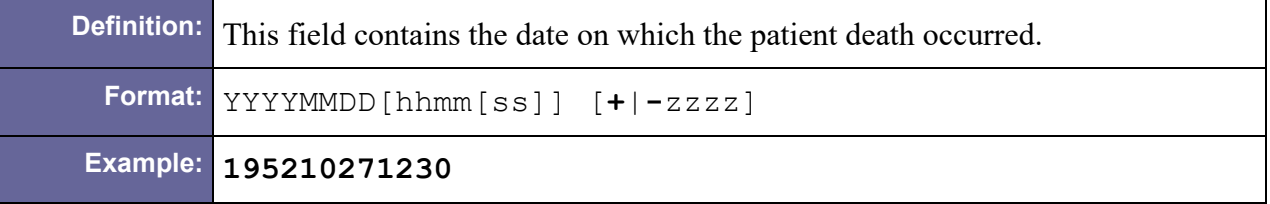

# D.12.2 Sample PID Segment

```
PID|1||1243567890V123456^^^USVHA&&0363^NI^VA FACILITY 
ID&640&L~325500^^^USVHA&&0363^PI^VA FACILITY 
ID&640&L||||19630408|M||2106-3-SLF^WHITE^0005^2106-
3^WHITE^CDC|^^^^95123||||||||00007600044| ||2186-5-SLF^NOT 
HISPANIC OR LATINO^0189^2186-5^NOT HISPANIC OR 
LATINO^CDC||""
```
# D.13 PV1 – Patient Visit Segment

Table 68 – Patient Visit Segment

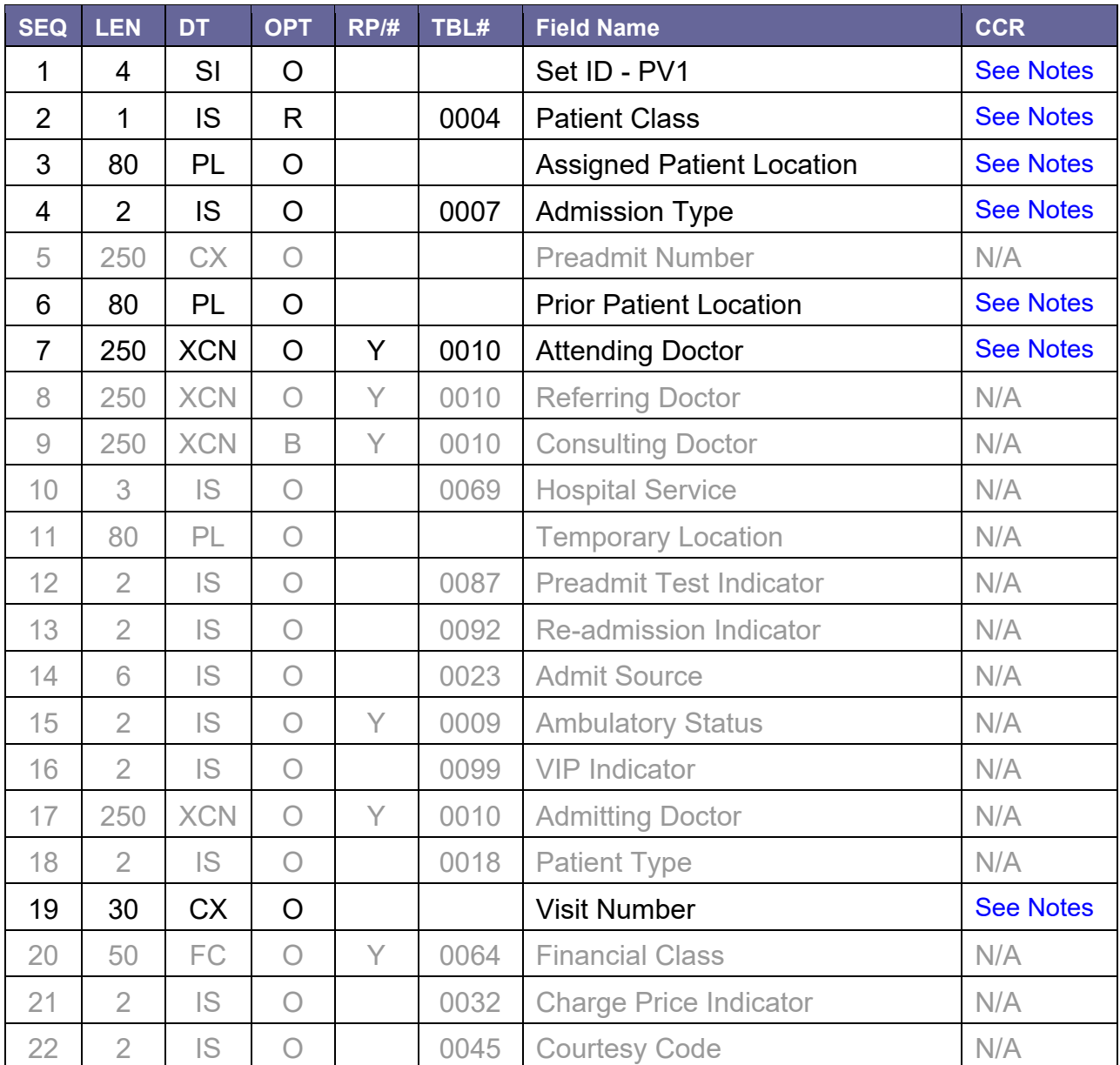

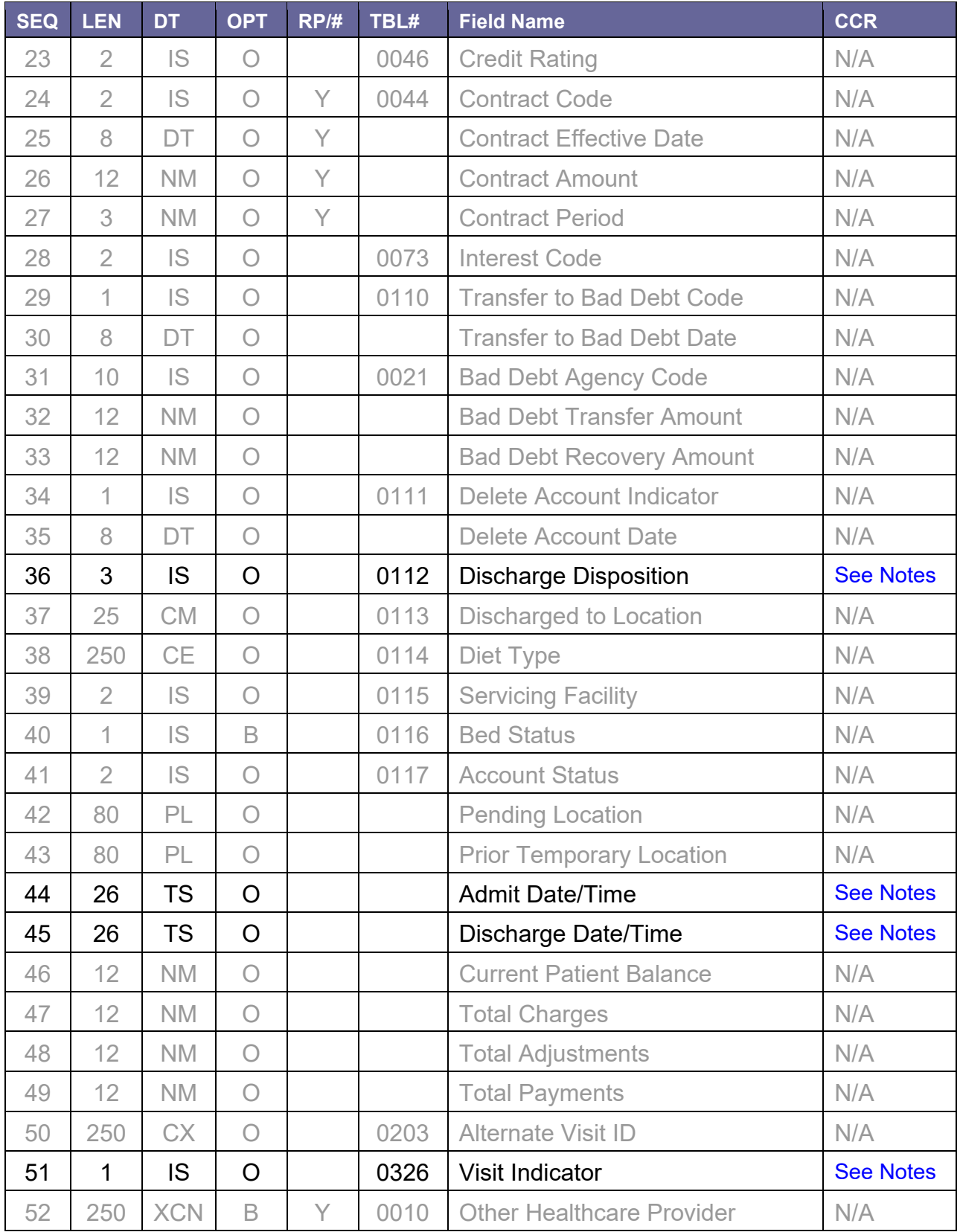

# D.13.1 Field Definitions

## D.13.1.1 PV1-1 Set ID – PV1

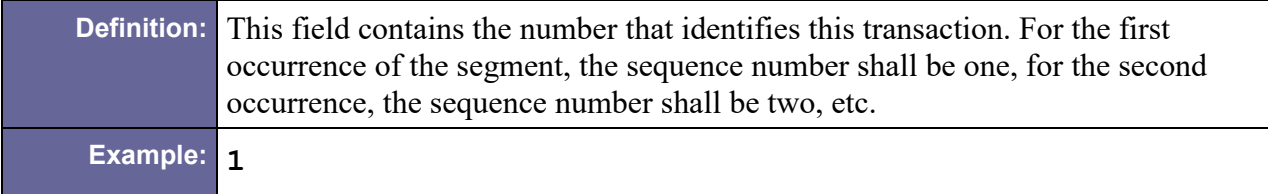

#### <span id="page-185-0"></span>D.13.1.2 PV1-2 Patient Class

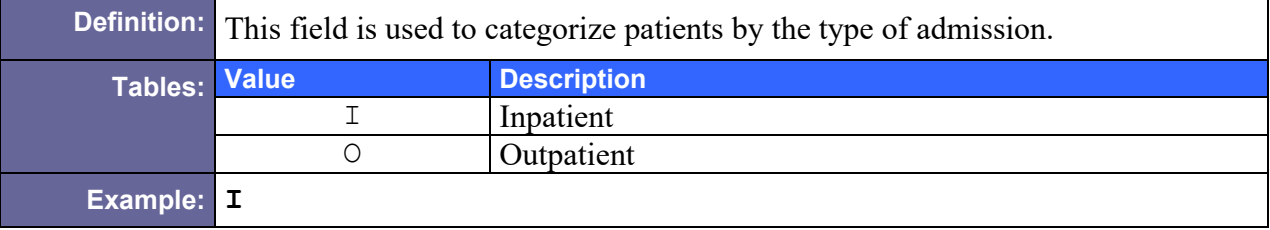

# <span id="page-185-1"></span>D.13.1.3 PV1-3 Assigned Patient Location

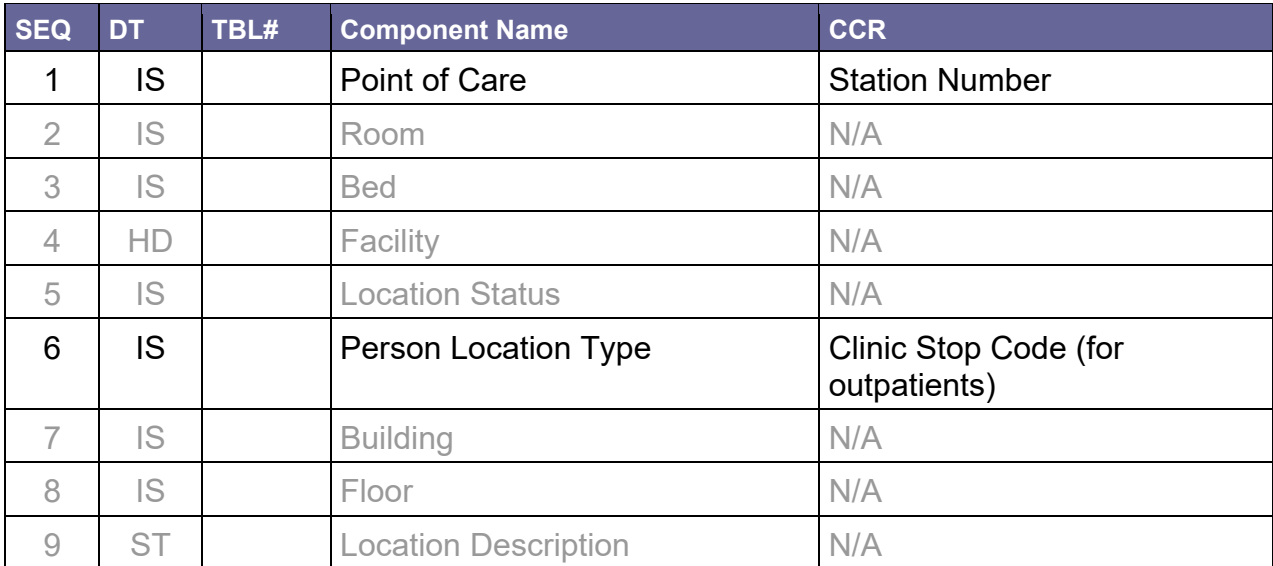

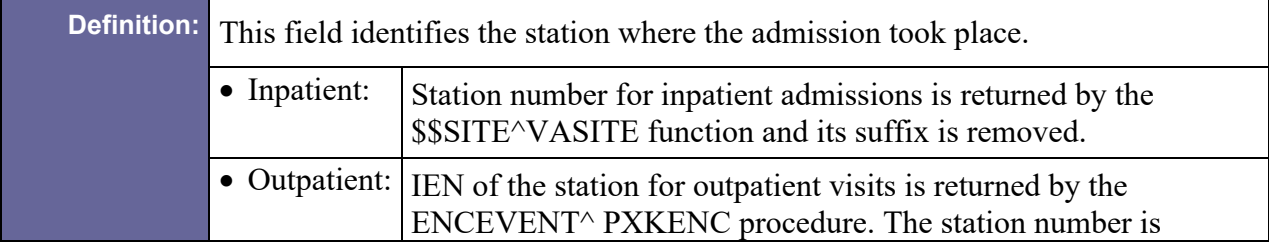

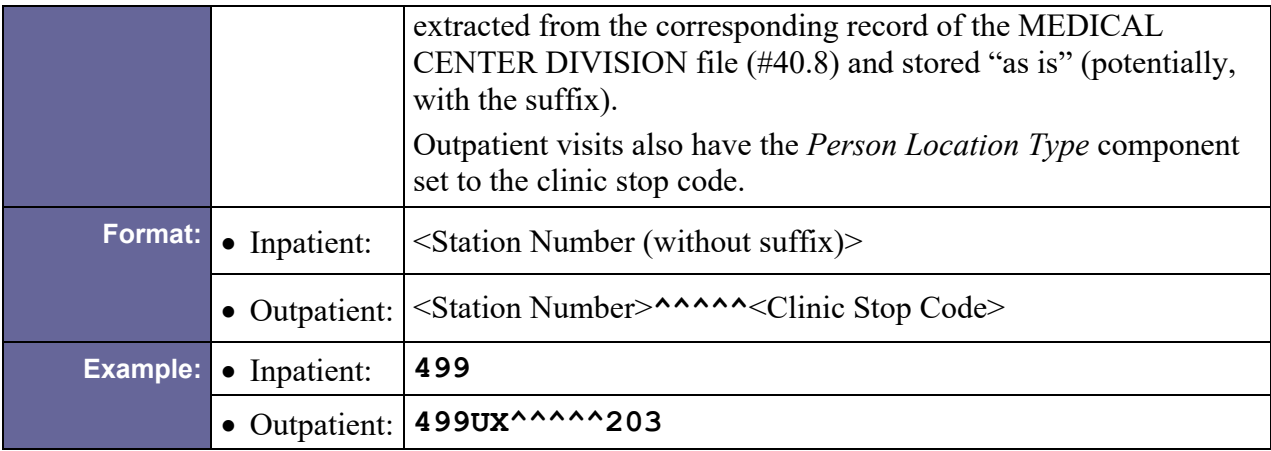

# <span id="page-186-0"></span>D.13.1.4 PV1-4 Admission Type

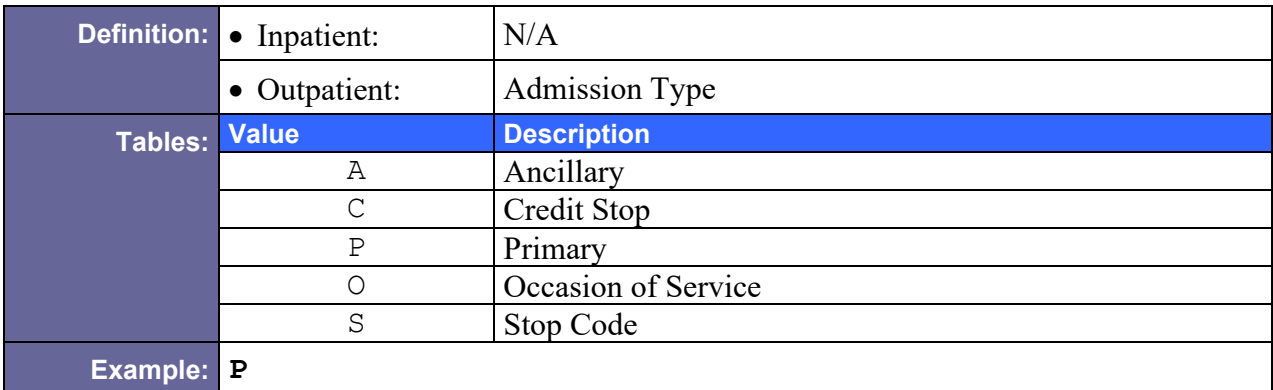

## <span id="page-186-1"></span>D.13.1.5 PV1-6 Prior Patient Location

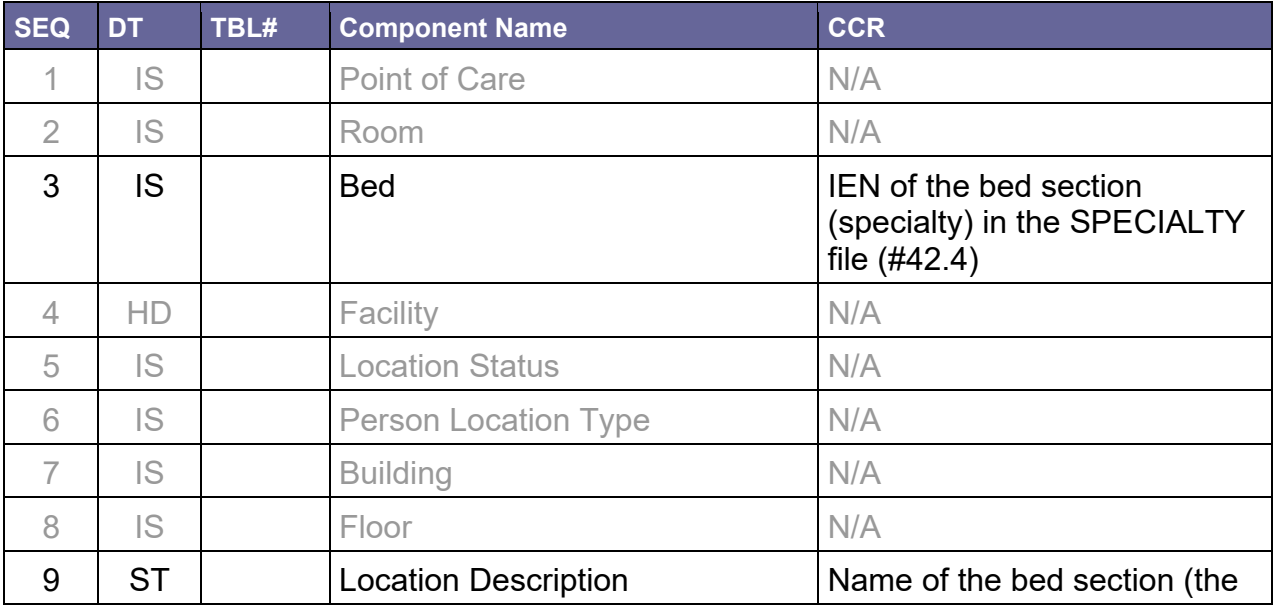

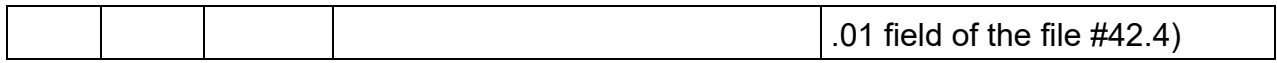

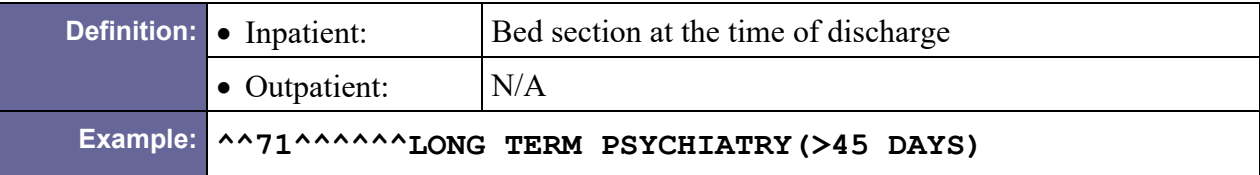

# <span id="page-187-0"></span>D.13.1.6 PV1-7 Attending Doctor

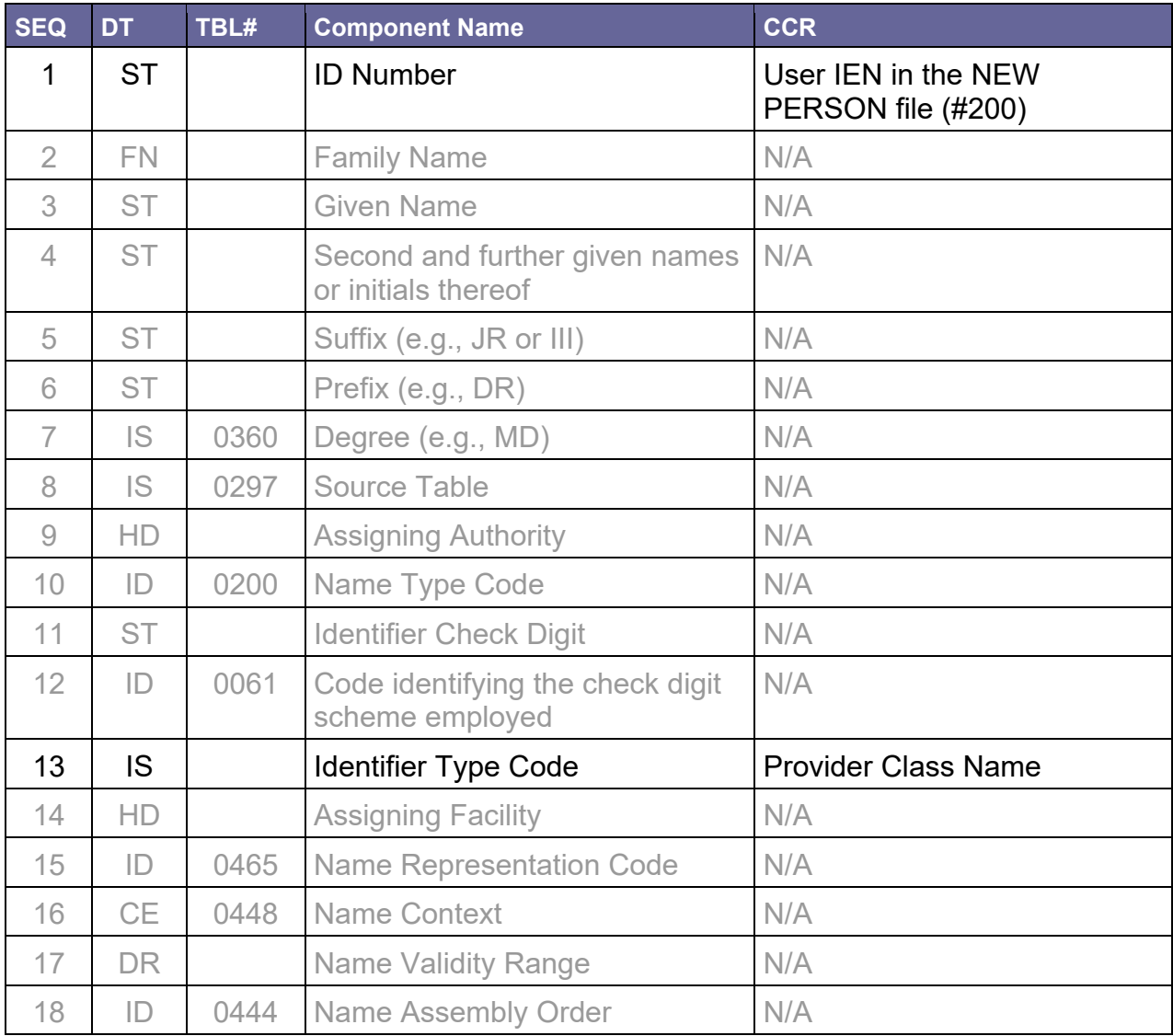

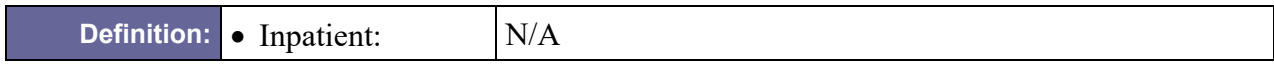

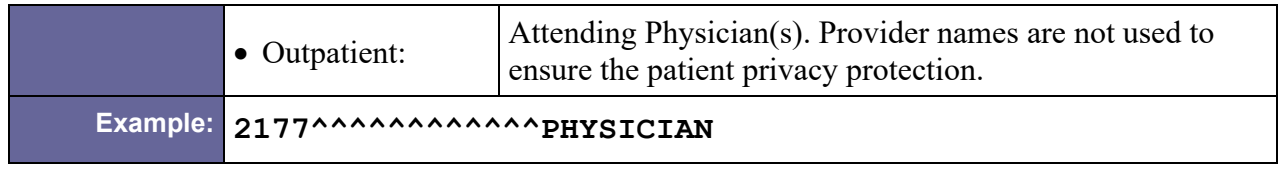

# <span id="page-188-0"></span>D.13.1.7 PV1-19 Visit Number

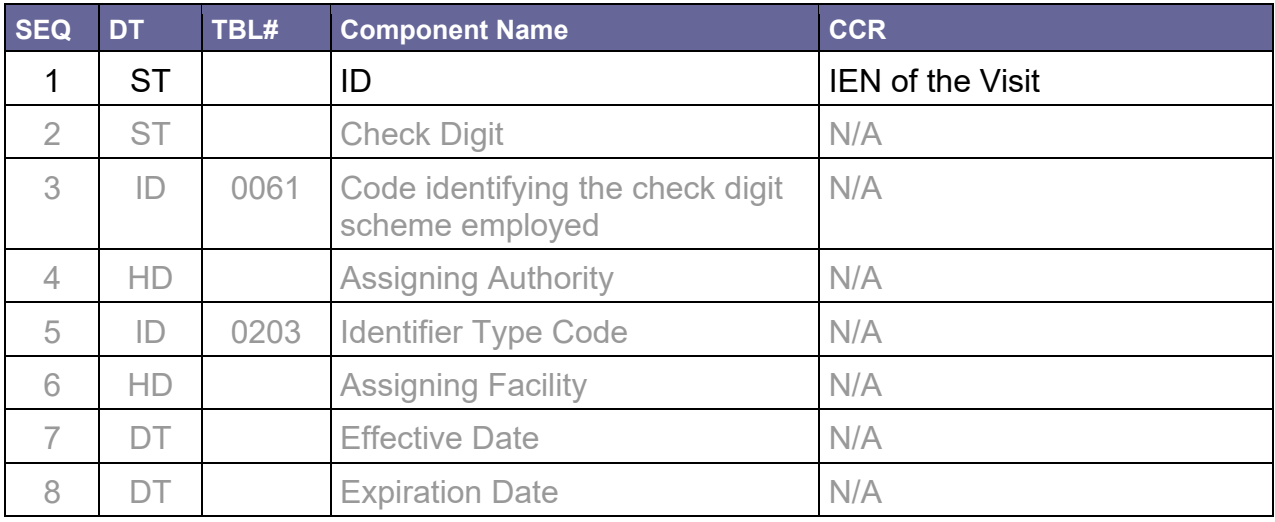

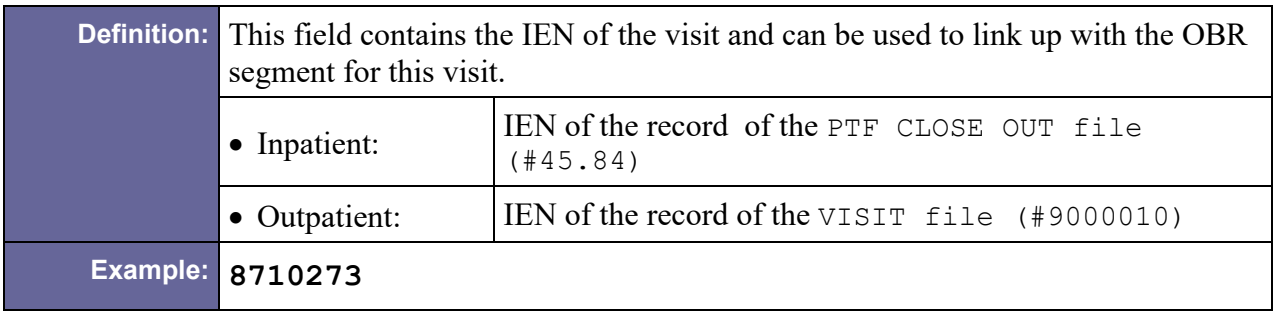

# D.13.1.8 PV1-36 Discharge Disposition

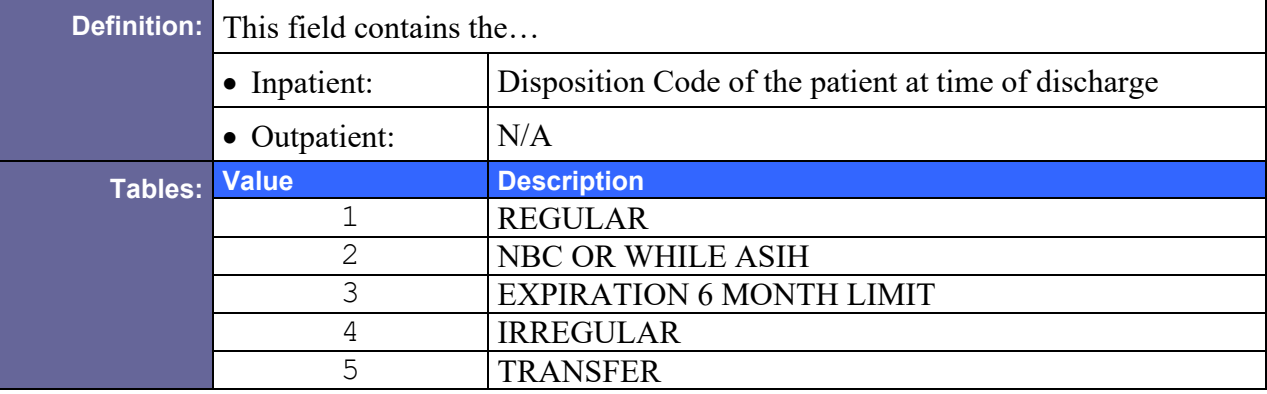

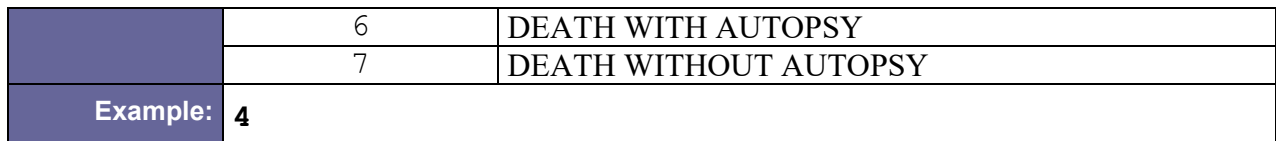

#### <span id="page-189-0"></span>D.13.1.9 PV1-44 Admit Date/Time

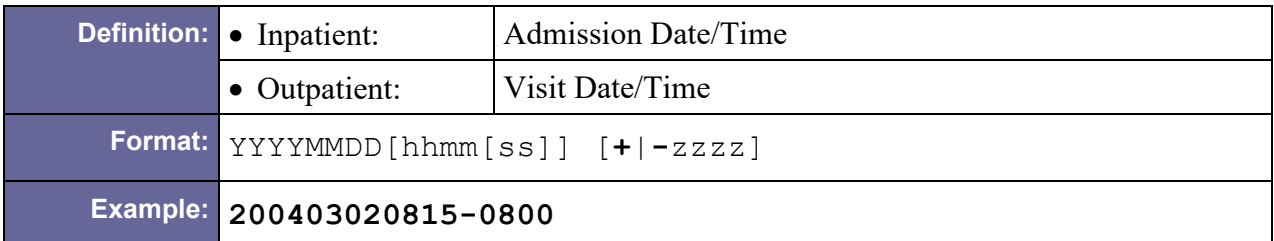

### <span id="page-189-1"></span>D.13.1.10 PV1-45 Discharge Date/Time

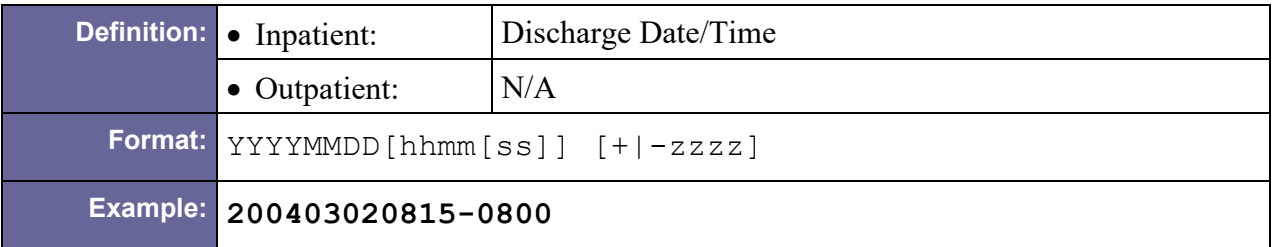

### <span id="page-189-2"></span>D.13.1.11 PV1-51 Visit Indicator

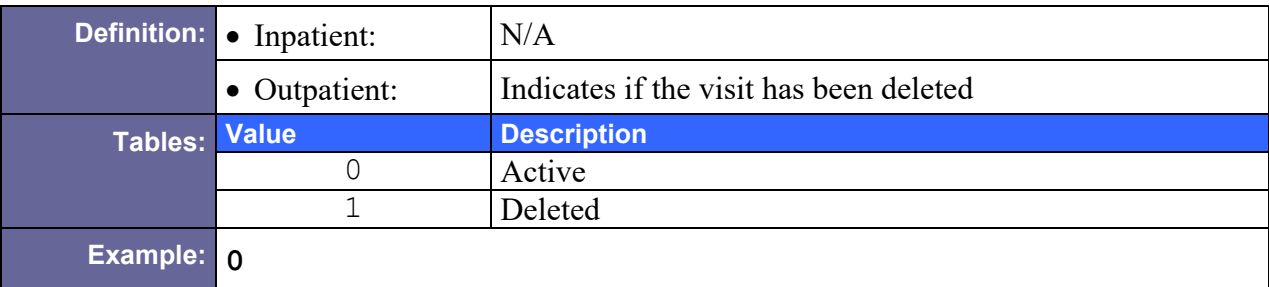

# D.13.2 Sample PV1 Segment

PV1|1|0|[640^^^^^408|](#page-185-1)[P|](#page-186-0)||10935^^^^^^^^^^^^^^^PHYSICIAN|||||||||||| [|8710273|](#page-188-0)|||||||||||||||||||||||[|200403020815-0800|](#page-189-0)||||[|0](#page-189-2)

# D.14 RXE – Pharmacy/Treatment Encoded Order Segment

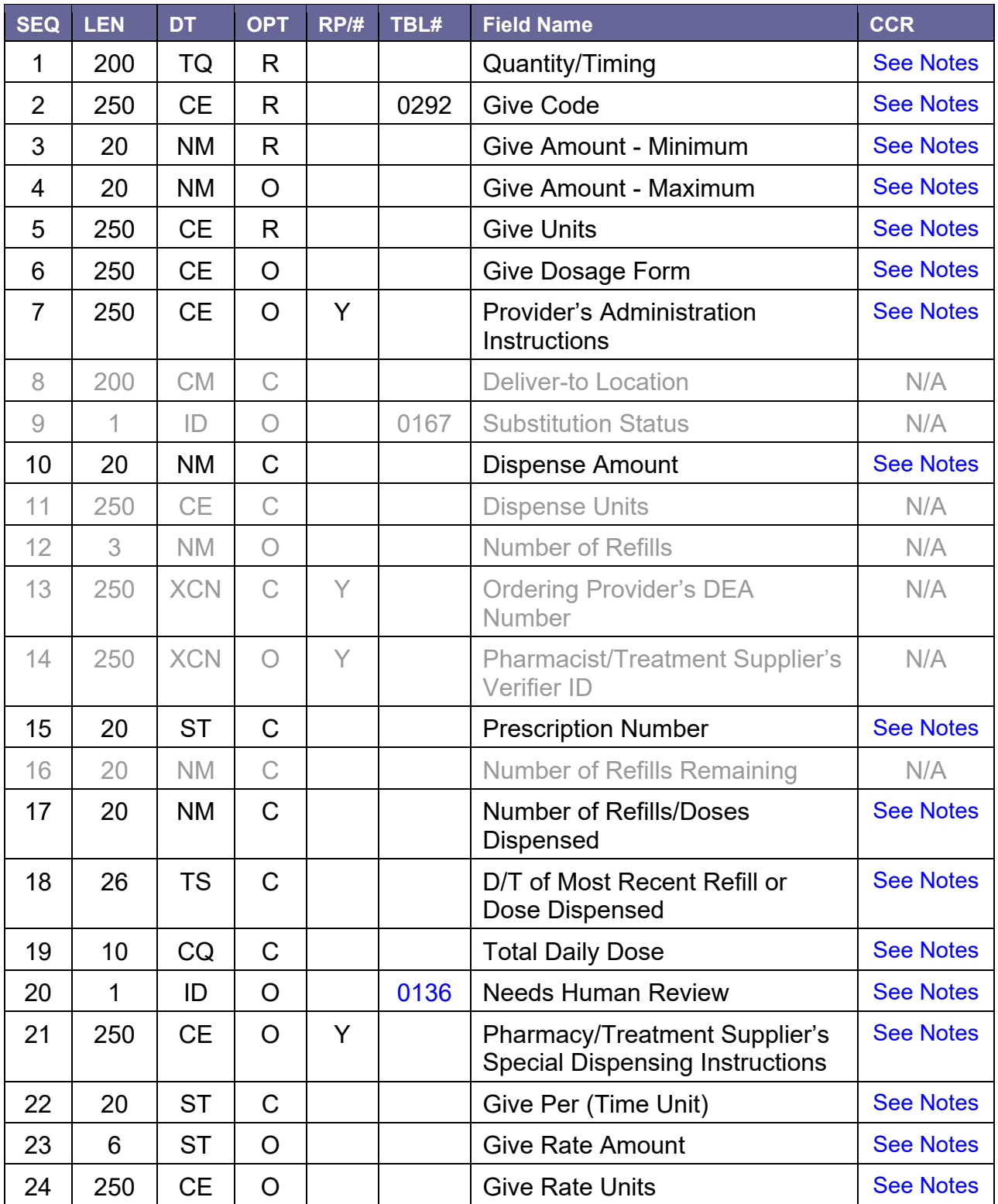

Table 69 – Pharmacy/Treatment Encoded Order Segment

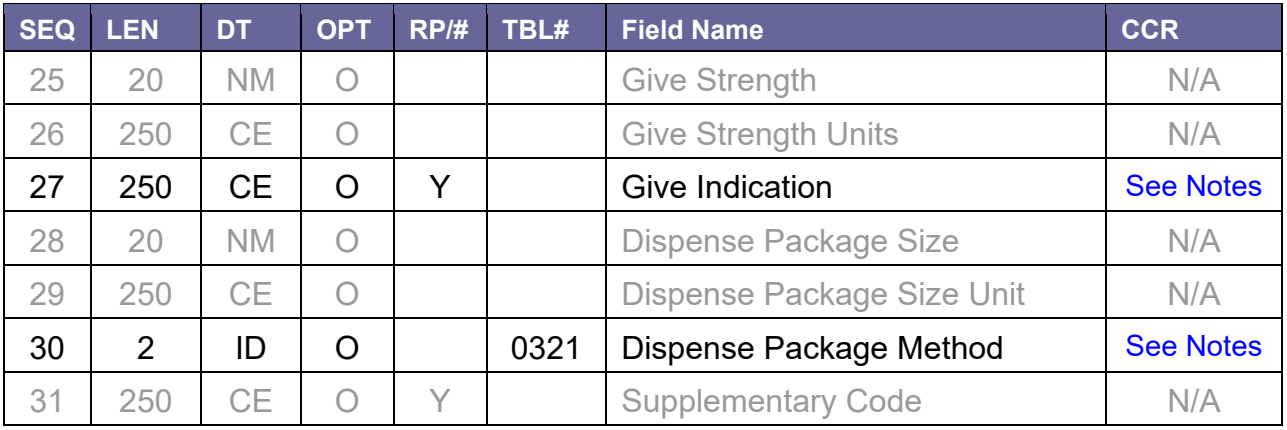

# D.14.1 Field Definitions

# <span id="page-191-0"></span>D.14.1.1 RXE-1 Quantity/Timing

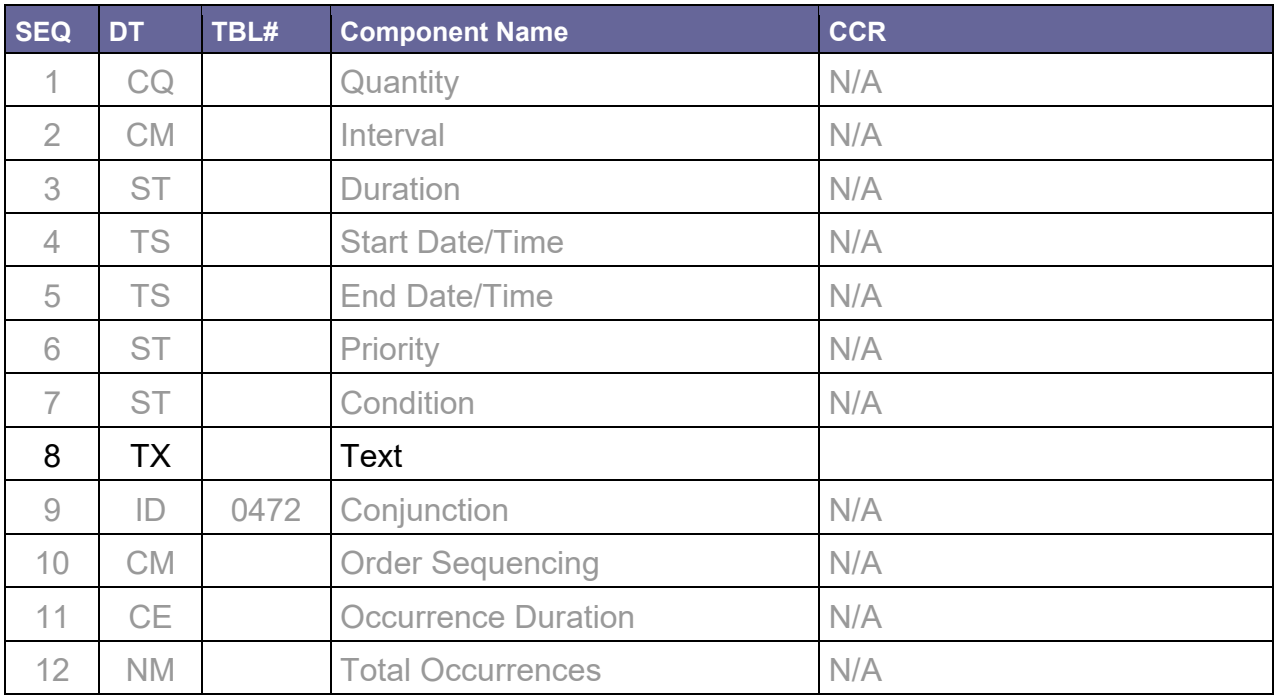

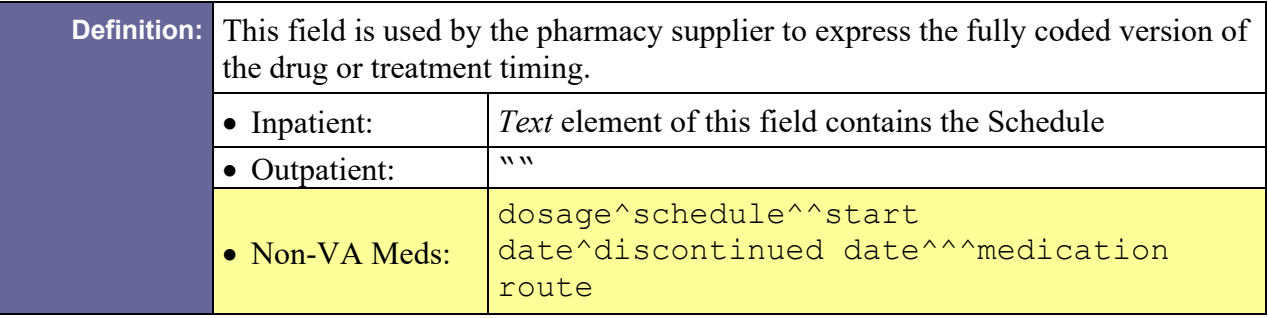

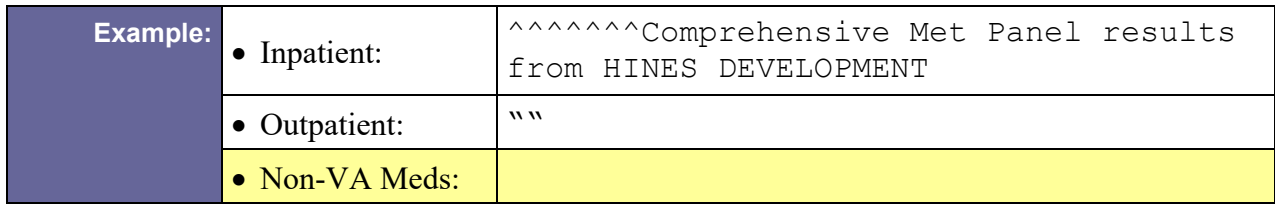

### <span id="page-192-0"></span>D.14.1.2 RXE-2 Give Code

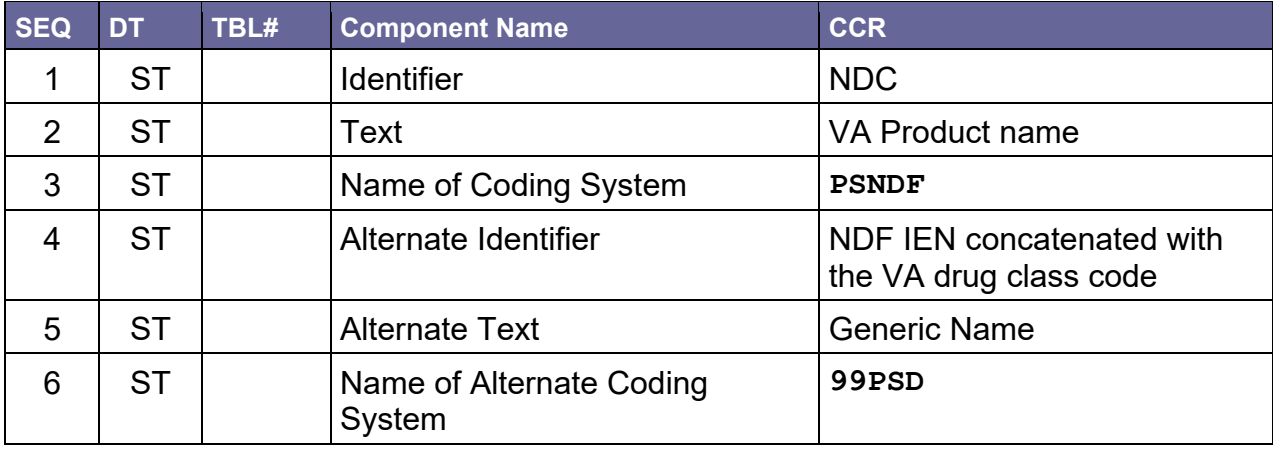

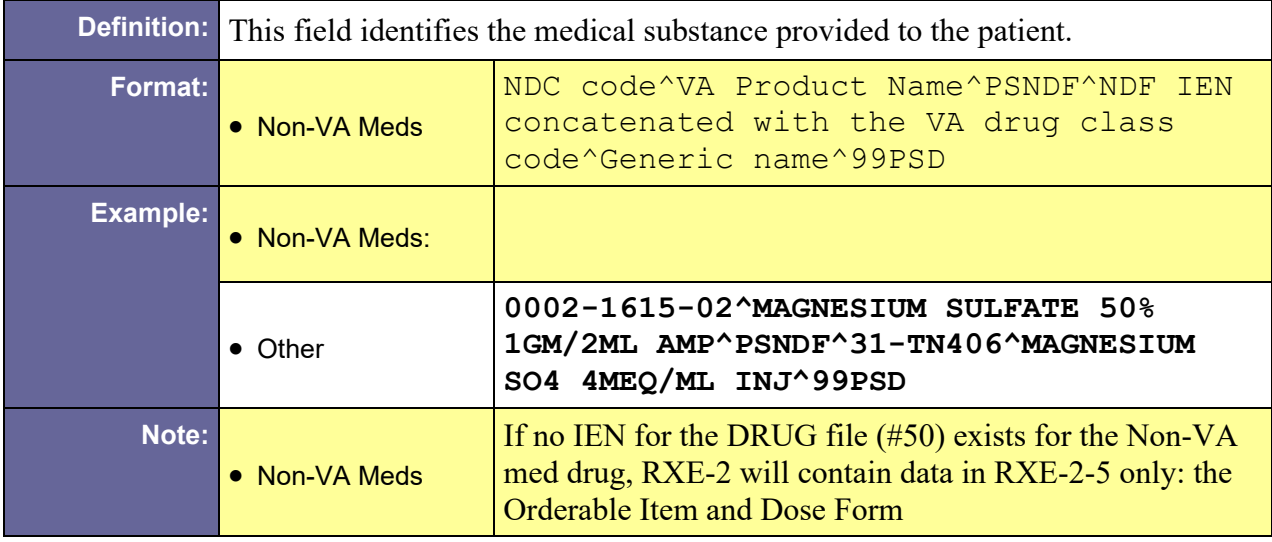

## D.14.1.3 RXE-3 Give Amount - Minimum

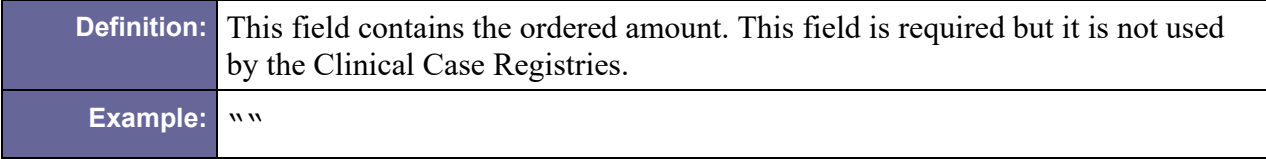

### D.14.1.4 RXE-4 Give Amount - Maximum

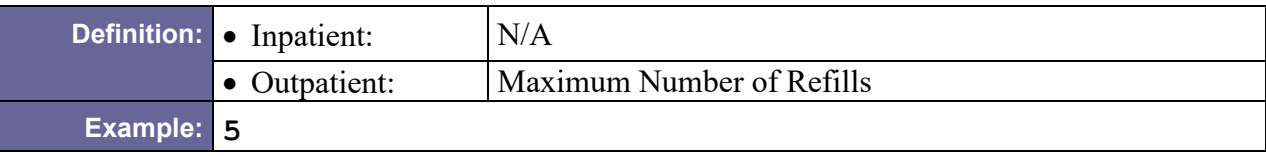

## <span id="page-193-0"></span>D.14.1.5 RXE-5 Give Units

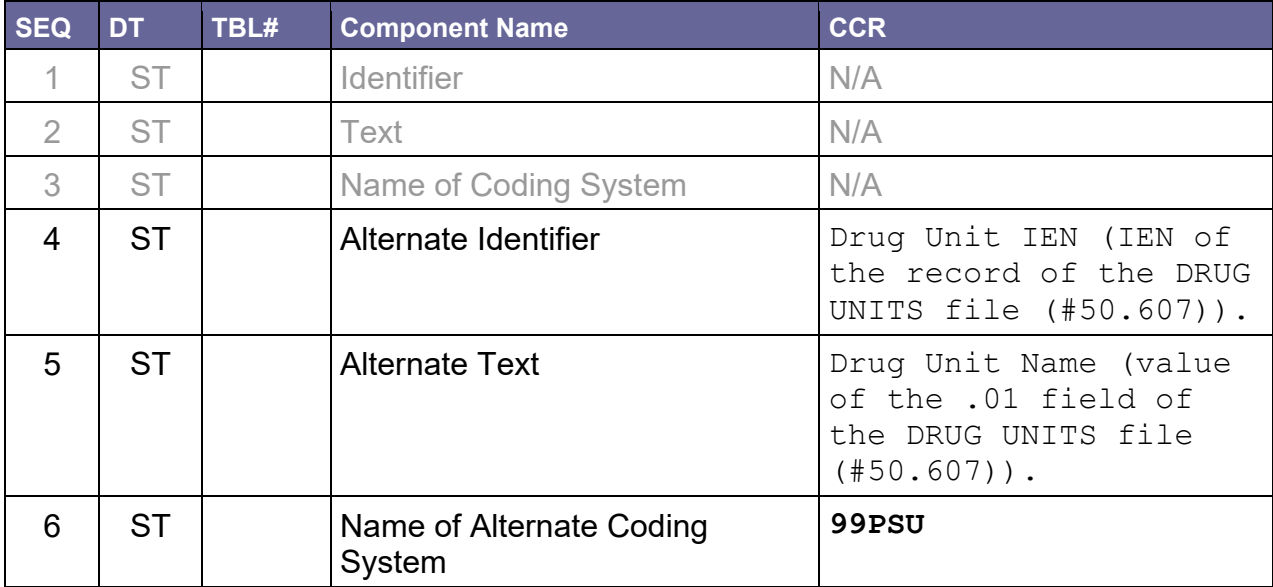

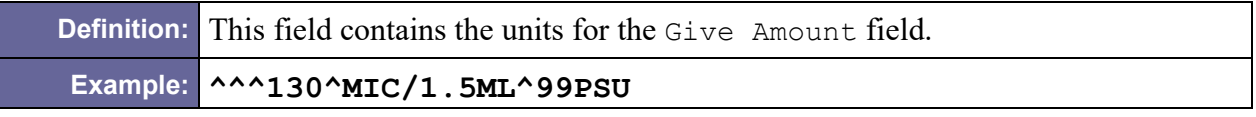

#### <span id="page-193-1"></span>D.14.1.6 RXE-6 Give Dosage Form

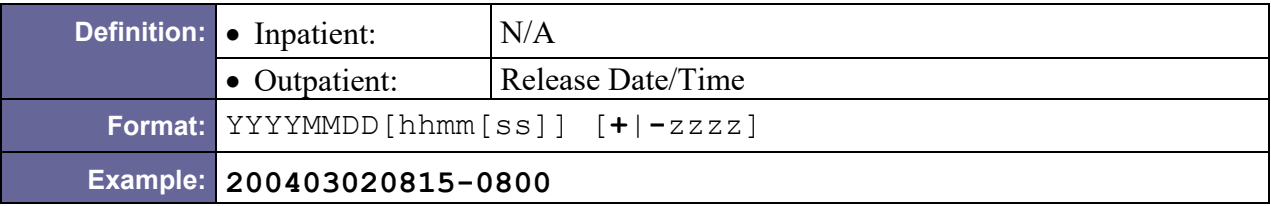

#### <span id="page-193-2"></span>D.14.1.7 RXE-7 Provider's Administration Instructions

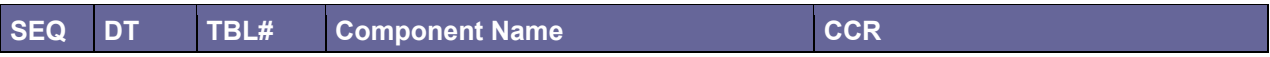

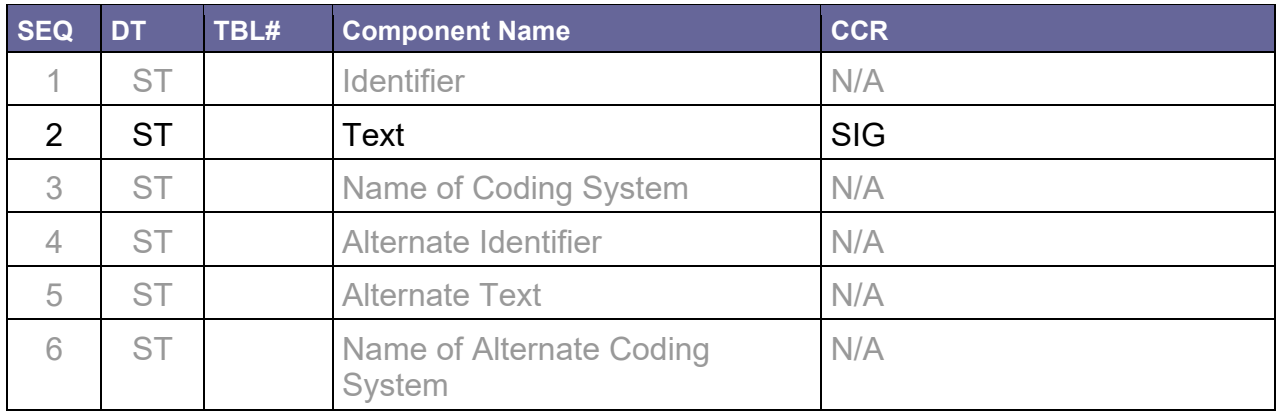

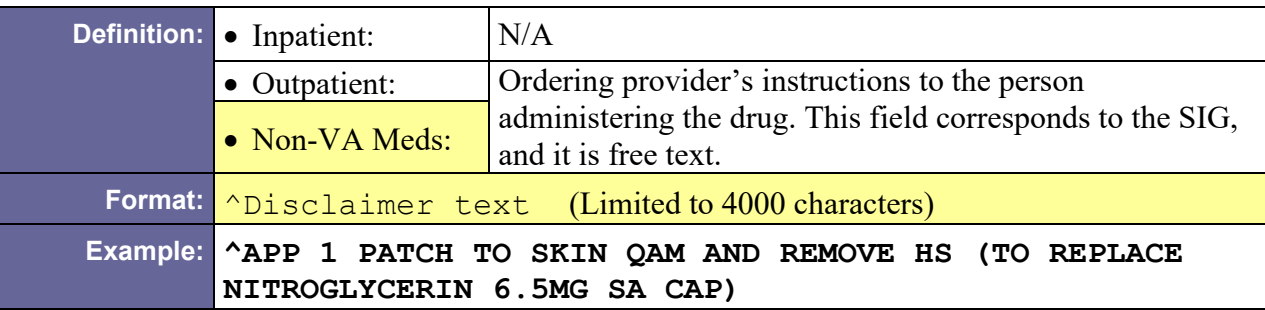

### <span id="page-194-0"></span>D.14.1.8 RXE-10 Dispense Amount

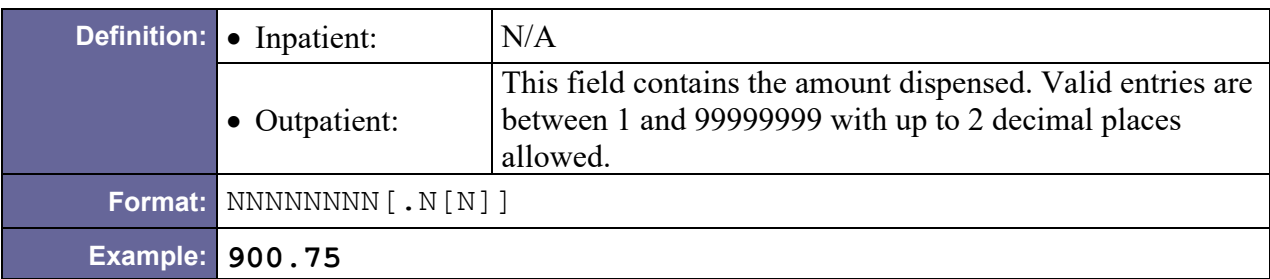

# <span id="page-194-1"></span>D.14.1.9 RXE-15 Prescription Number

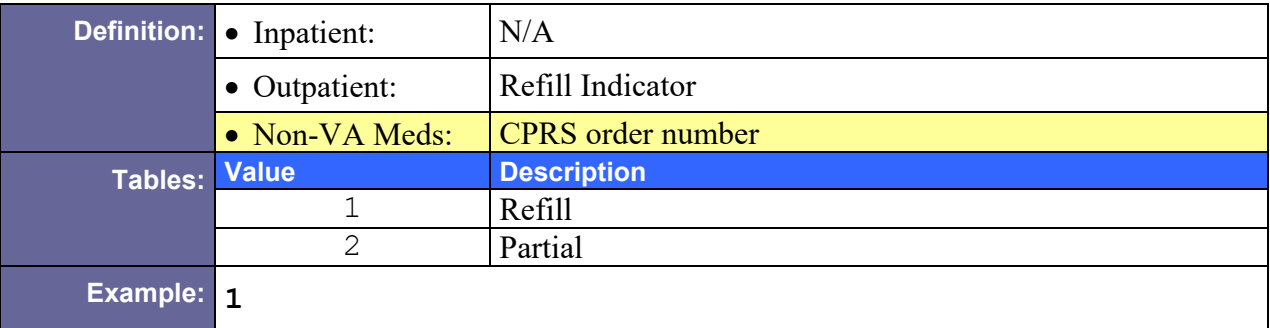

# D.14.1.10 RXE-17 Number of Refills/Doses Dispensed

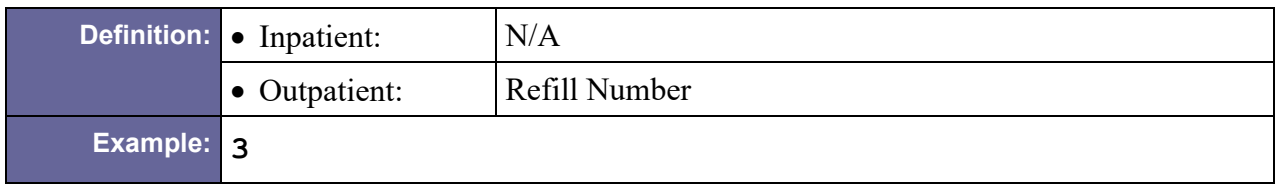

#### D.14.1.11 RXE-18 D/T of Most Recent Refill or Dose Dispensed

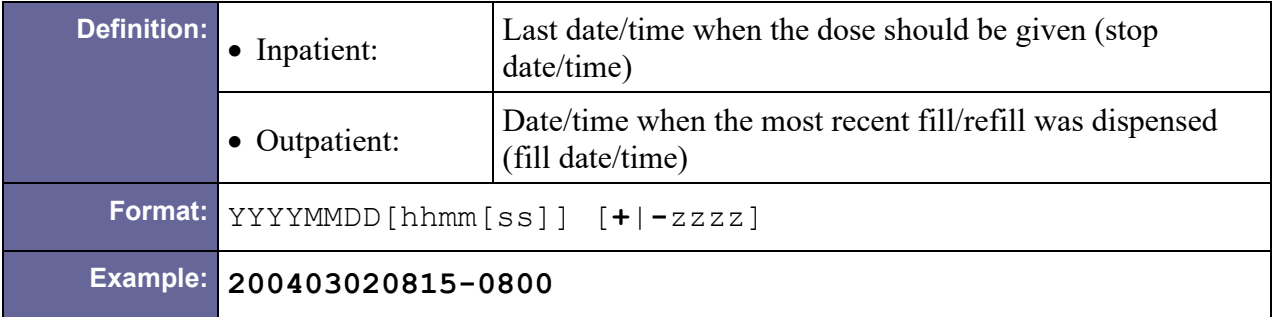

### <span id="page-195-0"></span>D.14.1.12 RXE-19 Total Daily Dose

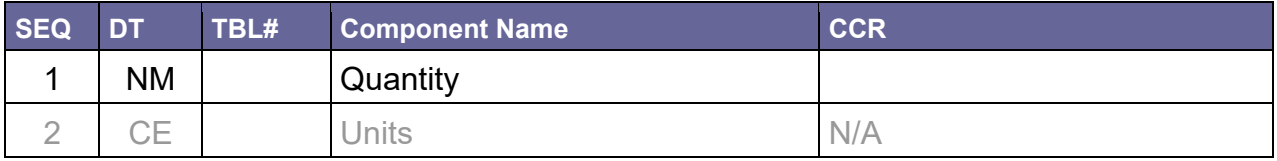

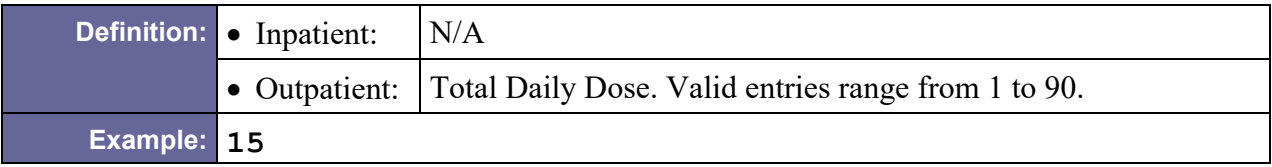

#### <span id="page-195-1"></span>D.14.1.13 RXE-20 Needs Human Review

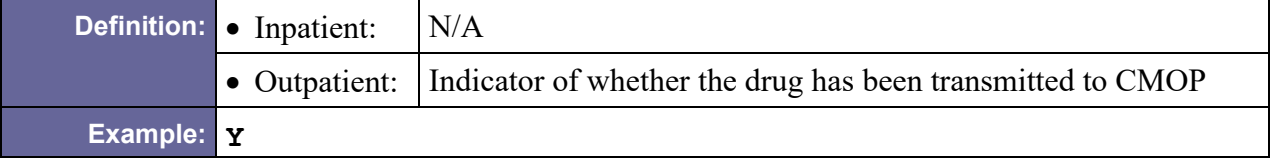

#### <span id="page-195-2"></span>D.14.1.14 RXE-21 Pharmacy/Treatment Supplier's Special Dispensing Instructions

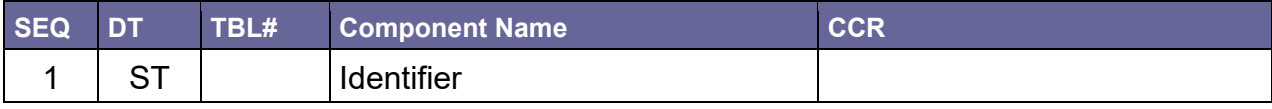

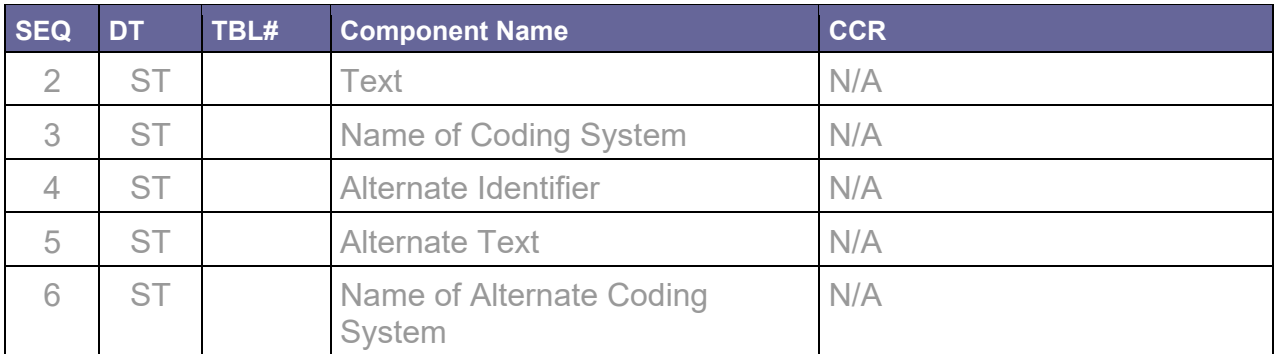

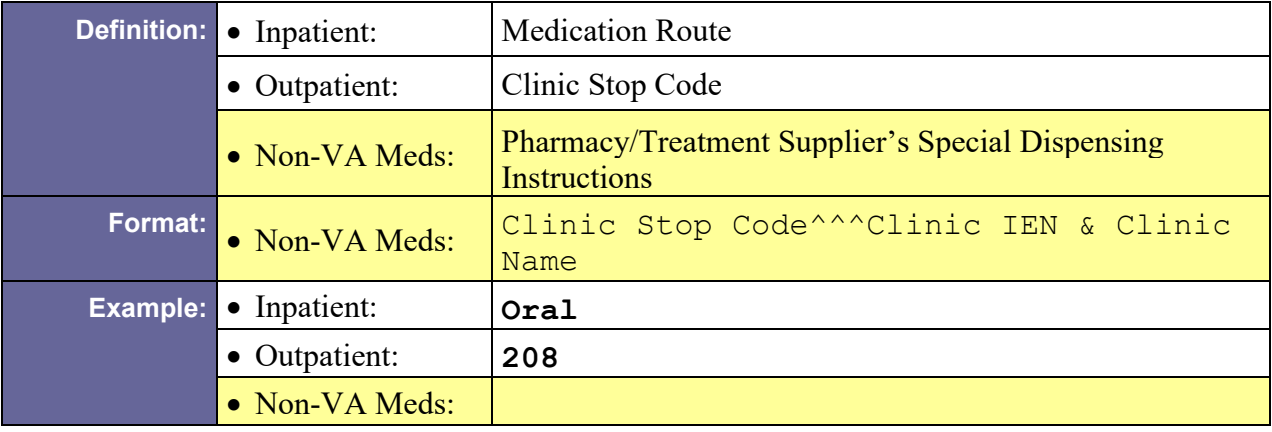

### D.14.1.15 RXE-22 Give Per (Time Unit)

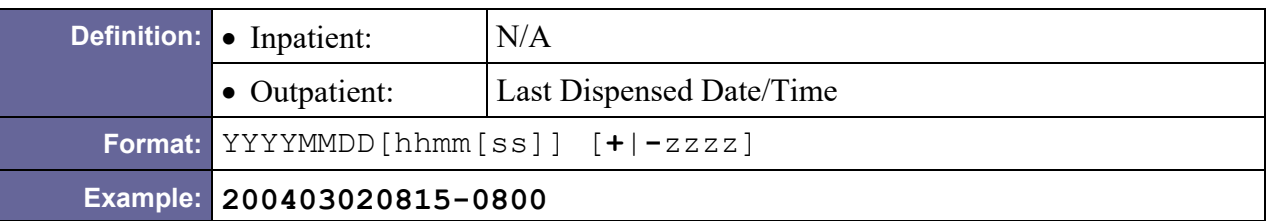

## <span id="page-196-0"></span>D.14.1.16 RXE-23 Give Rate Amount

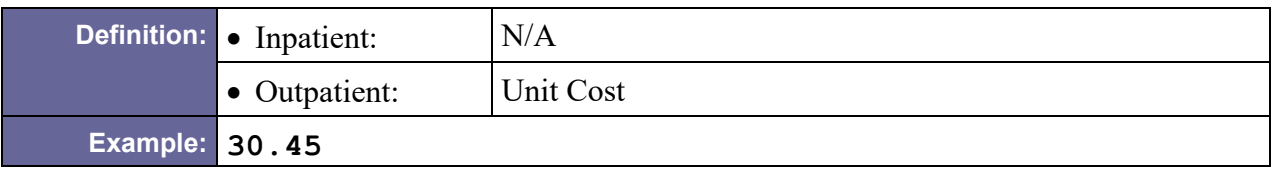

## <span id="page-196-1"></span>D.14.1.17 RXE-24 Give Rate Units

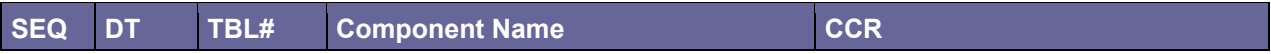

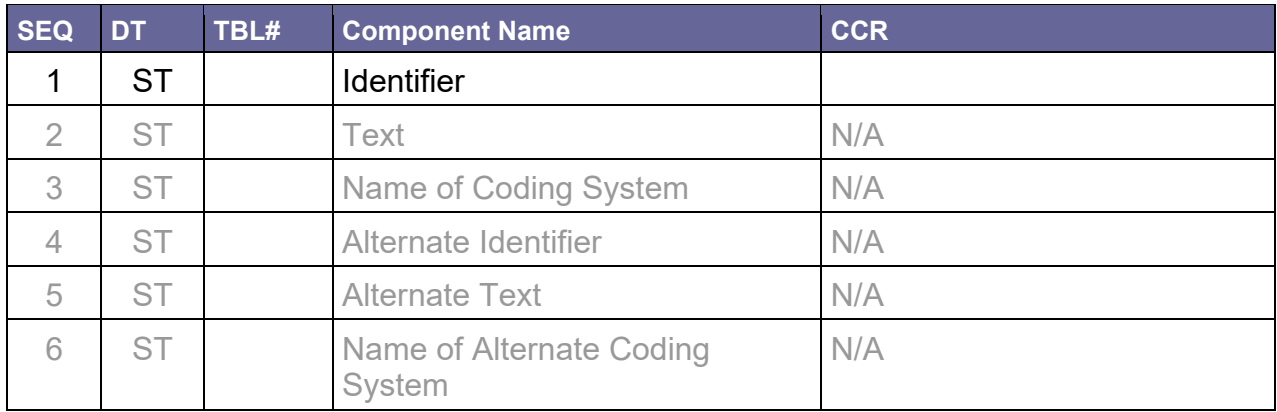

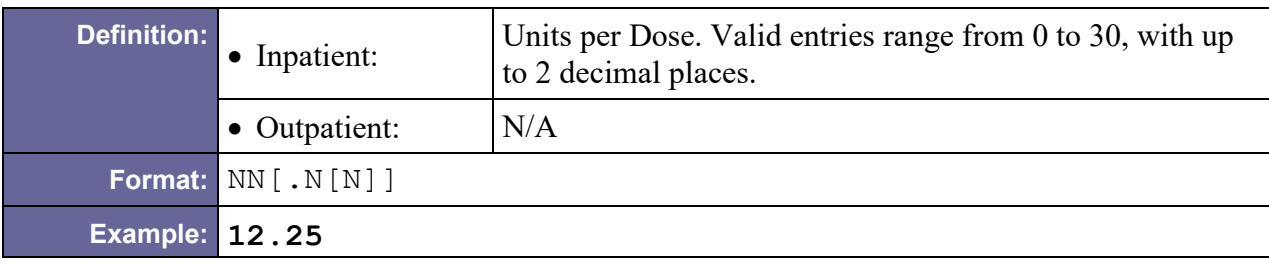

### <span id="page-197-0"></span>D.14.1.18 RXE-27 Give Indication

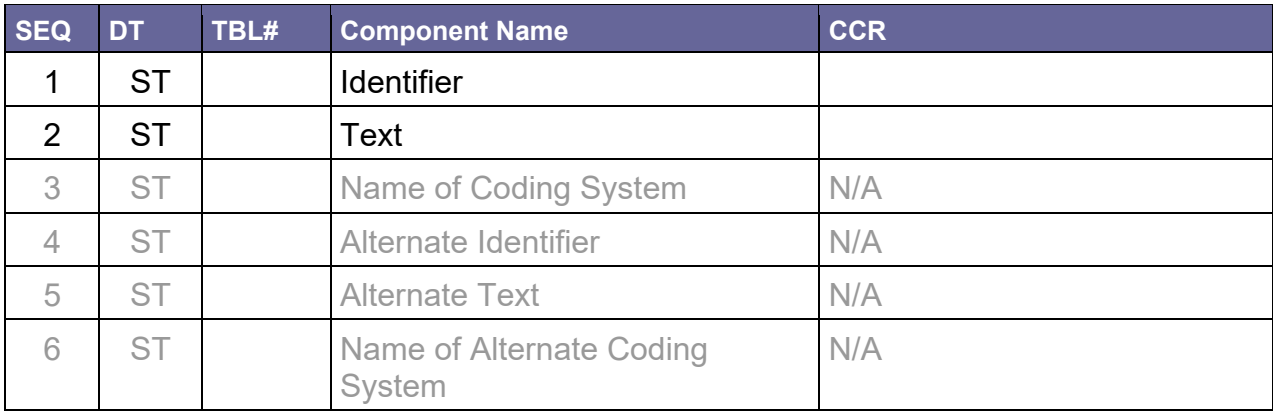

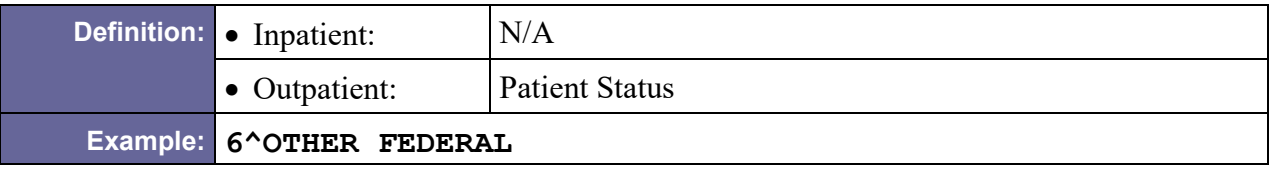

### <span id="page-197-1"></span>D.14.1.19 RXE-30 Dispense Package Method

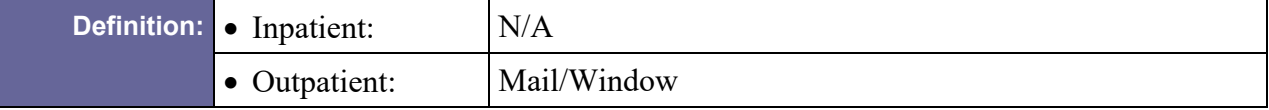

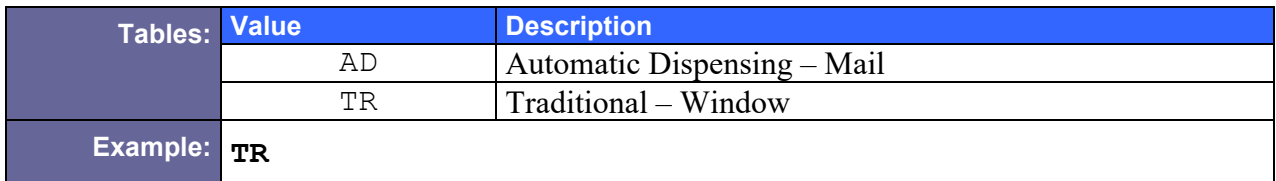

# D.14.2 Sample RXE Segments

#### D.14.2.1 Inpatient

```
RXE|^^^^^^^^OID PRN|17478-0216-12^NAPHAZOLINE HCL 0.1%
SOLN,OPH^PSNDF^900-OP800^NAPHAZOLINE HCL 0.1% OPH 
SOLN^99PSD|""|||||||||||||||200505301100-0800|||BOTH EYE|||1
```
### D.14.2.2 Outpatient

RXE[|""](#page-191-0)[|00056-0510-30^EFAVIRENZ 600MG TAB^PSNDF^3528-AM800](#page-192-0)  [^EFAVIRENZ 600MG TAB^99PSD|](#page-192-0)""|6[|^^^20^MG^99PSU|](#page-193-0)[20050302](#page-193-1)[|^TAKE](#page-193-2)  [ONE TABLET BY MOUTH EVERY DAY|](#page-193-2)|[|30|](#page-194-0)||||1||4|20050228[|30](#page-195-0)[|Y](#page-195-1)[|324](#page-195-2) |200503021422-0800[|8.0047|](#page-196-0)||[|3^SC LESS THAN 50%|](#page-197-0)|[|AD](#page-197-1)

### D.14.2.3 Non-VA Meds

RXE|30 MILLILITERS^EVERY DAY AS NEEDED^^20070101^20070610083028- 0500^^^MOUTH|00395-1670-16^MILK OF MAGNESIA^PSNDF^2206- GA108^MILK OF MAGNESIA^99PSD|||||\*\*IF NO IMPROVEMENT IN 12 HOURS CALL MD\*\*||||||||3359826||||||323^^^1175&HBPC–PHARMACY

# D.15 ZRD – Rated Disabilities Segment

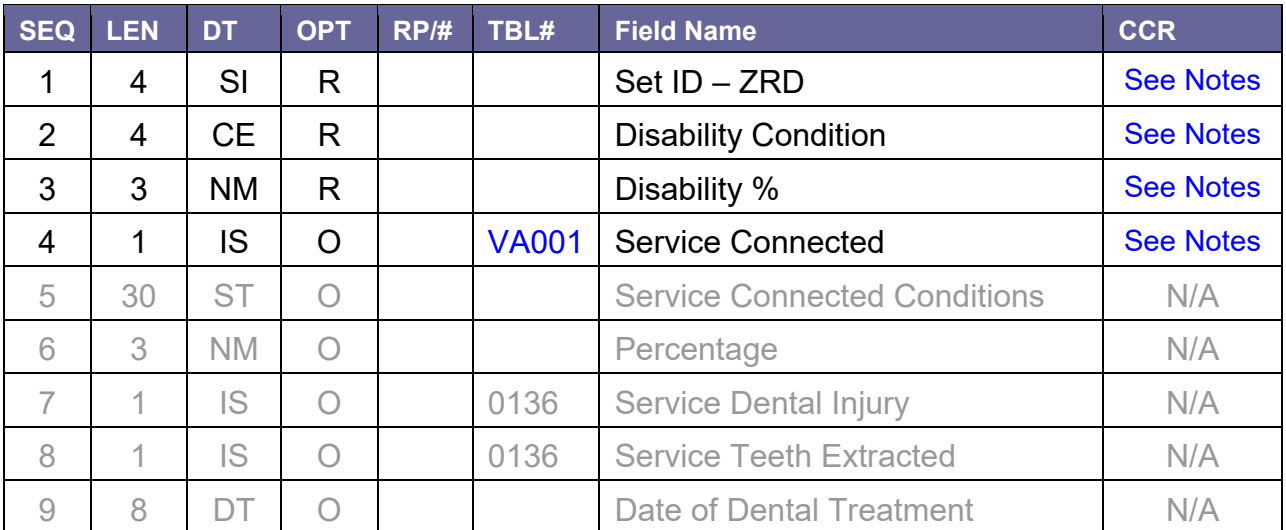

Table 70 – Rated Disabilities Segment

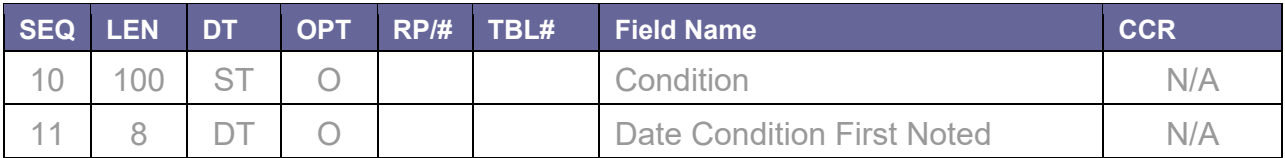

# <span id="page-199-0"></span>D.15.1 ZRD-1 Set ID – ZRD

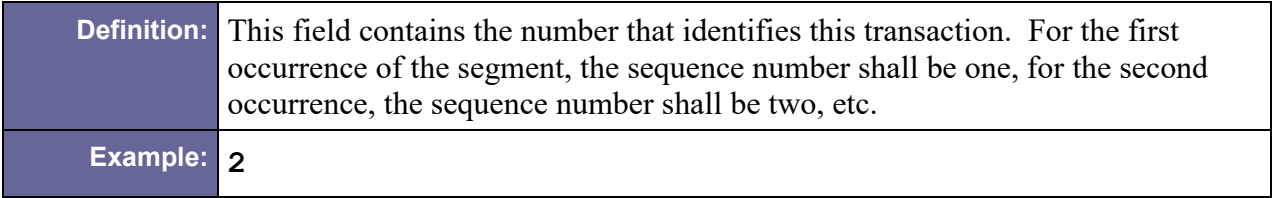

# <span id="page-199-1"></span>D.15.2 ZRD-2 Disability Condition

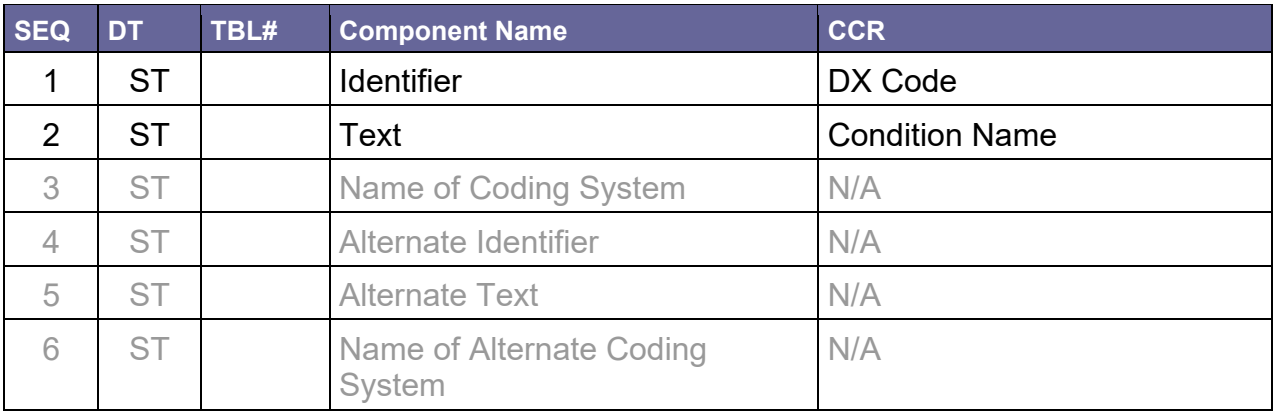

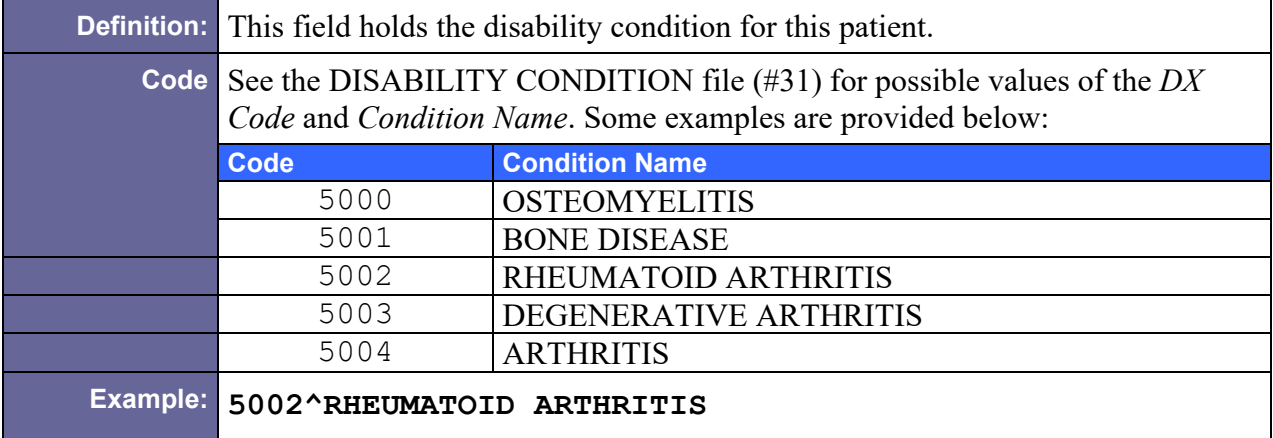

# <span id="page-199-2"></span>D.15.3 ZRD-3 Disability %

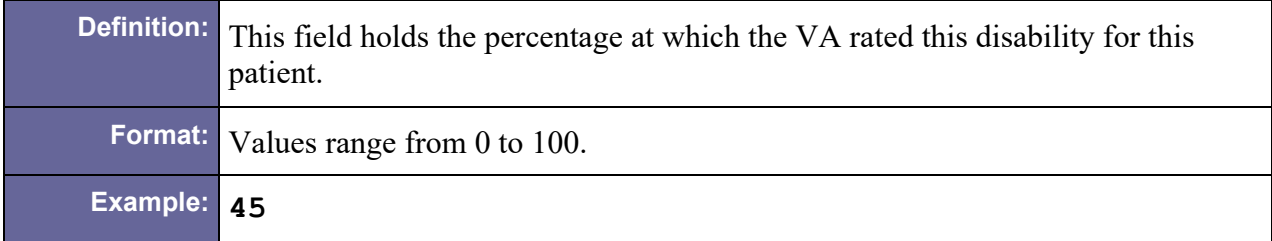

# <span id="page-200-0"></span>D.15.4 ZRD-4 Service Connected

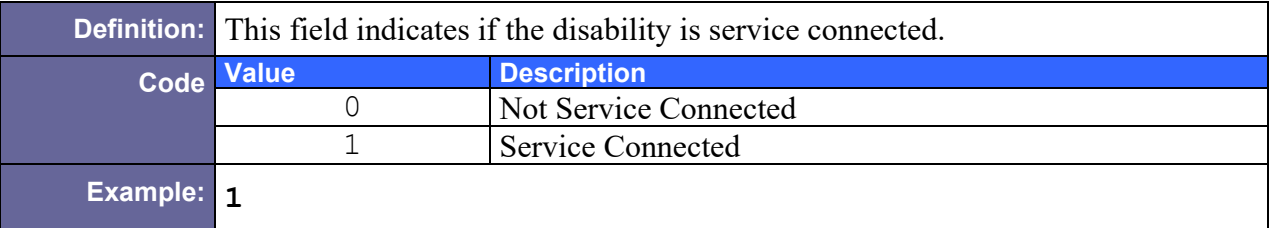

# D.15.5 Sample ZRD Segment

ZRD[|1](#page-199-0)[|7709^HODGKINS DISEASE](#page-199-1)[|100](#page-199-2)[|1](#page-200-0)

# D.16 ZSP – Service Period Segment

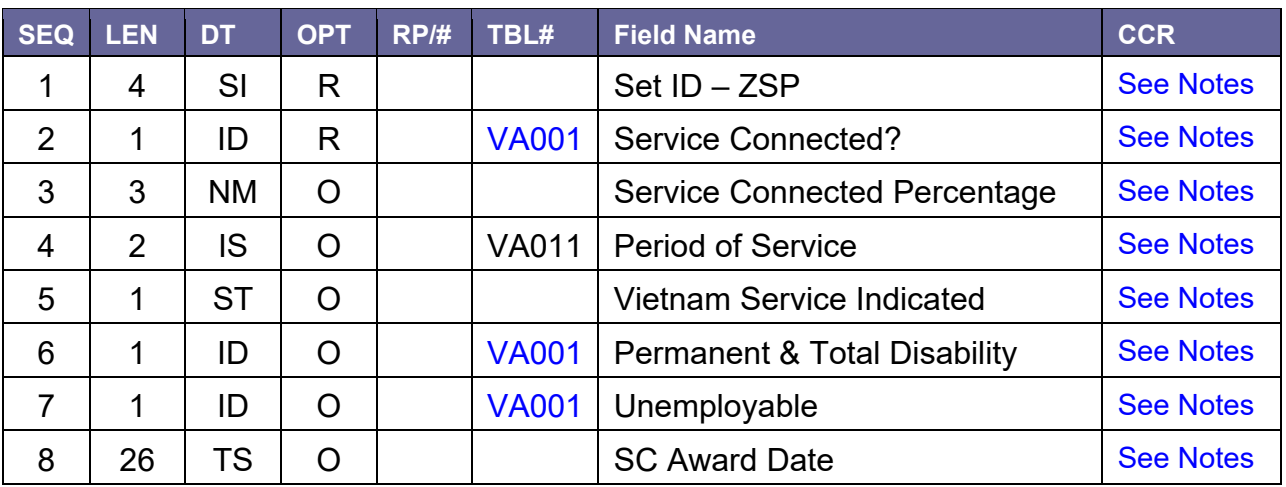

Table 71 – Service Period Segment

D.16.1 Field Definitions

<span id="page-200-1"></span>D.16.1.1 ZSP-1 Set ID – ZSP

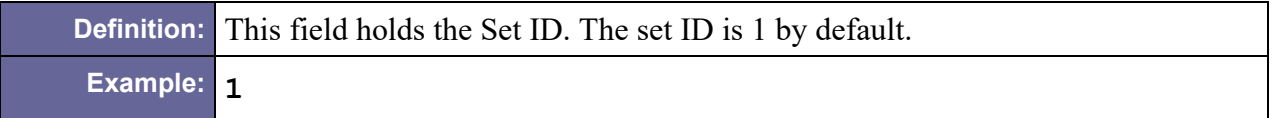

#### <span id="page-201-0"></span>D.16.1.2 ZSP-2 Service Connected?

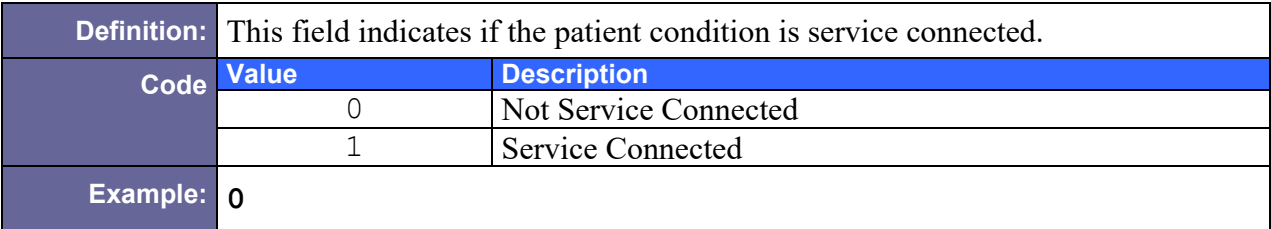

#### <span id="page-201-1"></span>D.16.1.3 ZSP-3 Service Connected Percentage

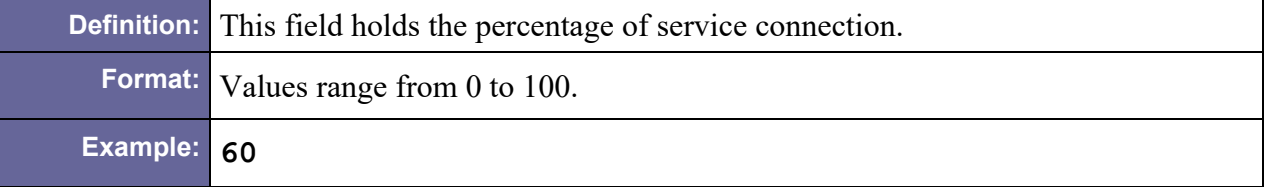

#### <span id="page-201-2"></span>D.16.1.4 ZSP-4 Period of Service

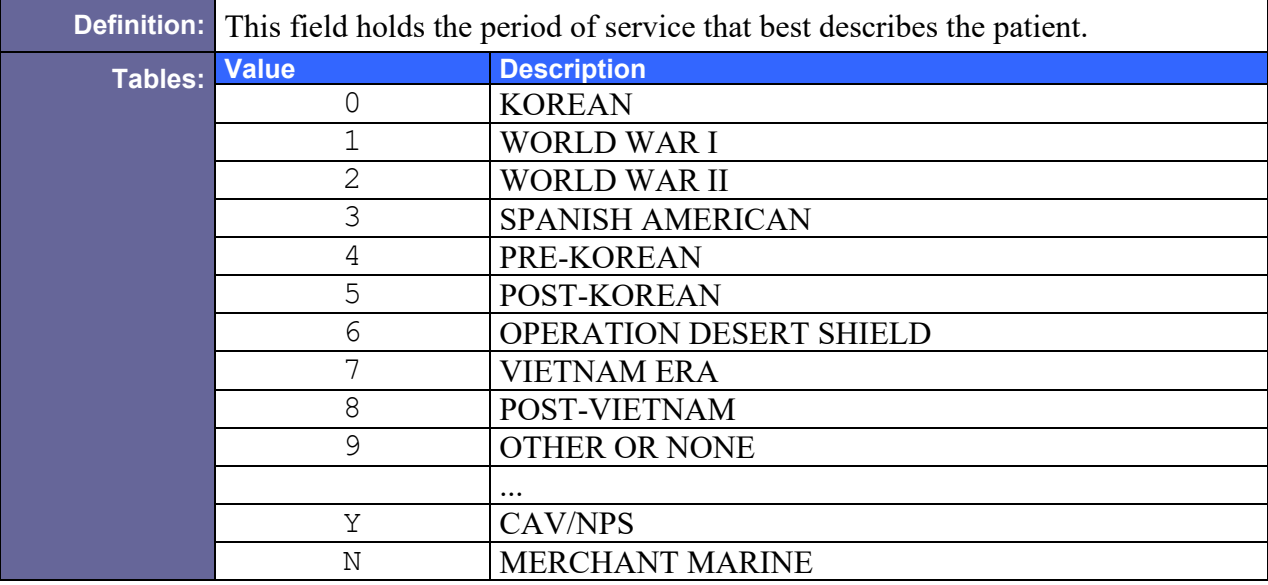

## **Example: 9**

## <span id="page-201-3"></span>D.16.1.5 ZSP-5 Vietnam Service Indicated

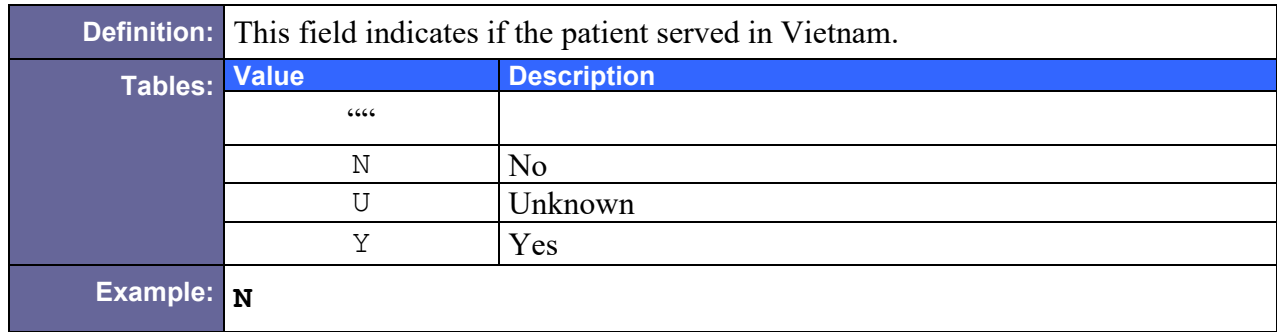

## <span id="page-202-0"></span>D.16.1.6 ZSP-6 Permanent & Total Disability

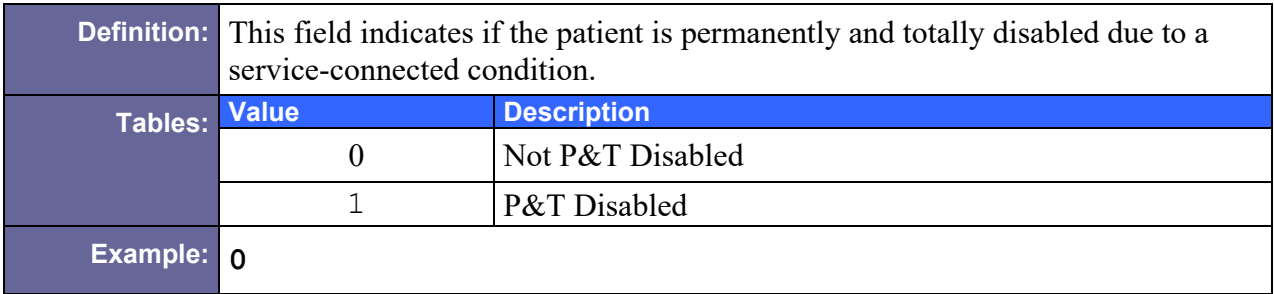

# <span id="page-202-1"></span>D.16.1.7 ZSP-7 Unemployable

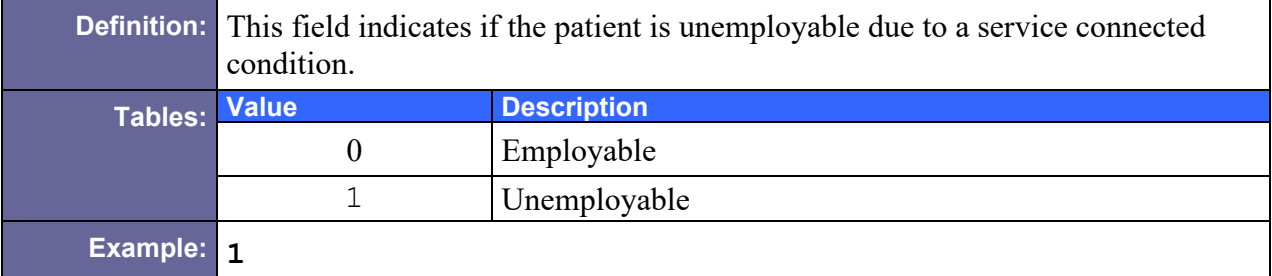

# <span id="page-202-2"></span>D.16.1.8 ZSP-8 SC Award Date

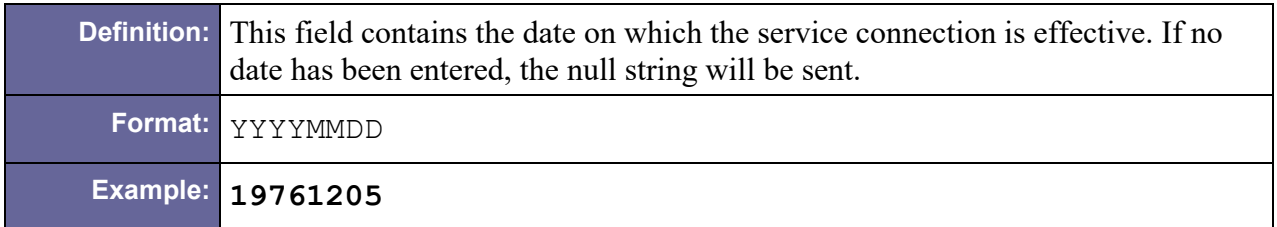

# D.16.2 Sample ZSP Segment

# ZSP[|1](#page-200-1)[|1|](#page-201-0)[30](#page-201-1)[|8|](#page-201-2)[""](#page-201-3)[|0](#page-202-0)[|0|](#page-202-1)[19700325](#page-202-2)

# D.17 ZIN – Purchased Care Inpatient Segment

### Table 72 – Inpatient Segment

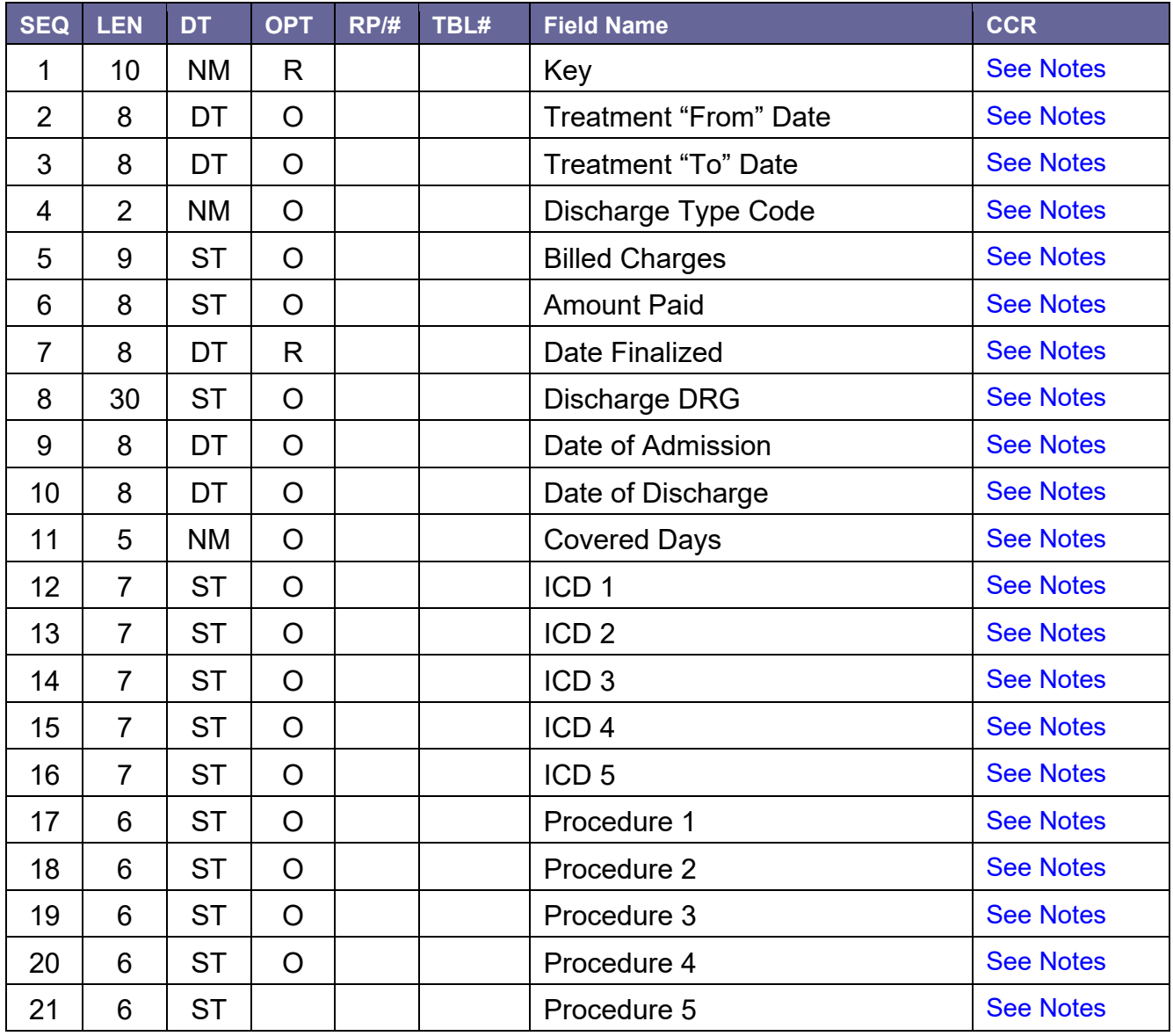

# D.17.1 Field Definitions

### <span id="page-203-0"></span>D.17.1.1 ZIN-1 Key

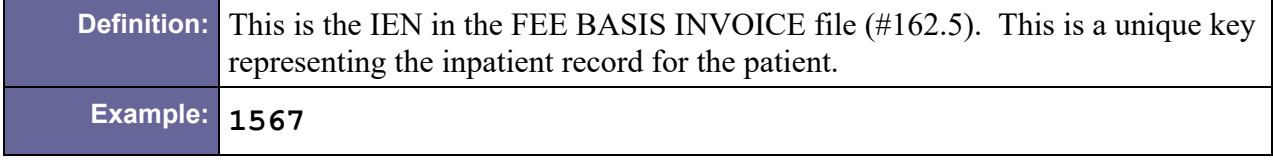

# <span id="page-204-0"></span>D.17.1.2 ZIN-2 Treatment "From" Date

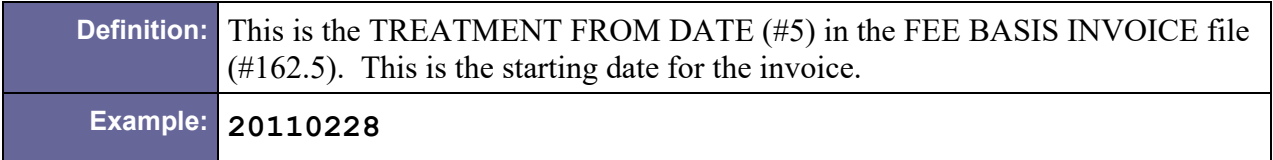

#### D.17.1.3 ZIN-3 Treatment "To" Date

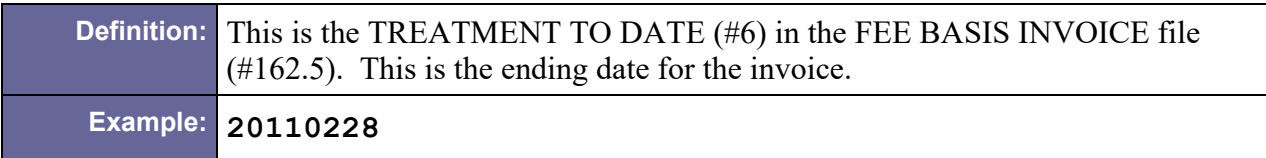

### <span id="page-204-1"></span>D.17.1.4 ZIN-4 Discharge Type Code

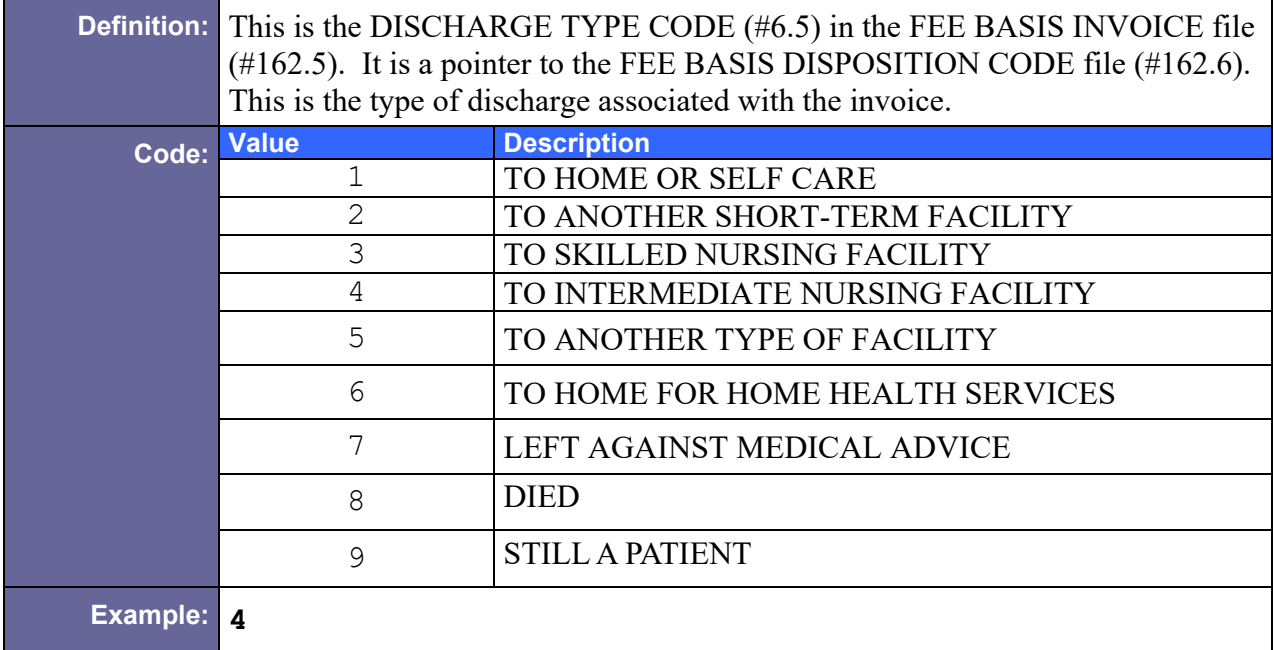

### <span id="page-204-2"></span>D.17.1.5 ZIN-5 Billed Charges

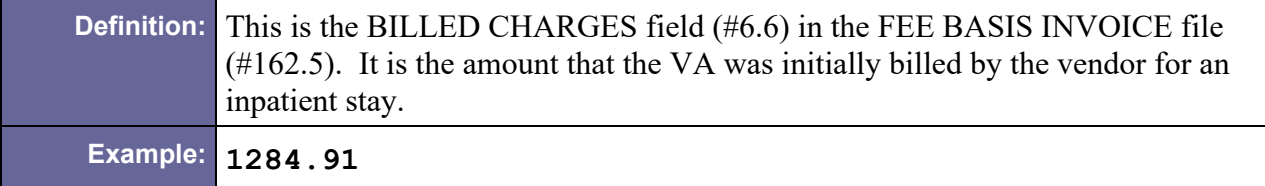

### <span id="page-204-3"></span>D.17.1.6 ZIN-6 Amount Paid

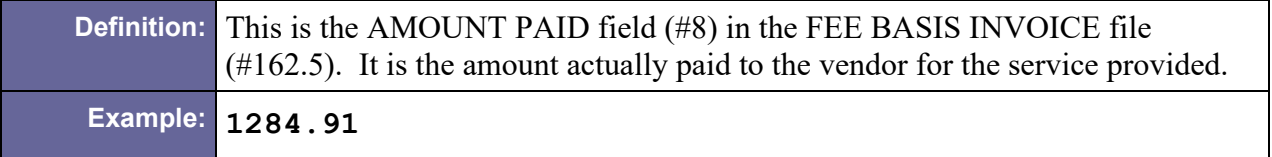

#### <span id="page-205-0"></span>D.17.1.7 ZIN-7 Date Finalized

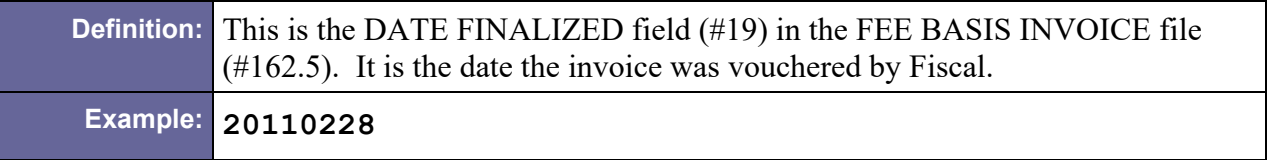

### <span id="page-205-1"></span>D.17.1.8 ZIN-8 Discharge DRG

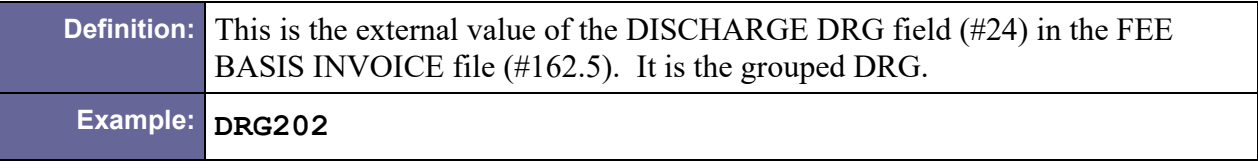

#### <span id="page-205-2"></span>D.17.1.9 ZIN-9 Date of Admission

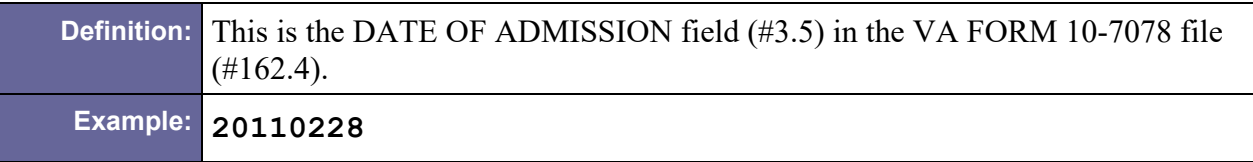

### <span id="page-205-3"></span>D.17.1.10 ZIN-10 Date of Discharge

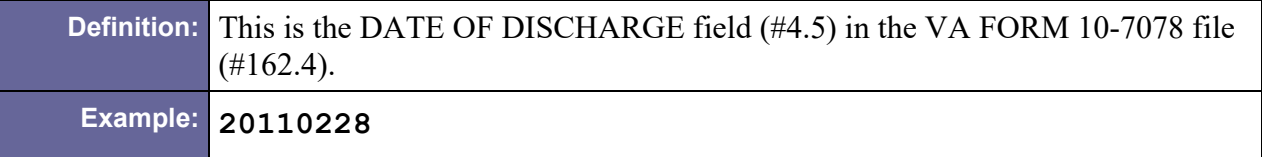

### <span id="page-205-4"></span>D.17.1.11 ZIN-11 Covered Days

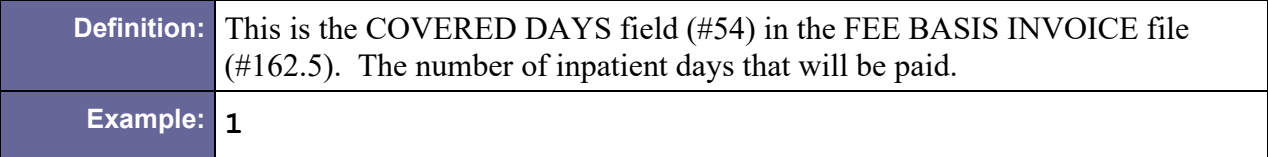

# <span id="page-205-5"></span>D.17.1.12 ZIN-12 ICD 1

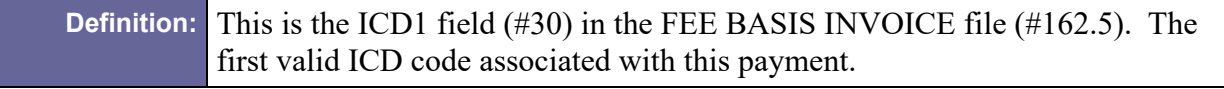

**Example:** 303.00

# <span id="page-206-0"></span>D.17.1.13 ZIN-13 ICD 2

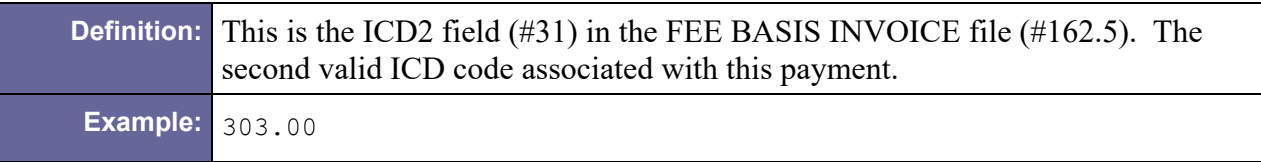

### <span id="page-206-1"></span>D.17.1.14 ZIN-14 ICD 3

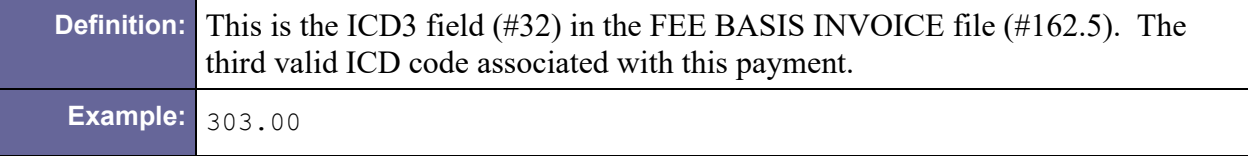

### <span id="page-206-2"></span>D.17.1.15 ZIN-15 ICD 4

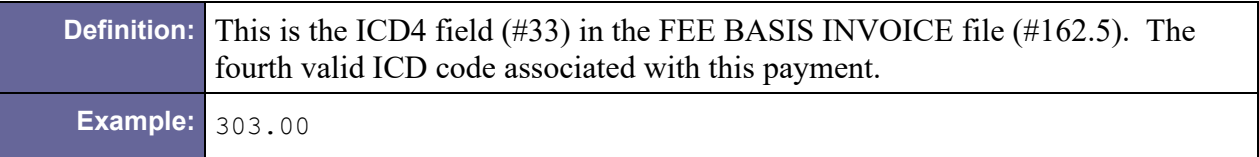

### <span id="page-206-3"></span>D.17.1.16 ZIN-16 ICD 5

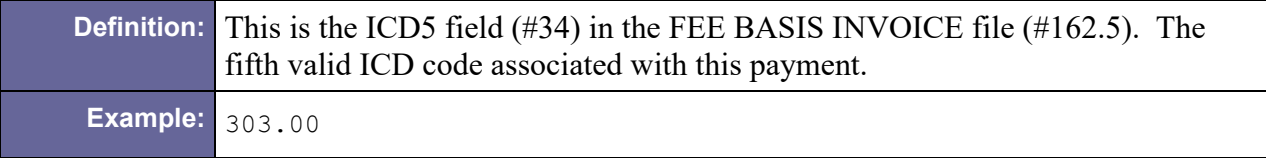

# <span id="page-206-4"></span>D.17.1.17 ZIN-17 Procedure 1

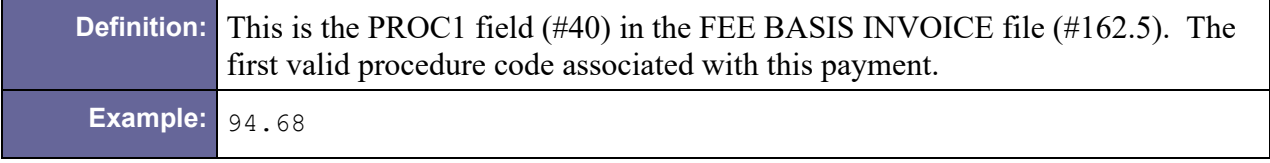

## <span id="page-206-5"></span>D.17.1.18 ZIN-18 Procedure 2

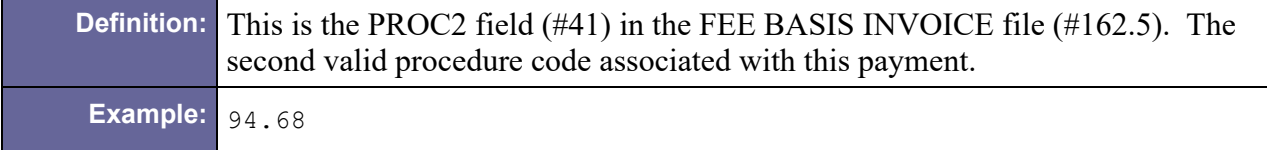

### <span id="page-207-0"></span>D.17.1.19 ZIN-19 Procedure 3

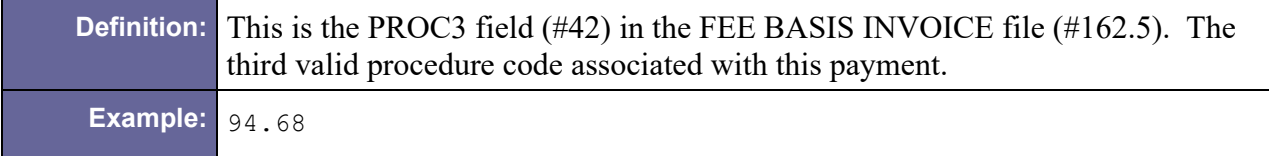

#### <span id="page-207-1"></span>D.17.1.20 ZIN-20 Procedure 4

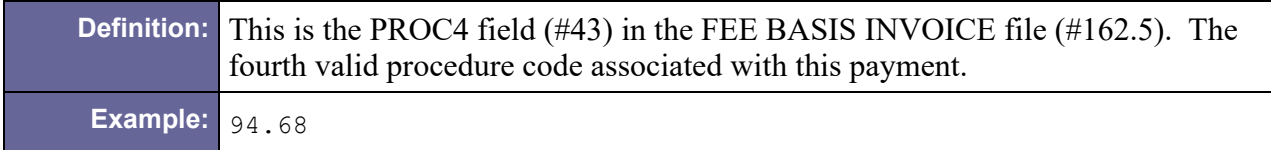

#### <span id="page-207-2"></span>D.17.1.21 ZIN-21 Procedure 5

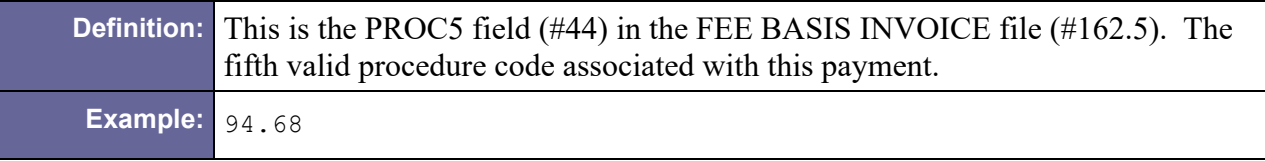

# D.17.2 Sample ZIN Segment

ZIN|36520|20040408|20040409|1|9153.70|6445.16|20040817|DRG202|20 040408|20040409|1|571.2|456.20|456.8|305.1|303.90|42.33|44.43

# D.18 ZSV – Purchased Care Outpatient Segment

Table 73 – Outpatient Segment

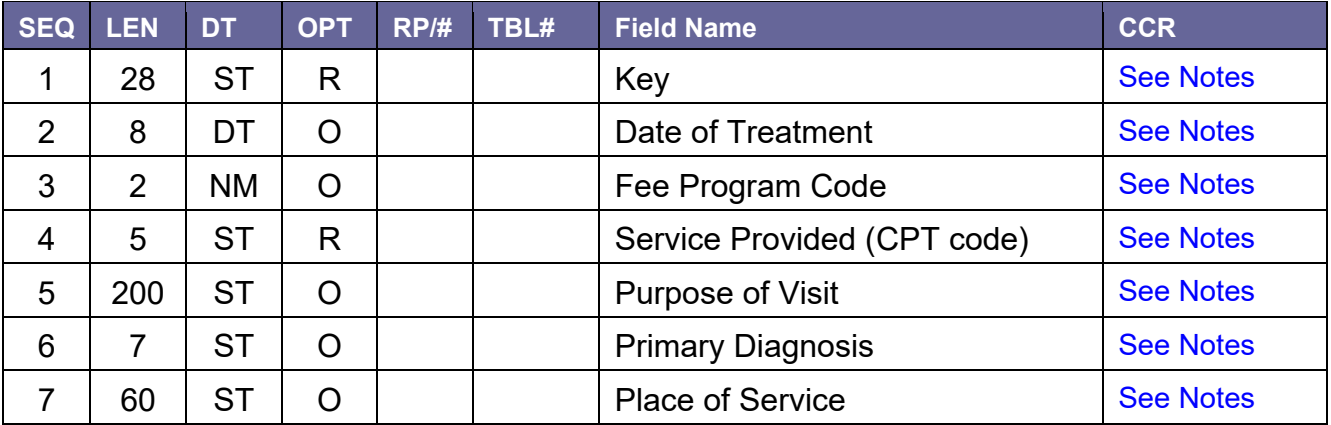

# D.18.1 Field Definitions

# <span id="page-208-0"></span>D.18.1.1 ZSV-1 Key

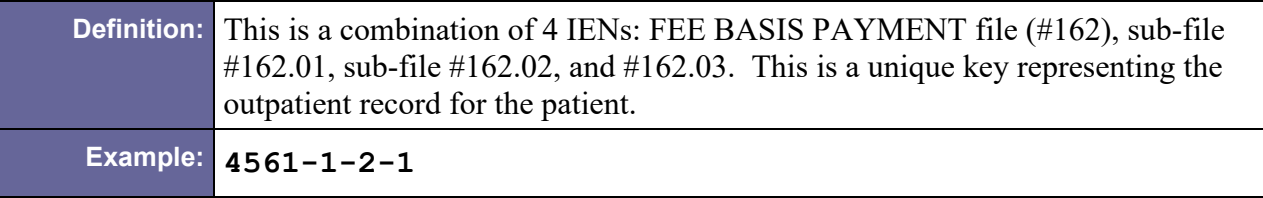

## <span id="page-208-1"></span>D.18.1.2 ZSV-2 Date of Treatment

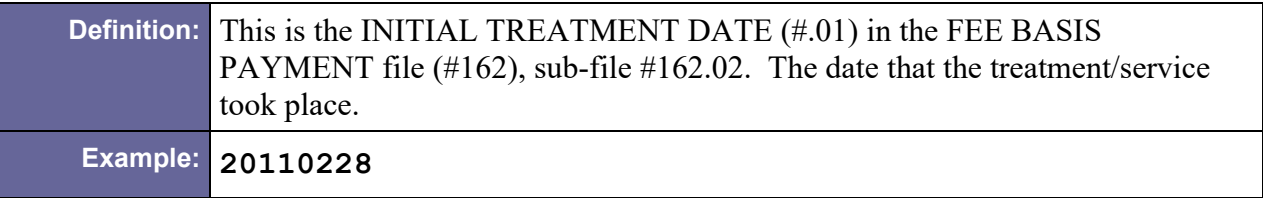

### <span id="page-208-2"></span>D.18.1.3 ZSV-3 Fee Program Code

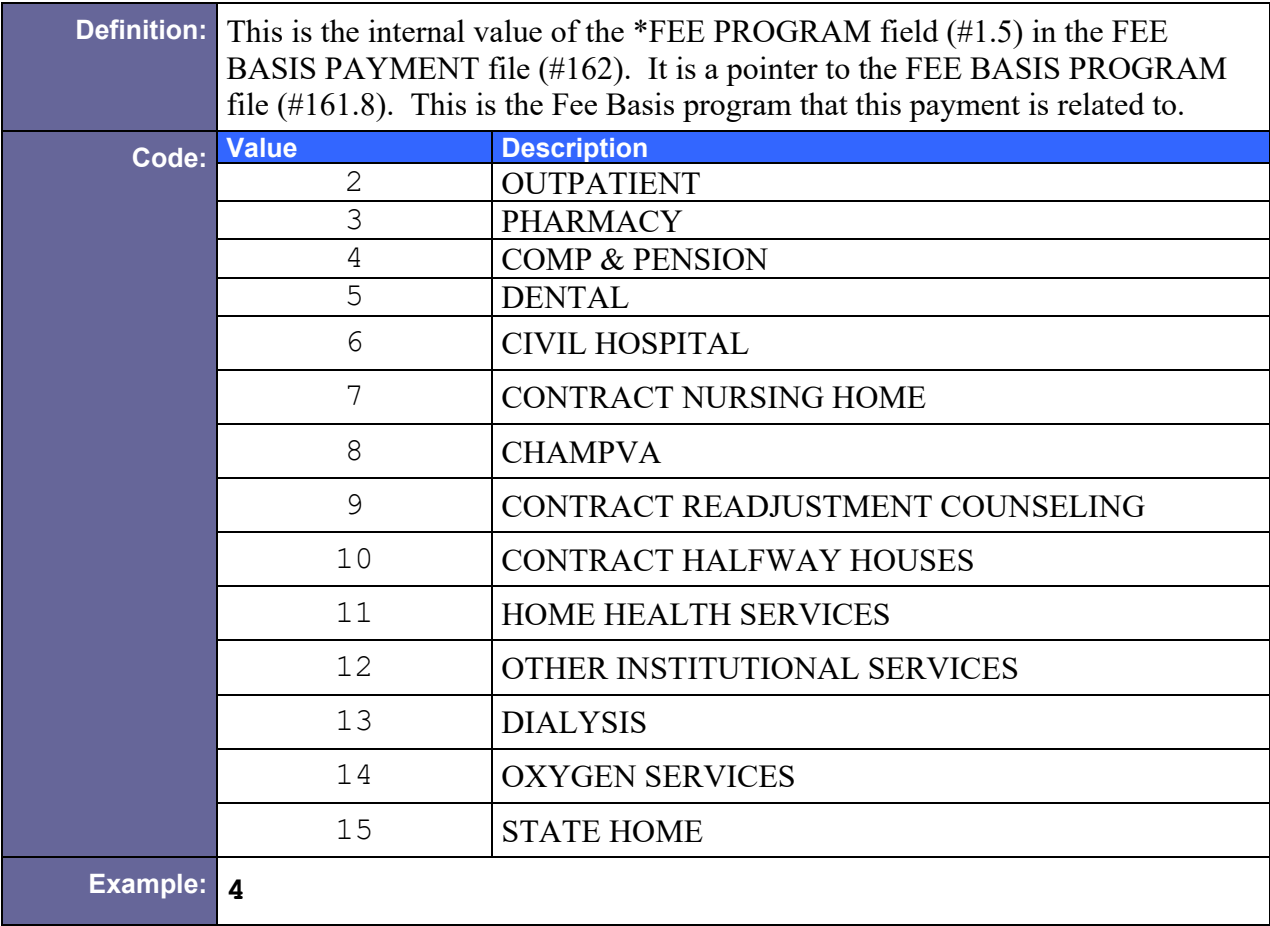

### <span id="page-208-3"></span>D.18.1.4 ZSV-4 Service Provided (CPT code)

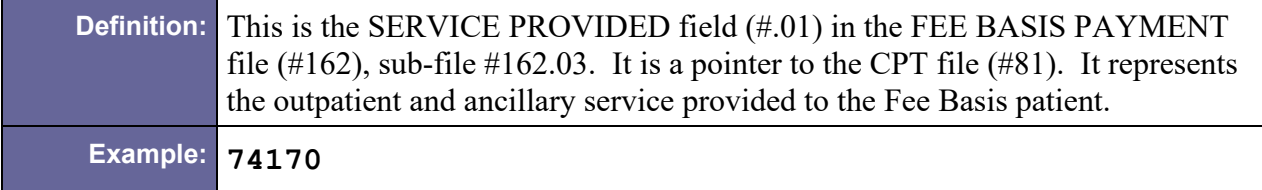

#### <span id="page-209-0"></span>D.18.1.5 ZSV-5 Purpose of Visit

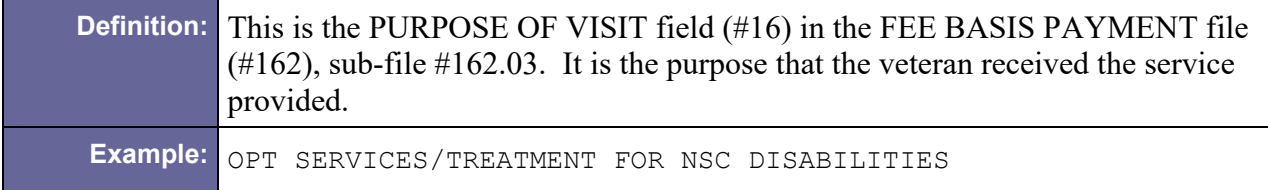

#### <span id="page-209-1"></span>D.18.1.6 ZSV-6 Primary Diagnosis

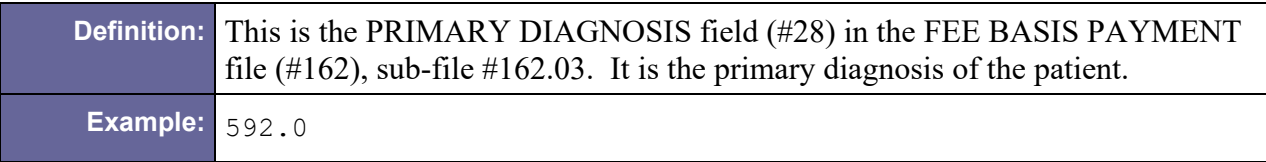

### <span id="page-209-2"></span>D.18.1.7 ZSV-7 Place of Service

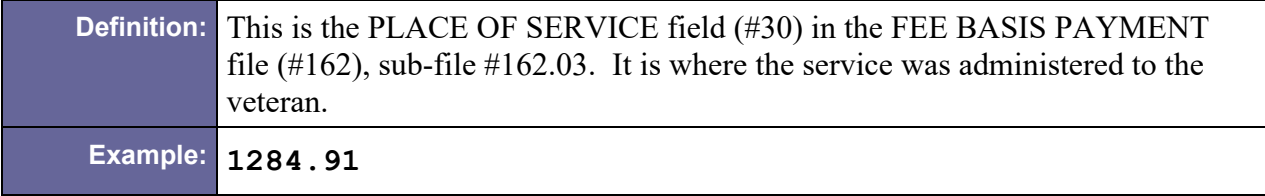

# D.18.2 Sample ZSV Segment

```
ZSV|2184-169-1-1|20040509||74170|OPT SERVICES/TREATMENT FOR NSC 
DISABILITIES|592.0|OUTPATIENT HOSPITAL (22)
```
# D.19 ZRX – Purchased Care Drug Segment

#### Table 74 – Drug Segment

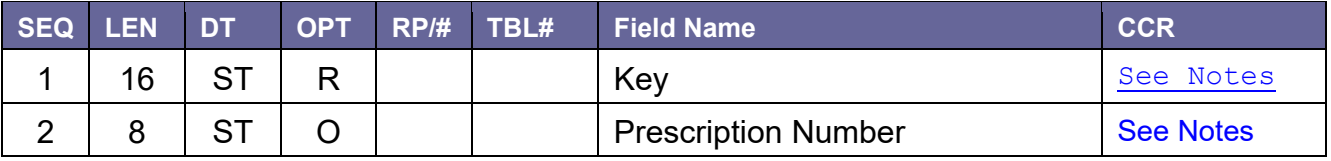

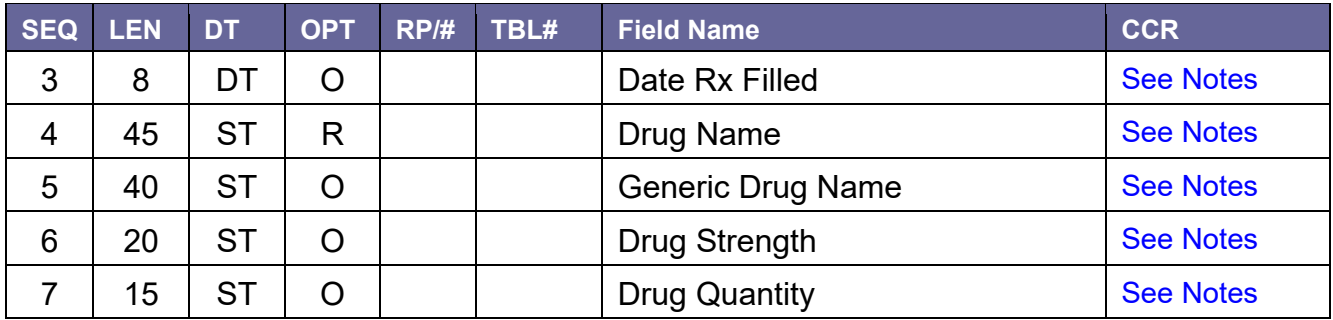

# D.19.1 Field Definitions

### <span id="page-210-0"></span>D.19.1.1 ZRX-1 Key

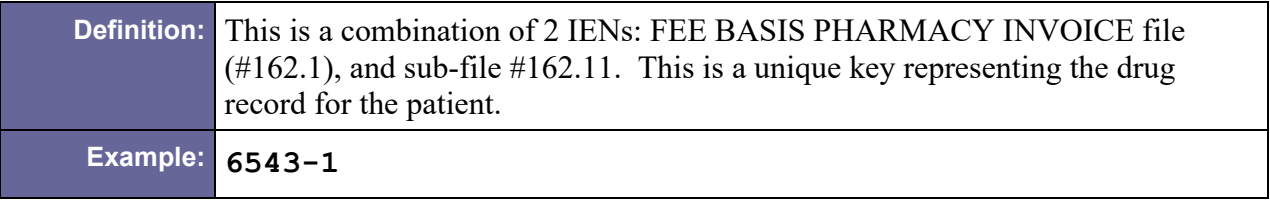

### <span id="page-210-1"></span>D.19.1.2 ZRX-2 Prescription Number

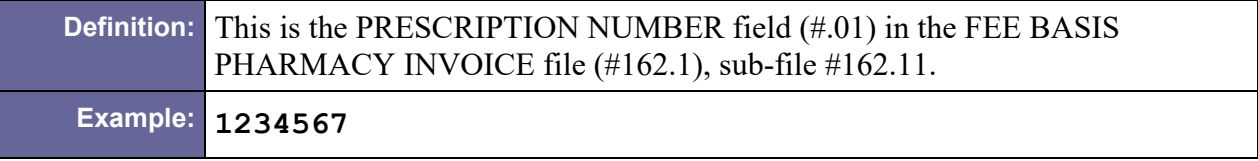

### <span id="page-210-2"></span>D.19.1.3 ZRX-3 Date Rx Filled

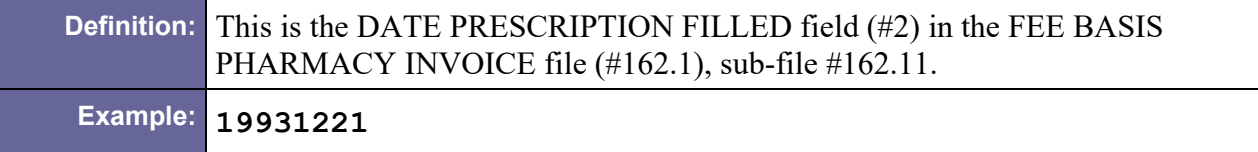

### <span id="page-210-3"></span>D.19.1.4 ZRX-4 Drug Name

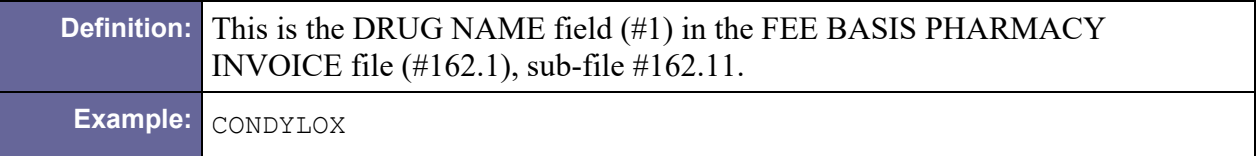

### <span id="page-210-4"></span>D.19.1.5 ZRX-5 Generic Drug Name

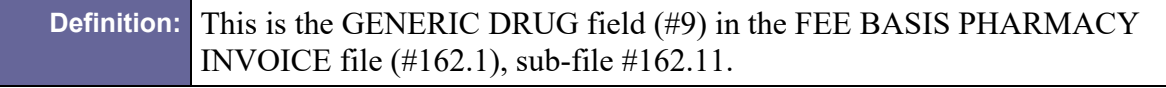

**Example:** PODOFILOX 0.5% TOP SOLN

### <span id="page-211-0"></span>D.19.1.6 ZRX-6 Drug Strength

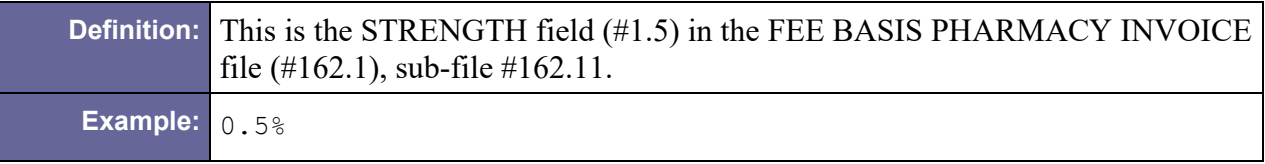

### <span id="page-211-1"></span>D.19.1.7 ZRX-7 Drug Quantity

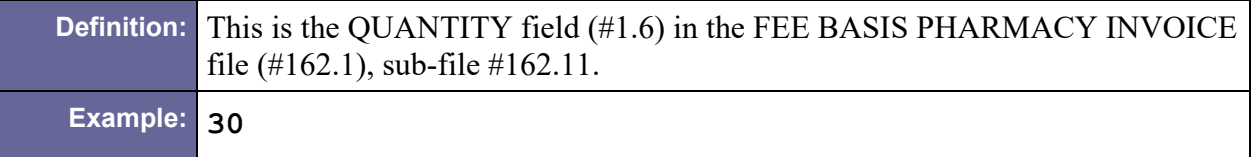

# D.19.2 Sample ZRX Segment

ZRX|6543-1|1234567|19931221|CONDYLOX|PODOFILOX 0.5% TOP SOLN|0.5%|1

# D.20 HL7 Tables

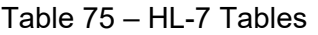

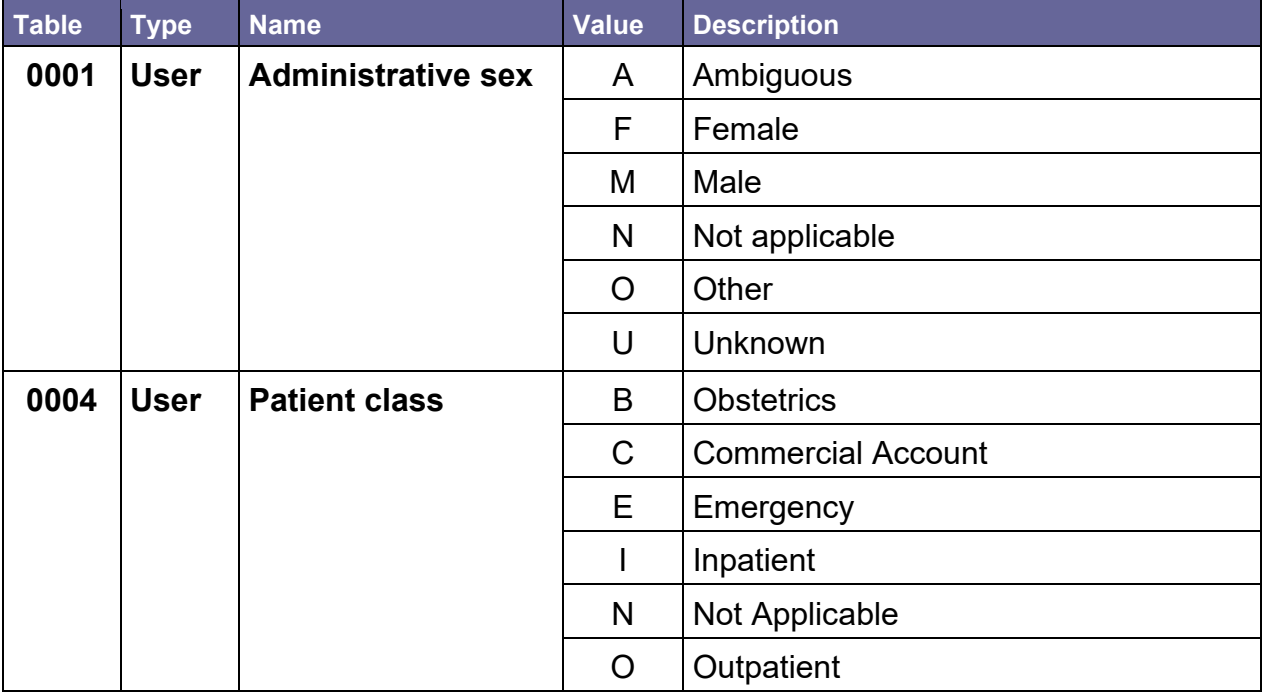

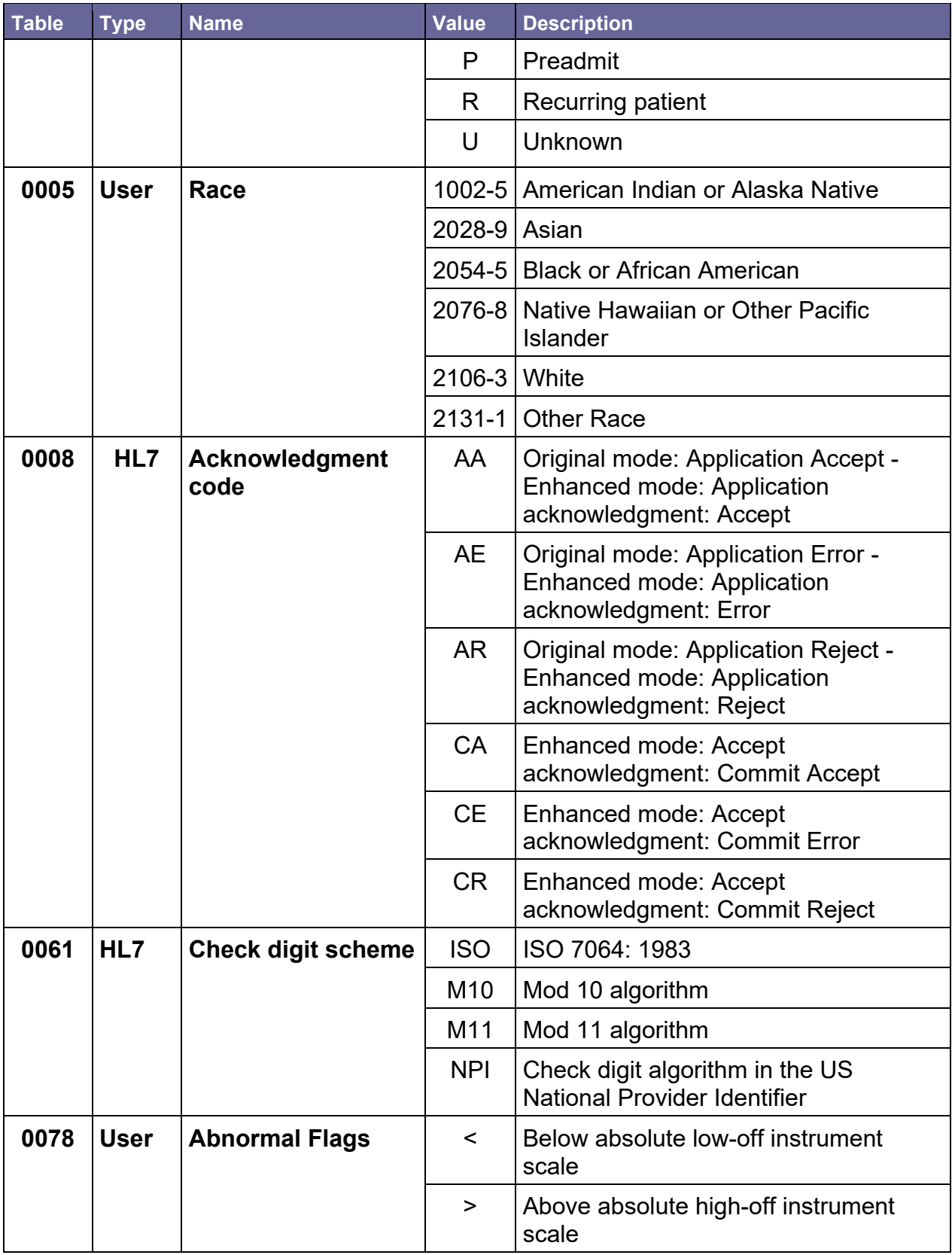

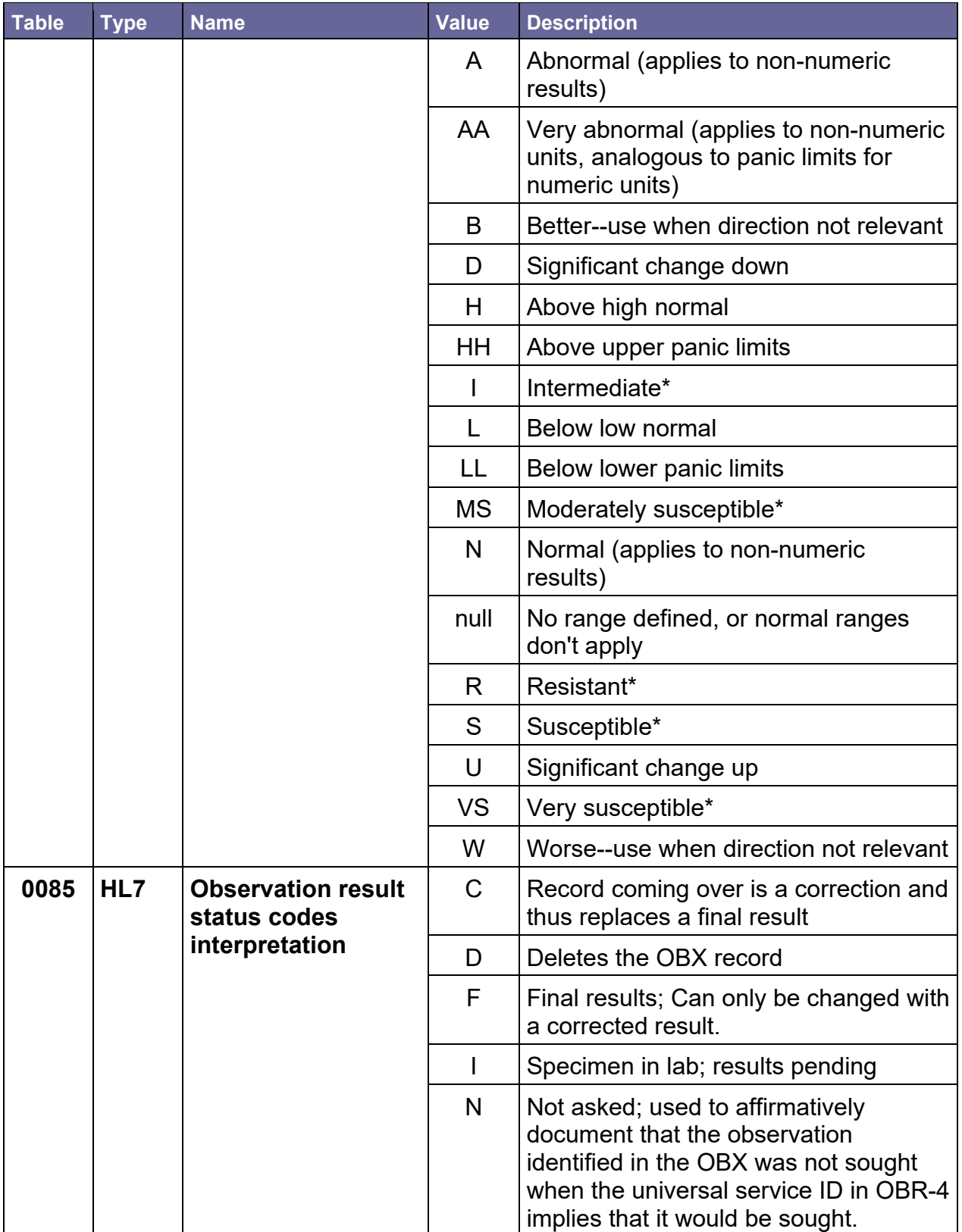

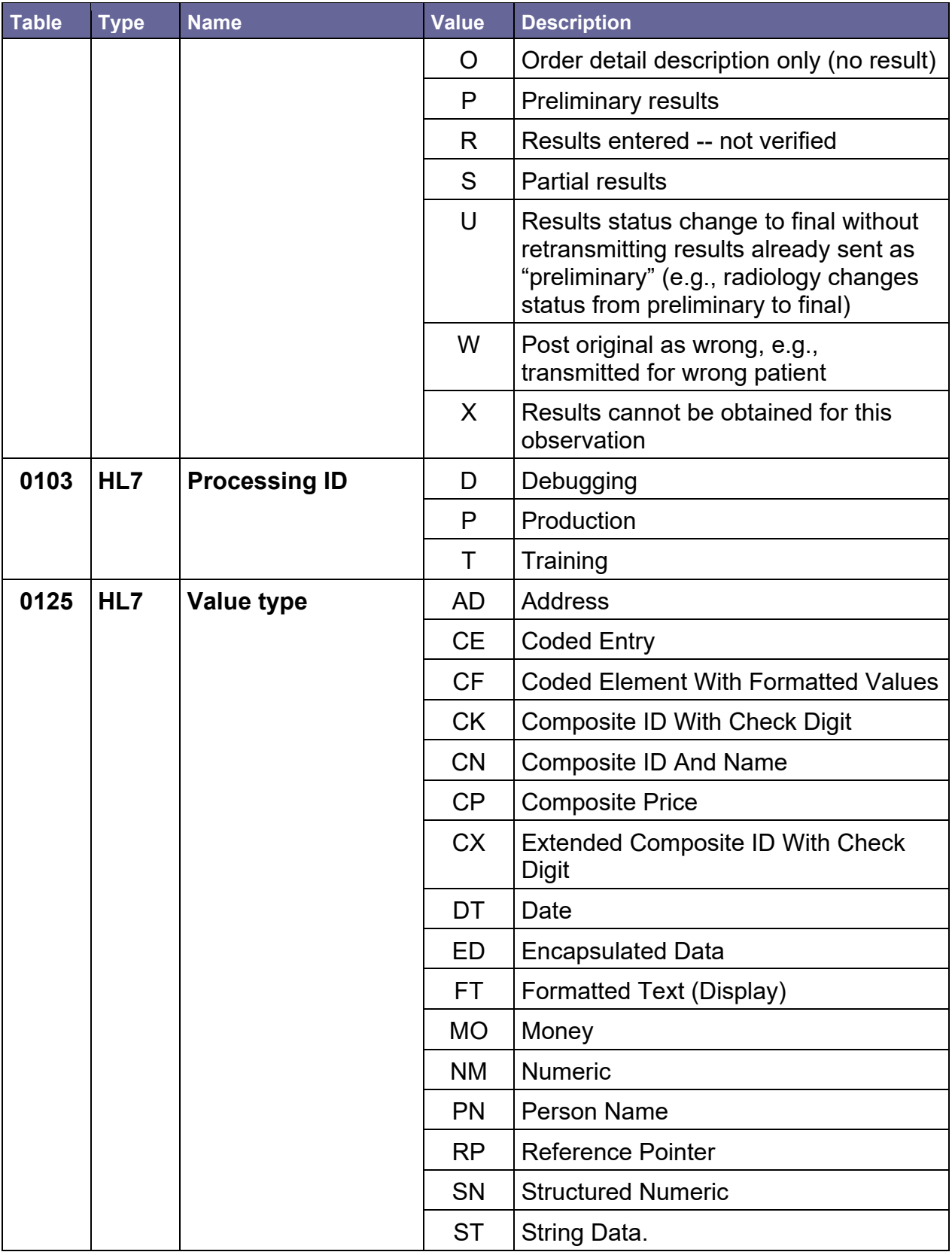

<span id="page-215-0"></span>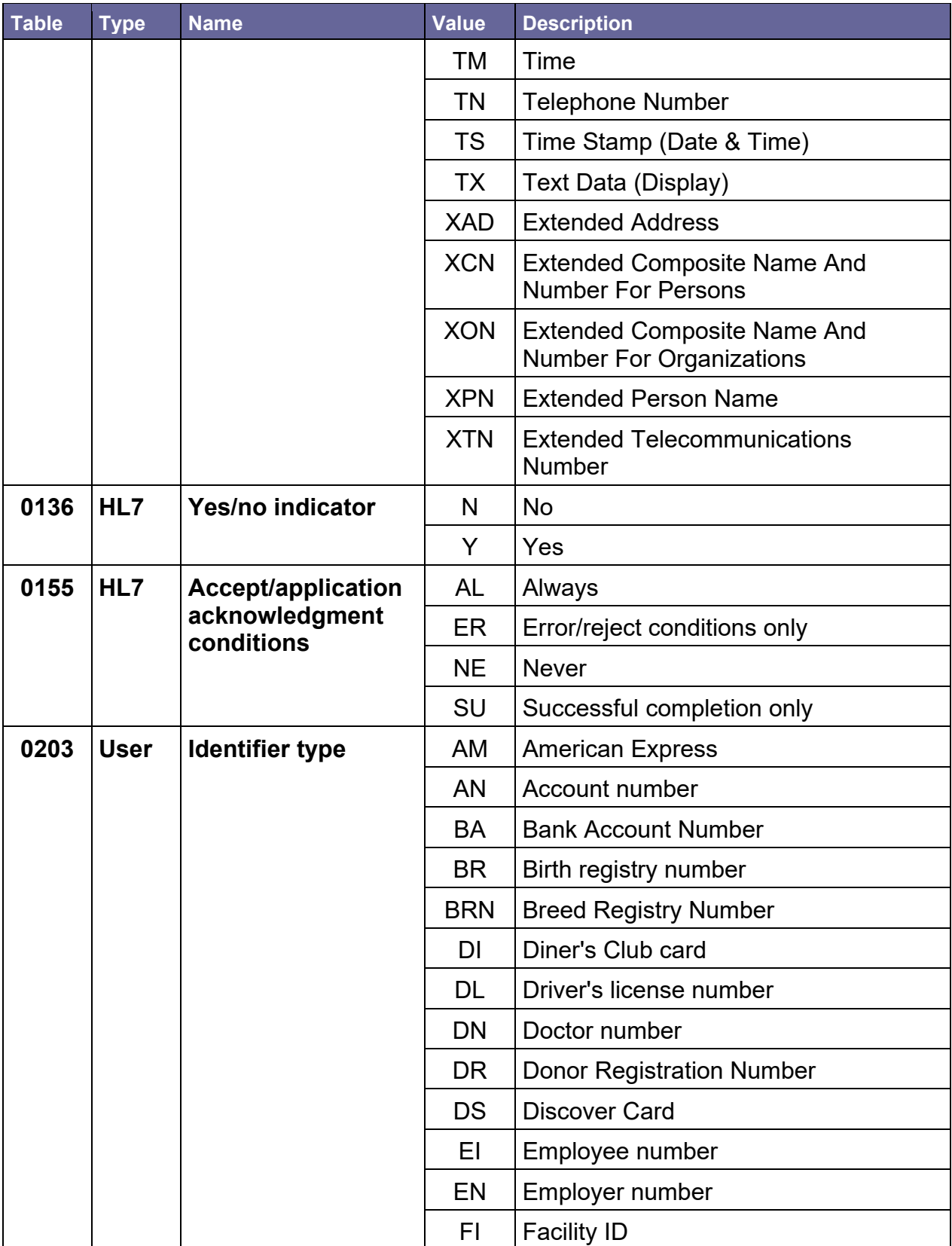
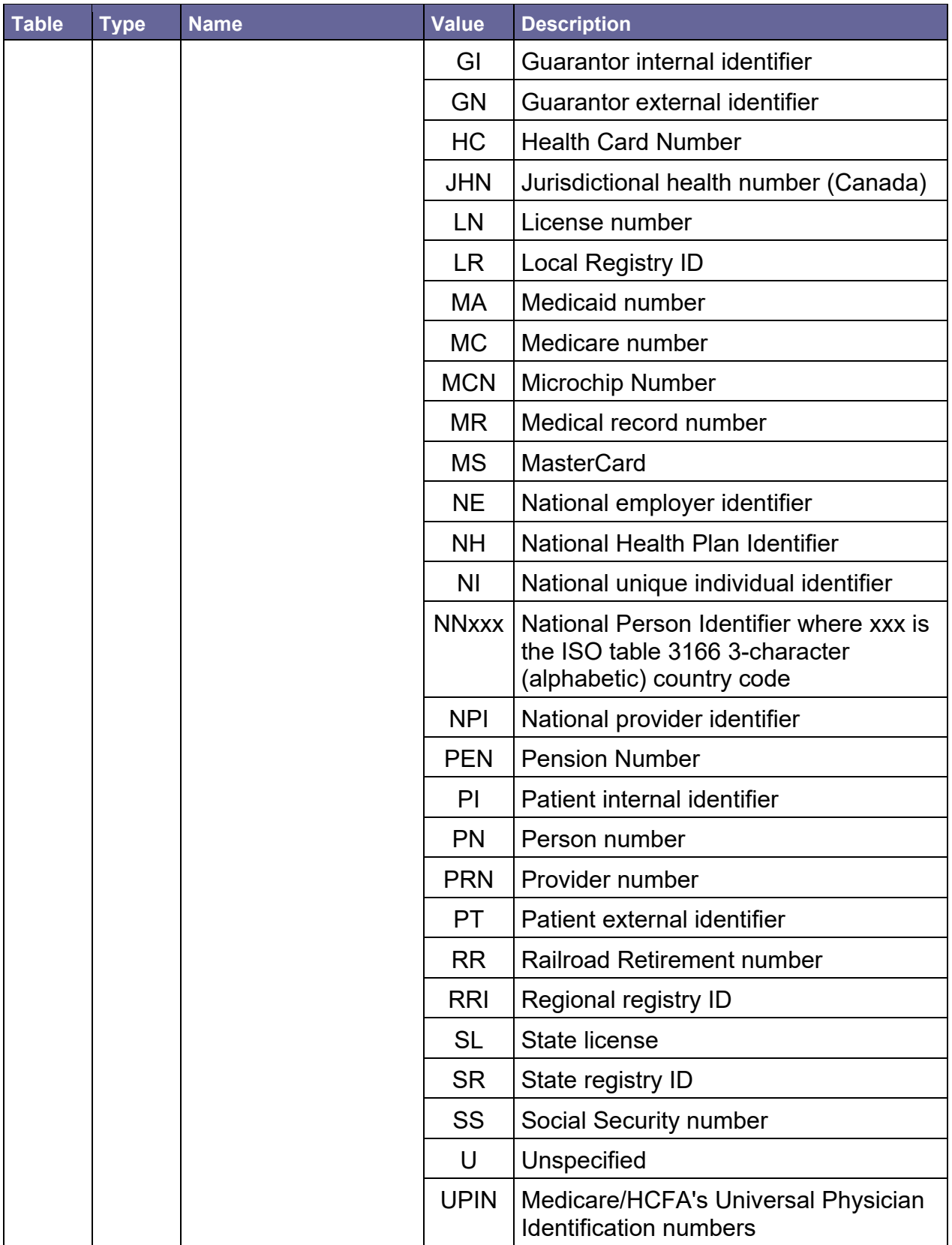

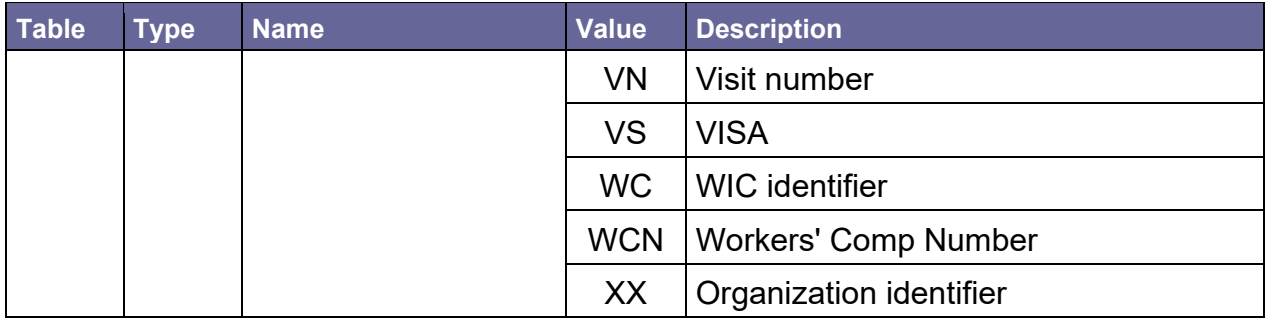

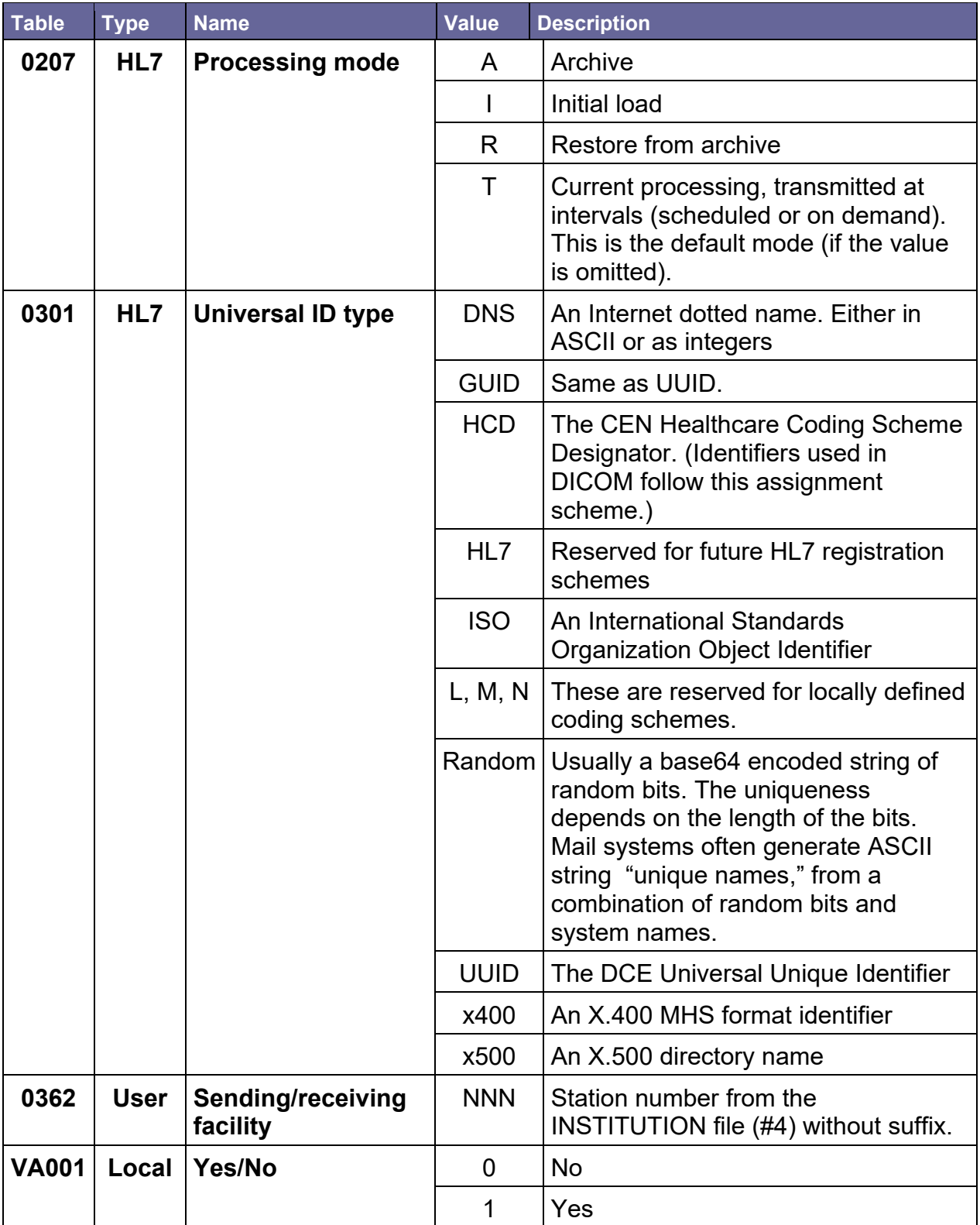

## <span id="page-220-5"></span>Appendix **Glossary[3](#page-220-3)**

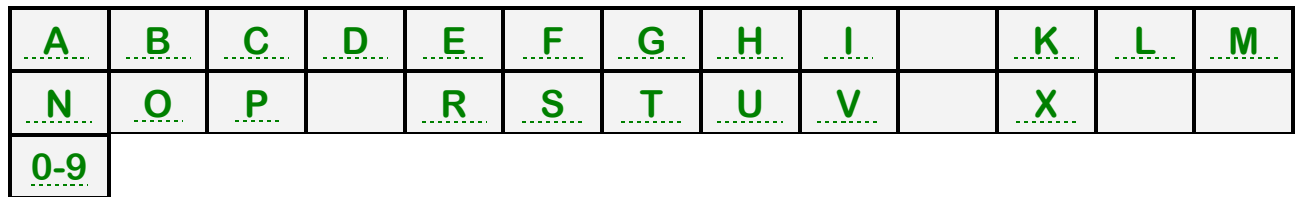

*Control-click character to see entries; missing character means no entries for that character.* 

<span id="page-220-1"></span>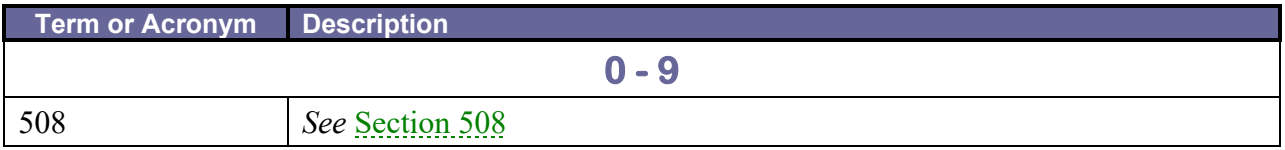

<span id="page-220-6"></span><span id="page-220-2"></span><span id="page-220-0"></span>

| <b>Term or Acronym</b>                          | <b>Description</b>                                                                                                    |
|-------------------------------------------------|----------------------------------------------------------------------------------------------------|
|                                                 |                                                                                                    |
| <b>AAC</b>                                      | See Corporate Data Center Operations.                                                                                                    |
| Access Code                                     | With each sign-on to $V_{\text{istA}}$ , the user must enter two codes to be<br>recognized and allowed to proceed: the Access Code and Verify Code. The<br>Access Code is assigned by IRM Service and is used by the computer to<br>recognize the user. Each user has a unique access code. The only way this<br>code can be changed is for the IRM Service to edit it. When the code is<br>established by IRM, it is encrypted; that is, it is "scrambled" according to a<br>cipher. The code is stored in the computer only in this encrypted form.<br>Thus, even if the access code is viewed, the viewer cannot determine what<br>the user actually types to tell the computer this code. See also Verify Code. |
| Acquired<br>Immunodeficiency<br>Syndrome (AIDS) | AIDS is a disease of the human immune system caused by the human<br>immunodeficiency virus (HIV). This condition progressively reduces the<br>effectiveness of the immune system and leaves individuals susceptible to<br>opportunistic infections and tumors.                                                                                                    |
| <b>ADPAC</b>                                    | See Automated Data Processing Application Coordinator.                                                                                                    |
| <b>AIDS</b>                                     | See Acquired Immunodeficiency Syndrome.                                                                                                    |
| <b>AITC</b>                                     | See Austin Information Technology Center                                                                                                    |
| <b>AMIS</b>                                     | See Automated Management Information System                                                                                                    |
| Antiretroviral<br>(medications)                 | Medications for the treatment of infection by retroviruses, primarily HIV.<br>See also Highly Active Antiretroviral Therapy.                                                                                                    |
| <b>API</b>                                      | See Application Program Interface.                                                                                                    |

<span id="page-220-4"></span><span id="page-220-3"></span><sup>3</sup> Document revision for Patch ROR\*1.5\*10, January 2010, added/expanded many definitions and much explanatory material.

<span id="page-221-3"></span><span id="page-221-2"></span><span id="page-221-1"></span><span id="page-221-0"></span>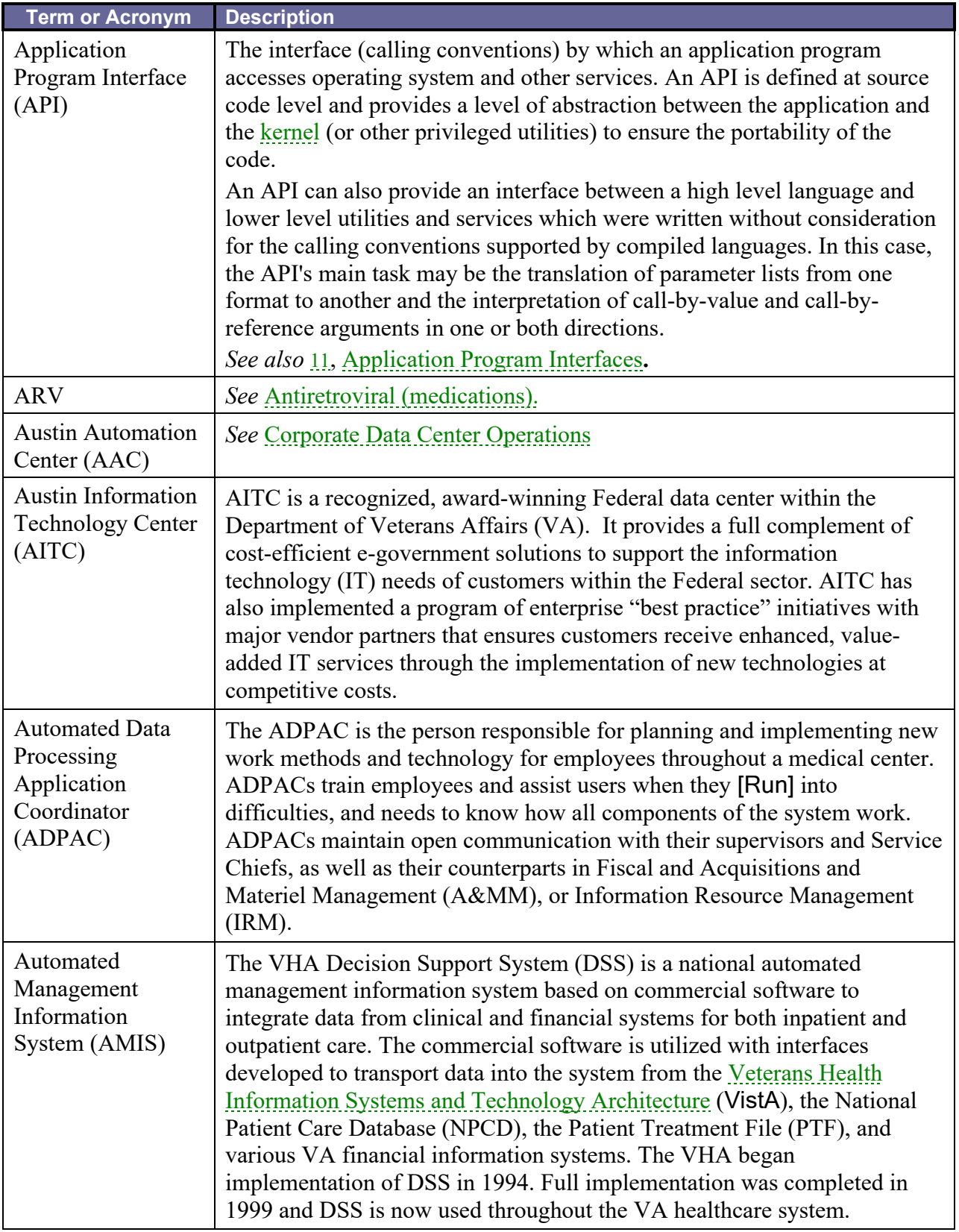

#### **Term or Acronym Description [BACK](#page-220-5) to Glossary Contents**

<span id="page-222-0"></span>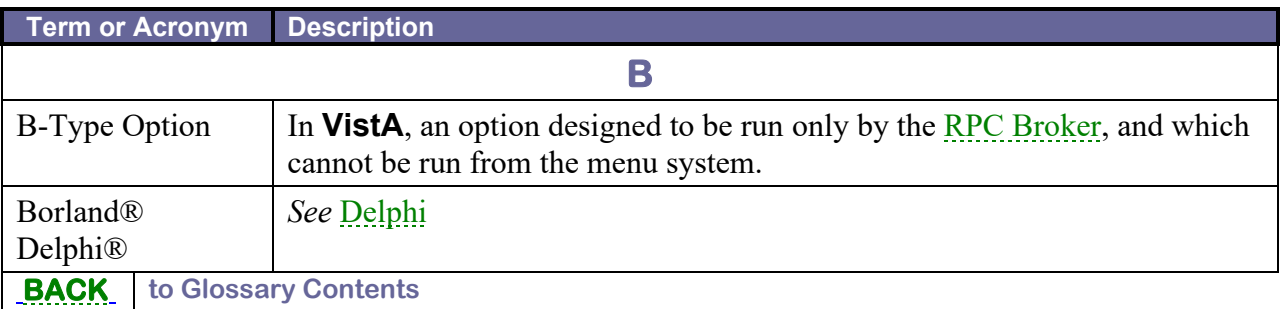

<span id="page-222-4"></span><span id="page-222-3"></span><span id="page-222-2"></span><span id="page-222-1"></span>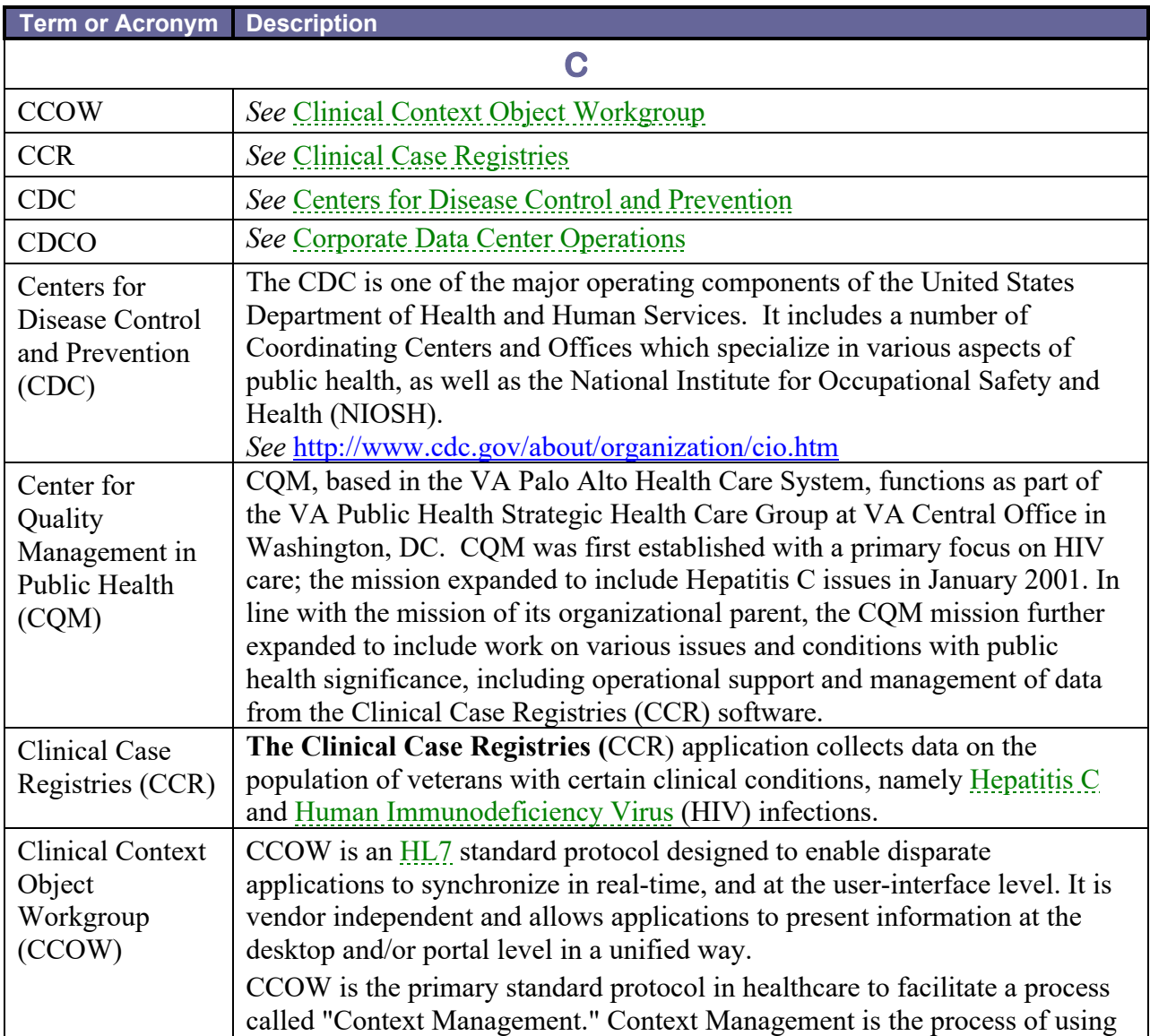

<span id="page-223-1"></span><span id="page-223-0"></span>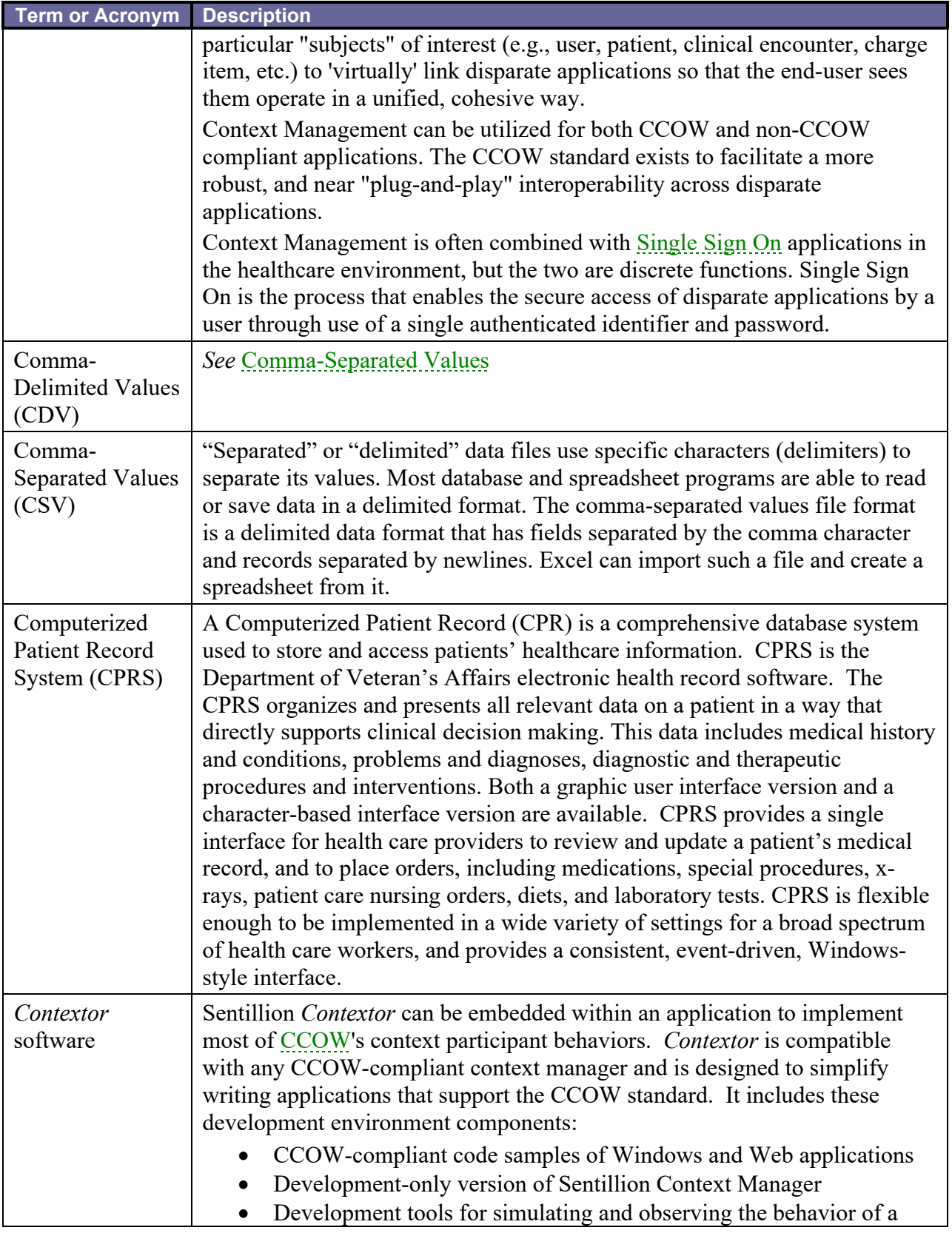

<span id="page-224-3"></span><span id="page-224-1"></span>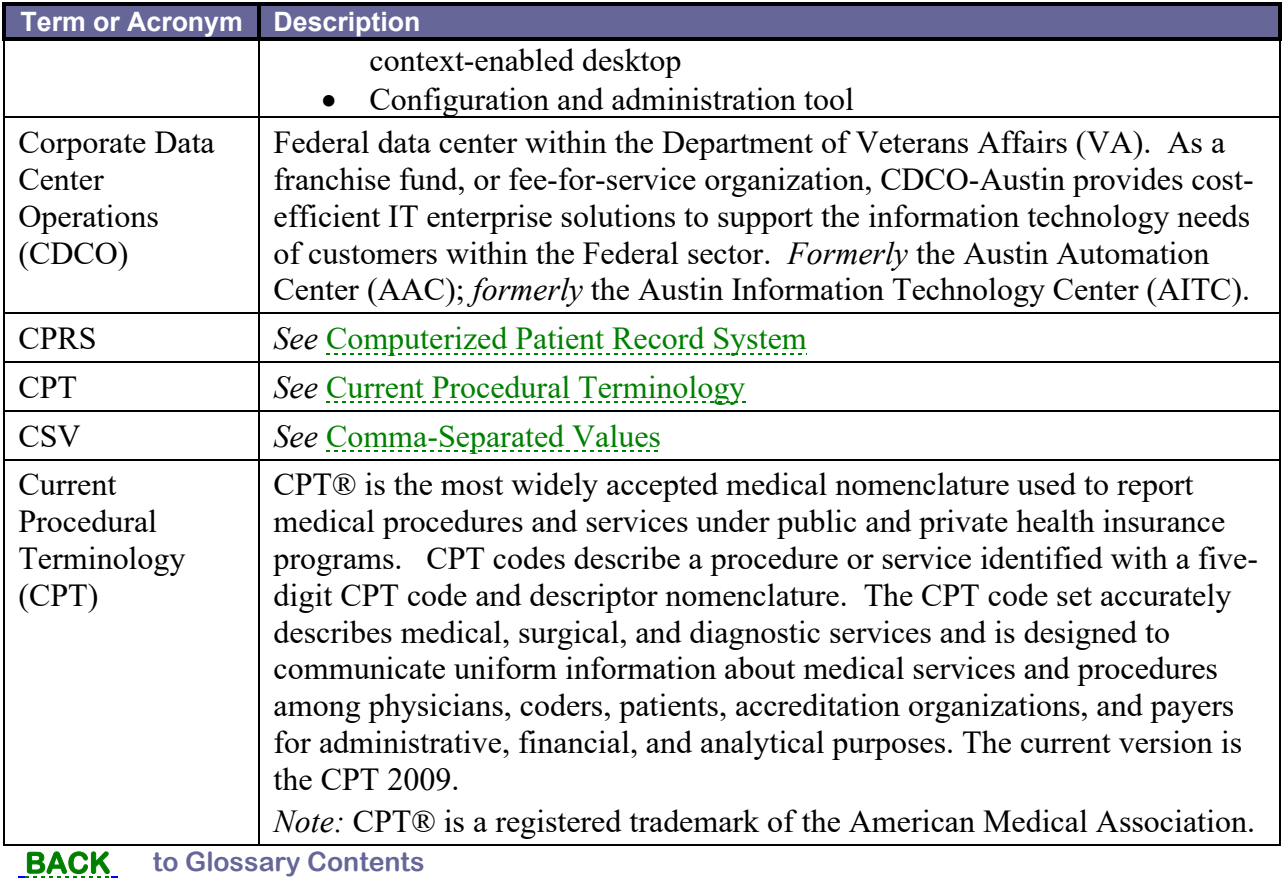

<span id="page-224-4"></span><span id="page-224-2"></span><span id="page-224-0"></span>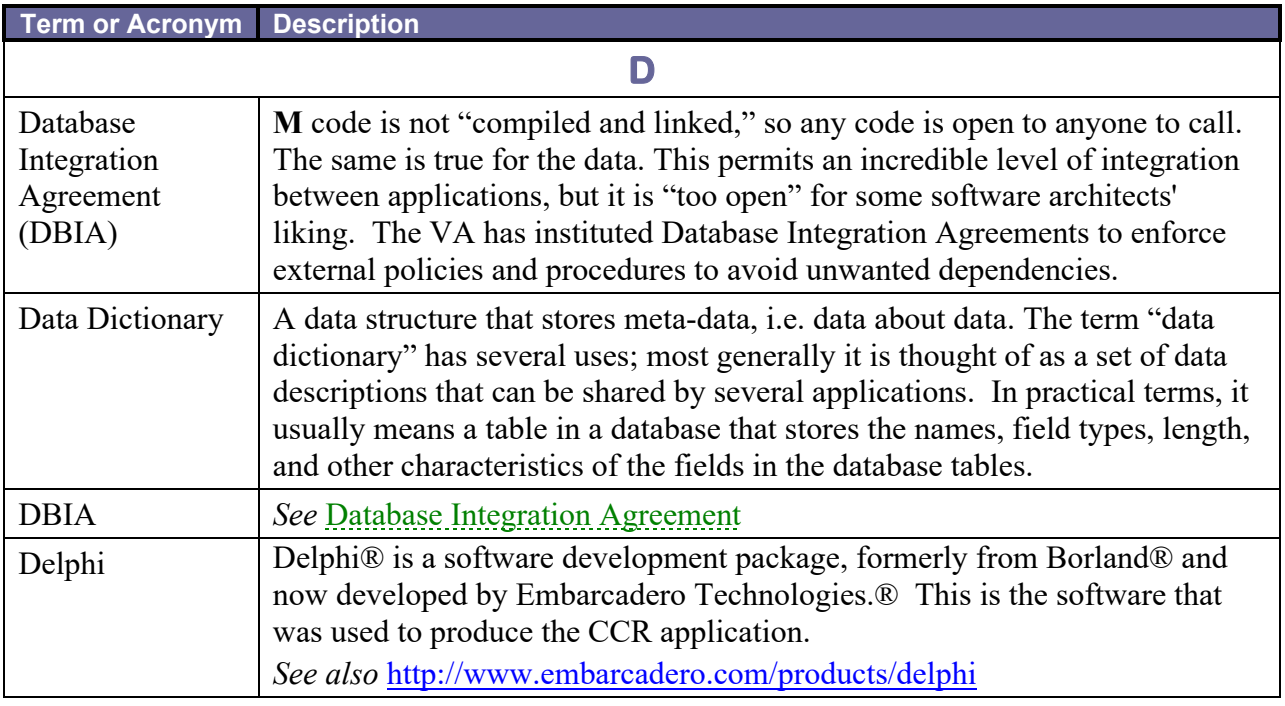

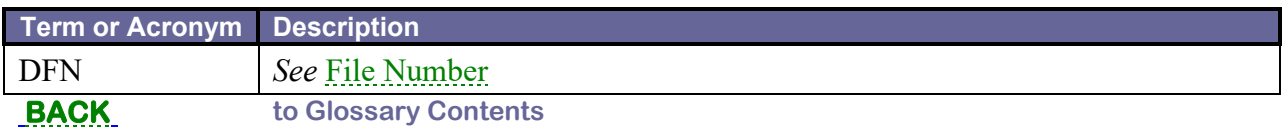

<span id="page-225-5"></span><span id="page-225-0"></span>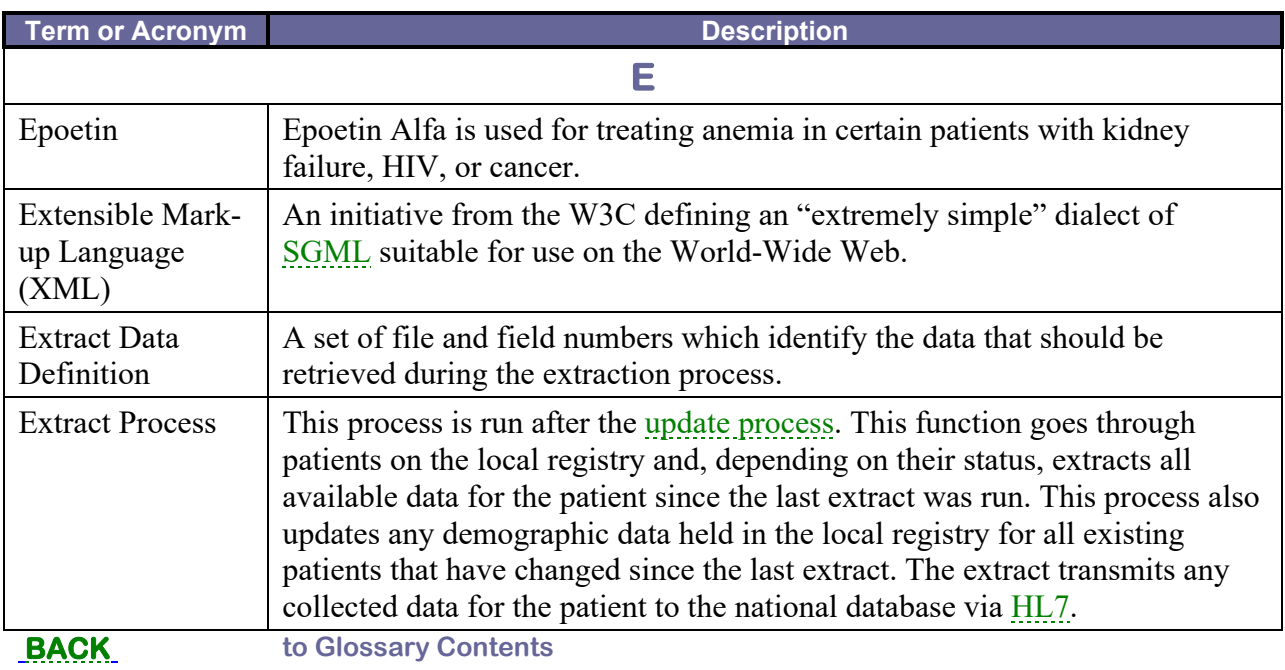

<span id="page-225-4"></span><span id="page-225-3"></span><span id="page-225-2"></span><span id="page-225-1"></span>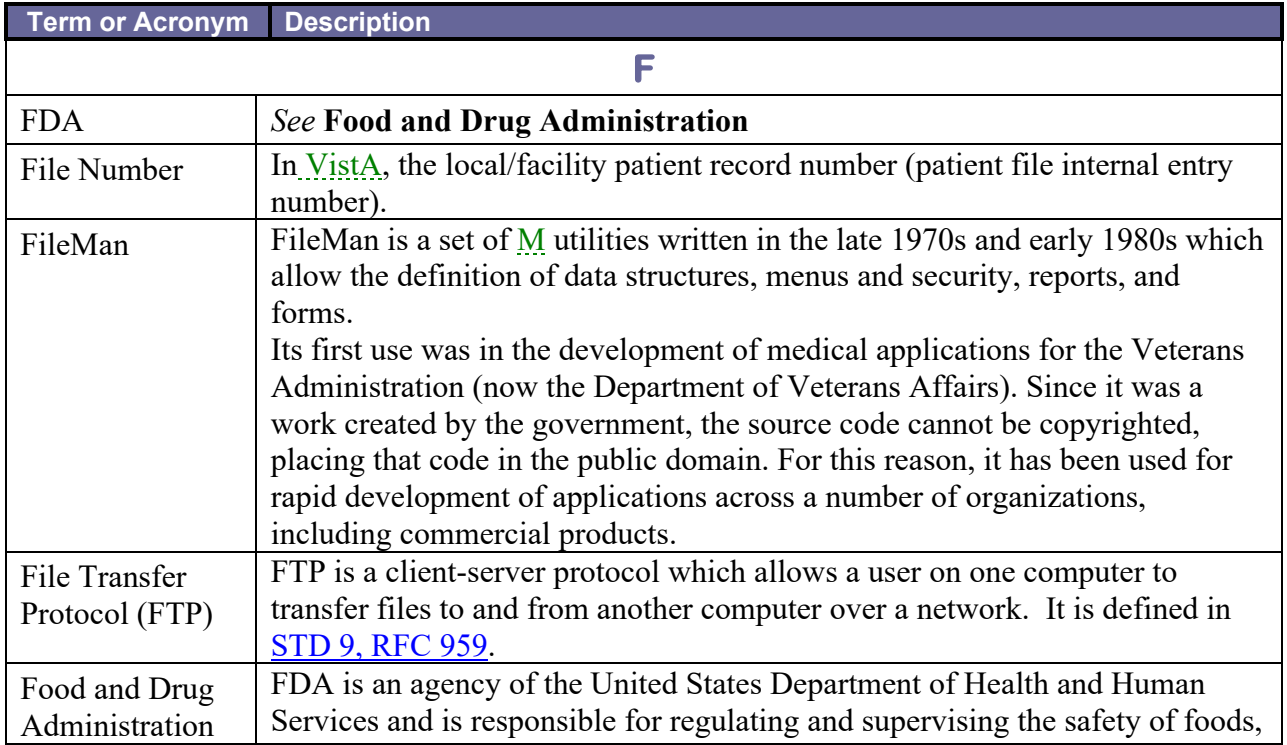

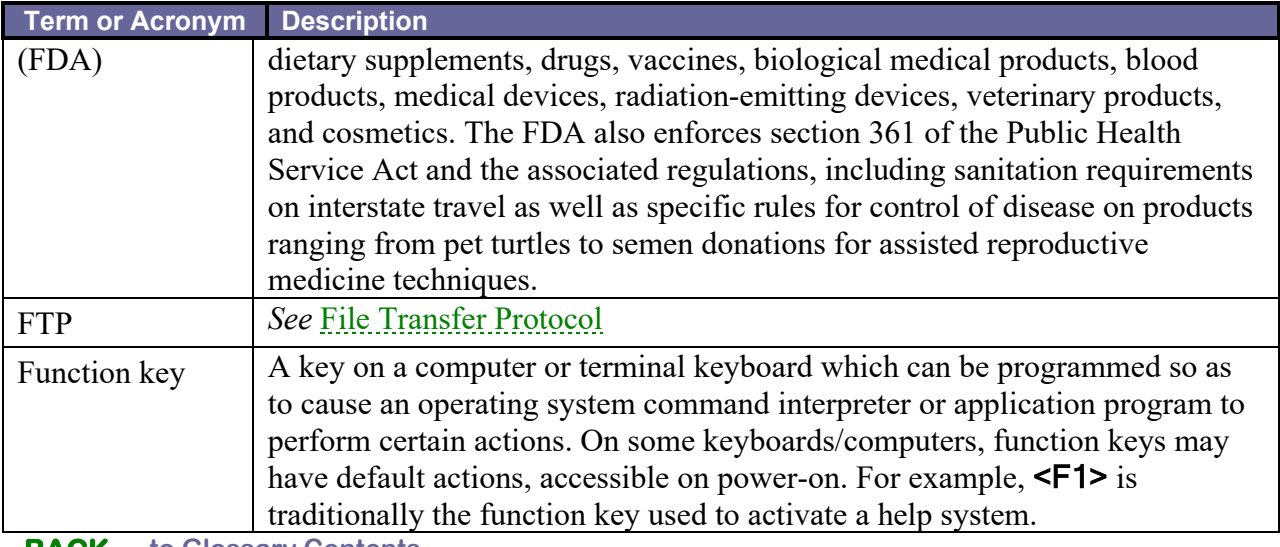

**[BACK](#page-220-5) to Glossary Contents**

<span id="page-226-2"></span><span id="page-226-1"></span><span id="page-226-0"></span>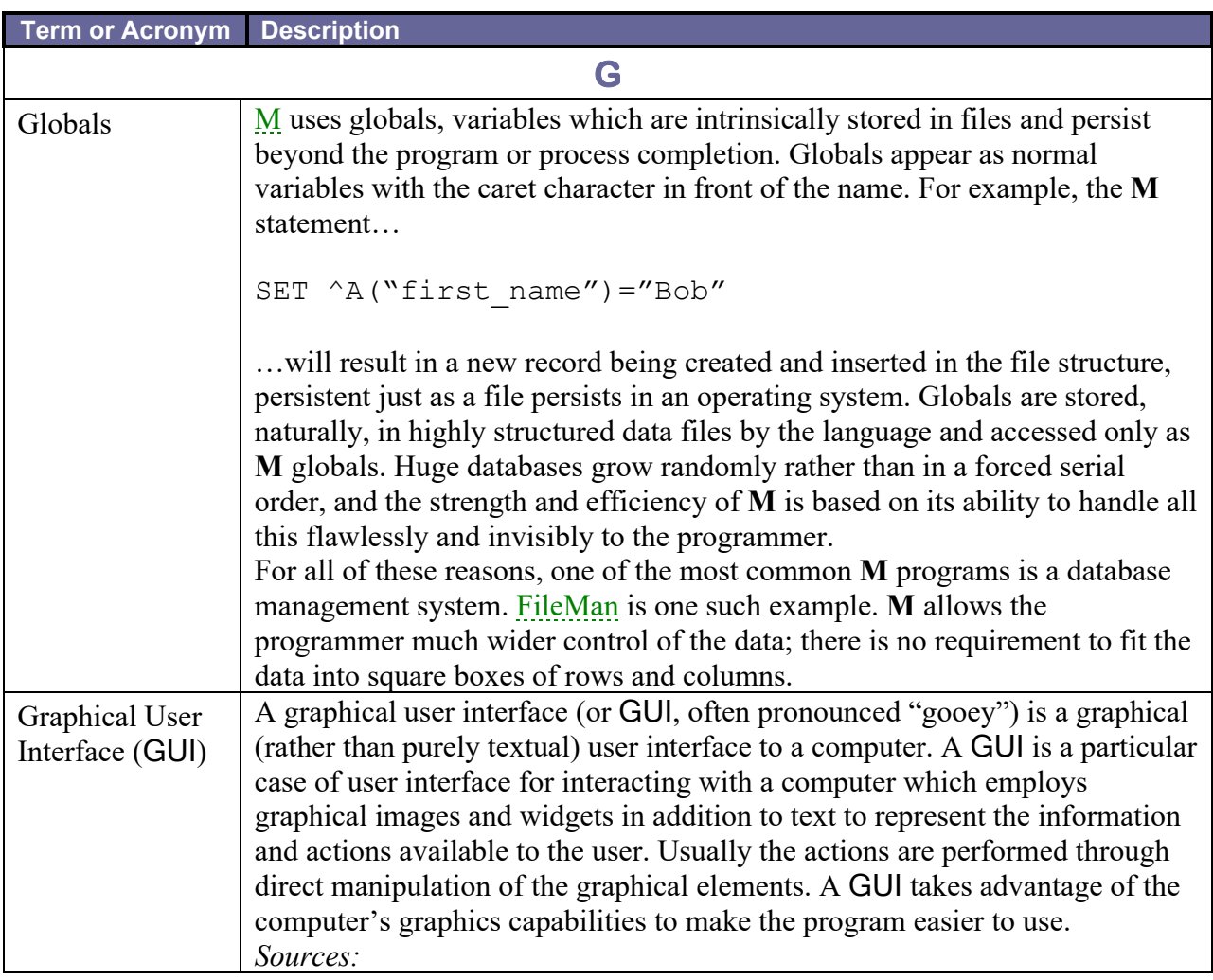

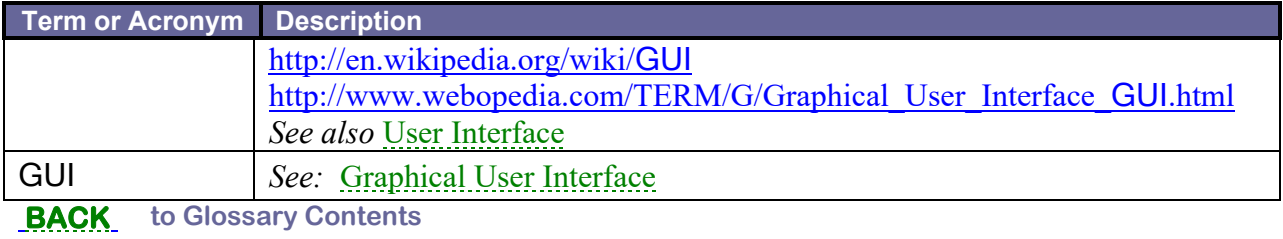

<span id="page-227-3"></span><span id="page-227-2"></span><span id="page-227-1"></span><span id="page-227-0"></span>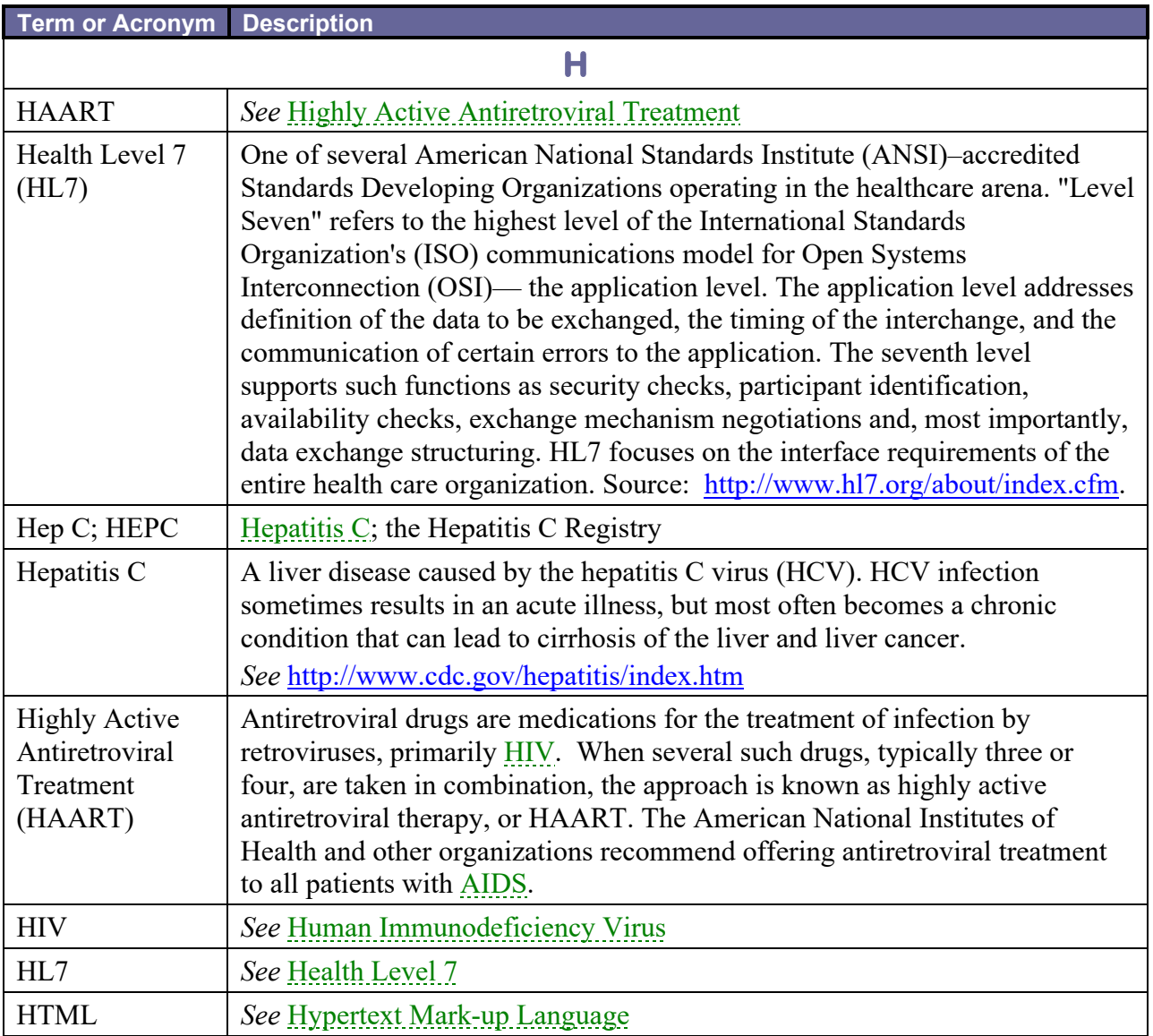

<span id="page-228-3"></span><span id="page-228-1"></span>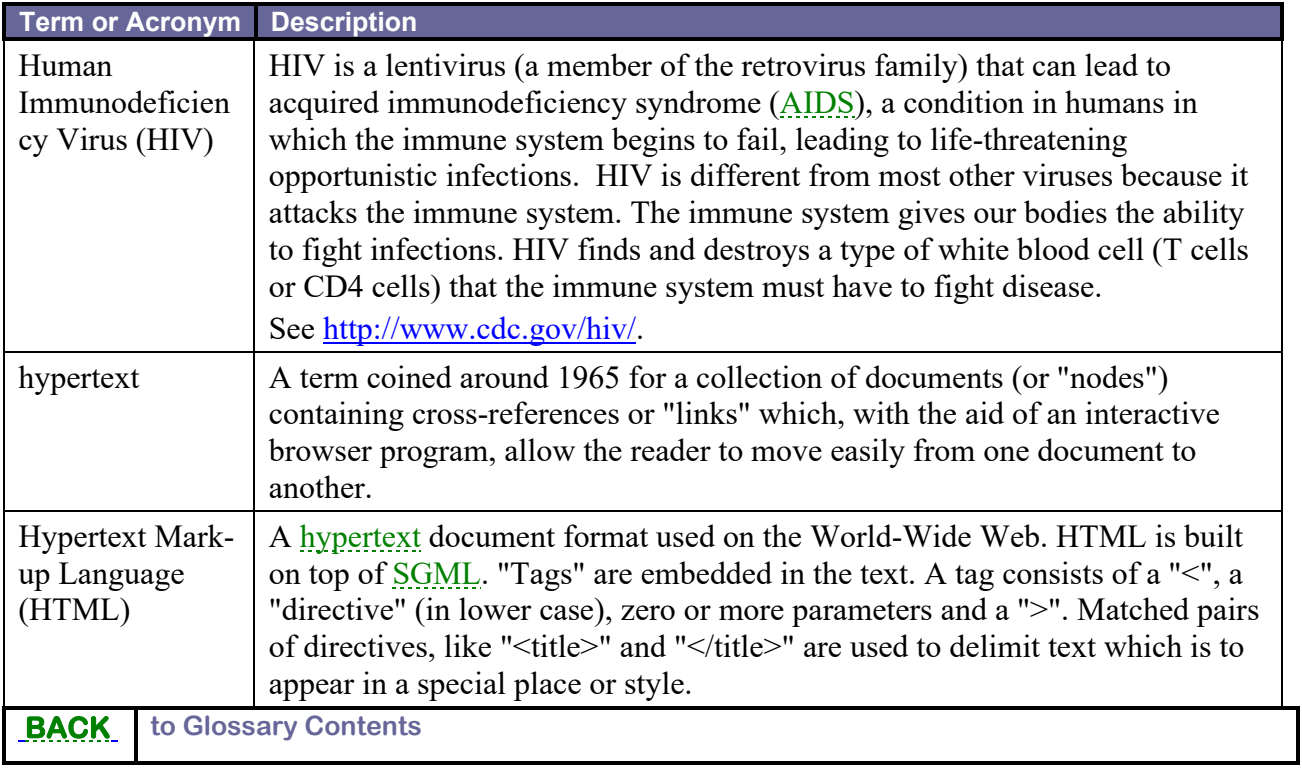

<span id="page-228-2"></span><span id="page-228-0"></span>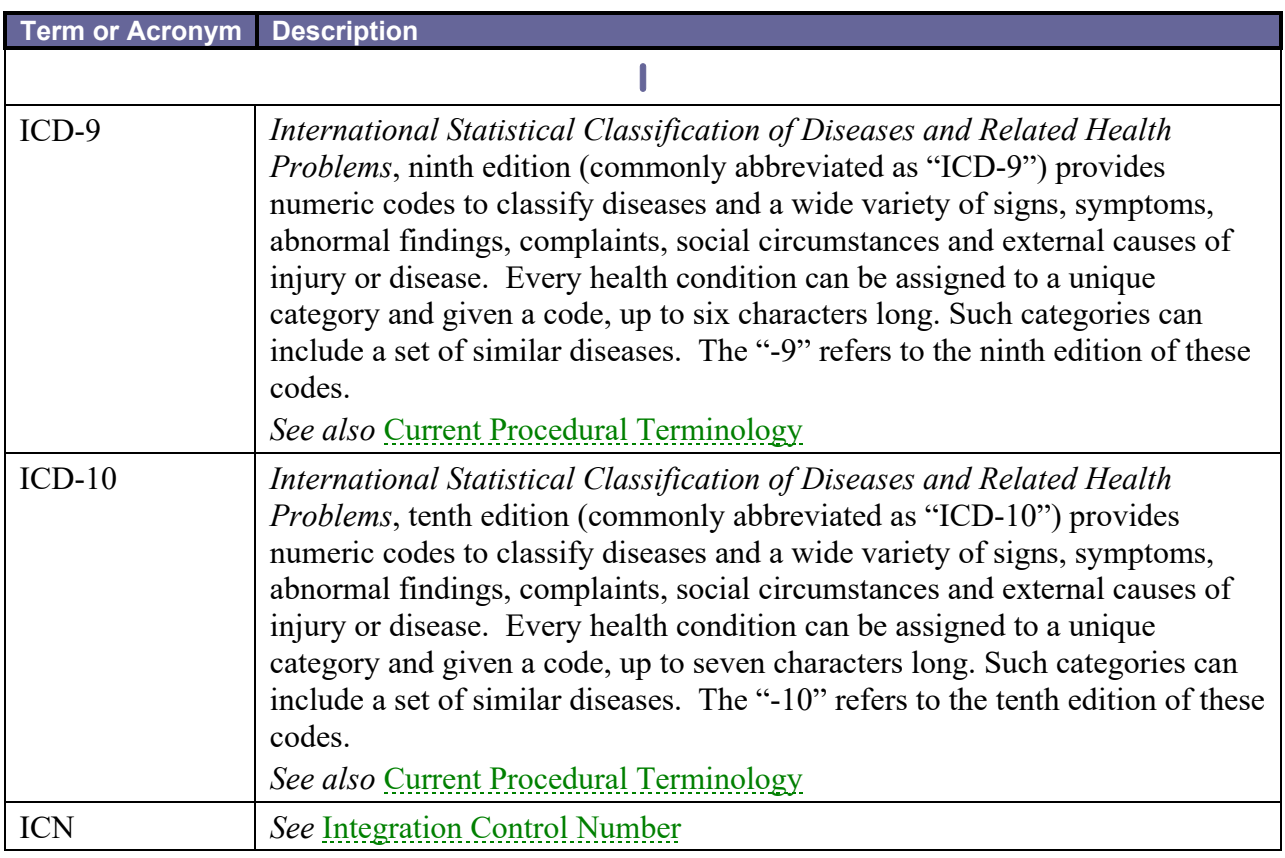

<span id="page-229-6"></span><span id="page-229-4"></span><span id="page-229-3"></span>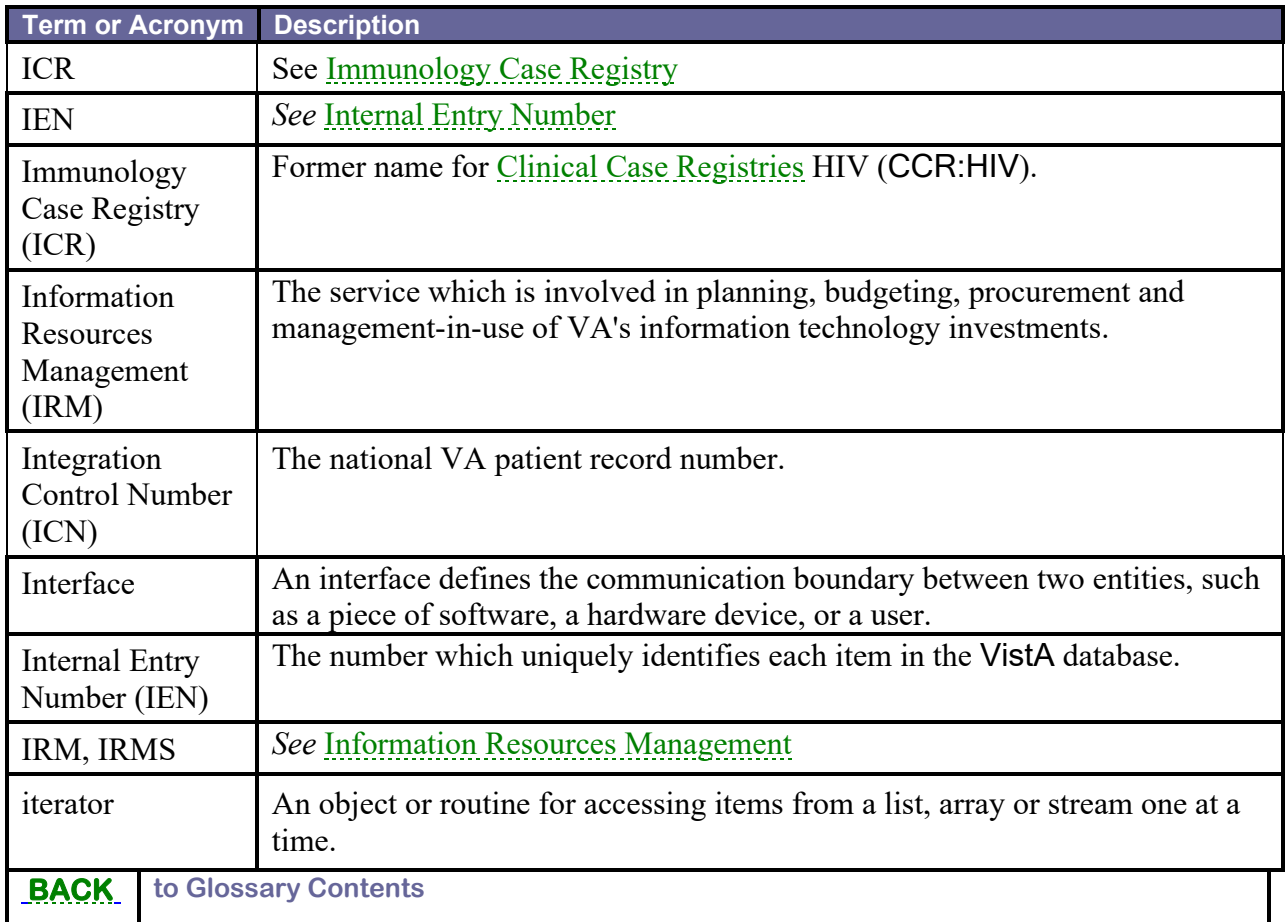

<span id="page-229-5"></span><span id="page-229-2"></span><span id="page-229-0"></span>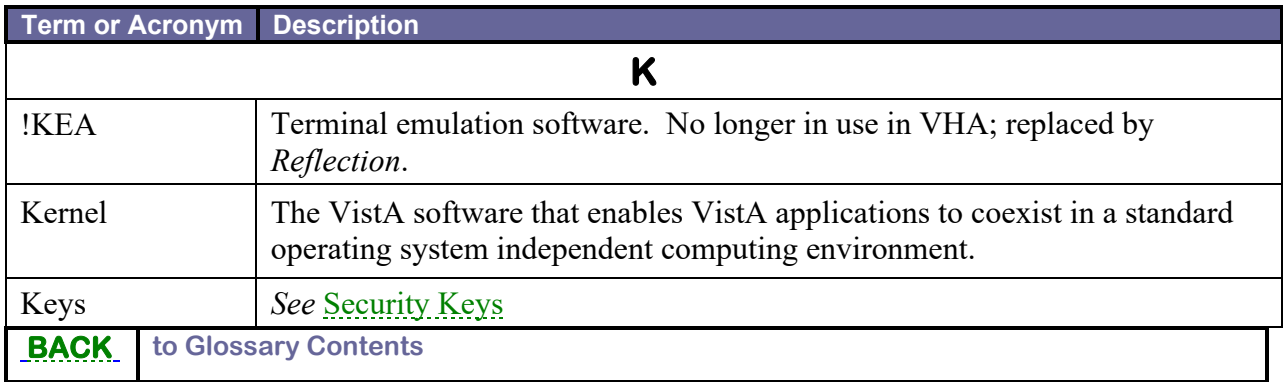

<span id="page-229-1"></span>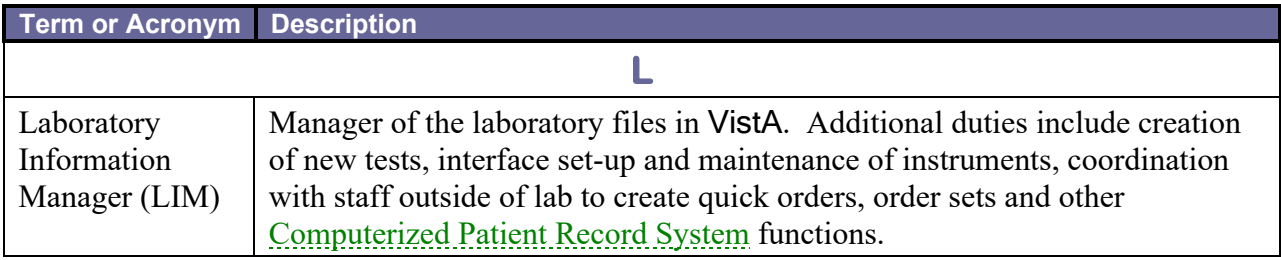

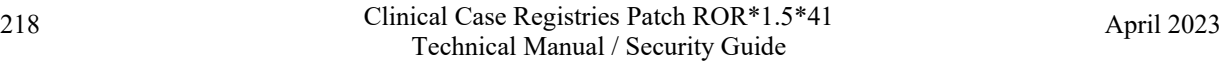

<span id="page-230-2"></span>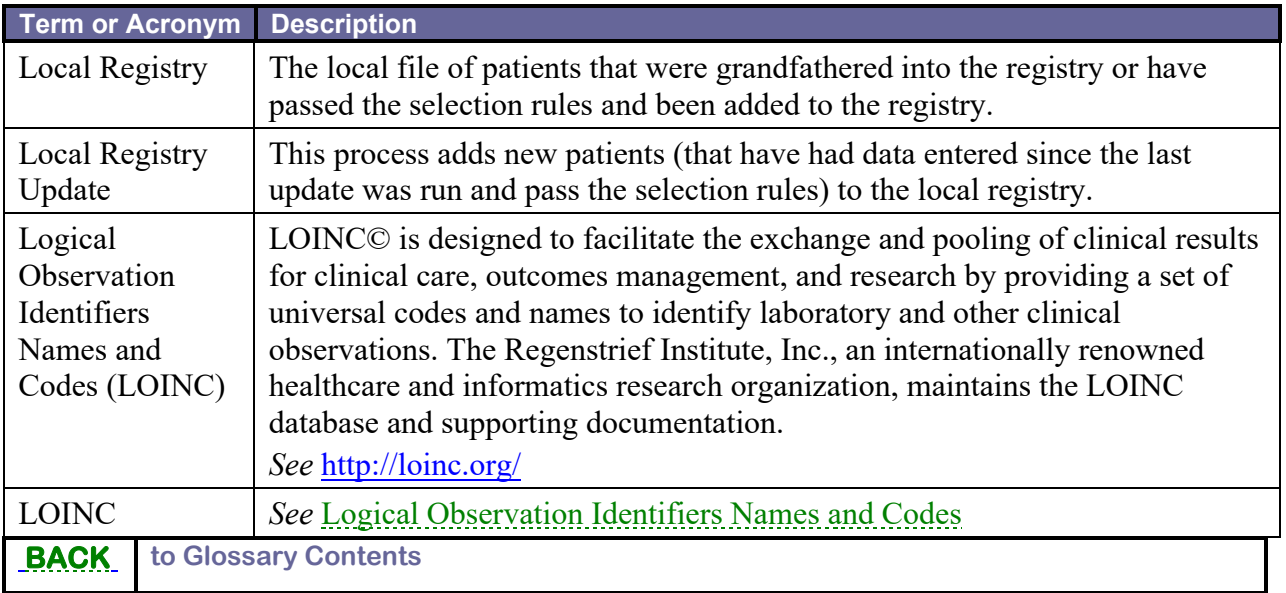

<span id="page-230-1"></span><span id="page-230-0"></span>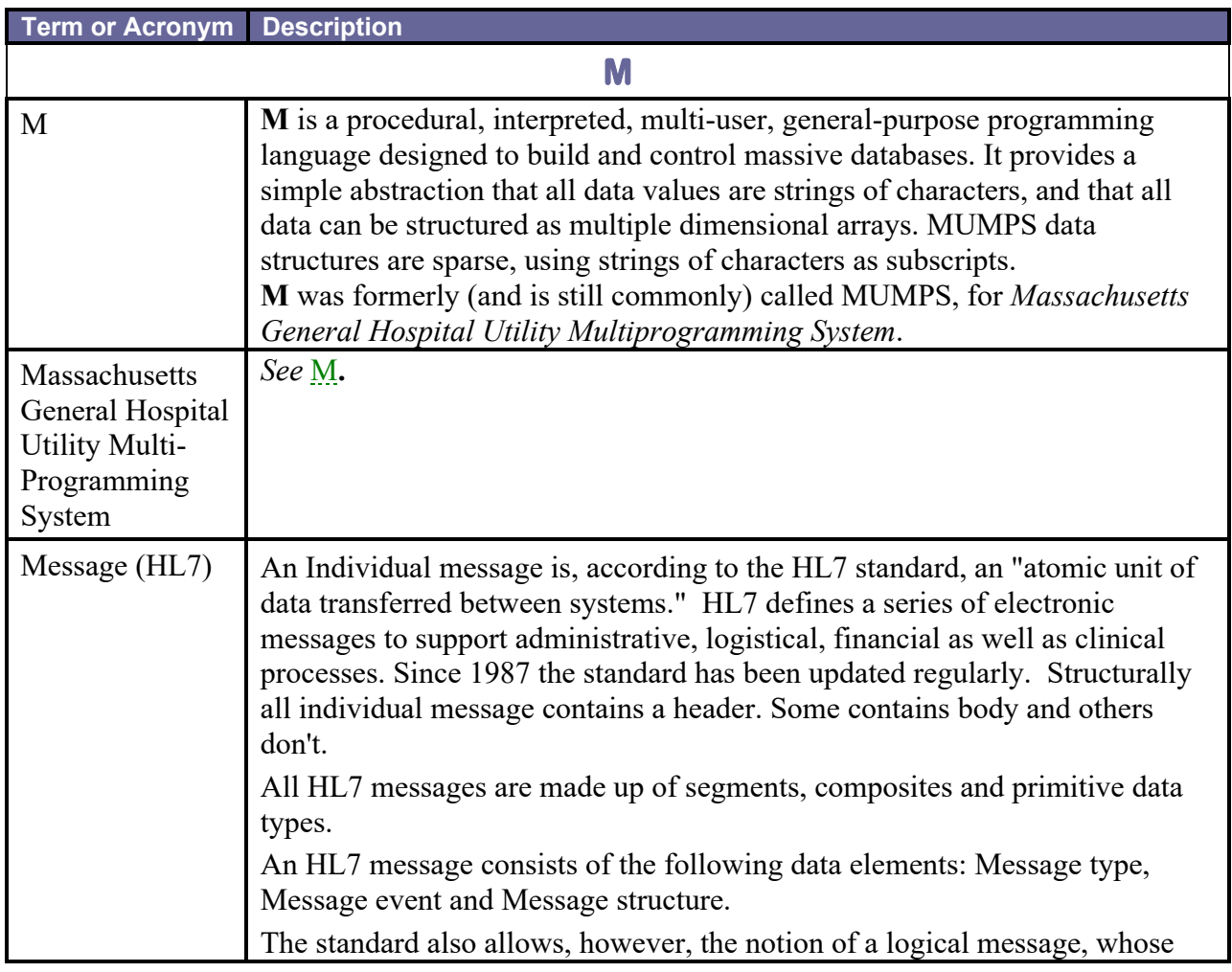

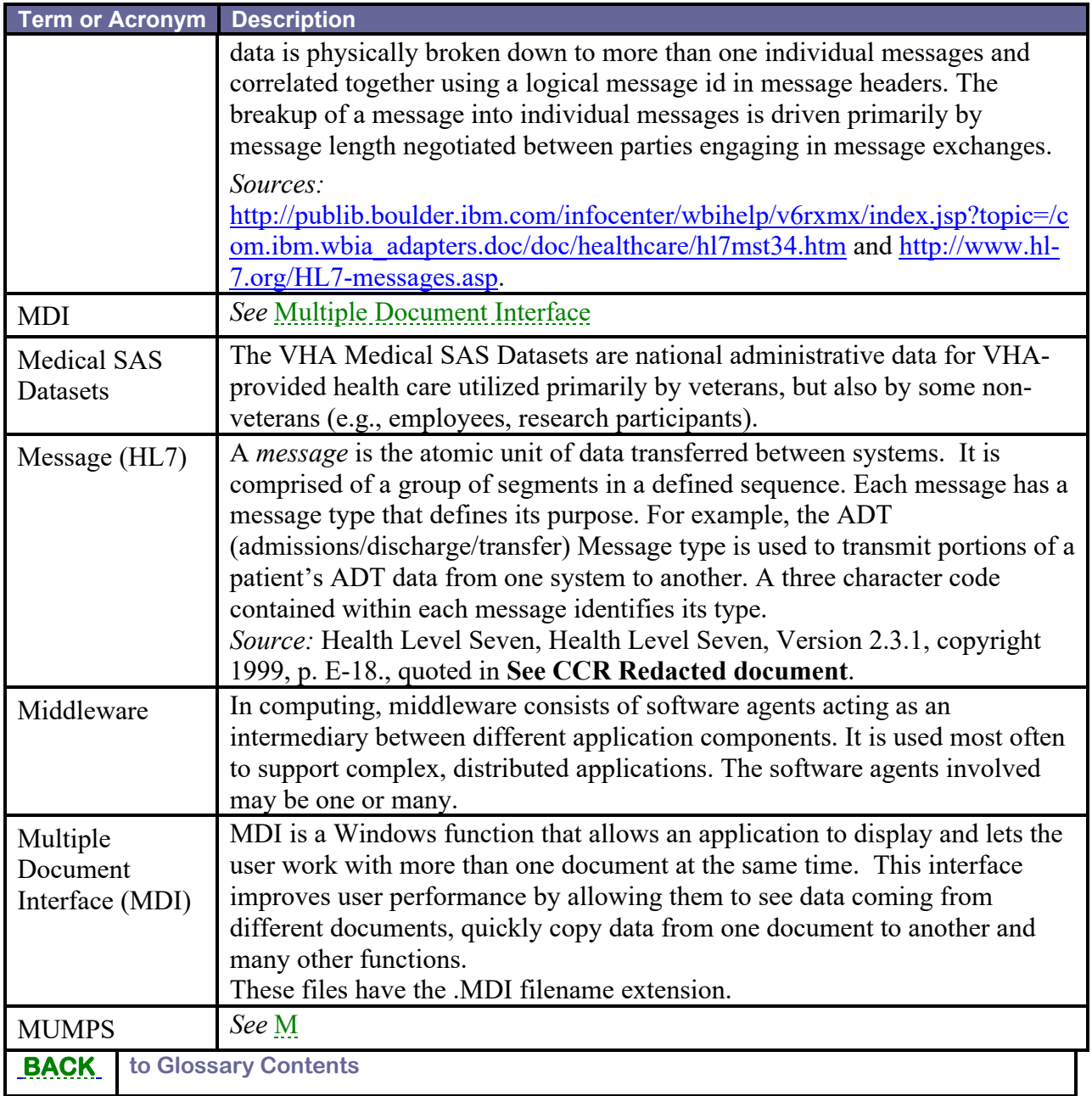

<span id="page-231-2"></span><span id="page-231-1"></span><span id="page-231-0"></span>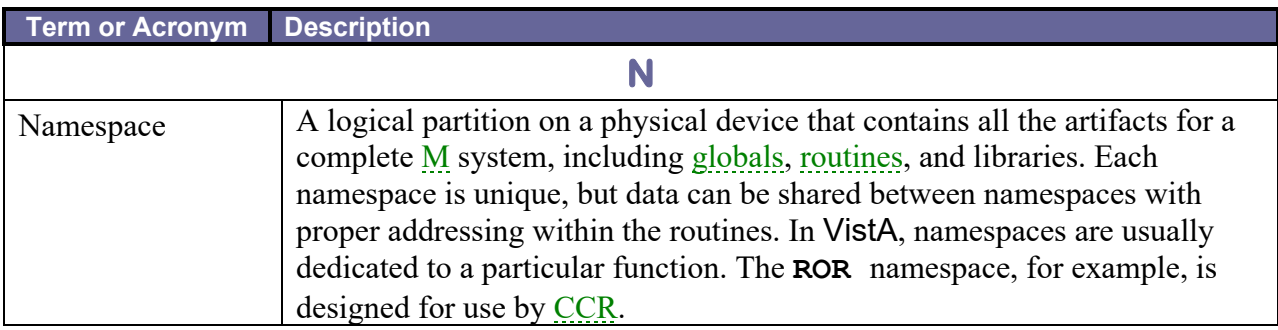

<span id="page-232-2"></span>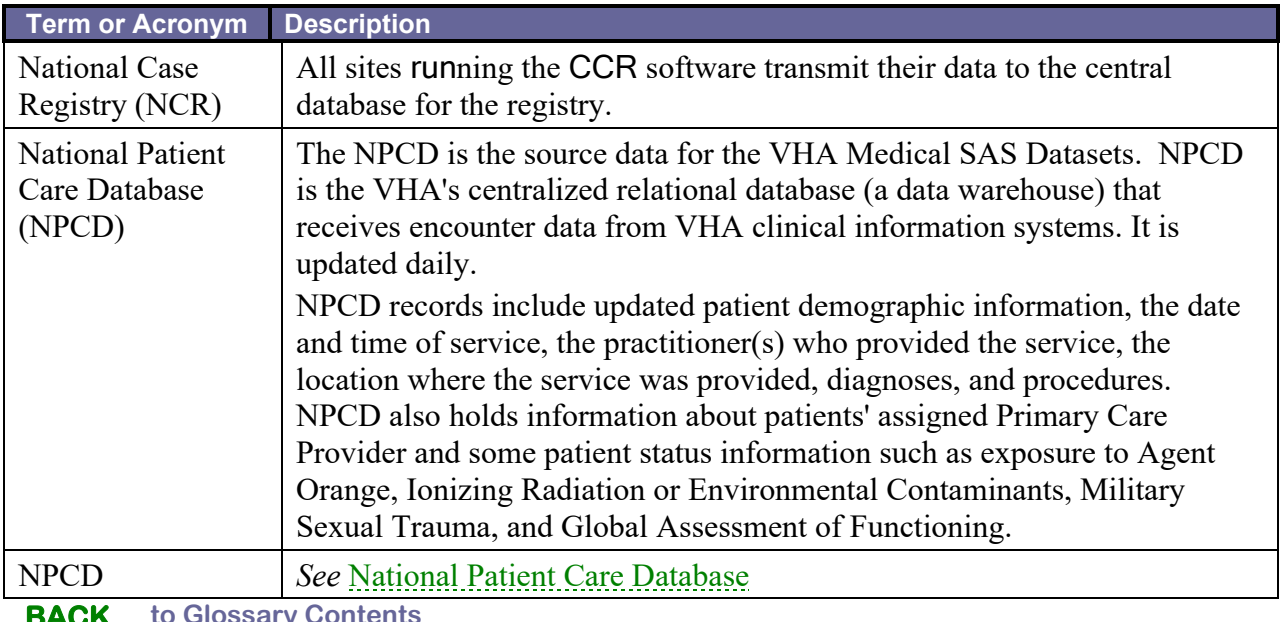

**[BACK](#page-220-5) to Glossary Contents**

<span id="page-232-3"></span><span id="page-232-0"></span>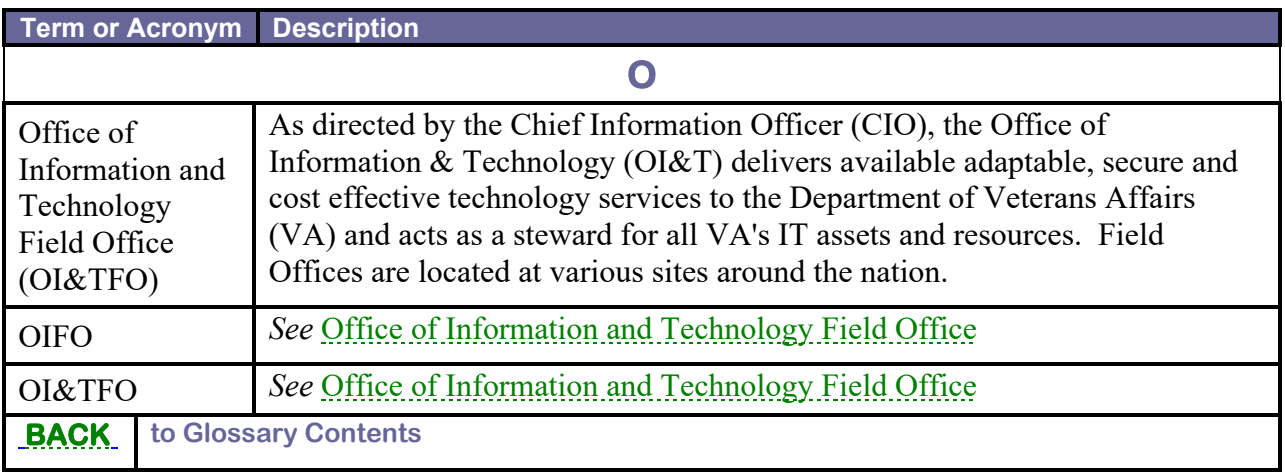

<span id="page-232-4"></span><span id="page-232-1"></span>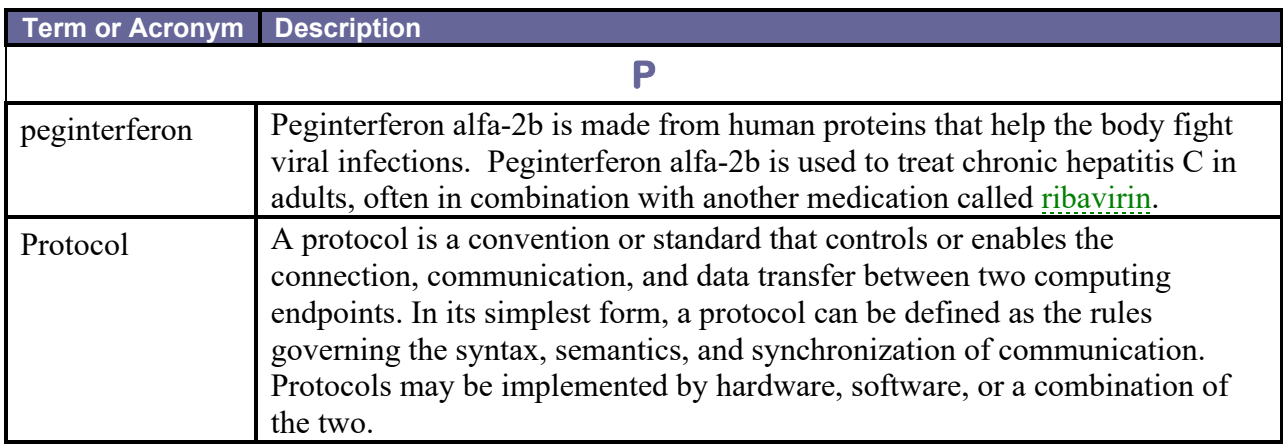

<span id="page-233-3"></span><span id="page-233-2"></span><span id="page-233-1"></span><span id="page-233-0"></span>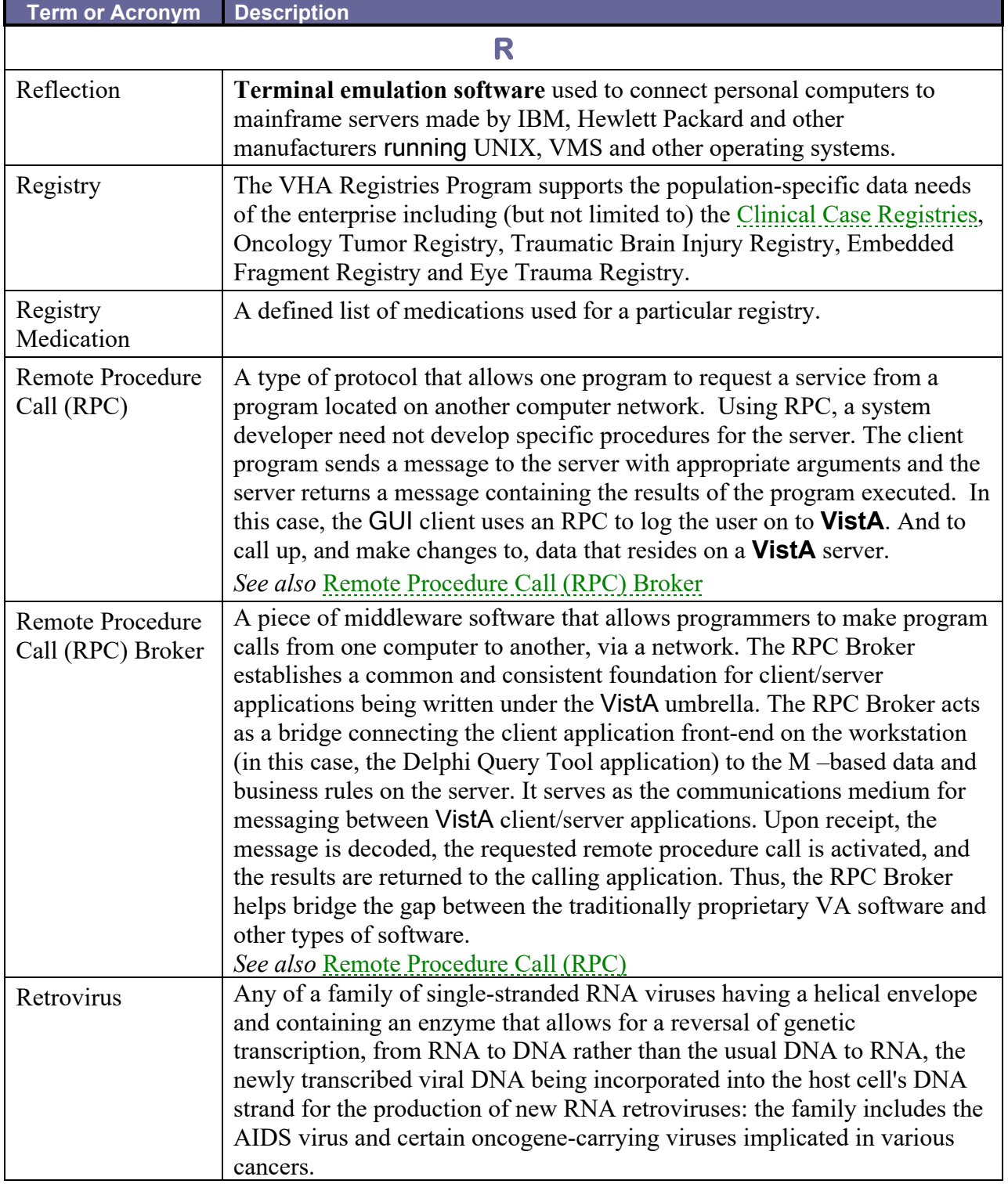

<span id="page-234-4"></span>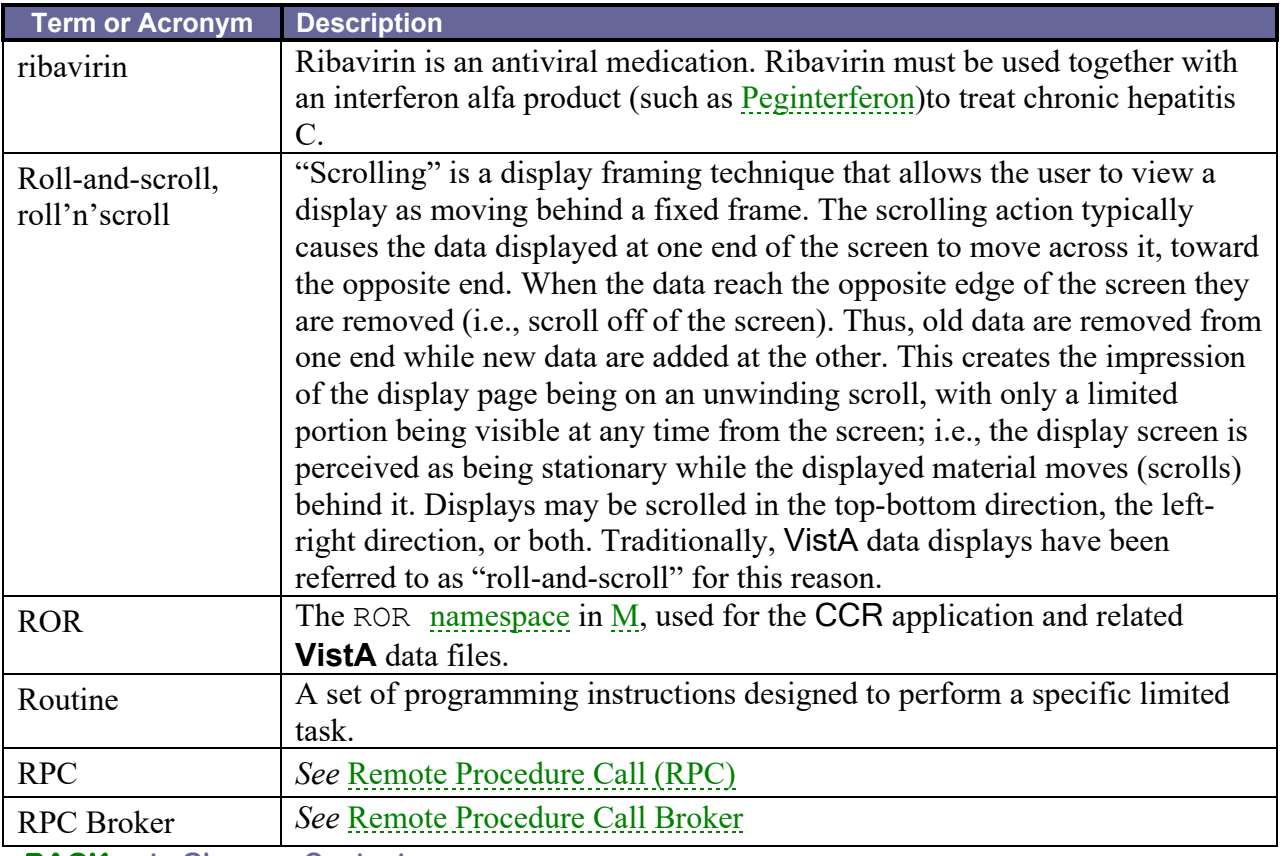

<span id="page-234-3"></span>**[BACK](#page-220-5) to Glossary Contents**

<span id="page-234-2"></span><span id="page-234-1"></span><span id="page-234-0"></span>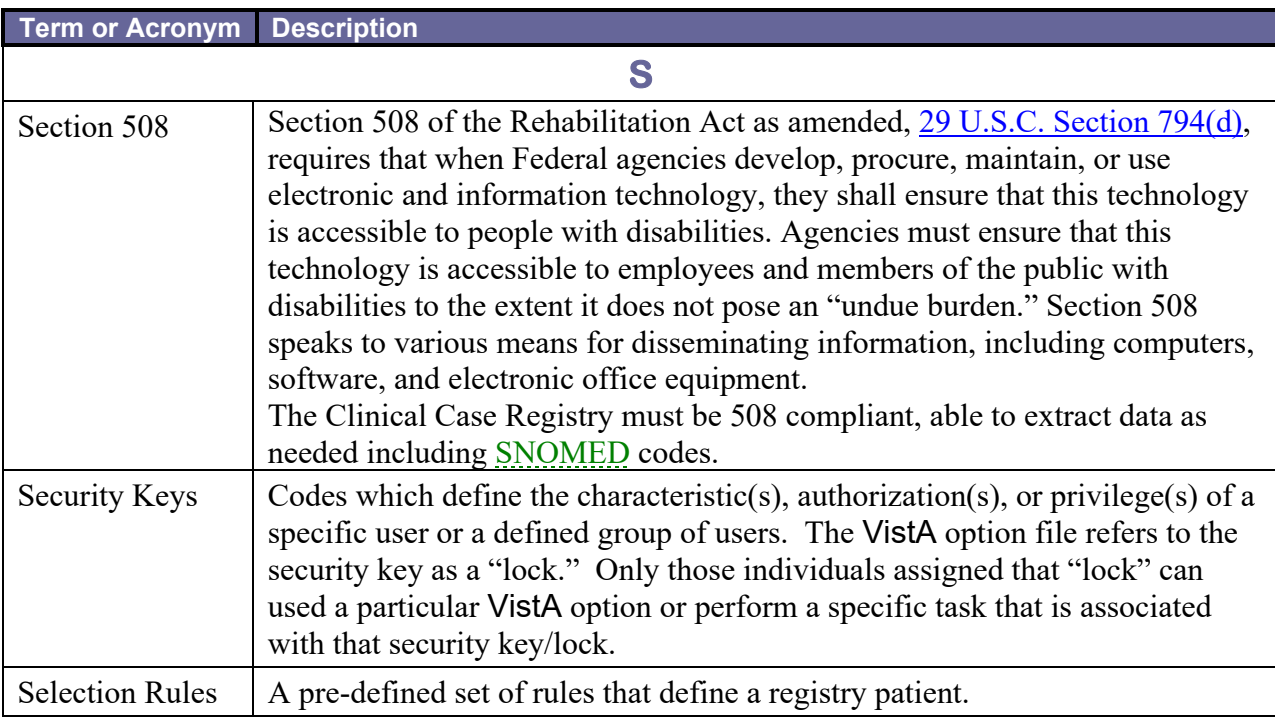

<span id="page-235-2"></span><span id="page-235-1"></span>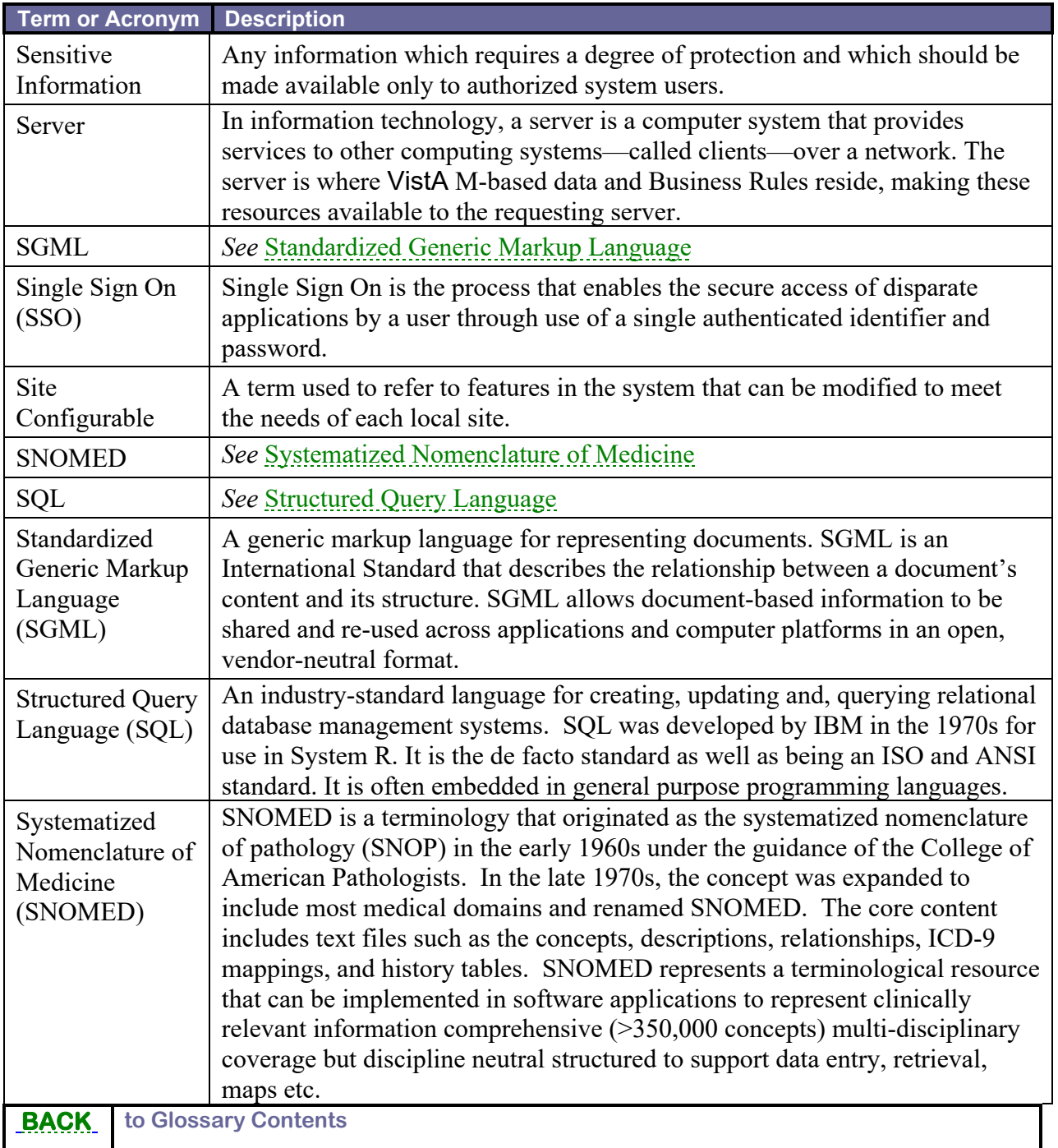

<span id="page-235-5"></span><span id="page-235-4"></span><span id="page-235-3"></span><span id="page-235-0"></span>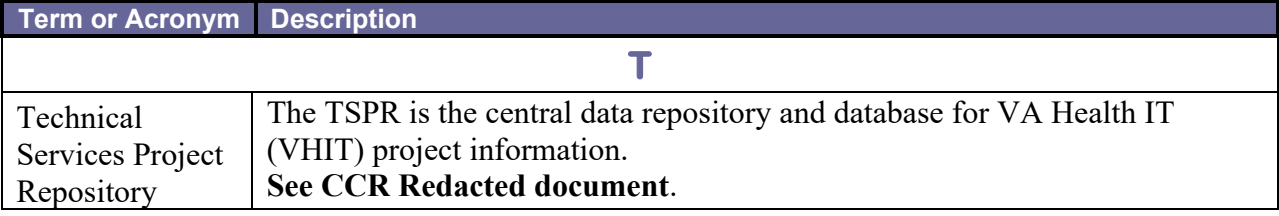

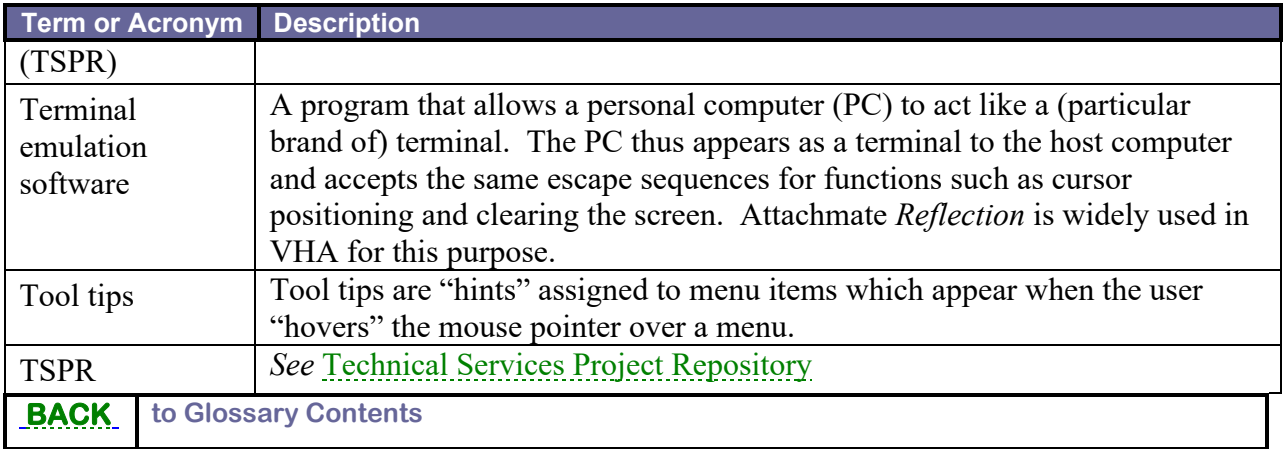

<span id="page-236-3"></span><span id="page-236-2"></span><span id="page-236-0"></span>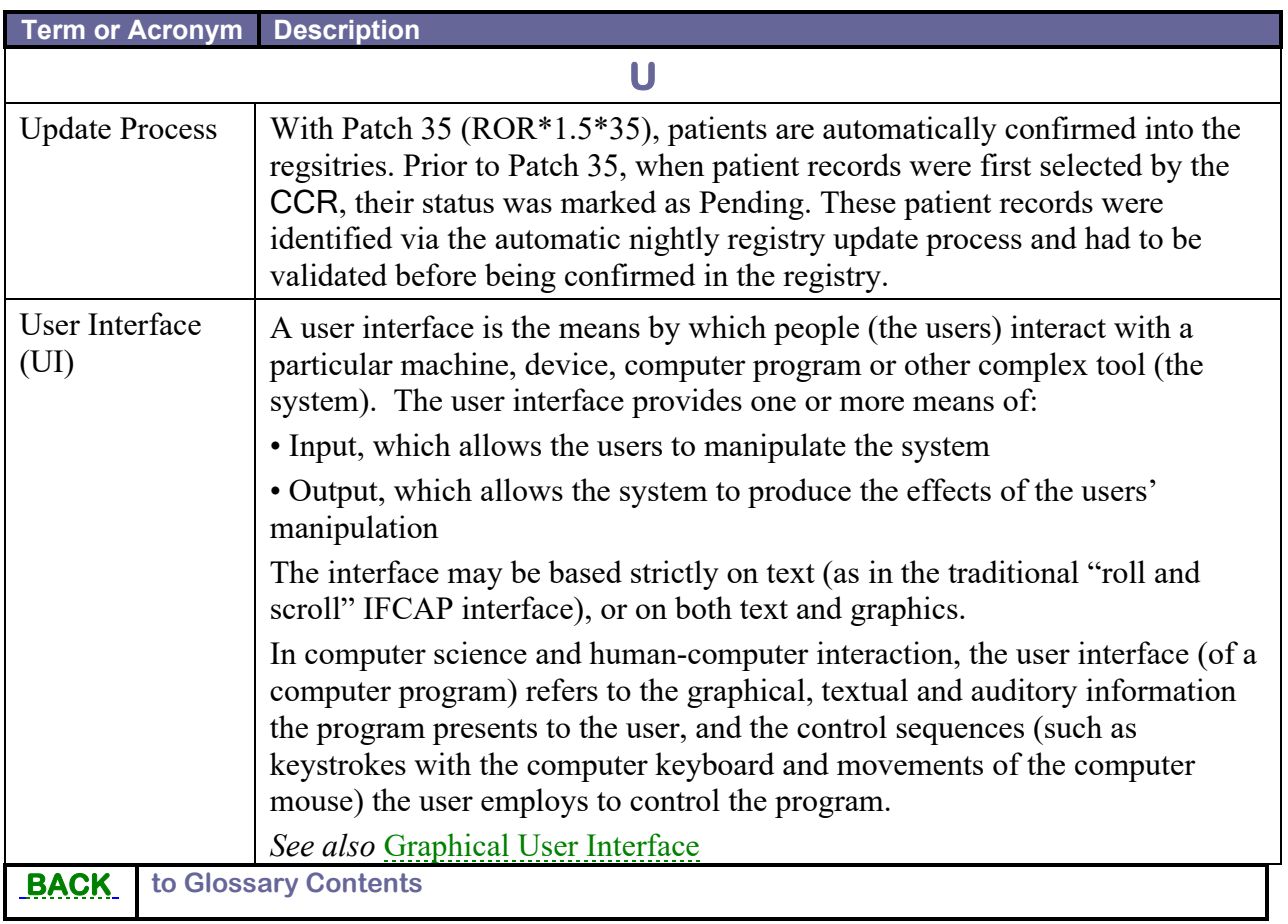

<span id="page-236-1"></span>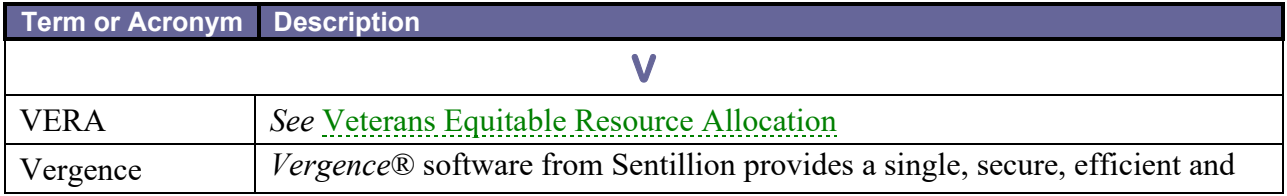

<span id="page-237-3"></span><span id="page-237-2"></span><span id="page-237-1"></span>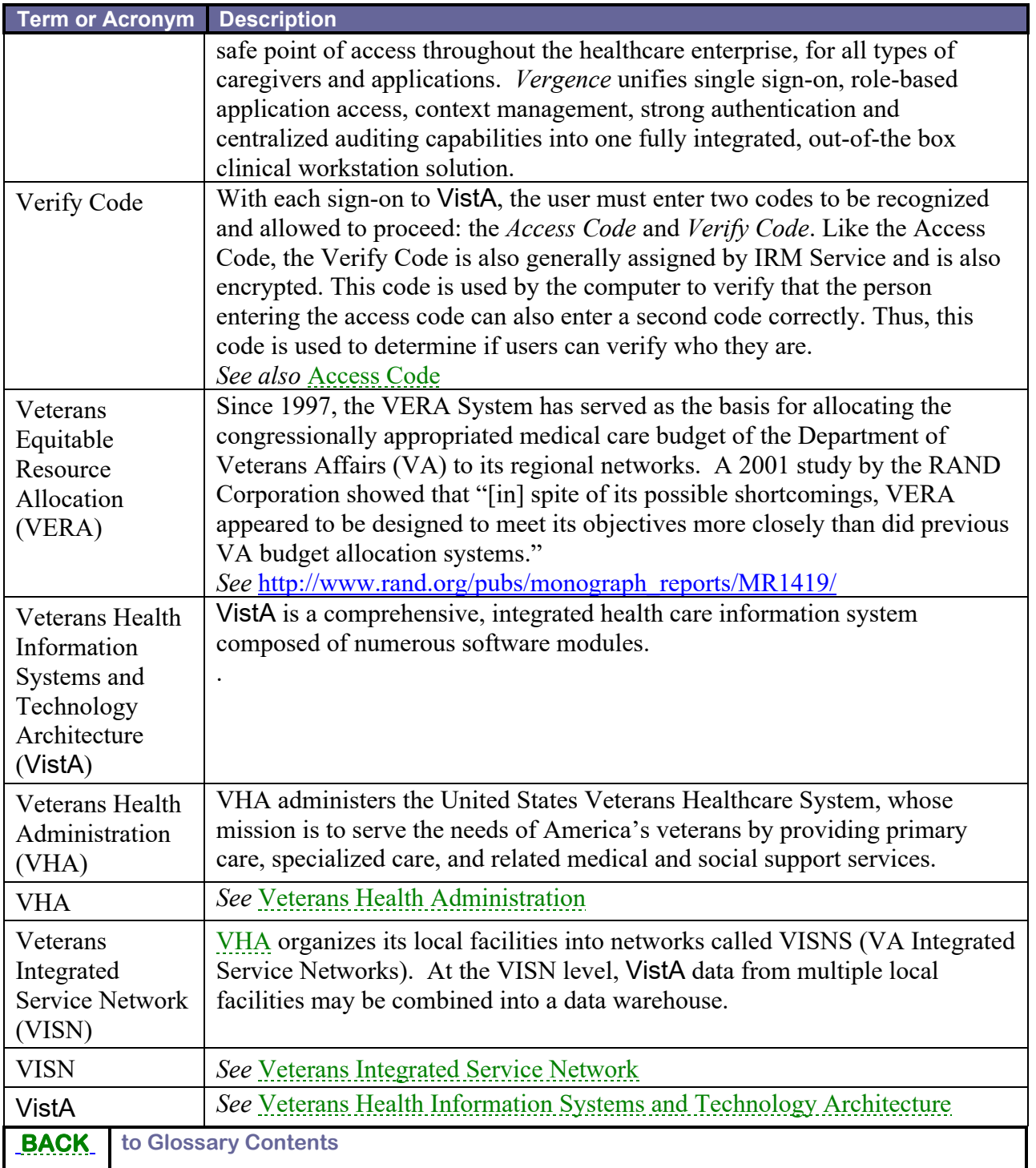

<span id="page-237-5"></span><span id="page-237-4"></span><span id="page-237-0"></span>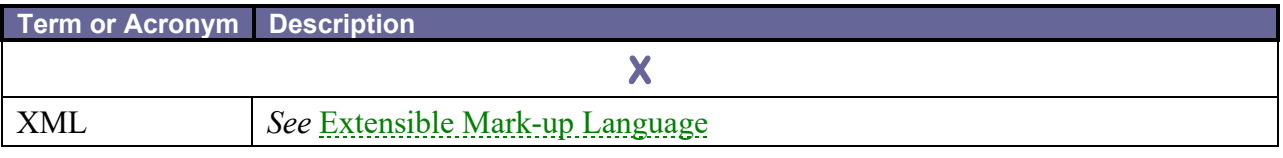

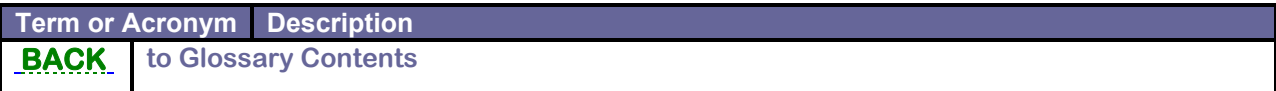

#### **THIS PAGE INTENTIONALLY LEFT BLANK**

### **Index**

#### **!**

!KEA, 6

### **A**

CCR, 38 accessibility features, 38 acronym CCR, 4 ADMIN security key, 102 adverse events trends, 6 application CCR, 3

## **C**

**CCR** acronym, 4 application, 3 archiving, 81 data access, 6 data collection automation, 6 downloading software, 37 emulation software, 6 features of, 5 graphical user interface, 6 GUI, 6 *Installation & Implementation Guide*, 4 intranet Home Page, 38 key features, 6 Maintenance menu, 39 national database, 5 navigation, 6 overview of, 5, 209 purginging, 81 *Release Notes*, 4 selection rules, 5 semiautomatic sign-on, 6 single sign-on, 6 software, 3 *User Manual*, 4 version 1.5, 5 CDCO, 5 codes ICD-9, 5 conventions typographical, 2 Corporate Data Center Operations, 5 Cross Reference Report, 77

### **D**

dashed underlining, 2 data automatic transmission, 6 clinical, 4 demographic, 4 Hepatitis C, 5 HIV, 5 Human Immunodeficiency Virus, 5 stored in local VistA system, 5 data collection automation, 6 documentation in VistA Document Library, 38 sources, 37 documents related, 4 downloading CCR software, 37 DPGM MOVEMENT EVENT, 82

## **E**

```
event protocol
  DPGM MOVEMENT EVENT, 82
  ROR DATA EVENT0, 82
  ROR-EVENT-LAB, 82
  ROR-EVENT-PTF, 82
  ROR-EVENT-VISIT, 82
exported options, 78
```
### **F**

```
Features of CCR, 209
file
  ROR LOG file (#798.7), 81
  ROR PATIENT EVENTS file (#798.3), 81
  ROR task file (#798.8), 81
  ROR-PATIENT-EVENTS (798.3), 82
files
  admissions, 4
   diagnoses, 4
  laboratory tests, 4
  patient demographics, 4
  prescriptions, 4
  radiology exams, 4
  surgical procedures, 4
   visits, 4
   VistA, 4
fonts, 2
```
#### **G**

graphical user interface, 4

228 Clinical Case Registries Patch ROR\*1.5\*41 ical Case Registries Patch ROR\*1.5\*41<br>Technical Manual / Security Guide April 2023 green text, 2 GUI, 4

#### **H**

HCCR. *See* CCR:HEPC Hepatitis C Registry. See CCR:HEPC Historical Data Extraction Create the Output Directory, 47 Historical Data Extraction menu Create Data Extraction Task option, 48 Define Output Directory Name option, 48 Start a Task option, 48 Task Information, 49 Status values, 50 HIV Registry. See CCR:HIV HL7, 5 HL7 protocol ROR-SITE-DRIVER, 82 ROR-SITE-SUBSCRIBER, 82

## **I**

ICD-9 codes, 5 icon history, 3 note, 2 tip, 2 warning, 2 icons, 2 ICR. *See* CCR:HIV, *See* CCR:HIV *Installation & Implementation Guide*, 4 IRM security key, 102

### **K**

key features, 6 keyboard shortcuts, 38 keyboard keys, 2 keys keyboard, 2 KIDS Build Global ^ROR, 67 Global ^RORDATA, 67

### **L**

LAB^ROREVT01, 82 lists local patients, 6 patients with evidence of HEPC, 6 patients with evidence of HIV, 6 local patient lists, 6 local reports, 6

#### **M**

Maintenance menu, 39 ACL option, 39 Edit Lab Search Criteria option, 39, 40 Edit Registry Parameters option, 39, 41 ELS option, 39 ERP option, 39 HDE option, 39 Historical Data Extraction menu, 46 Historical Data Extraction option, 39, 43, 46 Pending Patients option, 39, 45 PLF option, 39 PP option, 39 Print Log Files option, 39, 44 Re-Index the ACL cross-reference option, 39 menu EVE, 78 Menu Management, 78 Systems Manager Menu, 78 XUMAINT, 78 messages multiple, 6 monitoring patient outcome measures, 6 process measures, 6 quality of care, 6 trends, 6 multiple messages, 6

#### **N**

names documents, 2 field, 2 GUI buttons, 2 GUI command icons, 2 GUI panels, 2 GUI panes, 2 GUI tabs, 2 patches, 2 registry, 2 reports, 2 software applications, 2 standards, 2 Namespaces Sub Namespaces, 76 National Case Registry, 4 national CCCR database, 5 nightly background process, 5

## **O**

observation/result, 145 option Abbreviated Menu Diagrams, 78 Broker Context, 78 Clinical Case Registries Maintenance, 80 Create Extraction Tasks, 79

Diagram Menus, 78 Display Extraction Status, 79 Display Task Log, 79 Edit [ Extraction Tasks], 79 Edit data extraction, 79 Edit Lab Search Criteria, 80 Edit Task Description, 79 Historical Data Extraction, 79 ICR Version Comparison Report, 80 List of Pending Errors, 80 Option Function Inquiry, 78 Pending Patients, 80 Print Log Files, 80 Registry Setup, 78 Registry Update & Data Extraction, 78 Re-index the ACL cross reference, 80 ROR GUI, 78 ROR SETUP, 78 ROR TASK, 78 RORHDT CREATE, 79 RORHDT EDIT, 79 RORHDT EDIT EXTRACTION, 79 RORHDT EDIT TASK, 79 RORHDT LOG, 79 RORHDT MAIN, 79 RORHDT START, 79 RORHDT STATUS, 79 RORHDT STOP, 79 RORICR VERSION COMPARISON, 80 RORMNT ACL REINDEX, 80 RORMNT EDIT LAB SEARCH, 80 RORMNT MAIN, 80 RORMNT PENDING ERRORS LIST, 80 RORMNT PENDING PATIENTS, 80 RORMNT PRINT LOGS, 80 Start a Task, 79 Stop a Task, 79 Systems Menu Diagrams (with Entry/Exit Actions, 78 XUINQUIRE, 78 XUUSERACC, 78 XUUSERACC1, 78 XUUSERACC2, 78 options exported, 78 outcomes tracking, 6

#### **P**

patches ROR\*1.5 series, 7 patient outcomes tracking, 6 process data transmission, 5 nightly background, 5 protocol DPGM MOVEMENT EVENT, 82 ROR-EVENT-LAB, 82

ROR-EVENT-PTF, 82 ROR-EVENT-VISIT, 82 ROR-SITE-DRIVER, 82 ROR-SITE-SUBSCRIBER, 82

## **Q**

quality of care, 6

## **R**

Reflection, 6 registries, 3 registry HEPC, 4 HIV, 4 related documents, 4 *Release Notes*, 4 reports administrative, 4 administrative data, 6 clinical, 4 clinical data, 6 local, 6 robust capabilities, 6 VA Cross Reference, 77 ROR LOG file (#798.7), 81 ROR PATIENT EVENTS file (#798.3), 81 ROR TASK file (#798.8), 81 ROR\*1.5 series patches, 7 ROR-EVENT-LAB, 82 ROR-EVENT-PTF, 82 ROR-EVENT-VISIT, 82 RORMNT MAIN, 39 ROR-PATIENT-EVENTS (798.3), 82 ROR-SITE-DRIVER, 82 ROR-SITE-SUBSCRIBER, 82 routine LAB^ROREVT01, 82 PTF^ROREVT0 1, 82 Routines Sub Namespaces, 76 XINDEX, 77

#### **S**

screen display  $<$ RET $>$ , 3 bold type, 3 user response, 3 selection rules, 5 shortcuts keyboard, 38 software CCR, 3 customize, 39 decommissioned, 7 distribution, 37

230 Clinical Case Registries Patch ROR\*1.5\*41 ical Case Registries Patch ROR\*1.5\*41<br>Technical Manual / Security Guide April 2023

files, 37 Hepatitis C Case Registry v1.0, 7 Immunology Case Registry v2.1, 7 maintain, 39 sources, 37 sources software and documentation, 37 Sub Namespaces, 76 symbols, 2

# **T**

task parameter ROR SETUP, 78 RORFLCLR, 78 RORMNTSK, 78 RORSUSP, 79 time on therapy trends, 6 tracking clinical, 3 tracking patient outcomes, 6 tracking trends, 6 training hyperlinks, 38 information, 38 VistA University, 38 VistAU, 38 treatment response trends, 6 trend monitoring, 6 trends

adverse events, 6 time on therapy, 6 tracking, 6 treatment response, 6 typefaces, 2 typographical conventions, 2

### **U**

user interface graphical, 4 *User Manual*, 4 user response, 3 {bracketed information}, 3 question marks, 3 Return/Enter key, 3 USER security key, 102 users Information Resource Management, 4 IRM, 4

### **V**

VA Cross Reference Report, 77 variable clear RORFLCLR, 78 set RORFLSET, 78